# Sistema BOND

## SISTEMA DE COLORAÇÃO IHC E HIS COMPLETAMENTE AUTOMATIZADO

MANUAL DO USUÁRIO DO BOND 7

(NÃO deve ser usado na China)

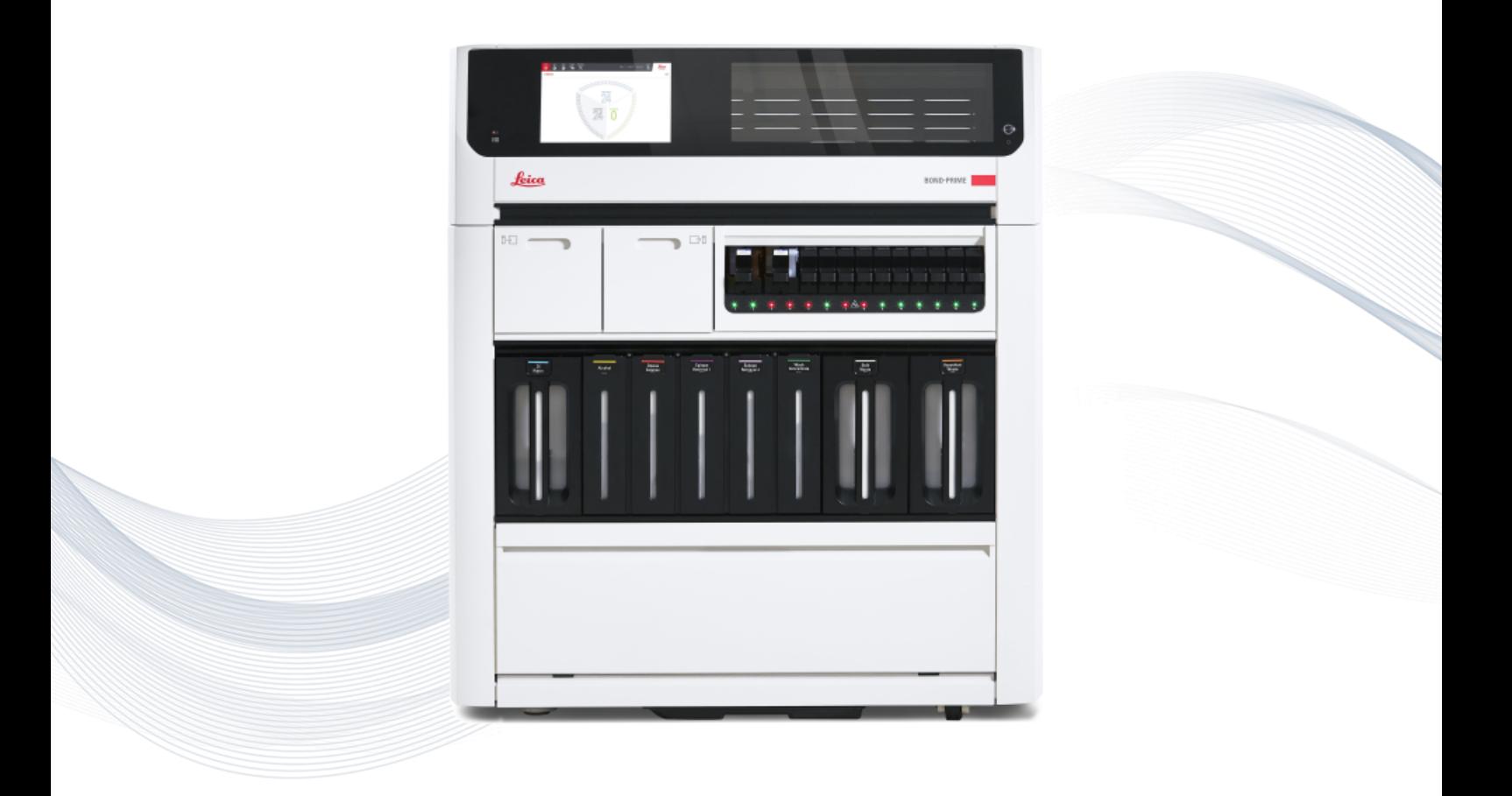

 $C<sub>5</sub>$ 

**Advancing Cancer Diagnostics Improving Lives** 

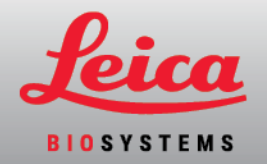

# Avisos legais

Este manual se aplica ao BOND-III, BOND-MAX, BOND-PRIME, e ao controlador do BOND sistema.

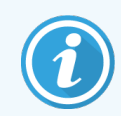

Nem todos os módulos de processamento estão disponíveis em todas as regiões.

## Marcas registradas

Leica e o logotipo da Leica são marcas registradas da Leica Microsystems IR GmbH, e são usados sob licença. BOND, BOND-III, BOND-MAX, BOND-PRIME BOND-ADVANCE, Covertile, Bond Polymer Refine Detection, Bond Polymer Refine Red Detection, Parallel Automation, Compact Polymer e Oracle são marcas registradas da Leica Biosystems Melbourne Pty Ltd ACN 008 582 401. Outras marcas registradas são propriedades de seus respectivos proprietários.

## Direitos autorais

A Leica Biosystems Melbourne Pty Ltd é proprietária dos direitos autorais deste documento e de qualquer software associado. Perante a lei, é necessário obter nossa permissão por escrito antes de copiar, reproduzir, traduzir ou converter para formato eletrônico ou outro formato legível por máquina, no todo ou em parte, a documentação ou do software.

Direitos autorais © 2023 Leica Biosystems Melbourne Pty Ltd

## Identificação do produto

Doc. 49.7556.529 A06

## Fabricante

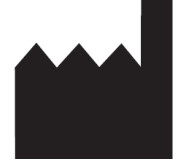

Leica Biosystems Melbourne Pty Ltd 495 Blackburn Road Mount Waverley VIC 3149 Australia

## Informações importantes para todos os usuários

Este manual contém informações importantes sobre a utilização BOND. Para obter as informações mais recentes sobre os produtos e serviços da Leica Biosystems, visite www.leicabiosystems.com.

Devido à política de melhoria contínua, a Leica Biosystems reserva o direito de alterar as especificações sem aviso prévio.

Os seguintes termos são usados neste documento:

- Leica Biosystems-consulte Leica Biosystems Melbourne Pty Ltd.
- <sup>l</sup> BOND a Leica Biosystems plataforma que inclui o BOND-III, BOND-MAX, e BOND-PRIME
- BOND-III um tipo de IHC automatizado e instrumento de coloração ISH
- · BOND-MAX um tipo de IHC automatizado e instrumento de coloração ISH
- · BOND-PRIME um tipo de IHC automatizado e instrumento de coloração ISH
- <sup>l</sup> BOND software o aplicativo de software através do qual os usuários podem configurar e operar o BOND-III, BOND-MAX, ou BOND-PRIME sistema

## Usuários pretendidos

Os usuários pretendidos de um BOND laboratório são pessoal adequadamente treinados.

As pessoas que operam um módulo de processamento BOND devem ter recebido treinamento suficiente para garantir que ele seja usado de acordo com este documento e estar totalmente cientes de quaisquer perigos potenciais ou procedimentos perigosos, antes de operar o módulo de processamento. Apenas pessoas treinadas devem retirar tampas ou peças do módulo de processamento e somente se indicado neste manual.

#### Instalação e reparos

A instalação e os reparos devem ser feitos somente por pessoal de serviço qualificado autorizado pela Leica Biosystems.

Solicitações da garantia podem ser feitas somente se o sistema foi usado para a aplicação especificada e operado de acordo com as instruções neste documento. Danos resultantes do manuseio e/ou uso incorreto do produto resultam na perda da garantia. A Leica Biosystems não assume responsabilidade por nenhum desses danos.

## Relatório de incidentes graves

A ocorrência de qualquer incidente grave que tenha levado ou possa levar à morte de um paciente ou usuário, ou a deterioração temporária ou permanente do estado de saúde de um paciente ou usuário deve ser relatada a um representante local da Leica Biosystems e ao órgão regulatório local relevante.

## Leica Biosystems protocolos

O sistema BOND é fornecido com um conjunto de protocolos pré-definidos da Leica Biosystems que não podem ser alterados ou apagados. Estes protocolos pré-definidos foram validados pela Leica Biosystems. Entretanto, podem ser criados protocolos próprios copiando e editando protocolos existentes. Todos os protocolos personalizados devem ser validados de acordo com os procedimentos e requisitos do laboratório local. A habilidade de criar e salvar um protocolo não indica que ele seja adequado para o emprego desejado. Verifique as Instruções de Uso (IFUs) relevantes do ensaio para os princípios de operação e características de desempenho.

## Declaração de segurança e privacidade de dados do usuário

Leica Biosystems respeita e está comprometida com a proteção da segurança e privacidade dos dados pessoais. A política de Leica Biosystems privacidade abaixo descreve os dados pessoais que podemos coletar, usar e reter.

## Política de privacidade

O licenciado deve respeitar todas as leis de privacidade e proteção de dados aplicáveis ao processamento de dados pessoais usando o BOND sistema, incluindo BOND-ADVANCE, sem limitação, ao fazer todas as notificações necessárias e obter todos os consentimentos necessários de pacientes e outros indivíduos de dados antes de processar seus dados pessoais.

Os seguintes dados pessoais são armazenados no banco de dados do BOND controlador:

- Nome do paciente
- Nome do médico
- <sup>l</sup> Número de acesso
- Comentários do médico
- Comentário do paciente
- Comentário sobre a lâmina
- <sup>l</sup> Comentários do caso
- <sup>l</sup> Informações da conta do usuário
- Cargo
- Imagens da lâmina
- Comentários sobre eventos LIS
- Imagens do instrumento

Os seguintes BOND relatórios podem conter rotineiramente PHI:

- <sup>l</sup> Eventos de corrida
- · Informações de corrida
- <sup>l</sup> Relatório de caso
- **·** Histórico da lâmina resumido
- Exportar dados
- <sup>l</sup> Resumo da configuração da lâmina

## Como entrar em contato com a Leica Biosystems

Para obter assistência técnica ou suporte, entrar em contato com um representante local da Leica Biosystems ou consultar www.leicabiosystems.com.

# Histórico de revisões

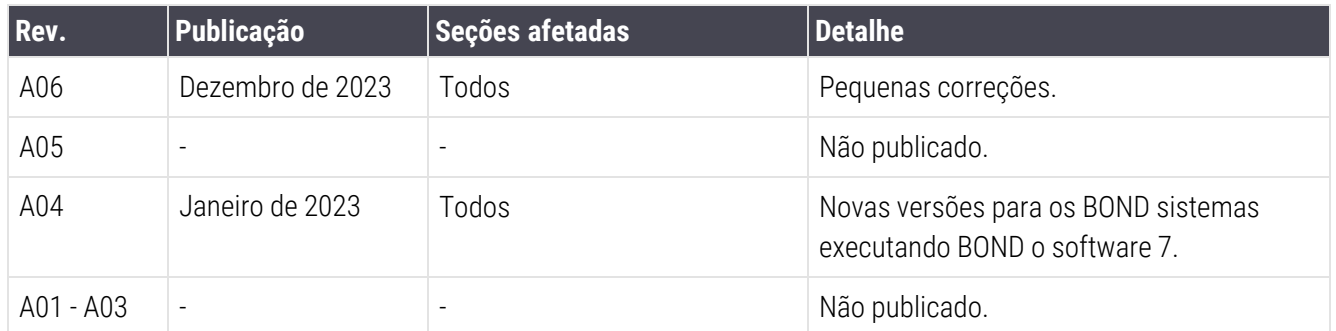

# <span id="page-5-0"></span>Avisos gerais

Avisos são notificações de perigos que podem levar a ferimento ou onde houver possibilidade de perder, danificar e identificar erroneamente as amostras do paciente. Seguir todas as precauções para evitar ferimento, dano, perda ou identificação errada de amostras de paciente e dano ao equipamento.

Os avisos usam símbolos com borda preta e fundo amarelo.

Os avisos gerais do BOND estão exibidos abaixo. Outros avisos aparecem nas seções relevantes do manual.

#### Operação do módulo de processamento

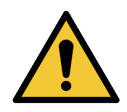

Para evitar contaminação de reagentes e lâminas, o módulo de processamento deve ser operado em um ambiente, tanto quanto possível, limpo e livre de poeira e partículas.

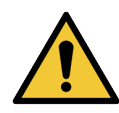

Para assegurar a operação correta do módulo de processamento, colocar cada tanque de reagente na sua estação correta dentro do compartimento, como indicado pelos nomes codificados pela cor nas etiquetas. Caso contrário, a coloração pode ser comprometida.

Para obter mais informações consulte [2.2.7 Compartimento](#page-52-0) dos tanques de solução

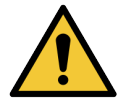

Verificar os níveis dos tanques de solução e abastecer ou esvaziar, conforme for apropriado, no início de cada dia (com maior frequência se necessário - consulte [12.2.1 Verificando](#page-293-0) os níveis dos [tanques\)](#page-293-0). A falha em realizar tais tarefas pode resultar na corrida ser interrompida para remover tanques, o que pode comprometer a coloração.

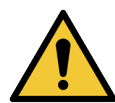

BOND-MAX Se um tanque de solução precisar de abastecimento durante o processamento, verifique a tela do Estado do protocolo e confirme se o tanque não está em uso ou prestes a ser usado. Falha em fazê-lo pode comprometer as lâminas em processamento. Recolocar o tanque imediatamente após o abastecimento – consulte [12.2.2.5 Durante](#page-297-0) as corridas. Para evitar essa situação, verifique os níveis do tanque de solução entre cada protocolo – consulte [12.2.1 Verificando](#page-293-0) os níveis dos tanques).

Os tanques de solução do BOND-III não precisam ser removidos para serem abastecidos – consulte [12.2.2.1 Recarregar](#page-295-0) tanques de solução – BOND-III. Para evitar tal situação, verificar os níveis dos tanques de solução diariamente (se necessário, com mais frequência – consulte [12.2.1 Verificando](#page-293-0) os níveis dos tanques).

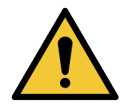

BOND não requer acesso à rede para funcionar e executar seu uso pretendido. Para evitar entrada mal-intencionada ou não autorizada, instale BOND sem qualquer conexão com sua rede/infraestrutura.

Se você quiser conexão de rede, o método preferencial é BOND conectar-se a uma rede local virtual de área (VLAN) com firewall. Como alternativa, você pode implementar e validar seus próprios mecanismos de segurança de rede, de acordo com seus procedimentos operacionais padrão.

Para mais informações, consulte o guia de sistemas de informação para BOND 5.1+ (49.6062.811).

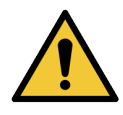

Uma infecção de malware em uma estação de trabalho BOND poderia levar a comportamentos inesperados na operação, incluindo incapacitação de módulo de processamento. Tenha cuidado para assegurar que seus dispositivos de armazenamento USB estão livres de vírus antes de conectar à estação de trabalho BOND. Além disso, a Leica Biosystems não pré-instala uma solução antivírus; recomendamos que você instale seu próprio produto antivírus. Entre em contato com o representante local da Leica Biosystems para obter mais informações.

## Controles

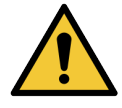

Medidas laboratoriais de controle adequadas DEVEM ser estabelecidas e mantidas para assegurar resultados de coloração apropriados para cada lâmina. A Leica Biosystems fortemente recomenda a colocação de tecido controle nas mesmas lâminas do tecido de pacientes.

#### Perigos químicos

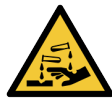

Alguns dos reagentes utilizados na imunohistoquímica e na hibridização in situ são perigosos. Certifique-se de ter recebido treinamento adequado para este procedimento antes de continuar:

- · Usar luvas de látex ou nitrilo, óculos de proteção e outros acessórios protetores adequados ao manusear reagentes ou na limpeza do módulo de processamento.
- Manusear e descartar os reagentes e os sólidos de acordo com todos os procedimentos e regulamentos governamentais que se aplicam ao laboratório.

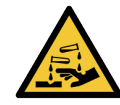

Frascos de reagentes podem tombar durante o transporte, deixando resíduo de reagente em torno da tampa. Sempre usar protetor para os olhos, luvas e roupas protetoras aprovados quando abrir os frascos de reagentes.

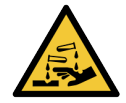

Soluções potencialmente perigosas podem acumular em torno dos conjuntos de coloração de lâminas e contaminar as bandejas de lâmina. Usar sempre roupa protetora e luvas quando estiver manuseando as bandejas de lâmina.

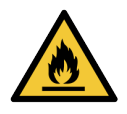

Alguns dos reagentes utilizados nos módulos de processamento BOND são inflamáveis:

- <sup>l</sup> Não colocar uma chama ou fonte de ignição próxima aos módulos de processamento.
- <sup>l</sup> Certificar-se de que todas as tampas do tanque de solução estão corretamente fechadas após reabastecimento ou esvaziamento.

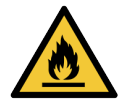

Os módulos de processamento possuem aquecedores e superfícies aquecidas, que podem ser um risco de ignição para materiais inflamáveis colocados próximos:

- Não colocar materiais inflamáveis sobre ou perto dos aquecedores.
- · Não colocar materiais inflamáveis em qualquer superfície aquecida do módulo de processamento.
- <sup>l</sup> Certificar-se de que todas as tampas do tanque de solução estão corretamente fechadas após reabastecimento ou esvaziamento.

## Perigos mecânicos

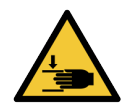

Tome cuidado ao fechar a tampa do módulo de processamento, mantenha as mãos afastadas para evitar ferimentos.

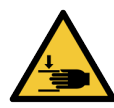

Durante a operação, o robô principal, a sonda de aspiração, as bombas da seringa e os robôs auxiliares (BOND-III) podem se mover sem aviso e com uma velocidade que pode causar ferimento.

- Não abrir a tampa do módulo de processamento enquanto uma corrida estiver em andamento.
- <sup>l</sup> Não ignorar as interconexões que param a operação do módulo de processamento quando a tampa é aberta.
- Certifique-se de que as tampas da bomba da seringa estejam no lugar durante a operação.

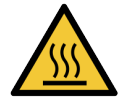

Evitar contato com os conjuntos de coloração de lâminas e o seu em torno. Esses podem estar muito quentes e podem causar queimaduras graves. Aguarde vinte minutos após o término da operação para que os conjuntos de coloração de lâminas e o seu entorno esfriem.

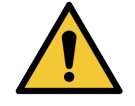

Entre em contato com o suporte ao cliente para mudar o módulo de processamento de posição em uma distância grande ou para transportar para reparo ou descarte. O módulo de processamento é muito pesado e não foi projetado para ser removido por um único usuário.

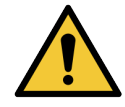

Certifique-se de que a porta de seringa está fechada (BOND-MAX) ou que a tampa da seringa está encaixada (BOND-III) durante o uso normal. Se uma seringa ou um acessório de seringa se liberar, o reagente sob pressão pode esguichar da seringa.

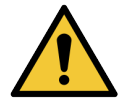

Entrar em contato com o suporte ao cliente imediatamente se o robô principal e/ou os robôs auxiliares continuarem a operar por mais de 5 segundos após a tampa do módulo de processamento ter sido aberta.

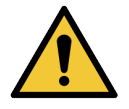

Não mover o braço do robô principal enquanto o módulo de processamento estiver ligado. O robô pode desalinhar e resultar em uma coloração inferior.

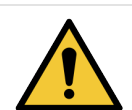

Se o robô foi movido: desligar o módulo de processamento, esperar 30 segundos e depois reiniciar.

Sempre desligar o módulo de processamento ao fazer tarefas de limpeza ou de manutenção (com exceção de tarefas de limpeza automáticas como a limpeza de uma sonda de aspiração).

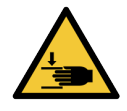

O robô auxiliar BOND-III se move ao longo dos conjuntos de coloração de lâminas para permitir aos usuários acesso para limpeza. Somente operadores que foram avisados dos potenciais perigos e que receberam treinamento adequado devem executar este procedimento.

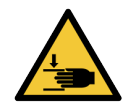

Os conjuntos de coloração de lâminas contêm peças móveis que podem causar ferimento grave. Mantenha os dedos afastados da abertura do conjunto de coloração de lâminas durante a operação do módulo de processamento.

Antes de tentar destravar os conjuntos de coloração de lâminas manualmente: desligar o interruptor de energia do módulo de processamento, desligar a unidade principal e desligar o plugue da tomada elétrica na parede.

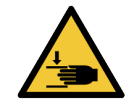

O módulo da bomba da seringa (BOND-III) é pesado e pode cair para frente quando liberado. Somente operadores que foram avisados dos potenciais perigos e que receberam treinamento adequado devem executar este procedimento.

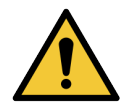

Não usar as duas barras pretas na tampa traseira do BOND-III para levantar o módulo de processamento.

## Perigos elétricos

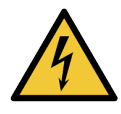

Não remover as tampas dos módulos de processamento ou tentar acessar os componentes internos. Voltagens perigosas estão presentes dentro do módulo de processamento BOND e somente técnicos de serviço qualificados aprovados pela Leica Biosystems devem realizar estas tarefas.

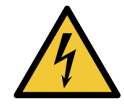

Não mudar a voltagem de operação do módulo de processamento. Danos graves podem ocorrer se o módulo de processamento for conectado a uma fonte de energia de voltagem incorreta. Entrar em contato com o suporte ao cliente para que a voltagem seja alterada.

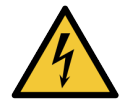

O módulo de processamento deve ser conectado a uma tomada de energia aterrada e ser posicionado de forma que os funcionários possam desconectar o cabo de energia da tomada facilmente sem precisar mover o módulo de processamento.

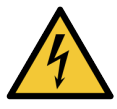

Não fazer ponte ou curto-circuito com os fusíveis.

Desligar o módulo de processamento e desconectar o cabo de energia antes de trocar os fusíveis. Substituir fusíveis somente com peças padrão e se o fusível queimar repetidas vezes, entrar em contato com o suporte ao cliente.

# <span id="page-8-0"></span>Precauções gerais

O cuidado é uma notificação de perigo que pode causar dano ao equipamento BOND ou outras consequências adversas que não colocam pessoas em perigo.

Os avisos de cuidado usam símbolos com borda preta e fundo branco.

Os cuidados gerais do BOND aparecem abaixo. Outros cuidados aparecem nas seções relevantes do manual.

## Riscos de instalação

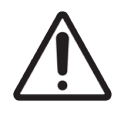

Não bloquear as aberturas de ventilação localizadas na tampa traseira do módulo de processamento. Também não cobrir as aberturas de ventilação na porta de seringas (BOND-MAX).

#### Riscos operacionais

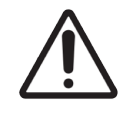

Posicionar todas as partes da etiqueta da lâmina dentro de todas as bordas da lâmina. Uma superfície pegajosa exposta pode fazer com que a etiqueta da lâmina (e a lâmina) grudem no Covertile ou outro dispositivo e danificar a lâmina.

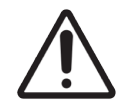

Não remover a tampa pequena do sensor de nível de líquido do tanque de solução (BOND-MAX) uma vez que ela pode ser danificada. Somente esvaziar ou abastecer os tanques de solução através da tampa de abastecimento/esvaziamento.

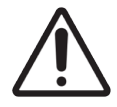

Limpar todos os componentes removíveis à mão somente. Para evitar dano, não lave nenhum componente em uma lavadora de louça automática. Não limpe nenhuma peça com solventes, líquidos de limpeza fortes ou abrasivos ou pano áspero ou abrasivo.

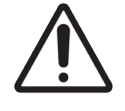

Não usar cotonetes ou outros aplicadores com ponta de algodão para limpar dentro das perfurações do bloco de lavagem ou poços de drenagem dos conjuntos de coloração de lâminas, uma vez que a ponta de algodão pode se soltar e causar um bloqueio.

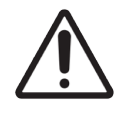

Não forçar os tanques de solução de volta na sua posição, uma vez que isto pode danificar o tanque e o sensor de líquido.

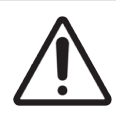

Não usar lâminas danificadas. Certificar-se de que todas as lâminas estão alinhadas corretamente nas bandejas de lâminas e que todos os Covertiles estão posicionados corretamente (consulte [2.6.2 BOND](#page-70-0) Universal Covertiles), antes de carregá-los no módulo de processamento.

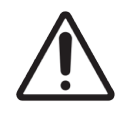

Certificar-se que o módulo da seringa (BOND-III) está completamente fechado antes de começar uma corrida ou iniciar o módulo de processamento (consulte [12.4.1 Como](#page-305-0) destravar os conjuntos de coloração de lâminas [manualmente\)](#page-305-0). Não fazê-lo pode resultar em dano às seringas durante a operação.

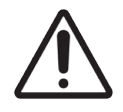

Verifique se os robôs auxiliares (BOND-III) estão na sua posição inicial na parte traseira do módulo de processamento, e não posicionados paralelamente aos conjuntos de coloração de lâminas, antes de limpar ou remover a placa superior.

## Perigos de reagentes

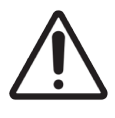

Resultados de coloração insatisfatórios e possíveis danos ao módulo de processamento podem ocorrer se soluções incompatíveis entrarem em contato entre si. Entrar em contato com a Leica Biosystems para determinar se as soluções são compatíveis.

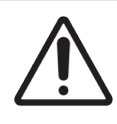

Não usar xileno, clorofórmio, acetona, ácidos fortes (como HCl a 20%), álcalis fortes (como NaOH a 20%) nos módulos de processamento BOND. Se um desses produtos químicos for derramado sobre ou próximo a um módulo de processamento BOND, limpar o derramamento imediatamente com álcool 70% para evitar dano às tampas do módulo de processamento.

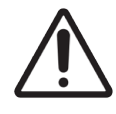

Use somente BOND a solução de desparafinização BOND-III e BOND-MAX módulos de processamento, ou BOND-PRIME Dewax Solution em BOND-PRIME módulos de processamento. Não usar xileno, substitutos do xileno e outros reagentes que podem degradar peças do sistema BOND e causar vazamento de fluidos.

# Avisos normativos

## Finalidade pretendida

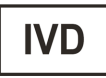

BOND Automatiza protocolos clínicos para imunocoloração de amostras patológicas montadas em lâminas de microscópio. As lâminas de microscópio são posteriormente interpretadas por um profissional de saúde qualificado para auxiliar no diagnóstico.

## Conformidade FCC

Este equipamento foi testado e considerado em conformidade com os limites para um dispositivo digital de Classe A, de acordo com a parte 15 subparte B das Regras FCC. Esses limites são projetados para fornecer proteção razoável contra interferência prejudicial quando o equipamento é operado em um ambiente comercial. Este equipamento gera, usa e pode irradiar energia de radiofrequência e, se não for instalado e usado de acordo com o manual de instruções, pode causar interferência prejudicial às comunicações de rádio. A operação deste equipamento em uma área residencial provavelmente causará interferência prejudicial, caso em que o usuário será obrigado terá que arcar com os custos da correção da interferência.

Para manter a conformidade, use apenas os cabos fornecidos com o instrumento.

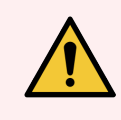

AVISO: Quaisquer alterações ou modificações não aprovadas pela Leica Biosystems podem cancelar a autoridade do usuário em operar este equipamento.

## Marca CE

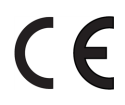

A Marca CE significa conformidade com as Diretivas da UE aplicáveis, conforme indicado na declaração de conformidade do fabricante.

## Instruções de equipamento de diagnóstico in vitro para uso profissional

Este equipamento de diagnóstico in vitro (In Vitro Diagnostic, IVD) está em conformidade com os requisitos de emissão e imunidade da norma IEC 61326 parte 2-6 e IEC 60601 parte 1-2.

O ambiente eletromagnético deve ser avaliado antes da operação do dispositivo.

Não use este dispositivo perto de fontes de radiação eletromagnética forte (por exemplo, fontes de RF intencional não blindadas), uma vez que podem interferir na operação adequada.

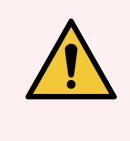

AVISO: Este equipamento foi projetado e testado de acordo com a CISPR 11 Classe A. Em um ambiente doméstico, ele pode causar radiointerferência, caso em que você pode precisar tomar medidas para reduzir essa interferência.

Requisitos regulatórios de computador: listado na UL (UL 60950), certificado pela IEC 60950.

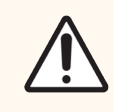

CUIDADO: A legislação federal restringe a venda deste dispositivo mediante o pedido de um profissional de saúde licenciado.

## Classificação do equipamento sob CISPR 11 (EN 55011)

Este equipamento é classificado como Grupo 1 Classe A de acordo com a CISPR 11 (EN 55011). A explicação de grupo e classe está descrita abaixo.

Grupo 1 - Isso é aplicável para todos os equipamentos que não estão classificados como equipamentos do grupo 2.

Grupo 2 - Isso é aplicável para todos os equipamentos ISM RF nos quais a energia de rádio-frequência na faixa de 9 kHz a 400 GHz é gerada intencionalmente e usada ou somente usada, na forma de radiação eletromagnética, indutiva e/ou acoplamento capacitivo, para o tratamento de material ou para fins de inspeção ou análise.

Classe A - Isso se aplica a todos os equipamentos apropriados para uso em todos os estabelecimentos, com exceção do ambiente doméstico e aqueles conectados à rede de energia de baixa voltagem, que fornece energia para prédios de uso doméstico.

Classe B – Aplicável a todos os equipamentos adequados para uso em estabelecimentos residenciais e em estabelecimentos conectados diretamente a uma rede elétrica de baixa tensão que fornece energia para edifícios fins residenciais.

#### Definições

ISM: Industrial, Científico e Médico

RF: Rádio-Frequência

# Glossário de símbolos

Esta seção descreve os símbolos regulamentares e de segurança usados na rotulagem do produto.

## Símbolos regulatórios

Explicação dos símbolos regulatórios usados para os produtos da Leica Biosystems.

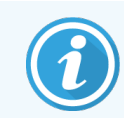

Este glossário fornece imagens dos símbolos conforme apresentados nos padrões relevantes, no entanto, alguns dos símbolos usados pelo podem variar em cor.

A seguir está uma lista de símbolos usados na etiqueta do produto e seus significados.

#### ISO 15223-1

Dispositivos médicos – símbolos a serem usados com etiquetas de dispositivos médicos, rotulagem e informações a serem fornecidas – Parte 1: Requisitos gerais.

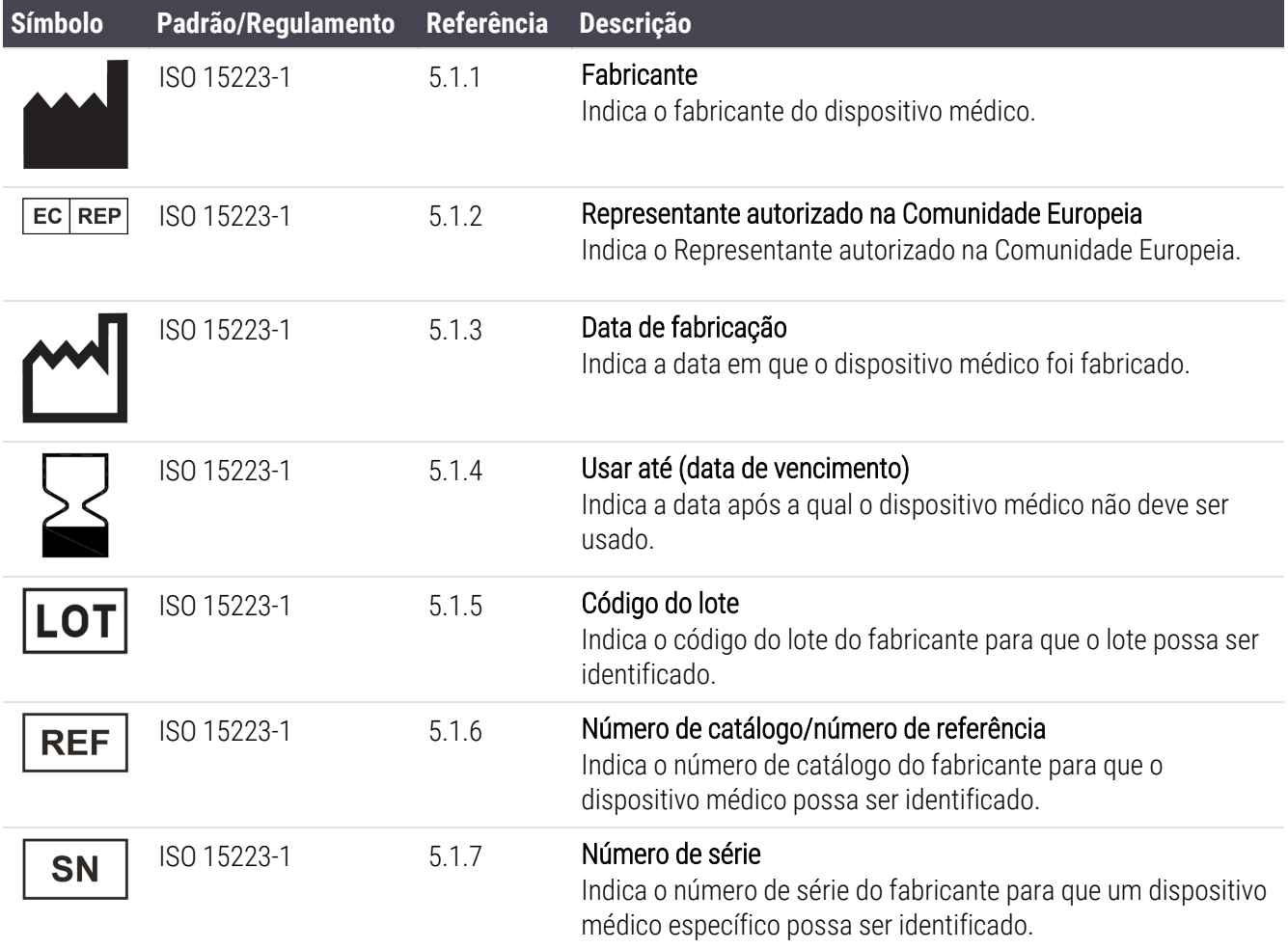

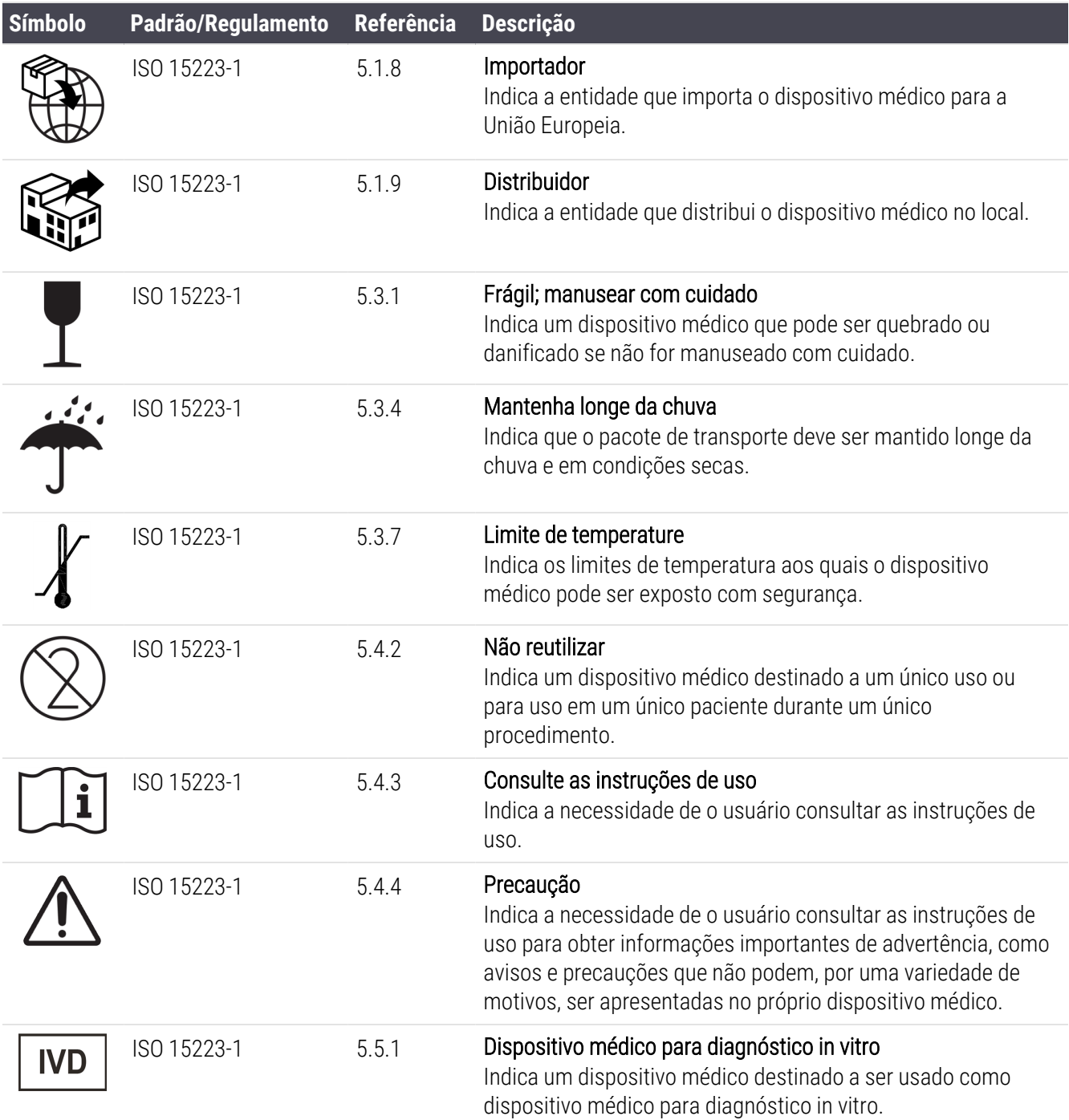

## ISO 7000

Símbolos gráficos para uso em equipamentos — Símbolos registrados.

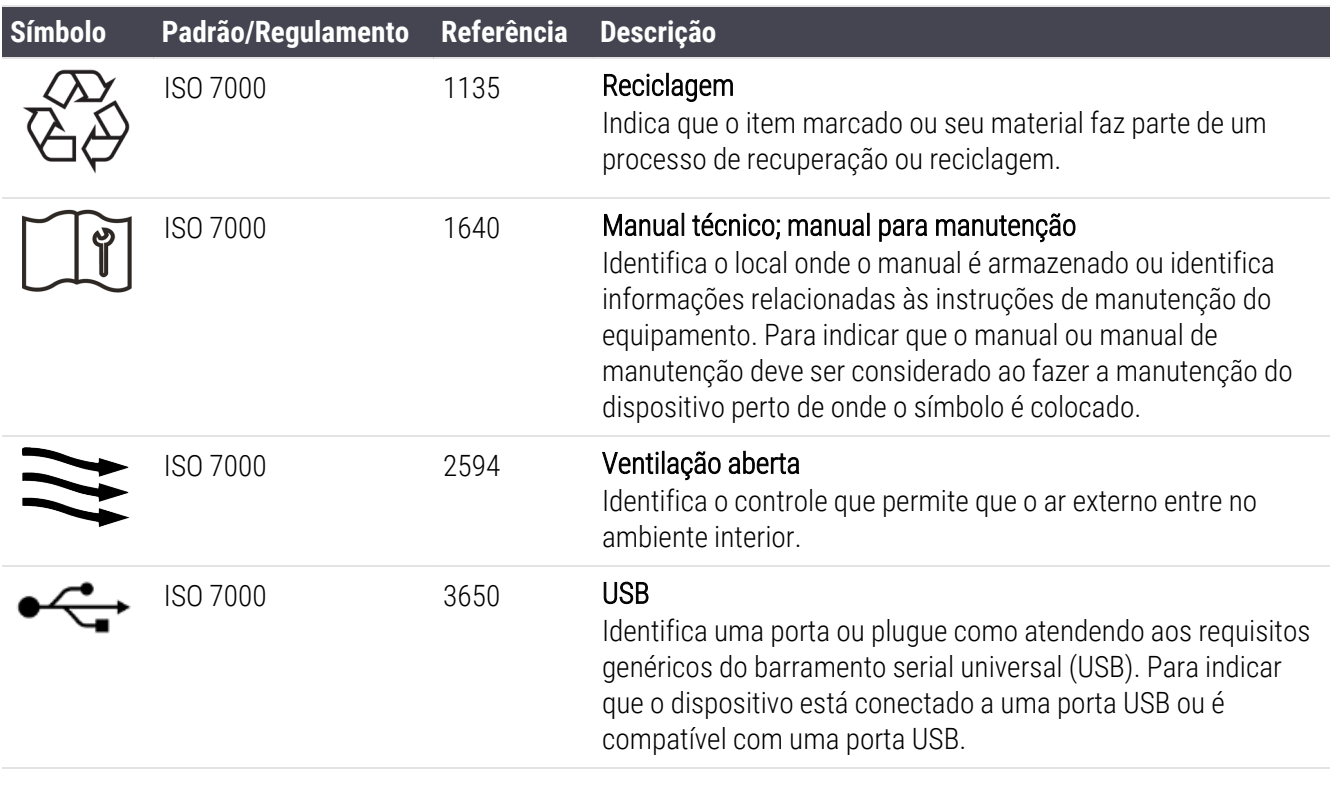

## IEC 60417

Símbolos gráficos para uso em equipamentos.

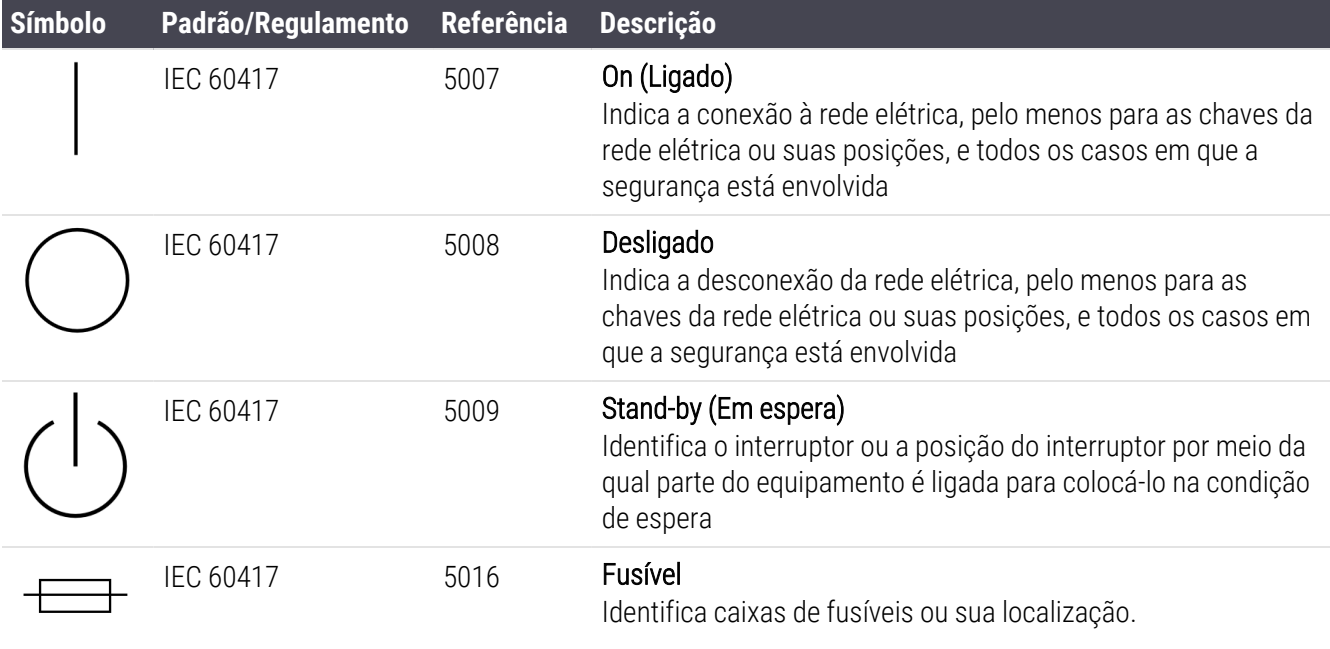

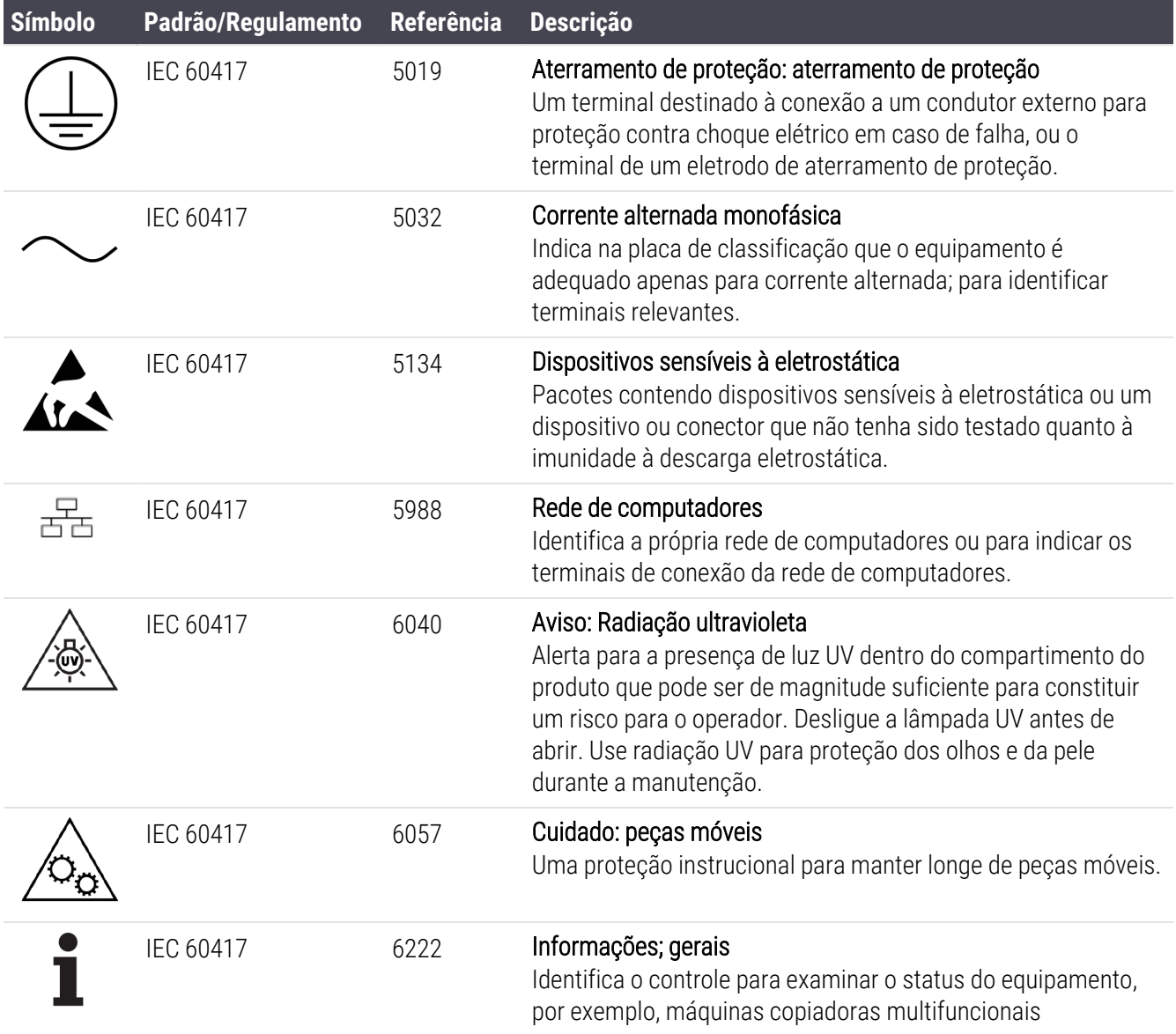

## Outros símbolos e marcações

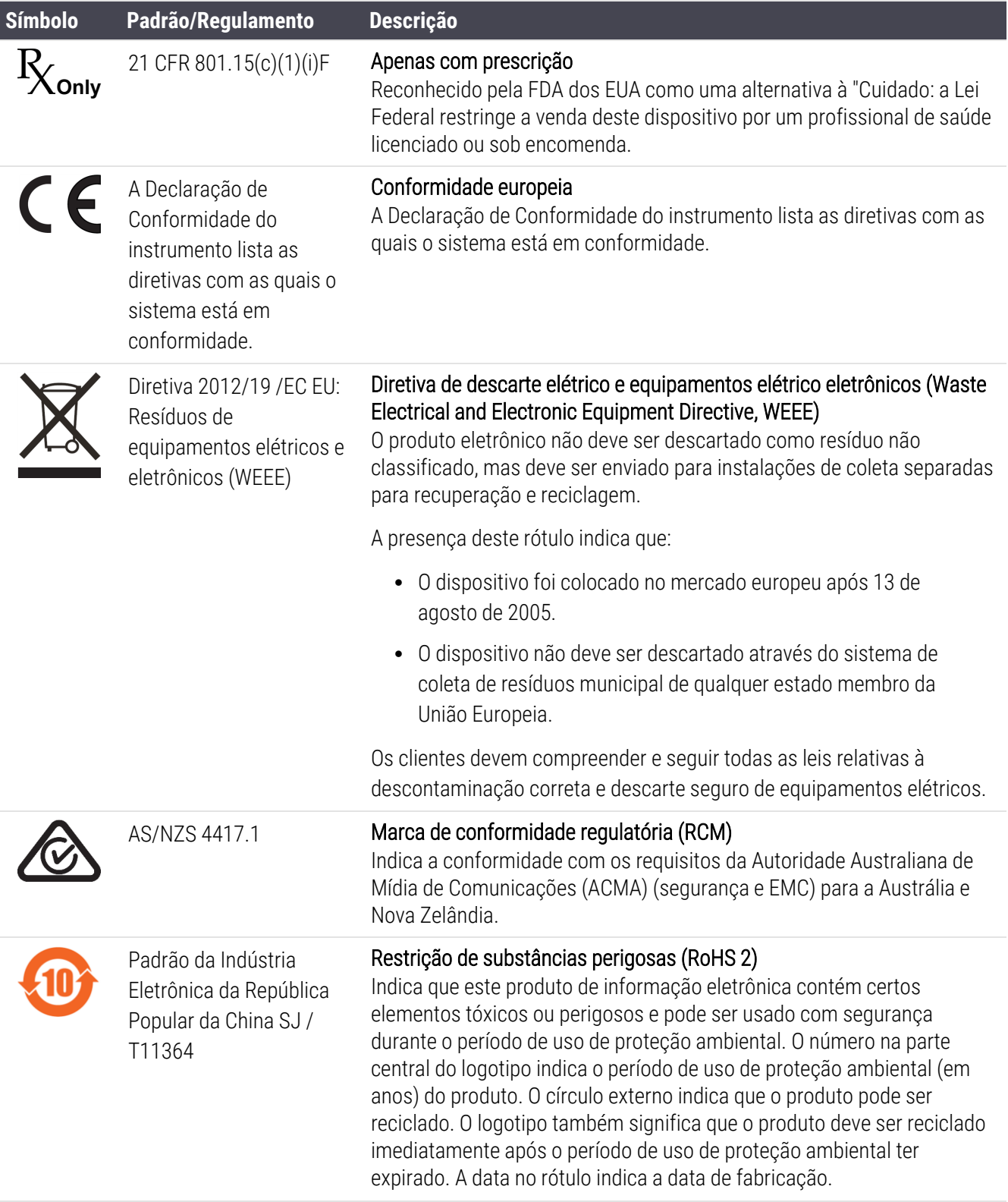

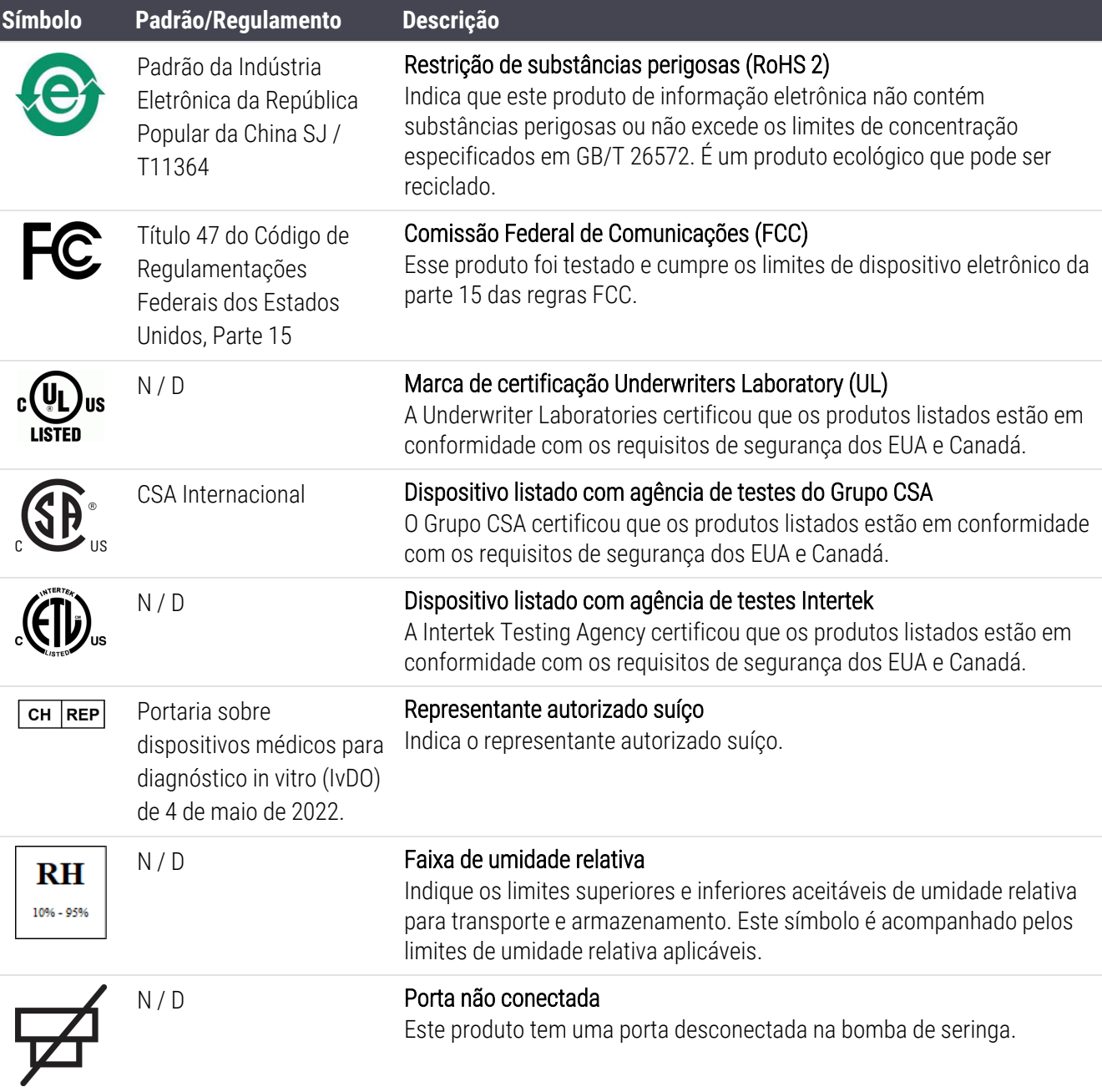

## Símbolos de segurança

Explicação dos símbolos regulatórios usados para os produtos da Leica Biosystems.

## ISO 7010

Símbolos gráficos — Cores de segurança e sinais de segurança — Sinais de segurança registrados.

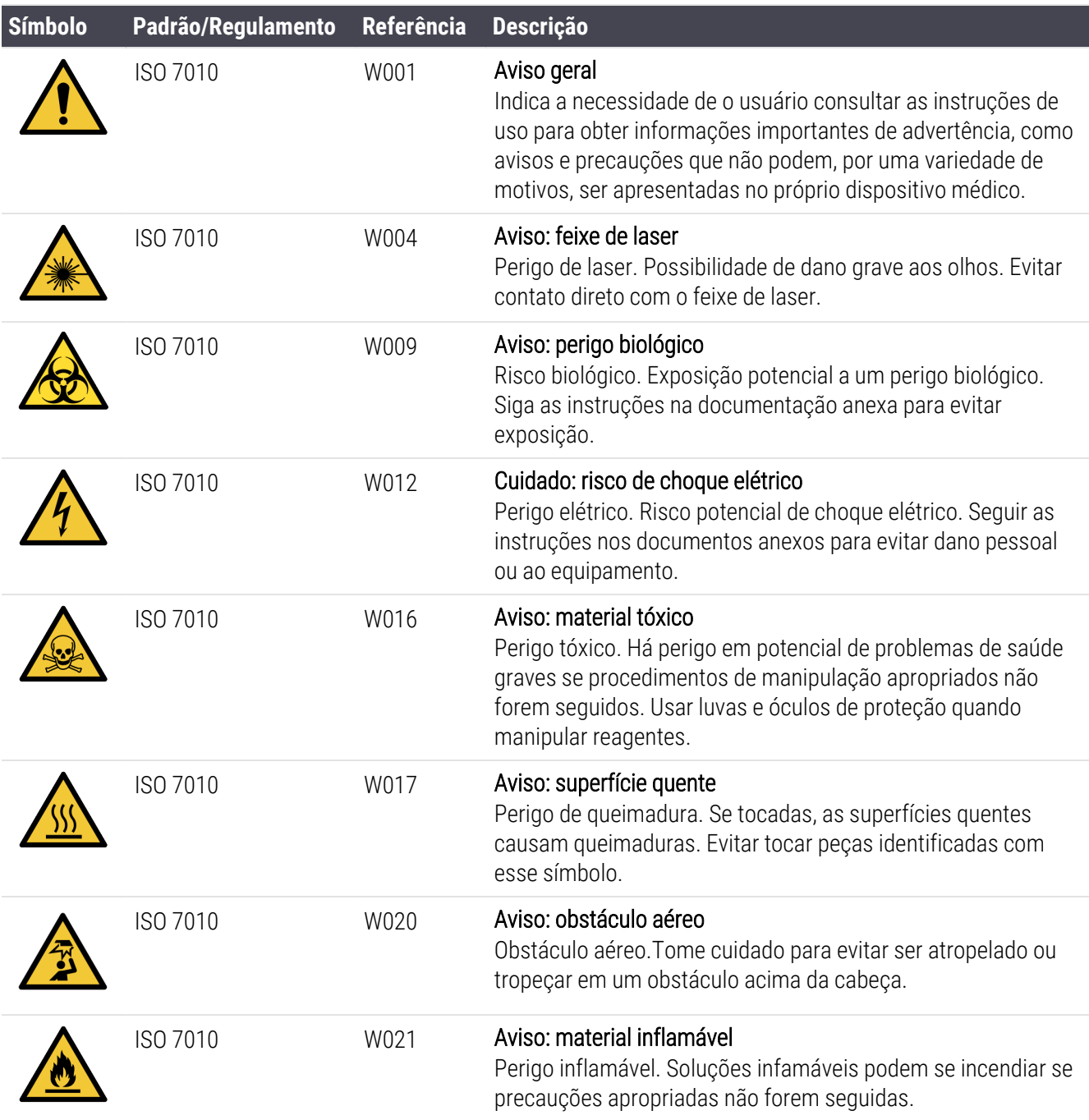

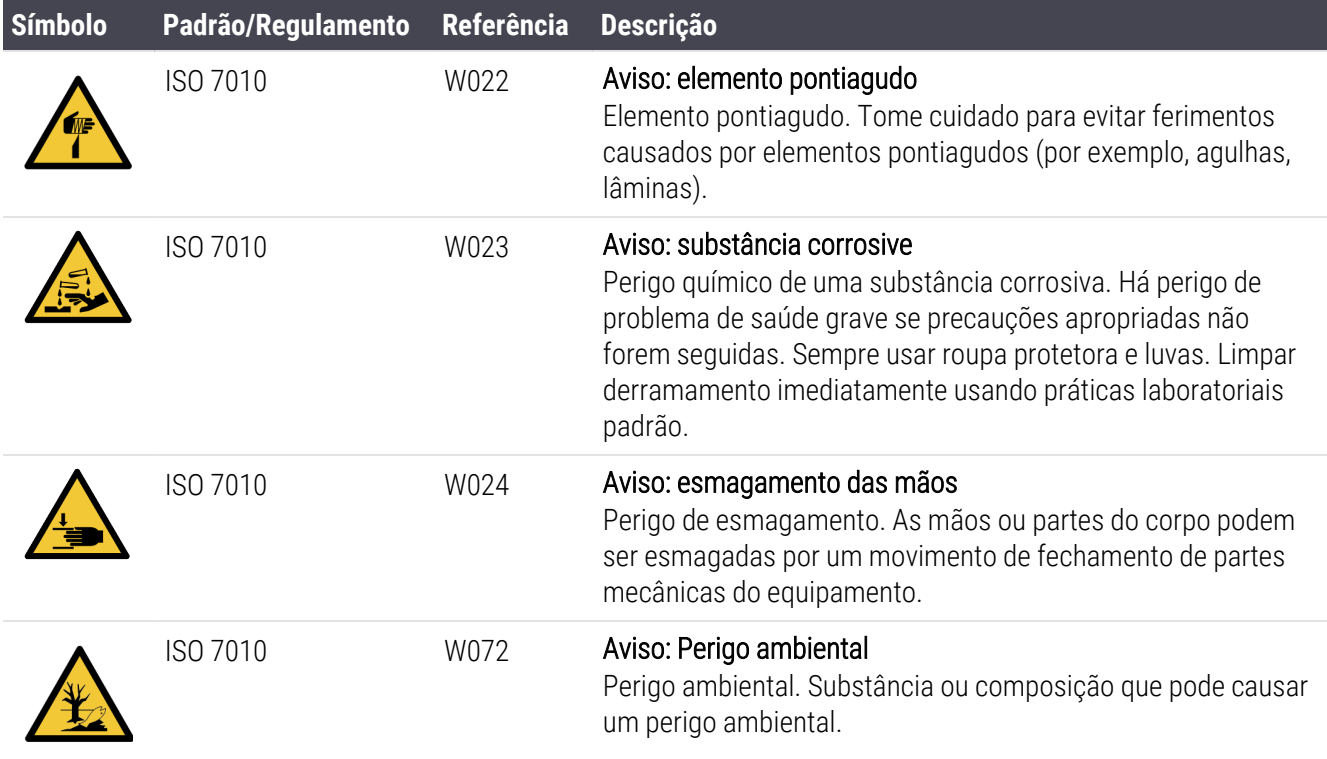

# Índice

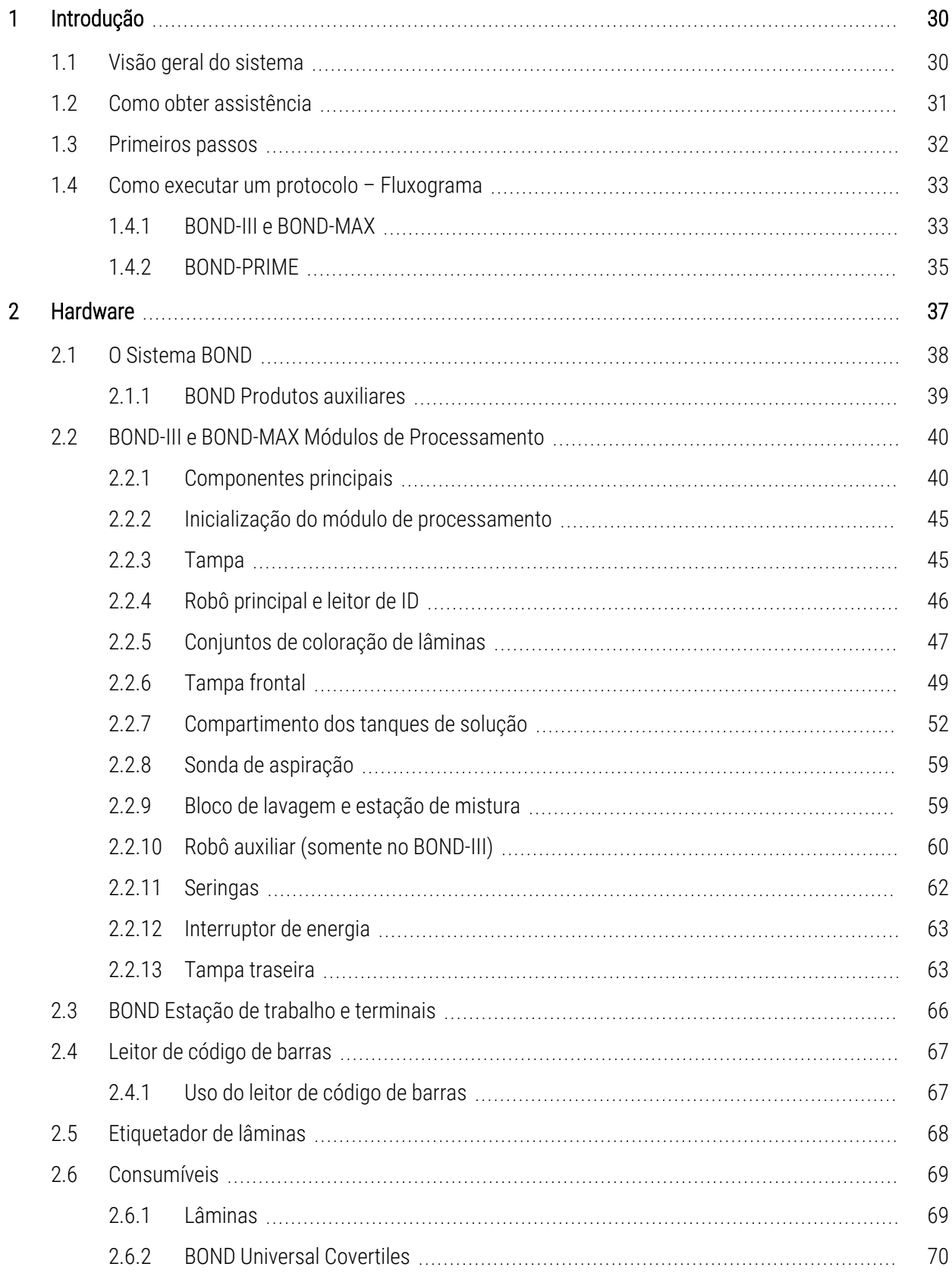

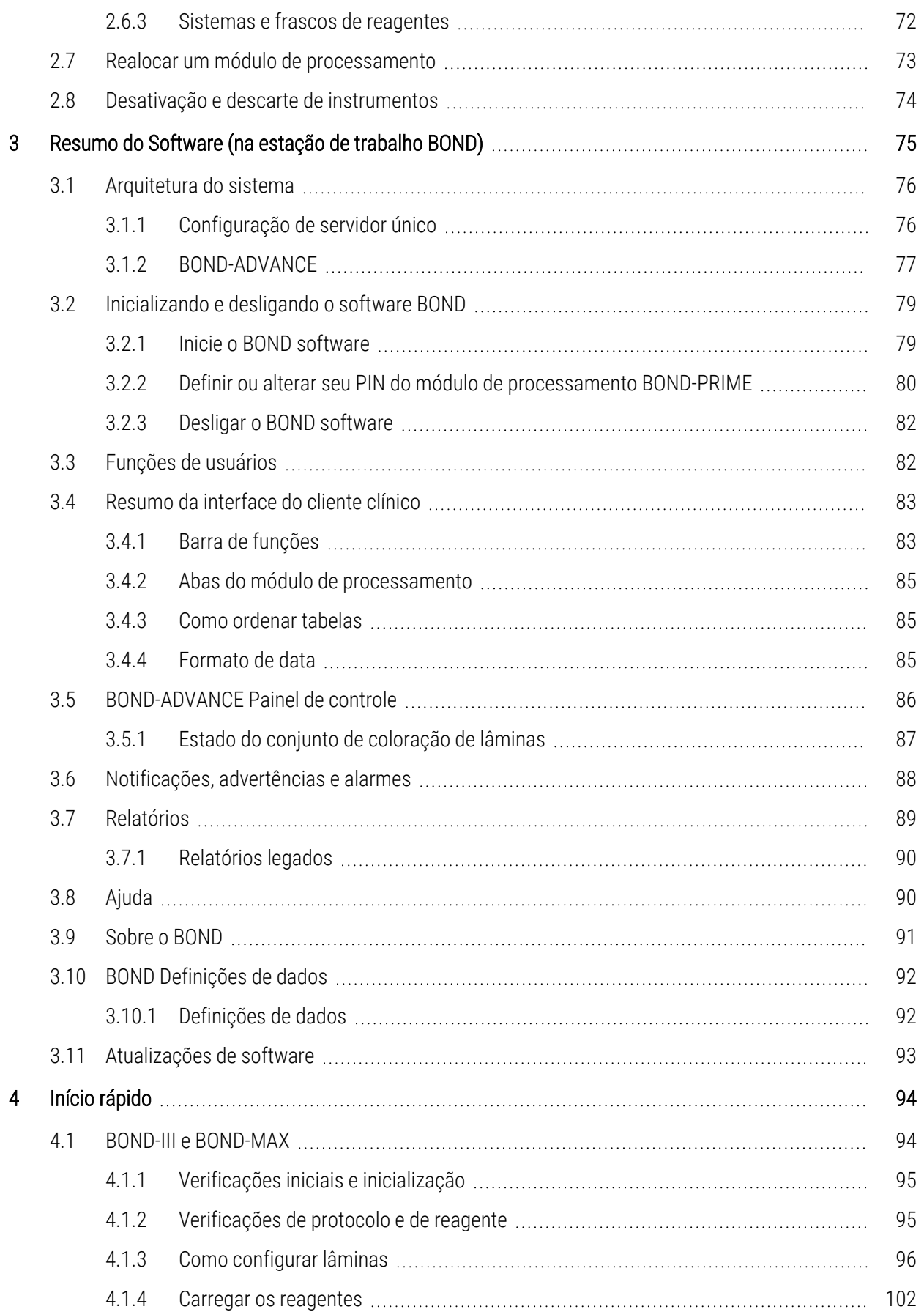

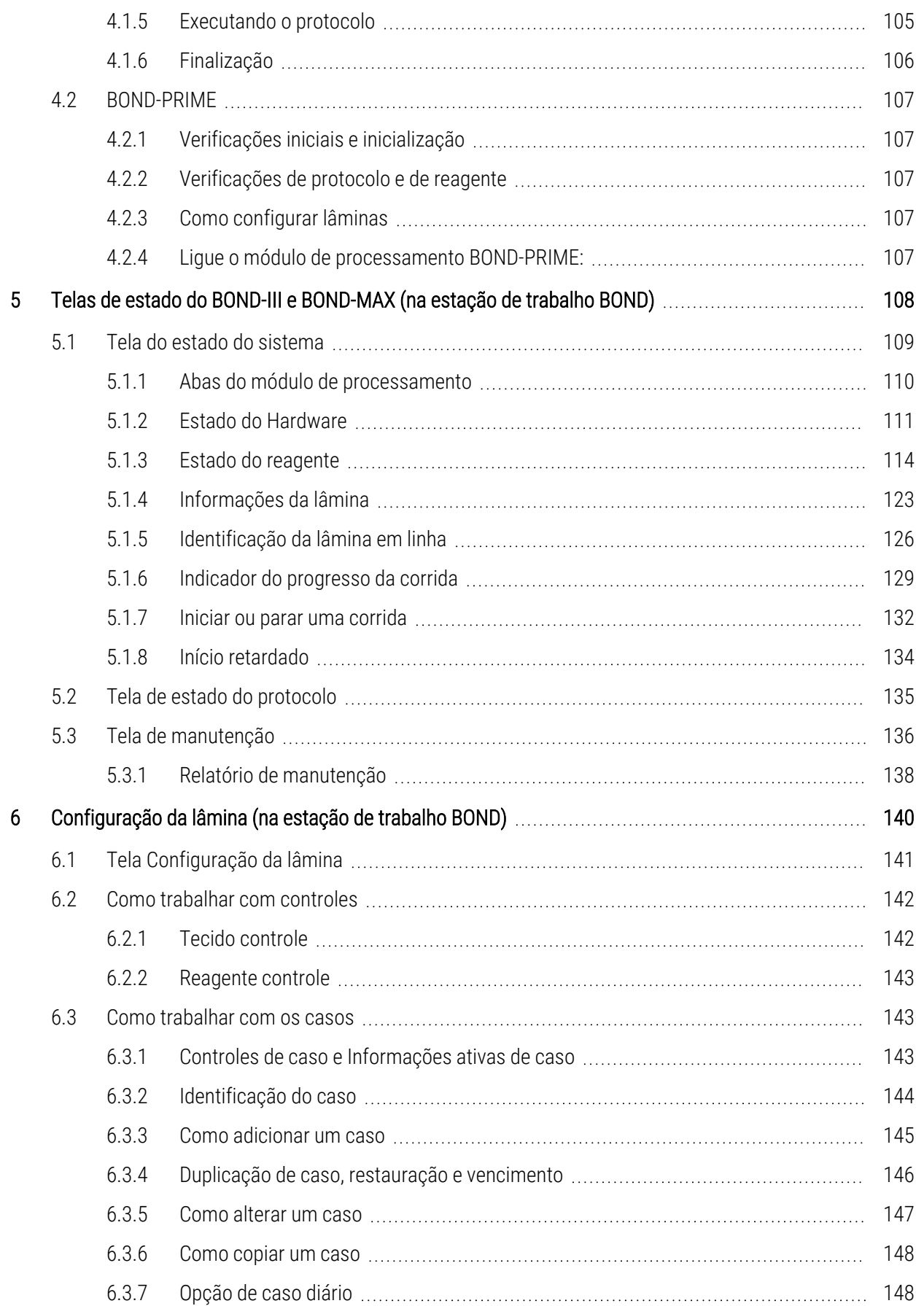

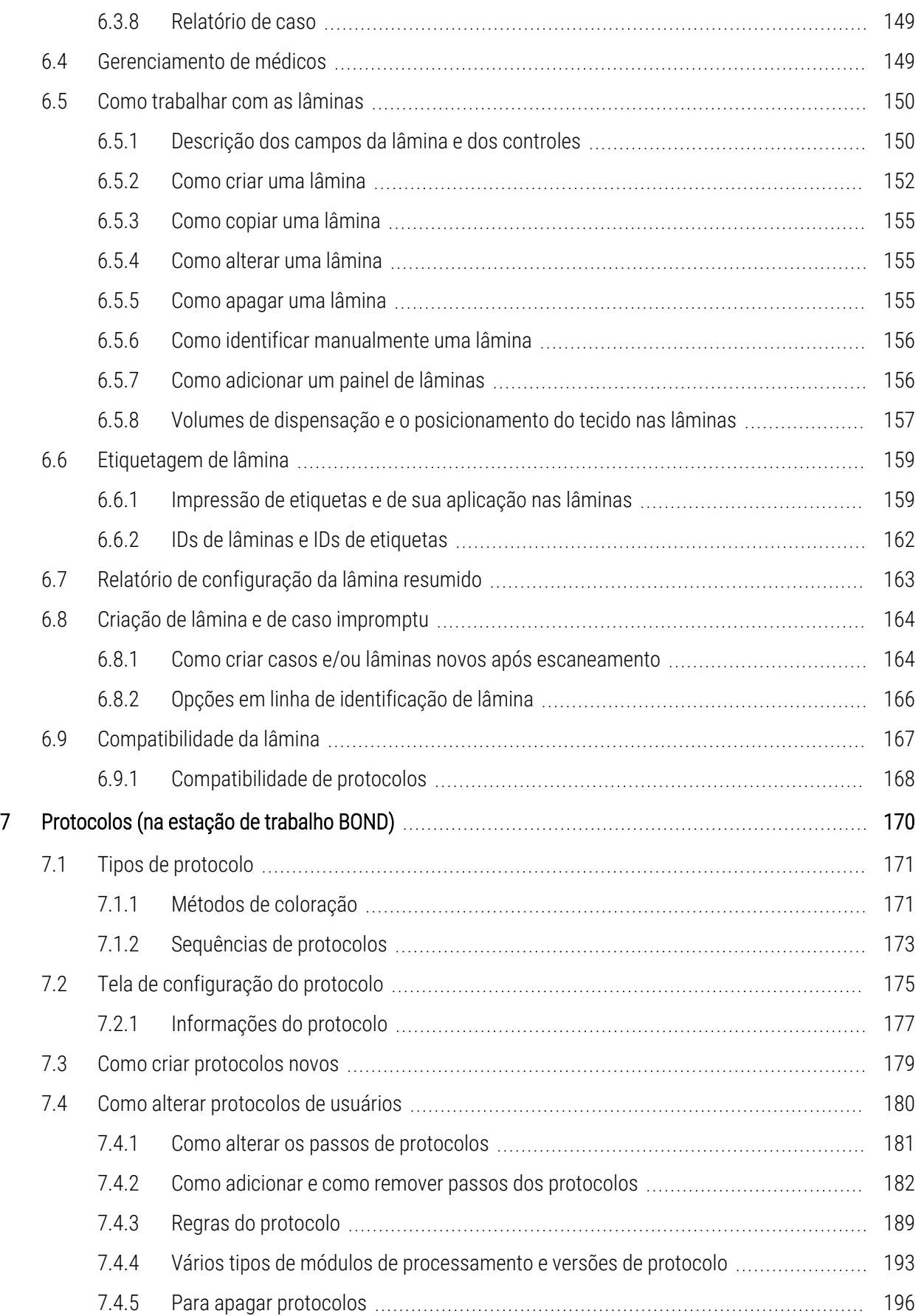

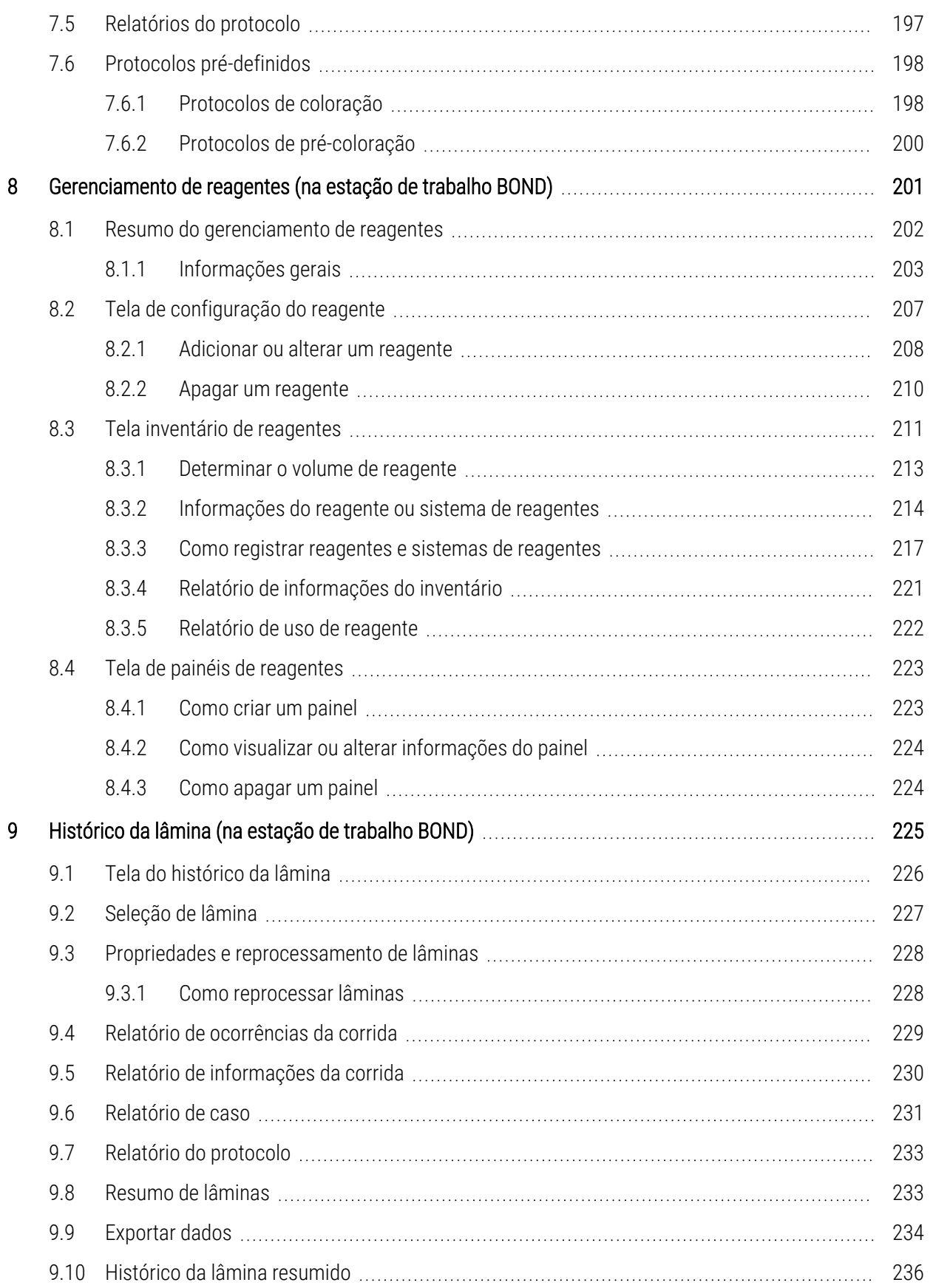

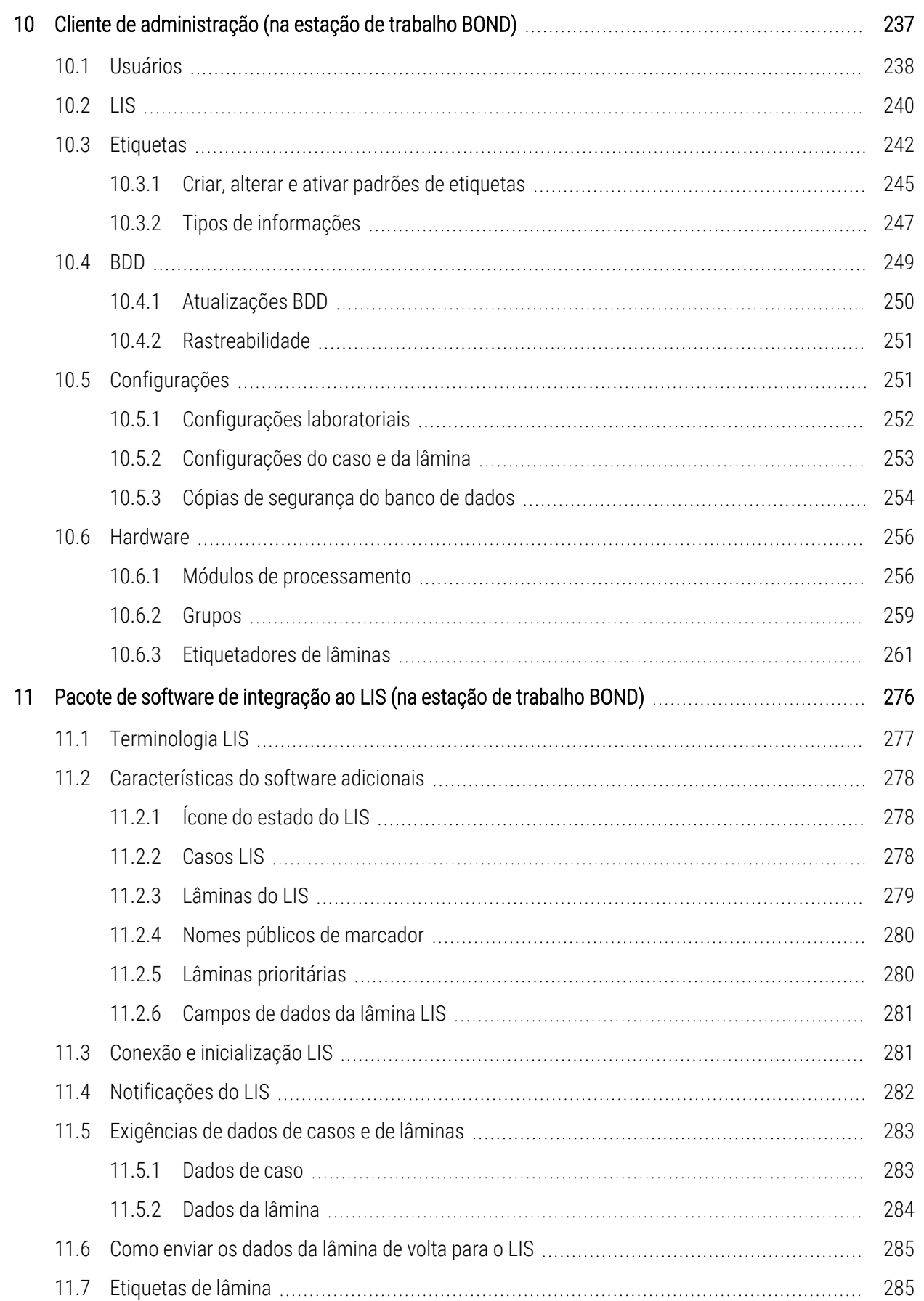

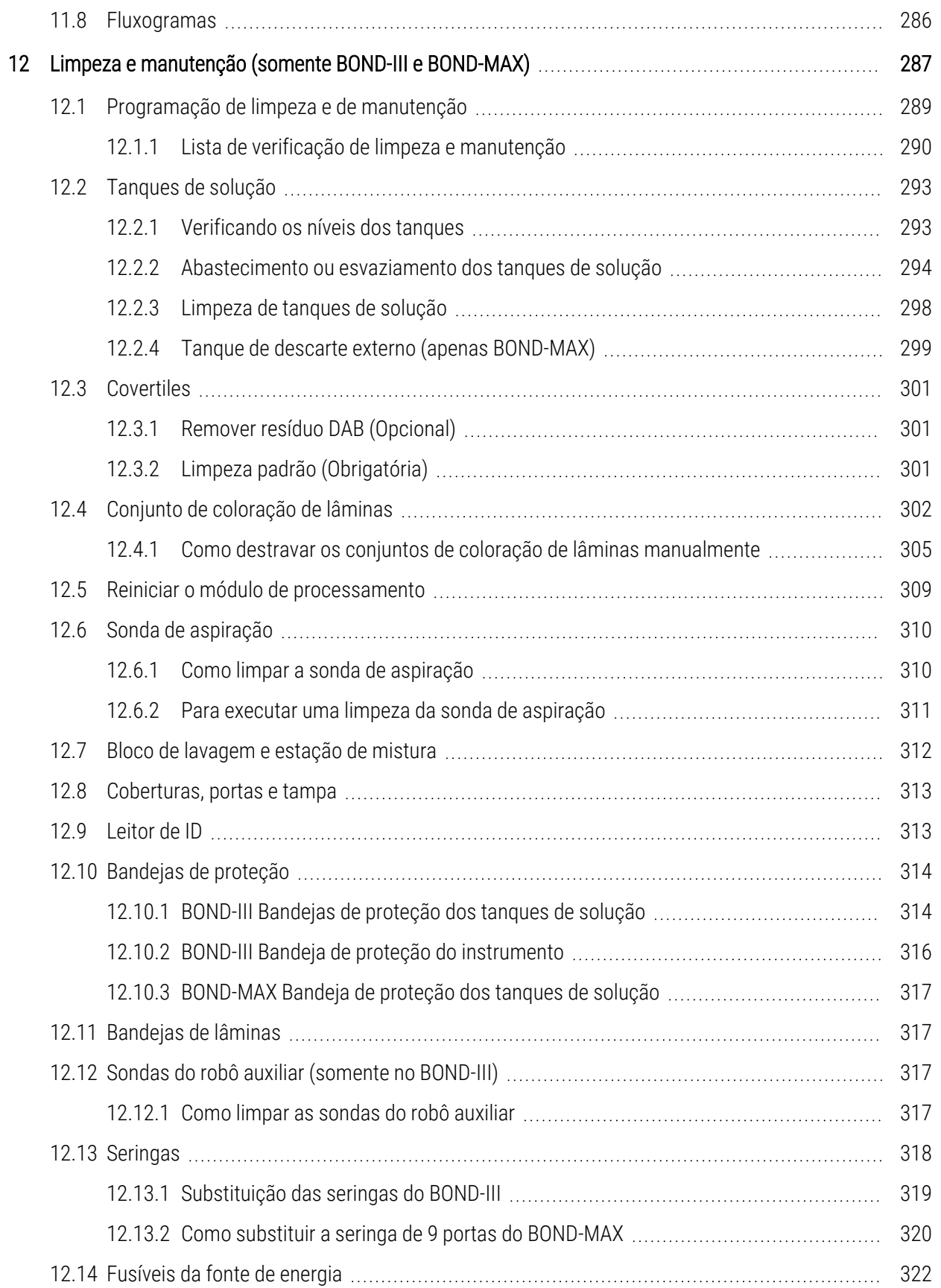

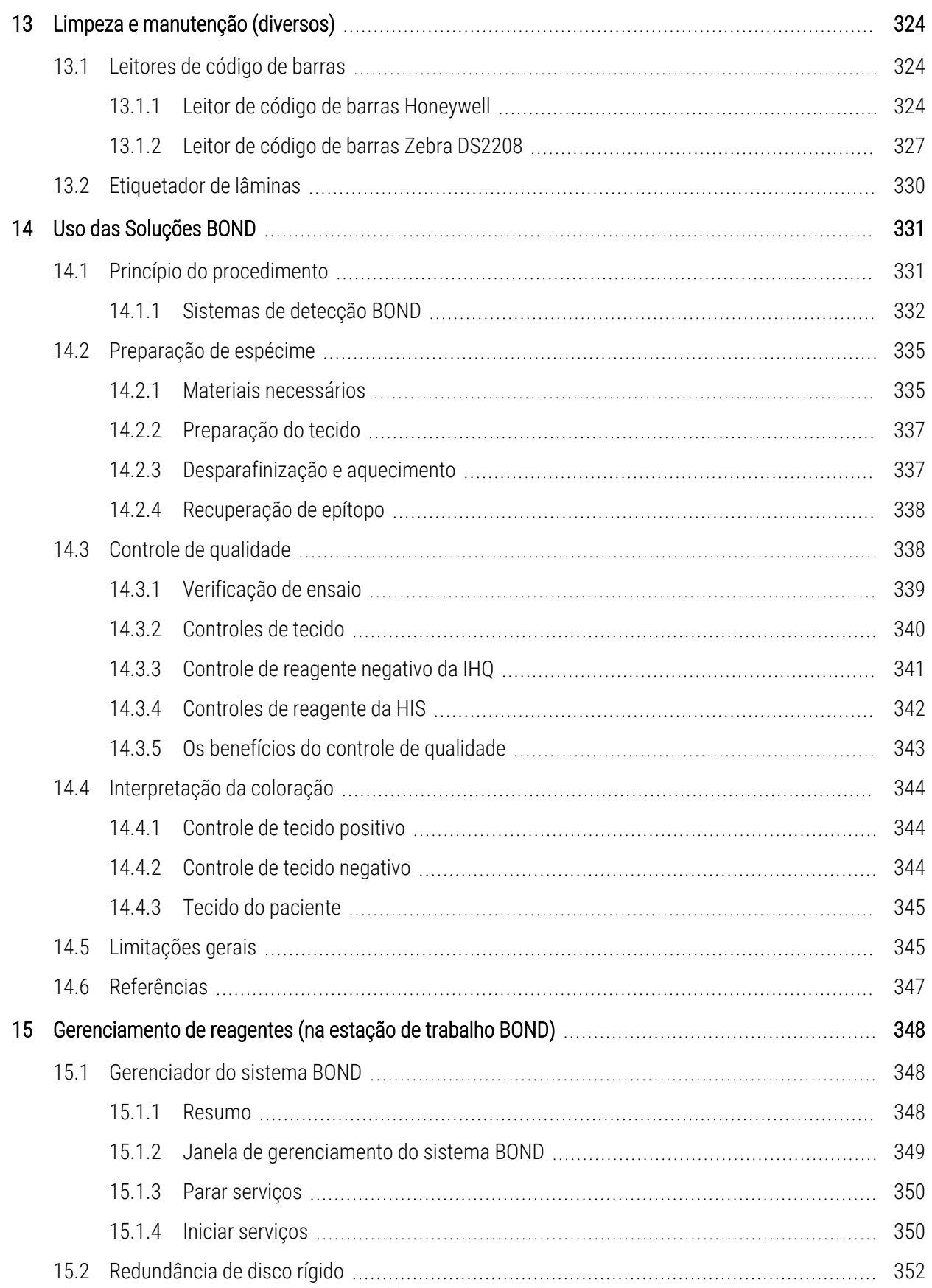

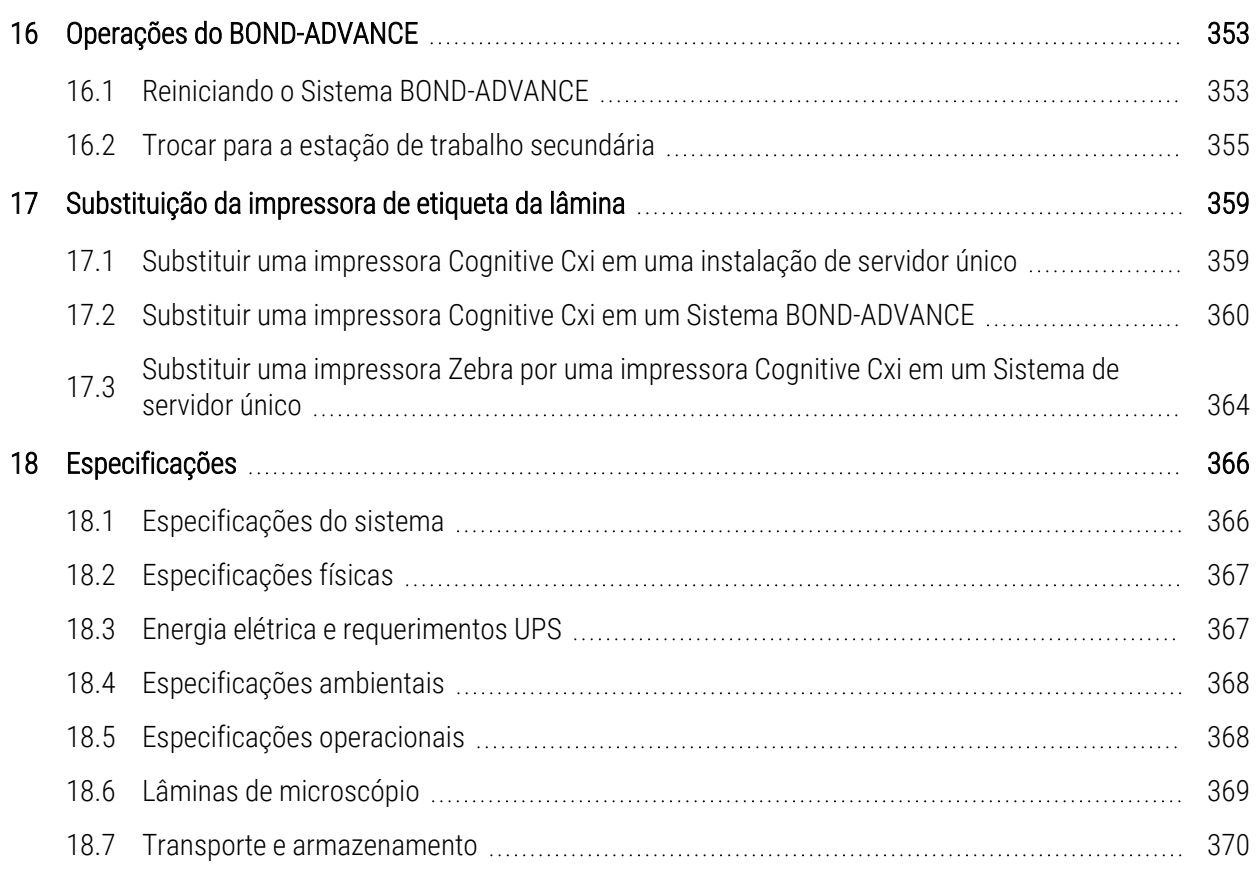

# <span id="page-30-0"></span>1 Introdução

# <span id="page-30-1"></span>1.1 Visão geral do sistema

Parabéns pelo seu sistema de coloração por imunohistoquímica (IHQ) e por hibridização in situ (HIS) totalmente automatizado BOND. Nós estamos confiantes de que ele proporcionará a qualidade de coloração, a produtividade e a facilidade de uso necessárias no laboratório. O sistema BOND é direcionado para uso por pessoal de laboratório com treinamento adequado.

O sistema BOND pode incluir vários módulos de processamento coordenados pela estação de trabalho do BOND.

Há três tipos de módulo de processamento (PM):

- · BOND-III e BOND-MAX cada um com capacidade para 30 lâminas. Três corridas de até dez lâminas cada podem ser processadas simultaneamente, se necessário usando protocolos diferentes, com cada corrida iniciada separadamente para proporcionar processamento contínuo. Uma ou mais das execuções podem ser configuradas para coloração multiplex, enquanto outra pode estar processando uma única coloração DAB ou vermelha.
- <sup>l</sup> BOND-PRIME 24 protocolos de coloração independentes e processamento contínuo com a capacidade para 72 lâminas.

O software BOND facilita a configuração e a coloração de lâminas. Use protocolos rigorosamente testados fornecidos com o sistema, ou crie o seu próprio. Selecione de uma variedade grande de reagentes BOND prontos para uso, ou use quaisquer outros anticorpos ou sondas, combinando estes com uma variedade de sistemas de detecção de alta qualidade BOND. Após criar as suas próprias lâminas virtuais no software – ou importá-las de um Sistema de informação de laboratório (LIS) – imprima as etiquetas (ou use as etiquetas impressas no LIS), fixe-os às lâminas e carregue-os no módulo de processamento. O BOND faz o resto produzindo coloração de alta qualidade com consistência e confiabilidade.

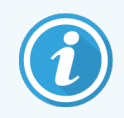

Os protocolos e reagentes de produtos da Leica Biosystems serão exibidos pelo software como sendo fornecidos pela Leica Microsystems.

Recursos dos sistema BOND incluem:

- Alta produtividade
- Flexibilidade
- Segurança
- <sup>l</sup> Coloração e contra-coloração IHC automatizadas
- <sup>l</sup> Coloração e contra-coloração HIS automatizada
- <sup>l</sup> Aquecimento, desparafinização e recuperação automatizados
- <sup>l</sup> Coloração multiplex automatizada

Nós confiamos que o sistema Leica BOND será a descoberta de uma adição valiosa para o laboratório.

Consulte as seções:

- 1.2 Como obter [assistência](#page-31-0)
- [1.3 Primeiros](#page-32-0) passos
- <span id="page-31-0"></span>• 1.4 Como executar um protocolo - [Fluxograma](#page-33-0)

# 1.2 Como obter assistência

O manual do usuário BOND (esse manual) está instalado no formato PDF em todas as estações de trabalho (terminal único) e terminais (BOND-ADVANCE). Encontra-se também no USB fornecido com o sistema.

Aiuda

 $\odot$ Este manual do usuário pode ser visualizado com um clique no ícone de Ajuda na barra de tarefas em ambos os clientes do software BOND ou no ícone de desktop.

Em caso de problemas com o sistema BOND, entrar em contato com um representante local Leica Biosystems ou acessar www.leicabiosystems.com.

# <span id="page-32-0"></span>1.3 Primeiros passos

Para novos usuários do sistema BOND, essa seção descreve onde encontrar informações no manual do usuário para obter conhecimento total do funcionamento do produto.

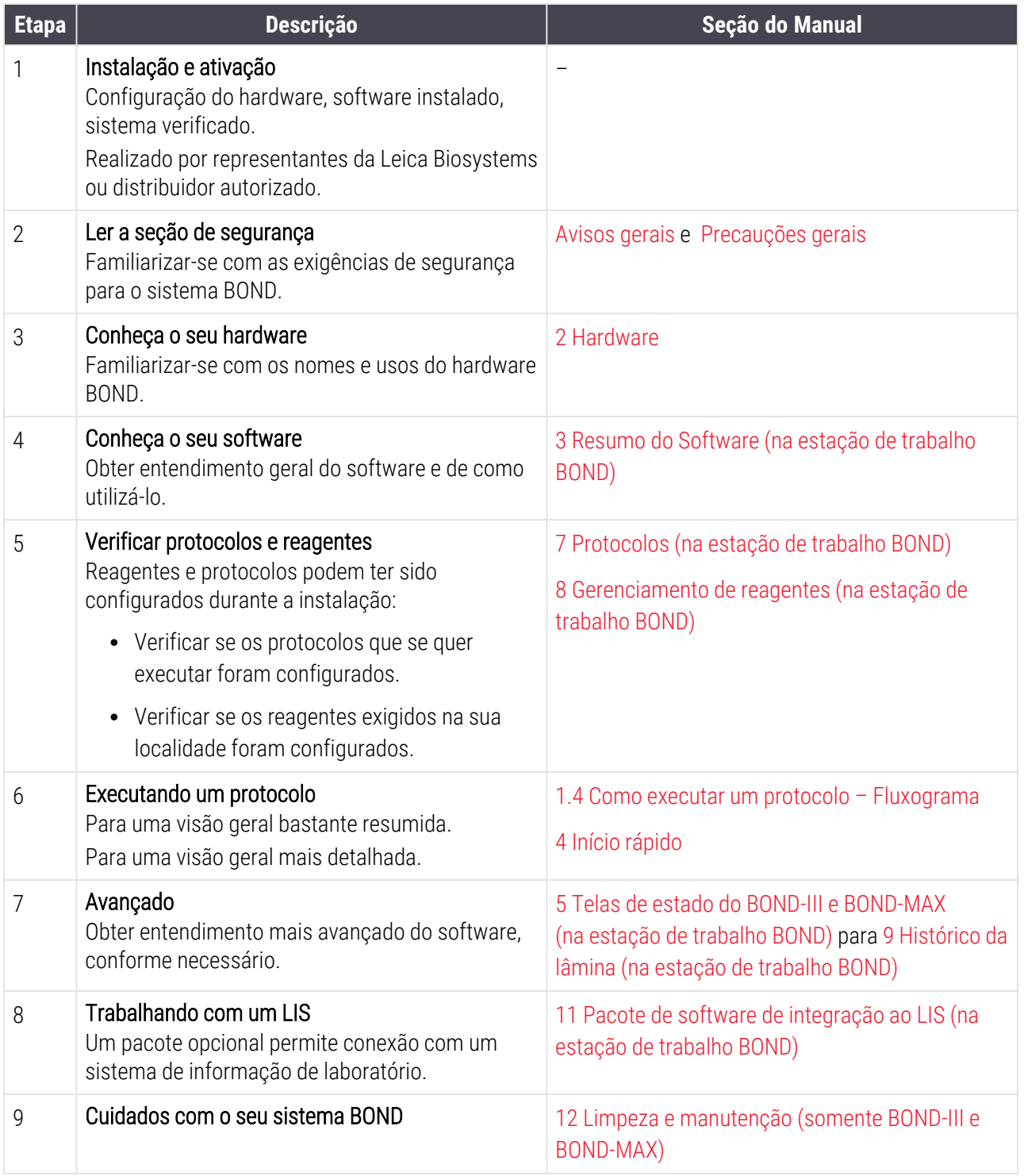

# <span id="page-33-0"></span>1.4 Como executar um protocolo – Fluxograma

## 1.4.1 BOND-III e BOND-MAX

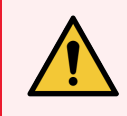

<span id="page-33-1"></span>AVISO: Para evitar contaminação de reagentes e lâminas, o módulo de processamento deve ser operado em um ambiente, tanto quanto possível, limpo e livre de poeira e partículas.

Veja a seguir uma visão geral dos passos padrão envolvidos na coloração de uma bandeja de lâminas. Com opções de configuração diferentes, outros fluxogramas são possíveis.

## 1.4.1.1 Verificações iniciais e inicialização

- 1 Certificar-se de que o módulo de processamento está limpo e que todas as tarefas de manutenção estão em dia [\(12.1 Programação](#page-289-0) de limpeza e de manutenção). As tarefas diárias pré-execução são:
	- a Verificar se os tanques de descarte não estão com mais que a metade cheios
	- b Verificar os tanques de solução. Reabasteça se necessário.
- 2 Verificar os blocos de lavagem e a estação de mistura limpar ou substituir se necessário.
- 3 Verificar se o etiquetador de lâminas tem etiquetas e fita impressora, e ligá-lo.
- 4 Ligar o módulo de processamento, a estação de trabalho (e terminal do BOND-ADVANCE) e abrir o cliente clínico BOND.

#### 1.4.1.2 Configurar reagentes

- 1 Se necessário, criar reagentes no sistema [\(8.2.1 Adicionar](#page-208-0) ou alterar um reagente).
- 2 Registrar os tanques de solução ([8.3.3 Como](#page-217-0) registrar reagentes e sistemas de reagentes).

#### 1.4.1.3 Configurar protocolos

1 Se necessário, criar protocolos novos (7.3 Como criar [protocolos](#page-179-0) novos).

#### 1.4.1.4 Configurar lâminas

- 1 Criar os casos no software [\(6.3.3 Como](#page-145-0) adicionar um caso).
- 2 Criar lâminas no software ([6.5.2 Como](#page-152-0) criar uma lâmina).
- 3 Imprimir as etiquetas de lâminas e aplicá-las às lâminas ([6.6.1 Impressão](#page-159-1) de etiquetas e de sua aplicação nas [lâminas\)](#page-159-1).
- 4 Colocar lâminas e Covertiles nas bandejas de lâminas ([4.1.3 Como](#page-96-0) configurar lâminas).

## 1.4.1.5 Carregar o módulo de processamento e iniciar a execução da corrida

- 1 Inserir bandejas de lâminas no módulo de processamento ([4.1.3.5 Como](#page-101-0) carregar lâminas).
- 2 Carregar o sistema de detecção e bandejas de reagente no módulo de processamento [\(4.1.4 Carregar](#page-102-0) os [reagentes](#page-102-0)).
- 3 Pressionar os botões Carregar/Descarregar no módulo de processamento para travar as bandejas de lâminas.
- 4 Verificar na tela do Estado do sistema se todas as lâminas foram identificadas identificar manualmente as lâminas que não foram automaticamente identificadas ([5.1.5.2 Identificação](#page-126-1) manual de lâmina em linha).
- 5 Visualizar e retificar quaisquer indicações de atenção na tela do Estado do sistema.
- 6 Clicar no botão **para iniciar** a corrida.

## 1.4.1.6 Monitorar a corrida

1 Monitore o progresso na tela do Estado do sistema ([5.1 Tela](#page-109-0) do estado do sistema) BOND ou no painel [\(3.5 BOND-ADVANCE](#page-86-0) Painel de controle). Visualizar e retificar quaisquer notificações.

## 1.4.1.7 Carregar lâminas e reagentes

1 Quando a corrida terminar, remover o sistema de detecção e bandejas de reagente e armazenar os reagentes [\(4.1.6 Finalização](#page-106-0)).

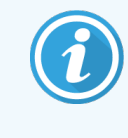

Quando o módulo de processamento não estiver em uso, remover os tanques de solução ER1 e ER2 e armazená-los a +2 até +8 °C (+36 até +46 °F). Consulte também [2.2.7 Compartimento](#page-52-0) dos tanques de solução.

- 2 Pressionar os botões Carregar/Descarregar no módulo de processamento para destravar e remover as bandejas de lâminas.
- 3 Remover os Covertiles e limpá-los [\(12.3 Covertiles\)](#page-301-0).

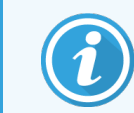

Não deixe as lâminas assentadas nas bandejas enquanto limpa os Covertiles.

- 4 Remover as lâminas.
- 5 Limpar quaisquer derramamentos ou marcas nos conjuntos de coloração de lâminas [\(12.4 Conjunto](#page-302-0) de [coloração](#page-302-0) de lâminas), em outras partes do módulo de processamento, ou nas bandejas de lâminas e reagentes.

## 1.4.1.8 Hidratação no BOND-MAX e BOND-III no sistema

Após a conclusão do processo de coloração, as lâminas serão hidratadas até que você as remova. Nas BOND-MAX e BOND-III, as lâminas dentro da bandeja de lâminas serão hidratadas periodicamente com o fluido de hidratação especificado até que as bandejas de lâminas sejam levantadas. Certifique-se de remover as bandejas imediatamente do módulo de processamento após levantar a bandeja de lâminas.

## <span id="page-35-0"></span>1.4.2 BOND-PRIME

Para obter detalhes completos, consultar o manual do usuário do BOND-PRIME separado.

## 1.4.2.1 Verificações iniciais e inicialização

- 1 Ligar a estação de trabalho (e terminal do BOND-ADVANCE) e abrir o cliente clínico BOND.
- 2 Verificar se o etiquetador de lâminas tem etiquetas e fita impressora, e ligá-lo.
- 3 Inicialize o módulo de processamento BOND-PRIME e faça login.
- 4 Conclua todas as tarefas da fila de ação que mostram ação necessária como "Em breve" ou "Agora".

#### 1.4.2.2 Configurar reagentes

- 1 Se necessário, criar reagentes no sistema [\(8.2.1 Adicionar](#page-208-0) ou alterar um reagente).
- 2 Registrar os tanques de solução ([8.3.3 Como](#page-217-0) registrar reagentes e sistemas de reagentes).

## 1.4.2.3 Configurar protocolos

1 Se necessário, criar protocolos novos (7.3 Como criar [protocolos](#page-179-0) novos).

#### 1.4.2.4 Configurar lâminas

- 1 Criar os casos no software [\(6.3.3 Como](#page-145-0) adicionar um caso).
- 2 Criar lâminas no software ([6.5.2 Como](#page-152-0) criar uma lâmina).
- 3 Imprimir as etiquetas de lâminas e aplicá-las às lâminas ([6.6.1 Impressão](#page-159-1) de etiquetas e de sua aplicação nas [lâminas\)](#page-159-1).

## 1.4.2.5 Ligue o módulo de processamento BOND-PRIME:

- 1 Carregue a bandeja de reagentes e a bandeja do sistema de detecção.
- 2 Carregue as lâminas na gaveta de pré-carregamento.
- 3 As lâminas são então digitalizadas, movidas da gaveta e processadas automaticamente.
### 1.4.2.6 Hidratação no BOND-PRIME sistema

Após a conclusão do processo de coloração, as lâminas serão hidratadas até que você as remova. Em BOND-PRIME, as lâminas são transferidas para a gaveta de descarga, onde serão hidratadas dentro da gaveta com água deionizada até que as lâminas sejam recuperadas.

# 2 Hardware

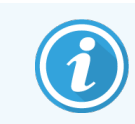

Para obter informações sobre hardware relacionadas ao módulo de processamento BOND-PRIME, consultar o manual do usuário do BOND-PRIME separado.

Esta seção foi preparada para informar:

- Nomes das peças do equipamento do sistema BOND
- <sup>l</sup> As funções desses itens e como estão relacionados com o sistema como um todo
- <sup>l</sup> Onde encontrar informações adicionais, por exemplo, procedimentos operacionais e procedimentos de manutenção relacionados ao equipamento.

As informações sobre como definir e conectar componentes não estão incluídas nas descrições do hardware, uma vez que o sistema deve ser configurado e testado para o usuário. Se for necessário substituir ou reconectar componentes, as informações estão incluídas em 12 Limpeza e [manutenção](#page-287-0) (somente BOND-III e BOND-MAX).

As informações sobre os módulos de processamento BOND-III e BOND-MAX estão divididas em seções separadas, onde apropriado, para encontrar informações relevantes mais rapidamente.

Consulte as seções:

- 2.1 O [Sistema](#page-38-0) BOND
- <sup>l</sup> 2.2 BOND-III e BOND-MAX Módulos de [Processamento](#page-40-0)
- <sup>l</sup> [2.3 BOND](#page-66-0) Estação de trabalho e terminais
- <sup>l</sup> [2.4 Leitor](#page-67-0) de código de barras
- <sup>l</sup> [2.5 Etiquetador](#page-68-0) de lâminas
- $\cdot$  [2.6 Consumíveis](#page-69-0)
- <sup>l</sup> 2.7 Realocar um módulo de [processamento](#page-73-0)
- <sup>l</sup> [2.8 Desativação](#page-74-0) e descarte de instrumentos

## <span id="page-38-0"></span>2.1 O Sistema BOND

O sistema BOND consiste nos seguintes componentes principais:

<sup>l</sup> Um ou mais módulos de processamento (consulte 2.2 BOND-III e BOND-MAX Módulos de [Processamento](#page-40-0))

Para obter informações sobre o módulo de processamento BOND-PRIME, consultar o manual do usuário do BOND-PRIME separado.

<sup>l</sup> Uma BOND estação de trabalho ou uma estação de trabalho BOND-ADVANCE (consulte [2.3 BOND](#page-66-0) Estação de trabalho e [terminais](#page-66-0))

As instalações do BOND-ADVANCE têm terminais e a estação de trabalho e podem incluir uma estação de trabalho secundária (cópia de segurança)

- <sup>l</sup> Um ou mais leitores de código de barras (consulte [2.4 Leitor](#page-67-0) de código de barras)
- Uma ou mais etiquetadores de lâmina (consulte [2.5 Etiquetador](#page-68-0) de lâminas)

Cada módulo novo módulo de processamento BOND-III ou BOND-MAX é fornecido com:

- <sup>l</sup> 4 bandejas de lâmina (consulte [2.6.2.1 Bandejas](#page-71-0) de lâminas)
- <sup>l</sup> 4 bandejas de reagente (consulte [2.6.2.2 Bandejas](#page-71-1) de reagente)
- <sup>l</sup> 1 estação de mistura (consulte [2.2.9 Bloco](#page-59-0) de lavagem e estação de mistura)
- <sup>l</sup> 1 chave hexagonal para substituição da bomba da seringa
- 1 cabo de rede

Para módulos de processamento BOND-III ou BOND-MAX, você também precisará de:

- Covertiles (consulte [2.6.2 BOND](#page-70-0) Universal Covertiles)
- <sup>l</sup> Sistema de detecção BOND e BOND reagentes ou concentrados prontos para uso e/ou frascos de reagente abertos (consulte [2.6.3 Sistemas](#page-72-0) e frascos de reagentes)

Para obter informações sobre o que abastece o módulo de processamento BOND-PRIME, consultar o manual do usuário do BOND-PRIME separado.

Consultar www.leicabiosystems.com para obter uma lista completa e atualizada dos produtos auxiliares e peças de reposição.

Consulte também [3.1 Arquitetura](#page-76-0) do sistema.

## 2.1.1 BOND Produtos auxiliares

Os produtos auxiliares BOND são projetados especificamente para o sistema BOND e sua utilização ajuda a garantir resultados excelentes de coloração. Usar os produtos auxiliares BOND também ajuda a manter o módulo de processamento em excelentes condições e prevenir danos.

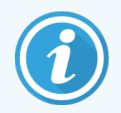

Os seguintes produtos devem *sempre* ser usados no sistema BOND e *nunca* substituídos por outros produtos:

#### Reagentes auxiliares

- Solução de lavagem BOND ou BOND-PRIME Wash Solution Concentrate
- <sup>l</sup> Solução de recuperação de epítopo BOND ou BOND-PRIME Epitope Retrieval Solution (1 & 2)
- Solução de desparafinização BOND ou BOND-PRIME Dewax Solution

#### Consumíveis BOND-III e BOND-MAX

- <sup>l</sup> BOND Lâminas Plus e lâminas Apex BOND (ou lâminas de vidro conforme as especificações listadas em [2.6.1 Lâminas](#page-69-1))
- BOND Universal Covertiles
- BOND Open Containers (7 mL e 30 mL)
- BOND Titration Containers and Inserts (6 mL)
- BOND Mixing Vial
- BOND Slide Label and Print Ribbon Kit

#### Consumíveis BOND-PRIME

- <sup>l</sup> BOND Lâminas Plus e lâminas Apex BOND (ou lâminas de vidro conforme as especificações listadas em [2.6.1 Lâminas](#page-69-1))
- BOND Open Containers (7 mL e 30 mL)
- BOND Titration Containers and Inserts (6 mL)
- BOND-PRIME Suction Cups (Copos de sucção BOND-PRIME)
- BOND Slide Label and Print Ribbon Kit
- BOND-PRIME ARC Refresh Kit (BOND-PRIME Kit ARC Refresh) (inclui ARC Covertiles (Covertiles ARC) e a Mixing Well Plate (placa de mistura do poço))

## <span id="page-40-0"></span>2.2 BOND-III e BOND-MAX Módulos de Processamento

O módulo de processamento (MP) é a plataforma de coloração do sistema BOND. Um sistema BOND de assento único pode ter até 5 módulos de processamento, e um sistema BOND-ADVANCE pode ter até 30, em qualquer combinação de tipos de módulos de processamento.

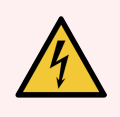

AVISO: O módulo de processamento deve ser conectado a uma tomada de energia aterrada e ser posicionado de forma que os funcionários possam desconectar o cabo de energia da tomada facilmente sem precisar mover o módulo de processamento.

- [2.2.1 Componentes](#page-40-1) principais
- <sup>l</sup> [2.2.2 Inicialização](#page-45-0) do módulo de processamento
- $\bullet$  [2.2.3 Tampa](#page-45-1)
- <sup>l</sup> [2.2.4 Robô](#page-46-0) principal e leitor de ID
- <sup>l</sup> [2.2.5 Conjuntos](#page-47-0) de coloração de lâminas
- [2.2.6 Tampa](#page-49-0) frontal
- <sup>l</sup> [2.2.7 Compartimento](#page-52-0) dos tanques de solução
- <sup>l</sup> [2.2.8 Sonda](#page-59-1) de aspiração
- <sup>l</sup> [2.2.9 Bloco](#page-59-0) de lavagem e estação de mistura
- <sup>l</sup> [2.2.10 Robô](#page-60-0) auxiliar (somente no BOND-III)
- $\cdot$  [2.2.11 Seringas](#page-62-0)
- [2.2.12 Interruptor](#page-63-0) de energia
- <span id="page-40-1"></span>• [2.2.13 Tampa](#page-63-1) traseira

### 2.2.1 Componentes principais

Consulte os componentes principais para o BOND-III e o BOND-MAX:

- $.22.11$  BOND-III
- $\bullet$  [2.2.1.2 BOND-MAX](#page-43-0)

### <span id="page-41-0"></span>2.2.1.1 BOND-III

As fotografias seguintes mostram os principais componentes do módulo de processamento BOND-III. Em exibição está o modelo atual – modelos anteriores diferem em aparência, entretanto os principais componentes são os mesmos.

Uma descrição da tampa traseira é dada em [2.2.13 Tampa](#page-63-1) traseira.

Figura 2-1: Vista frontal dos módulos de processamento anterior (à esquerda) e atual (à direita) BOND-III

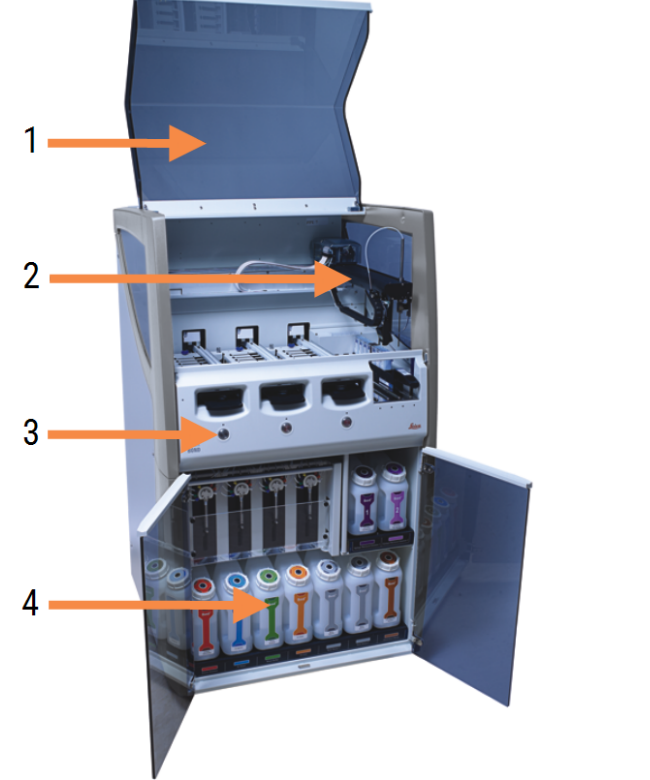

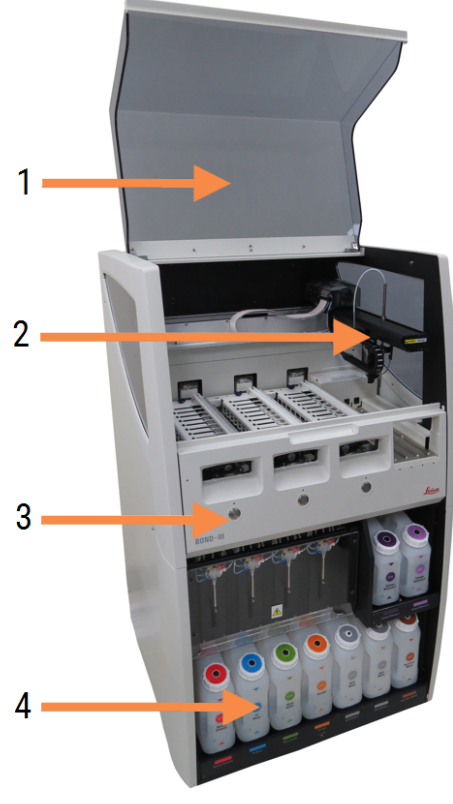

- 1 Tampa [2.2.3 Tampa](#page-45-1)
- 2 Braço do robô principal [2.2.4 Robô](#page-46-0) principal e leitor de ID
- 3 Tampa frontal [2.2.6 Tampa](#page-49-0) frontal
- 4 Compartimento dos tanques de solução [2.2.7 Compartimento](#page-52-0) dos tanques de solução

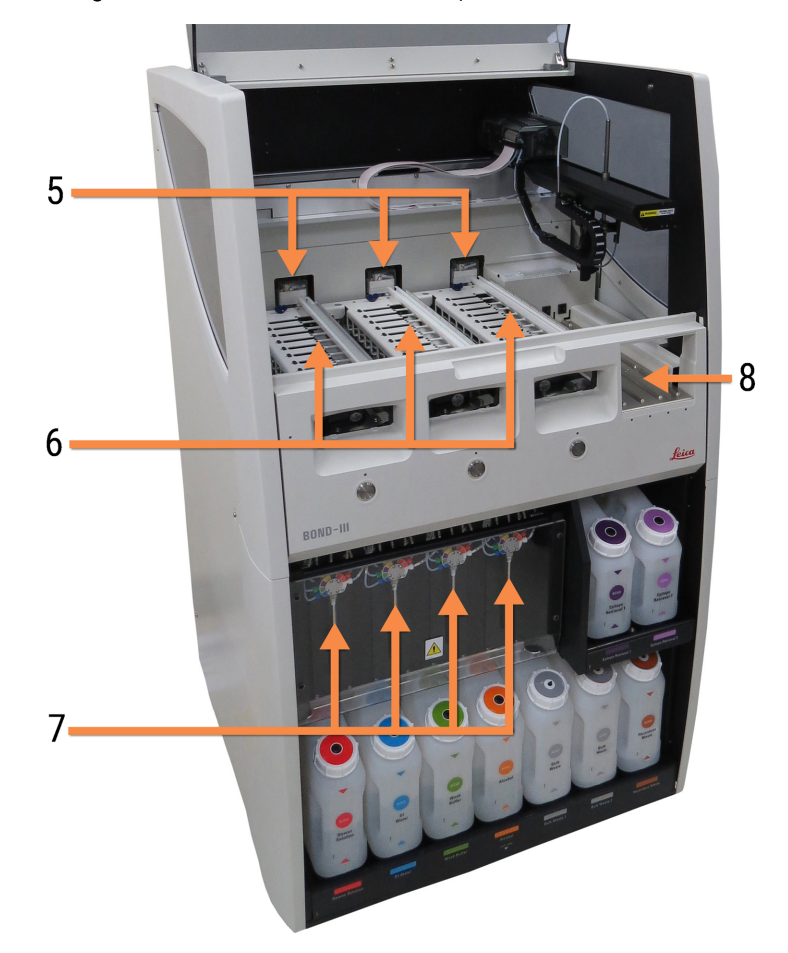

Figura 2-2: A frente do módulo de processamento BOND-III

- 5 Robô auxiliar [2.2.10 Robô](#page-60-0) auxiliar (somente no BOND-III)
- 6 Conjuntos de coloração de lâminas [2.2.5 Conjuntos](#page-47-0) de coloração de lâminas
- 7 Seringas [2.2.11 Seringas](#page-62-0)
- 8 Plataforma do reagente [2.2.6.5 Plataforma](#page-51-0) do reagente

### <span id="page-43-0"></span>2.2.1.2 BOND-MAX

As fotografias seguintes mostram os componentes principais do módulo de processamento BOND-MAX. Em exibição está o modelo atual – modelos anteriores diferem em aparência, entretanto os principais componentes são os mesmos.

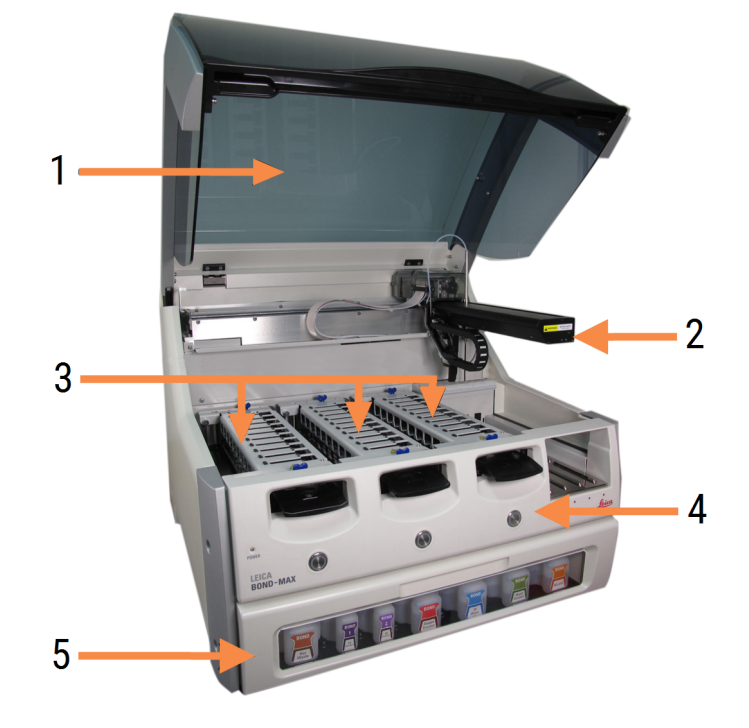

Figura 2-3: Vista frontal do módulo de processamento do BOND-MAX

- 1 Tampa [2.2.3 Tampa](#page-45-1)
- 2 Braço do robô [2.2.4 Robô](#page-46-0) principal e leitor de ID
- 3 Conjuntos de coloração de lâminas [2.2.5 Conjuntos](#page-47-0) de coloração de lâminas
- 4 Tampa frontal [2.2.6 Tampa](#page-49-0) frontal
- 5 Compartimento dos tanques de solução [2.2.7 Compartimento](#page-52-0) dos tanques de solução

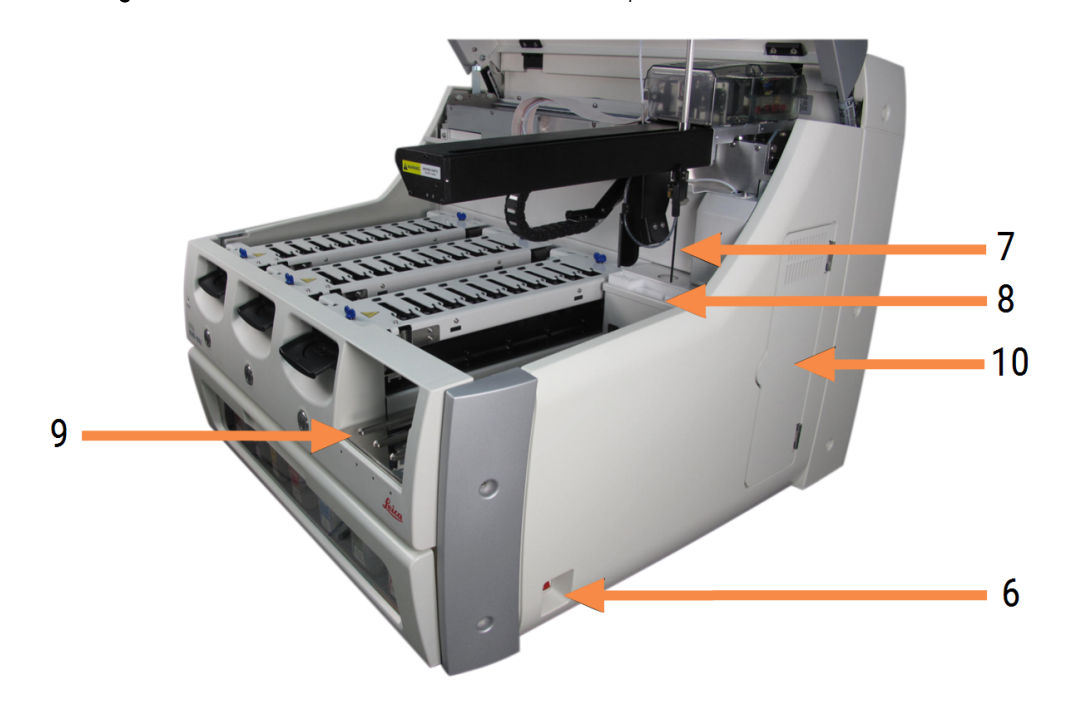

Figura 2-4: Visão do lado direito do módulo de processamento do BOND-MAX

#### Legenda

- 6 Interruptor de energia [2.2.12 Interruptor](#page-63-0) de energia
- 7 Sonda de aspiração [2.2.8 Sonda](#page-59-1) de aspiração
- 9 Plataforma do reagente [2.2.6.5 Plataforma](#page-51-0) do reagente
- 10 Seringa (consulte abaixo) [2.2.11 Seringas](#page-62-0)
- 8 Bloco de lavagem e estação de mistura [2.2.9 Bloco](#page-59-0) de lavagem e estação de mistura

Uma descrição da tampa traseira é dada em [2.2.13 Tampa](#page-63-1) traseira.

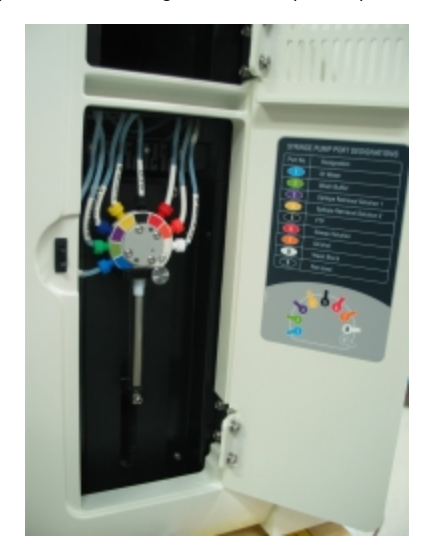

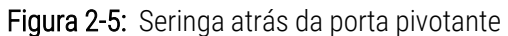

## <span id="page-45-0"></span>2.2.2 Inicialização do módulo de processamento

Quando o módulo de processamento é ligado, o sistema BOND executa testes internos, prepara o sistema de fluidos e move os robôs para as suas posições iniciais. O robô principal se move para o canto traseiro esquerdo do instrumento e os três robôs auxiliares (somente no BOND-III) movem-se para a traseira do instrumento.

Os conjuntos de coloração de lâminas são inicializados e retornam para a sua posição destravada. O processo de inicialização para se uma falha for encontrada ou se o módulo estiver em um estado não adequado para o processamento.

Antes de tentar inicializar o módulo de processamento, verificar os itens seguintes:

- A tampa está fechada
- A porta frontal está fechada (BOND-MAX apenas)
- Se os tanques de descarte estão com menos que a metade cheios
- <sup>l</sup> Os frascos de reagente do tanque têm o reagente adequado
- <sup>l</sup> Se a estação de mistura está em seu lugar
- <sup>l</sup> Se os frascos da estação de mistura estão vazios e limpos
- <sup>l</sup> Se as bandejas superiores dos conjuntos de coloração de lâminas (SSAs) estão na posição fechada.

O LED de energia na frente do módulo de processamento fica verde e o software BOND indica que o módulo está conectado. Quando a inicialização terminar, um ícone das três bandejas de lâminas aparecerá no indicador do módulo de processamento (consulte 5.1.1 Abas do módulo de [processamento\)](#page-110-0). Não usar o módulo de processamento até que ele seja completamente inicializado.

### <span id="page-45-1"></span>2.2.3 Tampa

A tampa é projetada para ficar fechada durante a operação e está protegida por interconexões.

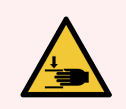

AVISO: Tome cuidado ao fechar a tampa do módulo de processamento, mantenha as mãos afastadas para evitar ferimentos.

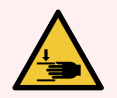

AVISO: Durante a operação, o robô, a sonda de aspiração e os robôs auxiliares (somente BOND-III) podem se mover sem aviso e com uma velocidade que pode causar ferimento.

Não abrir a tampa do módulo de processamento enquanto uma corrida estiver em andamento.

Não ignorar as interconexões que param a operação do módulo de processamento quando a tampa é aberta.

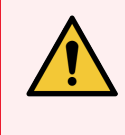

<span id="page-46-0"></span>AVISO: Entre em contato com o suporte ao cliente imediatamente se o robô principal e/ou os robôs auxiliares continuarem a operar por aproximadamente 5 segundos após a tampa do módulo de processamento ter sido aberta.

## 2.2.4 Robô principal e leitor de ID

O robô principal posiciona a sonda de aspiração para aspirar e dispensar reagentes. O leitor de ID está embutido no braço do robô, que é usado para identificar lâminas e reagentes carregados no módulo de processamento.

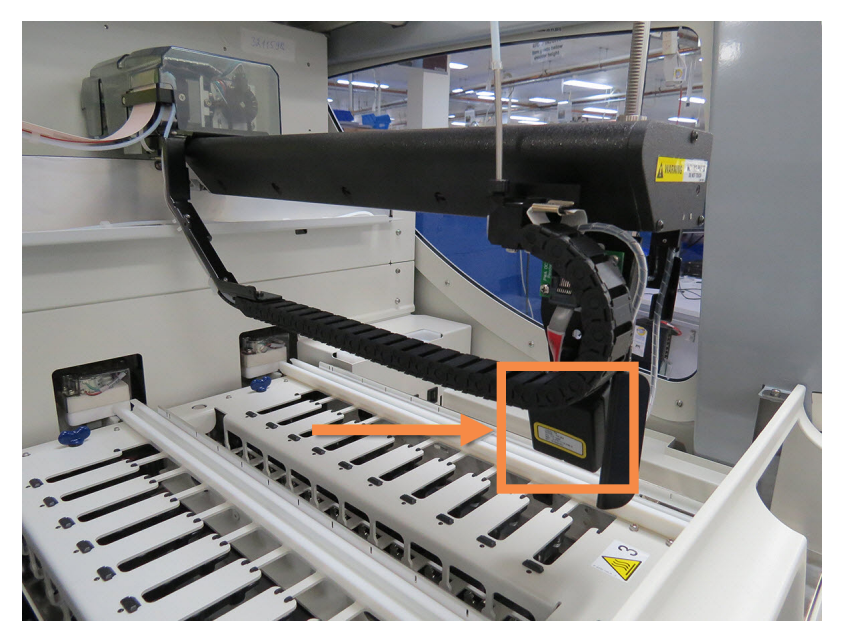

Figura 2-6: Fotografia do robô principal com o leitor de ID indicado pela seta

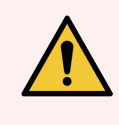

AVISO: Não mover o braço do robô principal enquanto o módulo de processamento estiver ligado. O robô pode desalinhar e resultar em uma coloração inferior.

Se o robô foi movido: desligar o módulo de processamento, esperar 30 segundos e depois reiniciar.

Para lâminas, o sistema BOND lê cada etiqueta de lâmina para propósito de identificação (consulte [5.1.5.1 Identificação](#page-126-0) automática de lâmina).

• A janela do leitor de ID deve ser limpa periodicamente.

Consulte [12.9 Leitor](#page-313-0) de ID para obter instruções.

• Se a sonda de aspiração estiver quebrada ou dobrada, entre em contato com o suporte ao cliente.

## 2.2.5 Conjuntos de coloração de lâminas

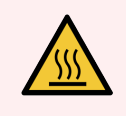

<span id="page-47-0"></span>AVISO: Evitar contato com os conjuntos de coloração de lâminas e o seu em torno. Esses podem estar muito quentes e podem causar queimaduras graves. Aguarde vinte minutos após o término da operação para que os conjuntos de coloração de lâminas e o seu entorno esfriem.

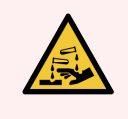

AVISO: Soluções potencialmente perigosas podem acumular em torno dos conjuntos de coloração de lâminas e contaminar as bandejas de lâmina. Usar sempre roupa protetora e luvas quando estiver manuseando as bandejas de lâmina.

As lâminas são processadas dentro dos conjuntos de coloração de lâminas. Cada módulo de processamento contém três conjuntos de coloração de lâminas.

Para iniciar uma corrida, um operador deve inserir uma bandeja de lâminas através da tampa frontal (como descrito em [2.2.6 Tampa](#page-49-0) frontal) e pressionar o botão de carregamento. O BOND capturará imagens das lâminas. Se as lâminas forem compatíveis (consulte [6.9 Compatibilidade](#page-167-0) da lâmina) e todos os reagentes estiverem presentes, o usuário poderá iniciar a corrida. Para obter mais informações sobre como adicionar informações da lâmina e sobre carregamento de lâminas, consulte [6 Configuração](#page-140-0) da lâmina (na estação de trabalho BOND).

Antes de o processamento começar, o sistema BOND trava as lâminas no conjunto de coloração de lâminas. Se você precisar remover uma bandeja de lâminas enquanto o sistema BOND estiver processando suas lâminas, você deve primeiro abandonar a execução. Clicar **a partida abaixo da bandeja na tela Status do sistema** (consultar [5.1.7 Iniciar](#page-132-0) ou parar uma [corrida\)](#page-132-0) e destravar o conjunto de coloração de lâminas.

Para limpeza e manutenção de rotina dos conjuntos de coloração de lâminas, consulte [12.4 Conjunto](#page-302-0) de coloração de [lâminas](#page-302-0).

#### Aquecedores dos conjuntos de coloração de lâminas

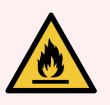

AVISO: Aquecedores e superfícies aquecidas no módulo de processamento podem representar perigo de ignição:

- · Não colocar materiais inflamáveis sobre ou perto dos aquecedores.
- · Não colocar materiais inflamáveis em qualquer superfície aquecida do módulo de processamento.
- <sup>l</sup> Certificar-se de que todas as tampas do tanque de solução estão corretamente fechadas após reabastecimento ou esvaziamento.

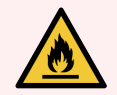

AVISO: Alguns dos reagentes utilizados nos módulos de processamento BOND-III e BOND-MAX são inflamáveis:

- <sup>l</sup> Não colocar uma chama ou fonte de ignição próxima aos módulos de processamento.
- <sup>l</sup> Certificar-se de que todas as tampas do tanque de solução estão corretamente fechadas após reabastecimento ou esvaziamento.

<span id="page-48-0"></span>Os instrumentos BOND-III e BOND-MAX possuem um aquecedor em cada posição da lâmina. Cada um desses elementos é monitorado independentemente e será indicado "falha" se uma falha na temperatura ocorrer (consulte [Figura](#page-48-0) 2-7). Entrar em contato com o suporte ao cliente se um aquecedor apresentando falha for indicado.

Figura 2-7: Erro do aquecedor individual

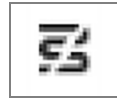

Uma lâmina que requer aquecimento não deve ser processada na posição indicando falha. Se um aquecedor funcionar mal durante uma corrida, a lâmina naquela posição pode não ser processada corretamente.

Se a falha do aquecedor for um potencial risco de segurança, o módulo de processamento desliga todos os aquecedores de lâminas, incluindo o aquecedor de qualquer lâmina controlada por temperatura sendo processada no momento.

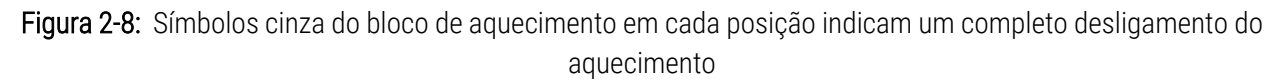

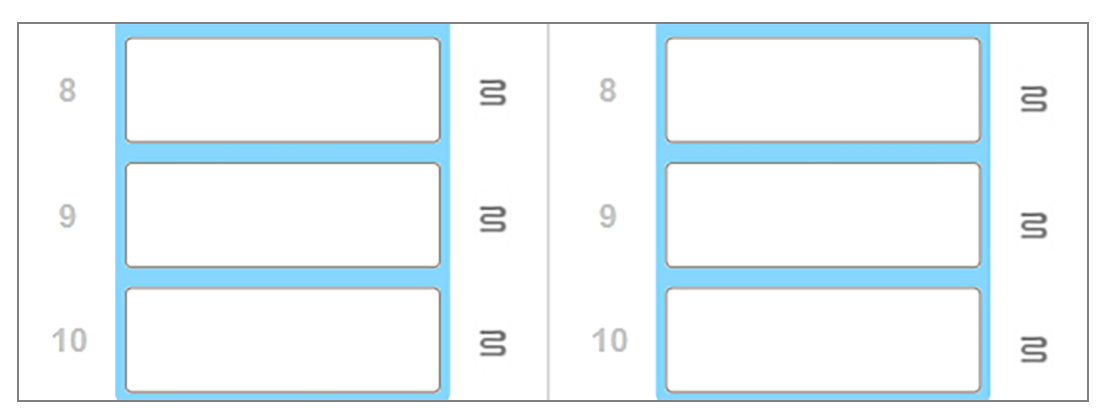

Quando o aquecedor de lâminas estiver desligado, o módulo de processamento deverá ser desligado e religado para liberar a trava do aquecedor. As posições com aquecedor defeituoso podem continuar sendo usadas desde que as lâminas lá processadas não necessitem de aquecimento.

## <span id="page-49-0"></span>2.2.6 Tampa frontal

As figuras abaixo mostram as tampas dianteiras do BOND-III e do BOND-MAX.

Figura 2-9: BOND-III tampa frontal

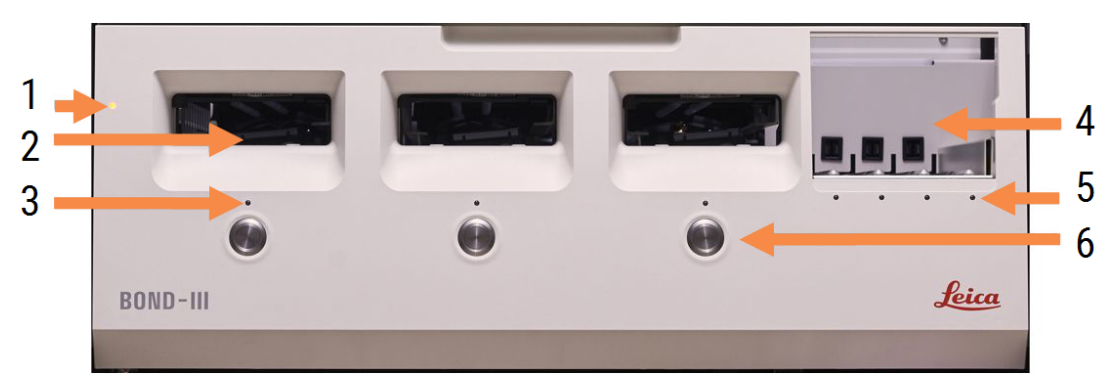

#### Legenda

- 1 Tampa frontal [2.2.6.1 LED](#page-50-0) da Energia
- 2 Entrada da bandeja de lâminas [2.2.6.2 Entrada](#page-50-1) da bandeja de lâminas
- 3 LED da bandeja de lâmina [2.2.6.3 LED](#page-50-2) da bandeja de lâmina
- 4 Plataforma do reagente
	- [2.2.6.5 Plataforma](#page-51-0) do reagente
- 5 LED da bandeja de reagente LED da bandeja de [reagente](#page-52-1)
- 6 Botão Carregar/Descarregar 2.2.6.4 Botão [Carregar/Descarregar](#page-51-1)

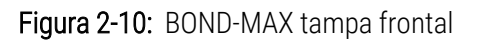

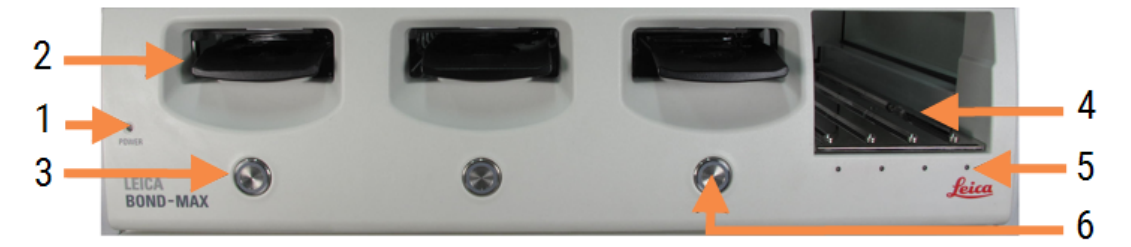

- 1 Tampa frontal [2.2.6.1 LED](#page-50-0) da Energia
- 2 Entrada da bandeja de lâminas [2.2.6.2 Entrada](#page-50-1) da bandeja de lâminas
- 3 LED da bandeja de lâmina [2.2.6.3 LED](#page-50-2) da bandeja de lâmina
- 4 Plataforma do reagente [2.2.6.5 Plataforma](#page-51-0) do reagente
- 5 LED da bandeja de reagente LED da bandeja de [reagente](#page-52-1)
- 6 Botão Carregar/Descarregar 2.2.6.4 Botão [Carregar/Descarregar](#page-51-1)

### <span id="page-50-0"></span>2.2.6.1 LED da Energia

Esse funciona como a seguir:

- $\bullet$  Desligado sem energia
- Azul (modelo atual) ou Laranja (modelos anteriores) ligado, mas o módulo de processamento não iniciou ainda.
- Verde ligado, sistema em operação.
	- Figura 2-11: Cores do LED de energia (azul, verde) no instrumento do BOND-MAX

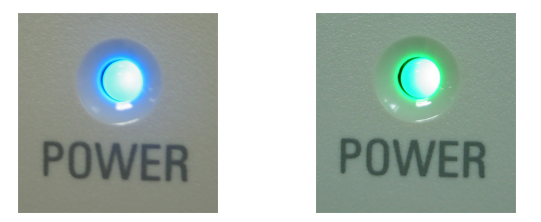

#### <span id="page-50-1"></span>2.2.6.2 Entrada da bandeja de lâminas

Há três aberturas (uma para cada conjunto de coloração de lâminas) onde as bandejas de lâminas são inseridas. Quando uma bandeja de lâminas for inserida, pressione o botão Carregar/Descarregar para travá-la no conjunto de coloração de lâminas. Após a bandeja ser travada, o braço do robô moverá o leitor de ID sobre as lâminas na bandeja para identificar as lâminas automaticamente.

#### <span id="page-50-2"></span>2.2.6.3 LED da bandeja de lâmina

LEDs multicoloridos na tampa frontal embaixo de cada conjunto de coloração de lâminas indicam o estado da bandeja de lâmina. No modelo atual dos módulos de processamento BOND-MAX, os LEDs das bandejas de lâmina são incorporados nos botões Load/Unload (Carregar/Descarregar). Nesses módulos de processamento o LED fica azul por alguns segundos quando pressionado.

Os indicadores coloridos do LED do conjunto de coloração de lâminas são os seguintes:

- Desligado não há bandeja de lâminas presente ou a bandeja de lâminas está destravada.
- Larania constante a bandeia está carregada e travada, mas o processamento não começou.

A bandeja pode ser destravada com segurança e removida com o botão Carregar/Descarregar.

• Vermelho constante – as lâminas na bandeja estão sendo processadas.

A bandeja está travada e não pode ser destravada com o botão Carregar/Descarregar. Para descarregar, primeiro a corrida deve ser cancelada utilizando o software.

- Verde intermitente o processamento terminou sem notificações. Destravar com o botão Carregar/Descarregar.
- <sup>l</sup> Vermelho intermitente a corrida foi rejeitada ou o módulo de processamento terminou com notificações. Destravar com o botão Carregar/Descarregar.

Figura 2-12: Cores do LED da bandeja de lâminas (laranja, vermelho, verde) no módulo de processamento BOND-MAX

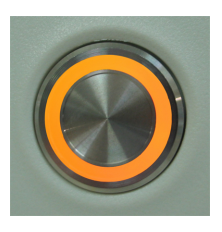

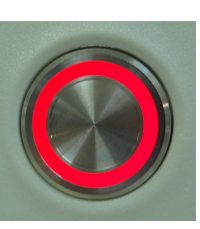

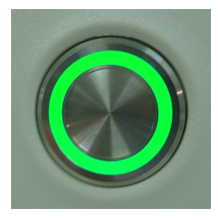

#### <span id="page-51-1"></span>2.2.6.4 Botão Carregar/Descarregar

Pressionar o botão Carregar/Descarregar causa o seguinte:

- · Nada acontece se a bandeja não estiver carregada.
- Se uma bandeja estiver carregada e não travada, o BOND-III ou BOND-MAX travará a bandeja e quando o braço do robô estiver disponível, o leitor de ID identificará as IDs das lâminas.
- <sup>l</sup> Se uma bandeja estiver travada e a corrida não foi iniciada, o BOND-III ou BOND-MAX destravará a bandeja.
- · Se a bandeja estiver travada e a corrida terminada, o BOND-III ou BOND-MAX destravará a bandeja.
- Se uma bandeja estiver travada e uma corrida estiver em andamento, o botão Carregar/Descarregar não fará efeito. Não destravar uma bandeja até que a corrida usando aquela bandeja termine ou seja cancelada.

Não travar ou destravar uma bandeja se o conjunto de coloração de lâminas estiver quente – esperar até o conjunto esfriar.

#### <span id="page-51-0"></span>2.2.6.5 Plataforma do reagente

As bandejas de reagentes são colocadas aqui, contendo sistemas de detecção, frascos de reagente de 7 ml e de 30 ml e/ou frascos de titulação de 6 ml. Cada bandeja pode conter até nove reagentes e a plataforma de reagente pode conter até quatro bandejas de reagentes.

Para carregar uma bandeja de reagente, deslize a bandeja sobre a plataforma e para dentro do mecanismo de travamento (consulte [4.1.4 Carregar](#page-102-0) os reagentes). Quando o braço do robô estiver disponível, o BOND identificará os reagentes em cada posição.

#### <span id="page-52-1"></span>LED da bandeja de reagente

Embaixo de cada posição de bandeja há um LED bicolor que funciona da seguinte forma:

• Desligado – nenhuma bandeia foi detectada.

Se uma bandeja for inserida e o LED está desligado, verificar se a bandeja está inserida corretamente.

- Vermelho constante um reagente na bandeja será necessário dentro dos próximos dois minutos. A bandeja está travada e não pode ser removida.
- Verde constante nenhum dos reagentes nessa bandeja será necessário dentro dos próximos dois minutos. A bandeja está destravada e pode ser removida temporariamente.

Figura 2-13: Cores do LED da bandeja de reagente (vermelho e verde) do instrumento do BOND-MAX

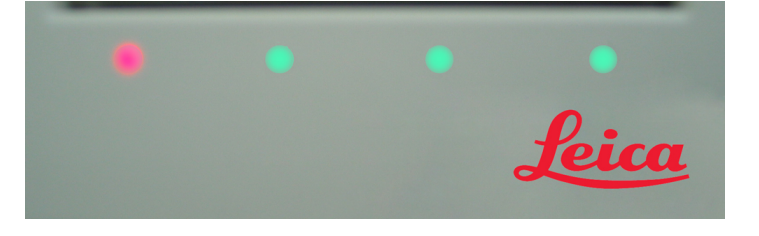

### <span id="page-52-0"></span>2.2.7 Compartimento dos tanques de solução

Os tanques de solução e de resíduos estão localizados abaixo da cobertura frontal no BOND-III e no BOND-MAX. O BOND-MAX também possui um tanque externo para resíduos padrão.

Consulte [12.2 Tanques](#page-293-0) de solução para obter instruções de abastecimento, esvaziamento e manutenção dos tanques de solução.

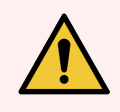

AVISO: Para assegurar a operação correta do instrumento, colocar cada tanque de solução na sua estação correta dentro do compartimento, como indicado pelos nomes codificados pela cor nas etiquetas.

Para BOND-III, consulte [Figura](#page-54-0) 2-14; para BOND-MAX, consulte [Figura](#page-57-0) 2-16.

Caso contrário, a coloração pode ser comprometida.

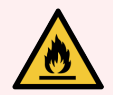

AVISO: Alguns dos reagentes utilizados nos módulos de processamento BOND-III e BOND-MAX são inflamáveis:

- <sup>l</sup> Não colocar uma chama ou fonte de ignição próxima aos módulos de processamento.
- <sup>l</sup> Certificar-se de que todas as tampas do tanque de solução estão corretamente fechadas após reabastecimento ou esvaziamento.
- [2.2.7.1 BOND-III](#page-53-0)
- <span id="page-53-0"></span> $\cdot$  2272 BOND-MAX

### 2.2.7.1 BOND-III

O BOND-III anterior possui duas portas transparentes de gabinete, que permitem acesso fácil a todos os tanques de solução. Segure o gradil no topo das portas ao abri-las.

Todo o descarte dos conjuntos de coloração de lâminas é enviado para o tanque de resíduos perigosos. O descarte do bloco de lavagem é enviado para os tanques de descarte padrão ou perigosos, dependendo do estado do reagente no descarte (se apropriado, deve-se definir os reagentes criados como perigosos – consulte [8.2.1 Adicionar](#page-208-0) ou alterar um [reagente](#page-208-0)).

Sensores de peso para cada tanque de reagente e tanque de descarte avisam o usuário quando o nível de reagente está baixo ou o nível de resíduos está muito alto. Cada status de tanque é indicado visualmente pelo [Sistema](#page-55-0) de [iluminação](#page-55-0) do tanque de solução (BOND-III) (Seção na página 55). Observe que esse sistema não está ajustado para o BOND-III anterior; você pode usar os ícones na tela (consulte [5.1.3.6 Estado](#page-119-0) do tanque de solução).

O BOND-III possui espaço nas prateleiras indicadas na [Figura](#page-54-0) 2-14, da esquerda para a direita, para os tanques sequintes:

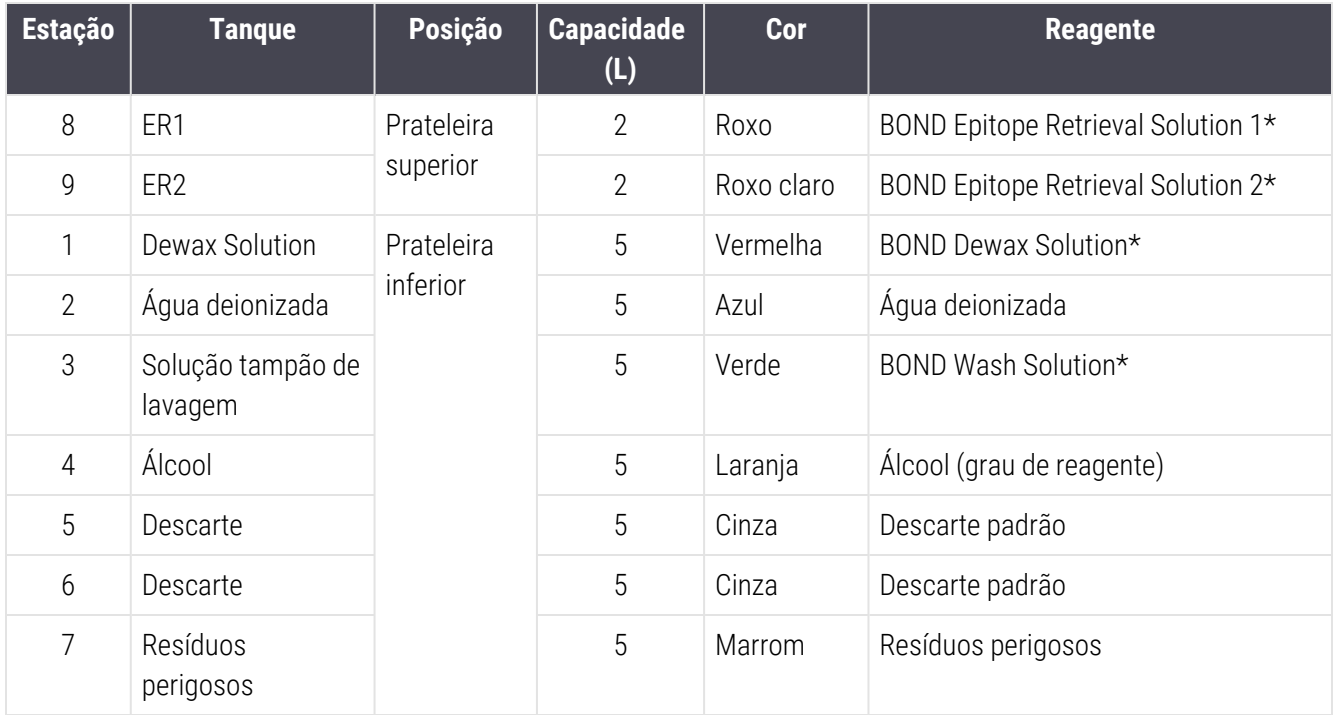

\* Use somente reagentes BOND – não substitua por produtos alternativos.

<span id="page-54-0"></span>Se o seu laboratório não usa recuperação de epítopo e/ou tanques para soluções de desparafinização, estes podem ser desabilitados no cliente de administração – consulte [10.6.1.1 Desabilitar](#page-258-0) os frascos de reagente a granel.

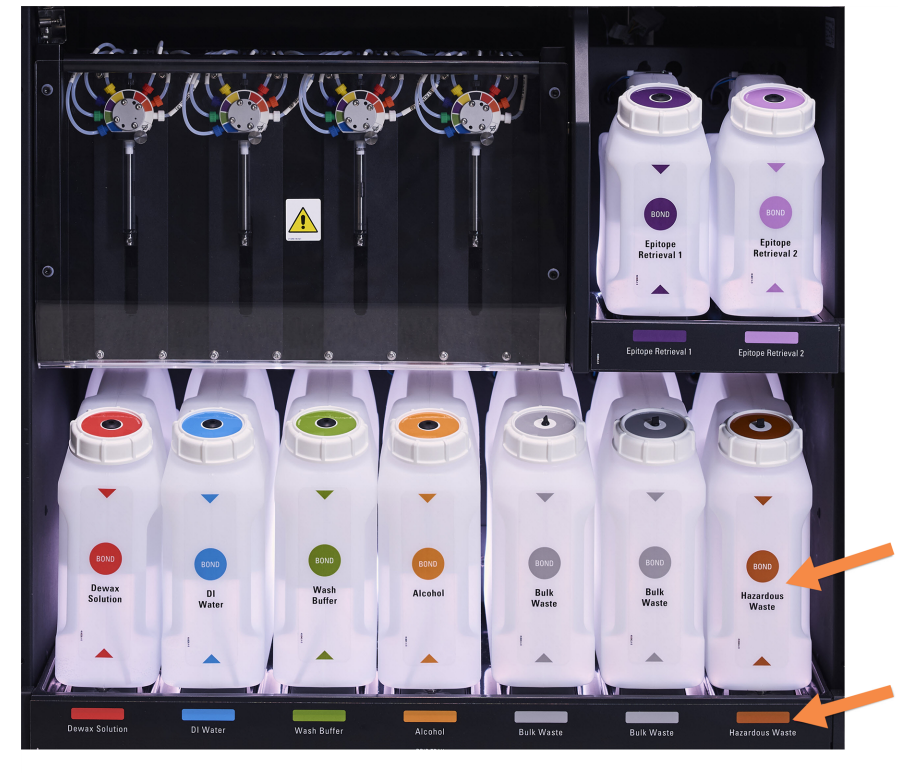

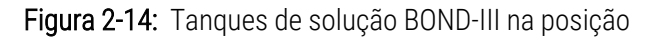

Certifique-se de que a cor da etiqueta e da tampa de cada tanque de solução e a descrição impressa correspondam à etiqueta no compartimento do instrumento, imediatamente abaixo do tanque.

#### <span id="page-55-0"></span>Sistema de iluminação do tanque de solução (BOND-III)

<span id="page-55-1"></span>Os módulos de processamento do BOND-III contém um sistema de iluminação do tanque de solução, como mostrado na [Figura](#page-55-1) 2-15 abaixo.

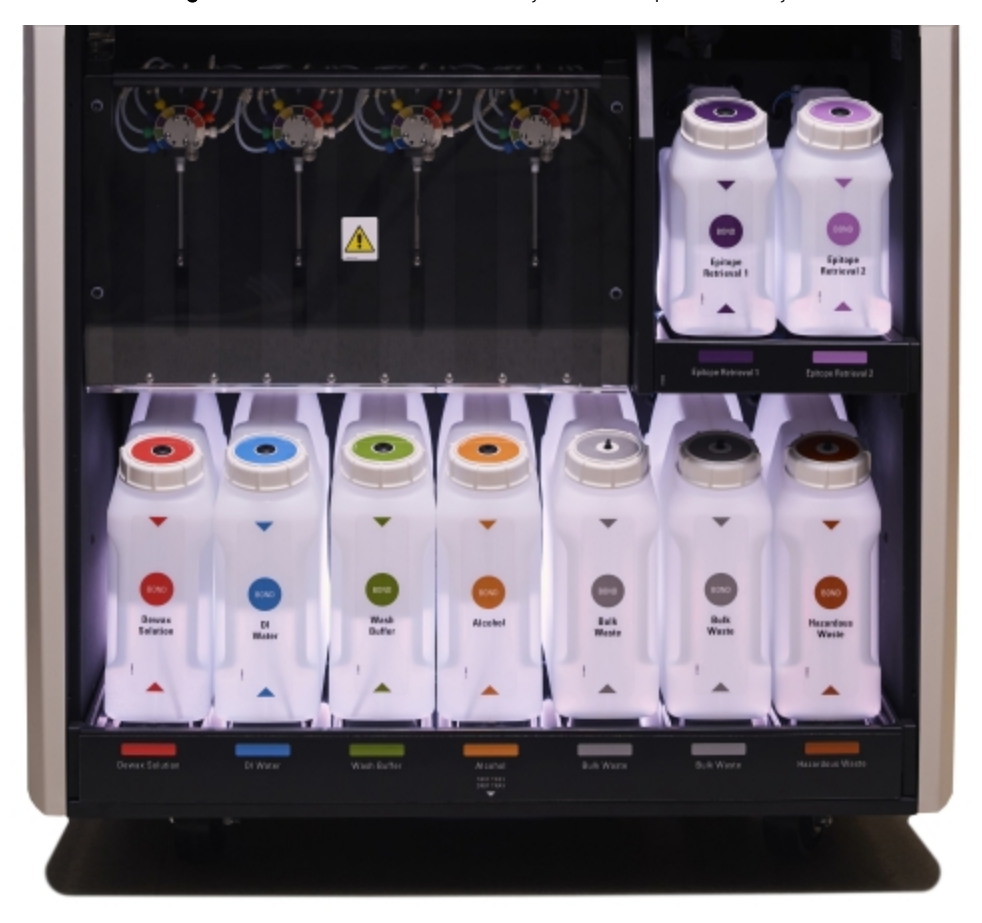

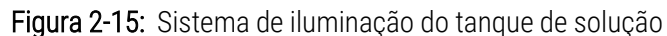

O sistema de iluminação do tanque de solução ajuda a enxergar o nível de líquido em cada tanque e as luzes são brancas estáticas durante a operação normal.

As luzes também indicam o estado atual de cada tanque de solução.

- <sup>l</sup> Quando o tanque de reagente está quase vazio, ou o tanque de descarte está quase cheio, as luzes brancas piscam.
- <sup>l</sup> Quando o tanque de reagente está vazio ou o tanque de descarte está cheio, e isso afeta a corrida atual, as luzes piscam em vermelho.
- <sup>l</sup> Quando o tanque de solução é removido, as luzes se apagam e a etiqueta de iluminação na cavidade do instrumento pisca em branco.

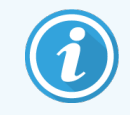

O sistema de iluminação do tanque de solução irá operar somente com o software BOND 6.0 ou mais atual.

Também consulte [5.1.3.6 Estado](#page-119-0) do tanque de solução Estado do tanque de solução para mais detalhes sobre como os tanques de solução são exibidos na tela do Estado do sistema.

#### <span id="page-56-0"></span>2.2.7.2 BOND-MAX

O BOND-MAX possui uma porta basculante única para acesso aos tanques de solução. A porta possui um painel transparente que permite ver os níveis dos reagentes nos tanques (que também são transparentes).

A porta é presa por trincos magnéticos. Para abrir a porta nos módulos de processamento anteriores (sem trinco), puxar ambas as extremidades superiores da porta.

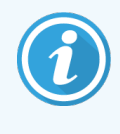

A porta do compartimento dos tanques de solução deve permanecer fechada durante as corridas de coloração. Se a porta for aberta, um indicador de alerta aparecerá na tela do estado do sistema (consulte [5.1.2 Estado](#page-111-0) do Hardware) e quaisquer corridas em andamento serão pausadas.

O descarte do módulo de processamento é enviado para o tanque de descarte padrão ou perigoso, dependendo do estado do reagente no descarte (se apropriado, deve-se definir os reagentes criados como perigosos – consultar [8.2.1 Adicionar](#page-208-0) ou alterar um reagente).

Os tanques do reagente do BOND-MAX possuem sensor de nível de líquido para avisar quando um nível do reagente está baixo; tanques de descarte também possuem sensores de nível de líquido para avisar quando o nível de descarte está muito alto. Consulte [12.2 Tanques](#page-293-0) de solução para obter instruções de abastecimento e esvaziamento.

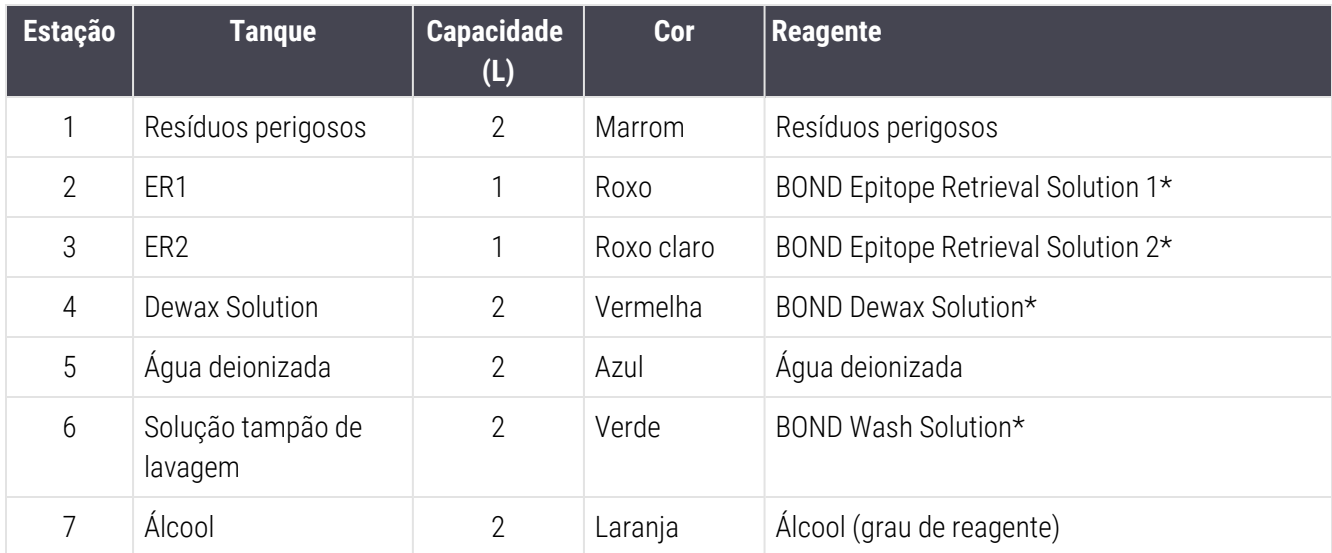

O BOND-MAX possui espaço para os tanques seguintes, na ordem da esquerda para direita:

\*Usar somente reagentes BOND – não substituir por produtos alternativos.

Se não forem utilizados, os frascos de reagente de epítopos e/ou de solução do reagente de desparafinização podem ser removidos do módulo de processamento – consultar [10.6.1.1 Desabilitar](#page-258-0) os frascos de reagente a granel.

<span id="page-57-0"></span>Figura 2-16: Soluções do BOND-MAX em posição

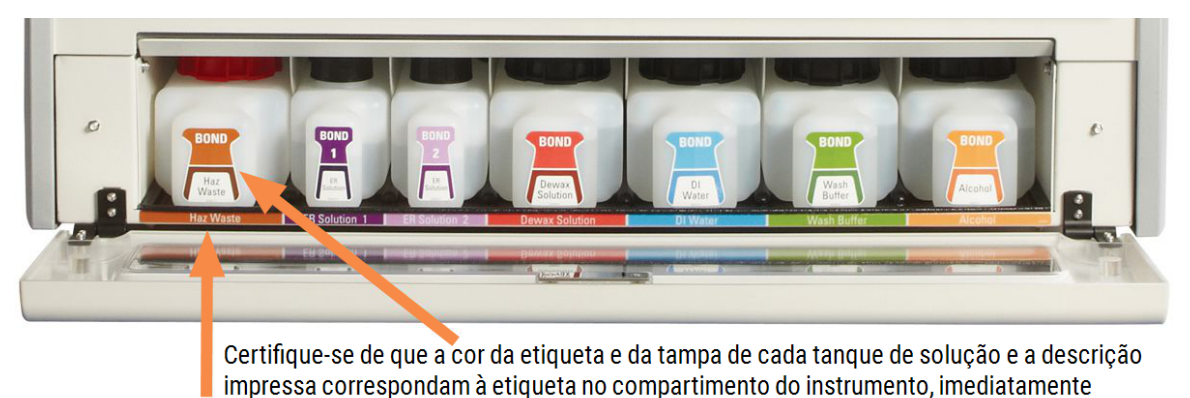

abaixo do tanque.

#### Tanque de descarte externo

Um tanque de descarte externo padrão de nove litros está incluído com o BOND-MAX. Os tanques fornecidos com módulos de processamento antes do modelo atual têm conexões de sensor de fluido e nível em uma única tampa de contêiner, que é usada para esvaziar o tanque. Os tanques fornecidos com o modelo BOND-MAX atual têm duas tampas – uma para os conectores e uma segunda para esvaziar o descarte. Nunca remova a tampa do conector destes tanques.

O tanque tem duas tampas - uma para os conectores e uma segunda para esvaziar o descarte. Nunca remova a tampa do conector deste tanque.

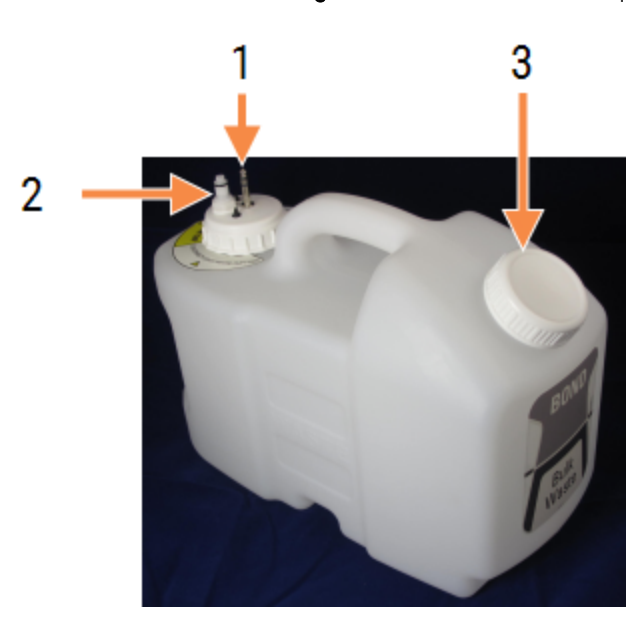

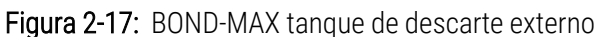

#### Legenda

- 1 Conector do sensor
- 2 à esquerda o conector de fluido
- 3 Abertura para esvaziamento do tanque

A tubulação de fluido conecta-se a um conector de encaixe na base direita da tampa traseira do módulo de processamento. O sensor de nível de líquido está conectado a um conector de três pinos no canto superior esquerdo da tampa (consulte [Figura](#page-65-0) 2-25).

Consulte [12.2.4 Tanque](#page-299-0) de descarte externo (apenas BOND-MAX) para obter instruções de manutenção para a manutenção da sonda de aspiração.

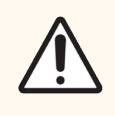

CUIDADO: Sempre desconectar os conectores do sensor e do fluido (nessa ordem) antes de esvaziar um tanque de descarte externo. Não tentar esvaziar o tanque enquanto o cabo e o tubo ainda estiverem conectados.

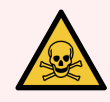

AVISO: Alguns dos reagentes utilizados na imunohistoquímica e na hibridização in situ são perigosos. Certifique-se de ter recebido treinamento adequado para este procedimento antes de continuar:

- 1 Usar luvas de látex ou nitrilo, óculos de proteção e outros acessórios protetores adequados ao manusear reagentes ou na limpeza do módulo de processamento.
- 2 Manusear e descartar os reagentes e os sólidos de acordo com todos os procedimentos e regulamentos governamentais relevantes que se aplicam ao laboratório.

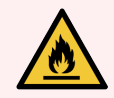

AVISO: Alguns dos reagentes utilizados nos módulos de processamento BOND-III e BOND-MAX são inflamáveis:

- <sup>l</sup> Não colocar uma chama ou fonte de ignição próxima aos módulos de processamento.
- <sup>l</sup> Certificar-se de que todas as tampas do tanque de solução estão corretamente fechadas após reabastecimento ou esvaziamento.

### <span id="page-59-1"></span>2.2.8 Sonda de aspiração

A sonda de aspiração aspira os reagentes dos frascos e os dispensa nas lâminas dentro dos conjuntos de coloração de lâminas e mistura os cromógenos na estação de mistura. Ela possui um sensor de nível de líquido para detectar o nível do reagente (consulte [8.3.1 Determinar](#page-213-0) o volume de reagente).

Figura 2-18: Sonda de aspiração no braço do robô

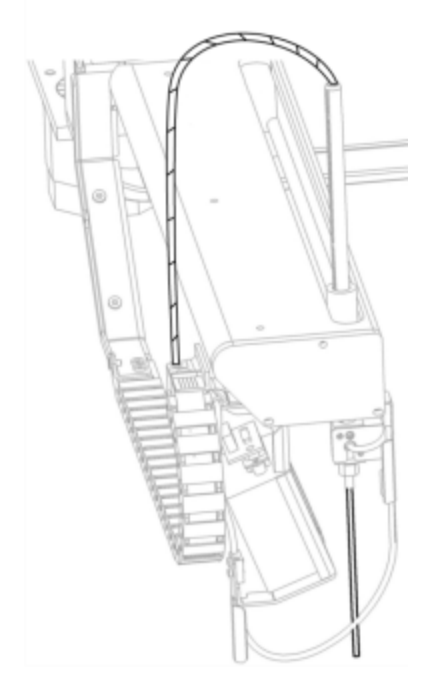

Há um volume residual em cada frasco que a sonda não é capaz de alcançar. Esse volume é referido como "volume residual". O volume residual é diferente para cada tipo de frasco (consulte [18.5 Especificações](#page-368-0) operacionais em [18 Especificações](#page-366-0) para valores dos volumes residuais).

Consulte [12.6 Sonda](#page-310-0) de aspiração para obter instruções de manutenção para a manutenção da sonda de aspiração.

### 2.2.9 Bloco de lavagem e estação de mistura

<span id="page-59-0"></span>Figura 2-19: Bloco de lavagem com estação de mistura inserida

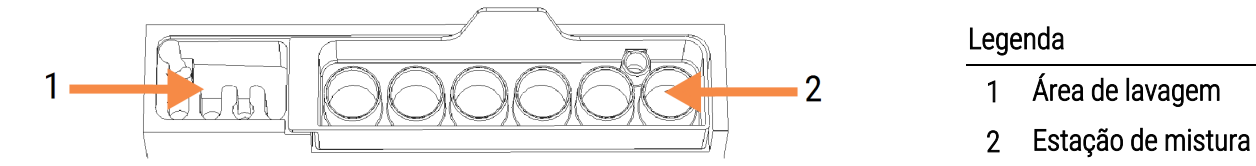

A área de lavagem à esquerda inclui orifícios pequenos para a lavagem da sonda de aspiração.

O lado direito da área do bloco de lavagem comporta a estação de mistura, que consiste em seis compartimentos. Esses compartimentos são frascos de mistura para reagentes com validade curta que devem ser misturados antes de usar. A mistura dos reagentes é determinada pelo software, dependendo do tipo de reagente.

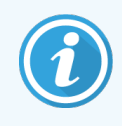

O software do BOND monitora o estado da estação de mistura e não inicializa o BOND-III ou o BOND-MAX se o estado monitorado da estação for diferente de limpo e vazio (consulte [5.1.2 Estado](#page-111-0) do [Hardware](#page-111-0)). Se for avisado de que a estação de mistura está suja ou tem líquido dentro dela, certificar-se de que a estação está limpa e vazia antes de clicar OK no diálogo da notificação. Se continuar com uma estação de mistura suja e/ou não vazia, os reagentes podem ser contaminados ou os frascos de mistura podem transbordar.

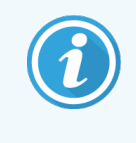

Durante a inicialização, o BOND lê uma etiqueta na estação de mistura para verificar se ela está presente. Se o software BOND não conseguir detectar esse ID, uma mensagem solicitará a confirmação de que a estação de mistura está presente.

<span id="page-60-0"></span>Consulte [12.7 Bloco](#page-312-0) de lavagem e estação de mistura para as instruções de manutenção da estação de mistura.

### 2.2.10 Robô auxiliar (somente no BOND-III)

Figura 2-20: O robô auxiliar BOND-III (1) move-se ao longo de um trilho guia (2) em cada conjunto de coloração de lâminas

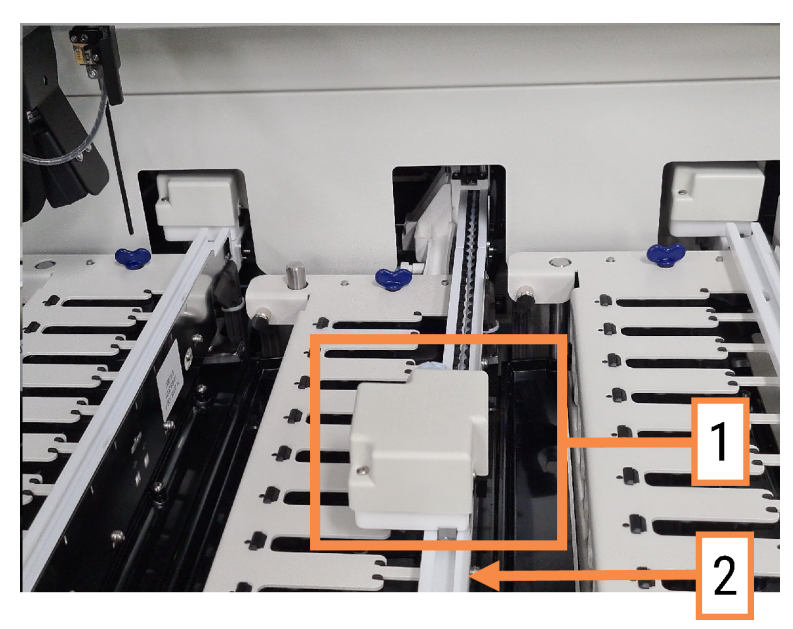

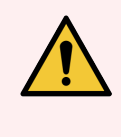

AVISO: Entrar em contato com o suporte ao cliente imediatamente se o robô principal e/ou os robôs auxiliares continuarem a operar por mais de 5 segundos após a tampa do módulo de processamento ter sido aberta.

O instrumento BOND-III possui três robôs auxiliares que se movem ao longo de um trilho guia em cada conjunto de coloração de lâminas e que dispensam soluções para todas as lâminas presentes. Os robôs dispensam somente soluções, enquanto que a sonda de aspiração dispensa reagentes de frascos da plataforma de reagentes e algumas soluções. Cada robô auxiliar tem um bloco de lavagem para enxaguar e limpar a sua sonda de dispensação.

#### 2.2.10.1 Retorno manual do robô auxiliar para a posição inicial

Se um robô auxiliar parar de funcionar e estiver posicionado ao longo dos conjuntos de coloração de lâminas, pressione o botão Carregar/Descarregar para retorná-lo para a sua posição inicial. Se ele permanecer ao longo dos conjuntos de coloração de lâminas, execute os passos seguintes para retorná-lo manualmente para a posição inicial e recuperar quaisquer lâminas no conjunto de coloração de lâminas.

- 1 Certificar-se de que o módulo de processamento está desocupado sem corridas programadas ou em processamento e desligá-lo.
- 2 Levantar com cuidado o bloco de dispensação do robô auxiliar (consulte [Figura](#page-61-0) 2-21) até que a sonda fique livre da placa superior.
- 3 Empurrar o robô ao longo do trilho para a parte traseira do conjunto de coloração de lâminas. Usar um movimento lento e constante – não empurrar muito rápido.

<span id="page-61-0"></span>Empurrar o robô até liberar o trilho da placa superior - Não empurrar para trás até onde o robô pode ir.

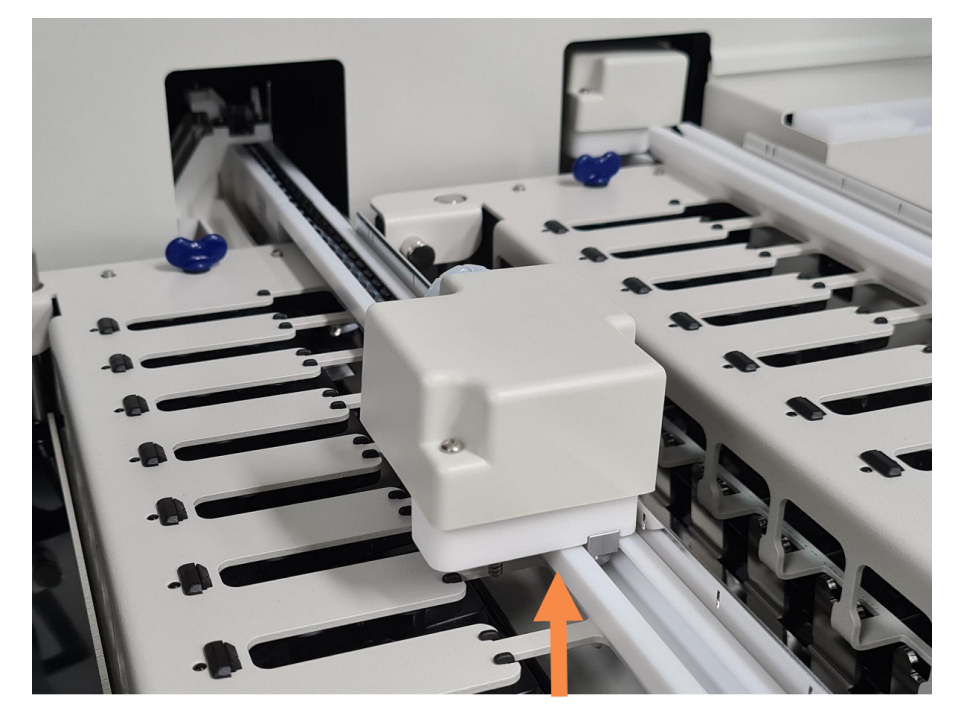

Figura 2-21: Levante o bloco de dispensa

4 Quando o robô estiver livre da placa superior, fechar a tampa e religar o módulo de processamento. O conjunto de coloração de lâminas deve destravar como parte da rotina de inicialização.

Se o conjunto de coloração de lâminas não destravar, consulte [12.4.1 Como](#page-305-0) destravar os conjuntos de coloração de lâminas [manualmente](#page-305-0) para obter instruções sobre como recuperar as bandejas de lâmina.

5 Recuperar a bandeja de lâminas e as lâminas.

### <span id="page-62-0"></span>2.2.11 Seringas

As seringas aspiram e dispensam os volumes de reagentes com exatidão necessário para o sistema BOND. Consulte [12.13 Seringas](#page-318-0) para obter instruções sobre manutenção de seringas.

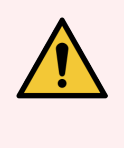

AVISO: Certifique-se de que a porta de seringa está fechada (BOND-MAX) ou que a tampa da seringa está encaixada (BOND-III) durante o uso normal. Se uma seringa ou um acessório de seringa se liberar, o reagente sob pressão pode esguichar da seringa.

### 2.2.11.1 BOND-III

O BOND-III possui quatro bombas de seringas localizadas abaixo da cobertura frontal. As três primeiras bombas, da esquerda para a direita, são usadas pelos robôs auxiliares no SSA1, SSA2 e SSA3 acima. A quarta, a bomba principal de seringa, é usada pela sonda de aspiração.

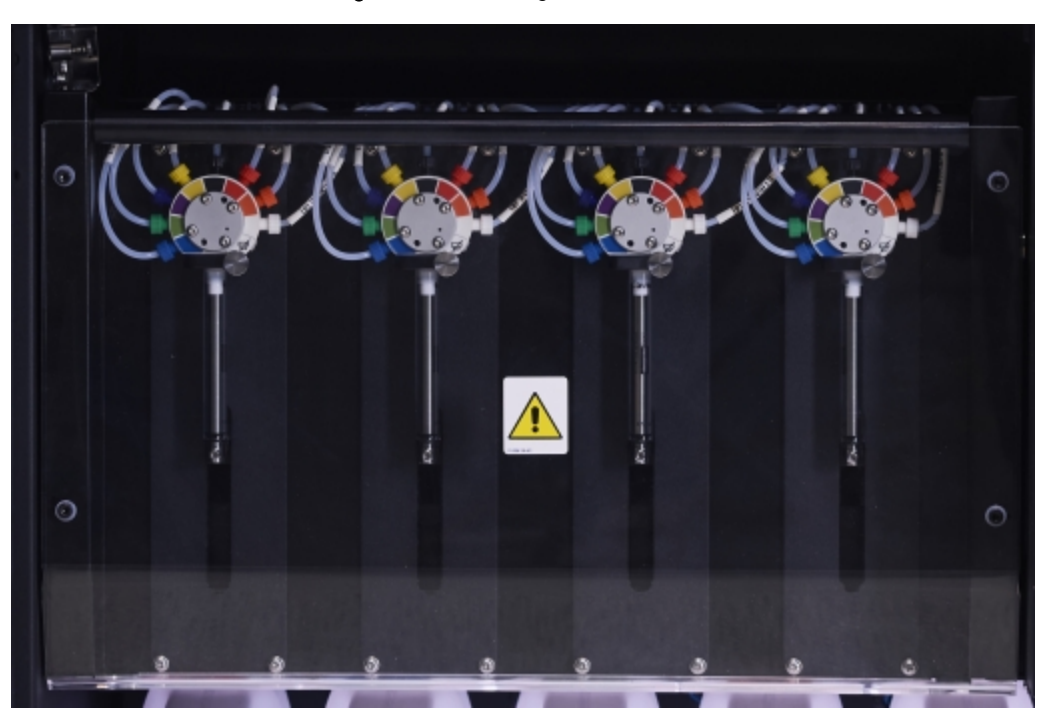

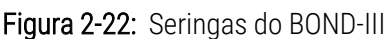

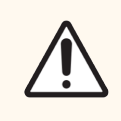

CUIDADO: Certificar-se que o módulo da seringa está completamente fechado antes de começar uma corrida ou iniciar o módulo de processamento (consulte [12.4.1 Como](#page-305-0) destravar os conjuntos de coloração de lâminas [manualmente](#page-305-0)). Não fazê-lo pode resultar em dano às seringas durante a operação.

### 2.2.11.2 BOND-MAX

O BOND-MAX tem uma única bomba de seringa localizada em um compartimento no lado direito do instrumento. Esta válvula de seringa de 9 portas (uma porta não é usada) com um barril de seringa de rosca e um pequeno grampo.

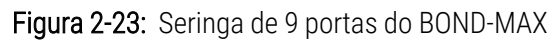

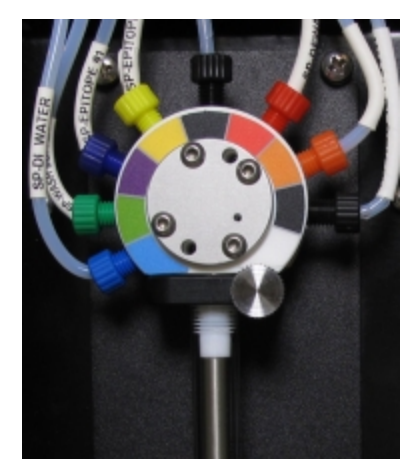

Para verificar as condições da unidade de seringa, abrir a porta pressionando e liberando na aba arredondada na frente da porta lateral.

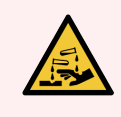

<span id="page-63-0"></span>AVISO: Sempre usar roupa protetora e luvas.

Verificar regularmente durante a inicialização e substituir quando necessário ou solicitado – consulte [12.13 Seringas.](#page-318-0)

### 2.2.12 Interruptor de energia

Este é um interruptor de balancim único localizado na tampa direita do módulo de processamento. Este é usado para ligar e desligar o módulo de processamento.

- <sup>l</sup> Para a localização do interruptor de energia do BOND-III, consulte a [Figura](#page-64-0) 2-24.
- <span id="page-63-1"></span><sup>l</sup> Para a localização do interruptor de energia do BOND-MAX, consulte a [Figura](#page-65-0) 2-25.

### 2.2.13 Tampa traseira

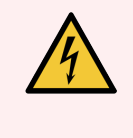

AVISO: Não remover as tampas dos módulos de processamento ou tentar acessar os componentes internos. Voltagens perigosas estão presentes dentro dos módulos de processamento BOND e somente técnicos de serviço qualificados aprovados pela Leica Biosystems devem realizar estas tarefas.

### 2.2.13.1 BOND-III

<span id="page-64-0"></span>A [Figura](#page-64-0) 2-24 mostra a tampa traseira do módulo de processamento BOND-III.

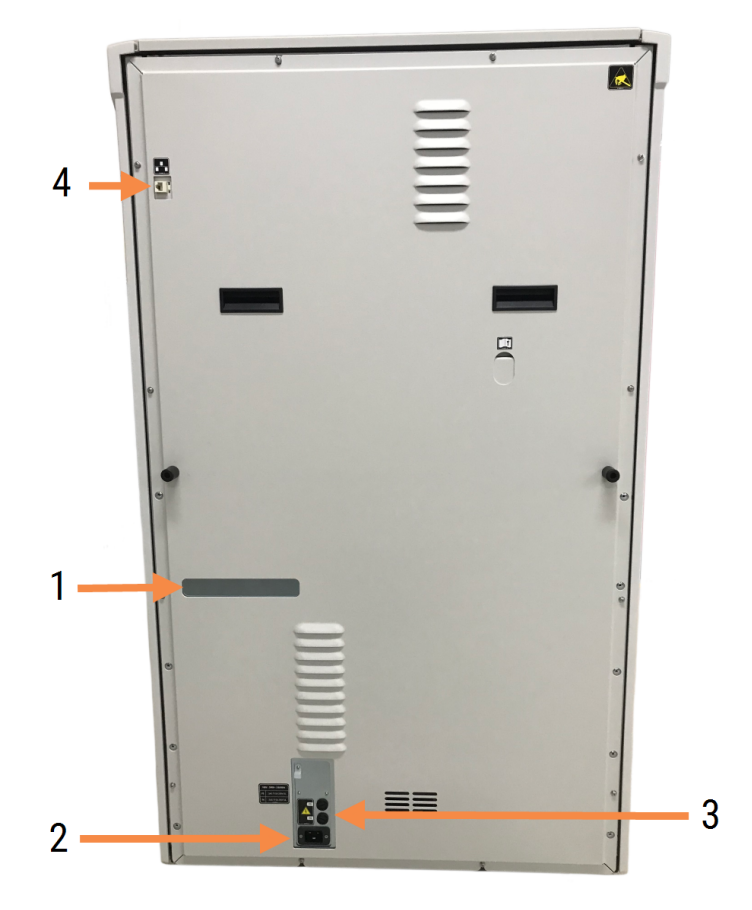

Figura 2-24: BOND-III tampa traseira

#### Legenda

- 1 Disjuntores (somente módulos de processamento legados)
- 2 Fusíveis
	- $\bullet$  Módulos de processamento legados  $-4$ fusíveis
	- Módulos de processamento alternativos-2 fusíveis

Consulte [12.14 Fusíveis](#page-322-0) da fonte de energia para obter instruções de como substituir fusíveis

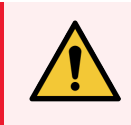

AVISO: Não usar as duas barras pretas na tampa traseira do BOND-III para levantar o módulo de processamento.

3 Conexão principal de energia

4 Conexão Ethernet

### 2.2.13.2 BOND-MAX

<span id="page-65-0"></span>A [Figura](#page-65-0) 2-25 mostra a tampa traseira do módulo de processamento BOND-MAX. (Observar que os módulos de processamento anteriores possuem somente um ventilador de fonte de energia.)

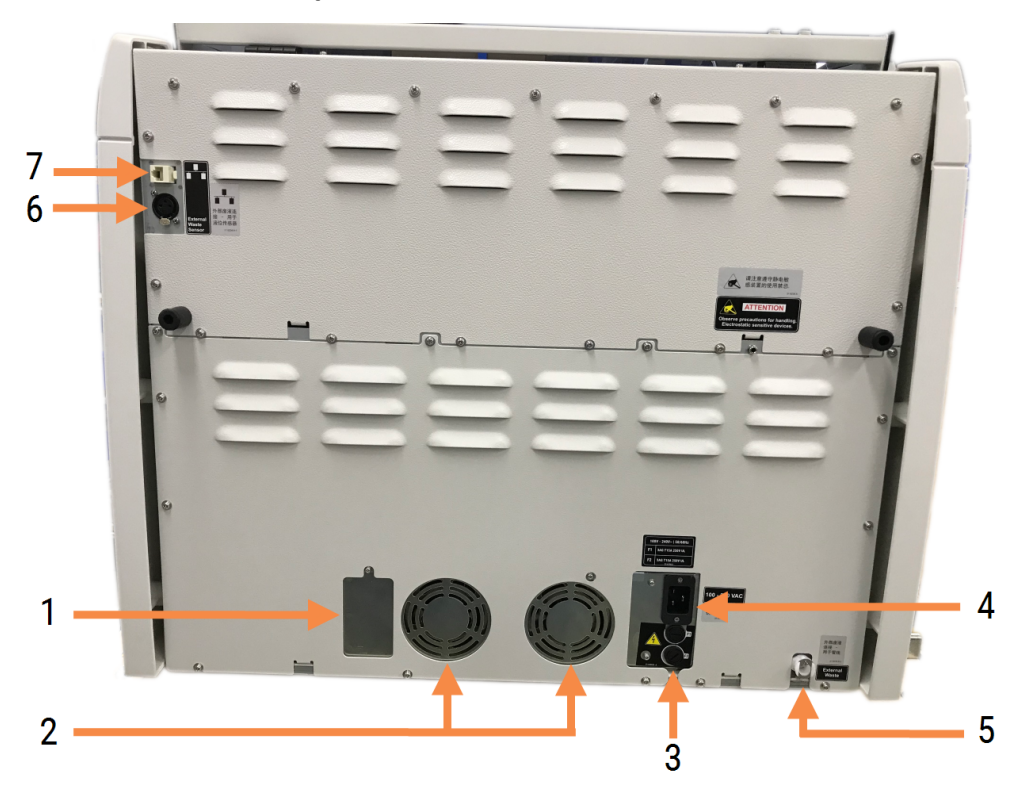

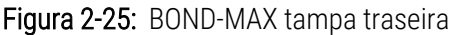

#### Legenda

- 1 Disjuntores (somente módulos de processamento legados)
- 2 Ventiladores de fonte de energia
- 3 Fusíveis
	- $\bullet$  Módulos de processamento legados  $-4$ fusíveis
	- Módulos de processamento alternativos-2 fusíveis
- 4 Conexão principal de energia
- 5 Conexão do descarte externo para tubulação (consulte [12.2.4 Tanque](#page-299-0) de descarte externo (apenas [BOND-MAX\)\)](#page-299-0)
- 6 Conexão do descarte externo para o sensor de nível de líquido (consulte [12.2.4 Tanque](#page-299-0) de descarte externo (apenas [BOND-MAX\)\)](#page-299-0)
- 7 Conexão Ethernet

Consulte [12.14 Fusíveis](#page-322-0) da fonte de energia para obter instruções de como substituir fusíveis

### 2.2.13.3 Desconectar o módulo de processamento.

Para desconectar um módulo de processamento BOND-III ou BOND-MAX da tomada elétrica, fazer o seguinte:

- 1 Desligar a energia usando o interruptor no lado direito do módulo de processamento.
- 2 Seguir o cabo de energia da conexão principal no módulo de processamento (item 3 na [Figura](#page-64-0) 2-24 e item 4 na [Figura](#page-65-0) 2-25) até a parede. Desligar o plugue da tomada de energia na parede.
- <span id="page-66-0"></span>3 Desconectar o plugue na traseira do módulo de processamento.

## 2.3 BOND Estação de trabalho e terminais

Todos os sistemas BOND incluem uma estação de trabalho BOND, onde todo processamento de software é realizado. Em instalações de servidor único (consulte [3.1.1 Configuração](#page-76-1) de servidor único), uma estação de trabalho com um teclado, mouse e monitor é usada para operar o software cliente. Instalações de servidor único são adequadas para operar cinco módulos de processamento ou menos.

Laboratórios com instalações BOND-ADVANCE (consulte [3.1.2 BOND-ADVANCE](#page-77-0)), com mais do que cinco módulos de processamento também possuem terminais BOND. Nessas instalações, a maior parte da interação do usuário com o software BOND se dá nos terminais, onde cada um dos quais controla qualquer ou todos os módulos de processamento. Também é possível controlar o(s) módulo(s) de processamento a partir de mais de um terminal.

A estação de trabalho BOND continua a executar todos os processos de software. As instalações de estações de trabalho BOND-ADVANCE possuem uma especificação superior do que aquela usada nas instalações de servidor único e incluem vários níveis de redundância para assegurar confiabilidade excelente.

Algumas instalações BOND-ADVANCE incluem uma estação de trabalho secundária (cópia de segurança). Essa estação de trabalho registra todos os processos da estação de trabalho primária. Se a estação de trabalho primária apresentar problemas, a estação de trabalho secundária poderá assumir o seu lugar. Idealmente, as estações de trabalho secundárias não devem estar localizadas próximas à estação de trabalho primária, para diminuir a probabilidade de que ambas as estações de trabalho sejam danificadas por um único evento.

Uma impressora de etiqueta de lâmina e um leitor de código de barras estão conectados à estação de trabalho nas instalações de servidor único, ou em cada terminal nas instalações BOND-ADVANCE.

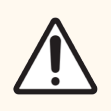

CUIDADO: O sistema de operacional e software da estação de trabalho do BOND são projetados para fornecer controle ideal sobre o sistema BOND. Para evitar qualquer possibilidade de atrasos ou interferência com o sistema de controle, não instale nenhum outro software na estação de trabalho BOND ou nos terminais do.

## <span id="page-67-0"></span>2.4 Leitor de código de barras

Figura 2-26: O leitor de código de barras

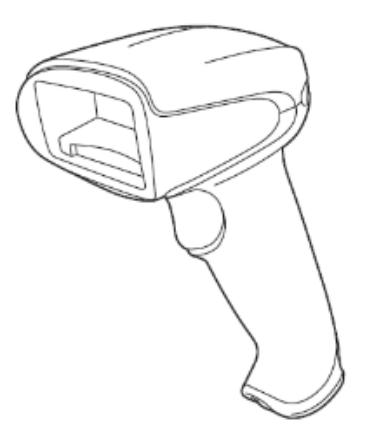

Os leitores de código de barras USB estão conectados à estação de trabalho (instalação de servidor único) ou aos terminais (instalações BOND-ADVANCE). Eles são usados para registrar os reagentes e também podem ser usados para identificar lâminas (consulte 6.5.6 Como identificar [manualmente](#page-156-0) uma lâmina).

A criação de códigos de barras 1D e OCR não é suportada na versão 7 do BOND em diante.

Se a atualização do sistema incluir um BOND-PRIME módulo de processamento, você deve usar um leitor de códigos de barras 2D. Consulte [13.1.2 Leitor](#page-327-0) de código de barras Zebra DS2208.

O leitor de código de barras deve estar instalado e em funcionamento quando o seu sistema BOND for instalado. Consulte [13.1 Leitores](#page-324-0) de código de barras para obter as instruções de manutenção e configuração.

### 2.4.1 Uso do leitor de código de barras

Para ler o código de barras, aponte o leitor para o código de barras e pressione o gatilho. Alinhe de maneira que a linha vermelha corte toda a extensão do código de barras. O leitor emite um bipe e o indicador fica verde quando um código de barras é reconhecido. Se um código de barras não é reconhecido, o leitor emite bipes e o indicador fica vermelho.

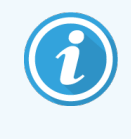

Não segure o código de barras muito próximo ao leitor. Se o scanner não reconhecer um código de barras, tente mover o código de barras mais ou faça a leitura do código de barras em um ângulo de 45° (para evitar o retorno ao scanner).

Quando o leitor é colocado no suporte ele pode ser usado sem as mãos e você não precisa pressionar o gatilho para fazer uma leitura de código de barras.

## <span id="page-68-0"></span>2.5 Etiquetador de lâminas

Os sistemas BOND de servidor único incluem uma impressora de etiquetas de lâmina (chamada "etiquetador de lâminas") conectada à estação de trabalho. Nas instalações BOND-ADVANCE, um etiquetador de lâminas separado está conectado a cada terminal.

Os etiquetadores de lâminas imprimem etiquetas adesivas para a identificação de lâminas. Todas as etiquetas incluem uma ID de lâmina exclusiva apresentados como códigos de barras 2D (consulte [10.5.2 Configurações](#page-253-0) do caso e da [lâmina\)](#page-253-0). O BOND usa IDs para identificar lâminas automaticamente quando eles são carregados nos módulos de processamento. Outras informações, bem como as IDs, podem ser configuradas para aparecerem na etiqueta – consulte [10.3 Etiquetas](#page-242-0) .

Alguns laboratórios usam etiquetas de lâminas impressas dos seus LIS. No entanto, o etiquetador de lâminas BOND ainda está incluído nesses sistemas para qualquer lâmina criada com o cliente clínico BOND.

Os etiquetadores de lâminas são configurados como parte da instalação BOND padrão. Se um etiquetador de lâminas é adicionado ou removido, ele deve ser configurado na tela Hardware do cliente de administração (consulte [10.6.3 Etiquetadores](#page-261-0) de lâminas). Usar os documentos fornecidos com o etiquetador para obter informações sobre substituição de etiquetas e fita impressora e sobre a limpeza.

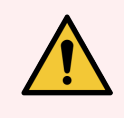

AVISO: Usar somente etiqueta de lâmina e fita de impressão BOND. Essas etiquetas permanecem coladas e legíveis durante o processamento em instrumentos BOND.

## <span id="page-69-0"></span>2.6 Consumíveis

Esta seção descreve os consumíveis usados no sistema BOND.

- $\cdot$  2.6.1 l âminas
- [2.6.2 BOND](#page-70-0) Universal Covertiles
- [2.6.3 Sistemas](#page-72-0) e frascos de reagentes

Para obter informações sobre os consumíveis BOND-PRIME, consultar o manual do usuário do BOND-PRIME separado.

## <span id="page-69-1"></span>2.6.1 Lâminas

Usar somente lâminas do tamanho correto nos módulos de processamento BOND-III e BOND-MAX. Lâminas do tamanho errado podem não assentar apropriadamente nas bandejas de lâminas e os Covertiles não vão assentar corretamente nas lâminas. Ambos podem afetar a qualidade da coloração.

A Leica Biosystems recomenda lâminas Leica BOND Plus e lâminas Apex BOND, projetadas para uso no sistema BOND. Além de terem o tamanho ideal para as bandejas de lâminas e Covertiles BOND, essas lâminas carregadas com carga positiva estão marcadas para mostrar as áreas onde o tecido deve ser colocado para as dispensações de 100 µl e de 150 µl (consulte 6.5.8 Volumes de dispensação e o [posicionamento](#page-157-0) do tecido nas lâminas).

Se usar as suas lâminas próprias, elas devem estar em conformidade com as especificações seguintes:

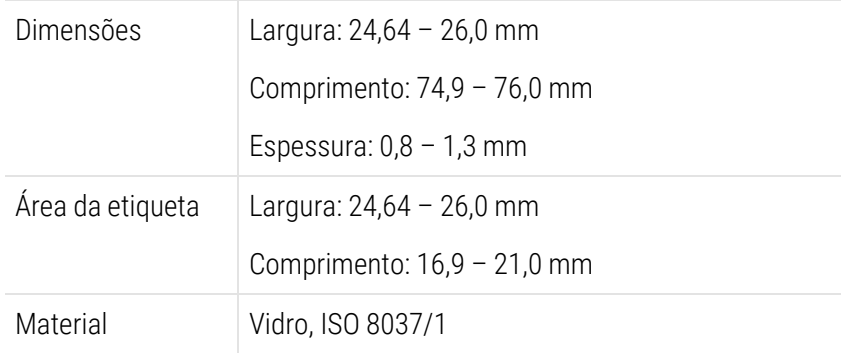

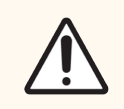

CUIDADO: Não usar lâminas danificadas. Certificar-se que todas as lâminas estão alinhadas corretamente nas bandejas de lâmina antes de carregá-las no módulo de processamento.

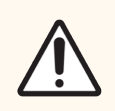

CUIDADO: Não usar lâminas com cantos arredondados ou cortados. Estas lâminas podem cair da bandeja e podem alterar o fluxo de fluido sob os Covertiles, afetando a qualidade da coloração.

## <span id="page-70-0"></span>2.6.2 BOND Universal Covertiles

BOND Universal Covertiles são coberturas plásticas transparentes que cobrem a lâmina durante a coloração. A ação por capilaridade suga o reagente que foi dispensado nas lâminas entre os Covertiles e as lâminas assegurando cobertura suave e uniforme do tecido. Os Covertiles minimizam os volumes dos reagentes necessários e evitam que as lâminas sequem entre as aplicações. Os Covertiles são parte essencial do sistema de coloração BOND e devem sempre ser usados.

Colocar Covertiles sobre as lâminas após colocar as lâminas nas bandejas de lâminas (consulte [4.1.3.5 Como](#page-101-0) carregar lâminas). Certificar-se de que os Covertiles estão posicionados apropriadamente com a chave do gargalo de cada Covertile (círculo na fotografia, direita) encaixando na abertura da bandeja de lâmina.

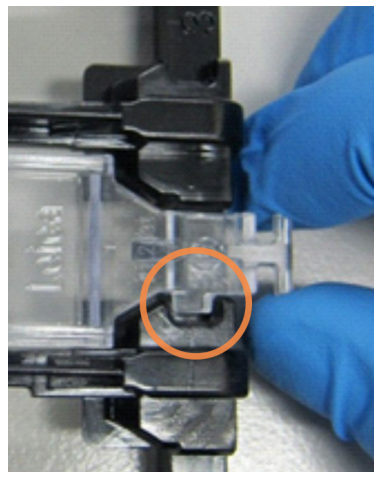

Há dois desenhos de Covertiles, que podem ser usados alternadamente. O novo desenho inclui um destaque (a palavra Leica, uma pequena marca circular e uma

projeção no alto à esquerda) que torna mais evidente quando um Covertile foi incorretamente colocado sobre a lâmina.

Figura 2-27: Um BOND Universal Covertile (desenho original)

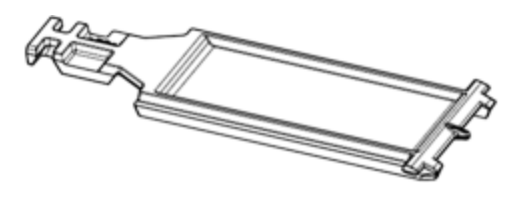

Figura 2-28: Um BOND Universal Covertile (novo desenho)

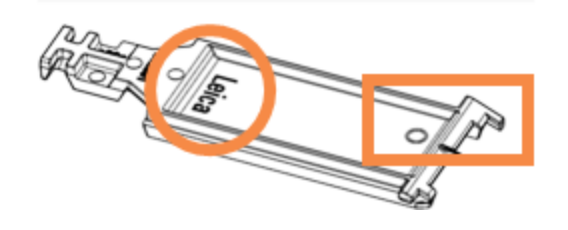

Os Covertiles podem ser reutilizados até 25 vezes desde que não estejam muito descoloridos ou danificados e desde que sejam limpos apropriadamente (consulte [12.3 Covertiles\)](#page-301-0). Descartar os Covertiles danificados.

Alguns ensaios exigem o uso de novos Covertiles (não utilizados). Verificar antes as instruções de uso (IFU) do ensaio em questão.

### <span id="page-71-0"></span>2.6.2.1 Bandejas de lâminas

Usar as bandejas de lâminas para segurar as lâminas e Covertiles em posição quando forem carregados no módulo de processamento BOND-III ou BOND-MAX. Cada bandeja pode conter 10 lâminas.

Há dois designs de bandeja de lâminas - eles são intercambiáveis

Figura 2-29: Bandeja de lâminas (desenho anterior [esquerda] e novo desenho [direita])

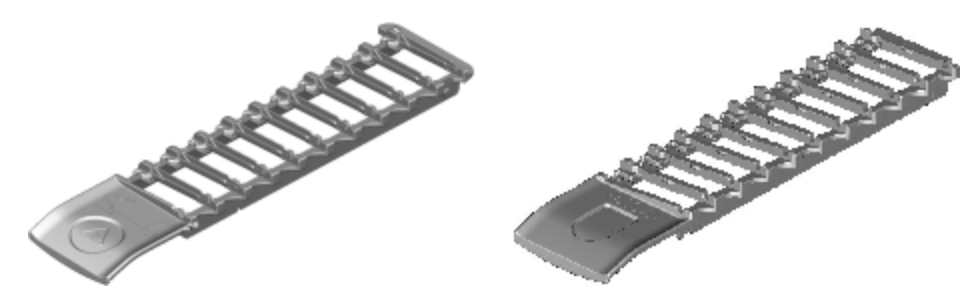

Para obter instruções sobre carregamento de lâminas e Covertiles no módulo de processamento, consulte [4.1.3.5 Como](#page-101-0) carregar lâminas.

#### <span id="page-71-1"></span>2.6.2.2 Bandejas de reagente

As bandejas de reagentes contêm frascos de reagente BOND de 7 ml e 30 ml e frascos de titulação BOND de 6 ml. As bandejas estão localizadas sobre os módulos de processamento na plataforma de reagentes (consulte [2.2.6.5 Plataforma](#page-51-0) do reagente).

#### Figura 2-30: Bandeja de reagente

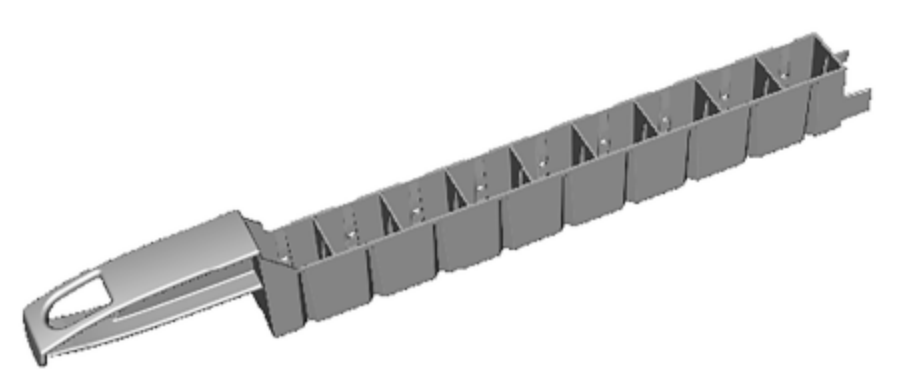

Posições de tanques nas bandejas de reagentes são numerados do final do cabo mais distante (posição 1) até a posição do cabo mais próximo (posição 9).

Para obter instruções sobre o carregamento de reagentes no módulo de processamento, consulte [4.1.4 Carregar](#page-102-0) os [reagentes](#page-102-0).
# 2.6.3 Sistemas e frascos de reagentes

Vários tipos de frascos de reagentes podem ser usados nas bandejas de reagente.

### 2.6.3.1 Sistemas de reagentes

Sistemas de reagentes são conjuntos de reagentes pré-definidos em uma bandeja de reagente. O BOND usa três tipos de sistemas de reagentes:

- BOND Sistemas de detecção
- BOND Sistemas de limpeza

Consulte 8.1 Resumo do [gerenciamento](#page-202-0) de reagentes para obter mais informações para cada um deles.

Um sistema de reagentes é registrado através da leitura do(s) código(s) de barras da sua bandeja de reagente, em vez de ler as etiquetas de códigos de barras em cada um dos tanques de seus componentes. Os frascos de reagente que compõem o sistema não são registrados individualmente, ficam travados dentro da bandeja e não devem ser removidos ou reposicionados. Quando um sistema de reagentes for exaurido ou estiver vencido, descarte a bandeja e os tanques completos.

### 2.6.3.2 Reagentes BOND prontos para uso

Os reagentes BOND prontos para uso usam frascos que se ajustam nas bandejas de reagente. Esses reagentes são fornecidos em concentrações otimizadas para o sistema BOND, portanto requerem somente registrá-los e abri-los antes do uso.

Os frascos comportam diferentes volumes de reagentes, de 3,75 ml a 30 ml, dependendo do tipo de reagente.

#### 2.6.3.3 Frascos abertos

Frascos abertos são frascos que estão vazios e limpos usados para conter um reagente fornecido pelo usuário (por exemplo, um anticorpo primário). Eles estão disponíveis em tamanhos de 7 ml e 30 ml. Os frascos abertos podem ser usados somente com um reagente e podem ser reabastecidos para que cada frasco dispense um máximo de 40 ml de reagente (consulte [8.3.2.4 Reabastecer](#page-216-0) um frasco aberto).

Somente frascos abertos BOND devem ser utilizados no sistema BOND – não usar outros frascos (com exceção dos frascos de titulação) para reagentes fornecidos pelo usuário.

### 2.6.3.4 Tanques de titulação

Frascos de titulação de uso especial também estão disponíveis (consulte [14.2.1.4 kit](#page-336-0) de titulação ). Eles incluem um inserto removível de 6 ml para que um reagente em um frasco possa ser facilmente removido, por exemplo, durante a otimização da concentração. Como outros frascos abertos, cada frasco de titulação pode ser reabastecido e usado para dispensar até 40 ml de reagente. Dez insertos são fornecidos por frasco no kit de titulação BOND, disponibilizados pela Leica Biosystems.

Os kits podem ser reutilizados para diferentes anticorpos e são projetados com volume morto mínimo para preservar o reagente.

# 2.7 Realocar um módulo de processamento

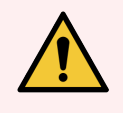

AVISO: Entre em contato com o suporte ao cliente para mudar o módulo de processamento de posição em uma distância grande ou para transportar para reparo ou descarte. O módulo de processamento é muito pesado e não foi projetado para ser removido pelo usuário.

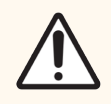

CUIDADO: Não bloquear as aberturas de ventilação localizadas na tampa traseira do módulo de processamento. Também não cobrir as aberturas de ventilação na porta de seringas (BOND-MAX).

Se um módulo de processamento BOND deve ser relocalizado para uma distância pequena, considerar os pontos seguintes antes de proceder:

- <sup>l</sup> Certificar-se que o piso é capaz de suportar o peso do módulo de processamento, consultar [18.2 Especificações](#page-367-0) físicas em [18 Especificações](#page-366-0) para as dimensões e confronte com as exigências locais antes de movê-lo.
- Avaliar o ambiente eletromagnético antes de operar o módulo de processamento para verificar se há interferências.
- <sup>l</sup> Não usar um módulo de processamento BOND em proximidade a fontes de forte radiação eletromagnética. Por exemplo, fontes de RF intencionais sem proteção, que podem interferir com a operação normal.
- <sup>l</sup> Não levante um módulo de processamento BOND com uma empilhadeira.
- Usar somente o cabo de energia fornecido e certificar que o operador tem acesso a tomada de energia na qual o cabo está plugado.
- <sup>l</sup> Certificar-se de que o cabo de energia e o cabo Ethernet estão desconectados antes de mover o instrumento.
- <sup>l</sup> Certificar-se de haver ventilação adequada.
- Esvaziar os tanques de descarte antes de movê-los.
- <sup>l</sup> Certificar-se de destravar todas as quatro rodas do módulo de processamento BOND-III (ou carrinho, para um BOND-MAX) antes de movê-lo e retravá-las quando no local novo.

# 2.8 Desativação e descarte de instrumentos

O instrumento, incluindo peças e acessórios associados usados, deve ser descartado de acordo com os procedimentos e regulamentos locais aplicáveis. Descartar quaisquer reagentes usados com o instrumento de acordo com as recomendações do fabricante do reagente.

Limpe e descontamine de acordo com os procedimentos e regulamentos locais antes de devolver ou descartar o instrumento ou peças e acessórios.

Na UE, todos os resíduos eletrônicos devem ser descartados de acordo com os Resíduos de Equipamentos Elétricos e Eletrônicos (2012/19/EU). Em regiões fora da UE, siga os procedimentos e regulamentos locais para o descarte de resíduos eletrônicos.

Se precisar de ajuda, entre em contato com seu Leica Biosystems representante local.

### <span id="page-75-0"></span>3 Resumo do Software (na estação de trabalho BOND)

Esse capítulo é projetado para ajudá-lo a se familiarizar com as características gerais do software BOND. Para obter instruções sobre como usar o software para operar os módulos de processamento e gerenciar lâminas, casos e reagentes, consulte os capítulos relevantes. Consulte 10 Cliente de [administração](#page-237-0) (na estação de trabalho BOND) para obter instruções do cliente de administração.

- [3.1 Arquitetura](#page-76-0) do sistema
- <sup>l</sup> [3.2 Inicializando](#page-79-0) e desligando o software BOND
- <sup>l</sup> [3.3 Funções](#page-82-0) de usuários
- <sup>l</sup> [3.4 Resumo](#page-83-0) da interface do cliente clínico
- <sup>l</sup> [3.5 BOND-ADVANCE](#page-86-0) Painel de controle
- <sup>l</sup> [3.6 Notificações,](#page-88-0) advertências e alarmes
- [3.7 Relatórios](#page-89-0)
- $\bullet$  [3.8 Ajuda](#page-90-0)
- [3.9 Sobre](#page-91-0) o BOND
- <sup>l</sup> [3.10 BOND](#page-92-0) Definições de dados
- [3.11 Atualizações](#page-93-0) de software

# <span id="page-76-0"></span>3.1 Arquitetura do sistema

Usuários interagem com o software BOND através de dois "clientes" – na verdade, dois programas distintos. Esses são o cliente clínico (ou simplesmente "o cliente") e o cliente de administração. O cliente clínico é para operação diária – para definir reagentes, protocolos e casos e lâminas em preparação para processamento e depois para monitorar e controlar corridas no módulo de processamento. O cliente de administração é usado para ajustar configurações avançadas que raramente são modificadas após a instalação inicial. Essas incluem configurações de etiquetas de lâmina, conexões de hardware e contas de usuários (consulte 10 Cliente de [administração](#page-237-0) (na estação de [trabalho](#page-237-0) BOND)).

- <sup>l</sup> [3.1.1 Configuração](#page-76-1) de servidor único
- <span id="page-76-1"></span><sup>l</sup> [3.1.2 BOND-ADVANCE](#page-77-0)

# 3.1.1 Configuração de servidor único

As instalações de servidor único possuem apenas uma "estação de trabalho BOND", que é o ponto único de interação dos usuários com o software BOND (e através dele, controlar o módulo de processamento). A estação de trabalho BOND executa todo o processamento do software para o sistema e mantém o banco de dados do sistema, onde informações decaso e lâmina são mantidas. A estação tem um teclado, um mouse, um monitor e uma impressora de etiqueta de lâmina com leitor conectado.

Há um limite de cinco módulos de processamento para instalações de servidor único. Se mais módulos de processamento são necessários, faça upgrade para o BOND-ADVANCE.

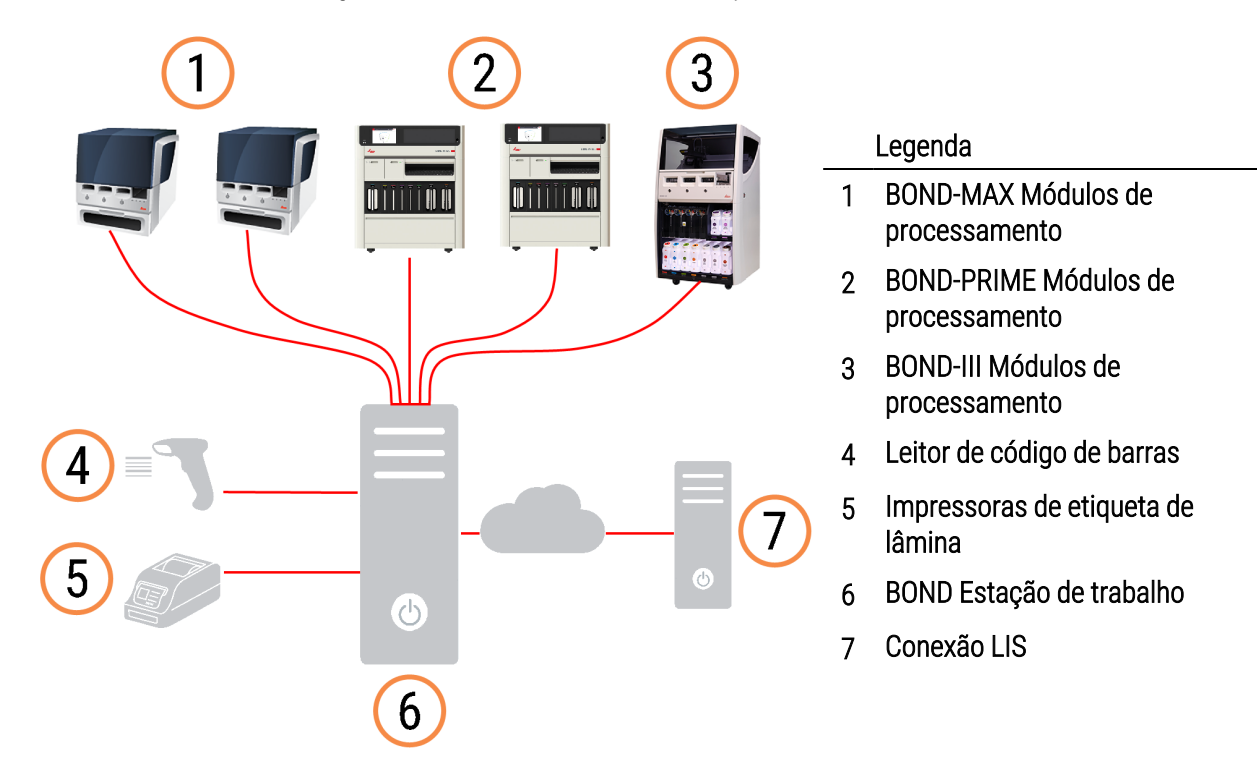

#### Figura 3-1: Diagrama de uma instalação de servidor único

# <span id="page-77-0"></span>3.1.2 BOND-ADVANCE

Instalações BOND com mais do que cinco módulos de processamento são configuradas como instalações BOND-ADVANCE de servidor múltiplo. A estação de trabalho BOND continua realizando todo processamento do software para todo o sistema, mas a maior parte da entrada de dados provêm dos terminais BOND-ADVANCE localizados próximos às células de trabalho do módulo de processamento (chamadas "bases" no software BOND) que eles controlam. As bases são definidas no cliente de administração.

Um monitor conectado à estação de trabalho exibe o "Painel de controle do BOND", que fornece um resumo do estado em tempo real de cada módulo de processamento no sistema (consulte [3.5 BOND-ADVANCE](#page-86-0) Painel de [controle\)](#page-86-0). Por solicitação, o painel de controle também pode ser conectado a um terminal exclusivo. O cliente de administração pode ser executado de qualquer terminal.

Alguns laboratórios podem possuir uma estação de trabalho secundária, que faz uma cópia de segurança de todos os dados do BOND em tempo real e pode ser utilizada no caso de mau funcionamento da estação de trabalho primária. Para informações de como fazê-lo, consulte [16.2 Trocar](#page-355-0) para a estação de trabalho secundária.

Figura 3-2: Diagrama de uma instalação BOND-ADVANCE – os terminais BOND-ADVANCE controlam os módulos de processamento nas bases via a estação de controle BOND-ADVANCE.

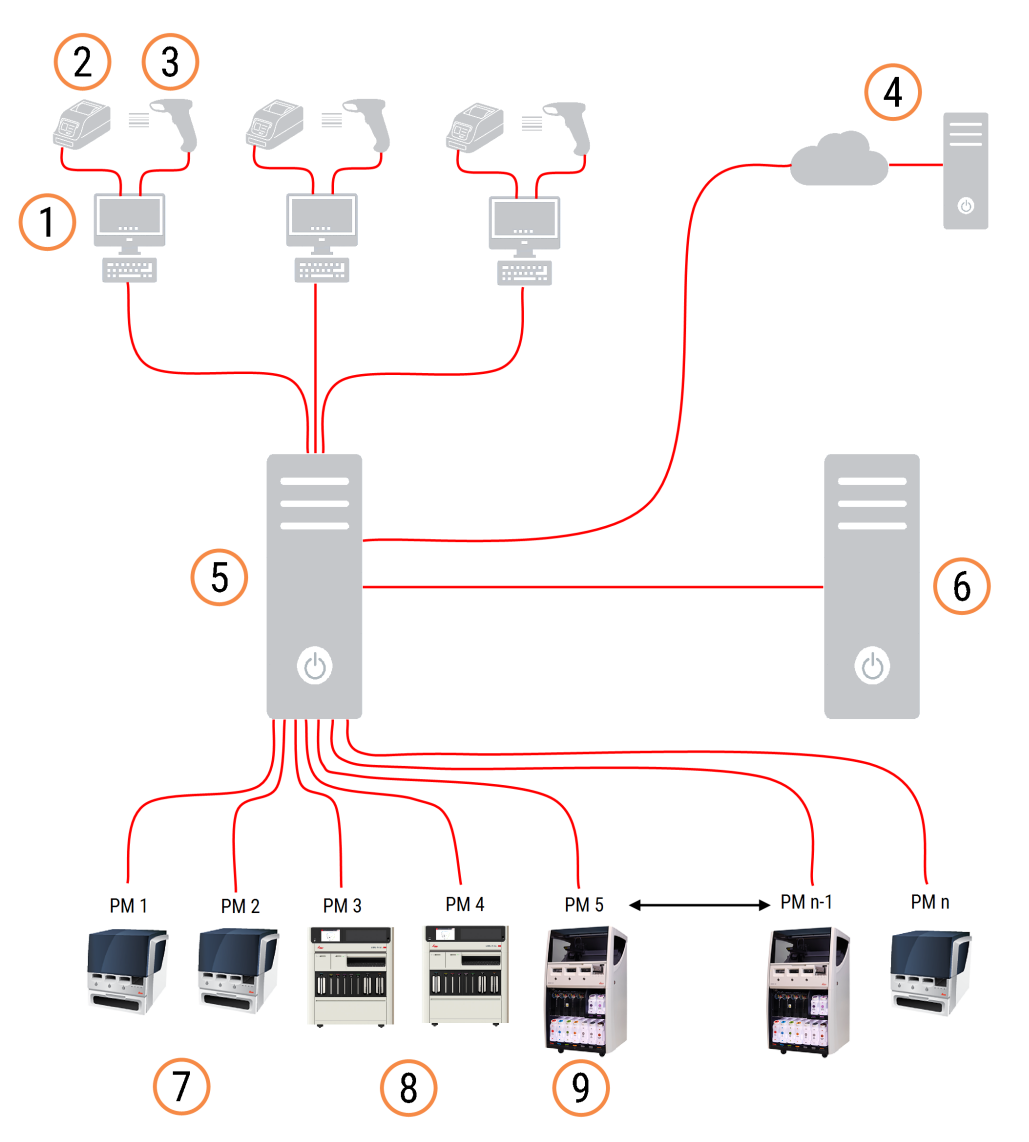

#### Legenda

- Terminais BOND-ADVANCE
- Impressoras de etiqueta de lâmina
- Leitores de código de barras
- Conexão LIS
- BOND-ADVANCE Estação de trabalho primária
- BOND-ADVANCE Estação de trabalho secundária
- BOND-MAX Módulos de processamento
- BOND-PRIME Módulos de processamento
- BOND-III Módulos de processamento

# <span id="page-79-0"></span>3.2 Inicializando e desligando o software BOND

### 3.2.1 Inicie o BOND software

O software BOND pode ser inicializado antes ou após iniciar os módulos de processamento. Para inicializar o software:

1 Assento único: se necessário, inicie a BOND estação de trabalho e faça o login no Windows® como usuário "BONDUser". Note que quando o sistema é novo, não há uma senha configurada. No entanto, se uma senha tiver sido configurada, consulte o gerente do laboratório para obter as informações.

BOND-ADVANCE : se necessário, inicie a estação de trabalho BOND-ADVANCE. O painel de controle deve abrir automaticamente (se não abrir, clicar duas vezes no atalho **BONDDashboard** na área de trabalho do Windows. Pressionar <F11> para definir o Internet Explorer para o modo tela cheia).

Iniciar o terminal desejado e entrar no Windows como usuário "BONDUser".

- 2 Clicar duas vezes no ícone apropriado na área de trabalho para iniciar o cliente clínico ou o administrador (ou ambos – eles podem funcionar ao mesmo tempo).
- 3 Inserir o seu nome de usuário BOND e a senha.

Se estiver abrindo um cliente clínico em um sistema BOND-ADVANCE, a base da conexão pode ser selecionada.

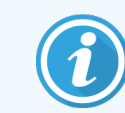

O cliente clínico BOND-ADVANCE lembra qual foi a última base selecionada.

A senha pode ser modificada usando o diálogo de login em qualquer momento. Seguir os procedimentos laboratoriais de frequência da mudança de senha e complexidade da senha. O BOND exige que senhas tenham de 4 a 14 caracteres e incluam pelo menos um número.

Se você for um usuário do BOND-PRIME, também poderá definir ou alterar o PIN do módulo de processamento. Consultar 3.2.2 Definir ou alterar seu PIN do módulo de [processamento](#page-80-0) BOND-PRIME abaixo.

#### 4 Clicar em Entrar.

Conforme selecionado, o sistema exibe a tela do cliente clínico ou a tela do cliente de administração. A barra de título exibe o nome do usuário que está utilizando o sistema no momento. Se você assumir o lugar de outro usuário, deverá sair daquele usuário e entrar novamente com o seu nome do usuário próprio. Para o BOND-ADVANCE, a barra de título também exibe o grupo atualmente selecionado.

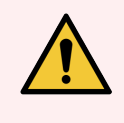

AVISO: Como o software BOND está controlando hardwares importantes e armazena dados sensíveis, não execute outros aplicativos na BOND estação de trabalho – isso tornará inválida a BOND garantia do sistema. Não use a estação de trabalho BOND para fins gerais de computação.

### <span id="page-80-0"></span>3.2.2 Definir ou alterar seu PIN do módulo de processamento BOND-PRIME

1 Na caixa de diálogo de logon, clicar em Definir PIN do módulo de processamento.

Figura 3-3: Caixas de diálogo de logon para cliente clínico e cliente de administração

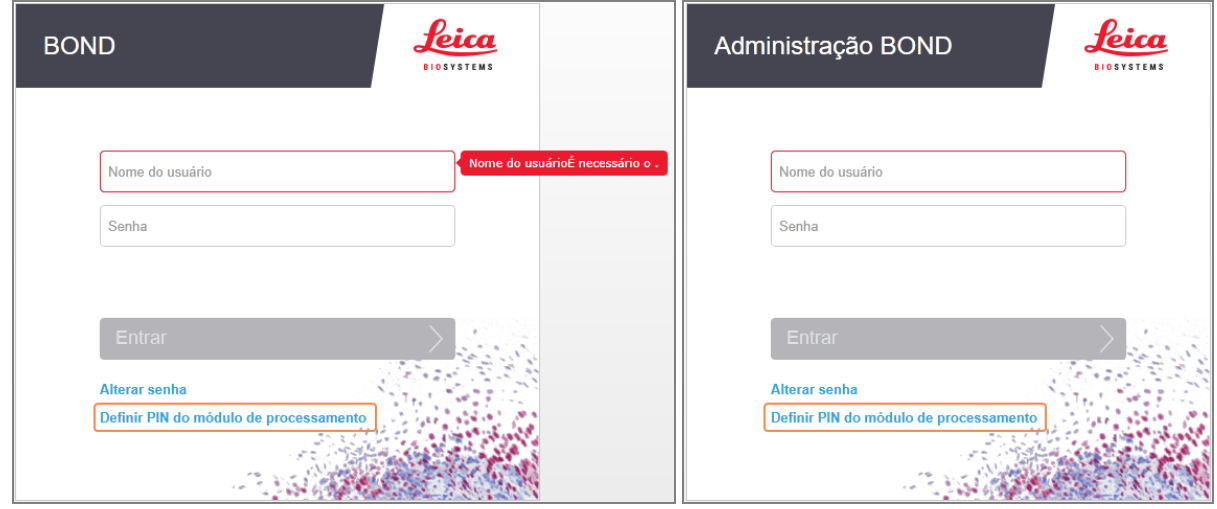

- 2 Inserir o seu nome de usuário BOND e a senha.
- 3 Digite um PIN de 4 dígitos e confirme seu PIN abaixo.

Figura 3-4: Caixa de diálogo Definir PIN do módulo de processamento

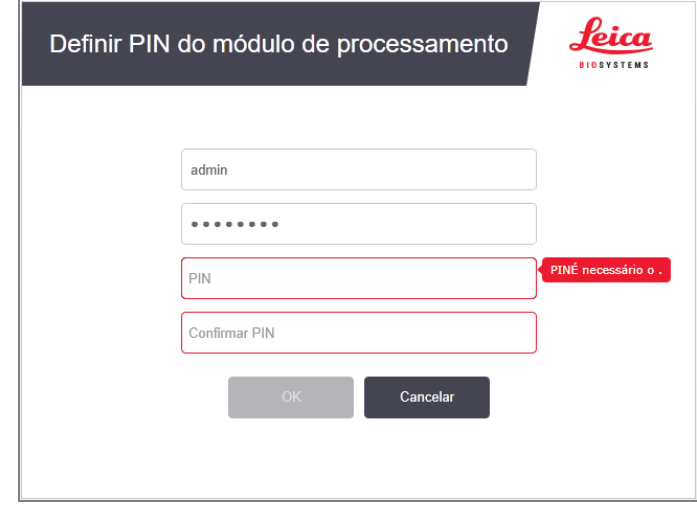

4 Clicar em OK.

### Imagem de fundo da área de trabalho

Fundos de tela diferentes da área de trabalho do Windows são usados para distinguir entre o tipo de usuário do Windows atualmente no sistema, e a função da estação de trabalho ou terminal atualmente conectado.

### Servidor único

<span id="page-81-0"></span>Normalmente, deve-se ter o fundo de tela do "estação de trabalho do BONDUser", mas se um engenheiro de serviço estiver no local, pode-se ver o fundo de tela "estação de trabalho do BONDService". Consulte [Figura](#page-81-0) 3-5.

Figura 3-5: BOND Fundos de tela da área de trabalho de servidor único: "BONDUser da estação de trabalho" e "BONDService da estação de trabalho"

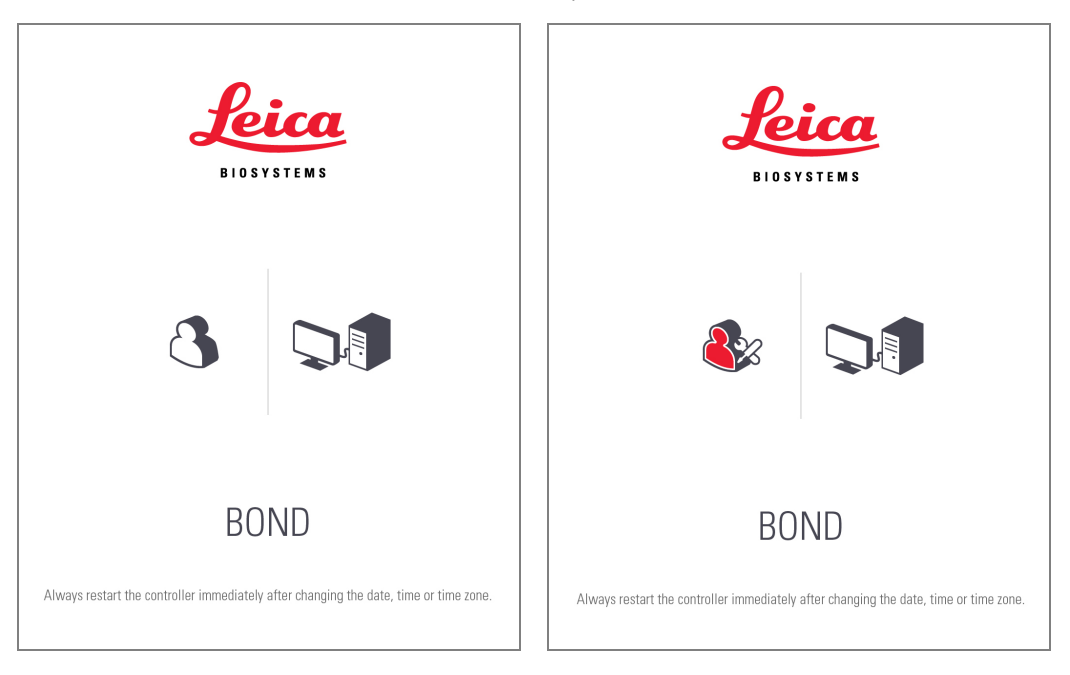

### BOND-ADVANCE

Nas telas de fundo da área de trabalho do BOND-ADVANCE, o ícone da estação de trabalho ou do terminal conectado muda de acordo com a sua função. Consulte os exemplos na [Figura](#page-81-1) 3-6.

<span id="page-81-1"></span>Figura 3-6: Terminal, estação de trabalho independente e ícones das estações de trabalho primária e secundária

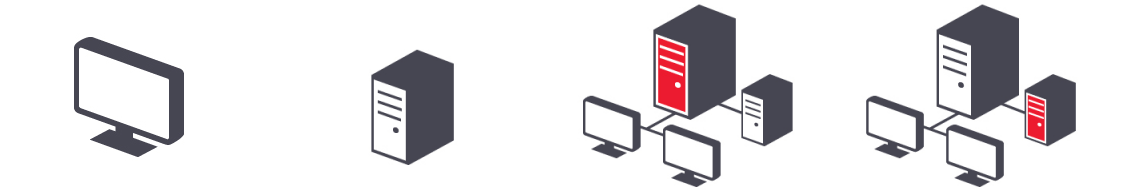

<span id="page-82-1"></span>Também podem ser vistos ícones diferentes que representam o tipo de usuário. Consulte [Figura](#page-82-1) 3-7.

Figura 3-7: Ícones BONDUser, BONDService, BONDControl e BONDDashboard

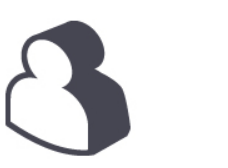

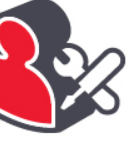

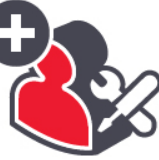

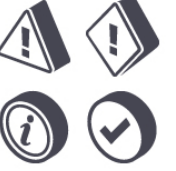

### 3.2.3 Desligar o BOND software

 $\ddot{\mathsf{n}}$ Para desligar o cliente clínico ou o cliente de administração, clique no ícone de Sair na barra de tarefas. O cliente clínico pode ser desligado enquanto uma corrida está em andamento se uma troca de usuário é necessária. Não deixe o módulo de processamento funcionando sem o cliente aberto por qualquer período de tempo, no entanto, porque nenhum aviso ou alarme será visto.

<span id="page-82-0"></span>Nunca desligar a estação de trabalho BOND durante uma corrida. Se desligar o sistema BOND completamente, devese desligar primeiro o software e depois desligar os módulos de processamento.

# 3.3 Funções de usuários

Há três funções de usuários no BOND:

- <sup>l</sup> Operador: pode atualizar o inventário de reagentes, gerar casos e lâminas, iniciar e controlar as corridas de coloração, criar e alterar médicos e gerar relatórios.
- Supervisor: criar e alterar protocolos, reagentes e painéis.
- Administrador: tem acesso ao cliente de administração para gerenciar usuários BOND e modificar as configurações de todo o sistema.

Os usuários podem ter várias funções. Supervisores automaticamente obtêm funções de operadores. Somente usuários com função de administrador podem executar o cliente de administração, e somente usuários com a função de operador ou de supervisor podem executar o cliente clínico.

Usuários são criados e suas funções são configuradas no cliente de administração na tela Usuários (consulte [10.1 Usuários\)](#page-238-0).

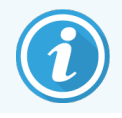

O nome do usuário do usuário logado atualmente é exibido na barra de título da janela de cliente.

# <span id="page-83-0"></span>3.4 Resumo da interface do cliente clínico

No alto e à esquerda da tela do cliente clínico há características que são comuns a todas as páginas do software. Esta seção descreve estas características e também descreve características gerais do software.

- <sup>l</sup> [3.4.1 Barra](#page-83-1) de funções
- <sup>l</sup> 3.4.2 Abas do módulo de [processamento](#page-85-0)
- <sup>l</sup> [3.4.3 Como](#page-85-1) ordenar tabelas
- <span id="page-83-1"></span><sup>l</sup> [3.4.4 Formato](#page-85-2) de data

# 3.4.1 Barra de funções

A barra de tarefas é localizada no alto da tela do software BOND e fornece acesso rápido às seções principais do software BOND.

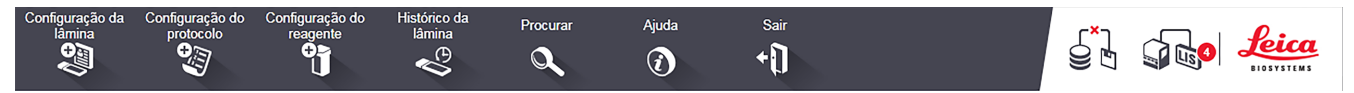

Clicar no ícone na barra de funções para ir para uma tela ou executar funções específicas, como descrito na tabela seguinte.

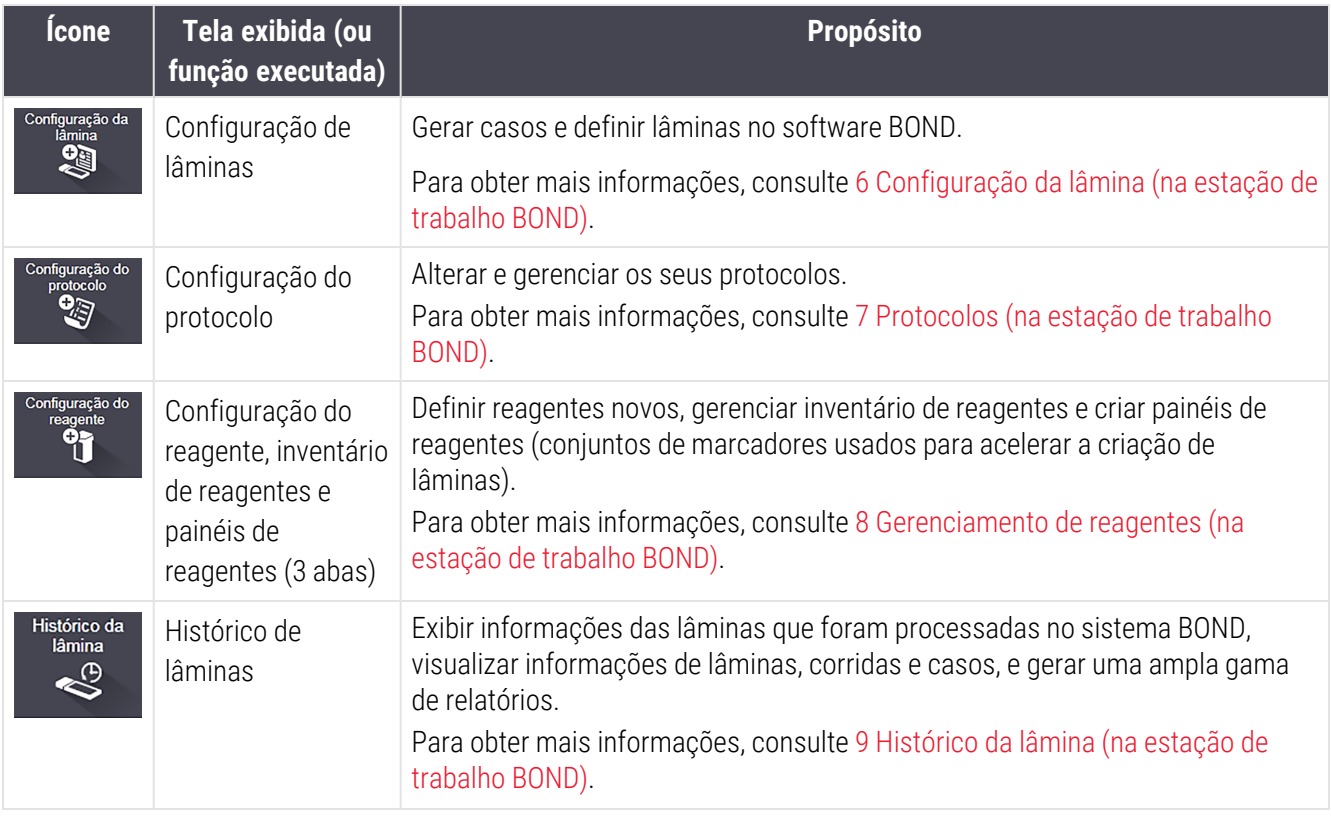

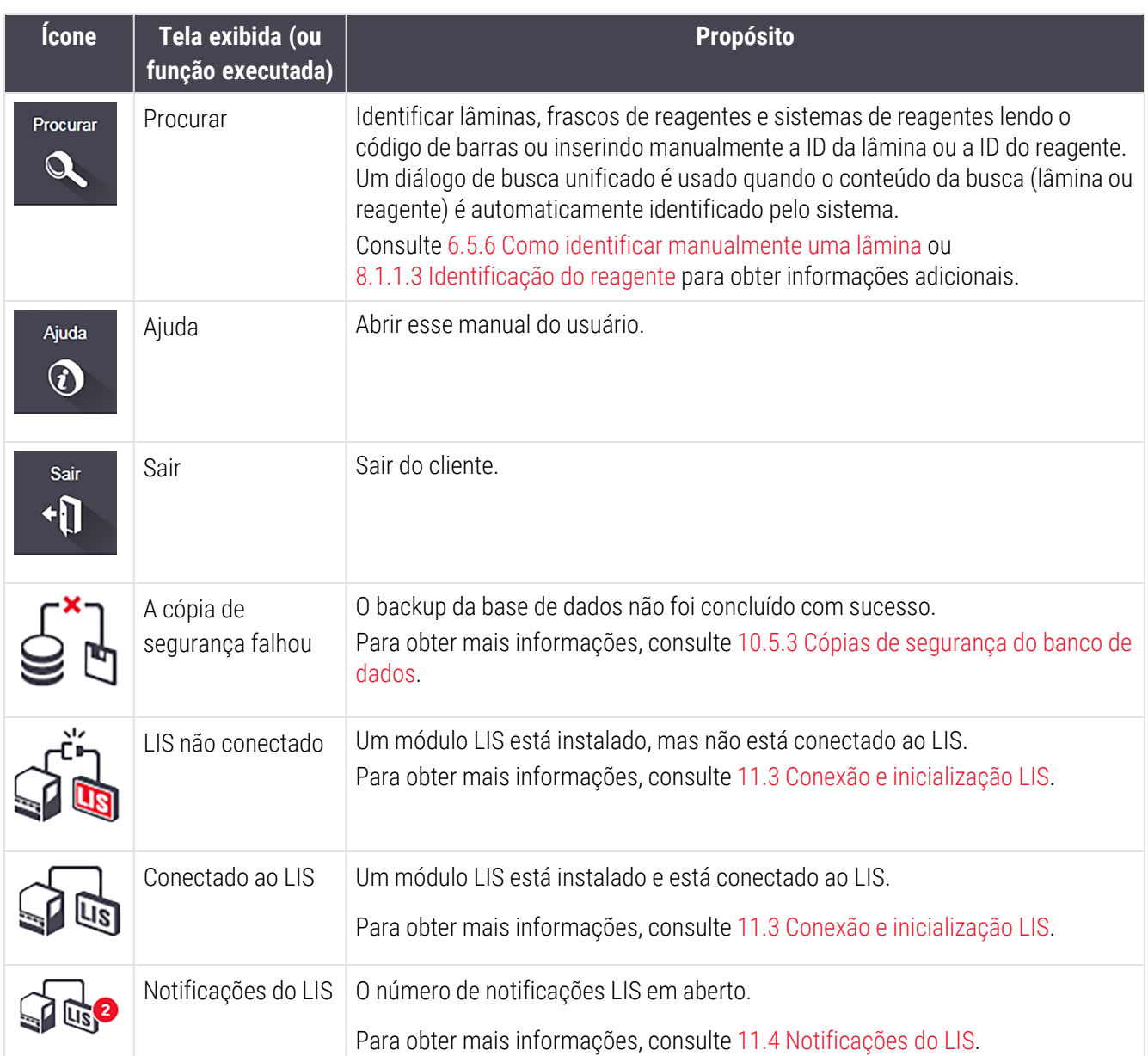

No canto superior direito da tela está o logo da Leica Biosystems. Clicar no logo para exibir o diálogo Sobre BOND. Consulte [3.9 Sobre](#page-91-0) o BOND.

No canto superior direito da tela podem ser exibidos ícones de alertas e de estado. Consulte [11 Pacote](#page-276-0) de software de [integração](#page-276-0) ao LIS (na estação de trabalho BOND) e [10.4.2 Rastreabilidade.](#page-251-0)

# 3.4.2 Abas do módulo de processamento

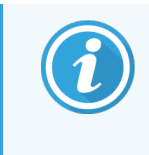

<span id="page-85-0"></span>Essas guias não aparecem para os módulos de processamento BOND-PRIME. Para obter informações do estado e de manutenção do sistema relacionadas ao módulo de processamento BOND-PRIME, consultar o manual do usuário do BOND-PRIME separado.

As abas no lado esquerdo da interface abrem as telas Estado do sistema, Estado do protocolo e Manutenção para cada módulo de processamento da base na qual o cliente está conectado. As próprias abas exibem algumas informações sobre o estado atual de cada módulo de processamento (consulte [5.1.1 Abas](#page-110-0) do módulo de [processamento](#page-110-0)).

Figura 3-8: Abas do módulo de processamento (BOND-MAX)

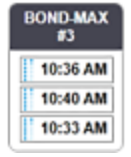

As telas de Estado do sistema exibem o estado de cada módulo de processamento, enquanto que a tela Estado do protocolo exibe o progresso dos protocolos em execução. A tela Manutenção possui comandos para uma variedade de operações de manutenção.

### <span id="page-85-1"></span>3.4.3 Como ordenar tabelas

Várias telas do software BOND exibem dados em tabelas. Clicar no título de uma coluna para ordenar os valores daquela coluna. Um triangulo apontando para cima aparece ao lado do título para indicar que a tabela está sendo ordenada na ordem ascendente (0-9 A-Z). Clicar novamente para ordenar na ordem descendente; o triangulo aponta para baixo.

Para ordenar duas colunas, clicar na primeira coluna que se deseja ordenar, depois segurar a tecla <Shift> e clicar na segunda coluna. A ordem dos valores na primeira coluna não se altera, mas onde houver várias linhas com o mesmo valor da primeira coluna, as linhas são ordenadas pelos valores da segunda coluna.

Também é possível reajustar a largura das colunas e arrastar as colunas para novas posições na tabela.

Qualquer alteração de ordenação da tabela feita, bem como alterações nas larguras e posições das colunas, são mantidas até o usuário sair do sistema.

### <span id="page-85-2"></span>3.4.4 Formato de data

Nas instalações de servidor único, as datas e as horas no software e nos relatórios usam os formatos configurados no sistema operacional da estação de trabalho BOND. Para instalações BOND-ADVANCE, são usadas as configurações dos terminais. Formatos curtos e longos de datas devem possuir extensão máxima de 12 e de 28 caracteres, respectivamente.

# <span id="page-86-0"></span>3.5 BOND-ADVANCE Painel de controle

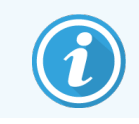

Esta seção não se aplica ao módulo de processamento BOND-PRIME.

Para as instalações do BOND-ADVANCE o painel de controle do BOND é exibido em um monitor conectado à estação de trabalho ou a um terminal. Ele fornece um resumo do estado em tempo real para todos os módulos de processamento no sistema.

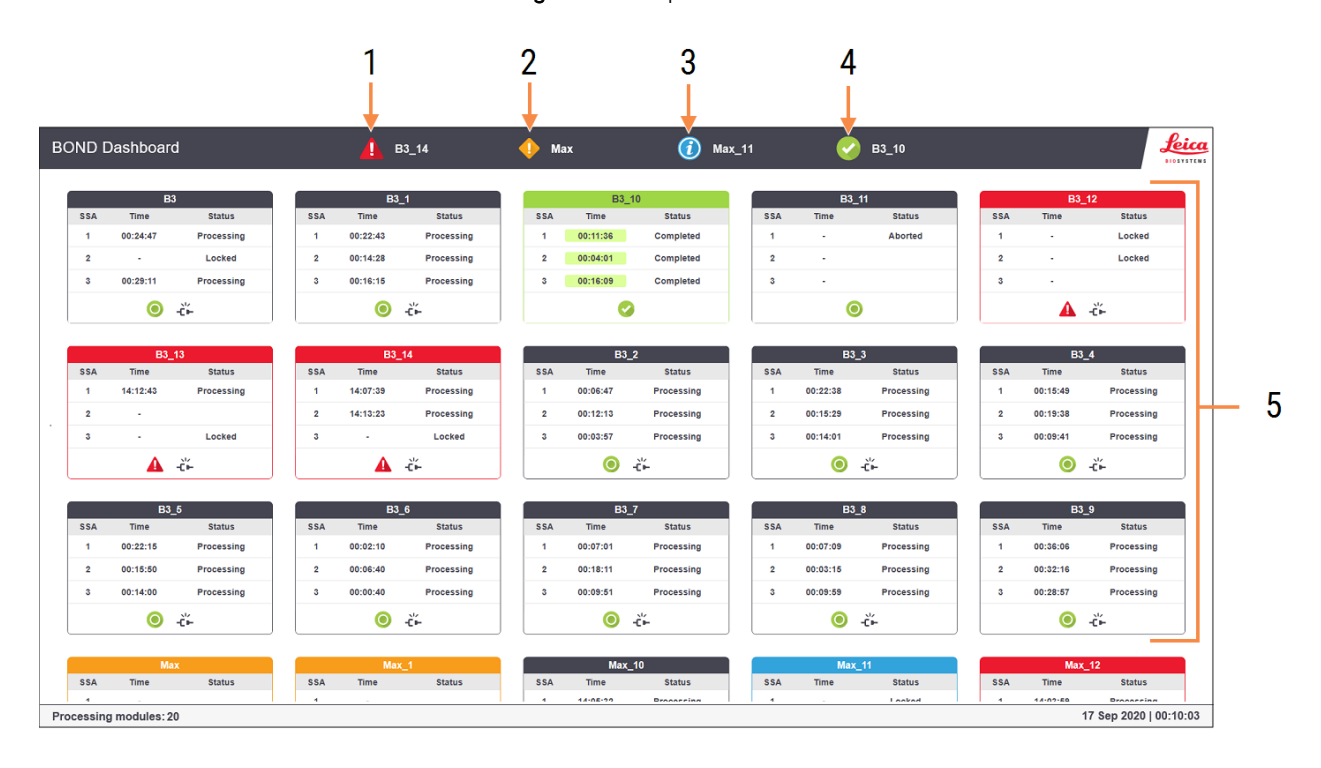

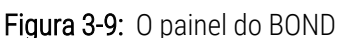

#### Legenda

- 1 Módulos de processamento com alarmes
- 2 Módulos de processamento com avisos
- 3 Módulos de processamento com notificações
- 4 Módulos de processamento com corridas terminadas
- 5 Painéis de módulos de processamento individuais mostrando o estado dos conjuntos de coloração de lâminas

Na parte superior da tela há quatro ícones mostrando módulos de processamento com (da esquerda para a direita) alarmes, avisos, notificações e corridas concluídas. Se há mais de um módulo de processamento em uma categoria, as janelas são alternadas na sequência dos módulos.

Abaixo da primeira linha há janelas para cada módulo de processamento no sistema, na ordem alfabética por nome (configurado no cliente de administração). As janelas mostram o estado de cada um dos três conjuntos de coloração de lâminas nos módulos de processamento, mais quaisquer indicadores de estado gerais relativos aos módulos como um todo:

### Ícones do painel

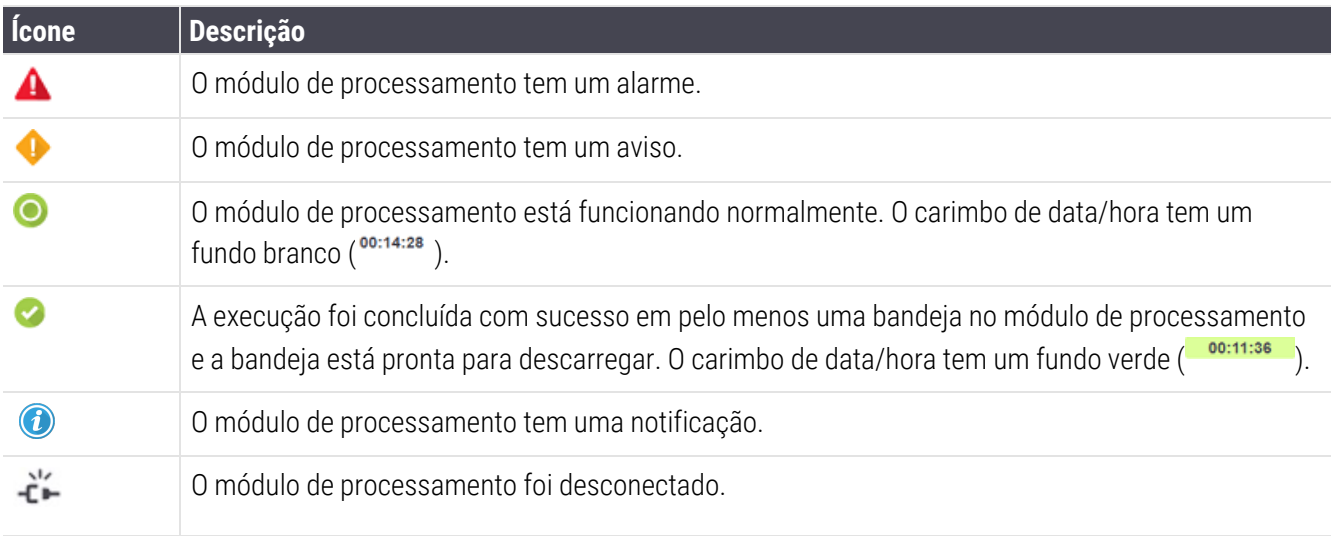

Módulos de processamento com alertas, notificações ou corridas terminadas aparecem na posição apropriada no alto da tela e como uma janela individual na lista alfabética abaixo.

3.5.1 Estado do conjunto de coloração de lâminas

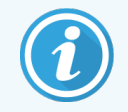

Esta seção não se aplica ao módulo de processamento BOND-PRIME.

O estado de cada conjunto de coloração de lâminas é exibido nas janelas do módulo de processamento. Há três categorias de estado:

- Travado mostrado quando a bandeja de lâminas está travada. Nenhum tempo é exibido.
- Processando processamento da bandeja foi iniciado. A coluna Tempo exibe o tempo restante da corrida, em horas, minutos e segundos.
- Terminado o processamento foi concluído. A coluna Tempo exibe o tempo desde a conclusão da corrida, em horas, minutos e segundos e tem um fundo verde.

Se nenhuma bandeja está travada, a linha está vazia.

Você não pode interagir com o painel. Se o painel de controle exibir uma mensagem dizendo que o MP precisa de atenção, o usuário deve interagir pelo terminal do BOND-ADVANCE.

# <span id="page-88-0"></span>3.6 Notificações, advertências e alarmes

O BOND sistema possui três níveis de alerta: notificação, advertência e alarme. Cada alerta é indicado por um ícone que aparece na tela Estado do sistema sobre ou adjacente ao item sujeito à mensagem de alerta. Um ícone correspondente de alerta também pode aparecer na aba do módulo de processamento para fornecer uma indicação independente da tela atualmente visível (consulte 5.1.1 Abas do módulo de [processamento\)](#page-110-0). No BOND-ADVANCE, alertas também aparecem no painel de controle (consulte [3.5 BOND-ADVANCE](#page-86-0) Painel de controle).

Clicar com o botão direito do mouse no ícone de alerta e selecionar Mensagem de atenção para abrir o diálogo que fornece informações da condição de alerta.

Os três níveis de alerta e os seus ícones associados são descritos abaixo.

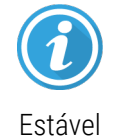

#### Notificação

Fornece informações sobre uma condição que pode exigir ação imediata ou tardia, para iniciar uma corrida ou para evitar um posterior atraso no processamento.

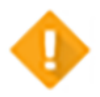

Estável

#### Aviso

É necessário agir imediatamente, possivelmente para evitar um atraso no processamento. Atrasos no processamento podem comprometer a coloração.

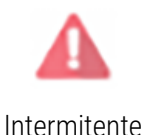

#### Alarme

É necessário agir com urgência. Se o instrumento estava processando lâminas, ele foi pausado e não pode continuar até que a condição de alerta seja corrigida. Atrasos no processamento podem comprometer a coloração.

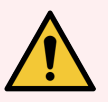

AVISO: Sempre ler as mensagens de aviso e de alarme assim que visualizar os ícones (especialmente quando uma corrida está em andamento). Uma resposta rápida pode evitar o comprometimento da coloração de lâminas.

Também é aconselhável agir em relação às notificações que ocorrerem durante a corrida o mais rápido possível.

# <span id="page-89-0"></span>3.7 Relatórios

O software BOND cria vários relatórios. Estes são abertos em uma nova janela "Visualizador de relatório BOND". Informações gerais tais como tempo, local e instrumento aos quais o relatório faz referência são fornecidas nos títulos dos relatórios. O rodapé das páginas do relatório exibe a hora e a data de cada relatório criado, e os números de paginação.

Alguns relatórios, especialmente aqueles contendo informações de casos, de lâminas ou de reagentes, podem levar alguns minutos para serem criados, especialmente nos laboratórios com muitos módulos de processamento e/ou alta rotatividade.

O visualizador de relatório BOND possui uma pequena variedade de opções de navegação, visualização e saída de dados. Pode-se abrir um diálogo de impressão padrão para selecionar ou configurar uma impressora, ou selecionar que páginas imprimir, bem como exportar relatórios em uma variedade de formatos, incluindo PDF, XLS, CSV e texto.

Vários atalhos do teclado podem ser usados para navegar, tais como Página acima, Página abaixo, Home (primeira página) e Fim (última página). Outras funções também estão disponíveis através dos atalhos do teclado, por exemplo Ctrl-F exibe o diálogo "Procurar", Ctrl-S abre o diálogo "Salvar", e Ctrl-P abre o diálogo "Imprimir".

Os relatórios do BOND estão documentados nas seções seguintes:

- <sup>l</sup> [5.3.1 Relatório](#page-138-0) de manutenção
- <sup>l</sup> 6.7 Relatório de [configuração](#page-163-0) da lâmina resumido
- <sup>l</sup> [7.5 Relatórios](#page-197-0) do protocolo
- <sup>l</sup> [8.3.4 Relatório](#page-221-0) de informações do inventário
- <sup>l</sup> [8.3.5 Relatório](#page-222-0) de uso de reagente
- <sup>l</sup> [9.4 Relatório](#page-229-0) de ocorrências da corrida
- <sup>l</sup> [9.5 Relatório](#page-230-0) de informações da corrida
- <sup>l</sup> [9.6 Relatório](#page-231-0) de caso
- <sup>l</sup> [9.8 Resumo](#page-233-0) de lâminas
- <sup>l</sup> [9.10 Histórico](#page-236-0) da lâmina resumido
- **·** Registro de [manutenção](#page-92-1)

Também é possível exportar informações de lâminas em um arquivo com formato de valores separados por vírgula (CSV, valores separados por vírgula). Consulte [9.9 Exportar](#page-234-0) dados.

# 3.7.1 Relatórios legados

Se o sistema BOND do laboratório recebeu um upgrade da versão 4.0 do software, dados de caso e de lâmina antes do upgrade não migrarão para o banco de dados atual. Entretanto, os dados anteriores (chamado de dados legados) ainda estão disponíveis. Para acessá-los, abrir Iniciar > Todos os programas > Leica > BOND Legacy Report Viewer. A versão 4.0 do software BOND é aberta. Visualizar as lâminas processadas na tela Histórico da lâmina e gerar relatórios da mesma forma que na versão 4.0. Como na versão 4.0, relatórios podem ser impressos usando a janela de relatórios, ou salvos no formato PDF. Para fazê-lo, selecionar Arquivo > Imprimir e selecionar a impressora Leica PDF Printer.

Não gerar casos ou lâminas no visualizador Legacy Report Viewer do BOND. Usar somente para visualizar dados legados e para criar relatórios.

# 3.8 Ajuda

<span id="page-90-0"></span>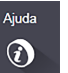

O ícone Ajuda  $\Box$  na barra de tarefas tanto no Clínico e nos clientes de administração abre uma janela pop-up que permite a deleção da versão do manual do usuário que deseja abrir.

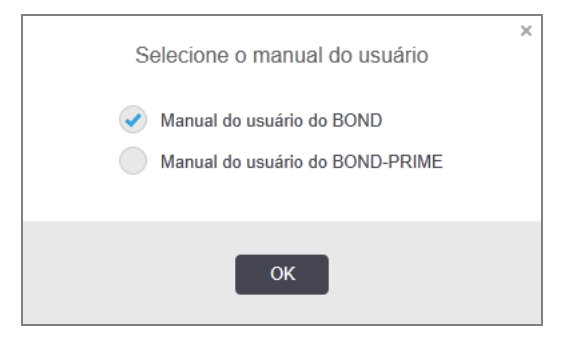

Como alternativa, você pode abrir Selecionar manual do usuário no ícone da área de trabalho.

# <span id="page-91-0"></span>3.9 Sobre o BOND

<span id="page-91-1"></span>Clica no logo da Leica Biosystems no canto superior esquerdo da tela para visualizar o diálogo Sobre o BOND, que lista informações do sistema.

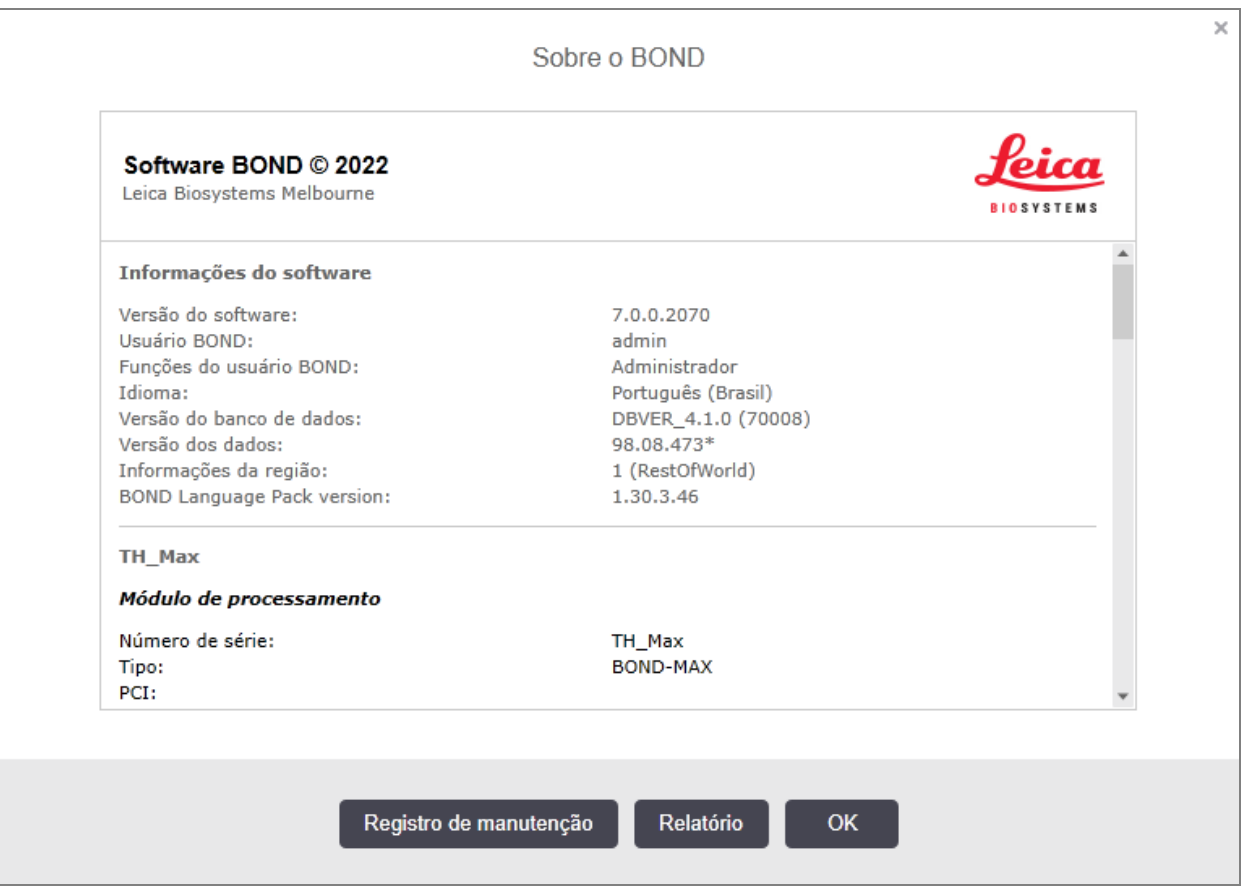

Figura 3-10: Diálogo Sobre o BOND

Boa parte das informações no diálogo Sobre o BOND é de interesse principalmente do pessoal de serviço, entretanto a equipe do laboratório pode achar útil o grupo de informações iniciais, especialmente durante discussões com o suporte ao cliente.

As informações contidas no grupo inicial são as seguintes:

- <sup>l</sup> Versão do software: o número da versão de lançamento do software.
- <sup>l</sup> Usuário BOND: o nome de usuário do usuário atual.
- <sup>l</sup> Funções do usuário BOND: as funções do usuário atual.
- · Idioma: o idioma atual.
- <sup>l</sup> Versão do banco de dados: a versão do banco de dados (refere-se à estrutura do banco de dados).
- <sup>l</sup> Versão dos dados: a versão dos dados carregados no banco de dados.
- <sup>l</sup> Informações da região: a região do mundo para qual o sistema está configurado (configurado durante a instalação).

As informações no diálogo podem ser salvas em um arquivo de texto - clicar Relatório e selecionar um local para salvar o arquivo.

### <span id="page-92-1"></span>Registro de manutenção

No cliente de administração, relatórios de registro de serviço podem ser gerados usando o diálogo Sobre o BOND. Tipicamente, isso seria feito a pedido de um representante de serviço. Para gerar um registro de serviço:

- 1 Clique em Registro de manutenção na caixa de diálogo Sobre o BOND (consulte [Figura](#page-91-1) 3-10).
- 2 Selecione:
	- <sup>l</sup> o número de série de um módulo de processamento específico.
	- <sup>l</sup> \*Sistema\* para relatar eventos de software ou estação de trabalho no sistema BOND ou
	- \*LIS\* para eventos relacionados com o sistema LIS.
- 3 Selecionar um período de tempo para o relatório, ou clicar Últimos sete dias.
- 4 Clicar Criar para criar o relatório. O relatório aparece no visualizador de relatório consulte [3.7 Relatórios](#page-89-0).
- <span id="page-92-0"></span>5 Para exportar o log de manutenção para um arquivo CSV, clique em Exportar dados.

# 3.10 BOND Definições de dados

A estação de trabalho BOND armazena definições de dados que inclui informações de reagentes e de protocolos de todo o sistema. Também estão incluídos os protocolos padrão e as informações dos reagentes e dos sistemas de reagentes da Leica Biosystems.

### 3.10.1 Definições de dados

A Leica Biosystems periodicamente distribui atualizações de definições de banco de dados no website, p. ex. para adicionar reagentes recentemente lançados. Consulte [10.4 BDD](#page-249-0) para obter instruções de atualização de definições de banco de dados.

Quando você atualiza as definições de dados, você deve somente atualizar os arquivos que tem a extensão .**bdd** para a região correta.

Verifique a versão atual dos dados na caixa de diálogo Sobre o BOND. Para visualizar esse diálogo, clicar no logo da Leica Biosystems no canto superior direito na tela do software BOND. Consulte também [3.9 Sobre](#page-91-0) o BOND.

# <span id="page-93-0"></span>3.11 Atualizações de software

A Leica Biosystems pode lançar atualizações de software uma vez que o sistema BOND continua em desenvolvimento. As atualizações podem ser para o software principal ou para o banco de dados que contém os protocolos padrão, os reagentes e os sistemas de reagentes.

O número da versão do software atual pode ser encontrado no diálogo Sobre BOND (consulte Sobre [3.9 Sobre](#page-91-0) o [BOND](#page-91-0)). A versão dos dados também é exibida no diálogo Sobre BOND.

# 4 Início rápido

Este capítulo proporciona um tour guiado da primeira corrida individual com o sistema BOND. Nele é criado um caso de amostra e quatro lâminas são configuradas, processadas e testadas com os anticorpos primários BOND prontos para uso: CD5, CD3, \*CD10 e \*Bcl-6.

Para BOND-III e BOND-MAX, o protocolo padrão e o sistema de detecção para esses anticorpos é \*protocolo IHQ F e BONDPolymer Refine Detection System (DS9800).

Em módulos de processamento BOND-PRIME, o sistema de detecção de protocolo padrão é \*protocolo protocolo IHQ F e BOND-PRIME Polymer DAB Detection System (DS9824). O processo usa o BOND-PRIME Hematoxylin auxiliar (AR0096).

Os procedimentos descritos também são válidos para sondas e protocolos HIS (troque o anticorpo por uma sonda e substitua os protocolos IHQ por protocolos HIS).

# 4.1 BOND-III e BOND-MAX

Antes de iniciar, familiarizar-se com as seções relevantes dos capítulos [2 Hardware](#page-37-0) e [3 Resumo](#page-75-0) do Software (na estação de [trabalho](#page-75-0) BOND) deste manual.

- <sup>l</sup> [4.1.1 Verificações](#page-95-0) iniciais e inicialização
- <sup>l</sup> [4.1.2 Verificações](#page-95-1) de protocolo e de reagente
- <sup>l</sup> [4.1.3 Como](#page-96-0) configurar lâminas
- [4.1.4 Carregar](#page-102-0) os reagentes
- [4.1.5 Executando](#page-105-0) o protocolo
- [4.1.6 Finalização](#page-106-0)

### <span id="page-95-0"></span>4.1.1 Verificações iniciais e inicialização

Executar os passos seguintes antes de iniciar uma corrida:

1 Certificar-se de que o módulo de processamento está limpo e que todas as tarefas de manutenção estão em dia (consulte [12.1 Programação](#page-289-0) de limpeza e de manutenção).

As tarefas pré-corrida diárias são:

- a Verificar se os tanques de descarte não estão com mais que a metade cheios; no atual modelo BOND-MAX, usar a linha branca horizontal na etiqueta do tanque como guia para o nível de meio cheio (consulte [Figura](#page-299-0) 12-3).
- b Verificar se os tanques de solução estão pelo menos cheios pela metade com a solução correta.
- 2 Verificar os blocos de lavagem e a estação de mistura limpar ou substituir se necessário.
- 3 Verificar se o etiquetador de lâminas tem um abastecimento de etiquetas adequado.
- 4 Se o módulo de processamento e estação de trabalho (e terminal, para o BOND-ADVANCE) não estiverem ligados, ligá-los agora.
- 5 Quando a estação de trabalho ou terminal estiver executando, iniciar o cliente clínico.
- 6 Quando o software foi iniciado, verificar as telas de Estado para certificar que não há notificações dos módulos de processamento. Corrigir antes de tentar processar qualquer lâmina.
- <span id="page-95-1"></span>7 Ligar o etiquetador de lâminas.

### 4.1.2 Verificações de protocolo e de reagente

Deve-se verificar se os protocolos e reagentes a serem usados na corrida estão configurados no software.

Para verificar os protocolos:

1 Selecionar o ícone **Configuração do protocolo** (mostrado à direita) na barra de tarefas.

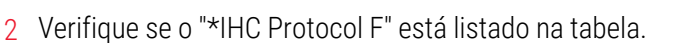

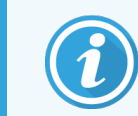

Se o protocolo não estiver listado, selecionar Todos no filtro Estado preferencial na parte inferior da tela (consulte 7.2 Tela de [configuração](#page-175-0) do protocolo).

Selecionar o protocolo na tabela e clicar em Abrir, e observar o sistema de detecção preferencial no diálogo Alterar as propriedades do protocolo; BOND Polymer Refine Detection.

Certificar-se de que o protocolo está selecionado como Preferido na parte inferior do diálogo (se o protocolo não for preferido, para fazê-lo deve-se entrar no sistema com a função do usuário supervisor).

Para verificar os reagentes:

Essa verificação supõe que há um estoque dos anticorpos e sistema de detecção necessários e que esses foram registrados no Inventário de reagentes do BOND. Consulte [8.3.3 Como](#page-217-0) registrar reagentes e sistemas de [reagentes](#page-217-0) para obter mais informações.

- 1 Selecionar o ícone **Configuração do reagente** (mostrado à direita) na barra de tarefas.
- 2 Na aba Configurar selecionar Primários como Tipo de reagente, Leica Microsystems como Fornecedor e Todos no Estado preferencial nos filtros na parte inferior da tela.
- 3 Localizar cada um dos anticorpos necessários (\*CD5, \*CD3, \*CD10 e \*Bcl-6) e clicar duas vezes para abrir o diálogo Alterar propriedades do reagente:
	- a Clicar em Restabelecer os protocolos padrões de fábrica (é preciso entrar no sistema com a função do usuário supervisor para restabelecer os padrões de fábrica). Isso garante a configuração do protocolo de coloração padrão, \*Protocolo IHQ F, e dos protocolos de pré-tratamento padrão.
	- b Certificar-se de que a solução está selecionado como Preferido (se o reagente não for preferido, para torná-lo; deve-se entrar no sistema com a função do usuário supervisor).
	- c Clicar em Salvar.
- 4 Agora, ir para a aba Inventário e selecionar Frascos de reagentes como Tipo de embalagem, Primários como Tipo de reagente, Em estoque para o Estado de inventário, Leica Microsystems para o Fornecedor e Preferido para o Estado preferencial nos filtros na parte inferior da tela.

Todos os anticorpos necessários devem ser exibidos com os volumes disponíveis.

Certificar-se de que há volume suficiente para cada anticorpo.

<span id="page-96-0"></span>5 Na mesma aba, selecionar Sistemas de detecção BOND como Tipo de embalagem e Em estoque para Estado de inventário. Verificar se o sistema de detecção preferencial, BOND Polymer Refine Detection, está listado na tabela e se há volume suficiente (consulte [8.3.1.1 Para](#page-213-0) relatar o volume dos sistemas de detecção).

### 4.1.3 Como configurar lâminas

Esta seção descreve os processos para informar o BOND das informações necessárias para colorir as lâminas e de fisicamente colocar as lâminas no módulo de processamento.

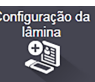

As operações do software nesta seção são executadas na tela Configuração da lâmina. Para exibir esta tela, clicar no ícone Configuração da lâmina na barra de tarefas.

Consulte as subseções:

- <sup>l</sup> [4.1.3.1 Como](#page-97-0) inserir informações de Casos
- <sup>l</sup> [4.1.3.2 Como](#page-98-0) inserir informações da lâmina
- $-4.1.3.3$  Controles
- <sup>l</sup> [4.1.3.4 Como](#page-100-1) etiquetar lâminas
- [4.1.3.5 Como](#page-101-0) carregar lâminas

#### <span id="page-97-0"></span>4.1.3.1 Como inserir informações de Casos

Primeiro um caso deve ser criado no software para o paciente amostral. Em nosso exemplo, o nome do paciente é A Edward, ID do, caso 3688, com Dr. Smith como o médico de referência.

1 Clicar em Adicionar caso na tela Configuração da lâmina. O software exibe o diálogo Adicionar caso.

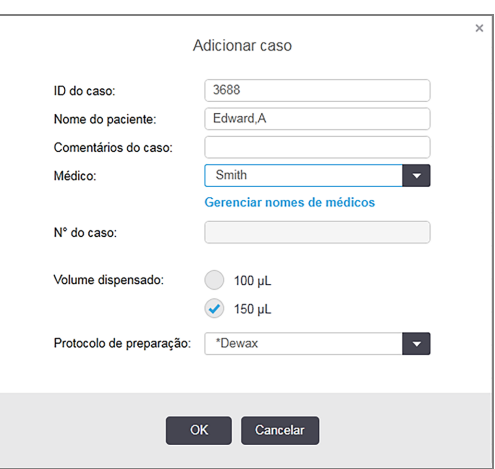

Figura 4-1: O diálogo Adicionar caso

- 2 Clicar no campo ID do caso e digitar "3688".
- 3 Clicar no campo Nome do paciente e digitar "Edward, A."
- 4 Clique na Lista de médicos para abrir o diálogo Lista de médicos. Nesta lista, clique em Adicionar para abrir o diálogo Adicionar médico e digite "Smith" no campo Nome. Certificar-se que a caixa Preferido está marcada. Clique em Salvar. Clicar em Salvar.
- 5 Selecionar "Smith" e clicar em OK no diálogo da Lista de médicos.
- 6 Selecionar o volume de dispensação de 150 µl como o padrão para o caso. Caso se queira, essa configuração pode ser substituída durante a Configuração da lâmina.
- 7 Selecionar \*Dewax ou \*Bake and Dewax no campo Protocolo de preparação para selecionar uma preparação padrão para as lâminas do caso. Caso se queira, essa configuração pode ser substituída durante a Configuração da lâmina.
- 8 Clicar em OK para fechar o diálogo Adicionar caso a tabela à esquerda na tela Configuração da lâmina exibe o caso novo.

Para obter mais informações sobre como trabalhar com casos, consulte [6.3 Como](#page-143-0) trabalhar com os casos.

### <span id="page-98-0"></span>4.1.3.2 Como inserir informações da lâmina

No próximo estágio, "lâminas" são criadas no software para uma das quatro lâminas físicas:

- 1 Selecionar a nova ID do caso 3688 na lista de casos à esquerda da tela.
- 2 Clicar Adicionar lâmina para exibir o diálogo Adicionar lâmina.

#### Figura 4-2: O diálogo Adicionar lâmina

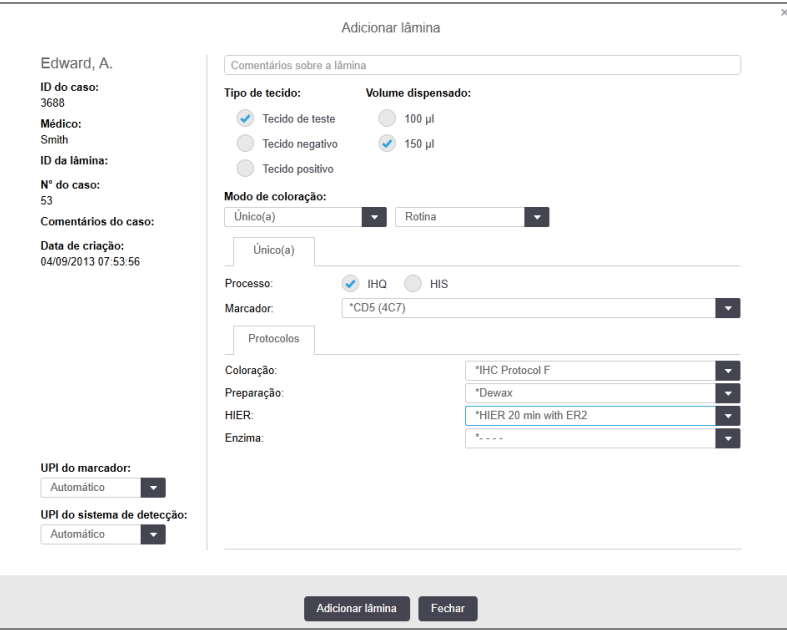

- 3 Opcionalmente, adicionar um comentário específico para esta lâmina.
- 4 Certificar-se de que o Teste de tecido seja selecionado como o tipo de teste.
- 5 Selecionar um volume de dispensação apropriado para o módulo de processamento e tamanho do tecido (consulte 6.5.8 Volumes de dispensação e o [posicionamento](#page-157-0) do tecido nas lâminas).
- 6 Assume-se que as lâminas serão processadas em um BOND-III, portanto definir o volume de dispensação para 150 µl.
- 7 Selecionar Único e Rotina no Modo de coloração.
- <span id="page-98-1"></span>8 Clicar IHQ para especificar o processo de IHQ.
- 9 Selecionar \*CD5 (4C7) da lista de Marcador.
- 10 Na aba Protocolos, o software automaticamente insere o protocolo de preparação configurado para o caso e os protocolos padrão de coloração e de recuperação do \*CD5.
- 11 Para coloração única, você geralmente deve deixar o padrão Auto para os Identificadores de Produto Únicos (UPIs) no lado esquerdo da caixa de diálogo. No entanto, se você quiser selecionar um número de lote específico para uma lâmina específica (por exemplo, para validação lote a lote), selecione na lista suspensa nos seguintes campos:
	- Marker UPI: UPI do frasco de reagente para o marcador
	- <sup>l</sup> UPI do sistema de detecção: UPI do sistema de detecção.

Para que as lâminas sejam processadas na mesma execução (em BOND-MAX e BOND-III), os UPIs devem ser os mesmos ou Auto devem ser selecionados.

<span id="page-99-0"></span>12 Clicar em Adicionar lâmina.

Esta lâmina é adicionada à lista de lâminas no lado direito da tela Configuração da lâmina. O diálogo Adicionar lâmina permanece aberto.

- 13 Repetir os passos [9](#page-98-1) a [12](#page-99-0) três vezes e selecionar \*CD3 (LN10), \*CD10 (56C6) e \*Bcl-6 (LN22) como o marcador no passo [9](#page-98-1).
- 14 Após todas as lâminas terem sido adicionadas, clicar em Fechar para fechar o diálogo Adicionar lâmina.

Revisar as informações na lista de lâminas.

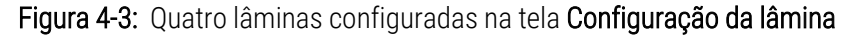

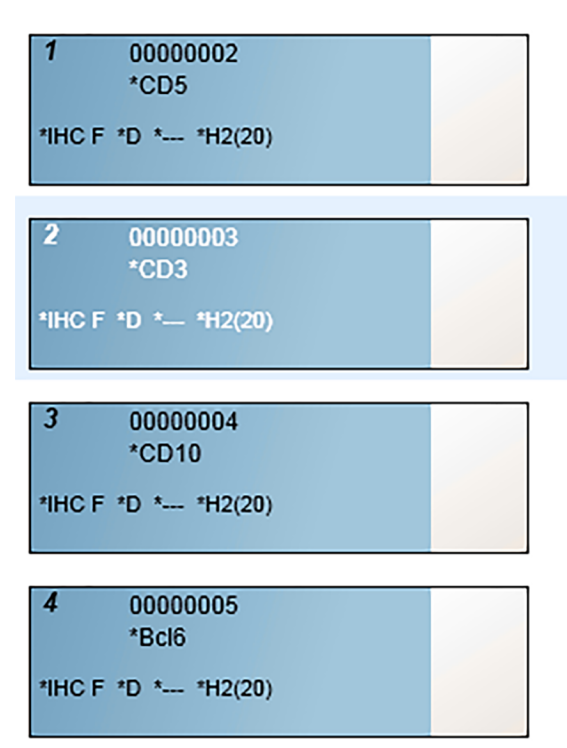

Se houver necessidade de modificar as informações de uma lâmina, clicar duas vezes na lâmina para abrir o diálogo de Propriedades da lâmina, modificar as informações conforme necessário, depois clicar em OK.

Para obter mais informações sobre como trabalhar com lâminas, consulte [6.5 Como](#page-150-0) trabalhar com as lâminas.

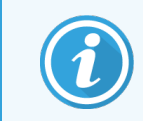

<span id="page-100-0"></span>Painéis podem ser usados para rapidamente adicionar um número de lâminas comumente usadas. Para explicação sobre painéis e como criá-los e usá-los, consulte 8.4 Tela de painéis de [reagentes.](#page-223-0)

### 4.1.3.3 Controles

Sempre usar os controles do sistema BOND. É altamente recomendado colocar tecido controle apropriado nas mesmas lâminas do tecido do paciente. Além disso, um caso separado pode ser criado especificamente para as lâminas controle. Consulte [6.2 Como](#page-142-0) trabalhar com controles para discussão adicional.

### <span id="page-100-1"></span>4.1.3.4 Como etiquetar lâminas

Agora as etiquetas de lâminas estão prontas para impressão e anexação às lâminas:

- 1 Clicar em Imprimir etiquetas usando a tela Configuração da lâmina.
- 2 Nas Etiquetas de lâminas para impressão, selecione a opção apropriada e clique em Imprimir.

As etiquetas são impressas.

3 Certificar-se de que a área fosca da lâmina (onde a etiqueta será aplicada) está seca, depois aplicar a etiqueta com a ID ou código de barras da lâmina paralelamente alinhado com a extremidade da lâmina. A etiqueta deve ficar com o lado direito para cima quando a lâmina for segurada com a etiqueta no alto.

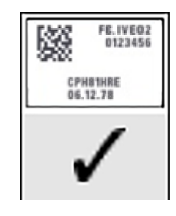

Figura 4-4: Etiqueta aplicada corretamente

Para obter mais informações, consulte [6.6 Etiquetagem](#page-159-0) de lâmina.

### <span id="page-101-0"></span>4.1.3.5 Como carregar lâminas

Carregar as lâminas da seguinte forma:

- 1 Segurar a lâmina pela extremidade da etiqueta com a amostra mais acima.
- <span id="page-101-1"></span>2 Orientar a lâmina sobre uma área vazia na bandeja de lâminas, com a extremidade etiquetada da lâmina sobre a indentação na lateral da bandeja (consulte [Figura](#page-101-1) 4-5). Assentar a lâmina de forma que ela fique apoiada na posição da reentrância da bandeja.

Figura 4-5: Para posicionar uma lâmina em uma bandeja de lâminas

<span id="page-101-2"></span>3 Segurar o Covertile pela cabeça e colocá-lo sobre a lâmina encaixando a chave no pescoço do Covertile dentro da reentrância da bandeja de lâminas (dentro do círculo na [Figura](#page-101-2) 4-6). Com o design novo dos Covertiles, a palavra "Leica" impressa no Covertile deve estar legível; mostrando que o Covertile está na posição correta.

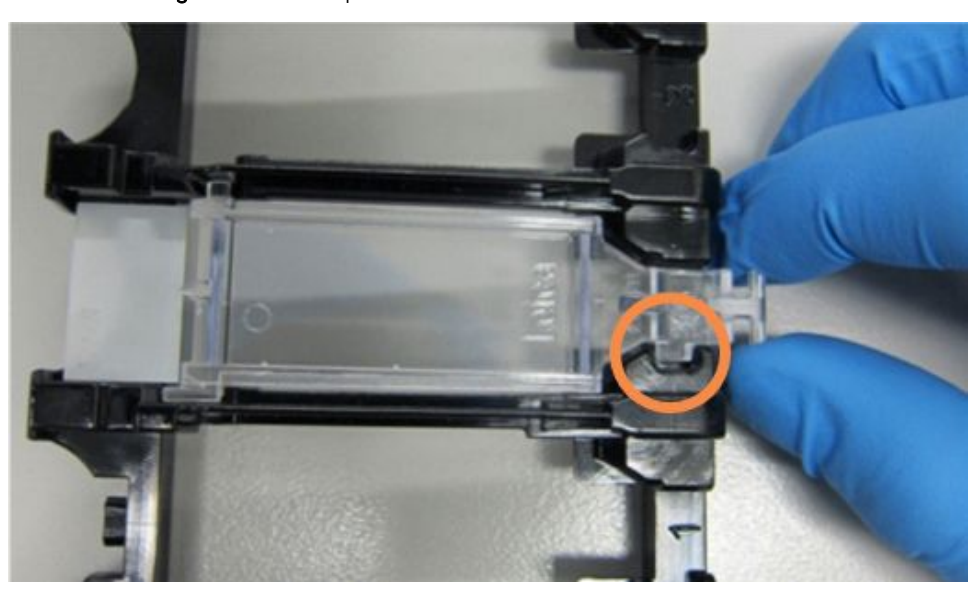

Figura 4-6: Para posicionar um Covertile sobre uma lâmina

4 Quando todas as lâminas e os Covertiles estiverem carregados na bandeja, levantar a bandeja e repousá-la sobre a extremidade de um conjunto de coloração de lâminas vazio. Escorregar a bandeja de lâminas tanto quanto possível para dentro do módulo. A bandeja deve escorregar facilmente e clicar audivelmente quando estiver no lugar.

### <span id="page-102-0"></span>4.1.4 Carregar os reagentes

Agora os frascos do sistema de detecção (BOND Polymer Refine) e do marcador (para \*CD5, \*CD3, \*CD10 e \*Bcl-6) devem ser colocados sobre o módulo de processamento.

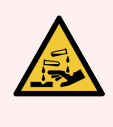

AVISO: Frascos de reagentes podem tombar durante o transporte, deixando resíduo de reagente em torno da tampa. Sempre usar protetor para os olhos, luvas e roupas protetoras aprovados quando abrir os frascos de reagentes.

Para carregar os reagentes no módulo de processamento BOND-III ou BOND-MAX, fazer o seguinte:

1 Coloque os frascos de marcadores nas bandejas de reagente, alinhando os sulcos dos frascos na parte traseira dos frascos com os recuos nos compartimentos da bandeja. Pressionar para baixo até que os frascos se encaixem.

Se for desejado, os frascos de marcadores podem ser colocados nos compartimentos extras nas bandejas do sistema de detecção.

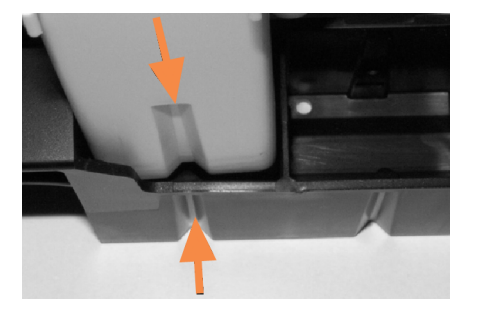

Figura 4-7: Frascos de reagente na bandeja de reagentes

As setas indicam as ranhuras no frasco de reagente e na bandeja de reagente.

- 2 Abrir todos os frascos de marcadores e de sistemas de detecção. Abrir as tampas e virá-las para trás até clicarem nas abas traseiras dos frascos.
- 3 Certifique-se de que o código de barras superior esteja bem aderido aos frascos. Pressione qualquer etiqueta que esteja descolando da lâmina.
- 4 Limpe qualquer umidade/condensação da etiqueta do código de barras superior.

5 Colocar as bandejas de reagente na plataforma de reagente do módulo de processamento. Usar as guias na plataforma para orientar as bandejas corretamente na plataforma.

Quando a bandeja alcançar o fundo da plataforma, ela deve engatar e travar. O LED da bandeja fica verde para indicar que a bandeja está em posição.

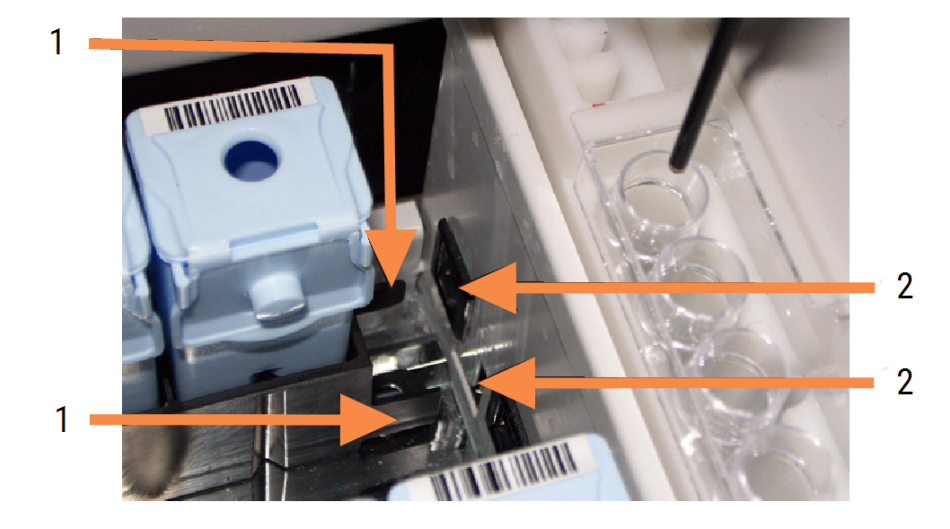

#### Figura 4-8: Para inserir a bandeja de reagente

#### Legenda

- 1 O mecanismo de trava da bandeja
- 2 Porta de travamento do módulo de processamento

6 No software, clicar o indicador do módulo de processamento para exibir a tela do Estado do sistema.

A coluna de reagente é exibida em um cor mais leve e com um contorno mais escuro, indicando que a bandeja está para ser lida. O sistema BOND capturará as imagens das IDs dos reagentes assim que o robô principal estiver disponível e depois atualizará os ícones dos reagentes.

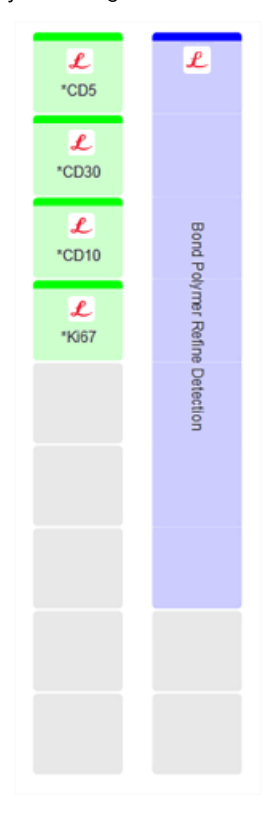

Figura 4-9: O estado da bandeja de reagente é exibido na tela do Estado do sistema

Se houver qualquer problema com os reagentes, o software exibe um ícone de atenção naquela tela. Clicar sobre o ícone com o botão direito do mouse para obter mais informações (consulte [5.1.3.4 Corrigir](#page-116-0) problemas de [reagentes](#page-116-0)).

As bandejas de reagente podem ser removidas a qualquer momento enquanto o LED das bandejas estiver na cor verde. Quando um reagente em uma bandeja for necessário dentro de 2 minutos, o LED passa para a cor vermelha, indicando que a bandeja está travada (consulte [2.2.6.5 Plataforma](#page-51-0) do reagente).

# <span id="page-105-0"></span>4.1.5 Executando o protocolo

Com as lâminas e os reagentes configurados e carregados no módulo de processamento, o processamento já pode ser iniciado.

- 1 Certificar-se de que a tampa do módulo de processamento está fechada.
- 2 Pressione o botão Carregar/Descarregar na tampa frontal, abaixo da bandeja de lâminas carregada.

O BOND-III or BOND-MAX trava as bandejas e o LED da bandeja de lâminas deve ter a cor laranja.

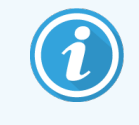

Ouvir o travamento da bandeja de lâminas – se houver qualquer ruído de estilhaçamento ou de cliques, é provável que os Covertiles estejam fora de posição. Nesse caso, destravar a bandeja, removê-la e verificar as lâminas e os Covertiles.

3 Assim que o robô principal estiver disponível, o sistema BOND capturará as imagens das lâminas.

Se qualquer dos reagentes necessários não estiver disponível, o software exibe um ícone de atenção abaixo da lista de lâminas. Clicar sobre o ícone com o botão direito do mouse para obter mais informações.

4 Desde que não haja lâminas não reconhecidas ou incompatíveis, agora as lâminas estão prontas para a coloração. A barra de progresso estará na fase inicial (consulte [5.1.6.2 Progresso](#page-130-0) da corrida) e o estado da corrida será Lâminas prontas (consulte [5.1.6.1 Estado](#page-129-0) da corrida).

Clicar em **Para iniciar a execução do protocolo** (ou o instrumento pode ser configurado para iniciar mais tarde; consulte [5.1.8 Início](#page-134-0) retardado).

O sistema agendará a execução, depois a barra de progresso mudará para a fase de processamento e o estado da corrida será Proc (OK).

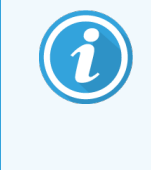

Você deve iniciar apenas uma corrida por vez e esperar até que a corrida tenha sido iniciada/programada antes de iniciar a próxima corrida. Aguardar um pouco após iniciar cada corrida para confirmar de que ela foi iniciada com sucesso. Do contrário, o estado da corrida é reajustado para Rejeitado/Lâminas prontas. Consulte [5.1.6.1 Estado](#page-129-0) da corrida.

Enquanto uma corrida está sendo processada, o botão Carregar/Descarregar do conjunto de coloração de lâminas desta corrida não liberará a bandeja de lâminas.

Para cancelar a corrida, clicar em **a partid**abaixo da bandeja na tela do Estado do sistema (consulte [5.1.7 Iniciar](#page-132-0) ou parar uma [corrida\)](#page-132-0).

# <span id="page-106-0"></span>4.1.6 Finalização

Quando a corrida de processamento terminar, o ícone da aba do módulo de processamento pisca (consulte 5.1.1 Abas do módulo de [processamento](#page-110-0)). Se houveram eventos inesperados durante a corrida, o texto exibido ficará na cor vermelha e o símbolo de aviso aparecerá abaixo da bandeja e nas lâminas afetadas. Se isso acontecer, verificar na tela do Estado do sistema ícones de atenção e clicar neles com o botão direito do mouse para exibir mais informações sobre o estado de atenção. O Relatório de eventos durante a corrida também deve ser inspecionado (consulte [9.4 Relatório](#page-229-0) de ocorrências da corrida) para obter quaisquer outras informações sobre problemas durante a corrida.

Quando a corrida terminar:

1 Remover as bandejas de reagente.

Fechar as tampas dos frascos de reagentes firmemente para evitar evaporação dos reagentes e armazenar os reagentes imediatamente conforme recomendado na etiqueta ou no folheto técnico dele.

- 2 Criar um relatório de ocorrências da corrida. (consultar [9.4 Relatório](#page-229-0) de ocorrências da corrida).
- 3 Pressionar o botão Carregar/Descarregar e remover a bandeja de lâminas do módulo de processamento.

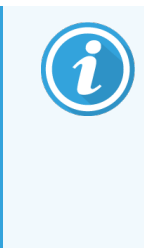

Novamente escutar por qualquer ruído de estilhaçamento ou de cliques enquanto a bandeja descarrega. Se ruídos foram ouvidos, inspecionar dentro e em torno do conjunto de coloração de lâminas, à procura de lâminas quebradas em caso do evento inesperado que uma lâmina desalinhada tenha sido quebrada; caso sim, entrar em contato com o suporte ao cliente.

4 Colocar a bandeja de lâminas sobre uma superfície plana e estável. Remover os Covertiles empurrando para baixo a etiqueta da lâmina, depois cuidadosamente aplicar pressão empurrando para baixo no pescoço do Covertile separando a extremidade oposta dele da lâmina.

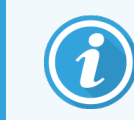

Não deslizar o Covertile sobre a superfície da lâmina, pois o tecido pode ser danificado, dificultando a leitura da lâmina.

- 5 Separar os Covertiles das lâminas e limpá-los como descrito em [12.3 Covertiles.](#page-301-0)
- 6 Remover as lâminas e proceder com o próximo passo no processamento delas em conformidade com os processos do laboratório.

Pode-se correr qualquer lâmina novamente (consulte 9.3 Propriedades e [reprocessamento](#page-228-0) de lâminas).

Aqui termina a primeira corrida no sistema BOND.

# 4.2 BOND-PRIME

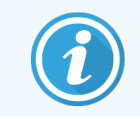

Para obter detalhes completos, consultar o manual do usuário do BOND-PRIME separado.

### 4.2.1 Verificações iniciais e inicialização

- 1 Ligar a estação de trabalho (e terminal do BOND-ADVANCE) e abrir o cliente clínico BOND.
- 2 Verificar se o etiquetador de lâminas tem etiquetas e fita impressora, e ligá-lo.
- 3 Inicialize o módulo de processamento BOND-PRIME e faça login.
- 4 Conclua todas as tarefas da fila de ação que mostram ação necessária como "Em breve" ou "Agora".

### 4.2.2 Verificações de protocolo e de reagente

Use o \*Protocolo IHQ F e o BOND-PRIME Polymer DAB Detection System (DS9824). O processo usa o BOND-PRIME Hematoxylin auxiliar (AR0096). Caso contrário, seguir as etapas descritas em [4.1.2 Verificações](#page-95-1) de protocolo e de [reagente](#page-95-1).

# 4.2.3 Como configurar lâminas

Seguir as etapas descritas em [4.1.3 Como](#page-96-0) configurar lâminas (até e incluindo a etiquetagem de lâminas).

# 4.2.4 Ligue o módulo de processamento BOND-PRIME:

- 1 Carregue a bandeja de reagentes e a bandeja do sistema de detecção.
- 2 Carregue as lâminas na gaveta de pré-carregamento.
- 3 As lâminas são então digitalizadas, movidas da gaveta e processadas automaticamente.
- 4 Após a conclusão do processo de coloração, as lâminas são transferidas para a gaveta de descarga, onde serão hidratadas até que você as remova.
## 5 Telas de estado do BOND-III e BOND-MAX (na estação de trabalho BOND)

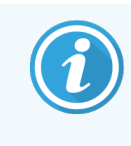

As telas de estado no controlador BOND não são usadas para o BOND-PRIME. Para obter informações sobre o status do BOND-PRIME, consultar o manual do usuário do BOND-PRIME separado.

No cliente clínico, cada módulo de processamento possui duas telas de estado, que são selecionadas usando abas no canto superior esquerdo quando um módulo de processamento foi selecionado nas abas à esquerda. A tela Estado do sistema oferece controle do sistema usando uma visão que mostra a colocação de lâmina e reagente no módulo. A tela Estado do protocolo fornece informações sobre o progresso do protocolo para lâminas individuais. A tela Manutenção possui comandos para uma variedade de operações de manutenção.

- <sup>l</sup> 5.1 Tela do estado do [sistema](#page-109-0)
- <sup>l</sup> 5.2 Tela de estado do [protocolo](#page-135-0)
- <sup>l</sup> 5.3 Tela de [manutenção](#page-136-0)

# <span id="page-109-0"></span>5.1 Tela do estado do sistema

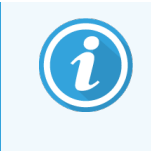

Esta tela é aplicável apenas aos módulos de processamento BOND-III e BOND-MAX. Para obter informações sobre o estado do módulo de processamento do BOND-PRIME, consultar o manual do usuário do BOND-PRIME separado.

Essa tela permite controlar o processamento e ela exibe as informações das bandejas de lâminas e dos reagentes carregados, bem como mostra o estado dos reagentes, do descarte e dos sistemas integrados.

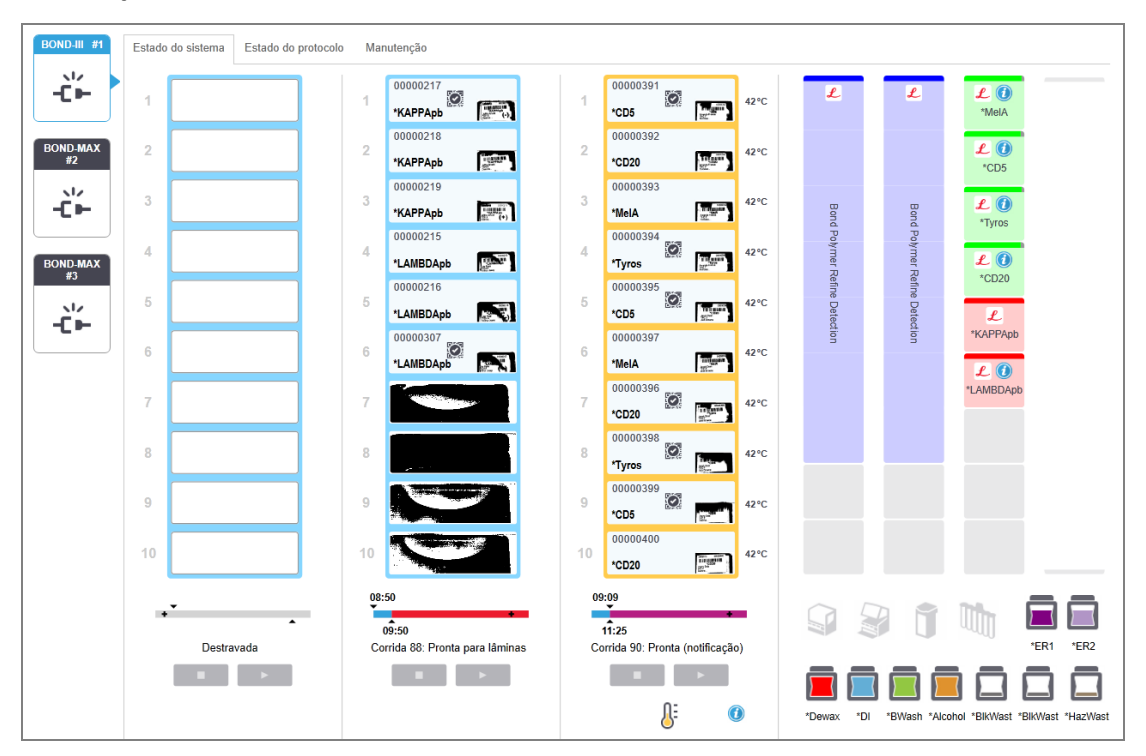

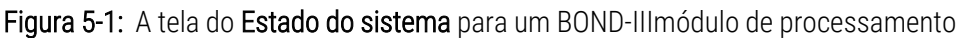

A aba do módulos de processamento à esquerda das telas de estado fornece um resumo visual do estado do módulo de processamento associado. Clicar na aba para ver as informações do estado do módulo de processamento.

Para obter mais informações, consulte:

- <sup>l</sup> 5.1.1 Abas do módulo de [processamento](#page-110-0)
- [5.1.2 Estado](#page-111-0) do Hardware
- <sup>l</sup> [5.1.3 Estado](#page-114-0) do reagente
- <sup>l</sup> [5.1.4 Informações](#page-123-0) da lâmina
- <sup>l</sup> [5.1.5 Identificação](#page-126-0) da lâmina em linha
- <sup>l</sup> [5.1.6 Indicador](#page-129-0) do progresso da corrida
- <sup>l</sup> [5.1.7 Iniciar](#page-132-0) ou parar uma corrida
- <sup>l</sup> [5.1.8 Início](#page-134-0) retardado

# <span id="page-110-0"></span>5.1.1 Abas do módulo de processamento

O software exibe uma aba à esquerda da tela para cada módulo de processamento no sistema (servidor único) ou na base a qual o cliente está conectado (BOND-ADVANCE). Se não há espaço vertical suficiente para exibir todos os módulos de processamento, rolar a tela para cima e para baixo usando os botões no formato de flecha que aparecem (flecha para cima exibida à direita).

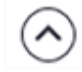

Figura 5-2: Abas do módulo de processamento (BOND-III)

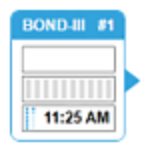

Cada aba exibe o nome do módulo de processamento e ícones retangulares que exibem o estado dos conjuntos de coloração de lâminas do módulo (consulte abaixo). Para exibir a tela Estado do sistema de um módulo de processamento, clicar na aba. Um contorno azul e uma flecha apontada para direita aparece em torno de uma aba do módulo de processamento quando ele é selecionado (consulte acima).

## 5.1.1.1 Estados dos conjuntos de coloração de lâminas

Abaixo são exemplos dos estados dos conjuntos de lâminas que podem ser vistos na aba do módulo de processamento.

## Antes de uma corrida:

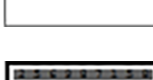

Retângulo preto: nenhuma bandeja presente ou bandeja não travada.

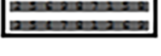

Números de ID e barras sólidas animados: a bandeja está sendo lida.

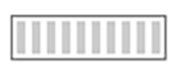

Ícone de bandeja com lâminas: etiquetas das lâminas foram lidas e a bandeja está pronta para a corrida.

### Durante uma corrida:

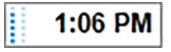

Mostrador de tempo em preto com pontos em movimento à esquerda: bandeja está correndo sem eventos inesperados relatados. O tempo mostrado é o tempo estimado até o término da bandeja.

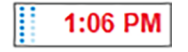

Mostrador de hora em vermelho com pontos em movimento à esquerda: bandeja está correndo com eventos inesperados relatados. O tempo mostrado é o tempo estimado até o término da bandeja.

## Após uma corrida

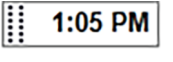

Mostrador de tempo lampejando na cor preta, com pontos fixos à esquerda: a corrida terminou no tempo relatado sem qualquer evento inesperado.

2:28 PM

Mostrador de tempo lampejando na cor vermelha, com pontos fixos à esquerda: a corrida terminou no tempo relatado – eventos inesperados ocorreram.

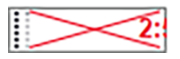

A corrida foi cancelada.

## 5.1.1.2 Estados dos módulo de processamento

O software monitora o estado do sistema continuamente e pode exibir ícones na aba do módulo de processamento como a seguir:

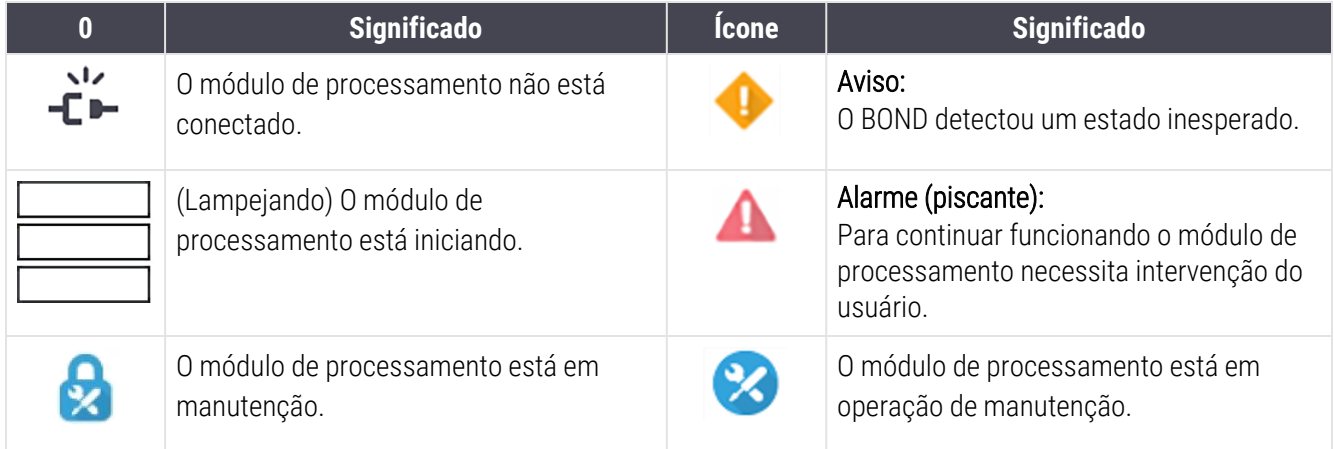

# <span id="page-111-0"></span>5.1.2 Estado do Hardware

Os ícones no canto inferior direito da tela exibem um alerta ou alarme se houver um problema com

alguma peça do sistema BOND, ou um indicador informativo  $\bigodot$  se houver uma notificação geral para o sistema. Clique com o botão direito do mouse para obter mais informações.

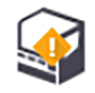

Falha geral do sistema, ou um lembrete de tarefa de serviço.

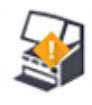

Aparece quando a tampa está aberta ou (apenas BOND-MAX) a porta do tanque de solução é aberta durante uma corrida de coloração. Elas devem estar fechadas para o funcionamento do módulo de processamento.

Se uma corrida de coloração não estiver em andamento, o indicador informativo  $\bigcirc$  aparece.

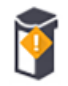

Reagente faltante ou insuficiente.

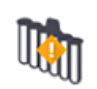

O módulo de processamento começou a inicialização e ainda não tentou ler a estação de mistura.

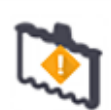

A estação de mistura não foi detectada durante a inicialização. A estação pode estar ausente, ou ela pode estar presente mas o código de barras não foi reconhecido.

Se necessário, colocar uma estação de mistura limpa no instrumento. Clicar com o botão direito do mouse no ícone a seguir as indicações para informar o sistema que a estação de mistura está no lugar.

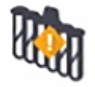

O estado da estação de mistura durante a inicialização é "suja" (por exemplo, a estação estava suja na última vez que o módulo de processamento foi desligado).

Certificar-se de que há uma estação de mistura limpa no lugar e depois clicar com o botão direito do mouse no ícone para confirmar.

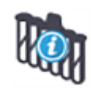

A limpeza da estação de mistura falhou.

Ainda é possível proceder usando os frascos limpos restantes. Do contrário, o módulo de processamento deve ser reiniciado para apagar a notificação. Se a notificação persistir, isso pode indicar um problema no sistema de fluidos – entrar em contato com o suporte ao cliente.

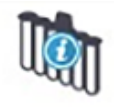

Não há frascos de mistura limpos disponíveis.

Esperar o módulo de processamento limpar alguns frascos e depois proceder normalmente. Se os frascos não forem limpos, pode ser necessário reiniciar o módulo de processamento. Se a notificação persistir, isso pode indicar um problema no sistema de fluidos – entrar em contato com o suporte ao cliente.

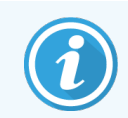

Se necessário, as estações de mistura podem ser limpas manualmente. Consulte [12.7 Bloco](#page-312-0) de [lavagem](#page-312-0) e estação de mistura.

## 5.1.2.1 Erros do aquecedor

<span id="page-113-0"></span>Cada um dos aquecedores de lâminas do BOND-III e do BOND-MAX é independentemente monitorado e será marcado como apresentando falha se um erro de temperatura ocorrer (consulte [Figura](#page-113-0) 5-3). Entrar em contato com o suporte ao cliente se um aquecedor apresentando falha for indicado.

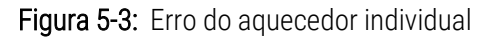

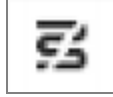

Uma lâmina que requer aquecimento não deve ser processada na posição indicando falha. Se um aquecedor não funcionar durante uma corrida, poderá comprometer a lâmina naquela posição. O não funcionamento do aquecedor representa um risco de segurança e pode desligar todo o aquecimento de lâminas no módulo de processamento (consulte [Figura](#page-113-1) 5-4).

<span id="page-113-1"></span>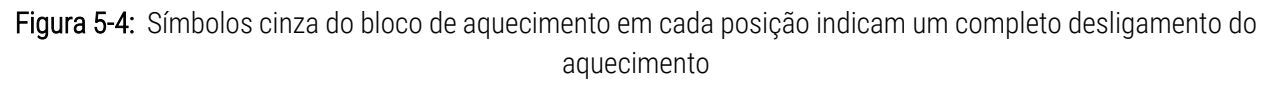

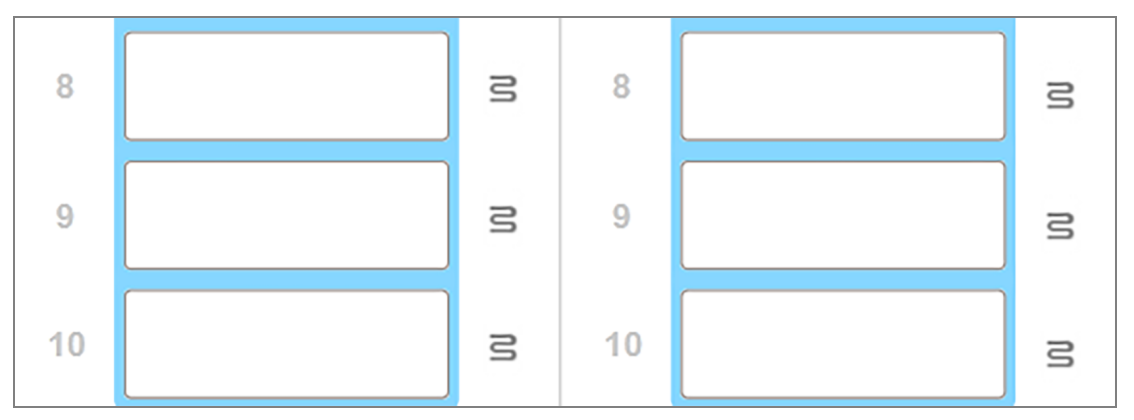

Quando o aquecedor de lâminas estiver desligado, o módulo de processamento deverá ser desligado e religado para liberar a trava do aquecedor. As posições com aquecedor defeituoso podem continuar sendo usadas desde que as lâminas lá processadas não necessitem de aquecimento.

## 5.1.2.2 Indicação de temperatura

Quando um conjunto de coloração de lâminas está acima da temperatura ambiente, o indicador de temperatura aparece na parte inferior da tela do Estado do sistema.

O indicador de temperatura na base da tela mostra se o conjunto de coloração de lâminas está morno ou quente.

Figura 5-5: Indicador de temperatura – morno (esquerda) e quente (direita)

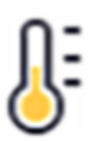

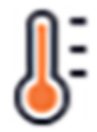

99°C

As bordas das bandejas de lâminas na tela do Estado do sistema também mudam de cor para indicar a temperatura: azul quando a bandeja está à temperatura ambiente, laranja quando está morna e vermelha quando está quente.

Figura 5-6: Indicação de temperatura nas bordas das bandejas de lâminas: morno (esquerda) e quente (direita)

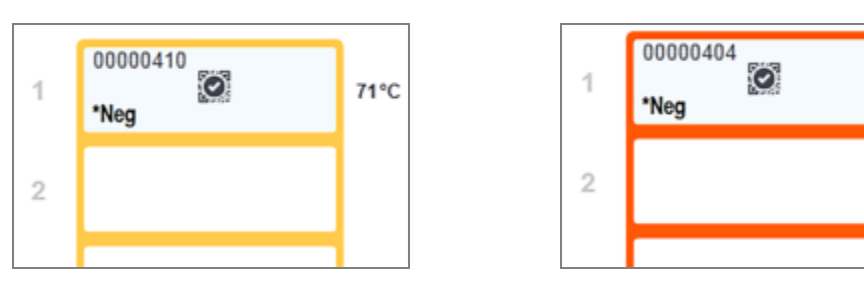

Evitar contato com os conjuntos de coloração de lâminas e o seu em torno. Esses podem estar muito quentes e podem causar queimaduras graves. Aguarde vinte minutos após o término da operação para que os conjuntos de coloração de lâminas e o seu entorno esfriem.

## <span id="page-114-0"></span>5.1.3 Estado do reagente

O lado direito da tela Estado do sistema exibe o estado dos reagentes detectados. As seções abaixo descrevem os ícones usados e como resolver alguns problemas com o reagente indicados na tela.

- <sup>l</sup> [5.1.3.1 Sistemas](#page-114-1) de reagentes
- <sup>l</sup> [5.1.3.2 Frascos](#page-115-0) de reagentes
- [5.1.3.3 Níveis](#page-116-0) do reagente
- [5.1.3.4 Corrigir](#page-116-1) problemas de reagentes
- <sup>l</sup> [5.1.3.5 Corrigir](#page-117-0) reagentes não detectados
- <span id="page-114-1"></span><sup>l</sup> [5.1.3.6 Estado](#page-119-0) do tanque de solução

## 5.1.3.1 Sistemas de reagentes

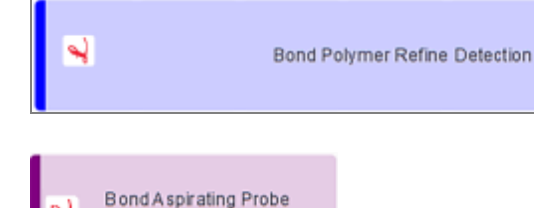

Cleaning System

Sistema de detecção BOND

Sistema de limpeza BOND

## 5.1.3.2 Frascos de reagentes

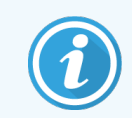

<span id="page-115-0"></span>Os ícones do frasco de reagente têm um asterisco (\*)antes dos nomes dos fornecedores de reagentes BOND.

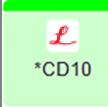

#### Um anticorpo primário BOND pronto para uso.

Informações desses reagentes são automaticamente inseridas pelo software BOND quando eles são registrados. É mostrado o nome abreviado do reagente

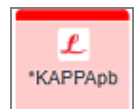

#### Uma sonda HIS BOND pronta para uso.

Informações desses reagentes são automaticamente inseridas pelo software BOND quando eles são registrados. É mostrado o nome abreviado do reagente

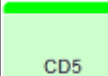

#### Anticorpo primário fornecido pelo usuário em um frasco BOND aberto ou de titulação.

Informações desses reagentes devem ser inseridas manualmente na tela Configuração do reagente antes de registrá-los com o número do lote e data de vencimento exigidos no momento do registro. É mostrado o nome abreviado do reagente

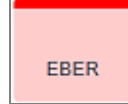

#### Sonda de HIS fornecida pelo usuário em um frasco BOND aberto ou de titulação.

Informações desses reagentes devem ser inseridas manualmente na tela Configuração do reagente antes de registrá-los com o número do lote e data de vencimento exigidos no momento do registro. É mostrado o nome abreviado do reagente

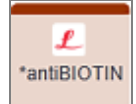

#### Auxiliares BOND prontos para uso.

Informações desses reagentes são automaticamente inseridas pelo software BOND quando eles são registrados. É mostrado o nome abreviado do reagente

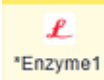

#### Enzima BOND em um frasco aberto ou de titulação BOND.

A BOND enzima deve ser preparada pelos usuários e colocada em frascos abertos, mas as informações de configuração do reagente são pré-definidas no BOND. Somente o número do lote e a data de vencimento são exigidos durante o registro.

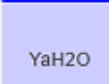

#### Reagente auxiliar fornecido pelo usuário em um frasco BOND aberto ou de titulação.

Informações desses reagentes devem ser inseridas manualmente na tela Configuração do reagente antes de registrá-los com o número do lote e data de vencimento exigidos no momento do registro. É mostrado o nome abreviado do reagente

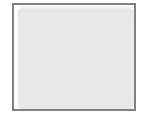

#### O software não detectou um reagente nessa posição.

Se houver um reagente presente, consulte [5.1.3.5 Corrigir](#page-117-0) reagentes não detectados para obter informações sobre como resolver o problema. Se o leitor falhar frequentemente na leitura dos IDs, limpe a janela do leitor de ID (consulte [12.9 Leitor](#page-313-0) de ID).

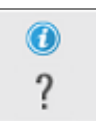

#### BOND detectou um problema com esse reagente. Clicar com o botão direito do mouse no símbolo de informação para obter mais informações.

Pode ser que o BOND não reconheceu o reagente. Nesse caso, use o leitor portátil para ler o reagente e adicioná-lo ao inventário. Se a ID estiver danificada, insira a ID manualmente. Consulte [8.3.3 Como](#page-217-0) registrar [reagentes](#page-217-0) e sistemas de reagentes para obter mais informações.

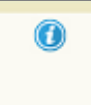

<span id="page-116-0"></span>BOND detectou um problema com esse reagente ou sistema de reagentes. Clicar com o botão direito do mouse o símbolo de notificação para obter mais informações.

## 5.1.3.3 Níveis do reagente

Os ícones de sistemas de reagentes indicam somente três níveis de volumes na tela Estado do sistema:

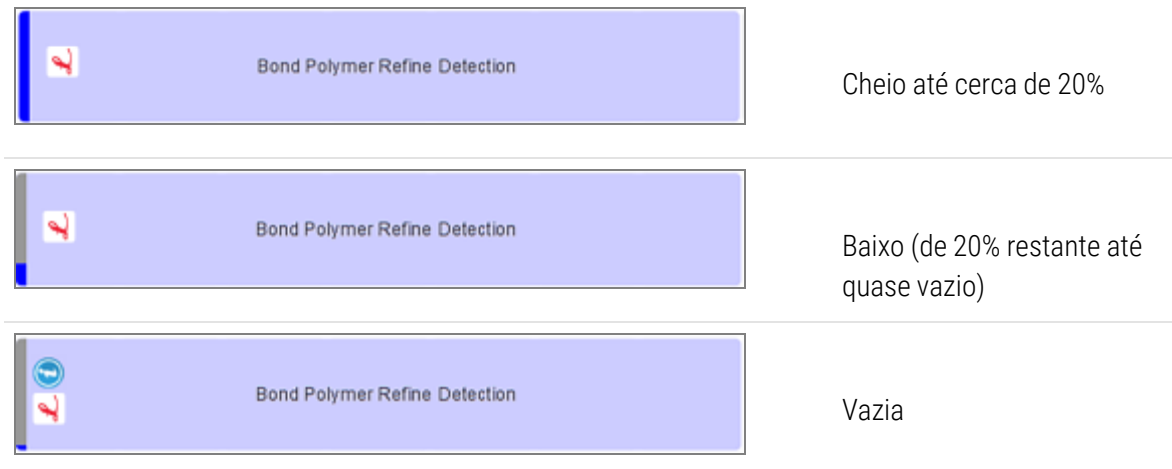

Reagentes prontos para uso e ícones de frascos abertos indicam os níveis de reagentes mais precisamente.

Figura 5-7: Exemplo de níveis do reagente prontas para uso exibidos na tela Estado do sistema

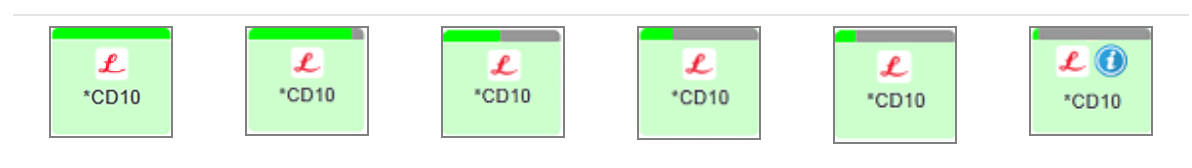

Para visualizar informações do inventário de reagentes ou sistema de reagentes, clicar com o botão direito do mouse sobre o ícone e selecionar Inventário ... do menu que aparece. A tela Informações do inventário de reagentes aparece. Consulte [8.3.2 Informações](#page-214-0) do reagente ou sistema de reagentes.

## <span id="page-116-1"></span>5.1.3.4 Corrigir problemas de reagentes

Se o software BOND detectar um problema com um reagente exigido para processamento antes da corrida iniciar, então o software exibirá um ícone de atenção em um gráfico do frasco de reagente abaixo da bandeja de lâminas na tela Estado do sistema. Se o problema ocorrer durante uma corrida, o ícone de atenção aparece sobre o ícone de estado do hardware do reagente, como descrito anteriormente nessa seção. Para visualizar mais informações sobre o problema, clicar com o botão direito do mouse sobre o ícone de atenção.

Se for necessário substituir ou adicionar reagentes, remover a bandeja de reagente com problema, substituir ou adicionar o reagente necessário na bandeja, depois recarregar a bandeja.

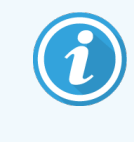

<span id="page-117-0"></span>Notar que se processamento já está em andamento e um reagente em uma bandeja específica será necessário dentro de 2 minutos, não será possível remover o suporte sem cancelar a corrida. Isso é indicado pelo indicador daquela bandeja de reagente brilhando na cor vermelha.

## 5.1.3.5 Corrigir reagentes não detectados

Se um reagente não for detectado ou um kit for detectado apenas parcialmente, faça o seguinte:

- 1 Verificar isto:
	- O frasco de reagente está posicionado corretamente na bandeja de reagente
	- <sup>l</sup> A tampa do frasco de reagente está aberta e presa na traseira do frasco
	- Há uma ID de código de barras do reagente intacta na face frontal superior do frasco.
- 2 Verificar se o reagente está registrado no inventário.
	- Se um reagente não está registrado, então registrá-lo como descrito na [8.3.3 Como](#page-217-0) registrar reagentes e sistemas de [reagentes.](#page-217-0)
- 3 Neste momento é possível:
	- a remover a bandeja de reagente (depois anotar o identificador de embalagem único (UPI, Unique Pack Identifier) do reagente em questão) e reinseri-la para que o sistema automaticamente identifique novamente a bandeja de reagente, ou
	- b se a reinserção da bandeja de reagente não for uma medida efetiva, um reagente pode ser manualmente identificado - clicar com o botão direito do mouse no ícone do frasco na tela Estado do sistema e clicar Selecionar ... usando o submenu. Inserir o UPI do reagente anotado acima e clicar OK.

Um símbolo  $\heartsuit$  aparece na imagem para identificar um reagente que tenha sido inserido manualmente ou parcialmente auto-identificado O símbolo (e o reagente identificado manualmente ou kit auto-identificado) é removido se a bandeja de reagente for removida.

Se você inserir um número UPI de reagente manualmente, a seguinte mensagem será exibida:

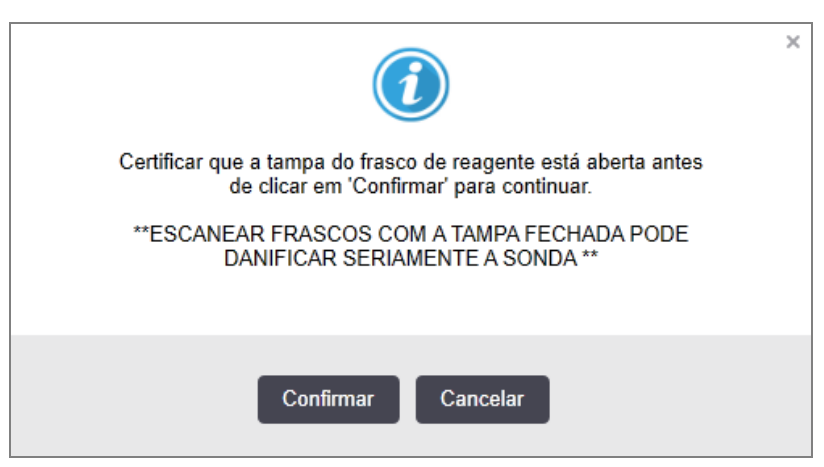

Figura 5-8: Notificação para reagente inserido manualmente

Assim que o número UPI inserido manualmente for identificado pelo sistema ou o módulo de processamento tiver auto-identificado o reagente, o ícone a seguir será exibido.

Figura 5-9: Reagente inserido manualmente ou auto-identificado

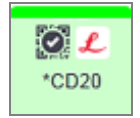

Se um kit tiver sido identificado apenas parcialmente e o módulo de processamento tiver auto-identificado alguns frascos, a mensagem e o ícone a seguir serão exibidos.

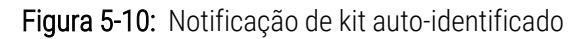

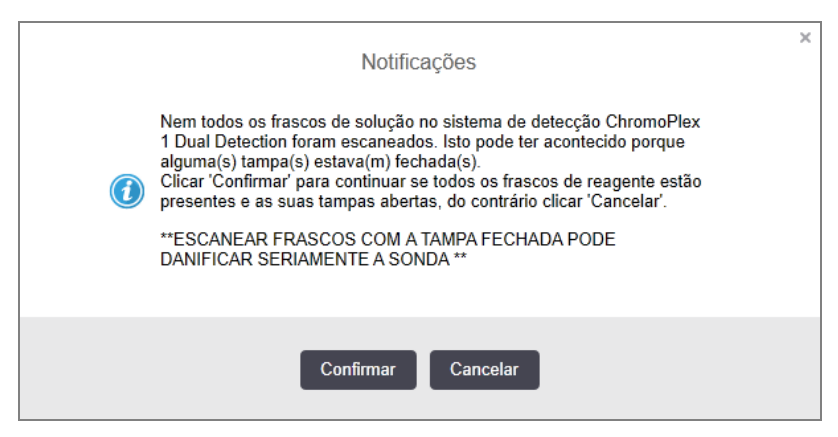

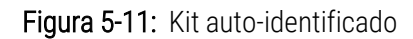

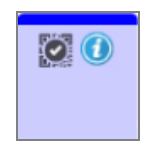

## <span id="page-119-0"></span>5.1.3.6 Estado do tanque de solução

O canto inferior direito da tela Estado do sistema exibe ícones dos tanques de descarte e frascos de reagentes. Cada frasco é etiquetado e as cores combinam com os tanques de solução instalados. As posições dos ícones dos tanques de solução na tela "Estado do sistema" refletem as posições físicas dos compartimentos dos tanques de solução correspondentes no módulo de processamento.

Figura 5-12: Tanques de solução (configuração BOND-III)

Consulte [2.2.7 Compartimento](#page-52-0) dos tanques de solução para a configuração exata para cada tipo de módulo de processamento.

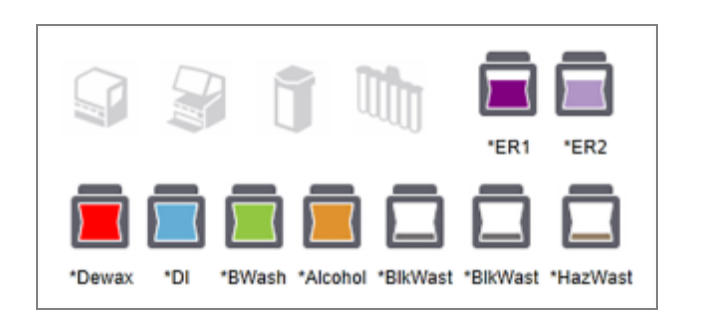

Figura 5-13: Tanques de solução (configuração BOND-MAX).

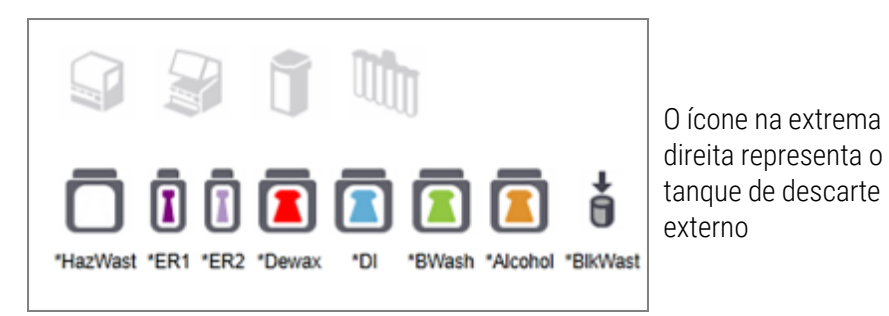

Abaixo estão descrições dos conteúdos de cada tanque de solução acima.

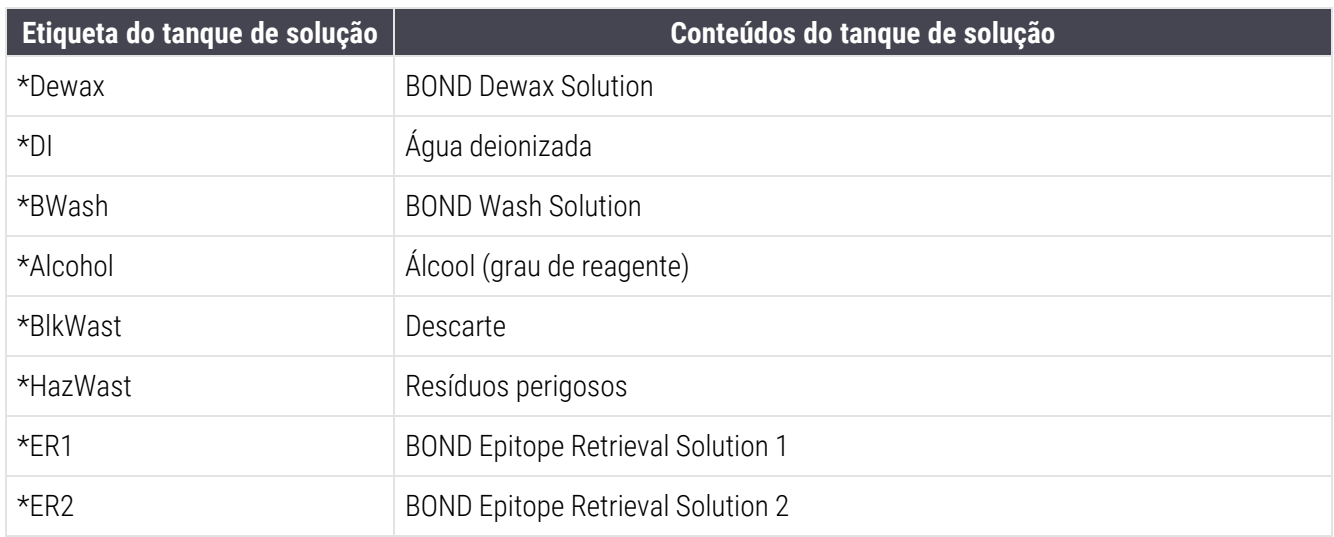

## BOND-III

O software exibe os níveis de fluidos dos tanques de solução e de descarte de resíduos BOND-III. Se o fornecimento de reagente estiver baixo ou os níveis de resíduos estiverem altos, pode haver um alarme sonoro, luz do frasco pulsante (branca ou vermelha) e um ícone de aviso exibido na tela de status, dependendo da gravidade do problema. Clicar com o botão direito do mouse sobre o ícone para visualizar a mensagem de atenção e tomar as medidas necessárias para resolver o problema – consulte [12.2.2 Abastecimento](#page-294-0) ou esvaziamento dos tanques de solução.

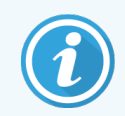

Se o símbolo de aviso aparecer, o processamento é pausado até o problema ser resolvido.

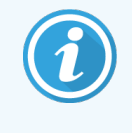

O status dos tanques de solução na tela do Estado do sistema é sincronizado com o sistema de iluminação, conforme descrito em Sistema de [iluminação](#page-55-0) do tanque de solução (BOND-III) (Seção na [página](#page-55-0) 55).

A exibição no software BOND-III mostra um nível interpretado no tanque com base em uma estimativa de quantas lâminas mais podem ser processadas com os reagentes do tanque. As seguintes imagens são usadas para indicar os estados do tanque de solução:

#### Ícones de volume do tanque de solução

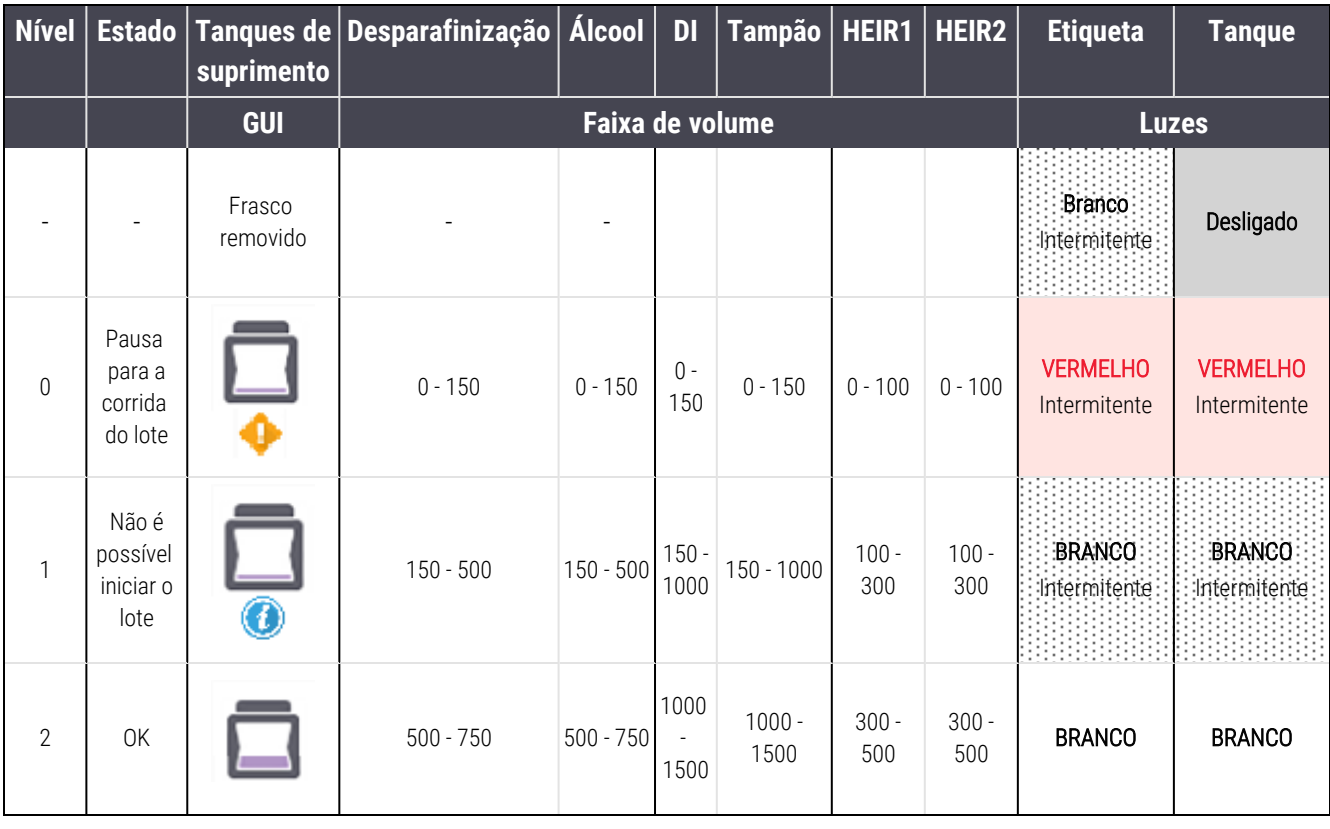

#### Figura 5-14: Ícones de volume do tanque de solução

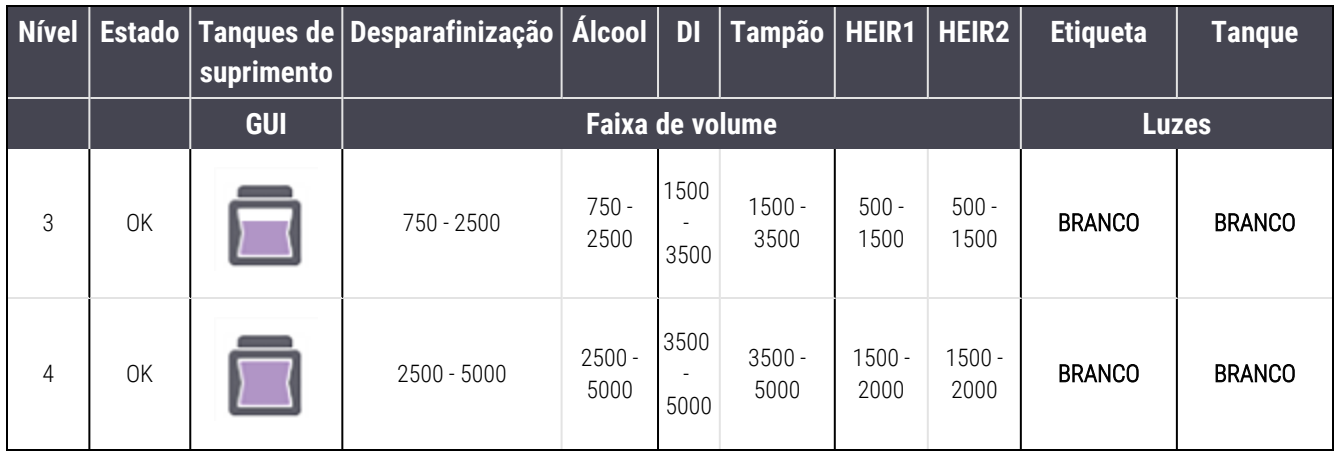

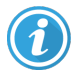

ou

Aparece se o ocorrer o seguinte:

- <sup>l</sup> o reagente está quase acabando e precisa ser abastecido imediatamente
- <sup>l</sup> está faltando o tanque de solução
- volume insuficiente para iniciar a corrida

Consulte [12.2.2 Abastecimento](#page-294-0) ou esvaziamento dos tanques de solução.

Aparece se uma corrida for pausada porque ocorre um dos seguintes:

- o reagente está baixo e precisa ser abastecido urgentemente (aviso)
- · falta o tanque de solução e ele é necessário para o processamento (alarme)

Consulte [12.2.2 Abastecimento](#page-294-0) ou esvaziamento dos tanques de solução.

#### Ícones de volume do tanque de resíduos

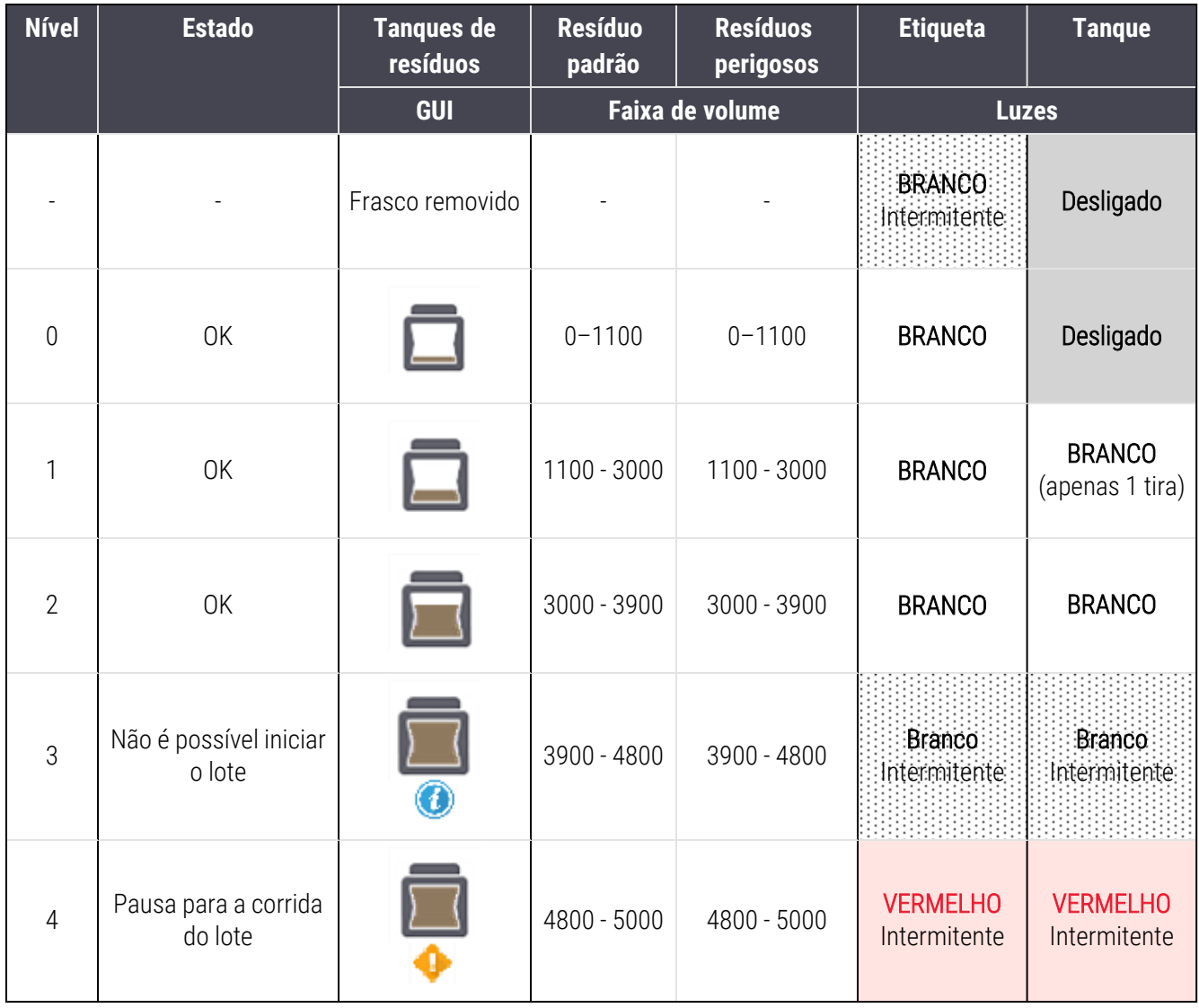

Figura 5-15: Ícones de volume do tanque de resíduos de solução

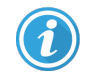

ou

Aparece se o ocorrer o seguinte:

<sup>l</sup> o descarte está quase cheio e precisa ser esvaziado imediatamente

Consulte [12.2.2 Abastecimento](#page-294-0) ou esvaziamento dos tanques de solução.

Aparece se uma corrida for pausada porque ocorre um dos seguintes:

- <sup>l</sup> o descarte está cheio e precisa ser esvaziado urgentemente (aviso)
- <sup>l</sup> falta o tanque de solução e ele é necessário para o processamento (alarme)

Consulte [12.2.2 Abastecimento](#page-294-0) ou esvaziamento dos tanques de solução.

## BOND-MAX

O software exibe um ícone de atenção (como acima) sobre o tanque de solução quando ele detecta um problema (por exemplo, o volume em um frasco de reagente está baixo, ou o volume em um tanque de descarte de resíduos está alto). Clicar com o botão direito do mouse no ícone de notificação para informações.

# <span id="page-123-0"></span>5.1.4 Informações da lâmina

As seções abaixo descrevem os ícones usados para representar as informações da lâmina na tela Estado do sistema. As opções do menu de lâmina que aparece também são descritas.

- <sup>l</sup> [5.1.4.1 Ícones](#page-123-1) da lâmina
- <sup>l</sup> [5.1.4.2 Menu](#page-124-0) pop-up da bandeja de lâminas
- <sup>l</sup> [5.1.4.3 Notificações](#page-124-1) de evento de lâmina
- <span id="page-123-1"></span><sup>l</sup> [5.1.4.4 Solucionando](#page-125-0) incompatibilidade na configuração da lâmina

## 5.1.4.1 Ícones da lâmina

A tela Estado do sistema exibe uma representação gráfica de cada uma das três bandejas de lâminas com um ícone para cada lâmina. Os ícones de lâminas indicam o estado de cada lâmina.

Seu sistema usa códigos de barras 2D. Em ambos os casos, os ícones de lâminas opcionalmente podem ser configurados para incluir imagens capturadas das etiquetas das lâminas. Entre em contato com o suporte ao cliente se for necessário modificar as configurações existentes.

Exemplos dos ícones de lâminas são descritos nas tabelas a seguir:

## Ícones de lâminas para as etiquetas de código de barras

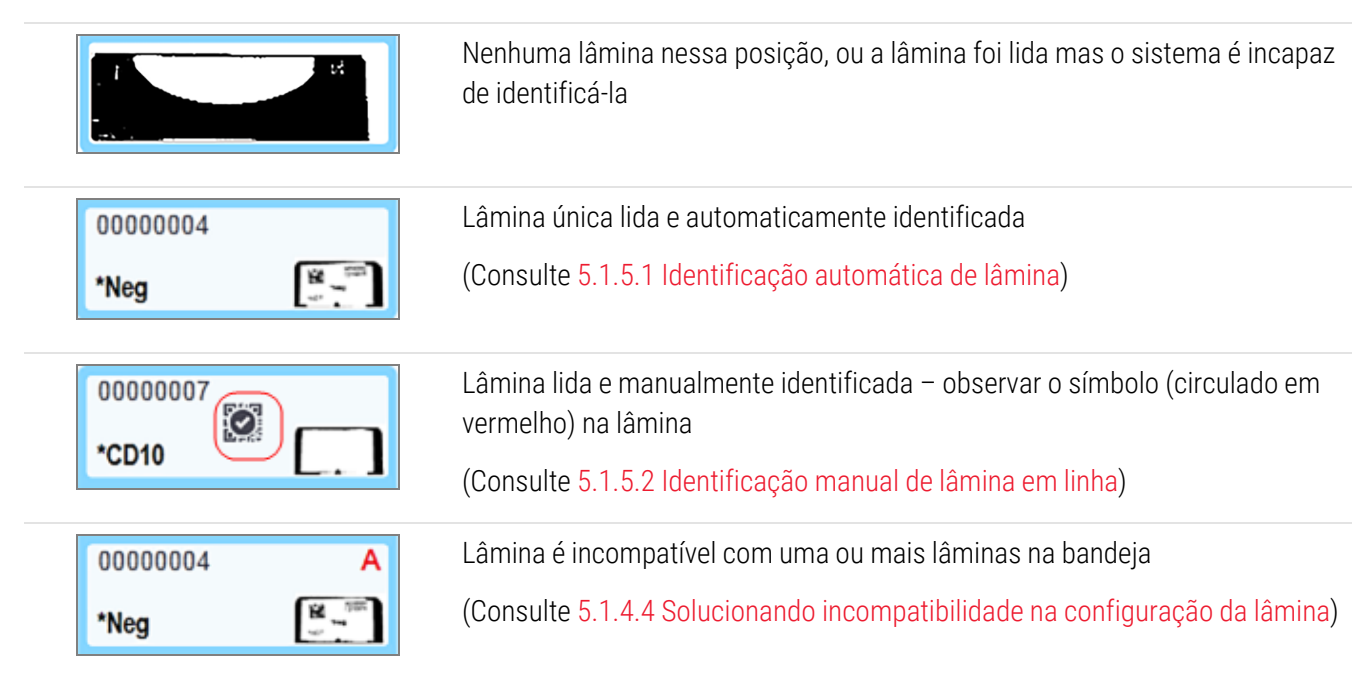

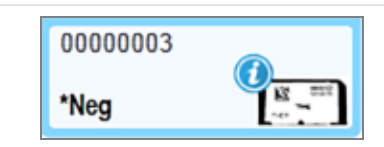

Processamento de lâmina com notificação de evento

(Consulte [5.1.4.3 Notificações](#page-124-1) de evento de lâmina)

Clique duas vezes nas lâminas que foram reconhecidas pelo sistema BOND para abrir a caixa de diálogo Propriedades da lâmina deles. Se a corrida ainda não iniciou, as informações da lâmina podem ser alteradas no diálogo, mas depois será necessário imprimir uma nova etiqueta da lâmina, descarregar a bandeja, aplicar a etiqueta nova e depois recarregar a bandeja.

## <span id="page-124-0"></span>5.1.4.2 Menu pop-up da bandeja de lâminas

Clicar com o botão direito do mouse no gráfico da bandeja de lâminas na tela Estado do sistema para ver um número de opções da bandeja ou da lâmina.

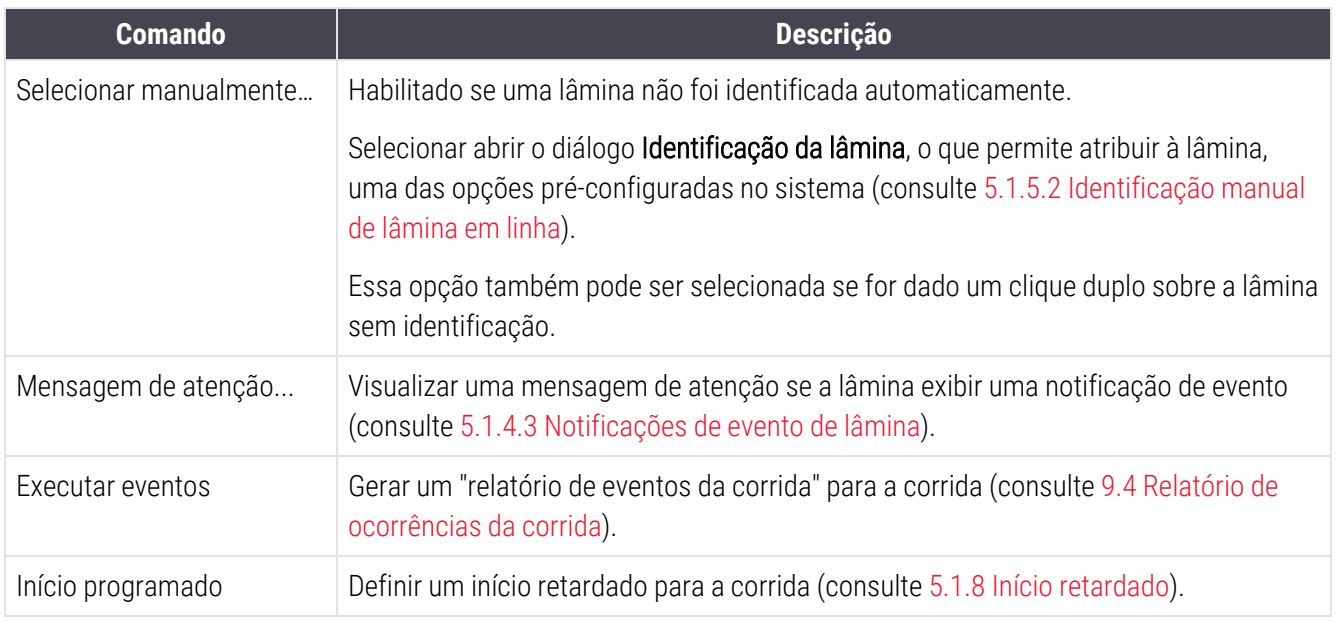

## <span id="page-124-1"></span>5.1.4.3 Notificações de evento de lâmina

Figura 5-16: Lâmina com notificação de evento

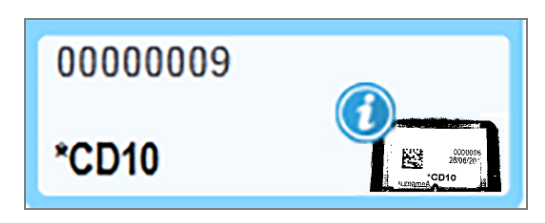

Quando um evento inesperado ocorre durante o processamento, um símbolo de alerta aparece no ícone da lâmina. Essa notificação não necessariamente indica de alguma maneira que a coloração foi de alguma forma insatisfatória. Quando o símbolo de notificação aparece, o operador do sistema ou o supervisor do laboratório deve tomar os passos extras seguintes para confirmar que a lâmina é apropriada para uso diagnóstico.

1 Clicar com o botão direito do mouse na lâmina e selecionar Executar eventos para gerar o "Relatório de eventos da corrida" (consulte [9.4 Relatório](#page-229-0) de ocorrências da corrida).

Quaisquer eventos que causam uma notificação são exibidos no texto em **Negrito**. O operador do sistema ou supervisor do laboratório deve considerar cuidadosamente as notificações dos eventos listados porque elas fornecem informações importantes sobre a natureza dos eventos de lâminas notificados.

- 2 Inspecionar cuidadosamente o tecido colorido.
- 3 Inspecionar cuidadosamente quaisquer lâminas de controle.

Se o laboratório é incapaz de confirmar a qualidade da coloração, então o patologista deve ser informado da notificação ou o teste deve ser executado novamente.

Várias notificações podem estar presente dentro de um único relatório de eventos da corrida. Se a corrida terminar com o estado Executado (notificação), certificar-se de que o relatório inteiro seja inspecionado. Se o estado é Executado (OK), não há necessidade de inspecionar o relatório.

## <span id="page-125-0"></span>5.1.4.4 Solucionando incompatibilidade na configuração da lâmina

Se o sistema BOND detectar uma lâmina incompatível, ele designará letras em negrito vermelho no canto superior direito de todas as lâminas na bandeja. Lâminas com a mesma letra são compatíveis.

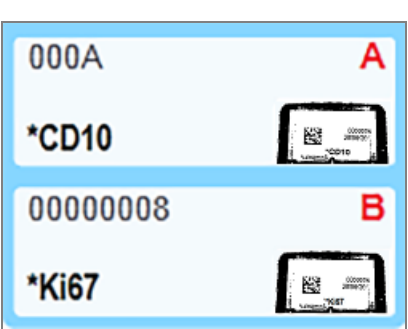

Figura 5-17: Lâminas incompatíveis

Remover a bandeja de lâminas e remover as lâminas incompatíveis, ou modificar as propriedades da lâmina (se houve erros nelas) para tornar as lâminas compatíveis. Se as propriedades da lâmina forem modificadas, as etiquetas devem ser novamente impressoa para as lâminas modificadas e fixá-los antes de recarregar a bandeja.

Consulte [6.9 Compatibilidade](#page-167-0) da lâmina para obter mais informações sobre compatibilidade de lâminas.

# <span id="page-126-0"></span>5.1.5 Identificação da lâmina em linha

No fluxograma mais comum, lâminas com etiquetas do BOND ou de um LIS são carregadas no módulo de processamento e depois automaticamente identificadas. A identificação é feita pela leitura de código de barras 2D nas etiquetas. Se uma etiqueta estiver borrada ou se, por alguma outra razão, ela não puder ser lida, ela pode ser manualmente identificada pelo software BOND. Alguns fluxos de trabalho usam identificação manual (consulte [6.8 Criação](#page-164-0) de lâmina e de caso impromptu).

## <span id="page-126-1"></span>5.1.5.1 Identificação automática de lâmina

O sistema BOND é capaz de identificar automaticamente as etiquetas de lâminas de código de barras 2D BOND padrão criadas usando o rotulador BOND (conforme descrito em [6.6 Etiquetagem](#page-159-0) de lâmina), e lâminas impressas com LIS que usam um formato de código de barras reconhecível (consulte [11.3 Conexão](#page-281-0) e inicialização LIS). Quando uma bandeja de lâminas está travada, o sistema tenta identificar cada etiqueta de lâmina e combiná-la com uma lâmina que teve uma etiqueta impressa. Onde o sistema é capaz de combinar a etiqueta com uma lâmina impressa, a lâmina é automaticamente identificada e nenhuma ação adicional é necessária.

O sistema captura uma imagem de cada etiqueta durante o processo de identificação de lâminas. Para fornecer um registro permanente da combinação dessas lâminas, essas imagens aparecem nos seguintes relatórios:

- <sup>l</sup> [9.4 Relatório](#page-229-0) de ocorrências da corrida
- <sup>l</sup> [9.5 Relatório](#page-230-0) de informações da corrida
- <sup>l</sup> [9.6 Relatório](#page-231-0) de caso

Se o sistema foi incapaz de identificar a etiqueta, então a etiqueta deve ser identificada manualmente usando o procedimento de identificação manual de lâminas (consulte a próxima seção).

## <span id="page-126-2"></span>5.1.5.2 Identificação manual de lâmina em linha

Nos sistemas configurados para fazer uma imagem de cada etiqueta de lâmina (sistemas OCR e de código de barras), se a identificação automática falhar, as lâminas poderão ser identificadas manualmente enquanto ainda carregadas no módulo de processamento. Usar o procedimento seguinte para identificar manualmente uma lâmina carregada.

1 Quando o sistema não é capaz de identificar uma lâmina automaticamente, a caixa de diálogo de estado do sistema exibe uma imagem da etiqueta.

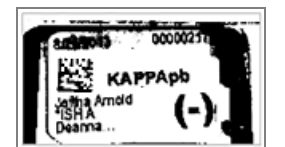

Figura 5-18: Lâmina não identificada automaticamente

- 2 Para iniciar o diálogo Identificação da lâmina, fazer o seguinte:
	- a Clicar duas vezes na imagem da lâmina; ou
	- b Clicar com o botão direito do mouse na imagem e selecionar Selecionar manualmente usando o menu pop-up.
- 3 O diálogo Identificação da lâmina aparecerá agora.

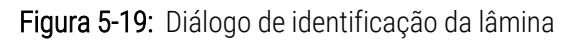

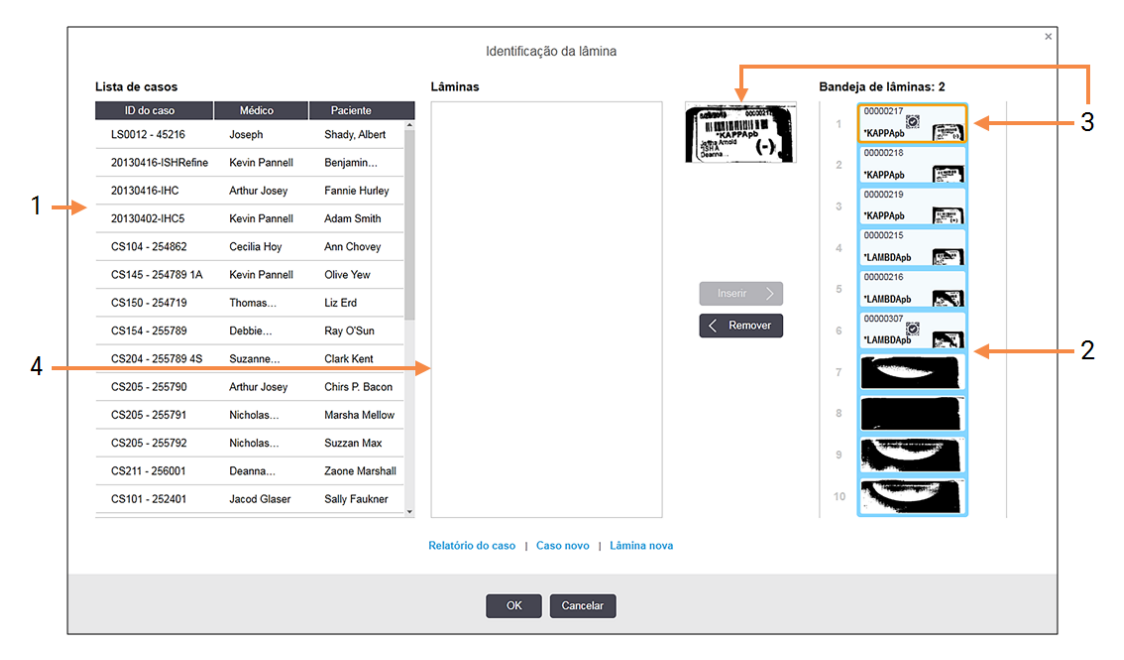

A janela à esquerda (item 1) lista todos os casos com lâminas não processadas. Nas configurações padrão, somente casos com lâminas que tiveram as etiquetas impressas aparecem (isso pode ser alterado para incluir casos com lâminas que não tiveram as etiquetas impressas, consulte [6.8.2.2 Etiquetas](#page-167-1) de lâminas [externas\)](#page-167-1).

As etiquetas de lâminas no atual conjunto de coloração de lâminas são exibidas na janela à direita (item 2).

A lâmina selecionada quando o diálogo foi aberto está destacada na janela à direita e é exibida em tamanho maior ao lado dela (item 3). Mantenha o cursor sobre a lâmina na janela à direita para visualizar um aumento ainda maior da imagem.

O janela central (item 4) exibe as lâminas configuradas para o caso selecionado na janela à esquerda, onde as lâminas ainda não foram combinadas com quaisquer lâminas lidas no módulo de processamento. Novamente, nas configurações padrão, somente lâminas que tiveram etiquetas impressas aparecem, mas isso pode ser alterado para mostrar todas as lâminas configuradas para o caso. (Consulte [6.8.2.2 Etiquetas](#page-167-1) de lâminas [externas\)](#page-167-1).

Se necessário, é possível criar casos e lâminas neste momento com as opções Novo caso e Nova lâmina, (consulte [6.8 Criação](#page-164-0) de lâmina e de caso impromptu para obter instruções). As instruções abaixo presumem que todas as lâminas necessárias já estão configuradas no BOND.

4 Usar as informações visíveis na imagem de etiqueta selecionada à direita para determinar a que caso a lâmina pertence. Selecionar o caso usando a janela de casos (item 1).

A lista de lâminas (item 4) é preenchida com as lâminas não combinadas configuradas para o caso.

5 Combinar agora a lâmina não identificada com uma lâmina na lista de lâminas (item 4).

Selecionar a lâmina e clicar Inserir.

A lâmina foi removida da lista de lâminas e a imagem na janela à direita é atualizada para mostrar que a

lâmina foi identificada. Um símbolo  $\mathbb{C}$  identifica que a lâmina foi selecionada manualmente.

A próxima etiqueta de lâmina não identificada, se existir, agora está destacada para identificação.

- 6 Combinar todas as lâminas não identificadas repetindo os passos acima.
- 7 Quando todas as lâminas da bandeja tiverem sido identificadas clicar OK para fechar o diálogo. Se Cancelar for clicado, quaisquer identificações de lâminas que tenham sido feitas serão perdidas.
- 8 A tela Estado do sistema mostra todas as lâminas na bandeja e as informações das lâminas. As lâminas que

foram identificadas manualmente incluem uma imagem da etiqueta e o símbolo  $\heartsuit$  para indicar que a lâmina foi manualmente selecionada.

Figura 5-20: Lâmina identificada manualmente antes do processamento

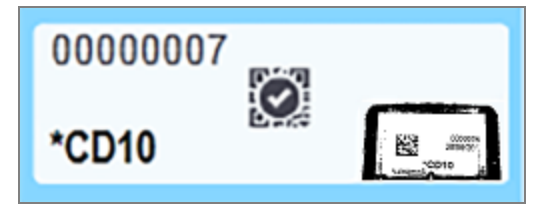

9 Lâminas selecionadas manualmente são processadas normalmente.

Uma imagem da lâmina aparece nos seguintes relatórios para fornecer um registro permanente da combinação de lâminas:

- <sup>l</sup> [9.4 Relatório](#page-229-0) de ocorrências da corrida
- <sup>l</sup> [9.5 Relatório](#page-230-0) de informações da corrida
- <sup>l</sup> [9.6 Relatório](#page-231-0) de caso

#### Sistemas não configurados para fazer uma imagem de cada etiqueta de lâmina

Estas lâminas ainda podem ser manualmente identificadas, mas isso pode significar a remoção da bandeja de lâmina.

Tome nota da ID da lâmina e do número da posição da lâmina (estampado na bandeja de lâminas abaixo do pescoço do Covertile) da lâmina que não foi automaticamente identificada.

Recarregar a bandeja de lâminas e clicar duas vezes a posição correspondente da lâmina (contando de cima para baixo da primeira posição do conjunto de coloração de lâminas na tela Estado do sistema).

## <span id="page-129-0"></span>5.1.6 Indicador do progresso da corrida

Indicadores de progresso estão abaixo de cada arte gráfica de bandeja de lâminas. Eles fornecem uma indicação visual rápida do estado e do progresso da corrida.

- <sup>l</sup> [5.1.6.1 Estado](#page-129-1) da corrida
- <sup>l</sup> [5.1.6.2 Progresso](#page-130-0) da corrida
- <sup>l</sup> [5.1.7.1 Para](#page-133-0) parar uma corrida
- <span id="page-129-1"></span><sup>l</sup> [5.1.8.1 Definir](#page-134-1) o início retardado

## 5.1.6.1 Estado da corrida

O número e o estado da corrida atual é exibido na base de cada indicador de progresso. Os estados da corrida possíveis são:

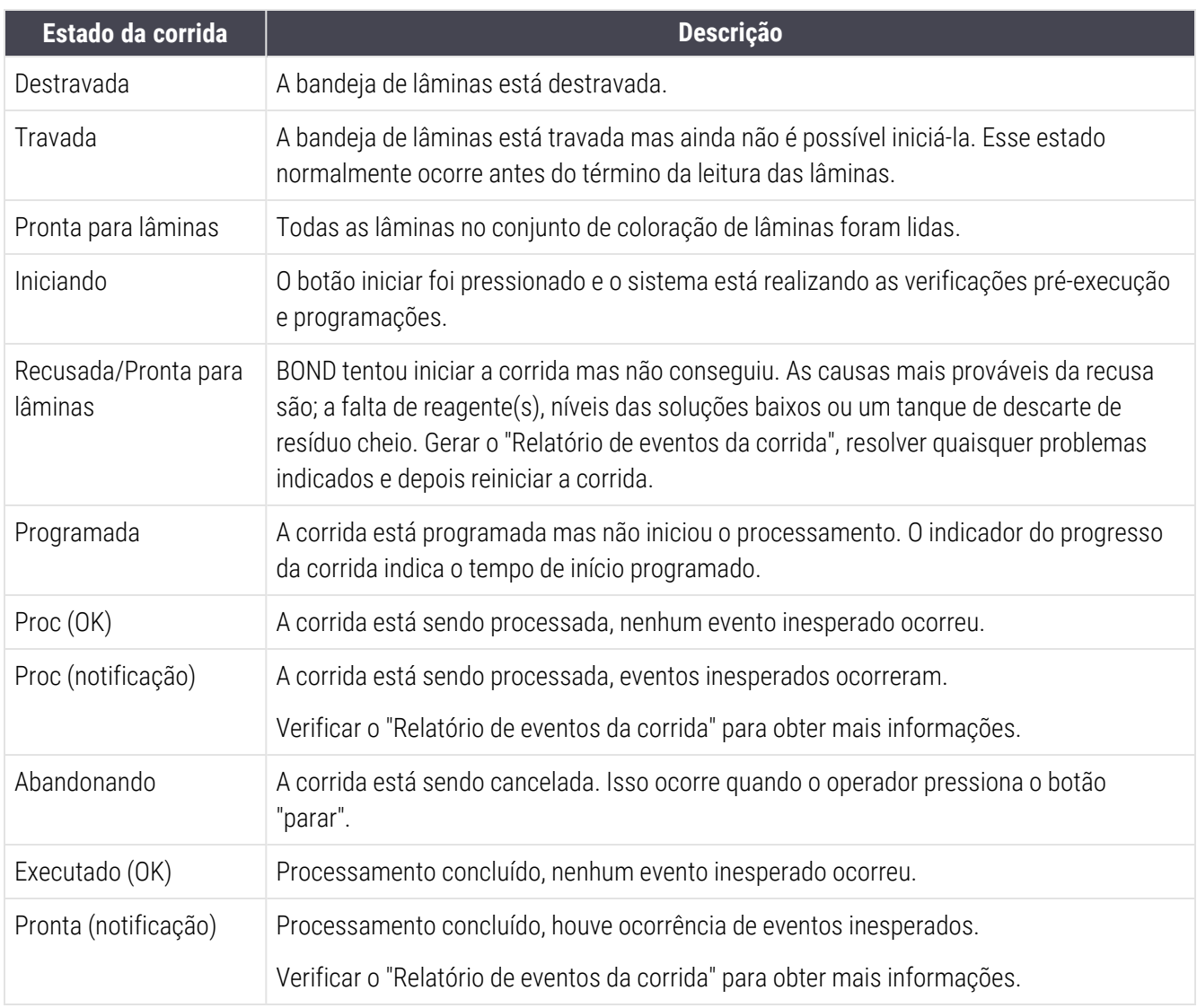

## <span id="page-130-0"></span>5.1.6.2 Progresso da corrida

Uma barra de progresso abaixo de cada gráfico de bandeja de lâminas fornece uma visualização do progresso da corrida. A barra de progresso exibe os tempos críticos, exibe o progresso atual em relação aos tempos críticos e usa as cores seguintes para representar os quatro estágios do progresso da corrida:

- <sup>l</sup> Azul a bandeja de lâminas está travada, processamento não foi iniciado
- <sup>l</sup> Vermelha processamento não iniciou e o limite de tempo para iniciar foi esgotado
- $\bullet$  Verde processando
- <sup>l</sup> Roxo corrida concluída e agora está sendo hidratada.

<span id="page-130-1"></span>Você pode pausar o cursor do mouse na seção do progresso da corrida para exibir o estado da corrida, tais como "Tempo desde travagem", "Tempo para o término" e "Tempo desde o término" como mostrado em [Figura](#page-130-1) 5-21

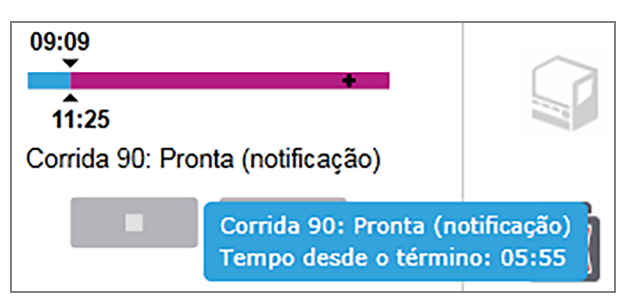

#### Figura 5-21: Mostrador do estado da corrida

### Pronta para lâminas – Iniciando

<span id="page-130-2"></span>Após as lâminas serem lidas e a corrida estar pronta para iniciar e após um curto período depois que botão "iniciar" foi pressionado ou um início retardado ter iniciado, a barras exibem os itens seguintes (consulte [Figura](#page-130-2) 5-22 para os números do item).

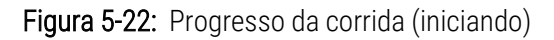

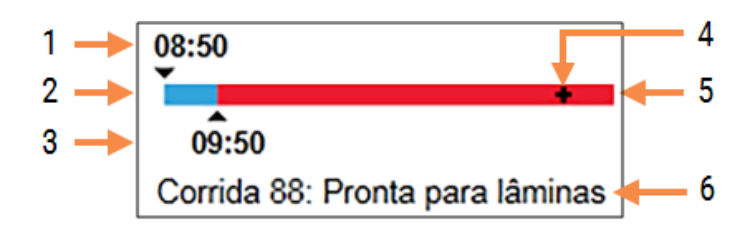

#### Legenda

- 1 A hora que a bandeja foi travada
- 2 O período de início aceitável (barra azul) (consulte Período de início [aceitável](#page-131-0) e alarme de início [aceitável.](#page-131-0) (Seção na página 131))
- 3 O limite aceitável do tempo de início
- 4 O progresso atual
- 5 O tempo de início excedeu o período (barras vermelha)
- 6 O estado da corrida (consulte [5.1.6.1 Estado](#page-129-1) da [corrida](#page-129-1))

## <span id="page-131-0"></span>Período de início aceitável e alarme de início aceitável.

Sempre iniciar o processamento o mais rápido possível após o travar as bandejas. As lâminas não são hidratadas durante o "período inicial" (entre o travamento de uma bandeja e o início do processamento), assim se esse período for muito longo para lâminas de desparafinização o tecido pode ser danificado. O BOND auxilia monitorar isso rastreando os tempos desde que as bandejas foram trancadas e exibindo o período máximo aceitável para o tipo de lâmina carregada (parafinizada ou desparafinizada). Os períodos de início aceitáveis são visualizados como a barras branca na barra de progresso "Lâminas prontas" (consulte acima). Para lâminas desparafinizadas, se o processamento não iniciou algum tempo após o período de início aceitável, um alarme é soado.

Períodos de início e o período do alarme de lâmina desparafinizada são exibidos abaixo. Todos os tempos são a:

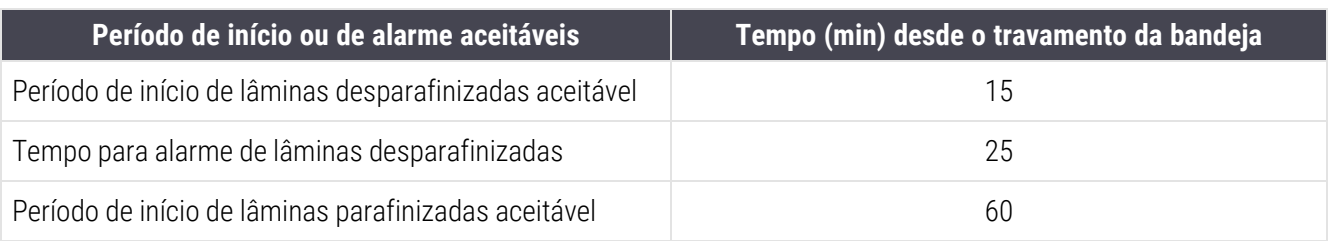

Se o processamento não iniciar dentro do período esperado, as bandejas podem ser removidas para hidratar as lâminas manualmente. Quando a bandeja é reinserida o BOND inicia uma nova corrida, alocando uma nova ID de corrida e iniciando novamente o período de início.

Os limites do tempo de início aceitáveis se aplicam somente para corridas de início imediato; eles não se aplicam às corridas de início retardado.

## Programada

<span id="page-131-1"></span>Após uma corrida ter sido iniciada com o botão "Iniciar" ou com início retardado, ela é programada no sistema. O período entre a programação e o início do processamento – que pode ser longo no caso de um início retardado – a barra de progresso exibe os itens seguintes (consulte [Figura](#page-131-1) 5-23 para o número do item).

Figura 5-23: Progresso da corrida (iniciando, com início retardado)

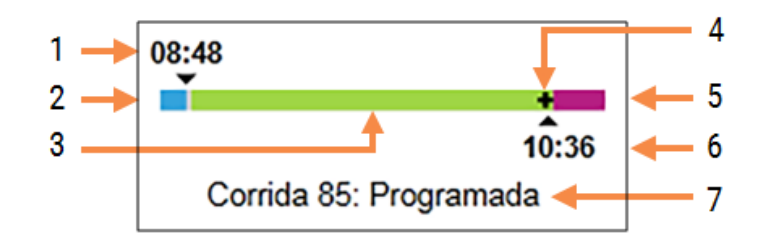

#### Legenda

- 1 Hora que a corrida está programada para começar
- 2 Retardo antes do início (barra azul)
- 3 Período de processamento (barras verde)
- 4 O progresso atual
- 5 Período de hidratação pós-processamento (barras roxa)
- 6 Hora aproximada para o término da corrida
- 7 O estado da corrida (consulte [5.1.6.1 Estado](#page-129-1) da [corrida](#page-129-1))

### Durante o processamento

<span id="page-132-1"></span>Durante a fase de processamento a barras exibe os itens seguintes (consulte [Figura](#page-132-1) 5-24 para os números dos itens).

Figura 5-24: Progresso da corrida (processando)

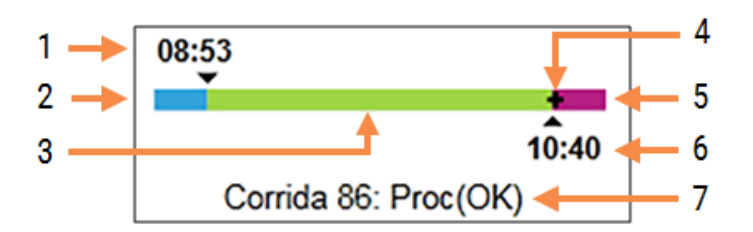

#### Legenda

- 1 Hora de início programado
- 2 O período de início azul: início OK, vermelho: limite de início excedido
- 3 Período de processamento (barras verde)
- <span id="page-132-0"></span>4 O progresso atual
- 5 Período de hidratação pós-processamento (barras roxa)
- 6 Hora aproximada para o término da corrida
- 7 O estado da corrida (consulte [5.1.6.1 Estado](#page-129-1) da [corrida](#page-129-1))

## 5.1.7 Iniciar ou parar uma corrida

Uma corrida é iniciada pelo carregamento e travamento de uma bandeja de lâminas. A bandeja é lida e o sistema para assegurar de que pode funcionar, ele verifica o seguinte:

- Se todas as lâminas são compatíveis
- Se todos os reagentes estão disponíveis.

Quando são criadas imagens das lâminas, o estado da corrida é definido como Lâminas prontas (consulte [5.1.6.1 Estado](#page-129-1) da corrida) e a barra de progresso aparece na fase inicial (consulte a [5.1.6.2 Progresso](#page-130-0) da corrida). Quando todas as incompatibilidades de lâminas forem resolvidas, todas as lâminas forem identificadas e as verificações para garantir que todos os reagentes exigidos estão presentes forem executadas, a corrida poderá ser iniciada.

- Para iniciar a corrida o mais rápido possível, clicar . Para o início retardado, clicar com o botão direito do mouse sobre a bandeja e selecionar Início retardado usando o menu pop-up; consulte mais instruções em [5.1.8 Início](#page-134-0) retardado.
	- · O estado da corrida é configurado para Iniciando enquanto as verificações e a programação antes da corrida são executadas.

A barra de progresso permanece na fase inicial.

· Quando a programação está completa, o estado muda para Programada.

Agora a barra de progresso exibe a fase de processamento. O tempo de início programado é exibido e a condição inicial (OK ou limite de tempo excedido) é exibido no lado extremo esquerdo da barras.

. Quando o processamento inicia no tempo programado, o estado é modificado para Proc (OK).

Se o limite do tempo de início foi excedido, o aviso ou alarme é desligado quando o processamento iniciar de fato. Entretanto, a seção inicial da barra de progressão permanece vermelha.

· Observar que os estados Iniciando e Programada podem levar algum tempo e é possível que o limite de tempo inicial seja excedido. Se houver probabilidade disso ocorrer, a bandeja de lâminas pode ser destravada e as lâminas hidratadas manualmente antes de reiniciar. Se uma bandeja for destravada antes do processamento iniciar, a corrida não é considerada cancelada e pode ser reiniciada.

Você deve iniciar apenas uma corrida por vez e esperar até que a corrida tenha sido iniciada/programada antes de iniciar a próxima corrida. Aguardar um pouco após iniciar cada corrida para confirmar de que ela foi iniciada com sucesso. Do contrário, o estado da corrida é reajustado para Rejeitado/Lâminas prontas. Consulte [5.1.6.1 Estado](#page-129-1) da corrida. Em seguida, você deve gerar o relatório Run Events (Executar eventos) para identificar por que a execução não iniciou (consultar [9.4 Relatório](#page-229-0) de ocorrências da corrida).

## <span id="page-133-0"></span>5.1.7.1 Para parar uma corrida

Após pressionar o botão iniciar (ou ativar o início retardado) até o processamento iniciar de fato – enquanto a corrida está nos estados **Iniciando** ou **Programada** – o processamento de uma corrida pode ser parado sem ter de ser cancelado. Neste momento, para cancelar um processamento solicitado, destravar a bandeja de lâminas no módulo de processamento (os botões iniciar e cancelar são desabilitados durante este período). Informações de lâminas permanecem no sistema e se desejado, mais tarde a corrida pode ser reiniciada. Uma linha única é escrita na lista Histórico da lâmina da corrida rejeitada.

Para cancelar uma corrida quando o processamento já foi iniciado clicar **. 200**. O módulo de processamento interromperá a execução da corrida após completar o passo atual. O estado das lâminas na tela Histórico da lâmina muda para Executado (notificação).

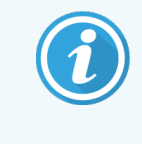

<span id="page-134-0"></span>Considere cuidadosamente antes de cancelar uma corrida – corridas canceladas não podem ser reiniciadas e quaisquer lâminas que não tiveram o processamento completo podem ser comprometidas.

# 5.1.8 Início retardado

As execuções com lâminas enceradas podem ser programadas para iniciar em um horário futuro especificado (até uma semana a partir da hora atual) nos sistemas BOND-III e BOND-MAX. Corridas iniciadas durante a noite, por exemplo, podem ser planejadas para que terminem um pouco antes do início do trabalho no dia seguinte. As lâminas ficam seguras até o processamento iniciar e o período de hidratação que segue o processamento é minimizado.

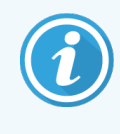

Alguns dos reagentes que não são da Leica Biosystems podem deteriorar se mantidos por períodos longos nos módulos de processamento aguardando por inícios retardados. Consulte no folheto técnico do produto as informações de uso e de armazenagem do reagente. A Leica Biosystems sempre recomenda a colocação de tecido de controle e do tecido de teste nas lâminas.

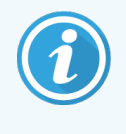

<span id="page-134-1"></span>Se o horário de término programado não for adequado, use o botão Carregar/Descarregar para levantar e baixar novamente a SSA. Após as lâminas terem sido digitalizadas novamente, o início programado agora pode ser ajustado para refletir a hora de término desejada.

## 5.1.8.1 Definir o início retardado

Para processar uma bandeja com início retardado, preparar as lâminas da maneira padrão e travar a bandeja de lâminas. Quando o estado da corrida for Lâminas prontas selecionar Início retardado usando o menu pop-up da bandeja clicando com o botão direito do mouse na tela Estado do sistema

Definir a data e a hora que a bandeja deve ser processada no diálogo Início retardado, e clicar OK (consulte [Para](#page-228-0) usar os [seletores](#page-228-0) de data e de hora (Seção na página 228)). O sistema entra no estado Iniciando como normalmente e programa a corrida em coordenação com outras operações. Assim, a bandeja aguarda com o estado Programada até o tempo de início definido, quando o processamento padrão inicia.

# <span id="page-135-0"></span>5.2 Tela de estado do protocolo

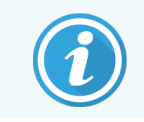

Esta seção não se aplica ao módulo de processamento BOND-PRIME.

Essa tela exibe informações sobre o estado de lâminas individuais.

Para exibir a tela Estado do protocolo, acesse a tela Estado do sistema e clique na aba Estado do protocolo.

#### Figura 5-25: A tela Estado do protocolo

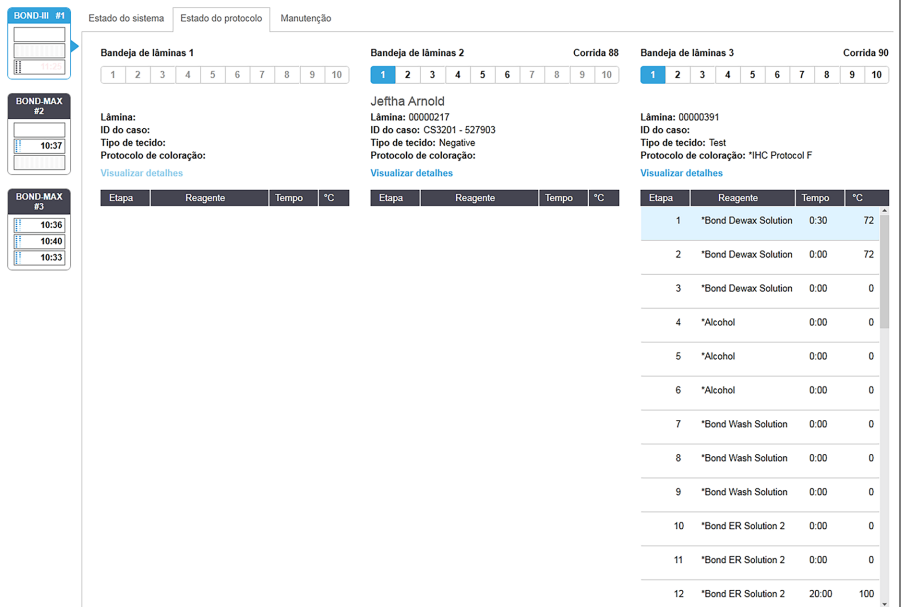

Para ver como uma corrida está processando uma lâmina, clicar no botão da posição da lâmina correspondente próximo ao topo da tela. Botões de opções correspondendo ás posições sem uma lâmina estão com a luminosidade reduzida e não podem ser selecionados.

> Se o nome do paciente é muito longo para caber no espaço disponível (bandeja de lâminas 1, 2 e 3) o nome é encurtado com "..." no final. Se desejar ver o nome completo do paciente no campo exibido em um pop-up, segurar o mouse sobre o nome abreviado do paciente.

Quando uma posição de lâmina é selecionada, o software exibe algumas informações da lâmina e o progresso do protocolo. Para visualizar informações adicionais da lâmina clicar Visualizar Informações para abrir o diálogo Propriedades da lâmina.

Os passos do protocolo para a lâmina selecionada são exibidos abaixo das informações da lâmina. O passo atual é destacado em azil. Passos completados exibem uma sinal verde em um círculo, ou se eventos inesperados

ocorreram, exibem um ícone

Se todas as medidas necessárias foram tomadas para o passo atual mas há um período de espera antes do próximo

passo iniciar, um sinal ou  $\bigoplus$  da cor cinza. O passo permanece cinza até que o próximo passo iniciar, quando ele muda para as cores normais.

Os eventos da corrida podem ser visualizados clicando com o botão direito do mouse na lista de passos e selecionando Eventos da corrida usando o menu pop-up. O diálogo Propriedades da lâmina do menu pop-up também pode ser usado.

# <span id="page-136-0"></span>5.3 Tela de manutenção

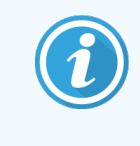

Para obter informações de manutenção sobre o módulo de processamento do BOND-PRIME, consultar o manual do usuário do BOND-PRIME separado. As informações abaixo não se aplicam ao módulo de processamento BOND-PRIME.

Para exibir a tela Manutenção, acesse a tela Estado do sistema e clique na aba Manutenção.

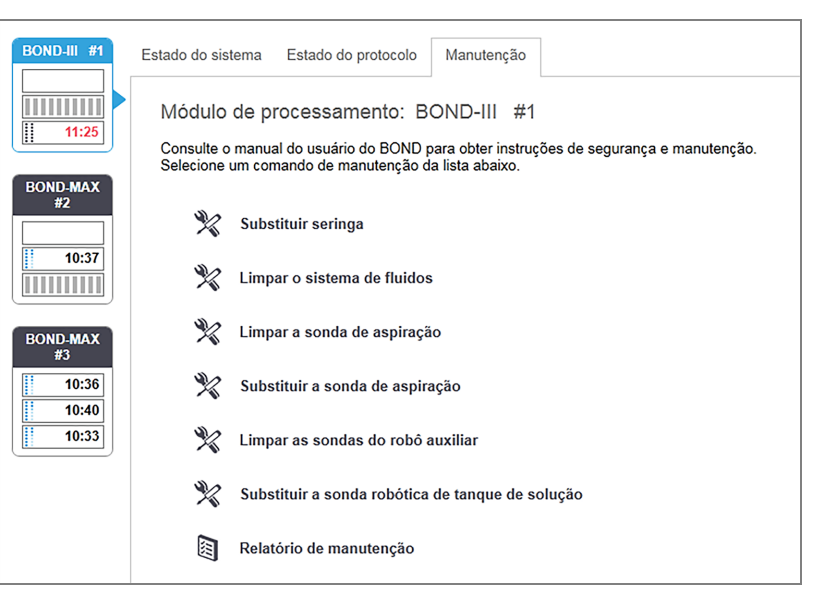

#### Figura 5-26: Tela Manutenção

A tela Manutenção possui botões de comando para uma variedade de tarefas de manutenção listadas abaixo:

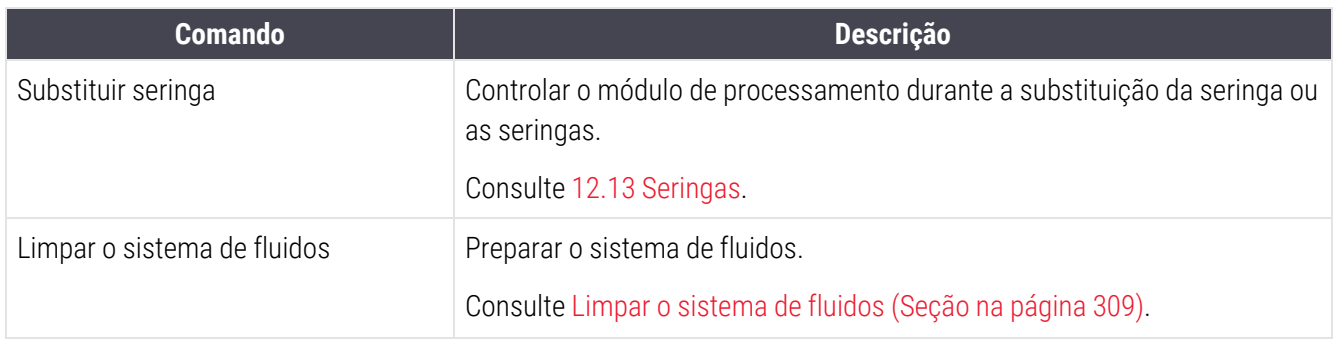

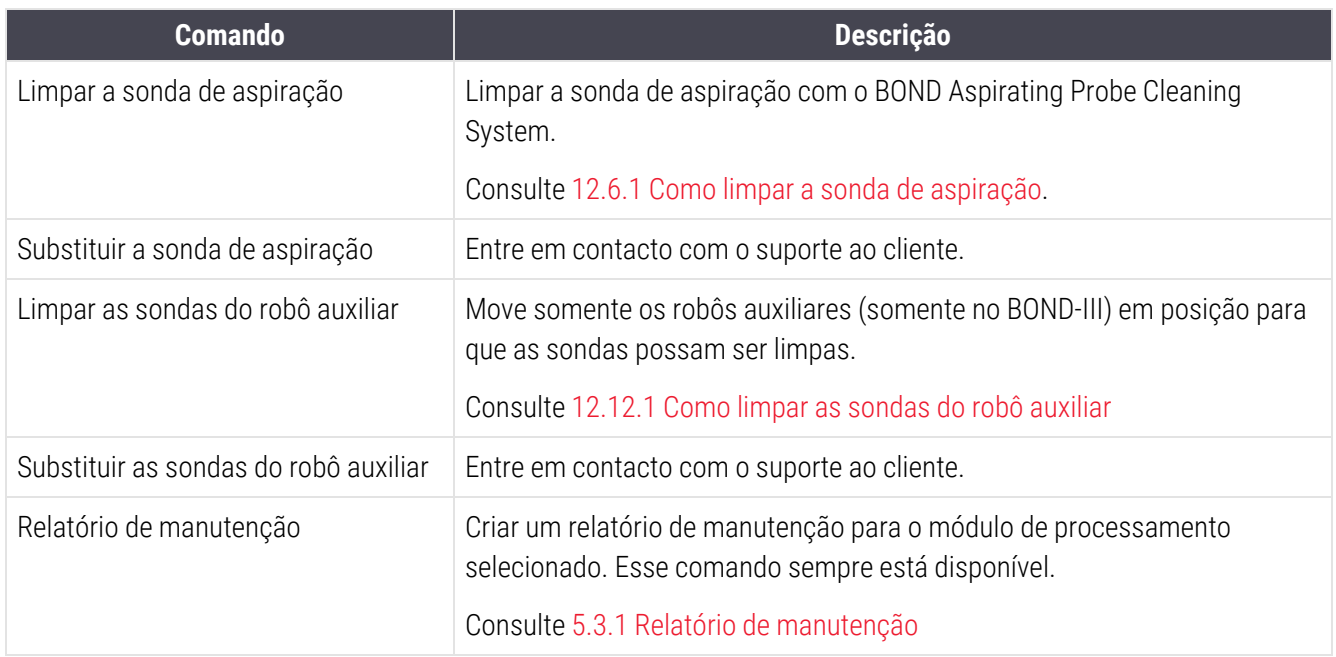

A tela Manutenção exibe o nome do módulo de processamento atualmente selecionado e o associado aos botões de comando de manutenção. Uma série de caixas de diálogo auxiliarão na execução das tarefas de manutenção que forem selecionadas.

Sempre que uma tarefa de manutenção não estiver disponível, por exemplo, quando a manutenção já estiver em andamento, o botão de comando será desabilitado. Todos os botões de comando (exceto Relatório de manutenção) são desabilitados quando o módulo de processamento é desconectado.

# 5.3.1 Relatório de manutenção

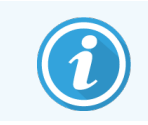

<span id="page-138-0"></span>Esta seção não se aplica ao módulo de processamento BOND-PRIME.

O relatório de manutenção exibe informações sobre um módulo de processamento específico durante um período escolhido.

- 1 No cliente clínico, selecionar a aba do módulo de processamento para exibir a sua tela do Estado do sistema.
- 2 Clique na aba Manutenção e depois clique no botão Relatório de manutenção.

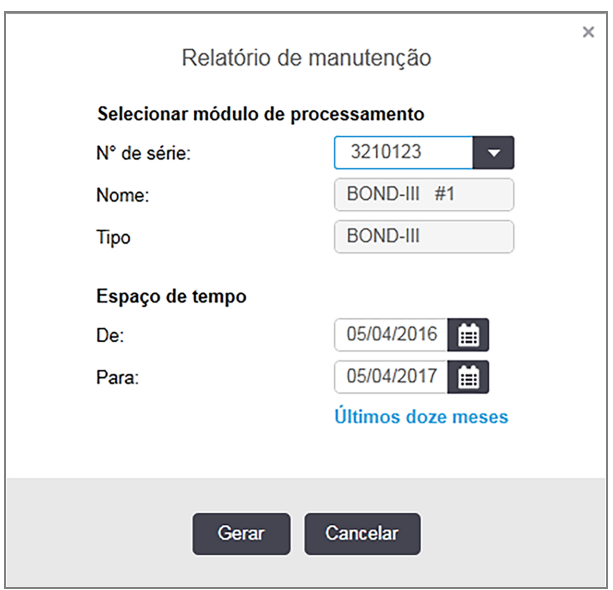

Figura 5-27: Caixa de diálogo do Relatório de manutenção

Selecionar o módulo de processamento usando a lista suspensa e depois escolher o período de tempo desejado usando os controles de data De e Até. Ou, pode-se clicar Últimos doze meses para definir o período de tempo para esse período.

Clicar Criar para criar o relatório de manutenção.

O relatório é exibido em uma nova janela. O canto superior direito do relatório mostra as informações na tabela a seguir:

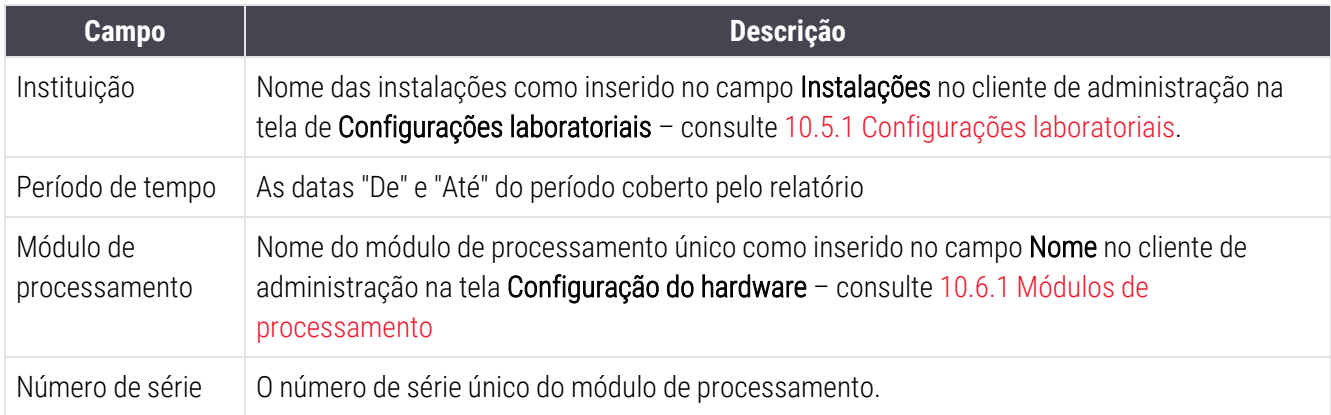

Pontos a serem observados em relação ao relatório são listados abaixo:

- <sup>l</sup> Um ícone de atenção aparecerá sobre o ícone do módulo de processamento na tela "Estado do Sistema" (como em [5.1.2 Estado](#page-111-0) do Hardware) com uma notificação de lembrança no botão direito do mouse quando estas tarefas de manutenção são devidas (naquele momento a data estimada exibirá "Já em espera").
- <sup>l</sup> Datas estimadas das próximas tarefas de manutenção são baseadas no número de lâminas processadas e/ou o período de tempo recomendado entre as manutenções.
- Se não há histórico de eventos no relatório do período de tempo, uma sentença com essa afirmação aparece no lugar de uma tabela de histórico.
- <sup>l</sup> A primeira data em uma tabela de histórico é o início do período do relatório, ou a data da ativação do módulo de processamento, se ela ocorreu depois. As entradas de dados nas colunas "Lâminas desde a última manutenção / substituição" associadas sempre exibem 0 lâminas.
- A última data em uma tabela de histórico é o fim do período do relatório.
- <sup>l</sup> Há contagem de lâminas para cada conjunto de coloração de lâminas, além de uma contagem de lâminas total combinada para todos os 3 conjuntos. A contagem é reiniciada após cada ação de manutenção bemsucedida.
- <sup>l</sup> Há contagens individuais de lâminas para a sonda do robô auxiliar de cada conjunto de coloração de lâminas. (somente BOND-III).
- <sup>l</sup> Há contagens individuais de lâminas para a seringa de cada conjunto de coloração de lâminas. (somente BOND-III).
- $\bullet$  Há uma contagem de lâminas separada para a seringa principal.

# 6 Configuração da lâmina (na estação de trabalho BOND)

O fluxograma padrão para a criação de lâminas para o processamento pelo Leica BOND envolve os seguintes passos:

- 1 Preparar as seções nas lâminas.
- 2 Criar um caso para lâminas no software BOND (ou o caso pode ser importado de um LIS).
- 3 Adicionar ou alterar as informações do médico, se necessário.
- 4 Inserir as informações das lâminas (ou as informações podem ser importadas de um LIS).
- 5 Criar lâminas controle de acordo com as práticas padrão do laboratório.
- 6 Etiquetar as lâminas (a menos que já etiquetadas com etiquetas do LIS).
- 7 Carregar as lâminas na bandeja de lâminas e colocar a bandeja de lâminas no módulo de processamento.

Uma vez que as lâminas tenham iniciado o processamento, a tela Histórico da lâmina permite gerar vários relatórios de lâminas, casos e corridas. Consulte [9 Histórico](#page-225-0) da lâmina (na estação de trabalho BOND) para obter mais informações.

Se o fluxograma padrão não é adequado para o laboratório, há fluxos de trabalho alternativos.

Este capítulo contém as seguintes seções:

- <sup>l</sup> 6.1 Tela [Configuração](#page-141-0) da lâmina
- <sup>l</sup> [6.2 Como](#page-142-0) trabalhar com controles
- <sup>l</sup> [6.3 Como](#page-143-0) trabalhar com os casos
- <sup>l</sup> [6.4 Gerenciamento](#page-149-0) de médicos
- <sup>l</sup> [6.5 Como](#page-150-0) trabalhar com as lâminas
- <sup>l</sup> [6.6 Etiquetagem](#page-159-0) de lâmina
- <sup>l</sup> 6.7 Relatório de [configuração](#page-163-0) da lâmina resumido
- <sup>l</sup> [6.8 Criação](#page-164-0) de lâmina e de caso impromptu
- <sup>l</sup> [6.9 Compatibilidade](#page-167-0) da lâmina

# <span id="page-141-0"></span>6.1 Tela Configuração da lâmina

A tela Configuração da lâmina exibe casos e lâminas inseridos no BOND mas ainda não processadas. Para os sistemas integrados ao LIS, ela mostra os casos e as lâminas importadas do LIS. Para sistemas sem LIS, pode-se criar e se necessário, alterar casos e lâminas nessa tela. As lâminas devem pertencer a um caso, portanto deve-se criar um caso antes que se possa criar lâminas.

<span id="page-141-1"></span>Para exibir a tela Configuração da lâmina, clicar o ícone Configuração da lâmina na barra de tarefas.

āmina<br>O<sub>S</sub>

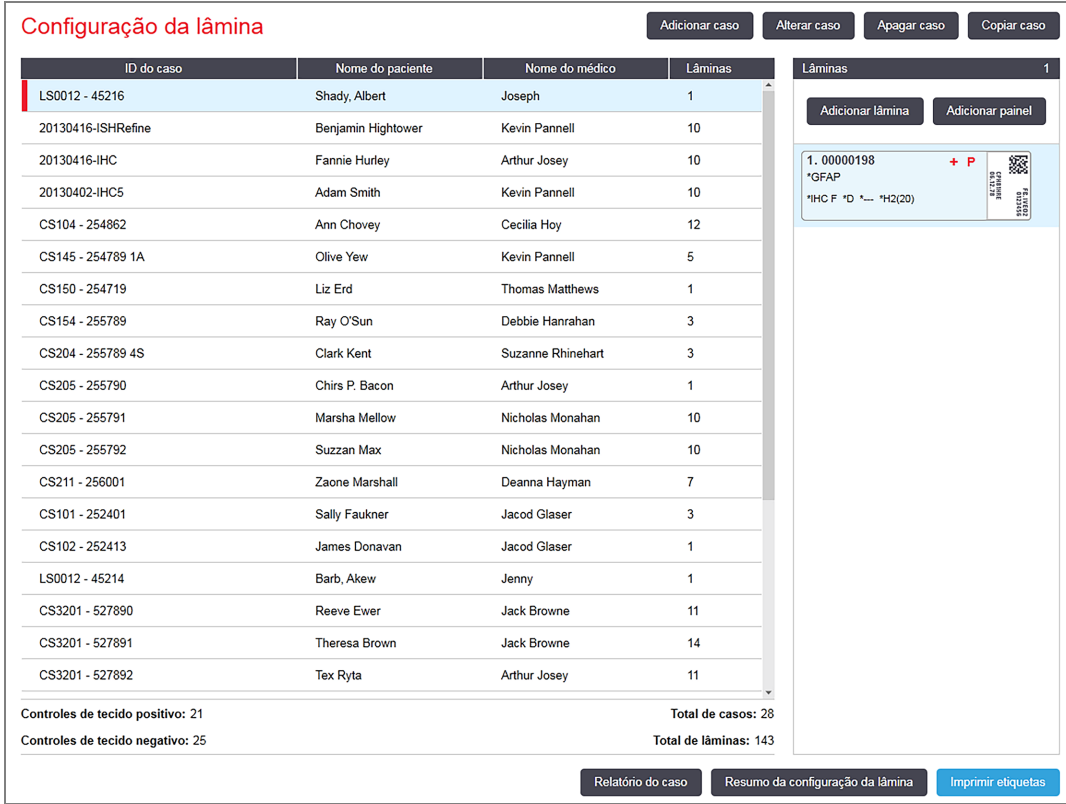

#### Figura 6-1: A tela Configuração da lâmina

[Figura](#page-141-1) 6-1 exibe a tela Configuração da lâmina. A parte superior direita da tela contém as características do trabalho com casos e a parte direita da tela contém características do trabalho com lâminas.

# <span id="page-142-0"></span>6.2 Como trabalhar com controles

A Leica Biosystems recomenda uso rotineiro de controles no sistema BOND. Alguns produtos de ensaio incluem as suas próprias lâminas de controle, mas controles adicionais do laboratório podem ser recomendados nas instruções do produto. Consultar as Instruções de uso (IFU) específicas para produtos de ensaio para obter mais detalhes sobre as recomendações de controle de qualidade. Tenha em mente que controles devem ser um teste de todo o processo. Consulte [14.3 Controle](#page-338-0) de qualidade para discussão adicional.

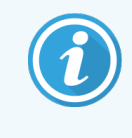

Para testar da forma mais adequada o desempenho do sistema BOND, a Leica Biosystems recomenda decididamente a colocação de tecido de controle apropriado na mesma lâmina do tecido do paciente.

Enquanto a colocação de tecido controle com o tecido de teste é decididamente recomendada, o software BOND também permite lâminas somente com tecido e os reagentes de controle. Tomar cuidado para que as lâminas somente com tecido controle sejam bem marcadas para evitar confusão com as amostras de teste do paciente.

# 6.2.1 Tecido controle

Cada lâmina deve ser inserida no software BOND como tendo um dos tipos diferentes tipos de tecido seguintes:

- Tecido de teste
- Tecido negativo
- Tecido positivo

Isso é configurado no diálogo Adicionar lâmina (consulte [6.5.2 Como](#page-152-0) criar uma lâmina). Qualquer lâmina com tecido de teste de paciente deve ser configurada como "Tecido de teste". Usar as configurações de controle "Tecido positivo" e "Tecido negativo" somente para lâminas somente com tecido controle.

Sempre que o tipo de tecido for modificado para uma nova lâmina no diálogo Adicionar lâmina, o campo Marcador automaticamente fica vazio, para ajudar a assegurar a seleção do marcador correto para o tecido.

Lâminas com tecido positivo e tecido negativo são marcadas com um "–" ou "+", respectivamente na tela Configuração da lâmina. Na tela Histórico da lâmina, "Teste", "Negativo" ou "Positivo" é exibido para cada lâmina na coluna Tipo.

Para que as próprias lâminas se destaquem claramente como controles, o "Tipo de tecido" foi incluído como um dos campos de informação nos modelos padrão de etiquetas de lâmina. Isso imprime um "(+)" grande nas etiquetas dos controles de tecido positivo e "(–)" nas etiquetas dos tecidos de controle negativo. Nada é impresso no campo do tecido teste. Recomenda-se incluir esse campo em qualquer outra etiqueta de lâmina configurada pelo usuário (consulte [10.3 Etiquetas](#page-242-0) ).

# 6.2.2 Reagente controle

As lâminas são configuradas com um reagente controle através da seleção do reagente apropriado como um marcador, ao invés dos anticorpos e sondas padrão, durante a configuração da lâmina.

Para a IHQ, o software BOND inclui uma opção de reagente controle negativo. Com a IHQ selecionada no diálogo Adicionar lâmina, selecionar \*Negativo na lista suspensa Marcador. O BOND fornece a BOND Wash Solution para esses passos.

Para a HIS, o software BOND inclui reagentes de controle positivo e negativo para RNA e DNA. Esses reagentes precisam ser comprados, registrados e carregados no sistema BOND. Selecionar a sonda controle apropriada da lista **Marcador** 

Lâminas com reagentes de controle não são marcadas especialmente, contendo apenas o nome de marcador exibido na tela Configuração da lâmina e na etiqueta da lâmina se o campo do marcador estiver incluído no modelo da etiqueta da lâmina em questão.

# <span id="page-143-0"></span>6.3 Como trabalhar com os casos

Essa seção descreve as características à esquerda da tela **Configuração da lâmina** que permite trabalhar com casos. As subseções seguintes à seção descritiva, fornecem os procedimentos para adicionar, alterar e apagar as informações de casos.

Seções abaixo:

- <sup>l</sup> [6.3.1 Controles](#page-143-1) de caso e Informações ativas de caso
- <sup>l</sup> [6.3.2 Identificação](#page-144-0) do caso
- <sup>l</sup> [6.3.3 Como](#page-145-0) adicionar um caso
- <sup>l</sup> [6.3.4 Duplicação](#page-146-0) de caso, restauração e vencimento
- <sup>l</sup> [6.3.5 Como](#page-147-0) alterar um caso
- <sup>l</sup> [6.3.6 Como](#page-148-0) copiar um caso
- <sup>l</sup> [6.3.7 Opção](#page-148-1) de caso diário
- <span id="page-143-1"></span><sup>l</sup> [6.3.8 Relatório](#page-149-1) de caso

## 6.3.1 Controles de caso e Informações ativas de caso

Clicar em Adicionar caso para adicionar as informações de um caso novo (consulte [6.3.3 Como](#page-145-0) adicionar um caso).

Clicar em Alterar caso para alterar as informações de um caso existente (consulte [6.3.5 Como](#page-147-0) alterar um caso).

Clicar em Apagar caso para apagar um caso existente (consulte [6.3.5.1 Para](#page-147-1) apagar um caso).

Clicar em Copiar caso para adicionar uma cópia de um caso e das lâminas daquele caso (consulte [6.3.6 Como](#page-148-0) copiar um [caso](#page-148-0)).
Os comandos Alterar, Apagar, e Copiar também podem ser acessados no menu pop-up se o botão direito do mouse for clicado sobre um caso.

Clicar em Relatório de caso (abaixo da lista de casos) para visualizar um relatório de um caso selecionado (consulte [6.3.8 Relatório](#page-149-0) de caso).

A tabela abaixo dos botões exibe informações de casos ativos como se segue:

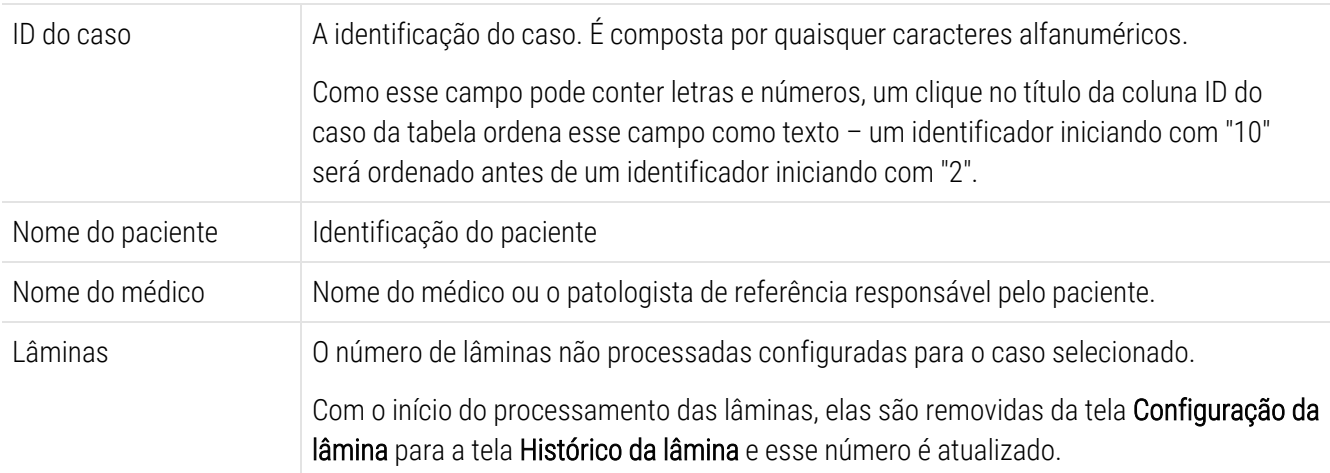

Um caso com uma barra vermelha no lado esquerdo indica que ele tem uma ou mais lâminas LIS prioritárias (consulte [11.2.5 Lâminas](#page-280-0) prioritárias).

Sob a lista de casos ativos, há um resumo de todos os casos e lâminas como se segue:

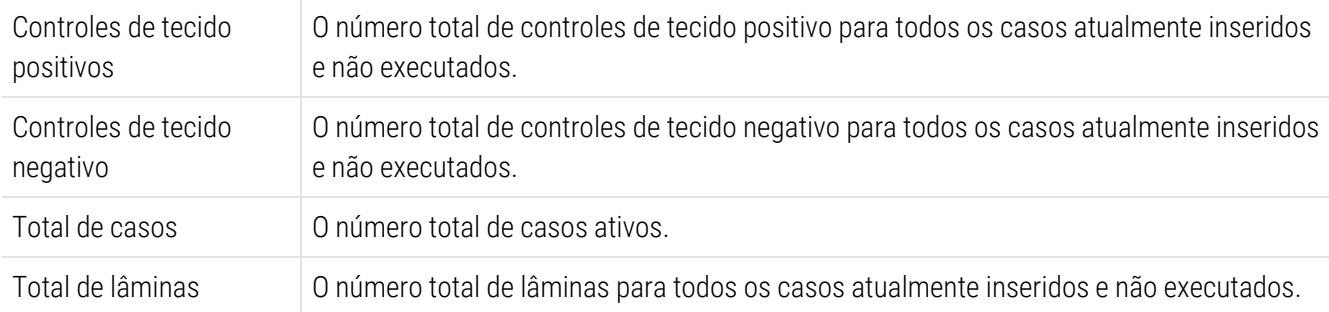

### 6.3.2 Identificação do caso

O sistema BOND usa dois identificadores de caso primários no software: a ID do caso e o número do caso (ID do caso e No. do caso respectivamente).

- · ID do caso : uma ID de caso inserida pelo usuário, usando o esquema de identificação do laboratório. Para casos criados na BOND ID do caso é inserida no diálogo Adicionar caso quando os casos são criados. Para sistemas LIS-ip a ID de caso é recebida pelo LIS (onde pode ser conhecida pelo "nome de acesso" ou outro termo).
- Caso No.: um número de identificação exclusivo que o BOND sistema atribui automaticamente a cada caso no sistema (tanto criados no BOND sistema quanto recebidos de um LIS). O número do caso é exibido no diálogo Propriedades do caso.

Nas versões do BOND anteriores à 4.1, não havia necessidade de as IDs de casos serem únicas, assim era possível ter dois ou mais casos compartilhando a mesma ID do caso. Os casos, entretanto, provavelmente tinham nomes dos pacientes diferentes e certamente número de caso diferentes. Nas versões BOND 4.1 e mais recentes do, todas as IDs de casos novos devem ser únicas.

Os casos também são frequentemente identificados pelo nome do paciente, entretanto, nomes de pacientes não são necessários e não precisam ser únicos.

## <span id="page-145-1"></span>6.3.3 Como adicionar um caso

Para adicionar um caso, iniciando na tela **Configuração da lâmina**, fazer o seguinte:

<span id="page-145-0"></span>1 Na tela de Configuração de lâmina, clique em Adiconar caso para exibir o diálogo Adicionar caso (consulte [Figura](#page-145-0) 6-2)

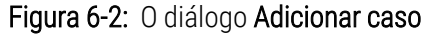

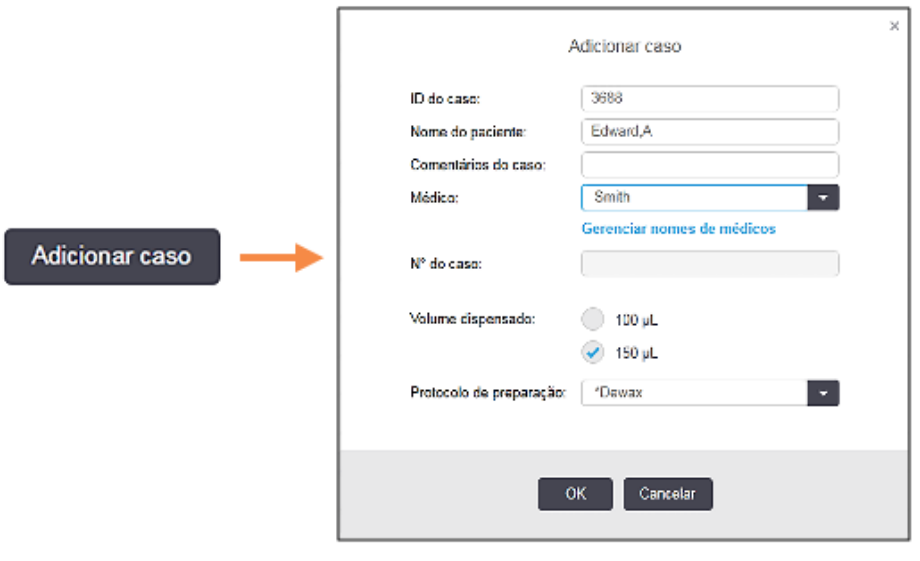

2 Insira as informações conforme apropriado nos campos Caso ID, Paciente Nome, Caso comentários, e Médico.

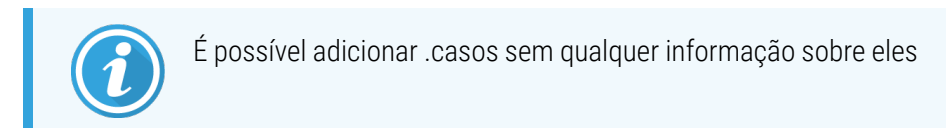

3 Se o médico exigido não está na lista dos médicos, adicioná-lo clicando em Gerenciar médicos para abrir a caixa de diálogo Gerenciar médicos, consultar [6.4 Gerenciamento](#page-149-1) de médicos.

4 Selecionar um volume de dispensação das lâminas desse caso, se não for o mesmo que o volume de dispensação padrão já configurado.

Para todas as lâminas processadas nos módulos de processamento BOND-III e BOND-PRIME, selecionar o volume de dispensação de 150 μL. Além disso, para todas as lâminas de HIS, selecione o volume de dispensação de 150 μL para todos os tipos de módulo de processamento.

Para informações sobre as áreas utilizáveis na lâmina e os volumes de dispensação, consulte [6.5.8 Volumes](#page-157-0) de dispensação e o [posicionamento](#page-157-0) do tecido nas lâminas.

- 5 Selecionar uma opção de preparação da lista Protocolo de preparação, consultar [Figura](#page-145-0) 6-2, para torná-la o padrão para lâminas criadas neste caso.
- 6 Para deixar o diálogo sem inserir as informações no sistema, clicar Cancelar.
- 7 Para inserir as informações do caso, clicar OK.

O caso é adicionado à lista de casos.

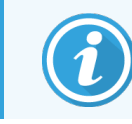

<span id="page-146-0"></span>Se a ID do caso já existir no sistema, o diálogo Duplicação de ID do caso será aberto, consultar [6.3.4 Duplicação](#page-146-0) de caso, restauração e vencimento.

## 6.3.4 Duplicação de caso, restauração e vencimento

As versões anteriores do Software antes da BOND 4.1 permitiam que casos distintos tivessem a mesma ID de caso. Tais casos podiam ser diferenciados pelo nome do paciente e a diferenciação estava sempre garantida pelo número do caso que era sempre único. BOND não permite mais que os novos casos usem a mesma ID de caso de casos existentes – cada novo caso deve receber uma ID de caso única ou ser identificado como o mesmo caso já no sistema.

Se um caso for inserido com uma ID do caso já no sistema, o diálogo **Duplicação de ID do caso** será exibido, mostrando o caso existente com a mesma ID do caso. Para usar o caso existente, selecione-o e clique em Use o selecionado (consulte também Para [combinar](#page-146-1) casos (Seção 6.3.4.1 na página 146) abaixo). Caso contrário, saia do diálogo e mude a ID do caso para criar o caso como um novo.

Casos no diálogo de Duplicação de ID do caso podem ter sido apagados, vencidos (ou seja, casos em que todas as lâminas foram processadas – consulte abaixo), ou podem ser casos atuais ainda listados na tela de Configuração da lâmina. Quando um caso processado é selecionado e recuperado para a lista de casos, tal caso é chamado de "restaurado".

Consulte ID de caso [duplicada](#page-241-0) (Seção na página 241) para ver a discussão de IDs de caso duplicadas para os casos  $L.S.$ 

#### <span id="page-146-1"></span>6.3.4.1 Para combinar casos

Se você alterar uma ID do caso para torná-la a mesma de uma ID do caso existente e depois clicar em Use o selecionado no diálogo Duplicação de ID do caso que aparece em seguida, todas as lâminas não processadas do caso alterado serão movidas para o caso existente.

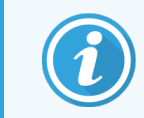

É possível alterar somente casos que tenham lâminas não processadas; portanto não é possível alterar um caso associado somente com lâminas processadas.

### 6.3.4.2 Tempo de vida de caso processado

Quando o processamento da última lâmina de um caso terminar, o caso será (pela configuração padrão) removido da tela Slide setup (Configuração da lâmina) e aparecerá na tela Slide History (Histórico da lâmina).

Você pode configurar o sistema BOND para manter os casos na tela Configuração da lâmina por um número definido de dias após as últimas lâminas nos casos terem sido processadas. Definir este "tempo de vida do caso processado na tela Laboratório do cliente de administração, consultar [10.5.2 Configurações](#page-253-0) do caso e da lâmina.

Casos vencidos são armazenados no sistema, mas não podem ser visualizados. Casos vencidos podem ser recuperados para a lista quando novamente adicionados (restaurados) ou adicionando uma lâmina ao caso via LIS.

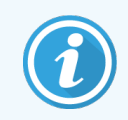

Casos que não contêm quaisquer lâminas processadas nunca são automaticamente removidos da tela de configuração da lâmina.

## 6.3.5 Como alterar um caso

Para alterar as informações de um caso, selecioná-lo na lista e depois clicar Alterar caso. O software exibe o diálogo Propriedades do caso. Isso pode ser usado da mesma forma que o diálogo Adicionar caso previamente descrito.

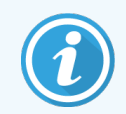

Se as informações de um caso que teve as etiquetas impressas forem alteradas, imprimir as etiquetas novamente antes de processar as lâminas (uma mensagem de alerta aparecerá na tela).

### 6.3.5.1 Para apagar um caso

Para apagar um caso, selecioná-lo na lista e clicar Apagar caso.

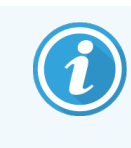

Quando um caso BOND na tela Configuração da lâmina contém somente lâminas não processadas, o caso pode ser apagado manualmente, tornando-o "vencido". (Todos os casos LIS se tornam vencidos automaticamente assim que não tiverem mais lâminas não processadas.)

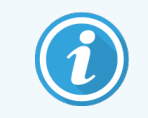

Não é possível apagar um caso manualmente se ele contém quaisquer lâminas em processamento ou processadas.

Quando um caso é apagado, também são apagadas todas as lâminas não processadas criadas para aquele caso.

As informações de casos apagados podem ser recuperadas, mas não as suas lâminas.

## 6.3.6 Como copiar um caso

A cópia de casos é uma maneira conveniente de definir um caso novo para um paciente. Se quiser, as informações do caso podem ser modificadas no caso novo ou mantidas. Um número de caso novo é criado automaticamente e uma ID do caso novo deve ser inserida.

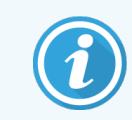

Um caso não pode ser copiado se ele contém uma lâmina que indica um protocolo apagado.

As lâminas copiadas estão prontas para a impressão da etiqueta e processamento na tela Configuração da lâmina. Apague as lâminas indesejadas clicando com o botão direito do mouse sobre elas e selecionando Apagar lâmina.

Para copiar um caso:

- 1 Selecionar o caso a ser copiado na lista de casos à esquerda da tela Configuração da lâmina.
- 2 Clicar em Copiar caso; o software exibe a caixa de diálogo Copiar caso
- 3 Inserir uma ID de caso novo e alterar as informações do caso conforme necessário.
- 4 Selecionar Lâminas não processadas, ou Todas as lâminas conforme desejado.
	- <sup>l</sup> Lâminas não processadas para copiar somente as lâminas não processadas do caso original.
	- Todas as lâminas para copiar todas as lâminas (não processadas, em processamento e processadas) do caso original. O sistema marca todas as lâminas do caso novo como não processadas.
- 5 Clicar em OK.

O sistema cria um caso novo e copia as lâminas, incluindo comentários, conforme a opção selecionada. Todas as lâminas copiadas (incluindo LIS) comportam-se da mesma forma que as lâminas criadas na caixa de diálogo Adicionar lâmina (consultar [6.5.1 Descrição](#page-150-0) dos campos da lâmina e dos controles).

## 6.3.7 Opção de caso diário

O sistema BOND pode ser configurado de forma a criar automaticamente um caso novo a cada 24 horas, permitindo que todas as lâminas de cada dia sejam criadas em um mesmo e único caso. Isso pode economizar tempo em laboratórios que processam um número pequeno de lâminas, pois nomes dos pacientes e IDs de casos não são inseridos. Cada caso diário possui as seguintes propriedades:

- <sup>l</sup> A ID do caso é definida com a data do novo dia.
- <sup>l</sup> O volume de dispensação e o protocolo de preparação assumem os padrões na configuração do sistema do cliente de administração. Eles podem ser alterados.
- **·** Os campos **Nome do paciente** e **Médico** permanecem vazios e não podem ser modificados.

Casos individuais ainda podem ser criados da maneira padrão se necessário, com a opção de caso diário selecionada. Consulte [10.5.2 Configurações](#page-253-0) do caso e da lâmina para obter instruções de como definir a opção de caso diário.

## <span id="page-149-0"></span>6.3.8 Relatório de caso

Relatórios para casos individuais podem ser criados. O relatório exibe informações básicas do caso e informações sobre todas as lâminas do caso, por exemplo, IDs de lâminas e protocolos e as soluções usadas neles. Há espaço para escrever um comentário para cada lâmina se o relatório for impresso. Consulte [9.6 Relatório](#page-231-0) de caso para ver uma descrição completa.

Criar relatórios de casos nas telas Configuração da lâmina e Histórico da lâmina. Selecionar o caso ou a lâmina apropriada, depois clicar o botão Relatório de caso. Relatório de caso somente inclui informações de reagentes de lâminas que foram processadas e destravadas do módulo de processamento.

# <span id="page-149-1"></span>6.4 Gerenciamento de médicos

BOND armazena a lista de médicos que pode ser adicionado às informações do caso. Selecione da lista de médicos preferidos nos diálogos Adicionar caso ou Propriedades do caso, ou adicione ou altere médicos no diálogo Gerenciamento de médicos aberto nos mesmos diálogos de propriedades do caso.

Os campos seguintes são exibidos para cada médico

- $\bullet$  Nome: o nome do médico
- ID LIS: um identificador único fornecido por um sistema de informação de laboratório (se aplicável)
- Preferido: estado preferencial do médico (somente médicos preferidos estão disponíveis na lista suspensa no momento da criação de casos). Esse estado é configurado no diálogo Alterar médico.

Esses valores também são exibidos no diálogo Alterar médico. Além disso, o diálogo Alterar médico possui:

- ID: uma ID única criada automaticamente e designada pelo sistema BOND
- Comentários: campo alterável para comentários gerais ou informações adicionais do nome

Com o diálogo Gerenciamento de médicos aberto, clique Adicionar ou Alterar para adicionar um novo médico ou alterar as informações de médicos existentes. As alterações são restritas ao campo de comentários e mudança de estado preferencial – você não pode alterar o nome do médico após o médico tenha sido criado.

Você pode apagar um médico do diálogo Gerenciamento de médicos. Casos já criados com um médico apagado continuam a exibir o nome do médico, mas o médico não estará disponível para novos casos. Um nome apagado de um médico não pode ser usado como nome de um novo médico.

# 6.5 Como trabalhar com as lâminas

Essa seção descreve a criação e o gerenciamento de lâminas na tela Configuração da lâmina. A seção final descreve a configuração do volume de dispensação e como isso afeta a colocação de tecido sobre as lâminas.

- <sup>l</sup> [6.5.1 Descrição](#page-150-0) dos campos da lâmina e dos controles
- <sup>l</sup> [6.5.2 Como](#page-152-0) criar uma lâmina
- <sup>l</sup> [6.5.3 Como](#page-155-0) copiar uma lâmina
- <sup>l</sup> [6.5.4 Como](#page-155-1) alterar uma lâmina
- <sup>l</sup> [6.5.5 Como](#page-155-2) apagar uma lâmina
- <sup>l</sup> 6.5.6 Como identificar [manualmente](#page-156-0) uma lâmina
- <sup>l</sup> [6.5.7 Como](#page-156-1) adicionar um painel de lâminas
- <span id="page-150-0"></span><sup>l</sup> 6.5.8 Volumes de dispensação e o [posicionamento](#page-157-0) do tecido nas lâminas

## 6.5.1 Descrição dos campos da lâmina e dos controles

No topo da lista de lâminas há dois botões:

- **·** Clicar Adicionar lâmina para adicionar uma lâmina para o caso selecionado.
- Clicar Adicionar painel para adicionar um painel para o caso selecionado.
- Consulte [6.5.7 Como](#page-156-1) adicionar um painel de lâminas para obter mais informações.

A lista de lâminas no lado direito da tela exibe as informações das lâminas do caso selecionado à esquerda da tela. Cada lâmina exibe uma ID de lâmina e as informações dos protocolos a serem executados naquela lâmina. As áreas da etiqueta à direita das lâminas são codificadas em cores para indicar onde elas foram criadas, como a seguir:

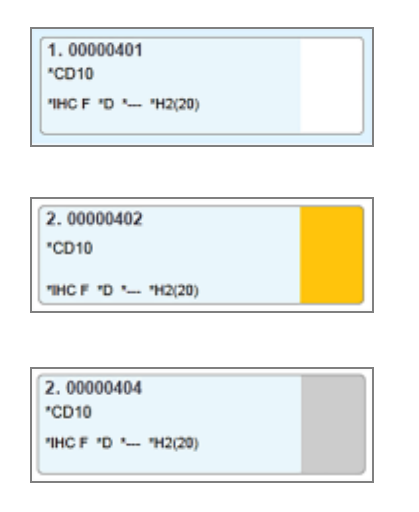

Branco:

Lâmina criada no diálogo Adicionar lâmina (consulte [6.5.2 Como](#page-152-0) criar uma lâmina) Amarelo: Lâmina criada na caixa de diálogo Identificação da lâmina (consulte [6.8 Criação](#page-164-0) de lâmina e de caso impromptu) Cinza claro: Lâmina do LIS (consulte 11 Pacote de software de [integração](#page-276-0) ao LIS (na estação de trabalho [BOND\)](#page-276-0))

As lâminas também exibem os seguintes símbolos:

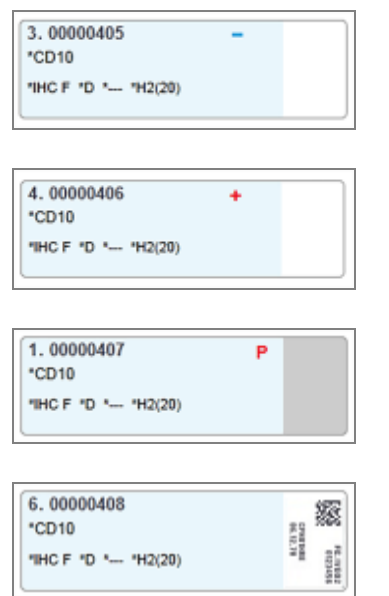

Sinal de subtração:

Lâmina de tecido negativo (consulte passo 4 em [6.5.2 Como](#page-152-0) criar uma [lâmina](#page-152-0))

Sinal de adição:

Lâmina de tecido positivo (consulte passo 4 em [6.5.2 Como](#page-152-0) criar uma [lâmina](#page-152-0))

Vermelho P:

Lâmina prioritária do LIS (consulte [11.2.5 Lâminas](#page-280-0) prioritárias)

Etiqueta de amostra:

A etiqueta da lâmina foi impressa

Clicar duas vezes em uma lâmina para abrir o seu diálogo Propriedades da lâmina. Clicar o botão direito do mouse para apagar a lâmina ou para imprimir a sua etiqueta.

## <span id="page-152-0"></span>6.5.2 Como criar uma lâmina

Para criar lâminas para o sistema Bond™ Oracle™ HER2 IHC, consultar as Instruções de uso (IFU) fornecidas com o produto.

Para criar uma lâmina nova:

- 1 Clicar em um caso na lista de casos.
- 2 Clicar Adicionar lâmina para exibir o diálogo Adicionar lâmina.

Figura 6-3: O diálogo Adicionar lâmina

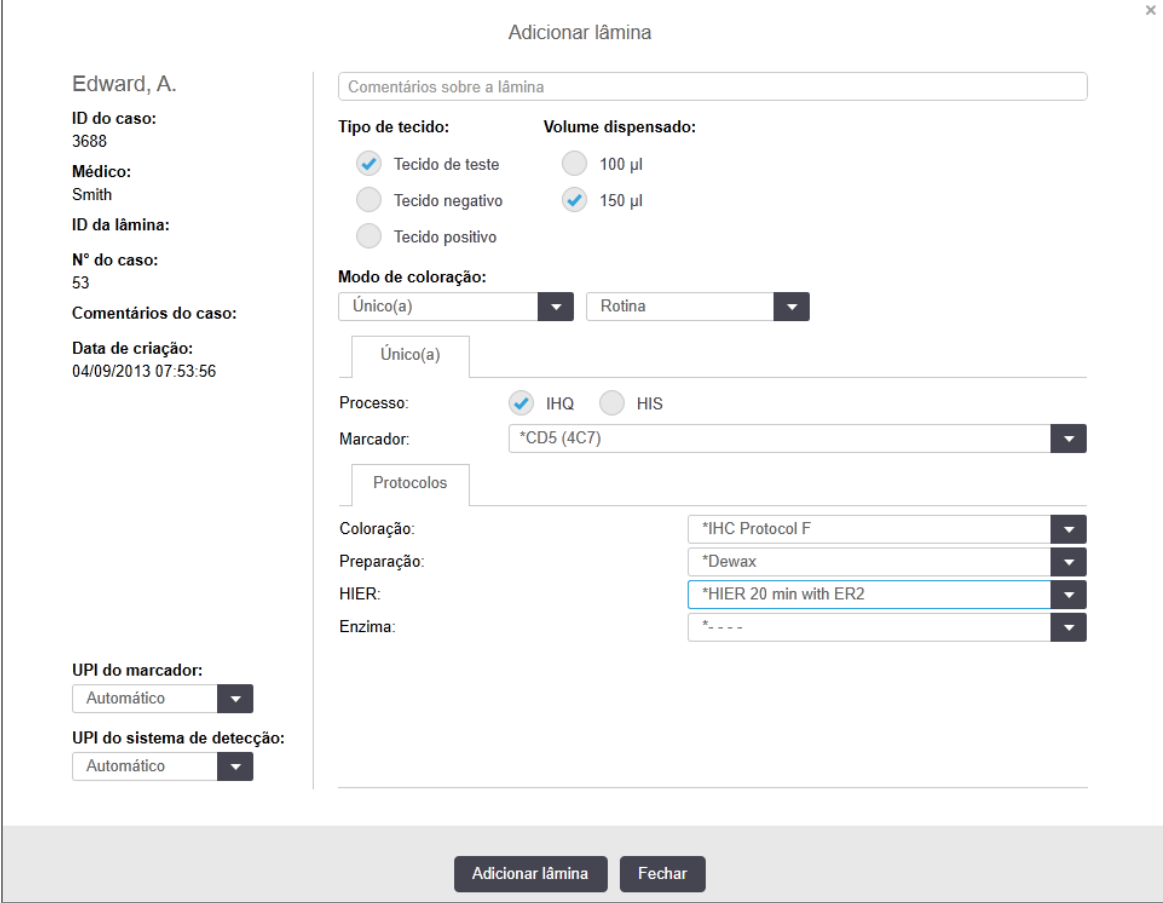

A lâmina nova é automaticamente numerada com uma ID da lâmina, no entanto, isso não é exibido até que a lâmina seja salva ao clicar no botão Adicionar lâmina no diálogo.

- 3 Adicionar um comentário à lâmina, se desejar.
- 4 Selecionar o tipo de tecido (tecido teste, tecido negativo, tecido positivo) clicando nos botões radiais no grupo Tipo de tecido.

Consulte [6.2.1 Tecido](#page-142-0) controle, e para uma discussão mais geral sobre controles, [14.3.2 Controles](#page-340-0) de tecido.

5 Se necessário, altere o volume dispensado para a lâmina (consulte [6.5.8 Volumes](#page-157-0) de dispensação e o [posicionamento](#page-157-0) do tecido nas lâminas).

- 6 Selecionar o modo da coloração.
	- a No campo Modo de coloração), selecione Único (o padrão) se uma coloração única for aplicada, ou Sequencial multiplex ou Paralela multiplex para uma lâmina multiplex (consulte [7.1.1 Métodos](#page-171-0) de [coloração\)](#page-171-0).
	- b Selecione Rotina (o padrão) no segundo campo (selecione Oracle somente se direcionado às instruções de um sistema Bond™ Oracle™ HER2 IHQ).
	- c Para coloração multiplex sequencial, selecione o número de colorações na lista suspensa Colorações. Você pode selecionar até duas colorações.

As guias exibidas dependem do modo de coloração selecionado:

- Única: quia Único.
- Multiplex paralela: quia Paralela multiplex.
- · Multiplex sequencial uma quia para cada coloração [por exemplo, quia Primeiro, Final].

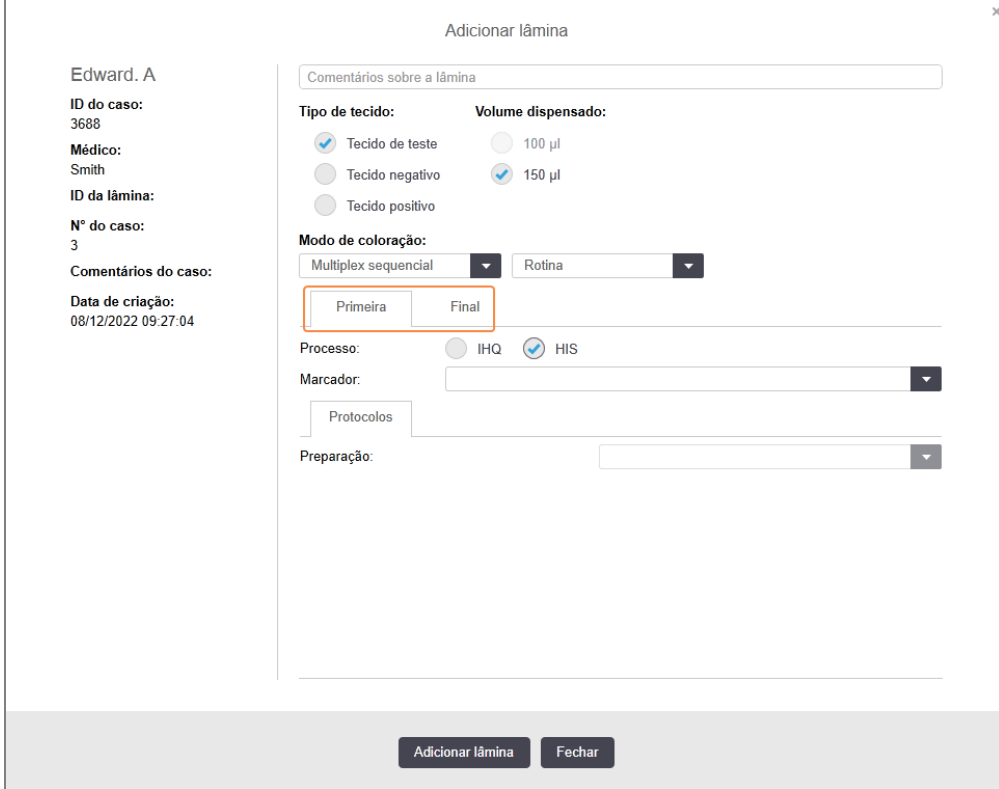

- 7 Em cada guia exibida:
	- a Selecionar o processo de coloração (IHQ ou HIS).
	- b Selecione o anticorpo ou sonda primária da lista suspensa Marcador:
	- c Para a corrida de um reagente de controle de IHQ negativo, selecione o reagente negativo padrão \*Negative ou um reagente negativo criada pelo usuário (consulte [14.3.3 Controle](#page-341-0) de reagente negativo da [IHQ](#page-341-0)).
	- d Para correr um reagente controle HIS negativo, selecionar \*RNA Negative Control Probe de RNA ou \*DNA Negative Control.
	- e Para correr um reagente controle HIS positivo, selecionar \*RNA Positive Control Probe de RNA ou \*DNA Positive Control Probe.

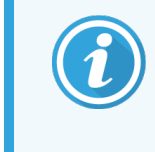

Para adicionar ou remover itens da lista suspensa Marcadores, selecionar ou remover da seleção no campo Preferido do reagente na tela Configuração do reagente do software. Consulte [8.2.1 Adicionar](#page-208-0) ou alterar um reagente para obter mais informações.

- f Selecionar o protocolo apropriado para cada estágio de processamento.
- g Quando um anticorpo primário ou uma sonda é selecionado, o software insere os protocolos padrão. Se necessário, verificar se os protocolos corretos são usados para cada estágio e selecionar um novo protocolo da lista suspensa apropriada. Selecionar \*---- se nenhum protocolo é necessário para um estágio específico.
- h Os protocolos padrão são configurados na tela Configuração do reagente. Consulte [8.2.1 Adicionar](#page-208-0) ou alterar um [reagente.](#page-208-0)
- i Para adicionar ou remover itens da lista suspensa Protocolos, selecionar ou remover da seleção no campo Preferido do protocolo na tela Configuração do protocolo. Consulte [7.2.1 Informações](#page-177-0) do [protocolo](#page-177-0) para obter mais informações.
- j Para lâminas HIS, você pode selecionar um protocolo de aplicação de sonda e um protocolo de remoção de sonda. Ou você pode optar por não ter nenhum protocolo de aplicação de sonda e nenhum protocolo de remoção de sonda.
- $k$  Se nenhum protocolo de aplicação de sonda ou protocolo de remoção de sonda for selecionado, certifique-se de que os protocolos de hibridização e desnaturação também sejam desmarcados.
- 8 Para coloração única, você geralmente deve deixar o padrão Auto para os Identificadores de Produto Únicos (UPIs) no lado esquerdo da caixa de diálogo. No entanto, se você quiser selecionar um número de lote específico para uma lâmina específica (por exemplo, para validação lote a lote), selecione na lista suspensa nos seguintes campos:
	- Marker UPI: UPI do frasco de reagente para o marcador
	- UPI do sistema de detecção: UPI do sistema de detecção.

Para que as lâminas sejam processadas na mesma execução (em BOND-MAX e BOND-III), os UPIs devem ser os mesmos ou Auto devem ser selecionados.

#### 9 Clicar em Adicionar lâmina.

Adicionar lâmina adiciona uma lâmina com as informações atualmente exibidas no diálogo Adicionar lâmina e depois deixa o diálogo aberto. Isso permite a adição fácil de um número de lâminas do caso selecionado.

<span id="page-155-0"></span>10 Clicar Fechar quando a adição de lâminas do caso tiver terminado.

### 6.5.3 Como copiar uma lâmina

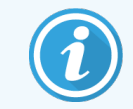

Uma lâmina não pode ser copiada se ela indica um protocolo apagado.

Para copiar uma lâmina existente:

- 1 Clicar duas vezes na lâmina que deve ser copiada, para abrir o diálogo Propriedades da lâmina.
- 2 Clicar em Copiar lâmina.

O diálogo muda para Adicionar lâmina, com o botão Adicionar lâmina.

- 3 Verificar as informações da lâmina e modificar conforme necessário.
- <span id="page-155-1"></span>4 Clicar em Adicionar lâmina.

A nova lâmina, incluindo os comentários, será adicionada ao mesmo caso da lâmina copiada.

## 6.5.4 Como alterar uma lâmina

Para alterar as informações de uma lâmina na tela Configuração da lâmina, clicar duas vezes nela para abrir o diálogo Propriedades de lâminas. Alterar as informações como descrito em [6.5.2 Como](#page-152-0) criar uma lâmina.

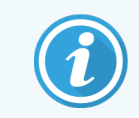

<span id="page-155-2"></span>Se você editar as informações de uma lâmina, para a qual uma etiqueta já foi impressa, imprimir a etiqueta novamente antes de processar a lâmina.

### 6.5.5 Como apagar uma lâmina

Para remover uma lâmina da lista de lâminas, clicar nela com o botão direito do mouse na tela Configuração da lâmina, depois selecionar Apagar lâmina no submenu. Você também pode usar a tecla Apagar para apagar a lâmina selecionada.

## <span id="page-156-0"></span>6.5.6 Como identificar manualmente uma lâmina

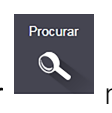

Qualquer lâmina no sistema BOND pode ser identificada a qualquer momento. Clicar no ícone Procurar na barra de tarefas para abrir o diálogo Inserir ID manualmente.

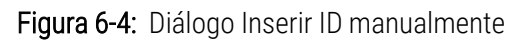

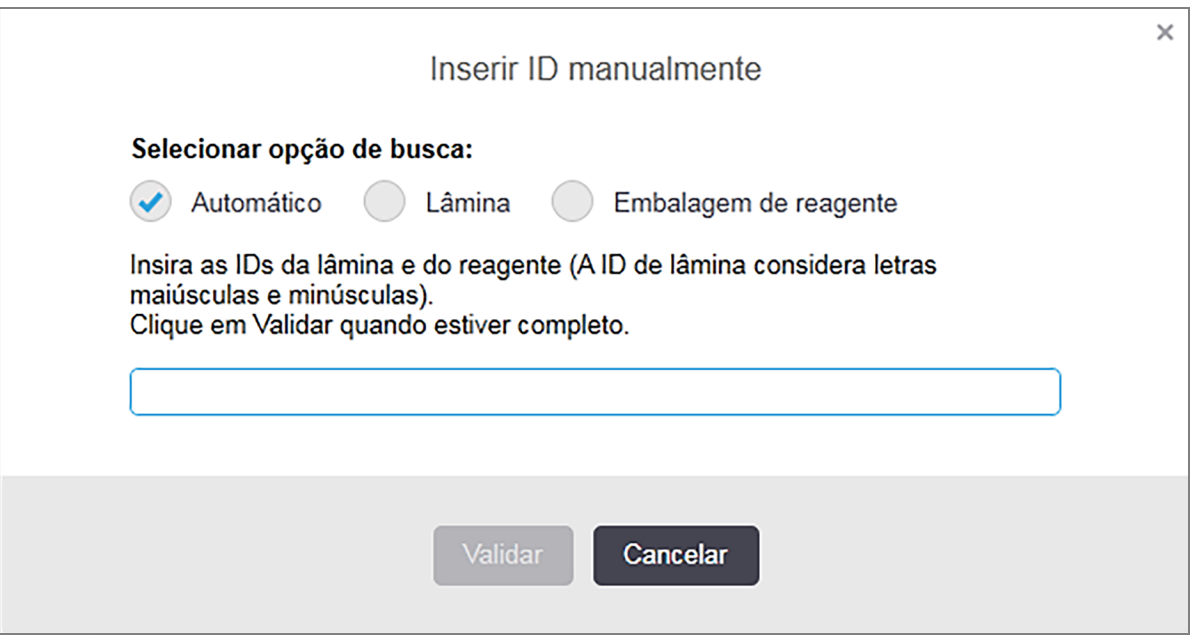

Para lâminas com etiquetas com código de barras uni ou bi-dimensionais, como, por exemplo, aquelas impressas no BOND, ler a etiqueta para abrir o diálogo Propriedades da lâmina para a lâmina. Ou, para lâminas com etiquetas de códigos de barras numérica de 8 dígitos, incluindo os zeros precedentes e clicar em Validar.

### <span id="page-156-1"></span>6.5.7 Como adicionar um painel de lâminas

Um painel é um conjunto de marcadores pré-definidos associados a tipos de tecidos. Usar painéis para rapidamente adicionar um número de lâminas com marcadores que comumente são usados juntos – consulte [8.4 Tela](#page-223-0) de painéis de [reagentes](#page-223-0).

Para adicionar um painel de lâminas em um caso, fazer o seguinte utilizando a tela Configuração da lâmina:

- 1 Clicar Adicionar painel. A caixa de diálogo Adicionar lâminas do painel aparece.
- 2 Selecionar um painel da lista suspensa. As lâminas no painel são exibidas.

3 Se necessário, excluir algumas lâminas desmarcando as caixas de seleção, depois clicar em Adicionar lâminas.

BOND adiciona as lâminas ao caso.

- <sup>l</sup> Para lâminas de HIS, o volume de dispensação é configurado para 150 µl.
- <sup>l</sup> Para lâminas de IHQ, o volume de dispensação é configurado para o valor padrão do caso.
- <sup>l</sup> Para todas as lâminas, o protocolo de preparação é configurado para o padrão do caso.

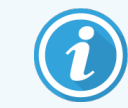

<span id="page-157-0"></span>Painéis podem ser usados para adicionar lâminas nos modos de coloração única ou paralela multiplex, mas não no modo multiplex sequencial.

### 6.5.8 Volumes de dispensação e o posicionamento do tecido nas lâminas

O software BOND possui duas configurações de dispensação de volume configurados para cada lâmina no diálogo Adicionar lâmina (consulte [6.5.2 Como](#page-152-0) criar uma lâmina).

A configuração de 100 μl somente pode ser usada para lâminas de IHQ no módulo de processamento BOND-MAX – todas as lâminas processadas no BOND-III e BOND-PRIME e todas as lâminas HIS (em ambos os tipos de módulos de processamento) devem usar a configuração de 150 μl. O Módulo de Processamento BOND-PRIME usa um método de distribuição diferente do descrito abaixo (consulte [7 Protocolos](#page-170-0) (na estação de trabalho BOND)).

No BOND-III e BOND-MAX no módulo de processamento, a configuração de dispensação de volume determina a posição que o reagente é dispensado na lâmina, bem como o volume dispensado:

- Para dispensações de 100 μl, os Covertiles são puxados aproximadamente pela metade para baixo das lâminas e a sonda de aspiração libera o anticorpo nos topos dos Covertiles (aproximadamente na metade de baixo das lâminas).
- <sup>l</sup> Para dispensações de 150 μl, os Covertiles cobrem a maior parte da lâmina. Novamente, o reagente é liberado no topo dos Covertiles, assim uma área maior das lâminas recebe o reagente.

A diferença nas áreas que recebem o reagente significa que é importante posicionar o tecido corretamente. Para dispensação de 100 µl, normalmente apenas uma amostra pode ser colorida e deve ser colocada na metade inferior da lâmina (distante da etiqueta). Para dispensações de 150 µl, duas amostras de tecido podem caber mais facilmente nas lâminas, ou se houver somente uma amostra, ela deve ser colocada no meio da lâmina. As áreas da lâmina utilizáveis para as duas configurações de dispensação de volume são mostradas na [Figura](#page-158-0) 6-5. As lâminas Leica BOND Plus e as lâminas Leica BOND Apex são marcadas para mostrar as áreas onde o tecido deve ser colocado.

Figura 6-5: Áreas deslizantes utilizáveis para as diferentes configurações de volume de dispensação

<span id="page-158-0"></span>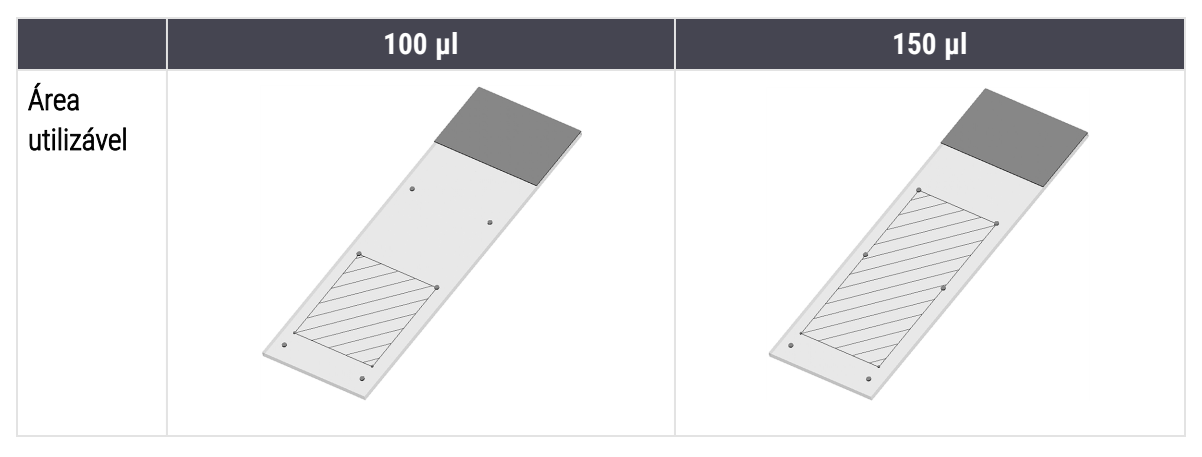

- <sup>l</sup> As áreas riscadas mostram onde o tecido pode ser colocado nas lâminas com os diferentes volumes de dispensação.
- <sup>l</sup> Os pontos marcadores de posição mostrados são das lâminas Leica BOND Plus e das lâminas Leica BOND Apex (consulte [2.6.1 Lâminas\)](#page-69-0).

O módulo de processamento BOND-III e BOND-PRIME dispensam 150 μl por padrão – se as lâminas com volumes de dispensação de 100 μl forem carregados, o processamento não poderá ser iniciado.

Para lâminas IHQ no BOND-MAX e no BOND-III, os volumes de anticorpos dispensados são mostrados na caixa de diálogo **Adicionar lâmina** – 100 µl ou 150 µl. Para as lâminas HIS (para ambos os instrumentos) a configuração de 150 μl é imposta e o módulo de processamento usa o Covertile de 150 μl e posições da sonda. Entretanto, o BOND dispensa mais do que 150 μl de sonda:

- para sondas de RNA, o BOND dispensa 220 µl em dois passos − 150 µl e 70 µl;
- <sup>l</sup> para sondas de DNA, o BOND dispensa 240 µl em dois passos 150 µl e 90 µl.

Lavagem e outros passos aplicam volumes diferentes, dependendo do protocolo.

#### Volumes de dispensação padrões

Para a IHQ no BOND-MAX, o volume de dispensação (150 μl ou 100 μl) pode ser configurado para cada lâmina, enquanto que o BOND permite dois níveis de padrão. Um padrão para todo o sistema pode ser configurado (consulte [10.5.2 Configurações](#page-253-0) do caso e da lâmina). Isso pode ser substituído para casos individuais com padrões do caso, configurado no diálogo Adicionar caso (consulte [6.3.3 Como](#page-145-1) adicionar um caso). E finalmente o volume de dispensação pode ser configurado para lâminas individuais no diálogo Adicionar lâmina (consulte [6.5.2 Como](#page-152-0) criar uma [lâmina\)](#page-152-0).

Laminas devem possuir o mesmo volume de dispensação para serem processadas juntas na mesma corrida (consulte [6.9 Compatibilidade](#page-167-0) da lâmina).

# 6.6 Etiquetagem de lâmina

Todas as lâminas coloridas no sistema BOND devem ser etiquetadas para serem identificadas no software, para que os protocolos corretos possam ser aplicados a elas. Etiquetas de lâminas criadas no sistema BOND têm um ID de etiqueta (processado como código de barras 2D) usado para identificar automaticamente lâminas nos módulos de processamento. Etiquetas criadas em um LIS (com IDs de código de barras 1D ou 2D) também podem ser automaticamente identificadas. Entretanto, informações adicionais legíveis para pessoas devem ser sempre colocadas nas etiquetas de lâminas para que elas sejam identificadas se as IDs da etiqueta não puderem ser automaticamente identificadas, por exemplo, se estiverem borradas (consulte [10.3 Etiquetas](#page-242-0) ).

As etiquetas devem ser aplicadas nas lâminas antes de serem carregadas no instrumento. Tenha cuidado para que as etiquetas sejam corretamente fixadas para que o leitor de ID consiga escanear com eficácia (para códigos de barras 2D) as IDs de etiquetas.

As etiquetas de lâminas fornecidas pela Leica Biosystems devem ser usadas com o etiquetador de lâminas BOND.

- <sup>l</sup> [6.6.1 Impressão](#page-159-0) de etiquetas e de sua aplicação nas lâminas
- <span id="page-159-0"></span><sup>l</sup> 6.6.2 IDs de lâminas e IDs de [etiquetas](#page-162-0)

### 6.6.1 Impressão de etiquetas e de sua aplicação nas lâminas

- 1 Para imprimir uma etiqueta para uma única lâmina, clique com o botão direito do mouse na lâmina e selecione Imprimir etiqueta. Nesse caso, o diálogo Imprimir etiquetas de lâminas não aparece. No sistema BOND-ADVANCE que inclui grupos definidos, o etiquetador de lâminas padrão será usado para imprimir a etiqueta. Do contrário, o primeiro etiquetador de lâminas na lista será usado (consulte [10.6.3 Etiquetadores](#page-261-0) de [lâminas\)](#page-261-0).
- 2 Quando todas as lâminas estiverem configuradas, clicar Imprimir etiquetas na tela Configuração da lâmina.
- 3 Selecionar a impressão de etiquetas de lâminas para:
	- Todas as etiquetas ainda não impressas lâminas em todos os casos para os quais as etiquetas ainda não foram impressas.
	- Todas as etiquetas ainda não impressas para o caso atual lâminas no caso atual para o qual as etiquetas ainda não foram impressas.
	- <sup>l</sup> Caso atual todas as lâminas para os casos atualmente selecionados, incluindo as impressas anteriormente.

As etiquetas de lâminas são impressas na ordem na qual os seus casos foram criados e dentro de cada caso, na ordem que as lâminas foram criadas.

4 Selecionar o etiquetador de lâminas a ser usado.

(Definir o etiquetador padrão no cliente de administração na tela Hardware – consulte [10.6.2 Grupos](#page-259-0).)

#### 5 Clicar Imprimir.

Quando a impressão de uma etiqueta de lâmina está em andamento, um ícone piscante aparece no canto inferior esquerdo da tela Configuração da lâmina.

- 6 Certifique-se de que a área fosca da lâmina, onde a etiqueta será aplicada, esteja completamente limpa e seca.
- 7 Aplique a etiqueta com a ID da lâmina alinhada paralelamente à extremidade da lâmina. A etiqueta deve ficar com a face para cima (no mesmo lado da lâmina que o tecido) quando a lâmina é segurada com a etiqueta acima.
	- <sup>l</sup> Alinhar a etiqueta no esquadro uma vez que o módulo de processamento pode não ser capaz de ler etiquetas desalinhados.
	- <sup>l</sup> Aplique pressão firme em toda a BOND área de etiquetas de impressora para garantir a fixação.
	- <sup>l</sup> A etiqueta da impressora deve estar totalmente presa à superfície. Não deve haver saliências na etiqueta da impressora sobre a borda da lâmina.
	- Se a etiqueta estiver imersa em líquido, deixe-a secar antes de armazenar.

#### Figura 6-6: Colocar a etiqueta dentro das bordas da lâmina

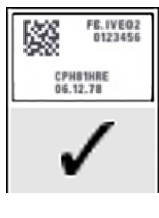

Correto: A etiqueta está quadrado e dentro das bordas da lâmina.

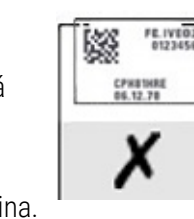

A etiqueta está sobre as bordas da lâmina.

Incorreto:

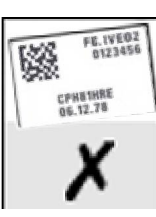

#### Incorreto:

A etiqueta está torta.

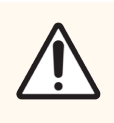

CUIDADO: Posicionar todas as partes da etiqueta dentro de todas as bordas da lâmina. Uma superfície pegajosa exposta pode fazer com que a etiqueta da lâmina (e a lâmina) grudem no Covertile ou outro equipamento e danificar a lâmina.

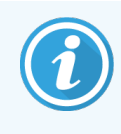

Quando a BOND fita impressora e o rolo de etiquetas forem substituídos, substitua a fita de tinta pelo mesmo número de produto. As instruções para a substituição dos rolos de etiqueta e da fita de tinta estão incluídas na caixa.

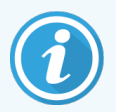

Para etiquetas de impressora que passam por imersão prolongada de reagentes ou estão sujeitas a procedimentos agressivos, considere o seguinte:

- <sup>l</sup> Aplique a etiqueta de lâmina após a realização do tratamento.
- Aplique um identificador secundário na superfície da lâmina
- <sup>l</sup> Evite ou limite a imersão da fita e das etiquetas da impressora BOND
- Aplique uma camada protetora

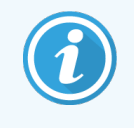

Os rolos de tinta usados terão imagens reversas das informações impressas. Se as informações contiverem informações de identificação pessoal, os rolos de tinta usados devem ser descartados de acordo com os procedimentos laboratoriais e/ou regulamentos de privacidade locais.

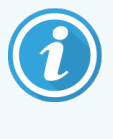

A durabilidade do adesivo e da tinta está sujeita às condições de teste do cliente. O uso da BOND fita e das etiquetas da impressora deve ser verificado pelo laboratório quanto aos seus procedimentos e condições.

#### Desparafinização externa e recuperação de epítopo

Desparafinização e recuperação de epítopo, se isso estiver sendo feito externamente ao BOND, é mais bem feito após a rotulação das lâminas. Isso evita que as lâminas ressequem enquanto as informações das lâminas são inseridas e enquanto configura o BOND para executar os protocolo(s) necessários, e também evita as dificuldades para etiquetar lâminas úmidas após esses passos.

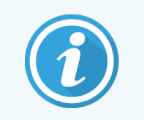

Se xileno está sendo usado para desparafinização do instrumento, evitar tocar as etiquetas para não borrá-las.

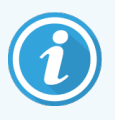

A imersão prolongada ou a exposição a derivados de benzeno, D-Limonenos e hidrocarbonetos alifáticos, acetona, água e reagentes à base de água podem reduzir a eficácia do adesivo da etiqueta de ID da lâmina e a possível perda da integridade da impressão. Recomendamos que as etiquetas não sejam submersas por um período prolongado. Consulte informações específicas sobre produtos no site da LBS.

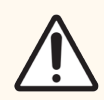

CUIDADO: Para a desparafinização no BOND-III e BOND-MAX nos módulos de processamento, use apenas BOND a solução Dewax.

Para a desparafinização nos BOND-PRIME módulos de processamento, use apenas BOND-PRIME Dewax Solution.

Não usar xileno, substitutos do xileno e outros agentes que podem degradar peças do sistema e causar vazamento de fluidos.

## <span id="page-162-0"></span>6.6.2 IDs de lâminas e IDs de etiquetas

O sistema BOND fornece uma "ID de lâmina" único toda vez que uma nova lâmina é criada. O sistema BOND também cria uma "ID de etiqueta" cada vez que uma etiqueta de lâmina é impressa. A ID da etiqueta seja um código de barras 2D.

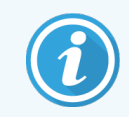

Para lâminas LIS, a ID da lâmina pode ser definida pelo LIS e pode ser qualquer valor numérico (com 8 dígitos ou menos).

#### Identificação da lâmina

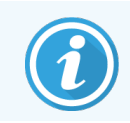

Esta seção não se aplica ao módulo de processamento BOND-PRIME.

Quando as etiquetas são colocados sobre as lâminas, o sistema pode identificar as lâminas em cada posição nos conjuntos de coloração de lâminas (consulte [5.1.5.1 Identificação](#page-126-0) automática de lâmina).

Lâminas sem IDs de lâmina, ou com IDs de lâmina não reconhecidas, devem ser identificadas manualmente no sistema (consulte [5.1.5.2 Identificação](#page-126-1) manual de lâmina em linha), ou uma etiqueta impressa e colocada na lâmina e ler novamente a lâmina.

Configurar as informações para exibir nas etiquetas de lâminas no cliente de administração na tela Configuração de etiqueta (consulte [10.3 Etiquetas](#page-242-0) ).

# <span id="page-163-0"></span>6.7 Relatório de configuração da lâmina resumido

O resumo da configuração de lâmina lista todas as lâminas (de todos os casos) atualmente configuradas na tela Configuração da lâmina. As lâminas são agrupadas por caso com informações tais como marcador e volume de dispensação fornecida. Ao final do relatório há uma lista de todos os reagentes e sistemas de reagentes exigidos pelas lâminas, com o número de testes para cada uma. Há listas separadas para cada módulo de processamento BOND.

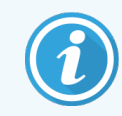

Você precisa ter pelo menos um BOND-PRIME módulo de processamento encomendado para ver informações no relatório.

O relatório é uma adição valiosa na preparação da corrida. Ele ajuda a assegurar que as lâminas colocadas em cada bandeja sejam compatíveis (consulte [6.9 Compatibilidade](#page-167-0) da lâmina), e mostra os reagentes e sistemas de reagentes que precisam ser carregados.

Para criar um relatório de configuração de lâminas, clicar Resumo da configuração de lâminas.

Para cada lâmina, o relatório exibe as informações seguintes.

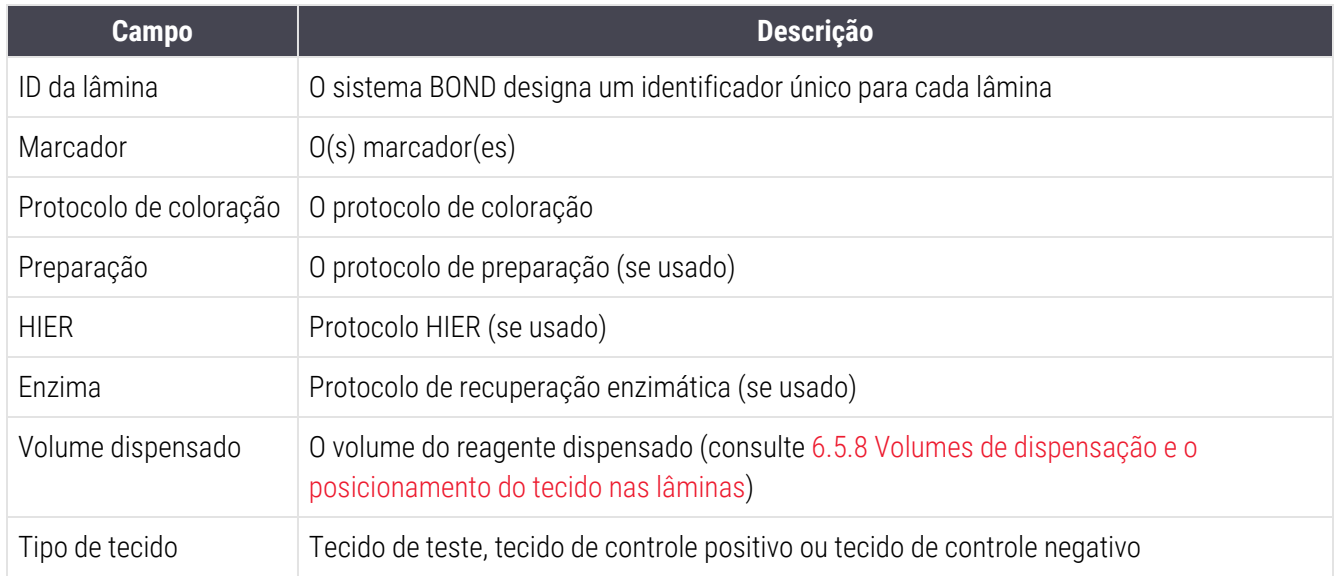

Para lâminas de coloração multiplex sequencial, até seis linhas são exibidas nas colunas Marcador, Protocolos, Volume dispensado e Tipo de tecido, agrupadas pela ID da lâmina.

Consulte [3.7 Relatórios](#page-89-0) para informações sobre a janela de relatórios e opções de impressão.

# <span id="page-164-0"></span>6.8 Criação de lâmina e de caso impromptu

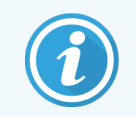

Esta seção não se aplica ao módulo de processamento BOND-PRIME.

Segundo o padrão, o sistema BOND é configurado de forma que casos e lâminas novas podem ser criadas após uma bandeja de lâminas ter sido carregada no módulo de processamento e as lâminas lidas.

A primeira seção abaixo fornece instruções para a criação de caso e lâmina "impromptu". A segunda seção descreve configurações de opções de fluxogramas alternativos.

- <sup>l</sup> 6.8.1 Como criar casos e/ou lâminas novos após [escaneamento](#page-164-1)
- <span id="page-164-1"></span><sup>l</sup> [6.8.2 Opções](#page-166-0) em linha de identificação de lâmina

### 6.8.1 Como criar casos e/ou lâminas novos após escaneamento

Siga o procedimento abaixo para adicionar informações de caso e de lâmina após as lâminas terem sido carregadas e lidas (o procedimento é similar ao procedimento assistido por ID descrito na [5.1.5.2 Identificação](#page-126-1) manual de lâmina em [linha](#page-126-1), mas agora inclui criação de casos e lâminas novos).

1 Carregar lâminas no módulo de processamento como usualmente.

Não há necessidade de criar casos e lâminas no software BOND ou imprimir etiquetas – etiquetas manuscritas ou de terceiros podem ser usadas.

O sistema não reconhecerá as lâminas e portanto exibirá imagens das etiquetas.

Figura 6-7: Lâmina não identificada automaticamente

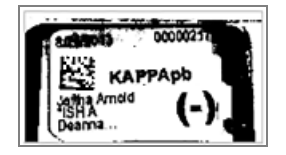

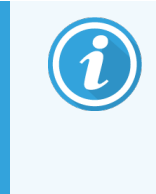

Se as imagens das etiquetas de um módulo de processamento específico não forem consistentemente exibidas, ele pode estar configurado para não capturar as imagens da etiquetas de lâminas. Entrar em contato com o suporte ao cliente para providenciar a reconfiguração desse ajuste do módulo de processamento.

- 2 Para iniciar o diálogo Identificação da lâmina, fazer o seguinte:
	- a Clicar duas vezes na imagem da lâmina.
	- b Clicar com o botão direito do mouse na imagem e selecionar Selecionar manualmente usando o submenu.

<span id="page-165-0"></span>A caixa de diálogo Identificação da lâmina aparece com os botões Novo caso e Lâmina nova disponíveis (itens 1 e 2 na [Figura](#page-165-0) 6-8).

Figura 6-8: O diálogo de Identificação da lâmina com exibição do estado da lâmina.

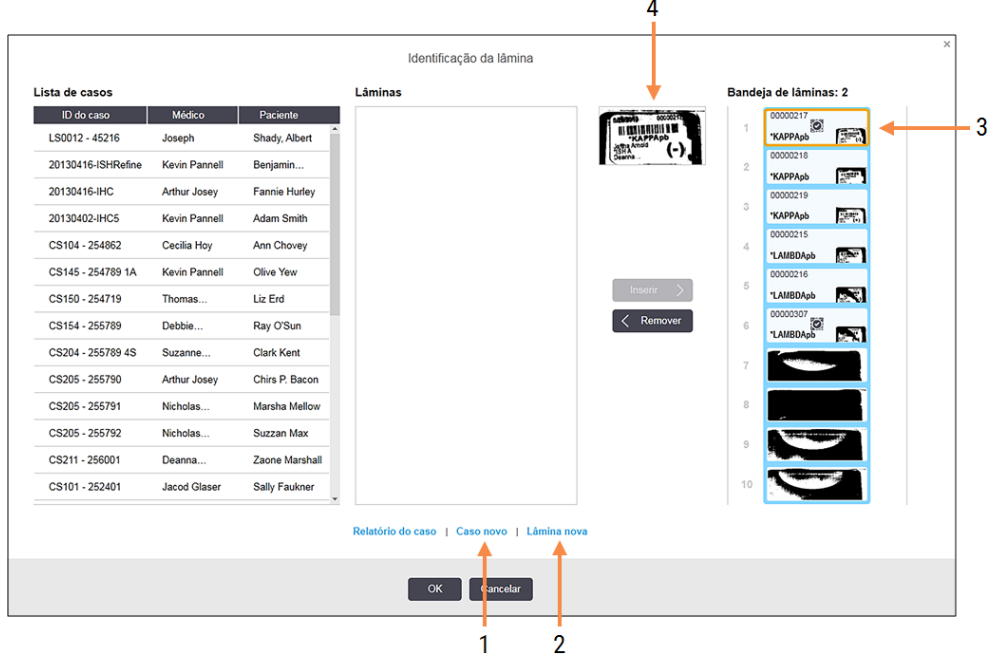

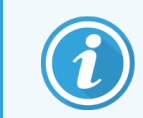

Em alguns laboratórios o botão Caso Novo ou Caso novo e Lâmina nova podem ser desabilitados – consulte [6.8.2 Opções](#page-166-0) em linha de identificação de lâmina.

A lâmina ativa é destacada na bandeja de lâminas (item 3).

O diálogo inclui uma imagem aumentada da etiqueta (item 4) para ajudar na identificação da lâmina. Mantenha o cursor sobre a lâmina na janela à direita para visualizar um aumento ainda maior da etiqueta.

A janela à esquerda lista todos os casos com as lâminas atuais. Nas configurações padrão, somente casos com lâminas que tiveram as etiquetas impressas aparecem (isso pode ser alterado para incluir casos com lâminas que não tiveram as etiquetas impressas, consulte [6.8.2.2 Etiquetas](#page-167-1) de lâminas externas).

A janela central exibe as lâminas configuradas para o caso selecionado na janela à esquerda, onde as lâminas ainda não foram combinadas com quaisquer lâminas lidas no módulo de processamento. Novamente, nas configurações padrão, somente lâminas que tiveram etiquetas impressas aparecem, mas isso pode ser alterado para mostrar todas as lâminas do caso

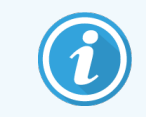

Garantir que selecionou a imagem correta da etiqueta, pois suas lâminas podem ser impactadas se você não selecionou corretamente.

3 Para criar um caso novo, clicar Caso novo (item 1).

Criar um caso novo para a lâmina selecionada de maneira padrão (consulte [6.3.3 Como](#page-145-1) adicionar um caso).

- 4 Após clicar OK no diálogo Adicionar caso, selecionar o caso novo na lista de casos no diálogo Identificação da lâmina.
- 5 Para criar uma lâmina nova para o caso recém-criado, clicar Lâmina nova (item 2).

#### Isso abre o diálogo Adicionar lâmina.

6 Criar uma nova lâmina no software para a lâmina física selecionada na janela à direita de maneira padrão (consulte [6.5.2 Como](#page-152-0) criar uma lâmina).

Quando ela é adicionada, a lâmina nova é exibida na janela central do diálogo (ou seja, enquanto o caso novo permanecer selecionado na lista de casos à esquerda).

7 Verifique se a imagem da etiqueta correta ainda está selecionada na janela à direita e clique em Inserir para combiná-la com a lâmina nova na janela central.

A lâmina é removida da janela central e a imagem da etiqueta na janela à direita é substituída para exibir as informações do sistema da lâmina, como ela foi inserida para a lâmina nova apenas criada.

Se as lâminas forem combinadas incorretamente, esse passo poderá ser desfeito selecionando a lâmina na janela à direita e pressionando Remover.

8 Agora a lâmina pode ser processada da maneira padrão.

<span id="page-166-0"></span>Repetir o procedimento para criar casos e lâminas novos para as lâminas restantes na bandeja de lâminas.

## 6.8.2 Opções em linha de identificação de lâmina

As configurações no cliente de administração podem permitir ou exigir diferentes fluxogramas de identificação de lâminas, seletivamente habilitando ou desabilitando as opções no diálogo Identificação da lâmina.

### <span id="page-166-1"></span>6.8.2.1 Restringir ou desabilitar a criação de caso e lâmina impromptu

Por padrão, o sistema BOND permite carregar lâminas que não tenham sido criadas no software BOND (ou importadas de um LIS) e para criar os casos e lâminas no software após terem sido criadas imagens das lâminas usando a caixa de diálogo Identificação da lâmina. Opcionalmente, o sistema pode ser configurado para não permitir a criação de casos novos dessa maneira (mas ainda permitir lâminas novas para casos existentes), ou não permitir completamente a criação de lâminas (e casos) pós o carregamento das lâminas. Dependendo de sua definição, o botão Novo caso, ou o botões Novo caso e Nova lâmina na caixa de diálogo Identificação da lâmina ficam desativados (consulte [Figura](#page-165-0) 6-8).

Restrinia as opções de criação de caso e de lâmina improvisados no cliente de administração na tela Configurações (consulte [10.5.2 Configurações](#page-253-0) do caso e da lâmina).

### <span id="page-167-1"></span>6.8.2.2 Etiquetas de lâminas externas

O BOND pode ser configurado para exigir, ou não, que todas as lâminas sejam impressas pelo BOND antes que elas possam ser processadas. Há configurações separadas para lâminas de LIS e lâminas que não de LIS.

Para lâminas que não são de LIS, a configuração padrão exige impressão pelo BOND. Isso significa que lâminas físicas sem etiquetas impressas no BOND não são automaticamente combinadas com lâminas criadas para elas no software (mesmo que as IDs sejam as mesmas). Além disso, as lâminas não podem ser combinadas manualmente usando o diálogo Identificação da lâmina, porque somente lâminas que foram impressas no BOND são exibidas nele. Portanto, laboratórios sem integração BOND– LIS que escrevem etiquetas à mão ou as imprimem em equipamento de terceiros devem desativar essa opção. Isso torna todas as lâminas criadas dentro do sistema disponíveis para combinação com lâminas carregadas no módulo de processamento, não importando se o BOND imprimiu as etiquetas ou não.

Para ativar o processamento de lâminas que não tiveram etiquetas impressas pelo sistema BOND, desmarque Forçar impressão no BOND na tela Configurações do cliente de administração, consultar [10.5.2 Configurações](#page-253-0) do caso e da [lâmina.](#page-253-0) (Não é necessário remover **Forçar impressão no BOND** da seleção para permitir apenas a criação de casos e de lâminas impromptu – consulte [6.8.2.1 Restringir](#page-166-1) ou desabilitar a criação de caso e lâmina impromptu.)

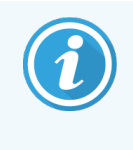

As lâminas criadas antes da remoção da seleção da opção Forçar impressão no BOND não estarão disponíveis para processamento até que suas etiquetas sejam impressas, embora as lâminas criadas após a remoção da seleção não precisarão ter as suas etiquetas impressas.

Para lâminas de LIS, as configurações padrão não exigem impressão no BOND. Isso significa que lâminas com etiquetas impressas no LIS podem ser combinadas automaticamente com as lâminas criadas no software BOND (importadas do LIS). Ou, se não é possível executar a combinação automática (p. ex., se a etiqueta da lâmina está borrada), as lâminas podem ser combinadas manualmente usando o diálogo Identificação da lâmina. No entanto, se o seu fluxo de trabalho tiver lâminas criadas em um LIS, mas você quiser impor que as etiquetas sejam impressas pelo sistema BOND, ativar a opção (selecionando Forçar impressão do LIS no BOND na tela LIS do cliente de administração – consultar [10.2 LIS\)](#page-240-0).

# <span id="page-167-0"></span>6.9 Compatibilidade da lâmina

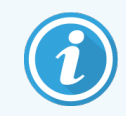

Esta seção não se aplica ao módulo de processamento BOND-PRIME.

Para que as etapas em cada corrida sejam sincronizadas de maneira a garantir excelentes resultados para todas as lâminas na bandeja, as lâminas têm a sua compatibilidade verificada pelo BOND software quando as bandejas de lâminas são carregadas. Lâminas incompatíveis são exibidas na tela Estado do sistema. Lâminas incompatíveis devem ser removidas ou substituídas antes de iniciar a corrida (consulte [5.1.4.4 Solucionando](#page-125-0) incompatibilidade na [configuração](#page-125-0) da lâmina).

Para lâminas de rotina serem compatíveis elas devem:

- <sup>l</sup> possuir o mesmo volume de dispensação;
- <sup>l</sup> serem todas de coloração única ou todas de coloração multiplex paralela ou todas de coloração multiplex sequencial;
- ter o mesmo UPI quando tiver sido especificamente selecionado durante o processo Adicionar lâmina;
- <sup>l</sup> usar o mesmo protocolo de preparação;
- <sup>l</sup> usar o mesmo protocolo de coloração; e
- <sup>l</sup> usar protocolos de pré-tratamento compatíveis e/ou protocolos de HIS de desnaturação e hibridização.

As regras de compatibilidade de protocolos são fornecidas na [6.9.1 Compatibilidade](#page-168-0) de protocolos.

Relatórios de configuração de lâminas (6.7 Relatório de [configuração](#page-163-0) da lâmina resumido ) fornecem alguma assistência na certificação de que lâminas compatíveis são carregadas em cada bandeja.

### <span id="page-168-0"></span>6.9.1 Compatibilidade de protocolos

Protocolos de coloração e de preparação possuem restrições de compatibilidade rígidas, enquanto que para protocolos de pré-tratamento de aquecimento e por enzimas e para protocolos de HIS de hibridização e de desnaturação, há possibilidade de alguma variação. A compatibilidade desses protocolos depende do tipo de módulo de processamento (BOND-III ou BOND-MAX), número e duração dos passos dos protocolos e os diferentes estados do instrumento durante os passos. Os protocolos são compatíveis quando esses fatores são todos os iguais ou diferem em aspectos que podem ser acomodados sem afetar a qualidade da coloração.

As regras de compatibilidade de todos os tipos de protocolos estão listadas abaixo.

### 6.9.1.1 Protocolos de coloração

Deve ser usado o mesmo protocolo de coloração para cada lâmina. Para corridas de coloração dupla sequencial, os mesmos dois protocolos de coloração devem ser usados e na mesma ordem.

Lâminas de IHQ e de HIS não podem ser misturadas nas corridas de coloração individual, mas podem ser combinadas nas corridas de coloração dupla sequencial.

### 6.9.1.2 Protocolos de preparação

Para os protocolos "desparafinização" e "aquecimento e desparafinização"

- <sup>l</sup> O mesmo protocolo deve ser usado com todas as lâminas na bandeja; e
- <sup>l</sup> Lâminas com um protocolo de preparação não devem ser misturadas com lâminas sem um protocolo de preparação.

### 6.9.1.3 Protocolos de pré-tratamento

Lâminas somente com recuperação por aquecimento, somente recuperação enzimática, recuperação por aquecimento *e* enzimático e sem qualquer recuperação de epítopo, podem todas ser corridas juntas. Lâminas sem receber o pré-tratamento atual, são hidratadas enquanto o protocolo é executado nas outras lâminas. (Recuperação induzida por aquecimento sempre precede a recuperação induzida por enzima.)

Similarmente, todas as combinações de lâminas com ou sem desnaturação e hibridização da HIS são compatíveis.

As seções abaixo apresentam as condições de compatibilidade dos protocolos de pré-tratamento com os protocolos do mesmo tipo de pré-tratamento.

#### Pré-tratamento de aquecimento

- 1 Os protocolos de pré-tratamento de aquecimento são compatíveis quando eles possuem:
	- <sup>l</sup> o mesmo número de passos; e
	- <sup>l</sup> Os mesmos tempos de incubação para cada passo, com exceção de passos aquecidos.

Para passos de aquecimento concorrentes, a duração mais longa configurada para o passo é usada para todas as lâminas. Lâminas com duração mais curta configurada são aquecidas somente pelo período configurado para elas, após o que a energia do aquecedor de lâmina é desligada.

- 2 Protocolos usando os reagentes de recuperação de epítopo 1 e 2 podem ser misturados nas corridas.
- 3 Lâminas usando pré-tratamento de aquecimento podem ser corridas nas bandejas com lâminas sem Prétratamento de aquecimento – as lâminas sem pré-tratamento são hidratadas com solução de recuperação de epítopo à temperatura ambiente enquanto as outras lâminas são processadas.

#### Pré-tratamento enzimático

- 1 Protocolos de pré-tratamento enzimático são compatíveis quando eles possuem:
	- · o mesmo número de passos; e
	- <sup>l</sup> os mesmos tempos de incubação para cada passo.
- 2 Até 2 tipos de enzima podem ser aplicados em uma corrida.
- 3 Lâminas usando pré-tratamento enzimático podem ser corridas nas bandejas com lâminas sem prétratamento enzimático – as lâminas sem pré-tratamento são hidratadas à temperatura ambiente enquanto as outras lâminas são processadas.

### 6.9.1.4 Desnaturação HIS

Protocolos de desnaturação são compatíveis quando eles têm os mesmos tempos de incubação. As temperaturas de incubação podem diferir.

### 6.9.1.5 HIS Hibridização

Protocolos de hibridização são compatíveis quando eles possuem os mesmos tempos de incubação. As temperaturas de incubação podem diferir.

# <span id="page-170-0"></span>7 Protocolos (na estação de trabalho BOND)

No software BOND, os protocolos são uma série de passos executados para colorir as amostras de tecido.

O seu sistema BOND fornecido com um conjunto de protocolos pré-definidos da Leica Biosystems que não podem ser alterados ou apagados. Os protocolos pré-definidos foram validados pela Leica Biosystems. Entretanto, podem ser criados protocolos próprios copiando e editando protocolos pré-definidos.

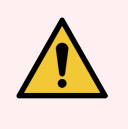

AVISO: Todos os protocolos personalizados devem ser validados de acordo com os procedimentos e requisitos do laboratório local. A habilidade de criar ou salvar um protocolo não indica que ele seja adequado para o emprego desejado.

Este capítulo contém as seguintes seções:

- 7.1 Tipos de [protocolo](#page-171-1)
- <sup>l</sup> 7.2 Tela de [configuração](#page-175-0) do protocolo
- 7.3 Como criar [protocolos](#page-179-0) novos
- <sup>l</sup> 7.4 Como alterar [protocolos](#page-180-0) de usuários
- <sup>l</sup> [7.5 Relatórios](#page-197-0) do protocolo
- <sup>l</sup> [7.6 Protocolos](#page-198-0) pré-definidos

# <span id="page-171-1"></span>7.1 Tipos de protocolo

Todos os protocolos do BOND possuem um "tipo" de acordo com funções específicas que eles devem executar. Por exemplo, os protocolos de HIER de pré-coloração são um tipo, os protocolos de coloração multiplex sequenciais IHQ são outro.

- $\bullet$  O tipo de protocolo não pode ser modificado.
- <sup>l</sup> Para criar um protocolo novo, copiar um protocolo existente do tipo que o novo protocolo deve ser. Os passos do protocolo podem ser editados conforme necessário.

Tipicamente, em qualquer corrida de processamento, um número de protocolos de diferentes tipos são executados de maneira a preparar as lâminas, aplicar os marcadores e depois aplicar o cromógeno. Essas sequências e os protocolos que usados normalmente exigem modificação para colorações multiplex.

- <sup>l</sup> [7.1.1 Métodos](#page-171-0) de coloração
- <span id="page-171-0"></span><sup>l</sup> [7.1.2 Sequências](#page-173-0) de protocolos

## 7.1.1 Métodos de coloração

O sistema BOND tem três modos de coloração:

- Única: a aplicação de um único marcador e cromógeno a uma única lâmina.
- · Multiplex paralela: a aplicação de dois marcadores diferentes e cromógenos em uma única lâmina. Os marcadores são misturados juntos em um "coquetel" e aplicados com um protocolo de coloração única.
- Multiplex sequencial a aplicação de dois marcadores e cromógenos diferentes em uma única lâmina. Os marcadores são aplicados um após o outro em protocolos de coloração separados.

Cada protocolo de coloração tem um "método de coloração" para indicar sua função em relação à coloração multiplex ou única.

A coloração única tem apenas o método de coloração "única".

A coloração multiplex paralela tem apenas o método de coloração "multiplex paralela".

Protocolos de coloração multiplex sequenciais predefinidos têm o método de coloração "única", o qual não pode ser alterado. No entanto, você tem a opção de copiar esses protocolos predefinidos e modificar o método de coloração para atender às suas necessidades.

A coloração multiplex sequencial tem os seguintes métodos de coloração:

- Primeiro usado como primeiro protocolo em uma coloração multiplex sequencial
- Final: usado como o último protocolo em uma coloração multiplex sequencial

Por exemplo, um protocolo criado pelo usuário pode ser configurado para uso como um protocolo único, ou pode também ser configurado para uso como protocolo preliminar e/ou protocolo final. Certifique-se de revisar todo o protocolo para garantir que todos os passos sejam adequadas para todos os métodos de coloração (por exemplo, um protocolo único tem uma contra-coloração, que não é necessária para os protocolos preliminares).

Tipos de protocolo e métodos de coloração estão exibidos na tabela abaixo:

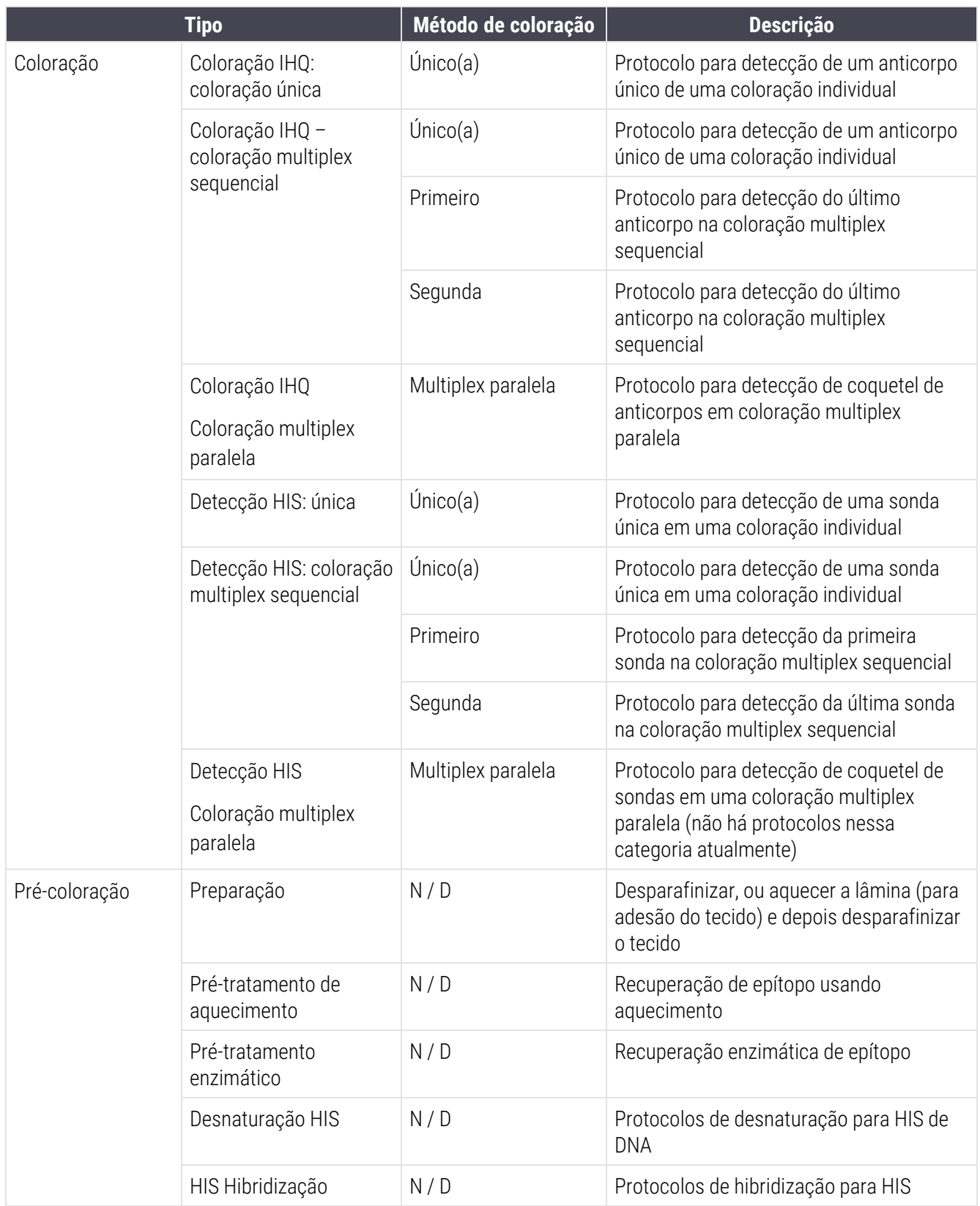

# <span id="page-173-0"></span>7.1.2 Sequências de protocolos

Tipicamente, para cada lâmina é aplicada uma sequência de protocolos de tipos diferentes. É uma seleção de protocolos de preparações, recuperação de epítopo, desnaturação, hibridização e coloração, conforme for apropriado para o tecido, o marcador e os procedimentos gerais de laboratório. Essas sequências podem ser definidas para cada lâmina individualmente no momento em que a lâmina for criada (consulte [6.5.2 Como](#page-152-0) criar uma lâmina), entretanto BOND também permite definir protocolos padrão para acelerar a criação de lâminas quando protocolos especializados não são necessários:

- <sup>l</sup> um protocolo de preparação padrão (por ex. \*Dewax) é configurado para todo o sistema no cliente de administração BOND (consulte [10.5.2 Configurações](#page-253-0) do caso e da lâmina);
- · padrões para todos os outros tipos de protocolo são configurados para cada marcador na tela Configuração do reagente (consulte [8.2.1 Adicionar](#page-208-0) ou alterar um reagente).

Configure protocolos padrão apropriados de forma que o tempo empregado preparando lâminas individuais seja minimizado. Os protocolos podem ser modificados para lâminas individuais, se necessário, no momento em que lâminas são criadas.

A ordem na qual os protocolos, em uma sequência de protocolos, são executados é automaticamente configurada pelo BOND e isto é mostrado na tabela abaixo. A dispensação e remoção de sondas não estão incluídas nos protocolos – isso também acontece automaticamente.

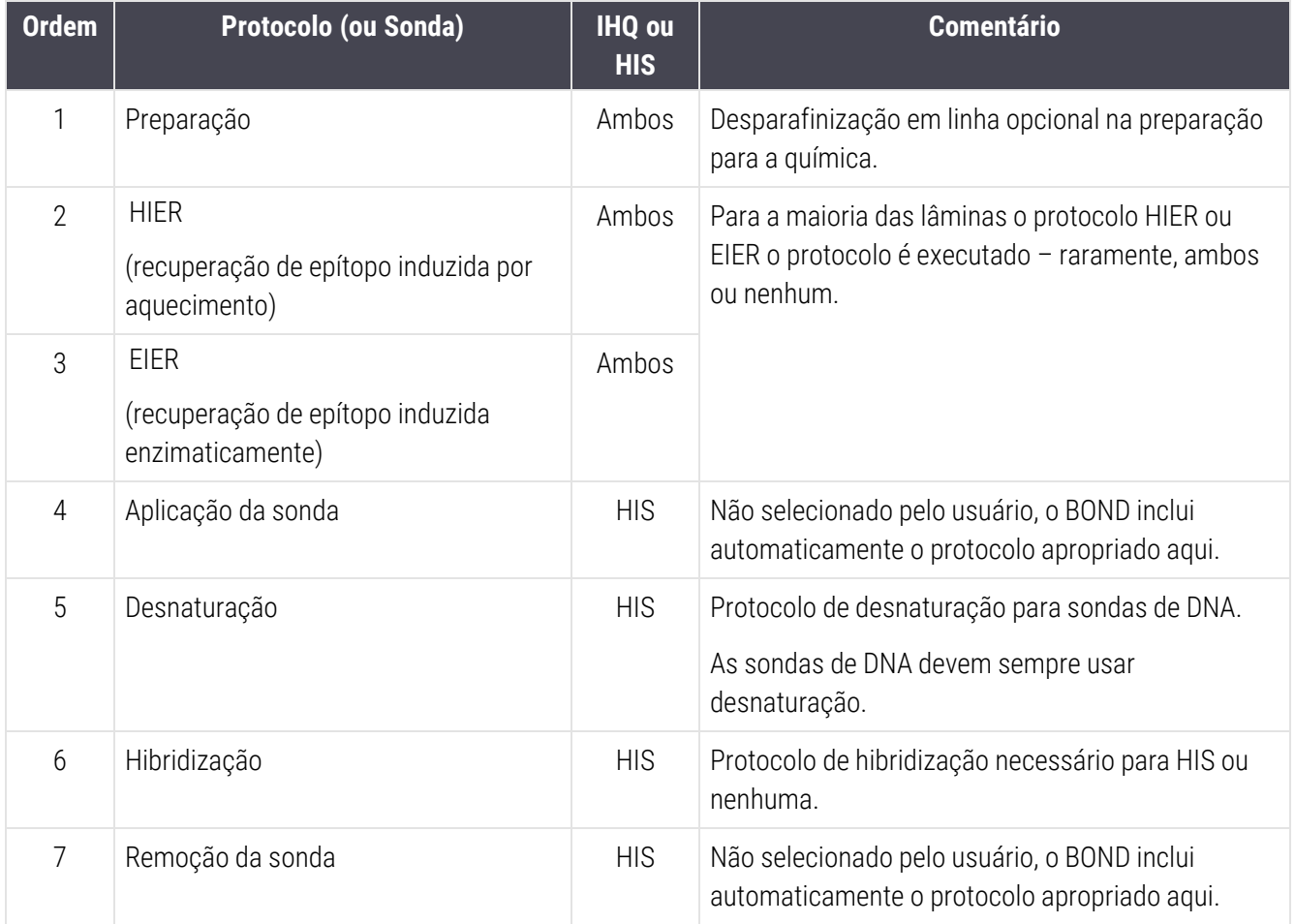

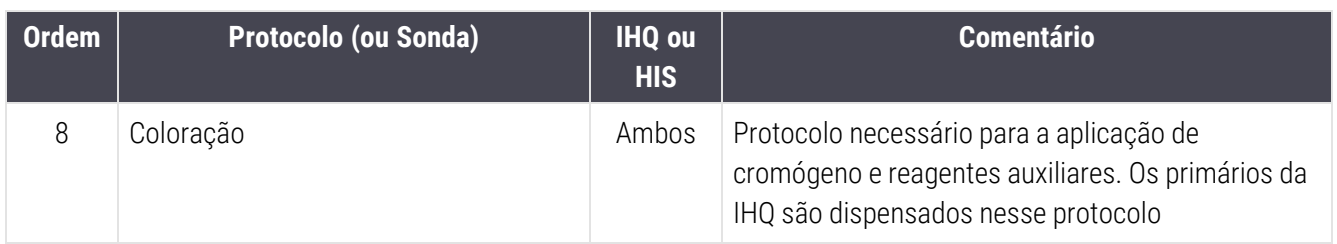

Os protocolos selecionados para sequências de protocolos podem ser pré-definidos ou protocolos customizados podem ser criados e depois selecionados (consulte Capítulo 7.3: Como criar [protocolos](#page-179-0) novos).

#### 7.1.2.1 Protocolos e sequências de protocolos para coloração multiplex sequencial

As colorações multiplex sequenciais essencialmente executam duas sequências de protocolo de coloração uma após a outra. Elas podem ser qualquer combinação de protocolos IHQ e/ou protocolos HIS. Normalmente, mas nem sempre, o primeiro marcador usa o BOND Polymer Refine Detection system, com o cromógeno DAB, e o segundo marcador usa o BOND Polymer Refine Red Detection system com o cromógeno Fast Red.

Com frequência, alguns protocolos na sequência de protocolos que aplicam o segundo marcador podem ser saltados, ou se inclusos, devem ser modificados. Normalmente, os passos do primeiro e do segundo marcadores nos protocolos de coloração também devem ser modificados (os protocolos necessariamente precisam alguma modificação para ajustar o método de coloração apropriado – consulte [7.1.1 Métodos](#page-171-0) de coloração). Algumas sugestões de modificações de protocolos e sequências de protocolos para coloração dupla sequencial são dadas abaixo. Em todos os casos, testes próprios devem ser realizados para a verificação dos resultados.

- <sup>l</sup> Protocolos de preparação somente podem ser executados na sequência do primeiro marcador o BOND não permite seleção de um protocolo de preparação para o segundo marcador.
- <sup>l</sup> Com frequência, recuperação de epítopo é necessária somente uma vez; antes da aplicação do primeiro marcador. Se recuperação adicional for necessária para o segundo marcador, uma duração menor pode ser adequada.
- · Se houver coloração multiplex com duas sondas, a desnaturação é frequentemente necessária apenas uma vez, antes da aplicação do primeiro marcador. Se desnaturação adicional for necessária para o segundo marcador, normalmente ela requer uma duração menor.
- <sup>l</sup> Para protocolos de coloração, geralmente são obtidos melhores resultados se o segmento de contracoloração (por exemplo, hematoxilina) for removido do final do primeiro protocolo. Ele será retido para o segundo protocolo.

# <span id="page-175-0"></span>7.2 Tela de configuração do protocolo

Para trabalhar com protocolos, clique no ícone de Configuração do protocolo, na barra de tarefas.

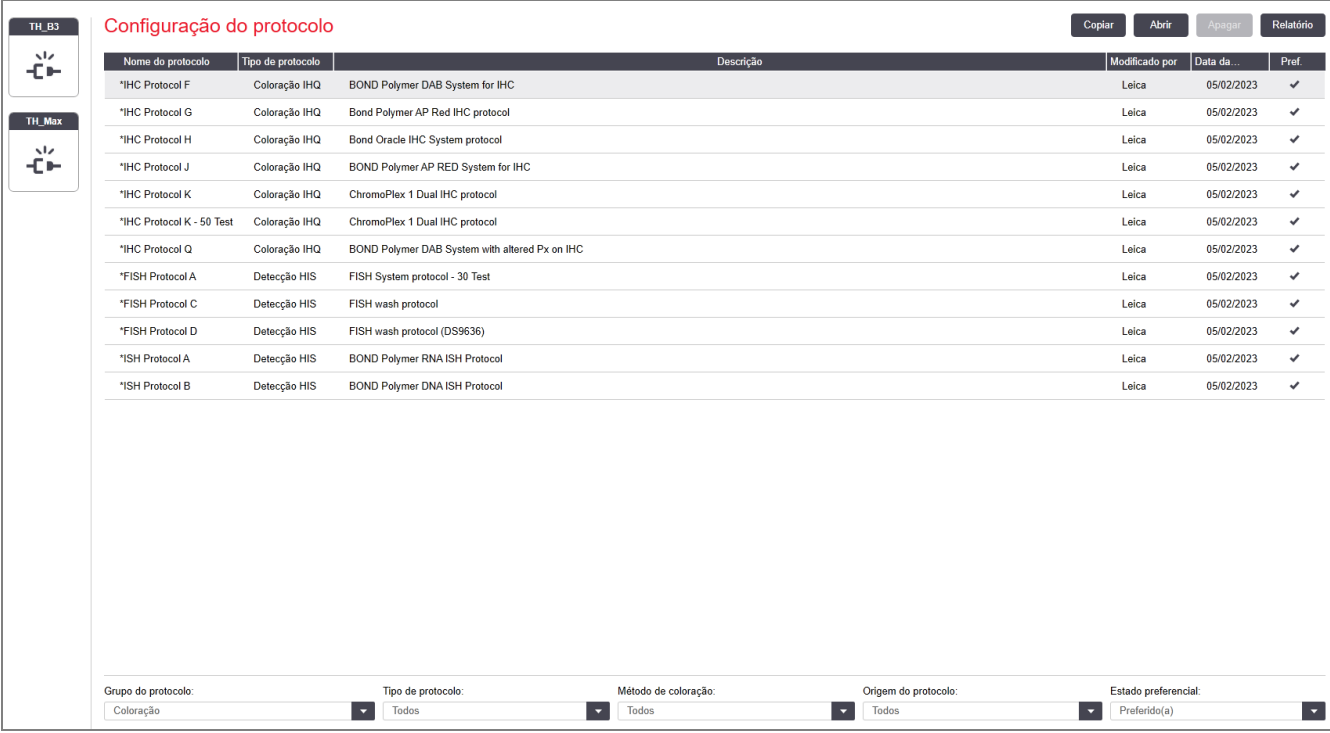

#### Figura 7-1: Tela Configuração do protocolo

A tela Configuração do protocolo possui uma tabela que lista cada protocolo juntamente com algumas informações básicas. Protocolos pré-definidos possuem um asterisco (\*) como o primeiro caractere dos seus nomes e dos seus nomes abreviados.

É possível selecionar um protocolo dessa tabela para operações tais como copiar, alterar e gerar relatórios. Essas operações são acessadas através dos botões acima da tabela ou no menu clicando com o botão direito do mouse.

Os filtros abaixo da tabela permitem definir quais tipos de protocolos são exibidos. Protocolos de pré-coloração e de coloração podem ser selecionados e refinar ainda mais de forma a mostrar tipos de protocolos específicos (consulte 7.1 Tipos de [protocolo](#page-171-1)). Além disso, filtros podem ser aplicados ao método de coloração, origem do protocolo e estado preferencial.

As informações na lista de protocolos estão descritas abaixo:

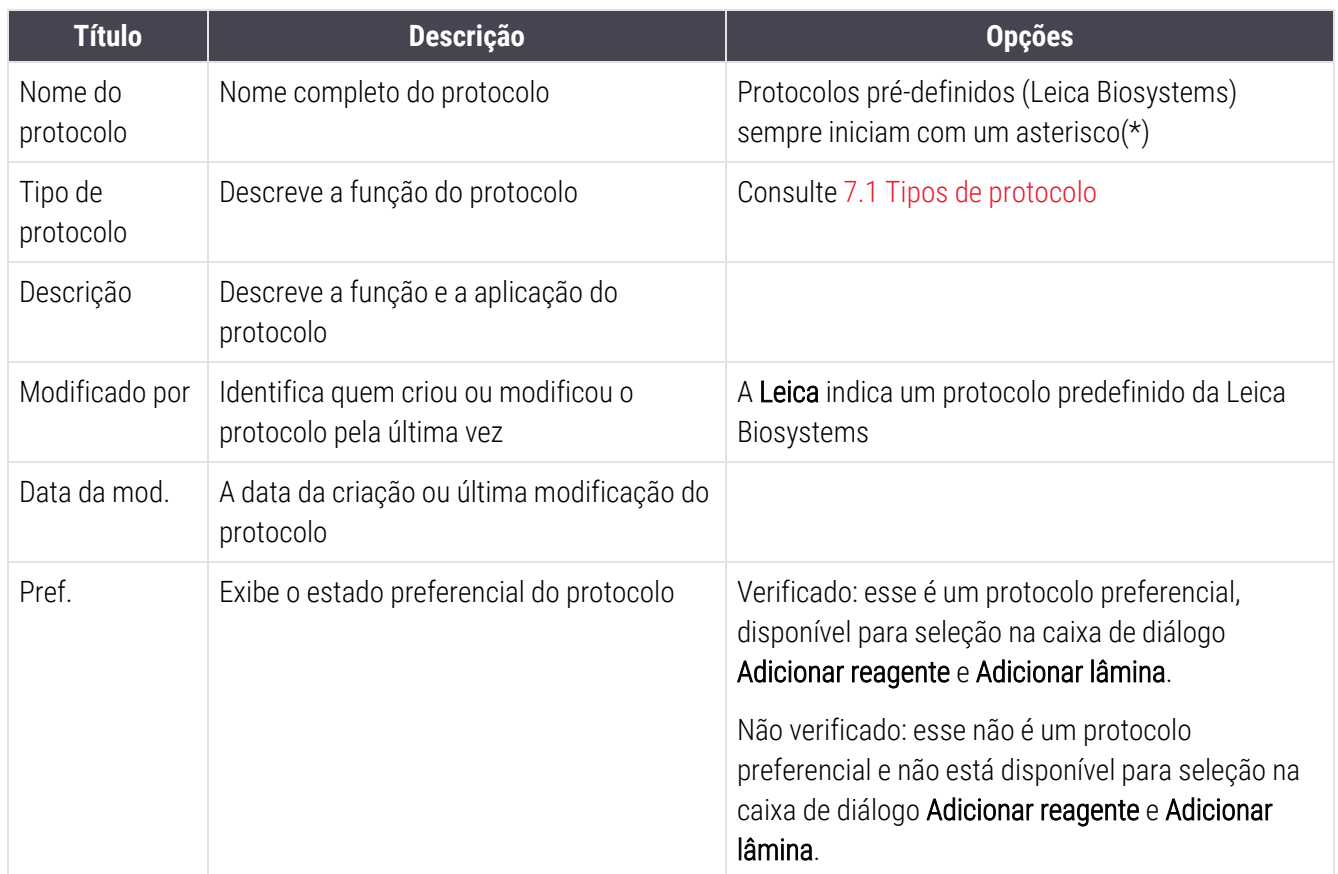

## <span id="page-177-0"></span>7.2.1 Informações do protocolo

Para abrir um protocolo listado na tela Configuração do protocolo para visualização ou alteração, clicar duas vezes nele (ou selecionar e depois clicar Abrir). O software exibe o diálogo Alterar as propriedades do protocolo com as informações do protocolo.

<span id="page-177-1"></span>Para protocolos pré-definidos da Leica Biosystems, somente as configurações preferidas são alteráveis, mas outras configurações podem ser alteradas para os protocolos de usuários.

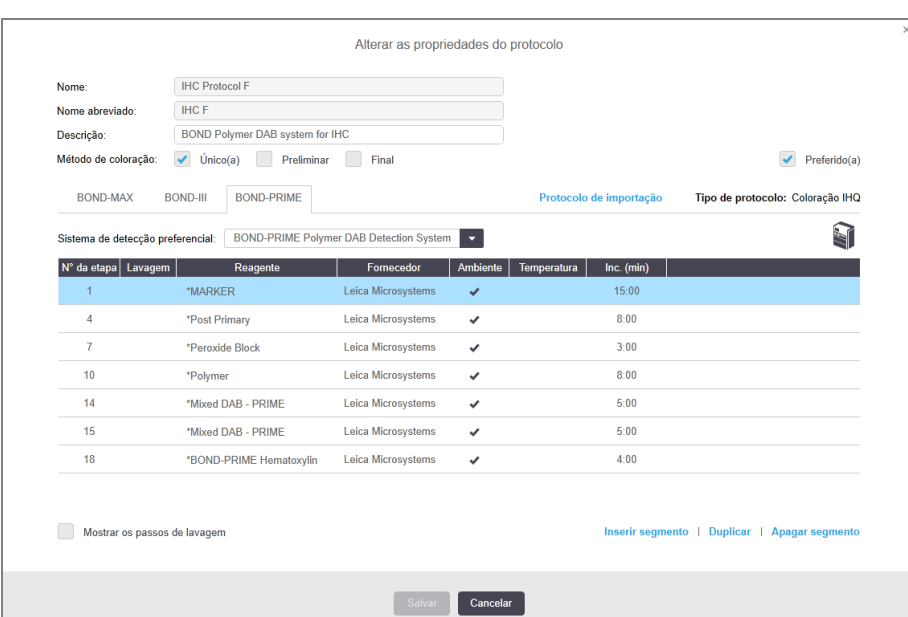

Figura 7-2: O diálogo Alterar as propriedades do protocolo de um protocolo de usuário

A caixa de diálogo exibe uma guia para cada tipo de módulo de processamento (BOND-MAX, BOND-III, e BOND-PRIME). Se não houver módulos de processamento comissionados, somente BOND-MAX e BOND-III serão exibidos. Você deve comissionar pelo menos um módulo de processamento BOND-PRIME para ver sua guia.

Também há um botão de Protocolo de importação que aparece quando você cria um novo protocolo ou quando edita um protocolo de usuário. Consulte 7.4.4 Vários tipos de módulos de [processamento](#page-193-0) e versões de protocolo para obter mais informações.

Selecionar **Mostrar os passos de lavagem** abaixo da tabela para visualizar todos os passos do protocolo (incluindo os passos de lavagem). Remover a seleção para esconder os passos de lavagem.

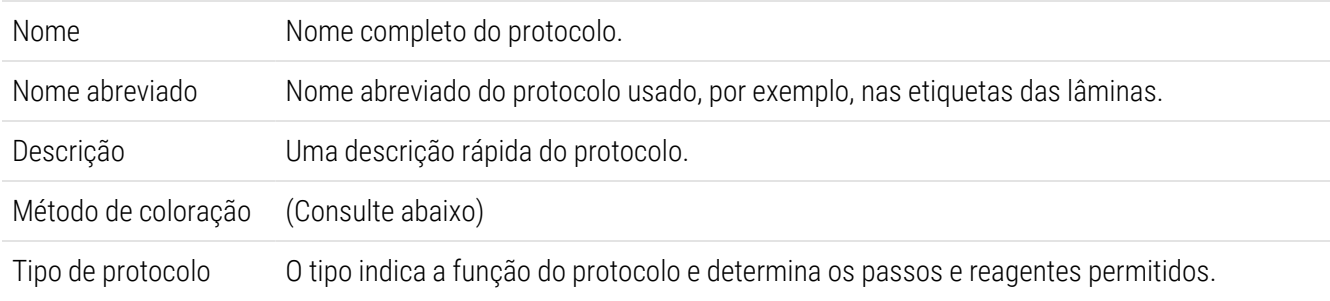

O diálogo Alterar as propriedades do protocolo exibe as informações do protocolo seguintes.

Sistema de detecção preferencial O sistema de detecção preferencial para esse protocolo. Isso não se aplica aos protocolos de pré-coloração.

Uma tabela abaixo da informação do protocolo lista cada passo do protocolo e suas propriedades (consulte [Figura](#page-177-1) [7-2\)](#page-177-1). Os passos alteráveis nos protocolos de usuários são alterados nessa tabela (consulte [7.4 Como](#page-180-0) alterar [protocolos](#page-180-0) de usuários).

As informações seguintes são exibidas na tabela:

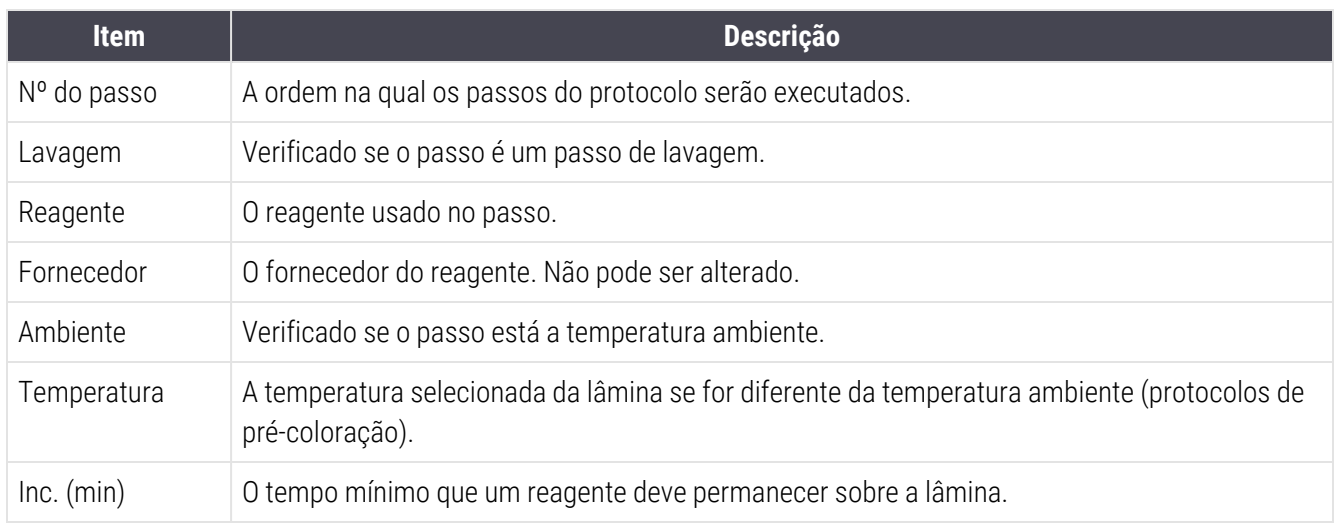

#### Método de coloração

Protocolos de coloração incluem uma seção de "método de coloração". Os protocolos de coloração única e de coloração multiplex sequencial têm as seguintes opções:

- Individual protocolo para coloração individual
- Preliminar o primeiro protocolo de uma coloração multiplex sequencial
- Final o último protocolo de uma coloração multiplex sequencial

Protocolos de coloração multiplex paralela possuem somente uma opção de método de coloração: Multiplex paralela.

Consulte [7.1.1 Métodos](#page-171-0) de coloração para obter mais informações sobre métodos de coloração.

#### Estado preferencial

Somente protocolos preferenciais estão disponíveis para seleção na caixa de diálogo Adicionar reagente e Adicionar lâmina, portanto os protocolos a serem usados devem ser definidos como preferenciais. Para fazê-lo, marcar a caixa de seleção Protocolo Preferido – desmarcar a caixa para que o protocolo deixe de ser preferido.

# <span id="page-179-0"></span>7.3 Como criar protocolos novos

Protocolos novos podem ser criados copiando protocolos já existentes de usuários ou da Leica Biosystems. Quando um protocolo é copiado, o tipo de protocolo permanece fixo e não pode ser mais modificado. Portanto, se um novo protocolo IHQ for criado, um protocolo IHQ existente deve ser copiado; para um protocolo HIER, copiar um protocolo HIER existente, e assim por diante.

Para copiar um protocolo, selecioná-lo da lista na tela Configuração do protocolo e depois clicar no botão Copiar. Uma cópia do protocolo selecionado aparecerá agora no diálogo Propriedades do novo protocolo, pronto para ser alterado.

O protocolo novo exigirá um nome e nome abreviado únicos que devem estar de acordo com todas as regras especificadas no [7.4.3 Regras](#page-189-0) do protocolo. Nenhuma outra parte do protocolo novo tem que ser modificado, além do seu nome e o nome abreviado. Entretanto, qualquer aspecto do protocolo pode ser modificado como descrito na seção 7.4 Como alterar [protocolos](#page-180-0) de usuários.

Após editar BOND-III ou BOND-MAX, clique em Salvar. Se o protocolo cumprir as regras, será solicitada confirmação de que um novo protocolo está sendo criado "por conta e risco do usuário". Esta mensagem é um lembrete de que a Leica Biosystems não pode prever a qualidade dos resultados de qualquer protocolo criado ou alterado pelo usuário. Após a confirmação, as alterações do protocolo serão salvas.

Para BOND-PRIME, consulte [BOND-PRIME](#page-191-0) regras específicas do protocolo.

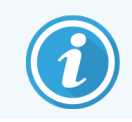

Todos os protocolos devem ser validados pelo seu laboratório antes do uso.
# <span id="page-180-0"></span>7.4 Como alterar protocolos de usuários

Os protocolos de usuários são alteráveis (mas não os protocolos da Leica Biosystems) usando o diálogo Alterar as propriedades do protocolo. Para alterar um protocolo, selecionar-o na lista na tela Configuração do protocolo e clicar em Abrir, ou clicar duas vezes no protocolo. Como alternativa, configure o novo protocolo copiando um protocolo do mesmo tipo existente e altere-o (consulte 7.3 Como criar [protocolos](#page-179-0) novos).

Nos protocolos de coloração, os passos de reagentes podem ser adicionados ou removidos e novos reagentes e tempos de incubação podem ser configurados. Passos de lavagem adicionais podem ser adicionados ou removidos.

Para os protocolos \*aquecimento e desparafinação, você pode alterar apenas o tempo e a temperatura da etapa aquecimento. Para outros protocolos de pré–coloração (HIER, enzima), as temperaturas e os tempos de incubação de algumas etapas podem ser alterados. Consulte [7.4.3 Regras](#page-189-0) do protocolo para obter uma lista das alterações permitidas.

Uma vez que a dispensação de um reagente novo deve ser seguida de passos de lavagem, a adição de um passo de reagente novo em um protocolo de coloração automaticamente adiciona um "segmento" de protocolo, consistindo no passo de reagente e três passos de lavagem (BOND-III e BOND-MAX) ou dois passos de lavagem (BOND-PRIME) a seguir.

À medida que um protocolo é alterado, os passos modificados ou novos que possuem todas as informações necessárias têm uma barra verde do lado esquerdo. Passos que necessitam informações adicionais têm uma barra vermelha.

Durante a edição, você pode visualizar todos os passos do protocolo ou ocultar os passos de lavagem usando a opção Mostrar os passos de lavagem abaixo da tabela.

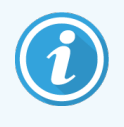

A habilidade de criar ou salvar um protocolo não indica que ele seja adequado para o emprego desejado. O usuário assume a responsabilidade de testar e validar qualquer protocolo criado ou editado.

Esta seção inclui os seguintes tópicos:

- <sup>l</sup> [7.4.1 Como](#page-181-0) alterar os passos de protocolos
- <sup>l</sup> [7.4.2 Como](#page-182-0) adicionar e como remover passos dos protocolos
- [7.4.3 Regras](#page-189-0) do protocolo
- <sup>l</sup> 7.4.4 Vários tipos de módulos de [processamento](#page-193-0) e versões de protocolo
- 7.4.5 Para apagar [protocolos](#page-196-0)

# <span id="page-181-0"></span>7.4.1 Como alterar os passos de protocolos

Seguir as instruções abaixo para configurar um protocolo novo no diálogo Propriedades do novo protocolo ou alterar um protocolo existente em Alterar as propriedades do protocolo. Consulte [7.4.3 Regras](#page-189-0) do protocolo para certificarse de que seja criado um protocolo válido.

Cada vez que um protocolo é salvo, uma cópia é arquivada no sistema. Ao criar um relatório do protocolo (consultar [7.5 Relatórios](#page-197-0) do protocolo), é preciso selecionar a data em que o protocolo estava ativo. Para evitar múltiplas e redundantes versões do protocolo, salve os protocolos somente quando a configuração estiver terminada.

- 1 Para protocolos novos, inserir o nome do protocolo e o nome abreviado.
- 2 Opcionalmente, inserir uma descrição de protocolo.
- 3 Definir o método de coloração dos protocolos de coloração (consulte [7.1.1 Métodos](#page-171-0) de coloração).
- 4 Definir o estado Preferencial do protocolo (consulte Estado [preferencial](#page-178-0)).
- 5 Para protocolos de coloração, selecionar o sistema para uso com os protocolos, da lista suspensa Sistema de detecção preferencial.
- 6 Adicionar ou remover passos de protocolo (consulte [7.4.2 Como](#page-182-0) adicionar e como remover passos dos [protocolos\)](#page-182-0) até obter o número de passos necessários para o protocolo.
- 7 Somente para BOND-MAX e BOND-III, altere os parâmetros editáveis em etapas de protocolo novas e existentes clicando primeiro duas vezes no parâmetro que deseja alterar:
	- a Para BOND-MAX e BOND-III, selecione um reagente da lista suspensa.
	- b Para BOND-PRIME, consulte as regras em [7.4.2.1 Segmentos](#page-183-0) de reagente.
	- c Observação: selecionar \*MARCADOR para indicar o passo onde o anticorpo primário é usado nos protocolos IHQ. Somente \*BOND Wash Solution ou \*água deionizada podem ser usadas nos passo de lavagem.
	- d Definir tempo de incubação em minutos e segundos (m:s). Este é o tempo mínimo de espera de uma lâmina antes do próximo passo. Consulte Passo em [7.4.3 Regras](#page-189-0) do protocolo para os limites do tempo de incubação.
	- e Em geral:
		- <sup>l</sup> para os passos de aplicação de reagentes BOND-MAX e BOND-III, a Leica Biosystems recomenda tempos de incubação menores do que 30 minutos. Se tempos mais longos forem necessários, repetir passos para dispensar o mesmo reagente (consulte [7.4.2.2 Passos](#page-185-0) de reagente [repetidos\)](#page-185-0). Isso não se aplica aos protocolos do BOND-PRIME.
		- <sup>l</sup> para os passos de aplicação de reagentes BOND-PRIME, a Leica Biosystems recomenda tempos de incubação menores do que 20 minutos para as etapas de pré-tratamento aquecidas. Para obter os tempos mínimos de incubação, consulte [BOND-PRIME](#page-191-0) regras específicas do protocolo.
	- f Geralmente, para os passos de aplicação de reagentes, a Leica Biosystems recomenda tempos de incubação menores do que 30 minutos. Se tempos mais longos forem necessários, repetir passos para dispensar o mesmo reagente (consulte [7.4.2.2 Passos](#page-185-0) de reagente repetidos).
- g Geralmente, para os passos de aplicação de reagentes, a Leica Biosystems recomenda tempos de incubação menores do que 30 minutos.
- h Definir temperatura (para alguns passos dos protocolos de pré-coloração).

Se você deseja ajustar a temperatura diferente da ambiente, primeiro desmarque o parâmetro Ambiente. Depois selecione o parâmetro vazio Temperatura e digite a temperatura e graus Celsius como um número inteiro.

Se você deseja alterar a temperatura para ambiente, selecione e marque o parâmetro Ambiente.

Consulte Passo em [7.4.3 Regras](#page-189-0) do protocolo para a variação de temperatura permitida.

<span id="page-182-0"></span>i Clique em qualquer outro passo para confirmar os parâmetros alterados.

## 7.4.2 Como adicionar e como remover passos dos protocolos

Passos podem ser adicionados e removidos nos protocolos IHQ e HIS do usuário, mas não nos protocolos de précoloração. Adicionar ou remover passos usando os botões abaixo da tabela de passos do protocolo. Os botões são sensíveis ao contexto e as suas disponibilidades e funções variam dependendo do passo selecionado.

Consulte as seções seguintes para obter instruções detalhadas:

- [7.4.2.1 Segmentos](#page-183-0) de reagente
- <sup>l</sup> [7.4.2.2 Passos](#page-185-0) de reagente repetidos
- [7.4.2.3 Passos](#page-187-0) de lavagem

### <span id="page-183-0"></span>7.4.2.1 Segmentos de reagente

Para adicionar um novo segmento de reagente (um passo de reagente e três passos de lavagem compulsórios (BOND-III e BOND-MAX) ou dois passos de lavagem compulsória (BOND-PRIME)):

1 Selecione um reagente e clique Inserir segmento. O novo segmento é inserido acima do reagente.

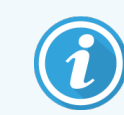

Se o último reagente for selecionado, o novo segmento pode ser inserido abaixo do reagente.

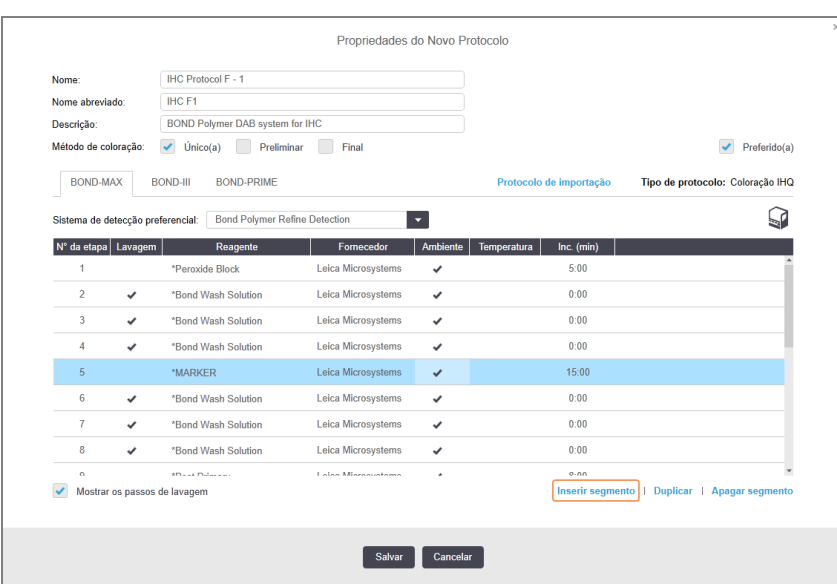

Um novo segmento (com solução e passos de lavagem) é exibido na lista. Os passos de lavagem têm uma barra verde para indicar uma mudança do protocolo salvo. O passo do reagente tem uma barra vermelha para indicar que um reagente deve ser escolhido para o passo.

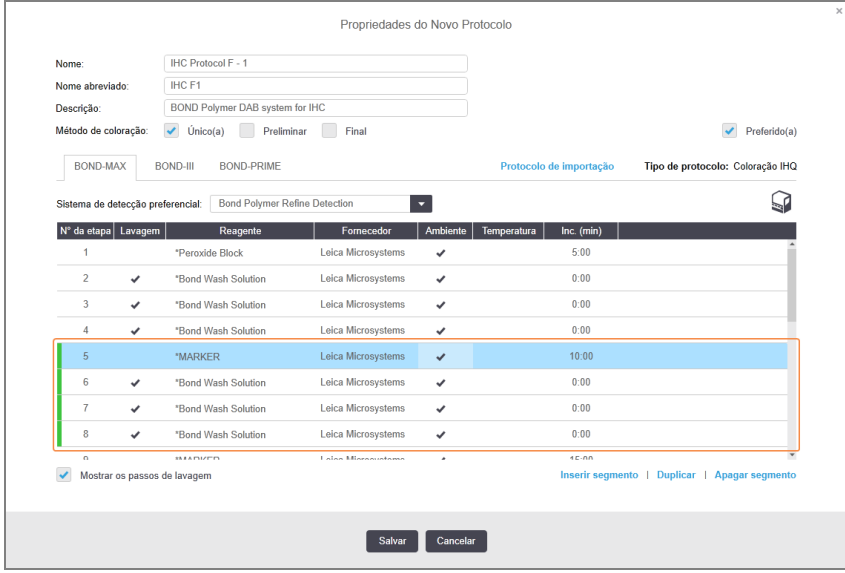

- 2 Clicar duas vezes no parâmetro vazio do Reagente e selecionar o reagente requerido da lista suspensa. Alterar outros parâmetros do novo reagente, bem como dos passos de lavagem, conforme necessário.
- 3 Clicar em Salvar.

Uma caixa de diálogo de confirmação é exibida.

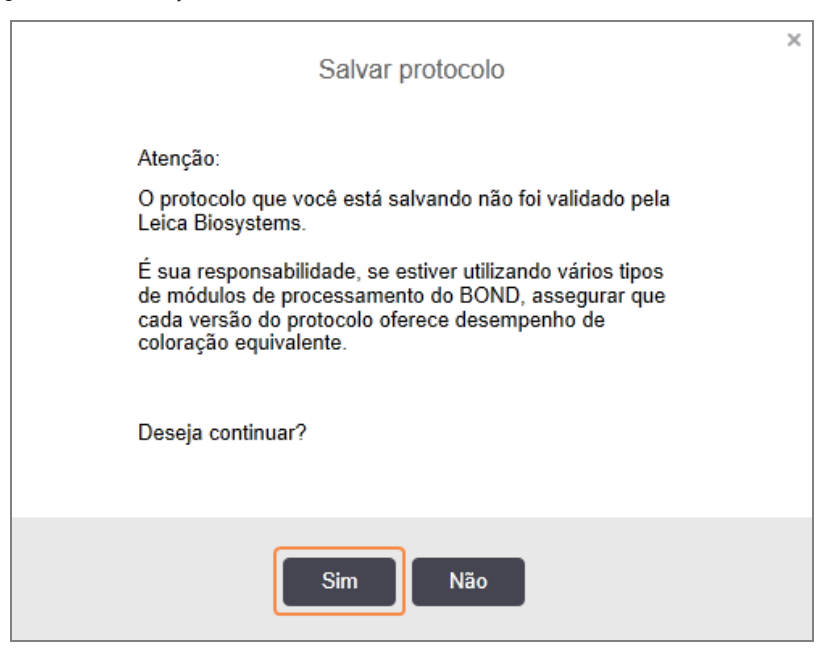

#### 4 Clicar Sim.

Para remover um segmento, selecione o reagente e clique em Apagar segmento. Para apagar um segmento com um reagente repetido, apague antes a repetição.

Para melhores resultados de coloração em BOND-PRIME:

- NÃO exclua um segmento cromógeno
- NÃO renomeie um segmento de reagente
- NÃO sequencie o bloco de peróxido após o polímero.

### <span id="page-185-0"></span>7.4.2.2 Passos de reagente repetidos

Um passo repetido, é um passo onde dois ou mais reagentes idênticos se seguem, um após o outro, sem passos de lavagem intermediários.

1 Selecionar o passo do reagente a ser repetido da lista de passos.

#### Clicar em Repetir.

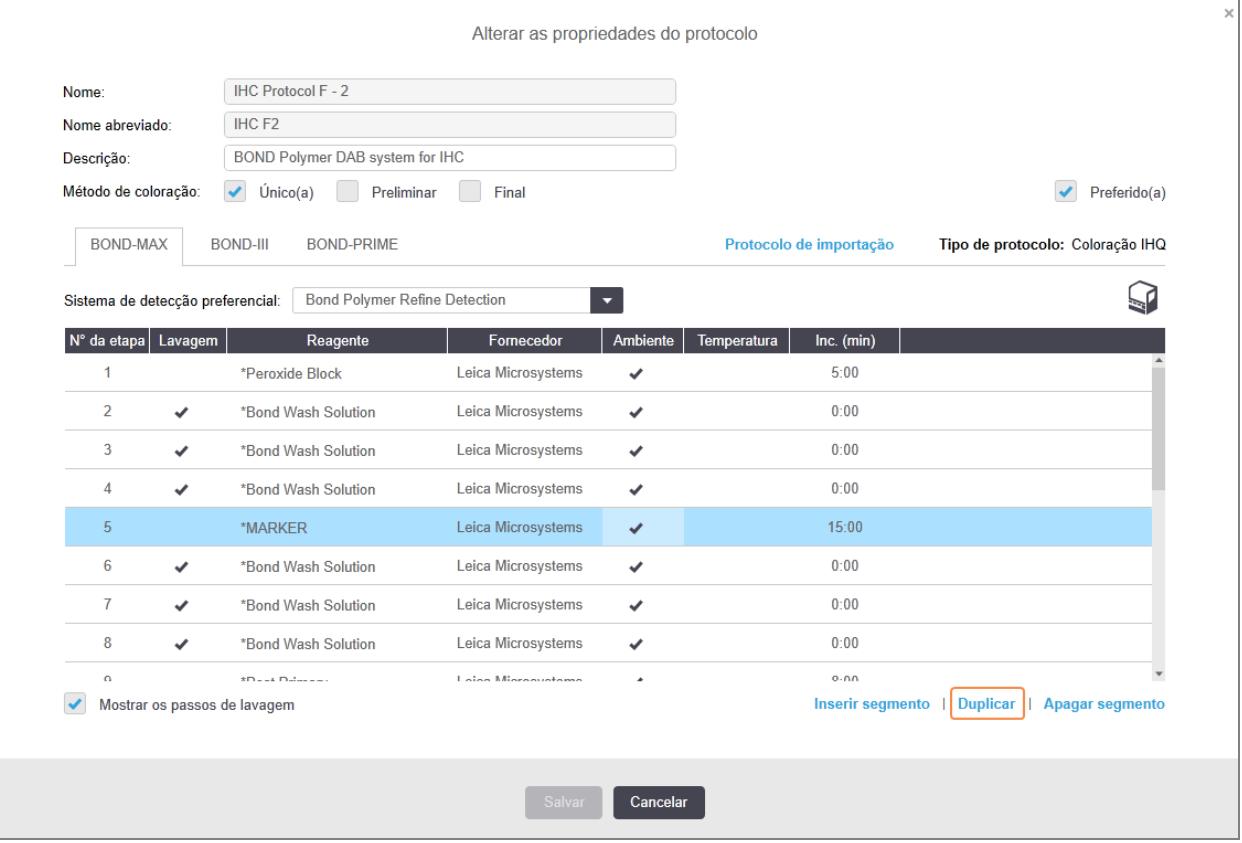

2 Um passo novo com parâmetros idênticos é adicionado acima do passo atual.

O passo novo tem uma barra verde para indicar uma mudança no protocolo salvo.

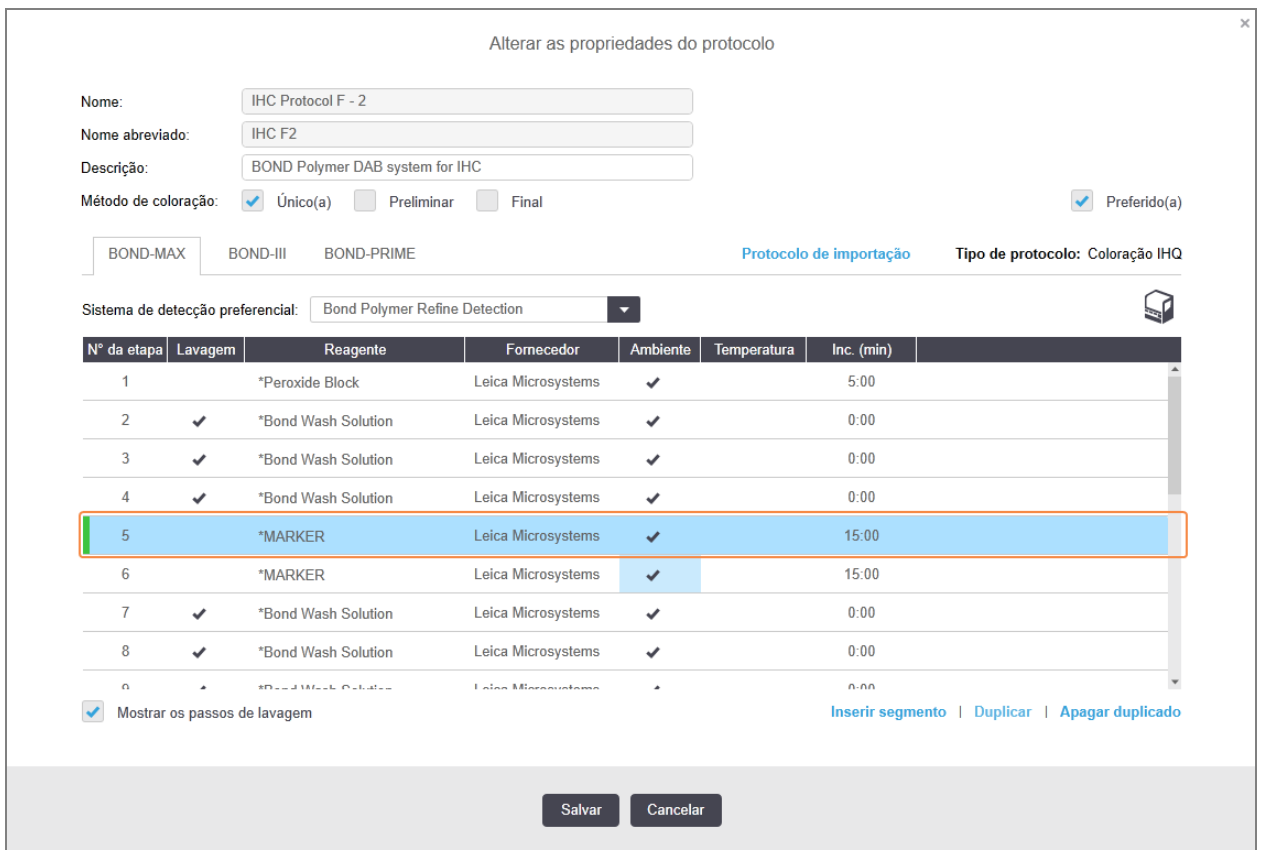

3 Se necessário, alterar o tempo de incubação para o novo passo.

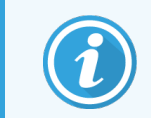

Se o tipo de reagente de um passo repetido for alterado, todos os outros passos do reagente da sequência também mudam – passos repetidos devem usar o mesmo reagente.

#### 4 Clicar em Salvar.

Uma janela de confirmação é exibida.

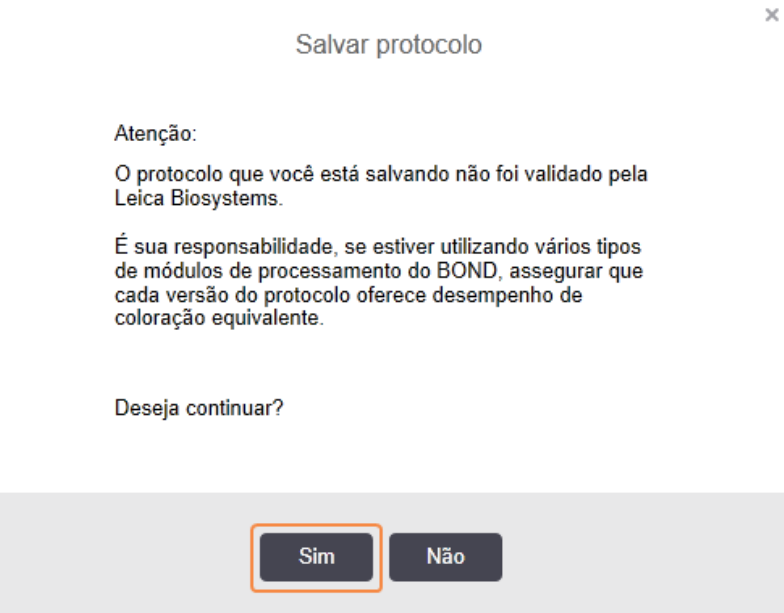

#### <span id="page-187-0"></span>5 Clicar Sim.

Para apagar um passo duplicado, selecioná-lo e clicar Apagar duplicado.

#### 7.4.2.3 Passos de lavagem

A adição de passos de lavagem pode alterar as propriedades fluídicas na lâmina e resultar em uma coloração ruim. Sempre validar os protocolos novos e alterados antes de uso diagnóstico.

É recomendado que a etapa de lavagem com água deionizada seja realizada antes e depois de uma etapa de cromógeno ou hematoxilina.

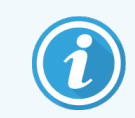

Se não puder visualizar os passos de lavagem, selecionar Mostrar os passos de lavagem no botão de opção abaixo da área de lista de passos.

Para inserir uma passo de lavagem adicional:

- 1 Da lista de passos, selecionar um passo de lavagem existente (dos protocolos HIS e IHQ).
- 2 Clicar Inserir lavagem.

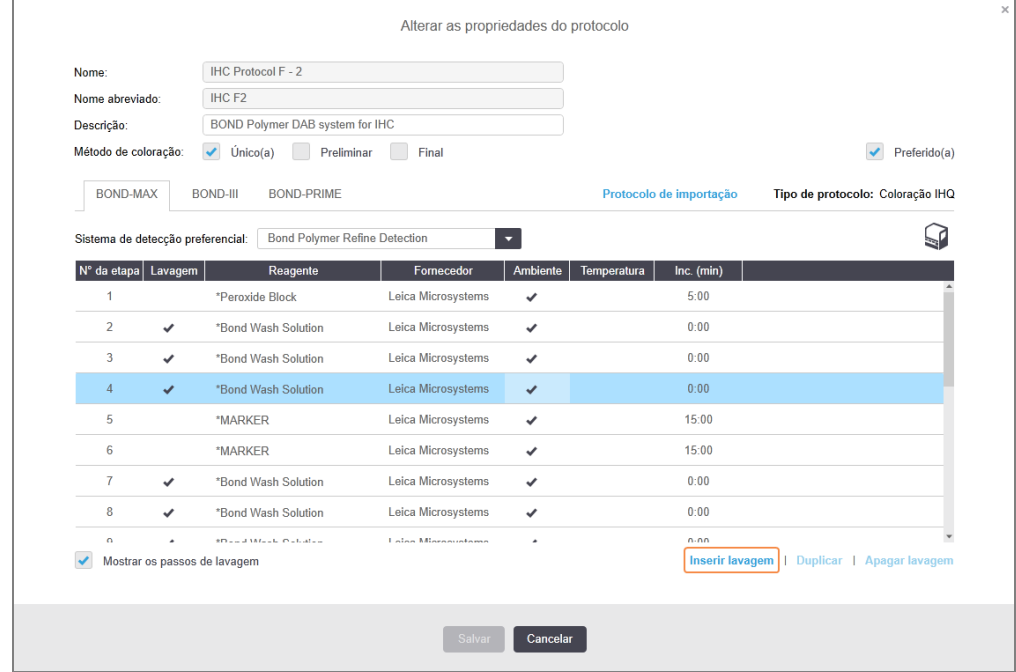

Para ambos os protocolos HIS e IHQ, um novo passo de lavagem é adicionado ao final da atual sequência de lavagem.

O passo novo de lavagem tem uma barra verde para indicar uma mudança no protocolo salvo.

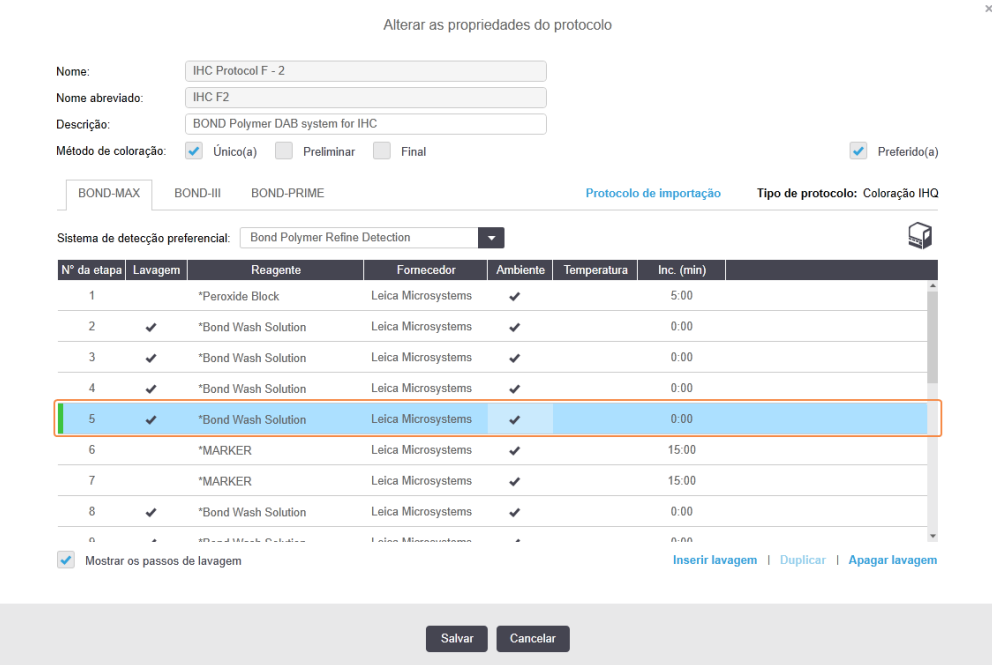

- 3 Modificar os parâmetros de passos de lavagem na lista de passos conforme necessário.
- 4 Clicar em Salvar.
- 5 Na janela de confirmação, clique em Sim.

Para apagar um passo de lavagem, selecione-o e clique em Apagar lavagem. Para os protocolos IHQ e HIS, podem ser removidos somente os passos de lavagem após os passos obrigatórios de uma sequência de lavagem.

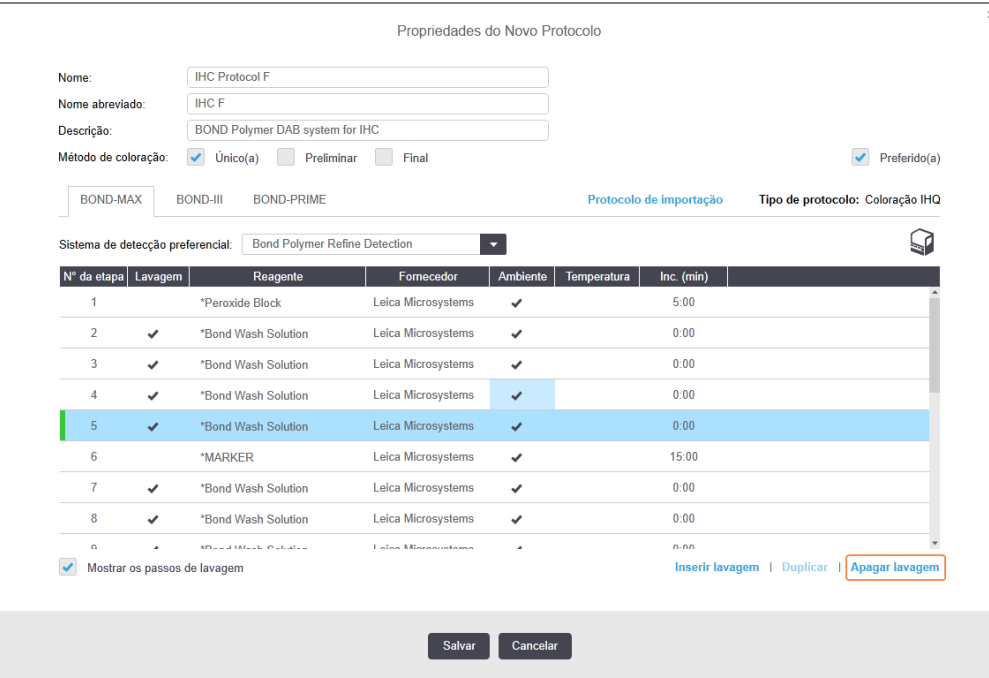

## <span id="page-189-0"></span>7.4.3 Regras do protocolo

Qualquer protocolo criado ou alterado deve estar em conformidade com algumas regras básicas antes que possa ser salvo. Note que essas regras não são garantia de que o protocolo produzirá resultados aceitáveis quando utilizado.

- 1 O nome do protocolo deve:
	- a ser único;
	- b iniciar com um caractere que não seja um espaço ou um asterisco.
- 2 O nome abreviado do protocolo deve:
	- a ser único;
	- b iniciar com um caractere que não seja um espaço ou asterisco;
	- c ter no máximo 8 caracteres.
- 3 Todos os protocolos IHQ devem incluir pelo menos um passo de marcador.
- 4 Todos os protocolos de coloração devem conter no mínimo um reagente do sistema de detecção da Leica Biosystems.
- 5 Os passos de reagentes devem ser seguidos por três passos de lavagem (no mínimo) (para BOND-III e BOND-MAX ou duas etapas de lavagem (pelo menos) para BOND-PRIME) ou do mesmo reagente.
- 6 Pelo menos três passos devem ser passos de lavagem para os protocolos de coloração.
- 7 As temperaturas dos passos devem ser ambiente para os protocolos de coloração IHQ.
- 8 Para os protocolos de pré-coloração, as temperaturas de passos com aquecimento devem estar dentro da variação exibida na tabela abaixo:

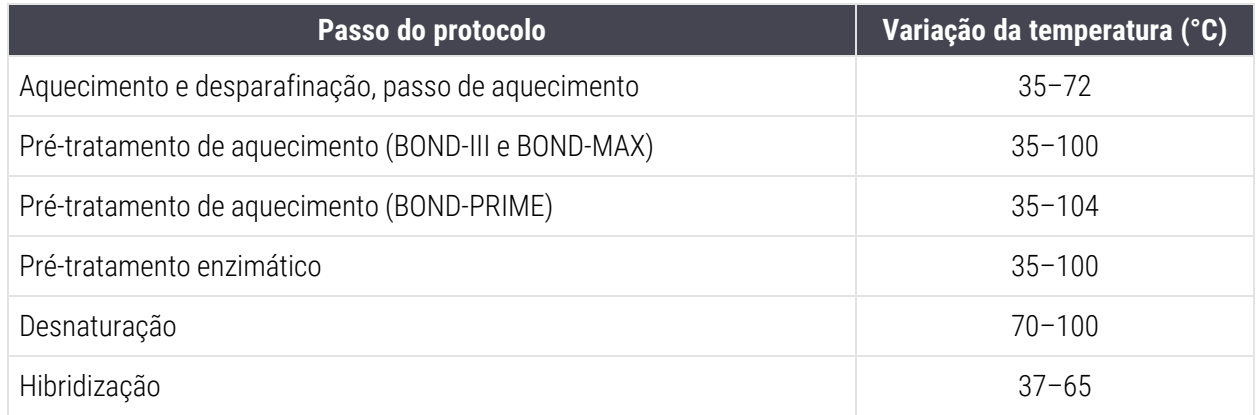

9 Os tempos de incubação configurados, que devem ser ajustados em minutos e segundos (m:s), devem estar dentro da variação exibida na tabela seguinte. As variações não são obrigatórias:

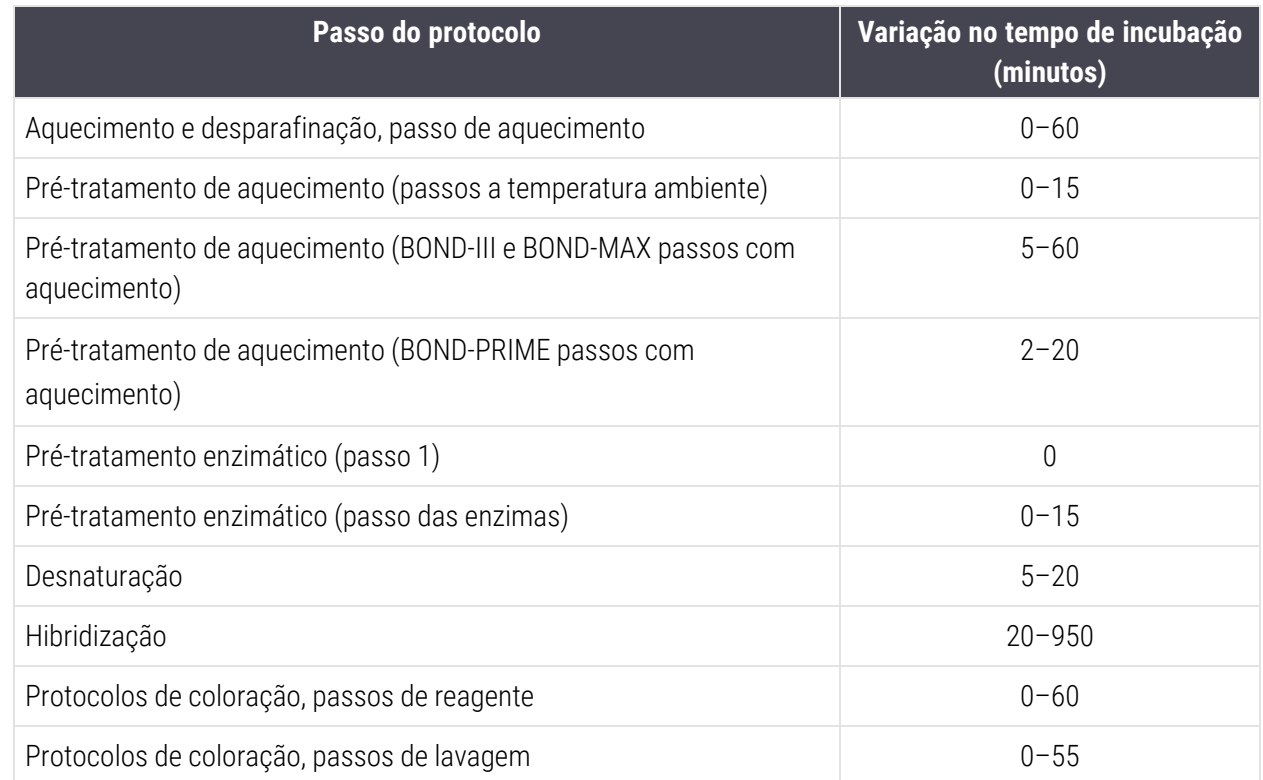

10 Cada passo deve ser completamente definido com um reagente, tempo de incubação (onde for aplicável) e temperatura.

11 Os protocolos de coloração única e de coloração multiplex sequencial podem ter apenas um reagente misto (por exemplo, DAB misto) por protocolo, usado em no máximo duas etapas no protocolo. Um procedimento de coloração sequencial multiplex pode ter dois reagentes mistos, um em cada protocolo, e até quatro etapas de aplicação, dois em cada protocolo.

Protocolos de coloração multiplex paralela podem incluir dois reagentes mistos e cada reagente misto pode ser aplicado até duas vezes no mesmo protocolo.

12 Todos os componentes exigidos para formar o(s) reagente(s) da mistura do protocolo de coloração deve(m) ser originados do sistema de detecção de preferência do protocolo.

### <span id="page-191-0"></span>BOND-PRIME regras específicas do protocolo

### Recuperação de calor

Uma etapa dentro de um protocolo BOND-PRIME HIER editado pelo usuário não pode exceder um tempo de incubação de 20 minutos. Para criar um protocolo mais longo, use um protocolo HIER existente, por exemplo. \*HIER 40 min com ER2, ou modifique um protocolo mais longo para encurtá-lo para o tempo de incubação desejado. Por exemplo, para criar um protocolo ER2 HIER de 25 minutos:

1 Copiar \*HIER 30 min com ER2.

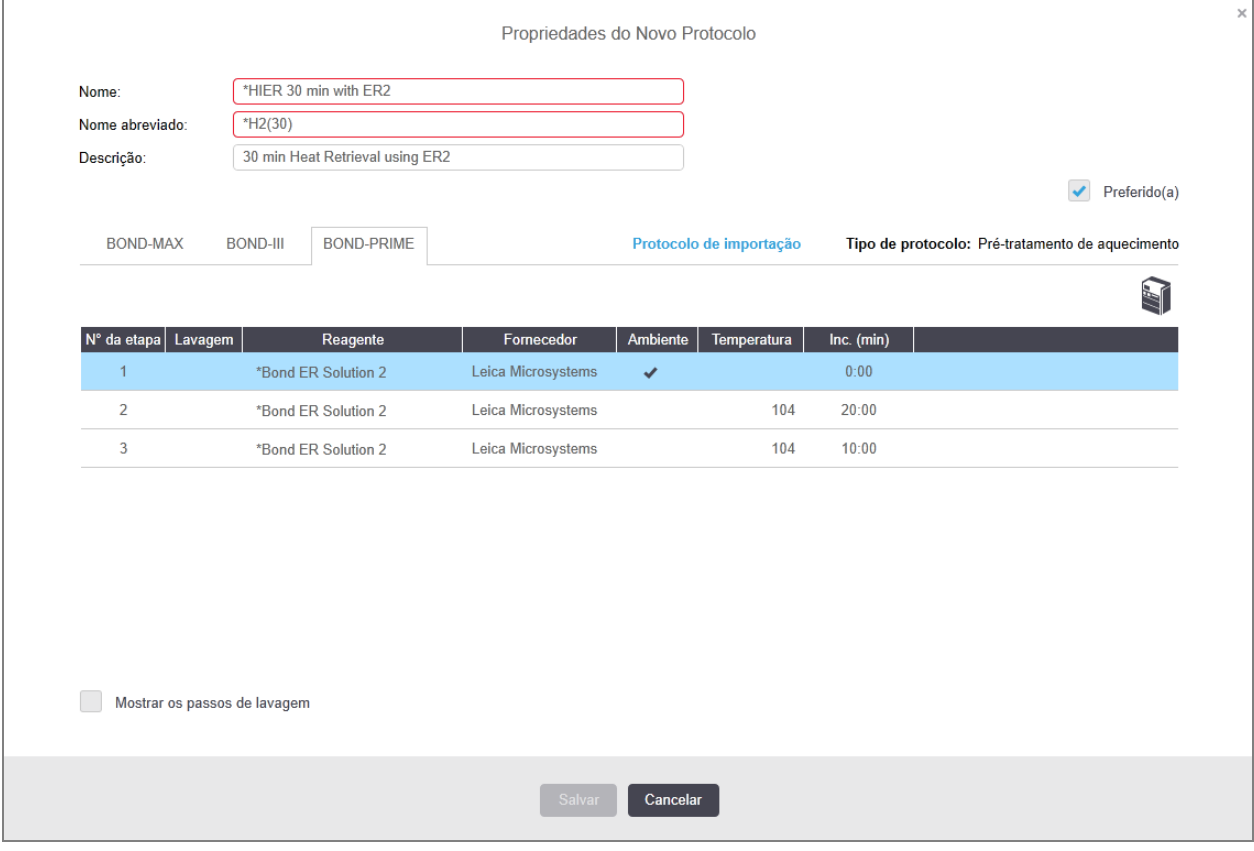

2 Modifique a segunda etapa aquecida de 10 minutos para 5 minutos e clique em Salvar.

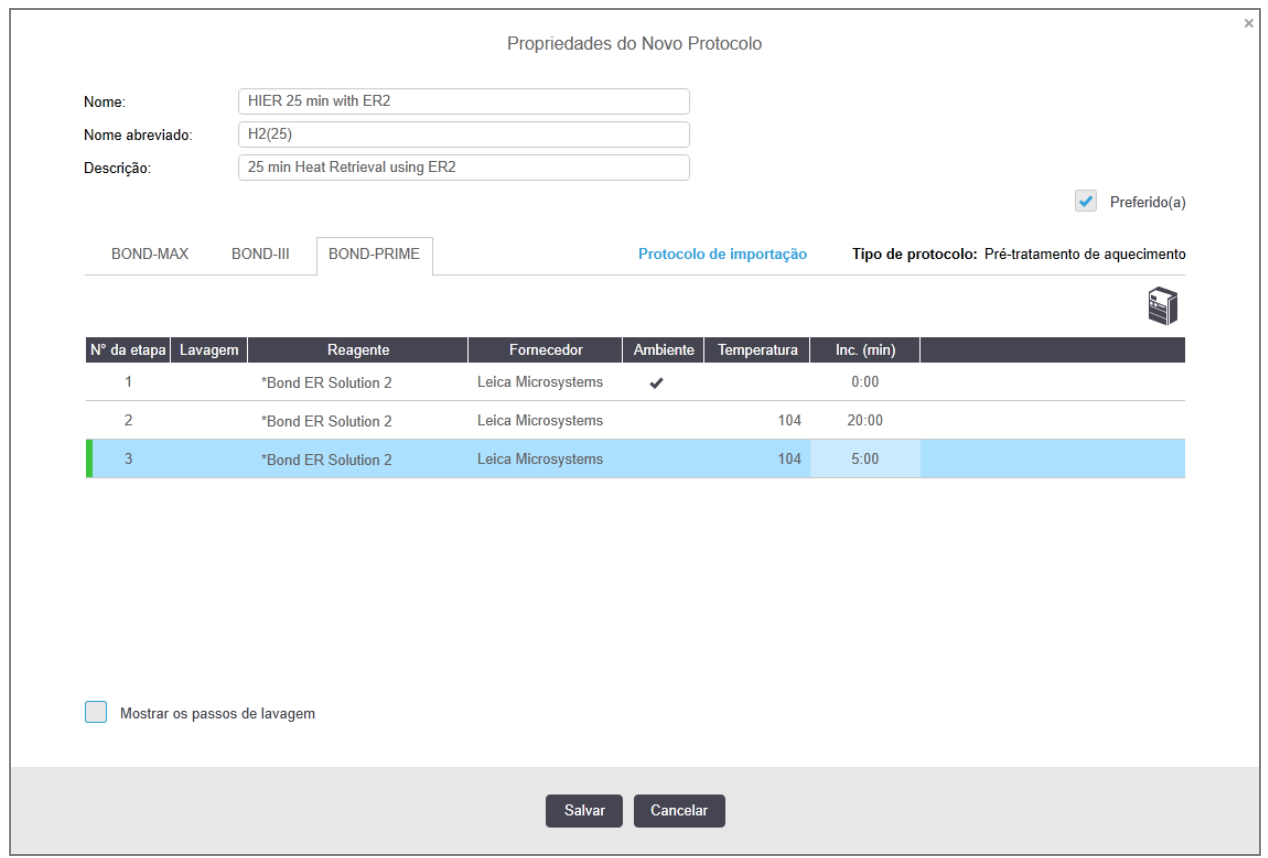

### Coloração

<span id="page-192-0"></span>Cada etapa do reagente tem um tempo mínimo de incubação em que o protocolo seria aceito no módulo de processamento. A tabela abaixo ilustra o tempo mínimo de incubação para um protocolo aceitável no BOND-PRIME.

Tabela 7-1: Tempo mínimo de incubação aceito em BOND-PRIME para \*IHC F e \*IHC J

| *IHC Protocol F               |                                    | *IHC Protocol J               |                                    |
|-------------------------------|------------------------------------|-------------------------------|------------------------------------|
| <b>Etapa</b>                  | Tempo mínimo de<br>incubação (min) | <b>Etapa</b>                  | Tempo mínimo de<br>incubação (min) |
| Marcador                      | 9:00                               | Marcador                      | 9:00                               |
| Pós-primário                  | 5:00                               | Pós-primário AP               | 11:00                              |
| Bloco de peróxido             | N/D                                | Polímero AP                   | 16:00                              |
| Polímero                      | 5:00                               | VERMELHO-PRIME misto          | 2:00                               |
| DAB-PRIME misto               | 2:00                               | VERMELHO-PRIME misto          | 2:00                               |
| DAB-PRIME misto               | 2:00                               | <b>BOND-PRIME Hematoxylin</b> | N/D                                |
| <b>BOND-PRIME Hematoxylin</b> | 3:00                               |                               |                                    |

Se você definir uma etapa do BOND-PRIME protocolo para um tempo menor do que o tempo indicado acima, o BOND controlador permitirá que você salve o protocolo. No entanto, quando a lâmina é carregada na gaveta de pré-carga no módulo de processamento, a seguinte mensagem de erro será exibida:

"Não foi possível processar o slide. Definição de protocolo inválida. Remova a lâmina da gaveta de pré-carga e verifique o protocolo. Se o problema persistir, entre em contato com o Suporte ao Cliente (29012)".

Se os slides estiverem sendo processados nos Módulos ARC, deixe-os terminar antes de reiniciar o módulo de processamento.

## <span id="page-193-0"></span>7.4.4 Vários tipos de módulos de processamento e versões de protocolo

Para sistemas BOND com módulos de processamento BOND-III BOND-MAX e BOND-PRIME, cada protocolo pode ter versões separadas para dois tipos diferentes de módulo de processamento.

Leica Biosystems protocolos foram testados e otimizados para uso nos BOND sistemas. Esses protocolos foram rigorosamente testados e validados pela Leica Biosystems.

As diferentes versões do "mesmo" protocolo acomodam diferenças de hardware como:

- <sup>l</sup> resfriamento mais rápido nos módulos de processamento BOND-III (as etapas do protocolo em que as lâminas são resfriadas são normalmente mais curtas nas versões do protocolo BOND-III do que as etapas correspondentes nas versões BOND-MAX)
- nova tecnologia central dos módulos de controle de reagentes ativos (ARC) no BOND-PRIME.

Algumas diferenças em versões de protocolo não podem ser visualizadas na lista de passos no software, p.ex. versões do protocolo do BOND-III incluem instruções ocultas para robô auxiliar, não presente nos módulos de processamento BOND-MAX.

Todos os sistemas BOND possuem as versões BOND-III, BOND-MAX e BOND-PRIME de todos os protocolos prédefinidos.

No entanto, se um novo tipo do módulo de processamento for incluído em um sistema, você deverá criar uma nova versão de protocolos definidos pelo usuário existentes para o novo tipo do módulo de processamento. Faça isso importando protocolos Leica Biosystems predefinidos e depois copie ou modifique as etapas conforme necessário (consulte [7.4.4.1 Para](#page-194-0) importar uma versão de protocolo).

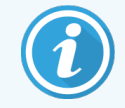

Para o BOND-PRIME, se o seu laboratório precisar de mais modificações nos Leica Biosystems protocolos predefinidos (por exemplo, \*IHC F ou \*IHC J), você deve:

- $\bullet$  Importar/copiar o protocolo predefinido para o protocolo atual do laboratório. Consulte [7.4.4.1 Para](#page-194-0) importar uma versão de protocolo.
- · Siga os tempos mínimos de incubação listados em Tabela [7-1 Tempo](#page-192-0) mínimo de incubação aceito em [BOND-PRIME](#page-192-0) para \*IHC F e \*IHC J.
- <span id="page-194-0"></span><sup>l</sup> Siga a sequência de BOND-PRIME coloração, pois ela foi otimizada para uso no BOND-PRIME. Consulte [7.1.2 Sequências](#page-173-0) de protocolos.

### 7.4.4.1 Para importar uma versão de protocolo

Seguir as instruções abaixo para criar uma versão de protocolo para o novo tipo de instrumento. Esse método também pode ser usado para substituir versões existentes de protocolo, entretanto, isso não deve ser normalmente necessário após a configuração inicial.

Os protocolos só podem ser transferidos para os mesmos tipos de módulo de processamento, por exemplo, um BOND-III para um BOND-III e BOND-PRIME para BOND-PRIME.

- 1 Na tela Configuração do protocolo selecionar o protocolo de usuário para o qual uma nova versão será criada.
- 2 Clicar Abrir.

O diálogo Alterar as propriedades do protocolo é aberto.

3 Clicar em Importar protocolo.

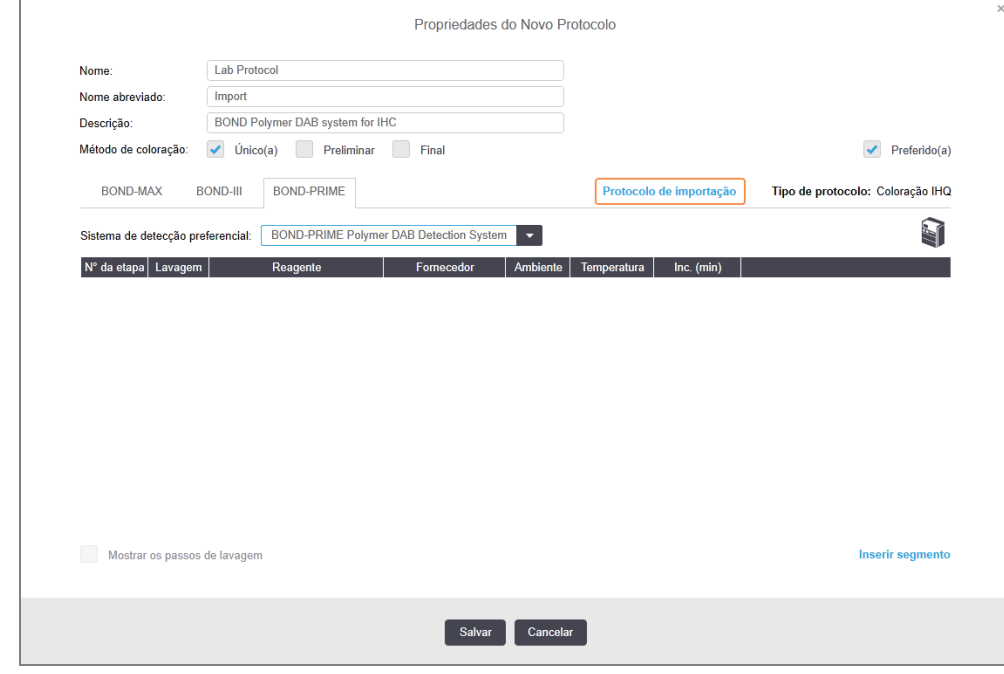

4 O diálogo Importar protocolo é aberto.

5 Na lista suspensa Módulos de processamento, selecionar o novo tipo de instrumento.

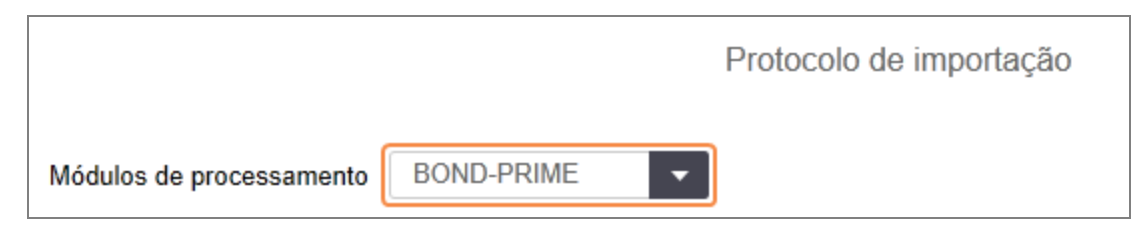

A lista de protocolos exibida no diálogo é atualizada para exibir somente protocolos com versões para o tipo de instrumento selecionado.

6 Opcionalmente, selecionar ou remover da seleção Preferencial, para exibir somente as versões preferidas ou todos os protocolos.

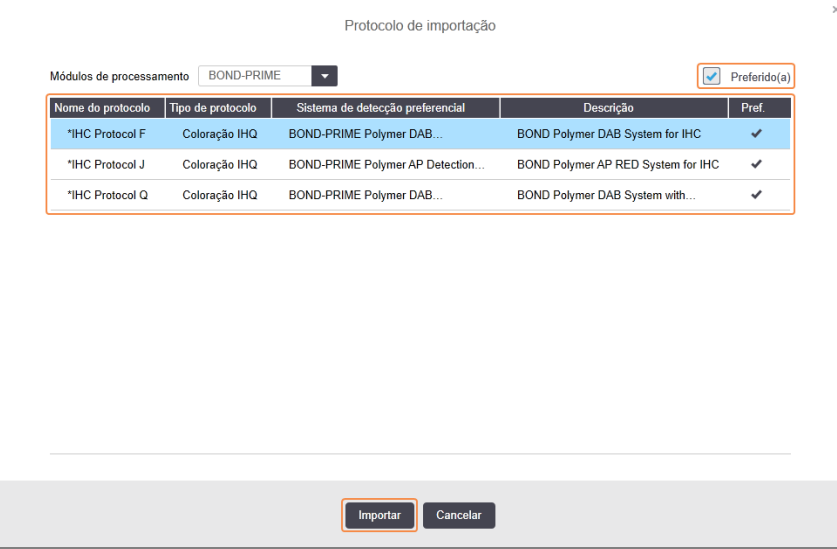

7 Selecione um protocolo para importar da lista.

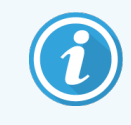

Boas práticas do protocolo:

- Se o protocolo for para BOND Polymer DAB System for IHC, selecione \*IHC F.
- Se o protocolo for para BOND Polymer AP Red System for IHC, selecione \*IHC J.
- <sup>l</sup> Selecione o protocolo padrão para o kit de detecção necessário

Para tornar configuração posterior mais fácil, selecionar um protocolo o mais similar possível ao protocolo para qual uma nova versão está sendo criada. Por exemplo, selecionar um protocolo que usa o mesmo sistema de detecção e, se possível, tem o mesmo número de passos.

#### 8 Clique em **Importar**.

O diálogo Importar protocolo é fechado. A aba do diálogo Alterar as propriedades do protocolo para o novo tipo de instrumento está preenchida com a versão do protocolo.

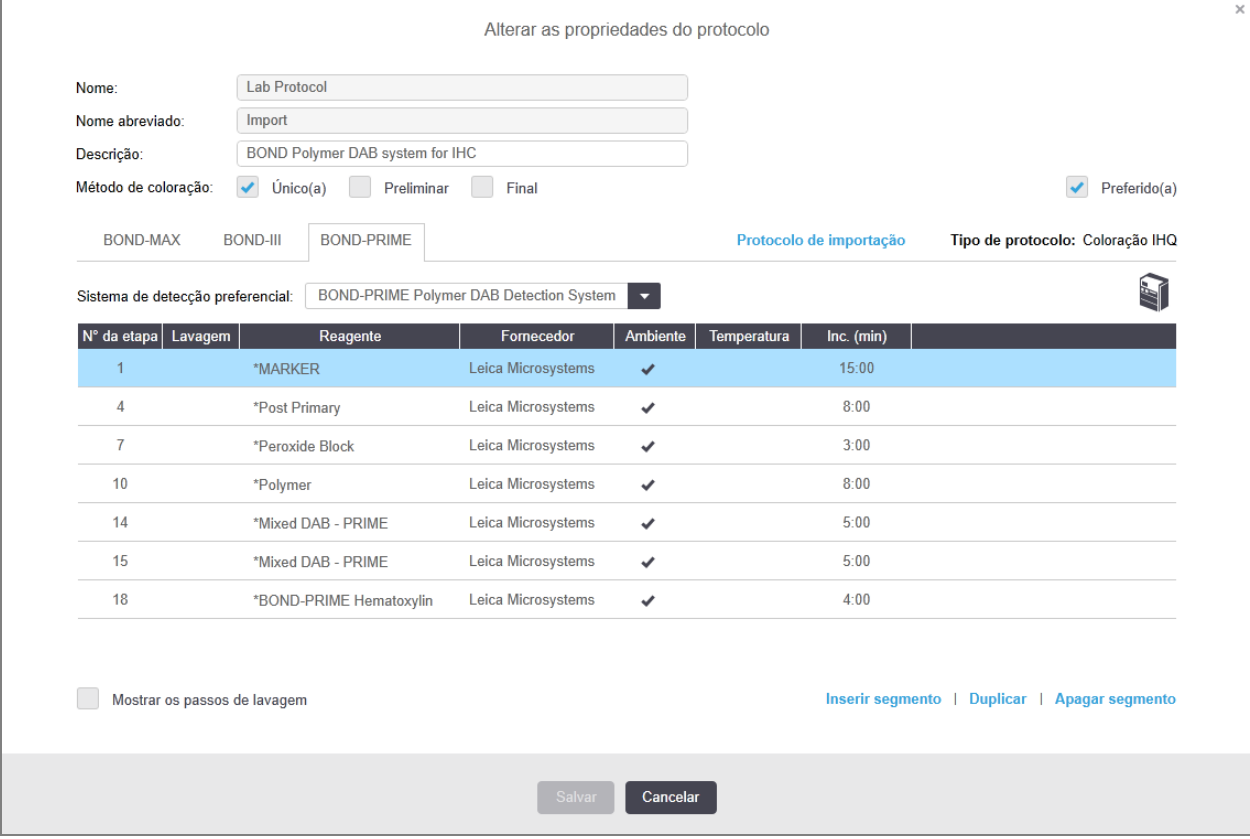

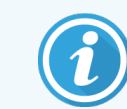

Somente será atualizada a aba para o tipo de instrumento selecionado.

9 Edite a nova versão do protocolo conforme necessário (consulte [7.4.1 Como](#page-181-0) alterar os passos de protocolos). Pode-se clicar entre as abas do módulo de processamento sem perda de dados.

#### 10 Clicar em Salvar.

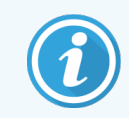

<span id="page-196-0"></span>É responsabilidade do usuário verificar se os protocolos fornecem coloração equivalente para ambos os tipos de módulos de processamento.

## 7.4.5 Para apagar protocolos

Para apagar um protocolo de usuário, selecioná-lo da lista na tela Configuração do protocolo e clicar Apagar.

Protocolos pré-definidos da Leica Biosystems (iniciando com asterisco) não podem ser apagados. Entretanto, é possível ocultá-los - abra os protocolos e desmarque Preferencial e configure o filtro Status preferencial na tela Configuração do protocolo para "Preferencial".

# <span id="page-197-0"></span>7.5 Relatórios do protocolo

Relatórios de protocolo exibem informações dos passos de protocolos selecionados. Para gerar um relatório, selecionar um protocolo da lista na tela Configuração do protocolo e depois clicar em Relatório. Se o sistema tiver diversos tipos de módulo de processamento e no sistema, selecionar o tipo de módulo de processamento para a versão de protocolo desejada. Você também pode escolher uma data para gerar o relatório. Quando terminado, clicar em Criar relatório.

O relatório é exibido em uma nova janela. O canto superior direito do relatório mostra as informações na tabela a seguir:

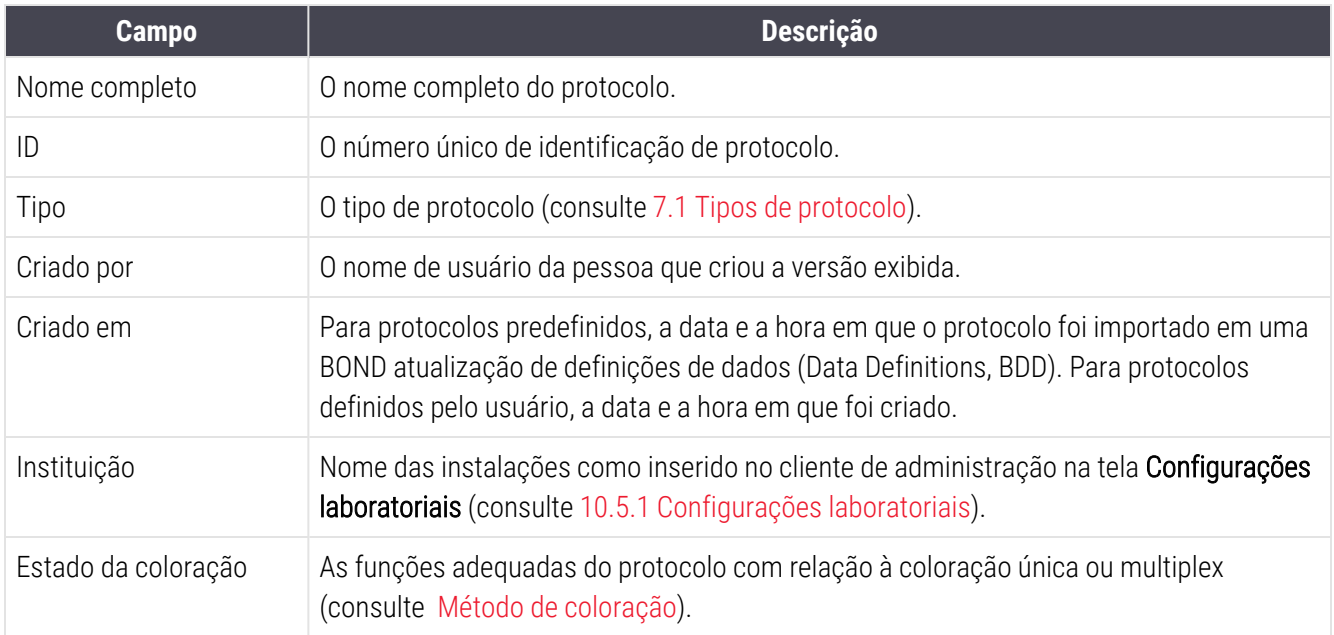

O corpo do relatório exibe de cada passo o seguinte:

- Reagente e fornecedor
- Tipo de passo (reagente ou lavagem)
- Tempo de incubação
- **Temperatura**
- <sup>l</sup> Tipo de dispensação (descreve a posição do Covertile e o volume de dispensação pode ser solicitado pelo seu representante de serviço)

Consulte [3.7 Relatórios](#page-89-0) para informações sobre a janela de relatórios e opções de impressão.

# 7.6 Protocolos pré-definidos

As seções seguintes detalham os protocolos pré-definidos que são fornecidos como parte do software BOND.

Os protocolos listados podem mudar se atualizados antes do próximo lançamento do software. A lista abaixo está atualizada até a data da publicação. Observar também que alguns protocolos podem ainda não estar disponíveis para uso no módulo de processamento BOND-PRIME.

- <sup>l</sup> [7.6.1 Protocolos](#page-198-0) de coloração
- <span id="page-198-0"></span>• [7.6.2 Protocolos](#page-200-0) de pré-coloração

# 7.6.1 Protocolos de coloração

Cada protocolo de coloração é projetado para usar um sistema BOND de detecção específico.

Para obter informações detalhadas sobre cada sistema de detecção, consulte a literatura que acompanha cada produto ou visite o site da Leica Biosystems: www.leicabiosystems.com.

Estes protocolos podem ser usados como unidades de construção para protocolos customizados próprios usando as funções de alteração de protocolo (consulte 7.3 Como criar [protocolos](#page-179-0) novos e 7.4 Como alterar [protocolos](#page-180-0) de [usuários\)](#page-180-0).

Alguns dos protocolos listados abaixo são para uso com sistemas de detecção que podem não ter aprovação regulamentar na sua região. Estes protocolos não aparecerão no software.

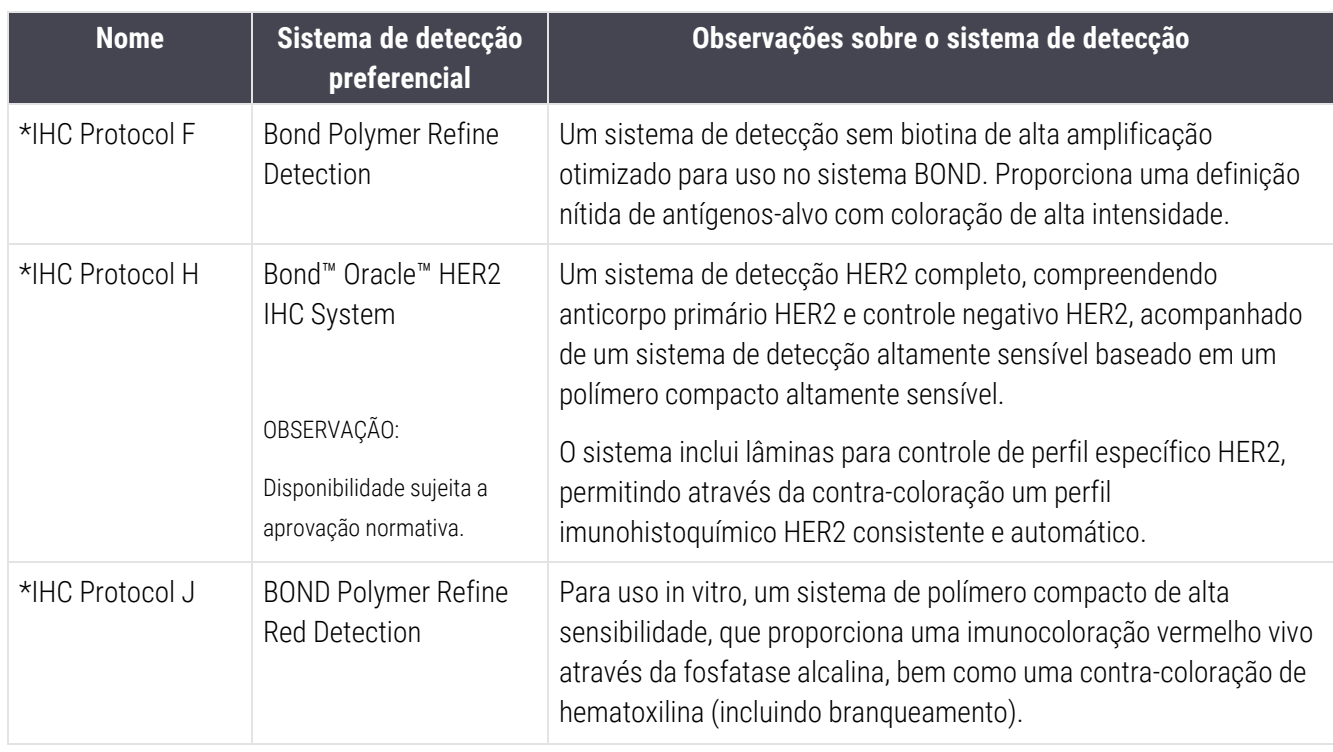

### 7.6.1.1 IHQ

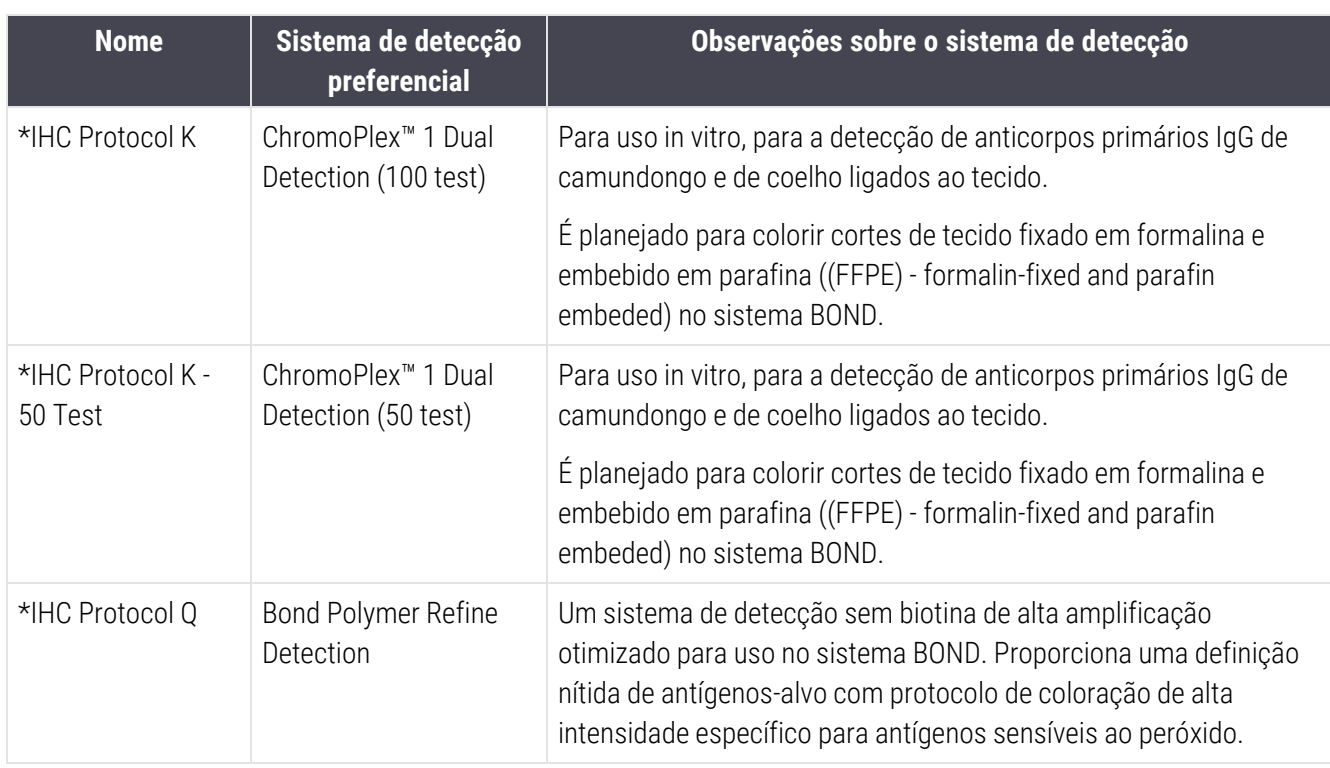

### 7.6.1.2 HIS

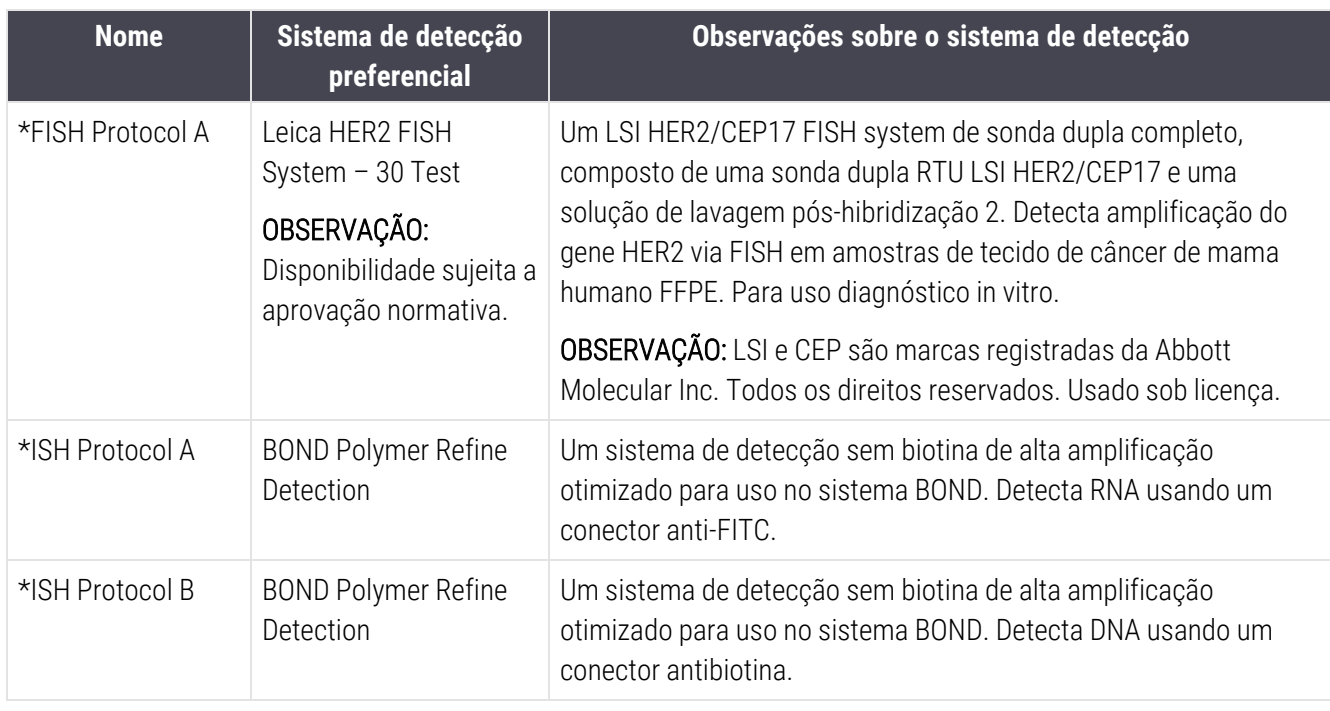

# <span id="page-200-0"></span>7.6.2 Protocolos de pré-coloração

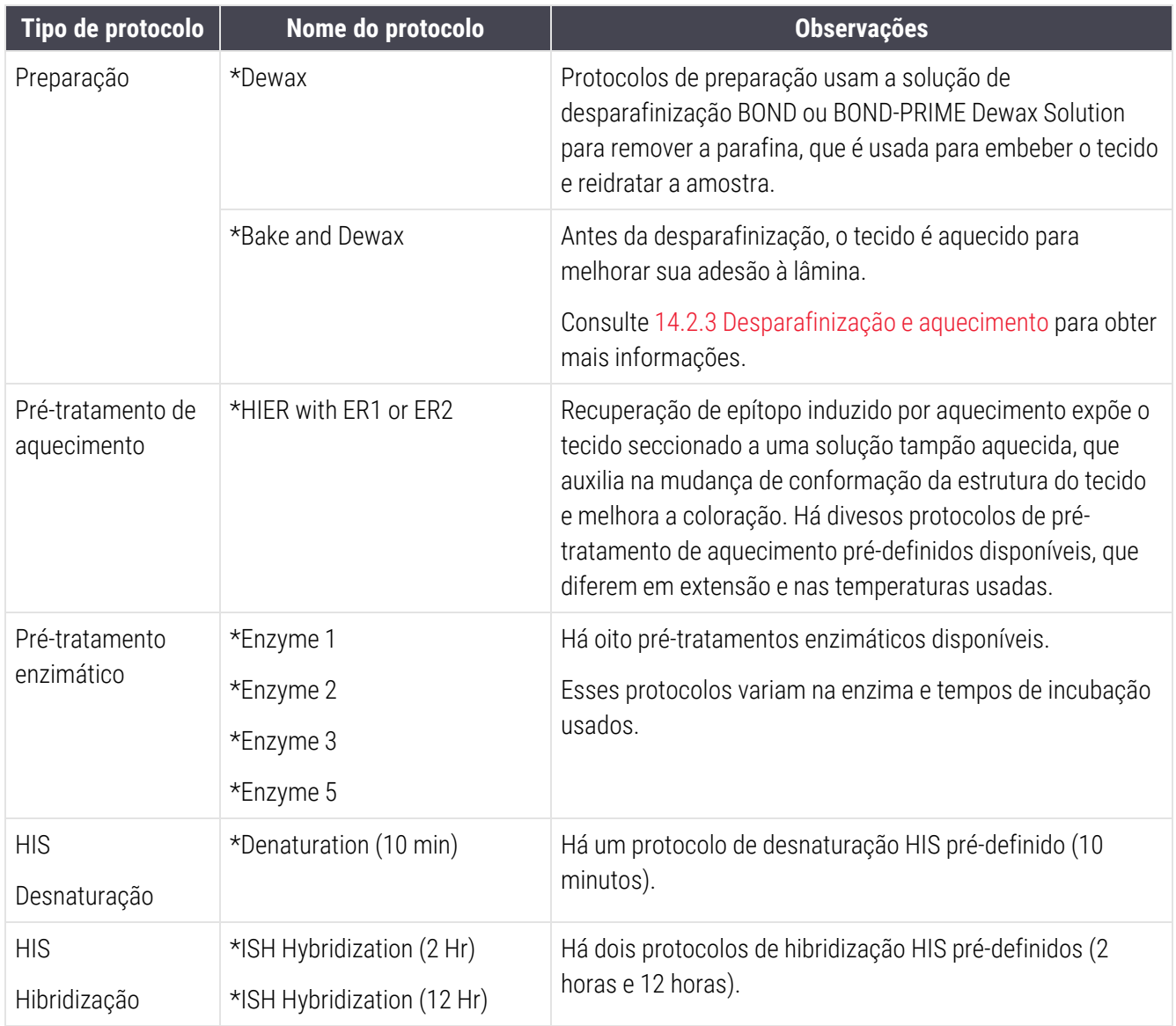

# 8 Gerenciamento de reagentes (na estação de trabalho BOND)

O sistema BOND mantém um registro de todos os reagentes usados no sistema, rastreando cada frasco de reagente e seu conteúdo. Também permite a configuração de painéis de lâminas com marcadores específicos para acelerar a geração de casos.

Este capítulo contém as seguintes seções:

- <sup>l</sup> 8.1 Resumo do [gerenciamento](#page-202-0) de reagentes
- <sup>l</sup> 8.2 Tela de [configuração](#page-207-0) do reagente
- 8.3 Tela inventário de [reagentes](#page-211-0)
- <sup>l</sup> 8.4 Tela de painéis de [reagentes](#page-223-0)

# <span id="page-202-0"></span>8.1 Resumo do gerenciamento de reagentes

O gerenciamento de reagentes em BOND inclui configuração e manutenção de informações individuais de reagentes, gerenciamento do inventário de todas as embalagens de reagentes (excluindo os reagentes) e a criação de conjuntos de marcadores, chamados de painéis para uso na criação de lâminas.

Para abrir as telas de gerenciamento de reagentes onde estas operações são executadas, clicar no ícone Configuração do reagente na barra de tarefas.

Clicar nas abas no alto à esquerda da tela para abrir a tela necessária (Configuração, Inventário ou Painéis).

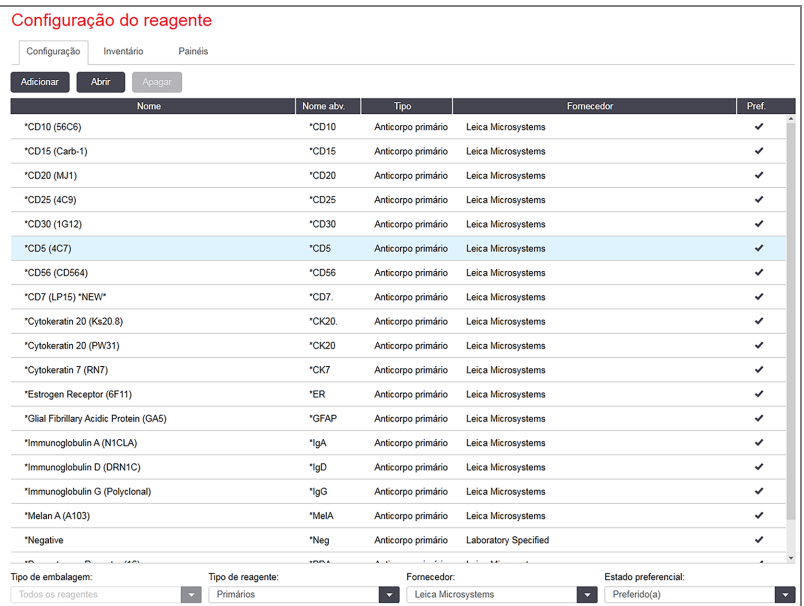

#### Figura 8-1: Tela de configuração do reagente

A tela Configuração do reagente exibe uma lista completa de todos os reagentes conhecidos pelo sistema BOND. A lista não inclui quaisquer sistemas de reagentes pré-embalados, por ex. BOND os sistemas de detecção, mas não exibe os reagentes constituintes do sistema. Também contém reagentes mistos que são misturados no módulo de processamento usando componentes dos sistemas de detecção. A tela é usada para visualizar as propriedades dos reagentes, para criar novos reagentes no sistema e para definir as opções do reagente.

Em contraste, a tela do Inventário de reagentes exibe inventário de sistemas de reagentes bem como de reagentes embalados individualmente. Para qualquer reagente ou tipo de sistema a lista mostra o estoque total, também disponíveis informações sobre embalagens individuais.

A tela de Painéis de reagentes permite a criação de conjuntos de marcadores tipicamente usados em conjunto para um diagnóstico específico. Durante a criação de lâmina no software BOND, a seleção de um painel cria uma lâmina para cada marcador no painel e assim acelera bastante esse processo.

## 8.1.1 Informações gerais

- [8.1.1.1 Categorias](#page-203-0) de reagentes
- [8.1.1.2 Fluxograma](#page-204-0) de reagentes
- <sup>l</sup> [8.1.1.3 Identificação](#page-204-1) do reagente
- **[8.1.1.4 Substituição](#page-205-0) de reagente**
- <span id="page-203-0"></span>• [8.1.1.5 BOND™](#page-206-0) Oracle™ HER2 IHC System

### 8.1.1.1 Categorias de reagentes

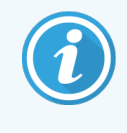

Os sistemas de reagentes BOND são para uso somente em módulos de processamento BOND-III e BOND-MAX. Os sistemas de reagentes BOND-PRIME são para uso somente em módulos de processamento BOND-PRIME.

Com exceção de fluidos gerais, quatro tipos diferentes de "tipos de embalagem" de sistema de fluidos podem ser usados no sistema BOND:

- <sup>l</sup> Sistemas de detecção BOND: bandejas pré-embaladas de reagentes de detecção para uso em conjunto com marcadores selecionados pelos usuários durante a configuração de lâminas
- <sup>l</sup> Sistema Bond Oracle™ HER2 IHQ: uma bandeja pré-embalada de marcador, reagentes auxiliares e de detecção. O sistema inclui lâminas de controle.
- <sup>l</sup> Sistemas de limpeza BOND para módulos de processamento BOND-III e BOND-MAX: bandejas pré-embaladas de soluções de limpeza para uso na limpeza do módulo de processamento (consultar [12.6.1 Como](#page-310-0) limpar a sonda de [aspiração](#page-310-0)). Para obter detalhes sobre como usar sistemas de limpeza BOND-PRIME, consultar o manual do usuário do BOND-PRIME separado.
- <sup>l</sup> Frascos de reagentes: frascos de reagentes individuais contendo marcadores (primários ou sondas) ou reagentes auxiliares – nos frascos abertos ou prontos para uso (consulte [2.6.3 Sistemas](#page-72-0) e frascos de [reagentes\)](#page-72-0)

Sistemas de detecção BOND, incluindo o sistema Bond Oracle HER2 IHQ e sistemas de limpeza são coletivamente referidos como "sistemas de reagentes".

"Marcador" refere-se ao anticorpo primário na IHQ ou a sonda na HIS.

Reagentes são subdivididos nos seguintes "tipos de reagentes":

- Primário: reagente marcador usado na IHQ
- Sonda: reagente marcador usado na HIS
- Auxiliar: todos os reagentes sem marcador, usados para processar tecidos antes ou após coloração com um marcador
- <sup>l</sup> Misto: reagentes auxiliares criados durante a execução de um protocolo a partir de componentes de um sistema de reagentes ou de componentes em tanques individuais. Não se pode manter estoque de reagente misto, mas eles devem existir no sistema para inclusão em passos de protocolos.

Listas de reagentes e de sistema de reagentes nas telas de Configuração do reagente e Inventário de reagentes podem ser filtrados de acordos com essas classificações.

### <span id="page-204-0"></span>8.1.1.2 Fluxograma de reagentes

Antes que o BOND possa usar qualquer reagente, deve reconhecê-lo em um processo de três etapas:

- 1 O tipo de reagente deve estar incluído na lista de reagentes na tela Configuração do reagente todos os reagentes prontos para uso do Leica Biosystems e muitos reagentes auxiliares do Leica Biosystems (incluindo os de sistema BOND de detecção, e de limpeza) são pré-definidos, mas outros reagentes devem ser adicionadas à lista de reagentes pelos usuários.
- 2 Ao receber novos estoques, os frascos de reagentes individuais e sistemas de reagentes individuais são lidos no BOND, ou "registrados", para serem adicionados ao inventário.
- 3 Quando estiver pronto para usar um reagente ou um sistema, ele é carregado sobre a bandeja de reagente onde BOND o identifica e atualiza o inventário à medida que o reagente é usado.

O BOND mantém um registro de cada reagente e sistema individual, bem como os totais de cada tipo de reagente. Para os reagentes Leica Biosystems, um limite para pedido de compra pode ser configurado para alertar quando os estoques estão baixos. Consulte [Informações](#page-214-0) do reagente ou sistema de reagentes em [8.3.2 Informações](#page-214-0) do reagente ou sistema de [reagentes](#page-214-0)

### <span id="page-204-1"></span>8.1.1.3 Identificação do reagente

Frascos de reagentes individuais possuem dois códigos de barras para identificação. Os códigos de barras mais longos nos rostos dos frascos são usados para o registro e para identificação após o registro (consulte [8.3.3 Como](#page-217-0) registrar [reagentes](#page-217-0) e sistemas de reagentes). Os códigos de barras mais curtos no alto dos frascos (sob as tampas) codificam os identificadores de embalagem únicos (UPIs) usados pelo BOND para identificar os frascos quando eles estão carregados nos módulos de processamento. Use os UPIs para identificar manualmente um frasco de reagente carregado que não tenha sido lido com sucesso (consulte [5.1.3.5 Corrigir](#page-117-0) reagentes não detectados).

Sistemas de reagentes BOND para uso em módulos de processamento BOND-III e BOND-MAX são identificados com dois códigos de barras na lateral das bandejas. Usar ambos os códigos de barras para registrar os sistemas e identificá-los após registro.

Os sistemas de reagentes BOND-PRIME têm um único código de barras 2D na lateral da bandeja, e isso é usado para identificar o sistema de reagentes após o registro.

Frascos individuais dentro de sistemas de reagentes possuem UPIs em códigos de barras em cima e na frente. O software BOND os usa para identificar os sistemas quando eles são carregados nos módulos de processamento. Se a identificação automática falhar quando o sistema de reagentes for carregado no BOND-MAX ou BOND-III, esses números de UPI podem ser inseridos para identificar manualmente os recipientes. Isso não pode ser feito em um módulo de processamento BOND-PRIME.

As informações sobre qualquer reagente ou sistema de reagentes que tenha sido registrado podem ser exibidas em qualquer momento, lendo novamente o código de barras longo na lateral dos frascos individuais ou os dois códigos de barras (ou código de barras 2D único) nas laterais dos sistemas de reagentes.

Se a leitura do pacote não funcionar, abra a caixa de diálogo Inserir ID manualmente clicando no ícone Pesquisar

#### na barra de tarefas ou no botão Inserir ID na tela Tela do inventário de reagente.

 $\alpha$ 

Digitar os números associados ao(s) código(s) de barras longo(s) na frente dos sistemas dos frascos/reagentes individuais, ou o número associado ao código de barras 2D, e clicar em Validar (para sistemas de reagentes, clicar em Validar depois de inserir cada código de barras).

### <span id="page-205-0"></span>8.1.1.4 Substituição de reagente

#### BOND-PRIME

Não há substituição de reagente no BOND-PRIME.

Se o BOND-PRIME detectar que tem reagente insuficiente, ele irá:

- sinalizar a(s) lâmina(s) afetada(s), se já tiver iniciado o processamento do slide em um Módulo ARC
- <sup>l</sup> rejeitar a lâmina, se a lâmina ainda estiver na gaveta de pré-carregamento.

#### BOND-III e BOND-MAX

Volume suficiente de todos os reagentes exigidos deve ser carregado no módulo de processamento antes que processamento possa iniciar. Ocasionalmente, entretanto, um reagente que inicialmente estava presente pode não estar disponível quando necessário. Isso pode acontecer porque o operador removeu uma bandeja de reagente ou na realidade um frasco de reagente pode conter menos reagente do que o inicialmente determinado. Se isso ocorrer, BOND tentará substituir o reagente faltante com um reagente do mesmo tipo de outro frasco. Durante a substituição de um reagente não disponível, o sistema BOND usa as regras seguintes:

• Inicialmente, o sistema tenta substituir um reagente faltante com um do mesmo tipo vindo do mesmo sistema de reagentes.

Se conseguir, a corrida continuará sem notificação.

<sup>l</sup> Depois o sistema tenta substituir um reagente faltante com uma fonte alternativa do mesmo tipo e o do mesmo número de lote.

Se conseguir, a corrida continuará sem notificação.

• Depois o sistema tenta substituir o reagente faltante com uma fonte alternativa, tendo o mesmo tipo de reagente, mas com qualquer número de lote.

Se for bem-sucedida, a execução continuará, mas as lâminas afetadas terão uma notificação de evento.

• Se a substituição do reagente não for possível, o reagente será substituído por uma solução em todas as dispensações das lâminas afetadas até o término da corrida.

A corrida continuará, mas as lâminas afetadas terão uma notificação de evento.

<sup>l</sup> Se todas as lâminas são afetadas e precisam ser substituídas por um reagente, a corrida será cancelada.

### 8.1.1.5 BOND™ Oracle™ HER2 IHC System

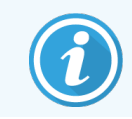

<span id="page-206-0"></span>Eles não estão disponíveis para uso nos módulos de processamento BOND-PRIME.

O Sistema IHQ Oracle™ HER2 BOND™ consiste em sistemas de reagentes e pode incluir lâminas de controle. São necessários reagentes gerais padrão e para alguns sistemas também são necessários reagentes auxiliares.

Seguir sempre as instruções fornecidas com o produto e observar o seguinte:

- <sup>l</sup> Lâminas fornecidas com os sistemas Leica Bond™ Oracle™ HER2 IHC System são chamadas de lâminas controle Oracle e são diferentes das lâminas controles padrão usadas nas corridas Oracle:
	- As lâminas de controle interno são criadas no software usando as configurações padrão Tipo de tecid) e Marcador na caixa de diálogo Adicionar lâmina, mas *não* a opção Controle Oracle.
	- Lâminas controle Oracle devem ser configuradas usando a opção Controle Oracle, além da opção apropriada de Tipo de tecido.
- Lâminas controle Oracle somente podem ser usadas com o sistema específico que elas acompanham.
- <sup>l</sup> As etiquetas das lâminas Oracle usam padrões de etiqueta Oracle especiais definidos no cliente de administração na tela Etiquetas, consultar [10.3 Etiquetas](#page-242-0) .

# <span id="page-207-0"></span>8.2 Tela de configuração do reagente

A tela Configuração do reagente exibe uma lista de todas os reagentes conhecidos pelo software BOND, incluindo aqueles em sistemas de reagentes misturados no módulo de processamento a partir de componentes deles. Todos os primários prontos para uso BOND são pré-definidos na lista (e não podem ser removidos) bem como as sondas HIS BOND prontas para o uso e um número de reagentes auxiliares comuns da Leica Biosystems.

Filtros abaixo da tabela permitem definir o tipo de reagente a ser exibido. Não é possível filtrar por tipo de embalagem, mas é possível filtrar para tipos de reagentes (primários, sondas, auxiliares, reagentes misturados, reagentes Oracle, primários e sondas de coloração multiplex paralela), no fornecedor e no estado preferencial.

Botões acima da tabela permitem: adicionar novos reagentes à lista; abrir o reagente que está selecionado na tabela para visualizar ou alterar as suas informações; ou apagar o reagente que está selecionado na tabela (somente os reagentes que não são da Leica Biosystems podem ser apagados).

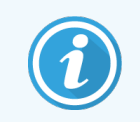

Os reagentes que não estão aqui listados não podem ser registrados ou reagentes definidos pelo usuário que não possuem um estado preferencial.

A tabela contém as informações seguintes sobre cada reagente:

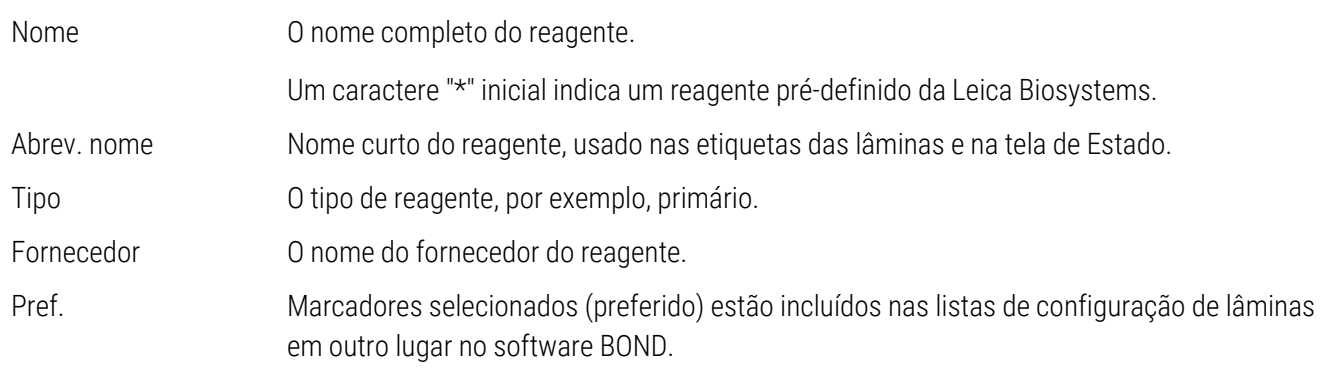

### Propriedades do reagente que podem ser alteradas

Além do nome e das informações de fornecedor, as opções que podem ser alteradas para os reagentes são:

- 1 Para marcadores:
	- a os protocolos padrão selecionados quando o marcador é escolhido durante a criação de lâminas (consulte [6.5.2 Como](#page-152-0) criar uma lâmina). Diferentes protocolos podem ser definidos para aplicações de marcador único e as aplicações preliminares e finais em coloração multiplex;
	- b estado preferencial: somente marcadores preferenciais aparecem na lista suspensa Marcador durante a criação de lâminas (consulte [6.5.2 Como](#page-152-0) criar uma lâmina), e na lista Marcadores disponíveis na caixa de diálogo Propriedades dos painéis de reagentes durante a criação do painel (consulte [8.4.1 Como](#page-223-1) criar um [painel\)](#page-223-1). Listas de reagentes na tela também podem ser filtradas com base nessa propriedade;
	- $\epsilon$  estado de periculosidade marcadores sinalizados como perigosos são descartados no lixo tóxico. Essa configuração não pode ser modificada para os reagentes pré-definidos.
- 2 Para reagentes auxiliares
	- a as soluções gerais compatíveis com o reagente o sistema BOND automaticamente impede que reagentes auxiliares e soluções incompatíveis entrem em contato;
	- b estado preferencial listas de reagentes na tela podem ser filtradas com base nessa propriedade;
	- c estado de periculosidade reagentes sinalizados como perigosos são descartados no lixo tóxico. Essa configuração não pode ser modificada para os reagentes pré-definidos.

Consulte as seções:

- [8.2.1 Adicionar](#page-208-0) ou alterar um reagente
- <span id="page-208-0"></span>• [8.2.2 Apagar](#page-210-0) um reagente

### 8.2.1 Adicionar ou alterar um reagente

<span id="page-208-1"></span>Para adicionar reagentes à lista, clicar em Adicionar na tela Configuração da lâmina. O software BOND exibe o diálogo Adicionar reagente. Consulte [Figura](#page-208-1) 8-2 abaixo.

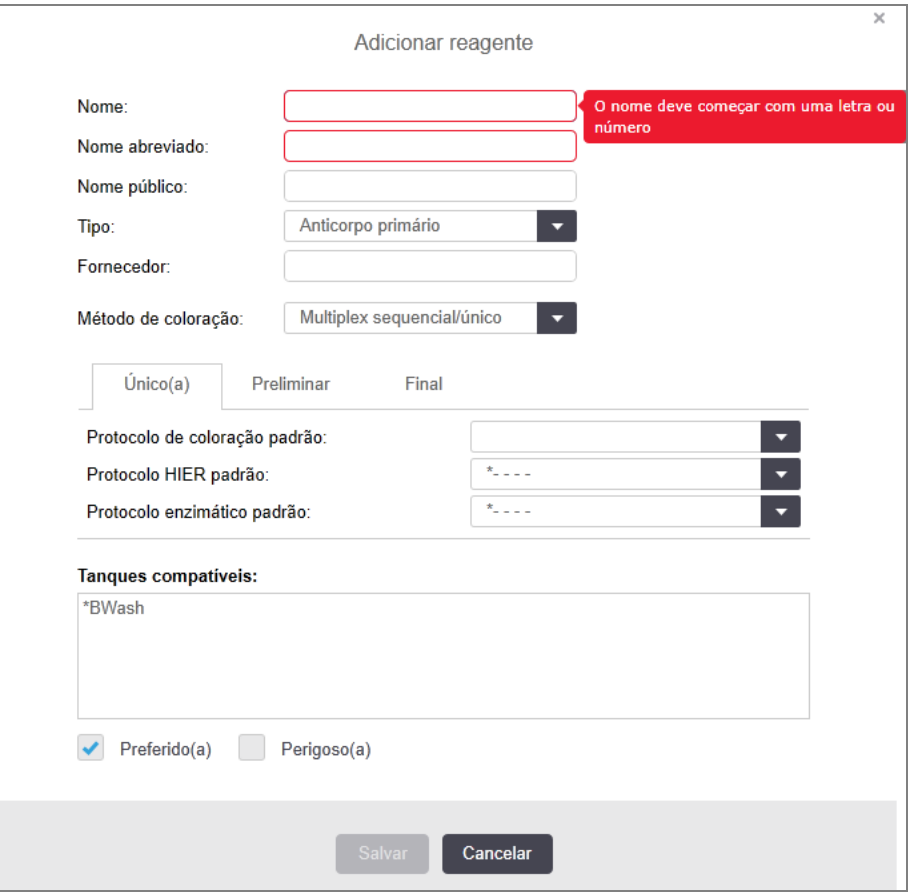

Figura 8-2: Adicionar diálogo de reagente

Para adicionar reagentes à lista, selecionar e clicar ou clicar duas vezes em Abrir. O diálogo Editar propriedades do reagente. Esse é o mesmo que o diálogo Adicionar reagente com as informações inseridas do reagente selecionado.

Usar as instruções seguintes para adicionar ou alterar reagentes:

1 Ao adicionar um reagente novo, inserir um nome descritivo no campo Nome.

Reagentes novos não podem iniciar com "\*", que é reservado para os reagentes da Leica Biosystems.

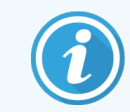

Cuidado para não utilizar um nome que possa confundir este reagente com outro durante a geração de protocolos e de lâminas.

2 Para reagentes novos, inserir um nome curto no campo Nome abreviado. Nomes abreviados são limitados até oito caracteres.

Esse nome aparece nos ícones de lâminas na tela de **Estado** e são impressos nas etiquetas das lâminas.

- 3 Se o sistema BOND estiver conectado a um LIS, insira o nome do reagente usado no LIS, no campo **Nome** público (não se aplica aos reagentes auxiliares).
- 4 Quando criar um reagente novo, selecionar o tipo de reagente na lista suspensa Tipo. O diálogo é modificado dependendo do tipo selecionado.
- 5 Inserir o nome do fornecedor do reagente no campo Fornecedor.
- 6 Se o reagente for um marcador (anticorpo primário ou sonda de RNA ou DNA), selecione os protocolos padrão para usar em diferentes tipos de execução de coloração que usam o marcador.
- 7 No campo Método de coloração, selecione Multiplex única/sequencial para definir protocolos padrão para marcadores em corridas de coloração única, na guia Única. Para marcadores em corridas de coloração sequencial multiplex, definir os protocolos padrão para as primeiras aplicações, exceto a última, na guia Preliminar e defina o protocolo padrão para a última aplicação na guia Final.
- 8 Selecione Multiplex paralela para definir protocolos padrão para os marcadores nas corridas de coloração multiplex paralela.

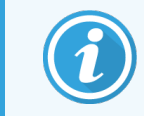

Se o reagente é uma sonda de RNA ou de DNA, protocolos adicionais (desnaturação e hibridização) aparecem em todas as abas acima.

9 Para marcadores pré-definidos BOND, pressionar Restabelecer os protocolos padrões de fábrica se quiser retornar os protocolos aos seus padrões de fábrica, recomendado para os marcadores (deve-se entrar no sistema como usuário com função de supervisor para restabelecer os padrões de fábrica).

10 Verificar compatibilidade da solução e ajustá-la se necessário, somente se o reagente for um reagente auxiliar criado pelo usuário.

A maioria dos sistemas, por padrão, exibirá a solução de lavagem BOND (\*BWash) e água deionizada (\*DI) na lista Tanques compatíveis. Isso significa que uma destas soluções será usada no sistema de fluidos para atrair e aspirar o reagente. Embora as soluções não devam entrar em contato direto com o reagente auxiliar, pode haver um ligeiro contato com a sonda de aspiração. Para completamente evitar essa possibilidade, selecionar a solução que não deve entrar em contato com a solução e clicar em << para movê-la para a lista Tanques disponíveis.

Deve haver pelo menos uma solução configurada como compatível.

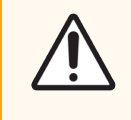

CUIDADO: Resultados de coloração insatisfatórios e possíveis danos ao módulo de processamento podem ocorrer se soluções incompatíveis entrarem em contato entre si. Entrar em contato com a Leica Biosystems para determinar se as soluções são compatíveis.

11 Para marcadores, clicar **Preferidos** para exibir o marcador primário ou a sonda nos diálogos de configuração de lâmina.

Para os reagentes auxiliares, o Estado preferencial é usado somente pelos filtros de listas nas telas Configuração do reagente e Inventário.

- 12 Se desejar que um reagente seja descartado para o tanque de resíduos perigosos, clicar em Perigoso.
- <span id="page-210-0"></span>13 Clicar em Salvar para adicionar informações do reagente no sistemaBOND.

Clicar em Cancelar, a qualquer momento durante o processo, para sair sem executar qualquer modificação.

## 8.2.2 Apagar um reagente

Para apagar um reagente, selecioná-lo na lista na tela **Configuração do reagente** e clicar em Apagar. Reagentes prédefinidos da Leica Biosystems (iniciando com um asterisco) não podem ser apagados.

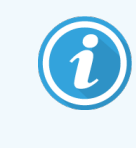

Quando as informações de um reagente são apagadas, as informações do inventário das embalagens desse reagente também são apagadas. Não se pode recuperar informações de reagentes e de inventário apagadas.

Se um reagente que foi usado previamente não é mais necessário, é melhor marcá-lo como reagente não preferencial do que apagá-lo. Isso remove o reagente da maioria das telas do software, mas o retém no sistema.

# <span id="page-211-0"></span>8.3 Tela inventário de reagentes

A tela do Inventário de reagentes lista todos os reagentes e sistemas de reagentes que já foram registrados (e que não foram apagados) no sistema BOND e seus estoques atuais. Usar a tela para visualizar e gerenciar o inventário.

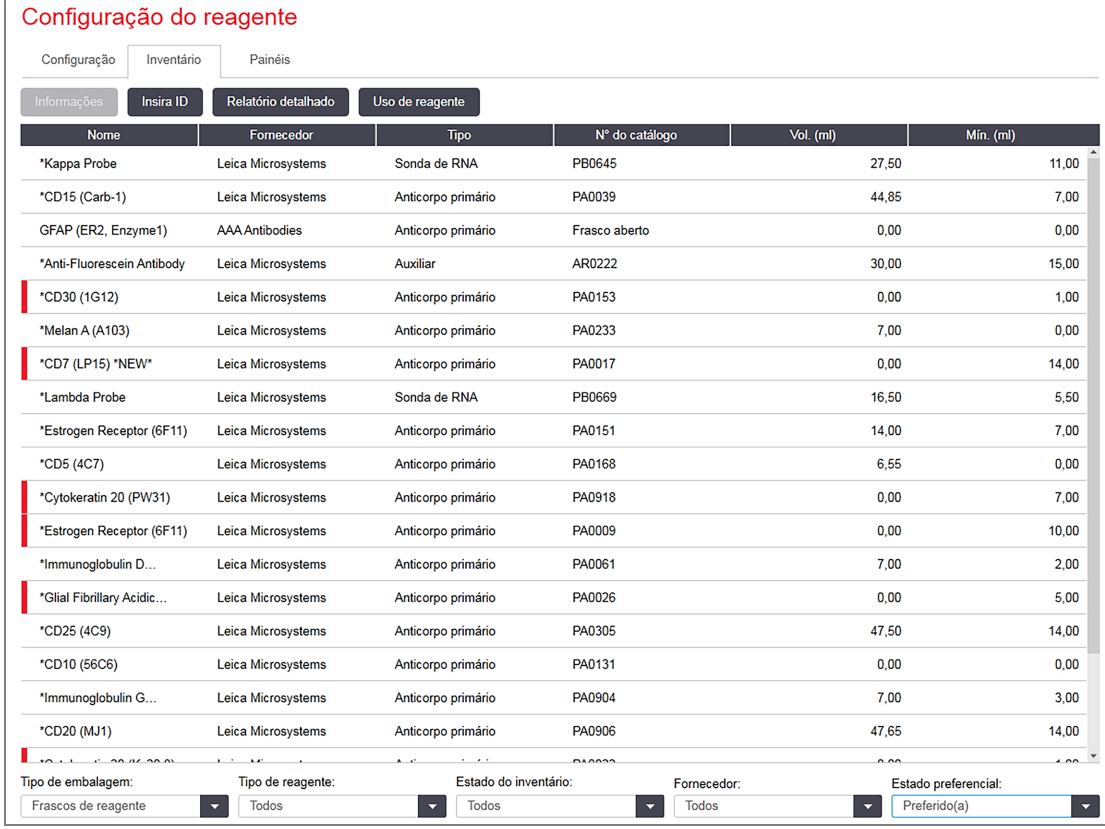

#### Figura 8-3: Tela do Inventário de reagentes

Reagentes Leica Biosystems com volume de estoque inferior ao mínimo são realçados com uma barra vertical vermelha no lado esquerdo da tela.

Filtros abaixo da tabela permitem definir o tipo de reagente ou sistema a ser exibido.

Para BOND detecção, a Oracle e os sistemas de limpeza - selecionados no filtro Tipo de embalagem - você pode filtrar apenas no status **Inventário**. Isso permite que você visualize todos os sistemas registrados, apenas aqueles em estoque ou abaixo dos níveis de reabastecimento.

Para frascos de reagentes individuais, você também pode filtrar por Fornecedor, Estado preferencial e Tipo de reagente (ou seja, visualizar "Primários", "Sondas", "Primários de coquetel paralelos", "Sondas de coquetel paralelas", "Auxiliares", ou "Todos" os reagentes).

Algumas ou todas as seguintes informações podem ser exibidas, dependendo do tipo de reagente.

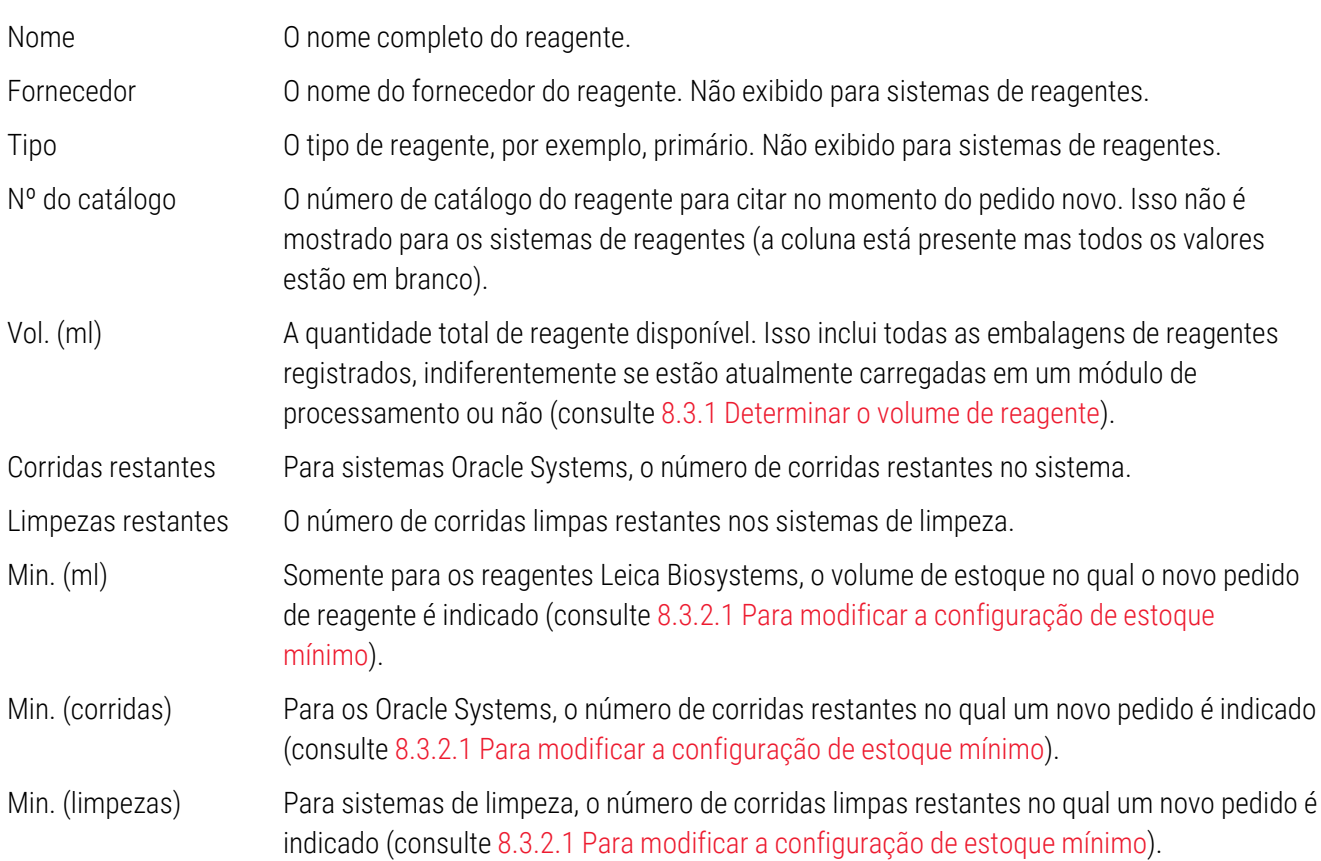

Os botões de controle acima da tabela de reagentes permitem o gerenciamento do inventário do reagente.

• Clicar em Informações para visualizar informações sobre embalagens de reagentes específicos do tipo de reagente selecionado e para definir as suas opções.

Consulte [8.3.2 Informações](#page-214-0) do reagente ou sistema de reagentes para obter mais informações.

• Clicar em Inserir ID para adicionar inventário do reagente ao sistema na caixa de diálogo Inserir ID manualmente quando a ID não puder ser automaticamente reconhecida pelo leitor portátil (somente BOND-III e BOND-MAX).

Consulte [8.3.3 Como](#page-217-0) registrar reagentes e sistemas de reagentes para obter mais informações.

• Clicar em Relatório de informações para gerar um relatório dos reagentes ou sistemas de reagentes atualmente listados na tabela.

Consulte [8.3.4 Relatório](#page-221-0) de informações do inventário.

• Clicar em Uso do reagente para gerar um relatório do uso do reagente dentro de um período de tempo específico.

Consulte [8.3.5 Relatório](#page-222-0) de uso de reagente

Consulte também [8.3.1 Determinar](#page-213-0) o volume de reagente para uma descrição geral de como o BOND rastreia o inventário do reagente.

# <span id="page-213-0"></span>8.3.1 Determinar o volume de reagente

O sistema BOND usa dois métodos para estabelecer o volume do reagente nos frascos na bandeja de reagente: ele calcula o volume com base no volume inicial e uso posterior e ele mede o volume diretamente usando um sistema sensor de nível de líquido (LLS para BOND-III e BOND-MAX ou um sensor de nível de líquido ultrassônico (uLLS) para BOND-PRIME.

O cálculo do volume tem como base o volume inicial do reagente, subtraindo o reagente à medida que ele é dispensado e adicionando os reabastecimentos (frascos abertos). Discrepâncias podem ocorrer se um reagente é perdido por evaporação ou derramamento.

Para BOND-MAX e BOND-III, o sistema LLS é integrado na sonda de aspiração. Ele determina os volumes dos reagentes detectando a altura do reagente quando a sonda de aspiração mergulha nos frascos. Nas configurações padrão, a medida do volume do LLS (frequentemente referida como um "teste de detecção de nível") é realizada automaticamente sob uma variação das condições, como quando um frasco não foi medido por mais de 30 dias. O reagente pode ter evaporado ou o frasco usado em outro sistema. Esses testes de detecção de nível padrão são programados para não retardar o processamento, portanto é possível que um reagente inicialmente considerado disponível mais tarde pode ser exibido contendo volume insuficiente para as corridas programadas. Quando isso ocorrer um alerta é ativado e o operador deve reabastecer os frascos (somente os frascos abertos) ou certificar-se de que um reagente alternativo apropriado está disponível (consulte [8.1.1.4 Substituição](#page-205-0) de reagente).

Para o BOND-PRIME, o uLLS é integrado à sonda ARC. Se ocorrer uma discrepância, o uLLS realizará um teste de imersão da mesma forma que é feito no BOND-MAX e BOND-III.

Opcionalmente, BOND pode ser configurado para fazer o teste de detecção de nível dos frascos antes de cada corrida de processamento. Isso é definido independentemente para os frascos abertos, frascos prontos para uso e sistemas de reagentes. A configuração garante que corridas iniciadas possuem reagentes suficientes para chegar ao final, entretanto, isso retarda o processamento enquanto os testes de detecção de nível são executados. Defina essas opções na janela do cliente de administração em Configurações > Configurações de laboratório (consulte [10.5.1 Configurações](#page-252-0) laboratoriais).

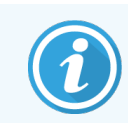

<span id="page-213-1"></span>Não encha demais os frascos de reagentes. Um frasco de reagente cheio em excesso será relatado como vazio quando for testado para detecção de nível

### 8.3.1.1 Para relatar o volume dos sistemas de detecção

Para tornar os volumes relatados para os sistemas de detecção BOND comparáveis àqueles relatados por frascos individuais (permitindo estimativa do número de lâminas nas quais um sistema de detecção pode ser usado), volumes de sistemas são relatados em mililitros, em termos de frasco individual. Entretanto, dado que sistemas de detecção consistem de frascos com volumes diferentes, uma regra para relatar volumes deve ser aplicada e está descrita nessa seção.

Observar que esta regra não se aplica aos sistemas Oracle System e de limpeza, que relatam o número de corridas ou corridas limpas restantes, respectivamente.

Para sistemas de detecção, o volume é relatado com relação ao maior frasco individual no sistema. Por exemplo, se o maior frasco contém 30 ml, o volume do sistema é relatado com relação aos 30 ml. O software BOND presume que todos os frascos nos sistemas novos estejam cheios, assim, um sistema com o seu maior frasco de 30 ml é relatado como contendo o volume de 30 ml quando registrado pela primeira vez.

Conforme um reagente é usado, o volume relatado é o volume do frasco com o volume relativo mais baixo. Se o volume desse frasco não for o mesmo que o volume do maior frasco no sistema, então o valor é normalizado para o volume do maior frasco. Por exemplo, em um sistema com vários frascos de 30 ml e dois frascos de 2,4 ml, pode acontecer que um dos frascos de 2,4 ml contenha, com relação aos volumes iniciais, o maior volume de reagente. Se restar 1,2 ml (metade de seu volume inicial), o volume do sistema como um todo é relatado como metade de 30 ml (15 ml).

### 8.3.1.2 Relato de testes restantes para sistemas de reagentes de pesquisa

Cada sistema de reagente de pesquisa pode executar um número fixo de testes (por exemplo, 200 testes, se o volume de distribuição padrão for 150 µL).

Cada vez que uma lâmina é corada usando este sistema de reagentes de pesquisa, o número de testes restantes é reduzido.

<span id="page-214-0"></span>Quando o número de testes restantes atinge zero, o sistema é marcado como Vazio.

# 8.3.2 Informações do reagente ou sistema de reagentes

Para mostrar informações de embalagens individuais de um reagente ou sistema de reagentes, clicar duas vezes no tipo de reagente na tabela de inventário do reagente ou selecioná-lo e clicar em Informações.

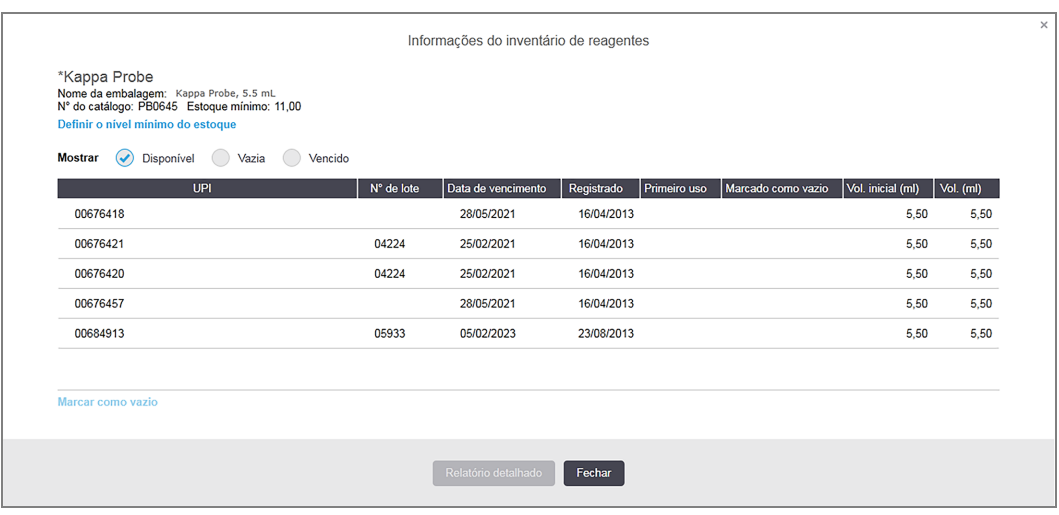

#### Figura 8-4: Diálogo Informações do inventário de reagentes

Um diálogo com as informações de inventário exibe cada embalagem do reagente ou sistema selecionado. Os campos de diálogo e as opções diferem de acordo com o tipo de embalagem do reagente e com o fornecedor. Normalmente, somente embalagens com reagentes disponíveis e não vencidos são exibidos. Embalagens vazias também podem ser exibidas (as que ainda não venceram), ou todas as embalagens que venceram no mês passado – selecione Disponível, Vazio ou Vencido no diálogo, conforme o caso.

O Nome do reagente é exibido para todos os tipos de embalagens de reagentes. Além disso, reagentes BOND exibem o N° de catálogo para fins de reorganização, e reagentes BOND (mas não os sistemas) e também possuem Nome da embalagem, que inclui o tamanho da embalagem.

Os reagentes e sistemas BOND também possuem um campo Estoque mínimo exibindo um nível de estoque que indica um novo pedido do reagente (consulte 8.3.2.1 Para modificar a [configuração](#page-216-0) de estoque mínimo).

Usando o leitor portátil, é possível ler o(s) código(s) de barras laterais ou código de barras 2D dos frascos de reagentes ou sistema de reagentes suas caixas de diálogos de informações de inventário. O item do inventário lido será destacado na tabela de informações e os filtros Mostrar (Disponível, Vazio ou Vencido) serão configurados automaticamente, conforme o caso.

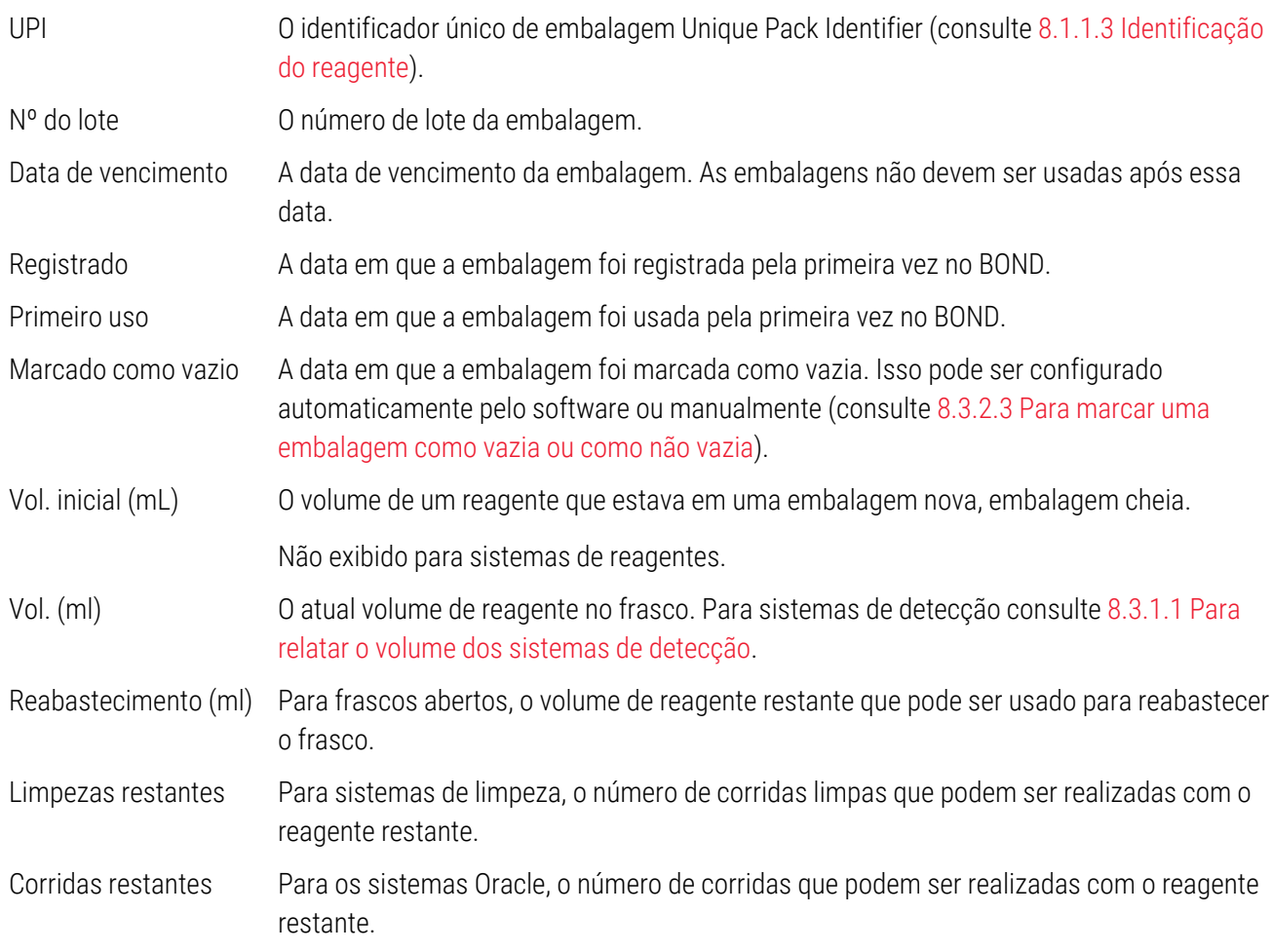

A tabela no diálogo exibe para cada embalagem de reagente as seguintes informações:

Botões nos diálogos de informações de inventário permitem a configuração de uma variedade de informações de inventário (apropriadas para o tipo de embalagem) e a criação de um relatório de informações de um reagente ou sistema específico. As seções abaixo descrevem a configuração e as opções de relatório.
### <span id="page-216-0"></span>8.3.2.1 Para modificar a configuração de estoque mínimo

Os reagentes e sistemas de reagentes pré-definidos Predefined Leica Biosystems podem ter um "nível mínimo do estoque" configurado. Quando o estoque total do reagente cai abaixo do nível configurado, o reagente é destacado em vermelho na tela Inventário de reagentes para indicar ao usuário para fazer um novo pedido do reagente ou do sistema de reagentes.

Para modificar a configuração de estoque mínimo, clicar Configurar nível de estoque mínimo. No diálogo popup, inserir o nível de estoque mínimo necessário no campo Estoque mínimo. Usar milímetros, corrida ou corridas limpas, dependendo do tipo de embalagem. Clicar em OK.

### 8.3.2.2 Relatório do reagente

Clicar Relatório de informações para criar um relatório somente para a o reagente ou sistema de reagentes selecionado. Consulte [8.3.4 Relatório](#page-221-0) de informações do inventário para obter mais informações.

### 8.3.2.3 Para marcar uma embalagem como vazia ou como não vazia

A embalagem do reagente pode ser marcada como vazia, por exemplo, quando descartada antes de ser completamente usada. Para fazê-lo, selecionar a embalagem na tabela, depois clicar Marcar como vazio. O software coloca a data atual no campo Marcado vazio.

Para restabelecer uma embalagem de reagente marcada como vazia, selecioná-la na tabela e clicar Marcada não vazia. Isso pode ser feito somente quando a embalagem não está carregada no módulo de processamento. A embalagem mostra o volume do reagente que ela tinha antes de ser marcada como vazia.

Selecionar **Vazia** no botão radial sobre a tabela para mostrar os itens que estão marcados como vazios.

### 8.3.2.4 Reabastecer um frasco aberto

Os frascos abertos BOND podem ser reutilizados para dispensar até 40 ml de um reagente específico. Não há limite de número de vezes que os frascos podem ser abastecidos se abastecidos com quantidades menores do que os volumes dos frascos.

Usar as instruções seguintes para reabastecer um frasco aberto.

- 1 Abastecer o frasco com o volume desejado do reagente.
- 2 Leia o frasco (como descrito em [8.3.3 Como](#page-217-0) registrar reagentes e sistemas de reagentes abaixo) e clique em Reabastecer.

O botão de reabastecimento não estará disponível se for colocado mais reagente dentro do frasco, excedendo o limite de 40 ml.

3 Definir uma data de vencimento para o novo reagente.

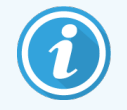

Observe que quando um frasco aberto é abastecido (pela primeira vez ou reabastecido), o software presume que o tanque esteja abastecido até o seu máximo disponível, que é o volume (ml) especificado pelo usuário quando o reagente é inicialmente registrado, ou o volume atual mais o remanescente do volume de reabastecimento permitido. Se necessário, o volume relatado é corrigido durante a execução do teste de detecção de nível. Isso pode não acontecer até que o frasco seja usado.

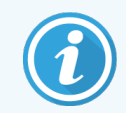

<span id="page-217-0"></span>Cada frasco aberto é associado a um reagente específico quando este é primeiramente registrado. Cada frasco aberto deve usar o mesmo reagente cada vez que ele é reabastecido.

### 8.3.3 Como registrar reagentes e sistemas de reagentes

O registro de uma embalagem do reagente o adiciona ao inventário. O reagente deve ser listado na tela Configuração do reagente antes que uma embalagem dele possa ser registrada.

As embalagens de reagentes devem ser registradas antes de serem usadas nos módulos de processamento BOND.

Se um frasco de reagente não registrado for carregado no módulo de processamento, o software não o reconhecerá

e exibirá um ícone informativo  $(i)$  naquela posição do reagente na tela Estado do sistema.

Para obter informações sobre o status dos frascos de reagentes carregados no módulo de processamento BOND-PRIME, consultar o manual do usuário do BOND-PRIME separado.

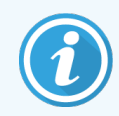

O BOND rastreará o uso do reagente e alertará quando o reagente deve ser substituído.

Não reabastecer um frasco de reagente pronto para uso BOND uma vez que BOND reconhecerá que esse é um frasco usado e recusará o seu uso.

Se o BOND não reconhecer uma nova embalagem do reagente lida para ser registrada, então é possível que o arquivo de definição de dados BOND (BDD) mais atual não esteja instalado. Procure no site o arquivo BDD mais atual, faça download e instale o arquivo (na tela BDD update) se a sua "versão dos dados" for mais recente do que aquela exibida na caixa de diálogo Sobre o BOND. Após instalar o arquivo BDD mais atual, reinicie o cliente clínico e tente registrar novamente a nova embalagem de reagente ou de sistema de reagentes.

Os métodos para registrar os diferentes tipos de embalagens de reagentes estão descritos nas seções seguintes:

- [8.3.3.1 Para](#page-218-0) registrar sistemas de reagentes
- <sup>l</sup> [8.3.3.2 Registrar](#page-219-0) os reagentes prontos para uso BOND
- <sup>l</sup> [8.3.3.3 Registrar](#page-219-1) reagentes que não são prontos para uso
- <sup>l</sup> 8.3.3.4 Inserir ID [manualmente](#page-220-0)

### <span id="page-218-0"></span>8.3.3.1 Para registrar sistemas de reagentes

Para registrar um sistema BOND de detecção ou de limpeza, leia os dois códigos de barras na lateral da bandeja de reagente.

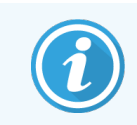

Alguns sistemas de reagentes possuem somente um código de barras na bandeja de reagente, por exemplo, nos sistemas com somente um ou dois tanques.

Sistema de reagentes BOND-PRIME têm um único código de barras 2D na lateral da bandeja.

O software exibirá o diálogo Adicionar sistema de reagentes.

Perigo de laser. Possibilidade de dano grave aos olhos. Evitar contato direto com o feixe de laser.

Adicionar sistema de reagentes Bond Oracle HER2 IHC System<br>Nº do catálogo: UPI: THR\_00689743 Nº de lote: 07292<br>Data de vencimento: 30/04/2025 Corridas iniciais 15  $P_{06}$  $UPI$ 00689743 \*Peroxide Block 00689753 \*HER2 Negative Contro \*HER2 Primary Antibod 00689763 Post Primar 00689783 \*Polymer \*DAB Part 1 00689797 "DAB Part B \*DAB Part B 00689813 OK Cancelar  $\overline{3}$ 

Figura 8-5: Para registrar um sistema de detecção BOND

Verificar que as informações no diálogo correspondem às informações na embalagem e depois clicar OK.

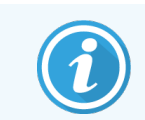

Não tentar registrar frascos de reagentes individuais que são parte do sistema de reagentes.

### <span id="page-219-0"></span>8.3.3.2 Registrar os reagentes prontos para uso BOND

Para registrar uma embalagem de um reagente BOND pronto para uso, leia o código de barras na frente do frasco. O software exibirá o diálogo Adicionar embalagem de reagente.

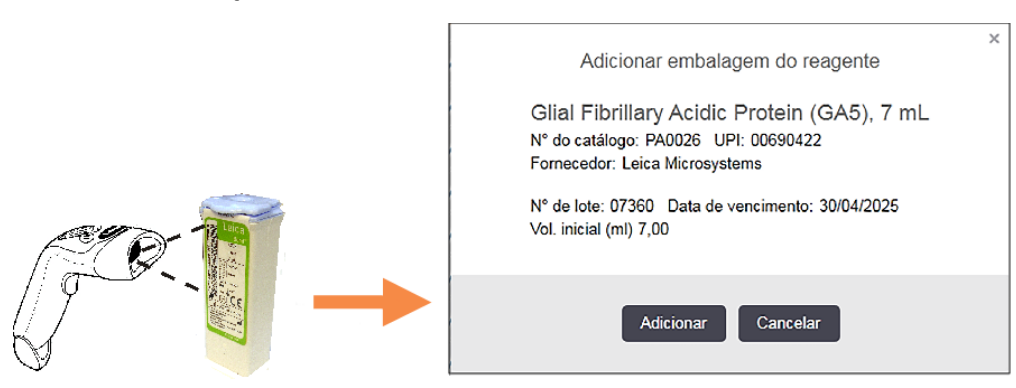

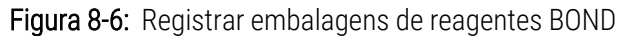

<span id="page-219-1"></span>Verificar que as informações no diálogo correspondem às informações na embalagem e depois clicar OK.

### 8.3.3.3 Registrar reagentes que não são prontos para uso

Os reagentes não fornecidos em embalagens prontas para uso BOND podem ser usados no sistema BOND, nos frascos abertos e de titulação BOND. Depois de um reagente não pronto para uso ser preparado e colocado em um frasco aberto de 7 ml ou de 30 ml, ou no tanque de titulação de 6 ml, ele é registrado de forma idêntica aos reagentes BOND:

1 Certificar-se de que o reagente foi criado no sistema e de ser o reagente preferido. O reagente definido pelo usuário deve ser preferido para que possa ser registrado no inventário. (consulte [8.2.1 Adicionar](#page-208-0) ou alterar um [reagente](#page-208-0)).

Observar que as enzimas geradas com o BOND Enzyme Pretreatment Kit são pré-definidas no sistema e não requerem que sejam geradas manualmente.

- 2 Leia o código de barras na frente do frasco aberto ou de titulação para abrir o diálogo Adicionar frasco aberto.
- 3 Selecionar o nome do reagente na lista suspensa Nome do reagente. (O nome do fornecedor é exibido em colchetes ao lado do nome do reagente.)

A lista contém todas os reagentes auxiliares e marcadores que não são BOND preferidos e criados no sistema, bem como as quatro enzimas pré-definidas que podem ser preparadas a partir do BOND Enzyme Pretreatment Kit. Se o reagente não foi criado no sistema, cancelar o diálogo Adicionar frasco aberto e em primeiro lugar fazer o seguinte (consulte o passo 1 acima).

4 Digitar o número do lote do reagente contido na documentação do fornecedor do reagente.

5 Clicar no campo Data de vencimento para definir a data de vencimento usando os controles do calendário (ou, uma data pode ser digitada).

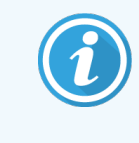

Datas parciais podem ser inseridas, tais como D/M, DD/MM ou DD/MMM; o ano atual é presumido. Se for inserido, por exemplo, MM/AAAA ou MMM/AAAA, o primeiro dia daquele mês é presumido.

Se uma data inválida for inserida, serão exibidas uma borda vermelha ao redor do campo Data de vencimento e uma mensagem de erro de validação.

Se você clicar fora do campo Data de vencimento, uma entrada de data válida será automaticamente reformatada para o formato padrão do sistema. Se pelo menos uma data válida foi inserida antes de inserir uma data inválida, quando você clicar fora do campo, ele será redefinido para a última data válida inserida.

<span id="page-220-0"></span>6 Clicar OK para registrar o reagente.

### 8.3.3.4 Inserir ID manualmente

Se o sistema BOND não conseguir ler o código de barras, faça o seguinte utilizando a tela Inventário do reagente:

1 Clique em Inserir ID.

O software BOND exibe o diálogo Inserir ID manualmente.

- 2 Digite os números associados aos códigos de barras longos na parte frontal do tanque ou os números associados ao código de barras 2D, na linha superior da caixa de diálogo.
- 3 Clicar Validar.

Se houver mais do que um código de barras, como nos sistemas de detecção, clique em **Validar** após inserir os números correspondentes de cada código de barras.

- 4 Após verificar se os códigos de barras são legítimos, o software exibe a caixa de diálogo apropriada Adicionar pacote de reagente.
- 5 Verificar as informações na embalagem ou adicionar informações conforme necessário, no diálogo Adicionar embalagem do reagente, depois clicar OK para registrar a embalagem.

### <span id="page-221-0"></span>8.3.4 Relatório de informações do inventário

Um relatório de informações do inventário de reagentes ou sistemas de reagentes pode ser gerado exibido na tabela da tela Inventário do reagente. O relatório gerado exibe informações para cada uma dos reagentes ou sistemas exibidos, incluindo o estoque total restante. Se o estoque total é menos do que o nível do estoque mínimo (consulte 8.3.2.1 Para modificar a [configuração](#page-216-0) de estoque mínimo) então o estoque é sinalizado com "Baixo" no relatório.

Definir os filtros na base da tela para mostrar os reagentes ou sistemas de reagentes de interesse, depois clicar Relatório de informações. O relatório é criado e exibido em uma nova janela.

O lado superior direito do relatório de inventário de reagentes exibe as informações na tabela seguinte.

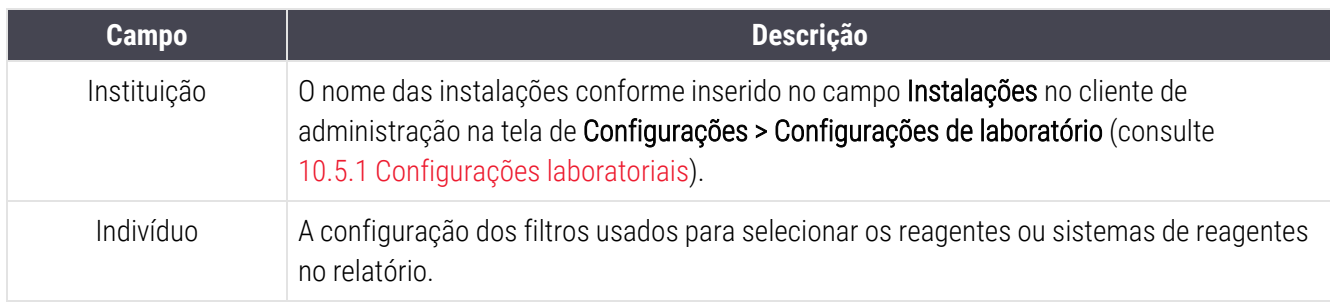

Para cada reagente listado na tabela, o corpo do relatório mostra:

- nome
- estoque total disponível (sinalizado se menor do que o nível de estoque mínimo)
- <sup>l</sup> número de catálogo (para tanques prontos para uso BOND) ou "aberto" (para frascos abertos)
- <sup>l</sup> tipo (primário, sonda, auxiliar ou tipo de sistema de reagentes)
- fornecedor

Para cada embalagem de reagente individual o relatório exibe:

- $\bullet$  UPI
- · número do lote
- <sup>l</sup> data de vencimento
- data do registro
- · data da primeira utilização
- **·** data da última utilização
- quantidade restante

Consulte [3.7 Relatórios](#page-89-0) para informações sobre a janela de relatórios e opções de impressão.

## 8.3.5 Relatório de uso de reagente

O relatório de uso de reagente mostra a quantidade de reagente usado e quantos testes foram processados com esse reagente dentro de um período definido. As informações são enumeradas para frascos individuais bem como exibe os totais do reagente.

O relatório cobre todos os reagentes usados no período definido, sem restrição aos reagentes atualmente exibidos na tela Inventário de reagentes. O uso de sistema de reagentes não está incluído.

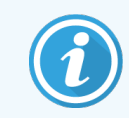

O uso de reagentes de tanque do BOND-PRIME é rastreado e mostrado no relatório.

Clicar Uso de reagente para abrir um diálogo de seleção de data onde o período coberto no relatório deve ser definido. Definir as datas e horas De e Até (consulte Para usar os [seletores](#page-228-0) de data e de hora (Seção na página 228)), e depois clicar Criar. O relatório é criado e exibido em uma nova janela.

O canto superior direito do relatório de uso de reagente exibe as informações na tabela seguinte.

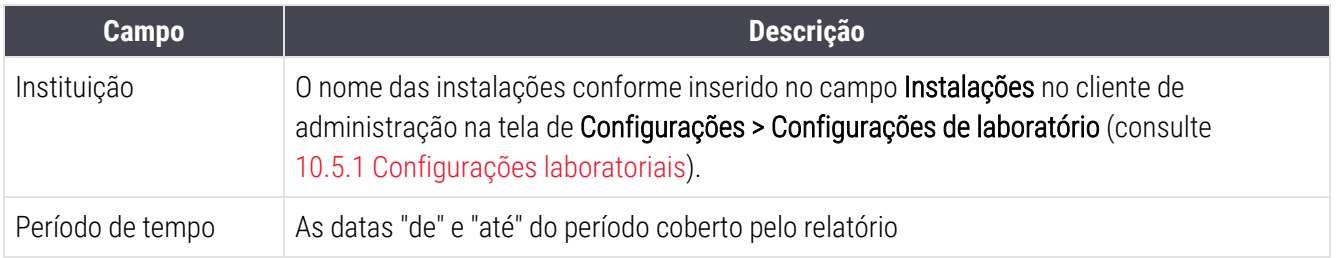

Para cada reagente usado no período o relatório mostra:

- Nome (o nome abreviado do reagente)
- UPI de cada tanque usado;
- <sup>l</sup> O número do Lote de cada tanque usado;
- Data de vencimento de cada tanque usado;
- O número de lâminas processadas, ambos por tanque e o total por reagente;
- O volume do reagente usado no período, ambos por tanque e o total por reagente.

Consulte [3.7 Relatórios](#page-89-0) para informações sobre a janela de relatórios e opções de impressão.

## 8.4 Tela de painéis de reagentes

Um painel é um conjunto de marcadores definido pelo usuário. Os painéis podem ser usados para rapidamente adicionar um número de lâminas no sistema.

Os painéis só podem ser usados para lâminas de coloração única de rotina e lâminas multiplex paralelas; eles não podem ser usados para definir lâminas de coloração sequencial. Deve-se ter a função de usuário supervisor para criar painéis.

Para exibir a tela Painéis de reagentes, clicar no ícone Configuração do reagente na barra de funções, depois clicar na aba Janelas.

Para obter mais informações, consulte:

- [8.4.1 Como](#page-223-0) criar um painel
- <sup>l</sup> 8.4.2 Como visualizar ou alterar [informações](#page-224-0) do painel
- <span id="page-223-0"></span>• [8.4.3 Como](#page-224-1) apagar um painel

### 8.4.1 Como criar um painel

Para criar um painel, fazer o seguinte (é necessário a função de usuário supervisor):

1 Clicar Adicionar painel.

O software exibirá o diálogo Propriedades do painel de reagentes.

#### Figura 8-7: O diálogo Propriedades do painel de reagentes

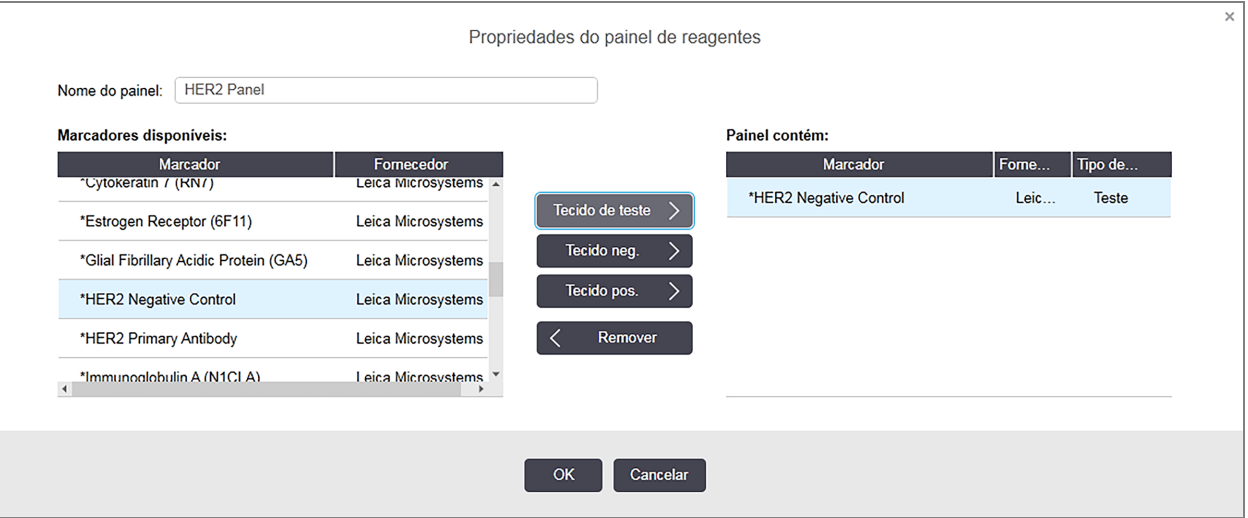

A tabela à direita do diálogo **Propriedades do painel de reagentes** lista os conteúdos do painel e a tabela à esquerda lista todos os marcadores disponíveis.

2 Inserir um nome para o painel no campo Nome do painel no topo do diálogo.

Painel sem um nome não pode ser salvo.

3 Para adicionar um marcador ao painel, selecionar um item na lista de anticorpos ou sondas disponíveis na tabela à esquerda, depois clicar **Fecido de teste** Para adicionar um tecido controle positivo, clicar no marcador e depois clicar **Tecido pos**.

Para adicionar um tecido controle negativo, clicar no marcador e depois clicar **Tecido neg** 

4 Para remover um item do painel, selecioná-lo na tabela à direita e clicar  $\vert$   $\vert$  Remover

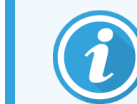

Painéis devem possuir tecido de teste. Painel sem tecido de teste não pode ser salvo.

<span id="page-224-0"></span>5 Quando o painel está correto, clicar OK para salvar as informações. Se não for necessário salvar o painel, clicar Cancelar.

### 8.4.2 Como visualizar ou alterar informações do painel

Para visualizar as informações de um painel, selecioná-lo na tabela à esquerda da tela Painéis de reagentes. Os marcadores do painel são exibidos na tabela à direita da tela. Para alterar o painel, clicar Propriedades do painel e alterar conforme descrito em [8.4.1 Como](#page-223-0) criar um painel.

### <span id="page-224-1"></span>8.4.3 Como apagar um painel

Para remover um painel do sistema, selecioná-lo na tabela na tela Painéis de reagentes, depois clicar Apagar painel. Será pedida a confirmação da remoção.

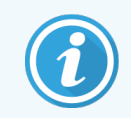

Remova painéis com cuidado. As informações de painéis apagados não podem ser recuperadas.

## 9 Histórico da lâmina (na estação de trabalho BOND)

A tela Histórico da lâmina exibe informações das lâminas que estão programadas, sendo processadas ou já processadas, no sistema Leica BOND.

Corridas que foram programadas mas pararam antes do início do processamento (pelo destravamento da bandeja), têm seus registros de lâminas individuais apagados do histórico da lista e substituídos por uma linha única para toda a bandeja, mostrando o estado "Rejeitada". Relatórios de eventos e de informações de corridas podem ser gerados para essas corridas.

Este capítulo contém as seguintes seções:

- <sup>l</sup> 9.1 Tela do [histórico](#page-226-0) da lâmina
- <sup>l</sup> [9.2 Seleção](#page-227-0) de lâmina
- <sup>l</sup> 9.3 Propriedades e [reprocessamento](#page-228-1) de lâminas
- <sup>l</sup> [9.4 Relatório](#page-229-0) de ocorrências da corrida
- <sup>l</sup> [9.5 Relatório](#page-230-0) de informações da corrida
- <sup>l</sup> [9.6 Relatório](#page-231-0) de caso
- <sup>l</sup> [9.7 Relatório](#page-233-0) do protocolo
- <sup>l</sup> [9.8 Resumo](#page-233-1) de lâminas
- [9.9 Exportar](#page-234-0) dados
- <sup>l</sup> [9.10 Histórico](#page-236-0) da lâmina resumido

## <span id="page-226-0"></span>9.1 Tela do histórico da lâmina

Para visualizar o histórico da lâmina ou gerar os eventos da corrida, as informações da corrida ou relatórios de casos, selecionar o ícone Histórico da lâmina na barra de tarefas.

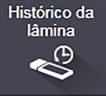

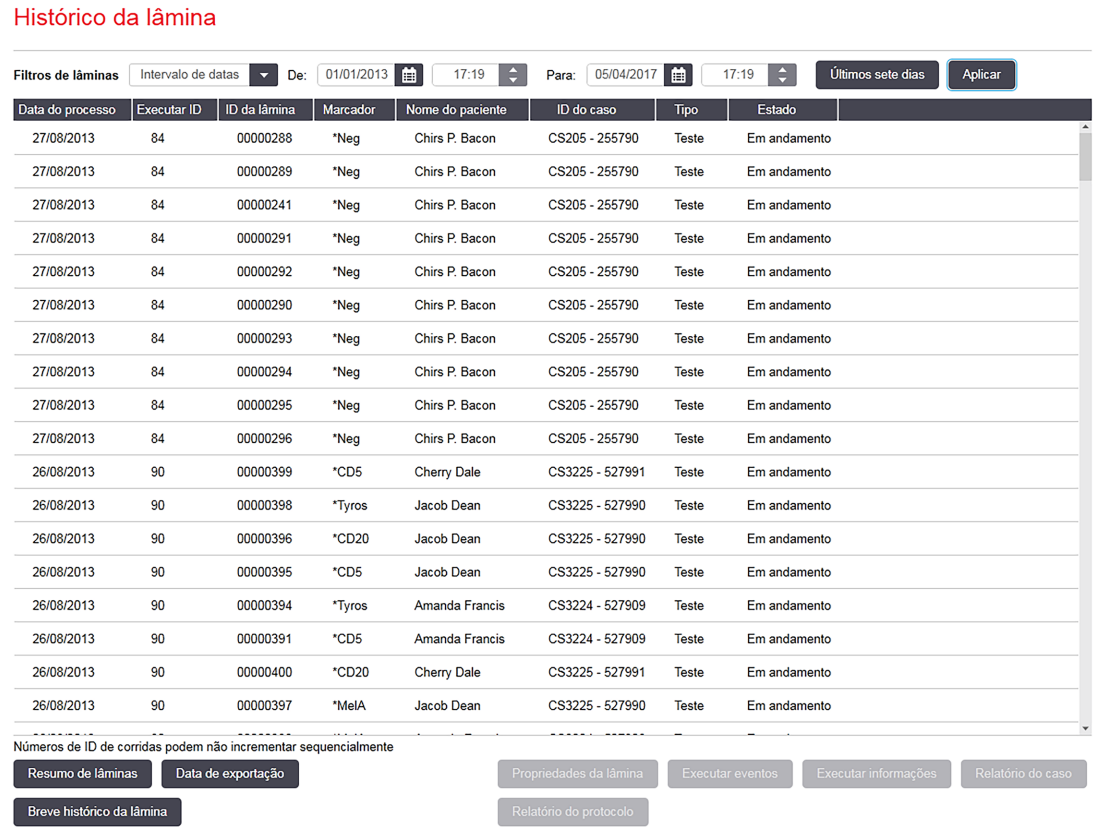

#### Figura 9-1: Tela Histórico da lâmina

O histórico da lâmina exibe as lâminas processadas no período definido no filtro Intervalo de datas acima da lista ou uma lâmina específica encontrada no filtro ID da lâmina (consulte [9.2 Seleção](#page-227-0) de lâmina).

Observe que os números de ID de corrida mostrados na tela podem não incrementar sequencialmente. Para os módulos de processamento BOND-III e BOND-MAX, os números de ID são atribuídos quando as bandejas de lâminas são travadas, assim se uma bandeja for travada, destravada e depois travada novamente (antes da corrida iniciar), o número da ID de corrida incrementa e o número alocado após o primeiro travamento ser saltado.

No módulo de processamento BOND-PRIME, um número de ID de processamento é alocado para cada lâmina.

O código de cor da lâmina segue aquele usado na tela **Configuração da lâmina** (consulte [6.5.1 Descrição](#page-150-0) dos campos da lâmina e dos [controles](#page-150-0)):

- Branca: lâminas criadas no diálogo Adicionar lâmina
- **·** Amarela: lâminas criadas no diálogo **Identificação da lâmina** (consulte [6.8 Criação](#page-164-0) de lâmina e de caso [impromptu](#page-164-0))
- <sup>l</sup> Cinza claro: lâminas do LIS
- Vermelha: lâminas do LIS prioritárias (consulte [11.2.5 Lâminas](#page-280-0) prioritárias)

Cada lâmina contém os valores seguintes relatados na lista:

- Data do processamento (a data na qual o processamento da lâmina foi iniciado)
- Executar ID
- ID da lâmina
- Marcador (nome do anticorpo primário ou sonda)
- Nome do paciente
- <sup>l</sup> ID do caso
- Tipo (tecido de teste, tecido controle positivo ou negativo)
- Estado (em andamento ou pronto, e se qualquer evento inesperado foi observado; também possivelmente "Rejeitada" para corridas que foram interrompidas antes do processamento ter iniciado)

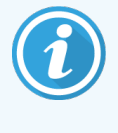

Se o estado for Executado (notificação), inspecionar o relatório de ocorrências da corrida para determinar se eventos inesperados podem ter afetado a coloração. Eventos inesperados são exibidos em negrito.

<span id="page-227-0"></span>Para visualizar informações sobre uma lâmina, selecioná-la na lista e depois clicar um dos botões abaixo da lista.

## 9.2 Seleção de lâmina

Filtrar as lâminas para listá-las na tela Histórico da lâmina, exibindo todas as lâminas processadas dentro de um período definido ou exibir uma lâmina específica usando a sua ID de lâmina. Clicar no menu suspenso e depois escolher um filtro de lâmina que queira usar.

### Filtro de lâmina por intervalo de datas

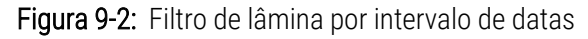

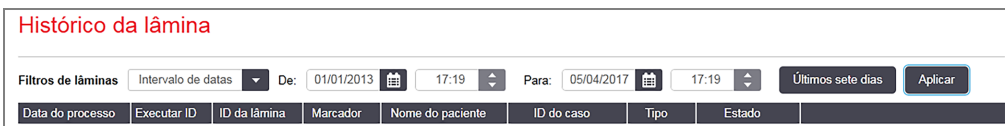

Usar o filtro de lâmina **Intervalo de datas** para especificar o período de relatório selecionado; somente lâminas processadas dentro do período são exibidas. Definir as datas "De" e "Até" e se necessário as horas, para definir o período de tempo a ser exibido. Depois clicar **Aplicar** para exibir as lâminas.

Se mais do que 1000 lâminas foram processadas no período definido, somente as 1000 primeiras são exibidas. Para visualizar informações do conjunto completo de lâminas, os dados de lâminas devem ser exportados – consulte [9.9 Exportar](#page-234-0) dados.

O campo Para é inicialmente configurado na data e hora atuais e o campo De é configurado exatamente com a data de uma semana anterior. Se as configurações forem alteradas, pode-se retornar a essa configuração clicando em Últimos sete dias.

### <span id="page-228-0"></span>Para usar os seletores de data e de hora

Para definir dia, mês e ano, clicar no ícone do calendário e selecionar uma data. Rolar os meses clicando nas setas na barras do título do calendário. Ou clicando no centro da barras do título para selecionar outro mês ou para rolar os anos. Alternativamente, a data pode ser diretamente digitada no campo.

Para definir a hora, clicar no campo de tempo e usar os botões para subir e para descer (ou as teclas para subir ou descer do teclado). Dependendo de onde o cursor está colocado, o tempo é alterado por uma hora, por dez minutos ou por um minuto. Alternativamente, o tempo pode ser inserido diretamente no campo.

### Filtro por ID de lâmina

Use o filtro de ID de lâmina de lâmina para localizar informações sobre lâminas específicas. Digite a ID de lâmina no campo ID de lâmina e clique em Aplicar.

## <span id="page-228-1"></span>9.3 Propriedades e reprocessamento de lâminas

Para visualizar as propriedades de uma lâmina na lista Histórico da lâmina, selecionar a lâmina e clicar Propriedades da lâmina (ou clicar duas vezes). Esse é o mesmo diálogo aberto na tela Configuração da lâmina [\(6.5.4 Como](#page-155-0) alterar uma [lâmina\)](#page-155-0).

Não é possível alterar qualquer informação de paciente ou de teste no diálogo Propriedades da lâmina quando ele é aberto na tela Histórico da lâmina (dado que a lâmina foi ou está sendo processada), mas observações podem ser adicionados no campo Observações ou [reprocessar](#page-228-2) lâminas – consulte 9.3.1 Como reprocessar lâminas.

### <span id="page-228-2"></span>9.3.1 Como reprocessar lâminas

Se a lâmina não está em conformidade com as exigências, então ela pode ser sinalizada para reprocessamento. Usar o procedimento seguinte para iniciar um reprocessamento de lâmina no diálogo Propriedades da lâmina:

#### 1 Clicar em Copiar lâmina.

O diálogo Propriedades da lâmina muda para o diálogo Adicionar lâmina, com campos alteráveis.

2 Fazer quaisquer mudanças necessárias e clicar em Adicionar lâmina

- 3 Confirmar o caso, o paciente e o médico da lâmina copiada para adicioná-la na tela Configuração da lâmina. O diálogo Adicionar lâmina permanece aberto para permitir a adição de mais lâminas, se desejado.
- 4 Clicar em Fechar para retornar à tela Histórico da lâmina.
- <span id="page-229-0"></span>5 Processar de maneira padrão as lâminas recriadas.

## 9.4 Relatório de ocorrências da corrida

Criada usando a tela Histórico da lâmina, este relatório mostra todos os eventos de todas as lâminas na bandeja onde a lâmina selecionada foi processada. Clicar em Executar eventos para criar um relatório.

Para o módulo de processamento BOND-PRIME, o relatório mostra eventos para lâminas individuais.

Para BOND-III ou BOND-MAX, os relatórios de ocorrências da corrida também podem ser criados enquanto as lâminas estão sendo processadas. Clicar com o botão direito do mouse na corrida ou lista apropriada nas telas do Estado do sistema ou Estado do protocolo e selecionar Executar eventos usando o menu. Os eventos que iniciaram uma notificação de lâmina são exibidos em negrito para ser facilmente encontrados.

O canto superior direito do relatório de ocorrências da corrida exibe as informações na tabela seguinte:

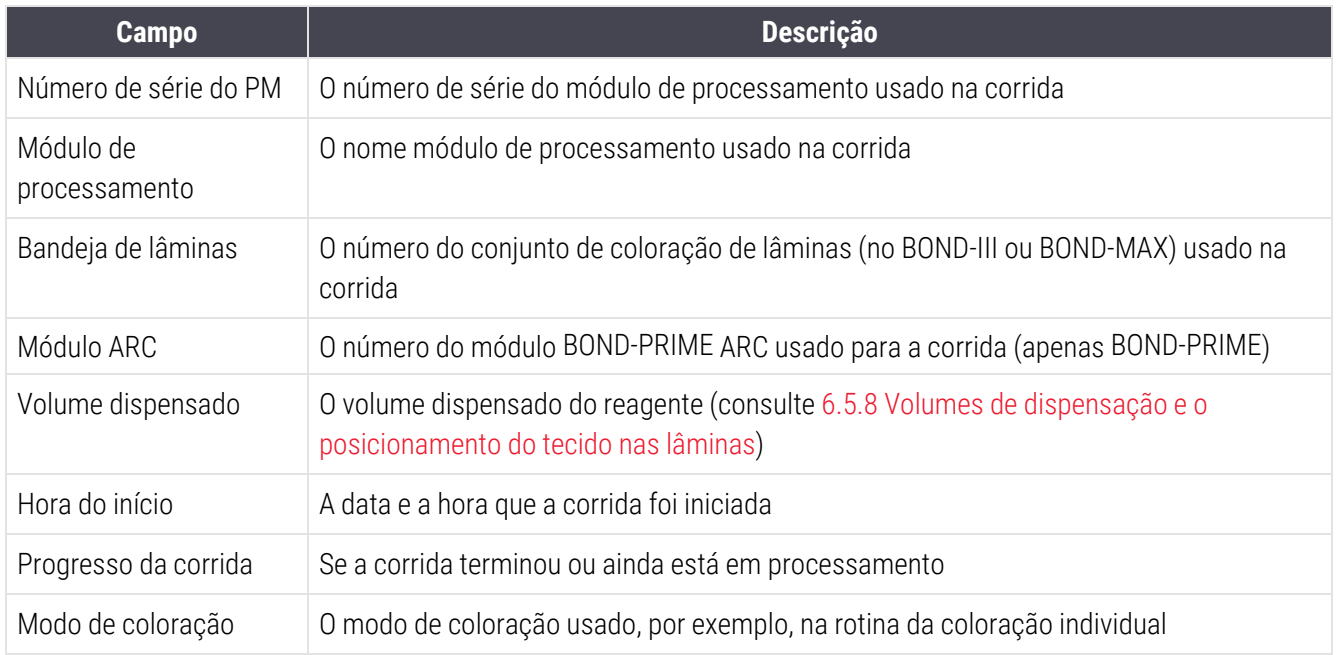

As imagens de etiquetas de lâminas de todas as lâminas na corrida são mostradas no alto do relatório. O corpo do relatório exibe o tempo, o número do evento e a descrição dos eventos da corrida. Se houver necessidade, o número do evento é usado pela Leica Biosystems para rastreamento de erros.

Consulte [3.7 Relatórios](#page-89-0) para informações sobre a janela de relatórios e opções de impressão.

## <span id="page-230-0"></span>9.5 Relatório de informações da corrida

Gerado usando a tela Histórico da lâmina, este relatório exibe as informações de cada lâmina na mesma bandeja da lâmina atualmente selecionada. A bandeja deve ter terminado o processamento e estar destravada. Clicar em Executar as informações para gerar o relatório. O canto superior direito do relatório mostra as informações na tabela a seguir:

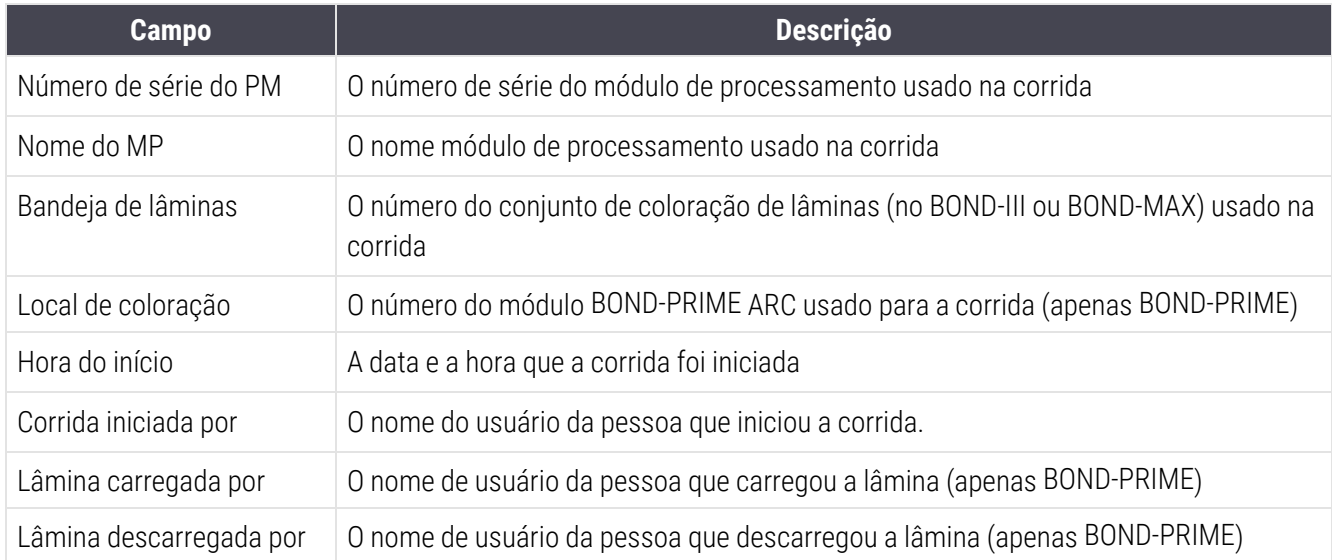

Para cada lâmina da corrida, o corpo do relatório exibe uma imagem da etiqueta da lâmina e as informações seguintes.

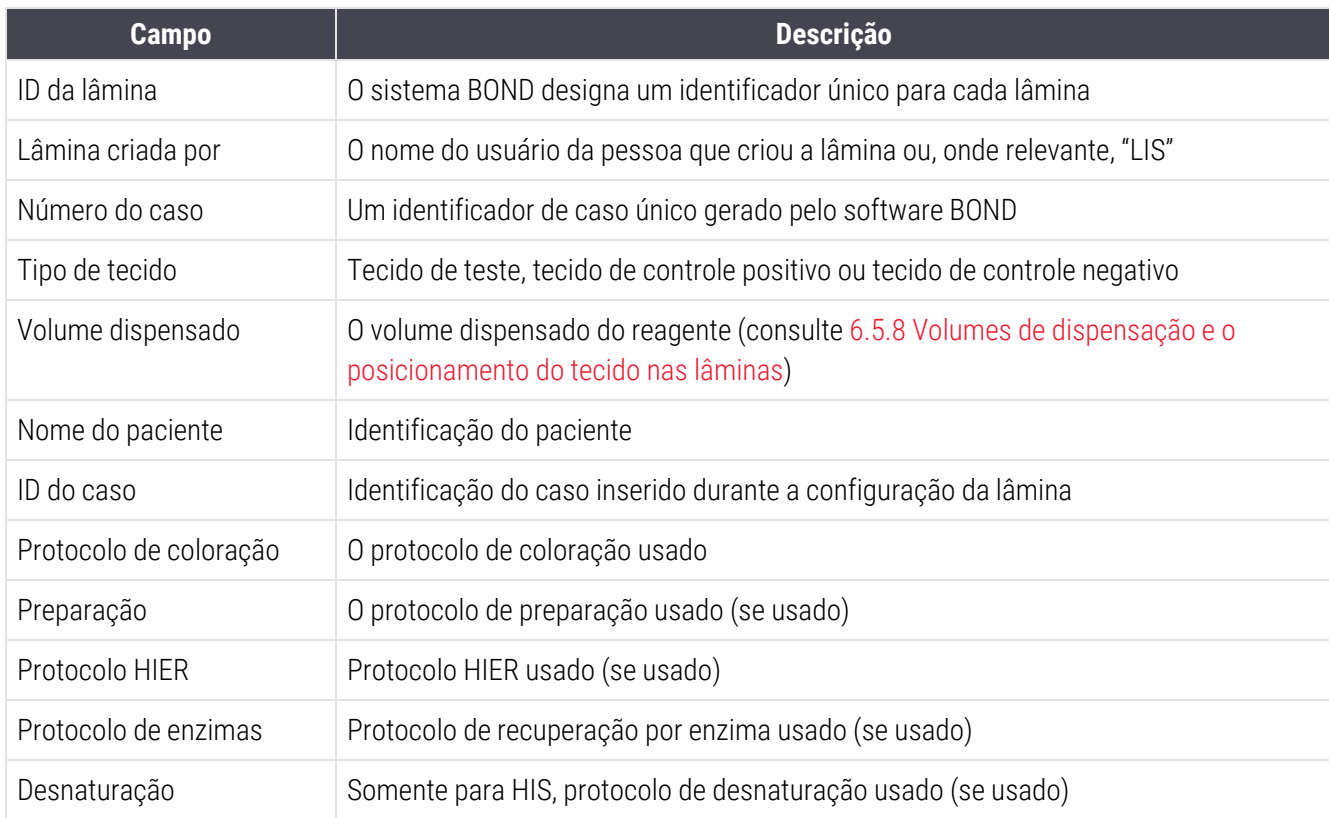

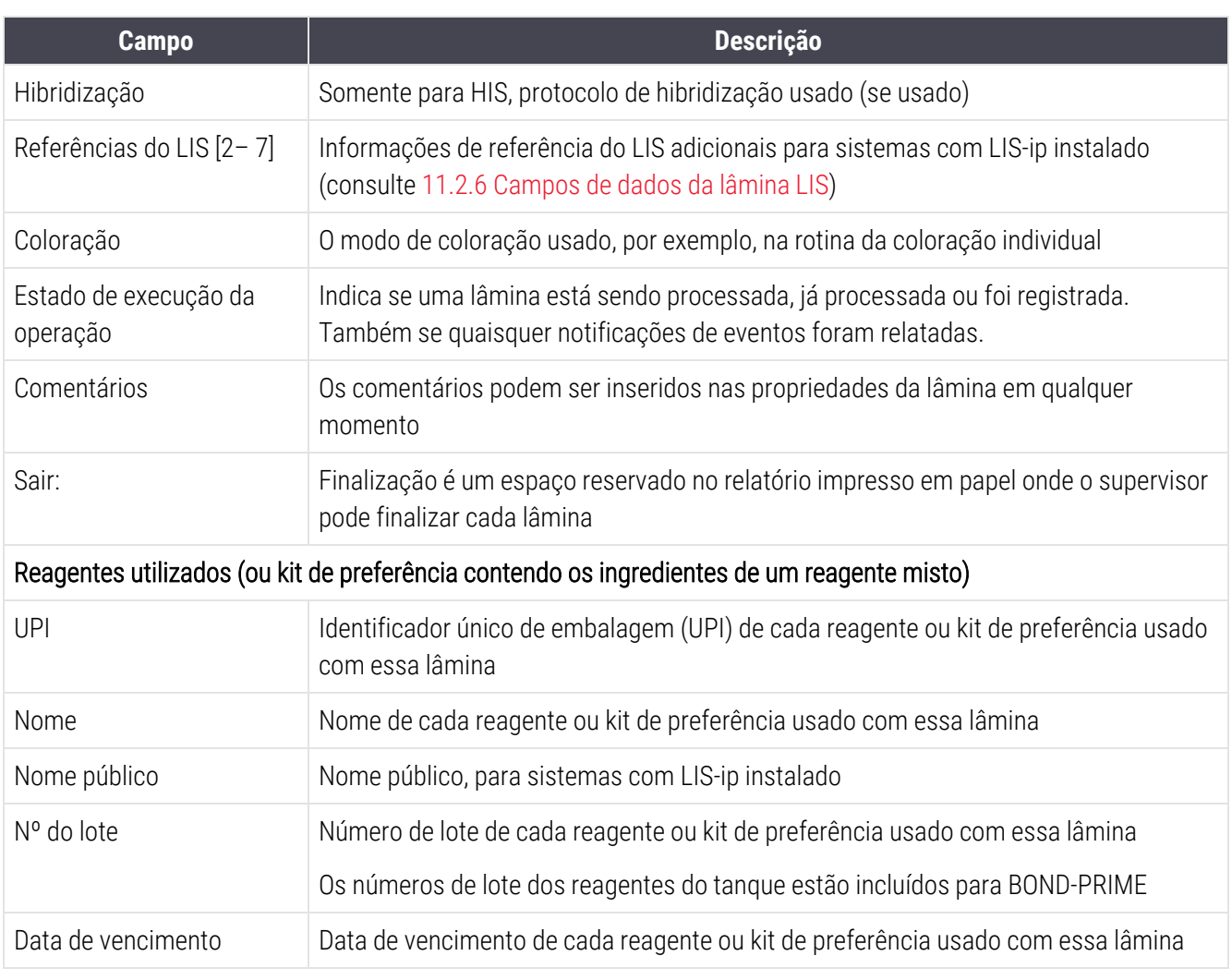

<span id="page-231-0"></span>Consulte [3.7 Relatórios](#page-89-0) para informações sobre a janela de relatórios e opções de impressão.

## 9.6 Relatório de caso

Esse relatório exibe as informações de cada lâmina no mesmo caso da lâmina atualmente selecionada. O relatório pode ser gerado usando a tela Configuração da lâmina, a tela Histórico da lâmina, e o diálogo Identificação da lâmina. O canto superior direito do relatório de caso mostra as informações na tabela seguinte:

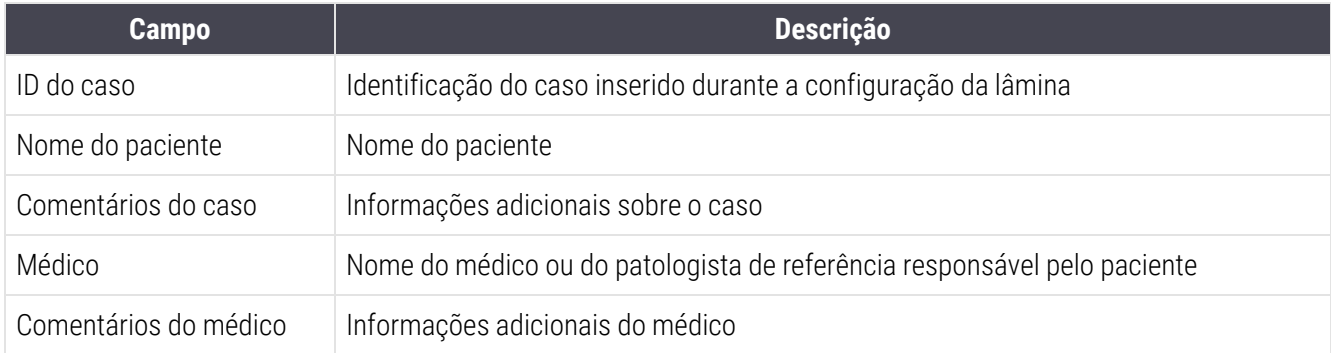

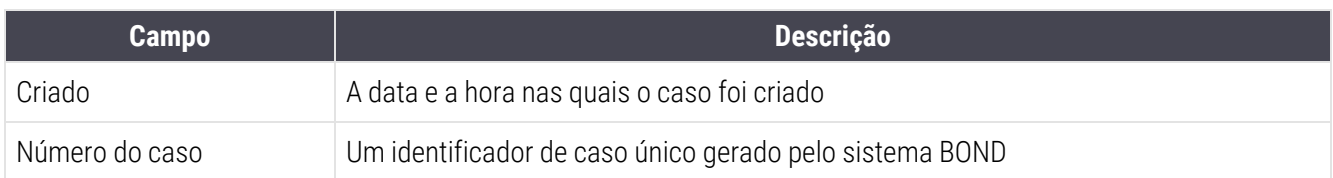

O corpo do relatório exibe as informações seguintes para cada lâmina do caso:

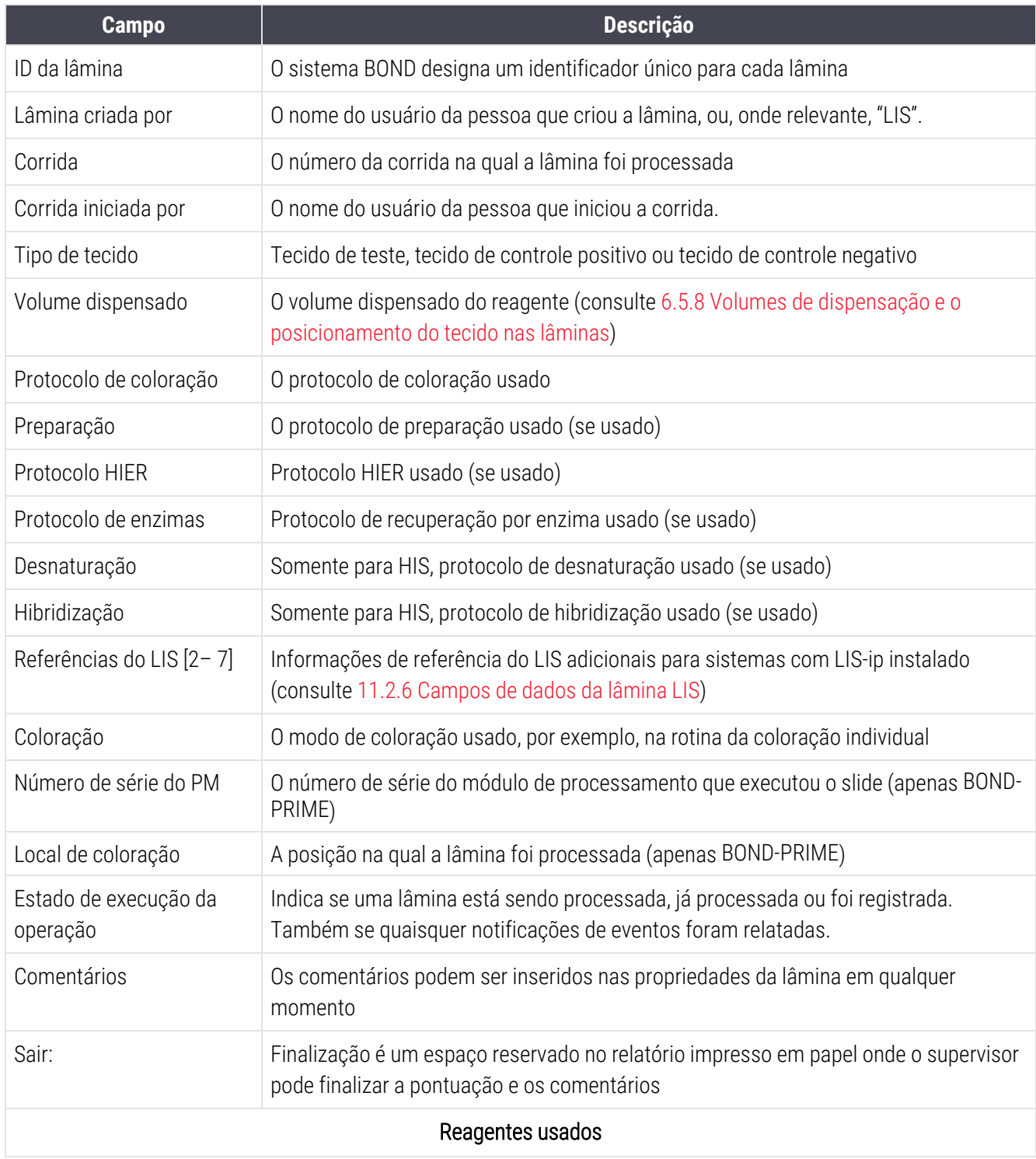

9 Histórico da lâmina (na estação de trabalho BOND)

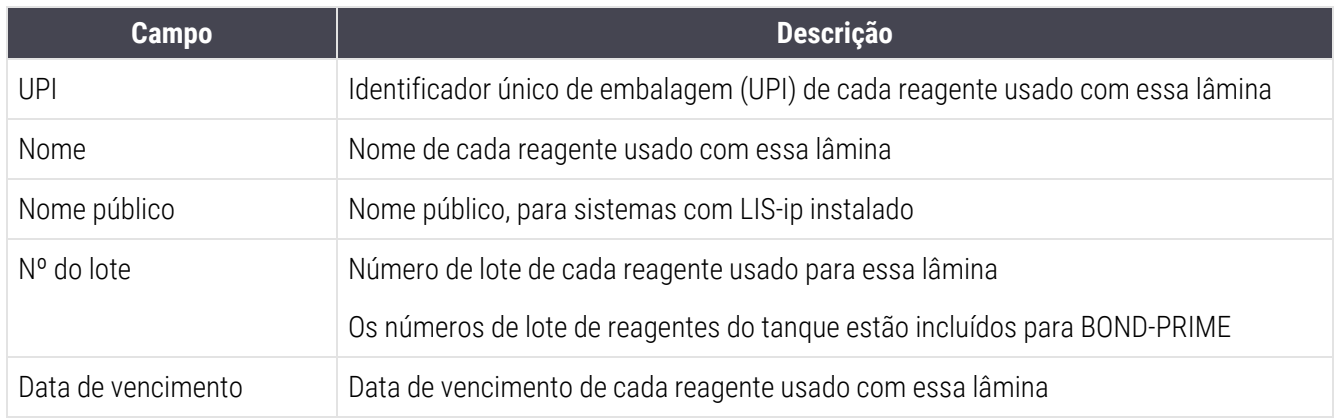

<span id="page-233-0"></span>Consulte [3.7 Relatórios](#page-89-0) para informações sobre a janela de relatórios e opções de impressão.

## 9.7 Relatório do protocolo

Para gerar os relatórios dos protocolos usados nas lâminas selecionadas, selecionar uma lâmina e depois clicar em Relatório do protocolo. Selecionar o protocolo daqueles utilizados na lâmina e depois clicar em Relatório para gerar o relatório. Consulte [7.5 Relatórios](#page-197-0) do protocolo para uma descrição do relatório.

## <span id="page-233-1"></span>9.8 Resumo de lâminas

O resumo do processamento de lâminas exibe o número de lâminas de um período estipulado. As informações são exibidas nos formatos tabular e gráfico, como o número de lâminas processadas por unidade de tempo, dentro do período estipulado.

Para relatar o número de lâminas processadas, clicar no Resumo de lâminas na tela Histórico da lâmina, para abrir o diálogo Resumo de lâminas.

Escolher um módulo de processamento específico pelo seu nome ou Todos (todos os módulos de processamento, ou no BOND-ADVANCE todos os módulos de processamento na base do cliente atualmente conectado) na lista suspensa Módulo de processamento.

No campo Resolução selecionar a unidade de tempo a ser usada para relatar o número de lâminas iniciadas, p. ex. "Dia" cria um relatório exibindo o número de lâminas iniciadas a cada dia dentro do período de tempo estipulado, enquanto "Mês" fornece o número de lâminas iniciadas a cada mês dentro do período.

Definir as datas Até e De. A unidade de tempo definida no campo Resolução inicia a partir da data De e continua com unidades inteiras até próxima à data Até, onde uma unidade parcial pode ser necessária para completar o período.

Clicar Gerar para pré-visualizar o relatório.

Consulte [3.7 Relatórios](#page-89-0) para informações sobre a janela de relatórios e opções de impressão.

## <span id="page-234-0"></span>9.9 Exportar dados

Na tela Histórico de lâminas, clique em Exportar dados para criar um arquivo contendo as informações de todos os slides que concluíram o processamento no período selecionado. O arquivo exportado está no formato de arquivo padrão "valores separados por vírgulas" (csv) e o arquivo pode ser facilmente importado em aplicativos de terceiros, tais como Microsoft Excel. Uma vez importado na planilha, os dados são apresentados em um formato que permite (dependendo da funcionalidade da planilha) classificação, busca e a geração de relatórios e gráficos customizados.

Para cada lâmina na variação de datas selecionada, as informações seguintes são incluídas no arquivo exportado:

- 
- Número de série do PM l established e Executar ID
- 
- Corrida iniciada por l l Coloração
- 
- 
- Nome do paciente l ID do caso
- Tipo de tecido (teste ou controle positivo ou negativo)
- 
- Comentários
- 
- 
- 
- 
- 
- 
- 
- 
- 
- 
- 
- 
- 
- <sup>l</sup> Data do processo <sup>l</sup> Nome do módulo de processamento
	-
- ID da lâmina l Lâmina criada por
	-
- UPI do marcador l  $\overline{\phantom{a}}$  and  $\overline{\phantom{a}}$  Nome do marcador
- $\bullet$  LIPI do marcador 2 l  $\bullet$  Nome do marcador 2
	-
	- · Médico
- Estado **l Volume dispensado l Volume dispensado**
- Nome do protocolo de preparação l versão do protocolo de preparação
- Nome do protocolo HIER l Versão do protocolo HIER
- Nome do protocolo HIER 2 l Versão do protocolo HIER 2
- <sup>l</sup> Nome do protocolo enzimático <sup>l</sup> Versão do protocolo enzimático
- Nome do protocolo enzimático 2 l versão do protocolo enzimático 2
- Nome do protocolo de desnaturação **la versão do protocolo de desnaturação**
- Nome do protocolo de desnaturação 2 literaturação 2
- Nome do protocolo de hibridização l versão do protocolo de hibridização
- Nome do protocolo de hibridização 2 l versão do protocolo de hibridização 2
- Nome do protocolo de coloração l versão do protocolo de coloração
- Nome do protocolo de coloração 2 l → Versão do protocolo de coloração 2
- Nome do sistema de detecção l l construction de série do sistema de detecção
- Nome do sistema de detecção 2 l interior de série do sistema de detecção 2

As colunas com o número 2 nos seus títulos são relevantes somente para lâminas de coloração multiplex sequencial; elas definem informações relacionadas à segunda coloração daquela lâmina.

Usar o procedimento seguinte para exportar as informações da lâmina:

- 1 Selecionar a variação de datas (consulte [9.2 Seleção](#page-227-0) de lâmina).
- 2 Clicar em Exportar dados.
- 3 Selecionar salvar o arquivo quando indicado.

O arquivo é salvo na pasta de downloads (ou selecionar a opção Salvar como para salvar em outra pasta).

O arquivo salvo pode ser aberto em um programa de planilha comum, tais como Microsoft Excel e manipulado de acordo com as funções disponíveis no aplicativo. Quando abrir o arquivo, pode ser necessário especificar alguns parâmetros do arquivo. O arquivo está no formato "csv", os parâmetros são os seguintes:

- **·** O tipo de arquivo é Delimitada
- O Delimitador ou Separador é uma Vírgula
- Usar um formato de coluna Geral.

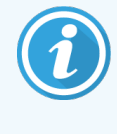

A hora do início do processamento nas informações de lâmina exportadas não serão exatamente iguais ao histórico de hora do início na tela. A hora do início mostrada na tela do histórico da lâmina é a hora em que o botão iniciar do  $\blacksquare$  foi pressionado. Entretanto, a hora relatada nos dados exportados é a hora de fato do início do processamento pelo módulo.

## <span id="page-236-0"></span>9.10 Histórico da lâmina resumido

O relatório resumido do histórico da lâmina exibe informações sobre todas as lâminas no grupo onde eles foram processados (ou ainda estão sendo processados) dentro do período de tempo usado para selecionar as lâminas na tela Histórico da lâmina. O relatório possui uma área de conclusão e pode ser usada como um registro das lâminas processadas.

Para criar um relatório resumido do histórico da lâmina abrir a tela Histórico da lâmina e definir as datas e horas De e Até, para preencher a tela com todas as lâminas processadas na base naquele período de tempo (consulte [9.2 Seleção](#page-227-0) de lâmina). Clicar Histórico resumido de lâminas para gerar o relatório.

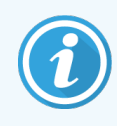

Em laboratórios com alta rotatividade, a variação de tempo padrão na tela Histórico da lâmina (uma semana) pode incluir milhares de lâminas. Um relatório para tantas lâminas pode levar minutos para ser criado – considerar a definição de variação de tempo mais curto, se possível, ao invés de aceitar o padrão.

O relatório inclui as informações seguintes sobre cada lâmina:

- 
- 
- ID da lâmina l e lestado l e la Estado l e Estado l e Estado l e Estado l e Estado l e Estado l e la Estado l e Estado l e Estado l e Estado l e la Estado l e Estado l e la Estado l e la Estado l e la Estado l e la Estad
- Marcador **laterature in the Sair**
- Local de coloração (apenas BOND-PRIME)
- ID do caso l ID do caso l ID de tecido l ID de tecido l ID de tecido l ID de tecido l ID de tecido l ID de tecido l ID de tecido l ID de tecido l ID de tecido l ID de tecido l ID de tecido l ID de tecido l ID de tecido l
- Nome do paciente l Volume dispensado
	-
	-

# 10 Cliente de administração (na<br>estação de trabalho BOND) estação de trabalho BOND)

Toda a configuração global do sistema Leica BOND (com exceção de protocolos e reagentes) é realizada em um aplicativo de software independente, o "cliente de administração". Somente usuários com função de administrador podem executar o cliente de administração, onde todas as funcionalidades estão disponíveis a eles.

O cliente de administração Leica possui as telas seguintes, que podem ser abertas usando ícones por toda a barra de tarefas no topo da tela do cliente:

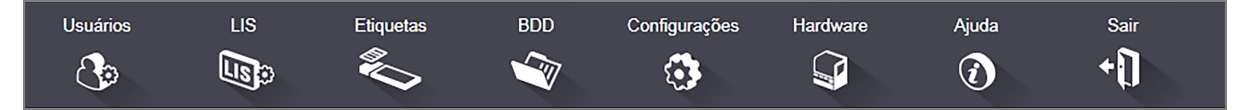

- [10.1 Usuários](#page-238-0)
- $-10.2$  LIS
- [10.3 Etiquetas](#page-242-0)
- $\cdot$  [10.4 BDD](#page-249-0)
- [10.5 Configurações](#page-251-0)
- $\cdot$  [10.6 Hardware](#page-256-0)

Usuários  $\mathcal{C}_{\mathcal{D}}$ 

## <span id="page-238-0"></span>10.1 Usuários

BOND usuários do sistema são gerenciados no cliente de administração na tela Gerenciamento de usuários. Você pode criar, alterar e desabilitar usuários. Você não pode apagar usuários – eles permanecem indefinidamente no sistema. Entretanto, usuários podem ser desabilitados, impedindo o acesso deles a qualquer cliente.

Usuários habilitados têm funções que lhes dão direitos diferentes dentro do software. Somente usuários com a função de administrador podem abrir o cliente de administração (onde todas as funções podem ser executadas). Usuários com função de operador podem registrar reagentes, preparar e processar lâminas e produzir relatórios, mas não podem alterar as informações dos reagentes, os painéis de reagentes ou protocolos. Usuários com função de supervisor têm todos os direitos do operador, mas também podem alterar as informações dos reagentes, painéis e protocolos. Usuários podem ter mais de uma função.

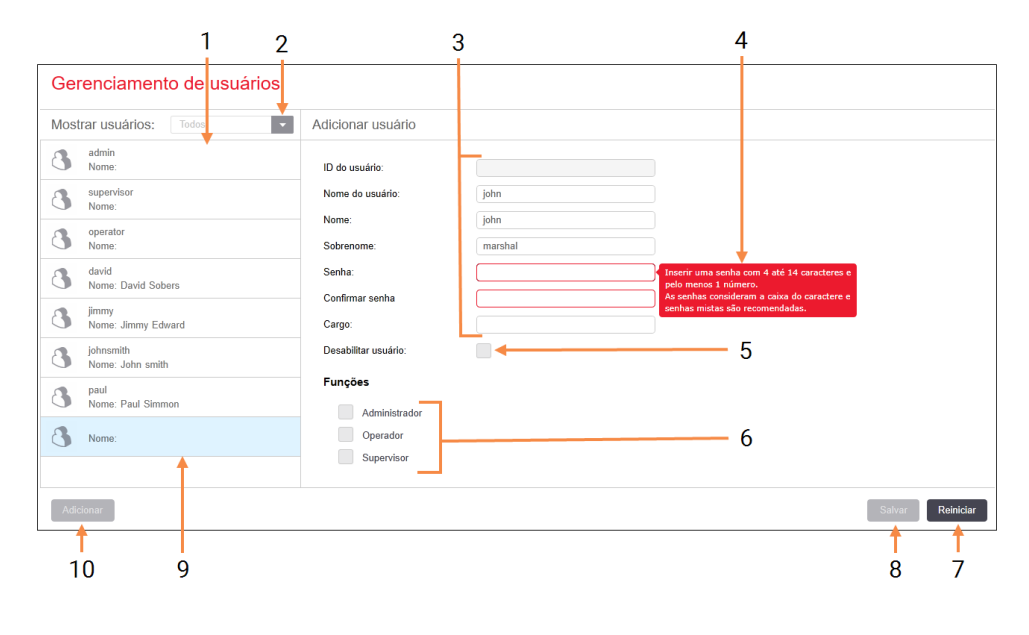

Figura 10-1: Tela Gerenciamento de usuários

#### Legenda

- 1 Lista de todos os usuários do BOND
- 2 Filtro para mostrar todos os usuários ou somente os usuários habilitados e desabilitados
- 3 Informações do usuário selecionado
- 4 Mensagem de exigências da senha
- 5 Desabilitar usuário Desabilitar (ou reabilitar) o usuário selecionado

#### 6 Funções

Selecionar as funções do usuário

#### 7 Reiniciar

Desfazer as alterações não salvas

#### 8 Salvar

Salvar as mudanças deste usuário

9 O usuário selecionado – suas informações são mostradas no lado direito da tela do computador

#### 10 Adicionar

Clique para limpar os campos no lado direito da tela do computador, para adicionar informações de um usuário novo

Cada usuário novo precisa do nome do usuário e de uma senha. Ambos são necessários para fazer login no cliente clínico e no cliente de administração. Depois de criar o usuário, o nome do usuário não pode ser alterado, mas a senha pode. Os usuários podem alterar as suas próprias senhas a qualquer momento a partir dos diálogos de login do BOND e os administradores também podem alterar as senhas utilizando a tela Gerenciamento de usuários. As senhas devem ter de 4 a 14 caracteres e incluir pelo menos um número.

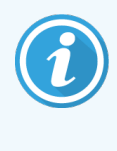

As senhas reconhecem minúsculas e maiúsculas e recomenda-se usar uma senha que contenha ambas. BOND valida as senhas enquanto elas são alteradas; você não pode salvar uma senha até que ela atenda aos requisitos básicos. Não compartilhe senhas com outros membros da equipe. Sempre faça o logout de sua conta quando estiver longe de seu equipamento.

Outras informações do usuário (nome e sobrenome e cargo) são opcionais. Elas aparecem em registros e relatórios. A ID de usuário é automaticamente atribuída e aparece em registros e relatórios.

 $\mathbb{Q}_2$ 

## <span id="page-240-0"></span>10.2 LIS

<span id="page-240-1"></span>A maior parte da configuração LIS é realizada pelo pessoal de manutenção quando o BOND LIS-ip é instalado. No entanto, um número pequeno de opções de configuração está disponível para o usuário na tela de Configuração LIS. A tela também tem um registro de mensagens de erro.

#### Figura 10-2: Tela de Configuração LIS

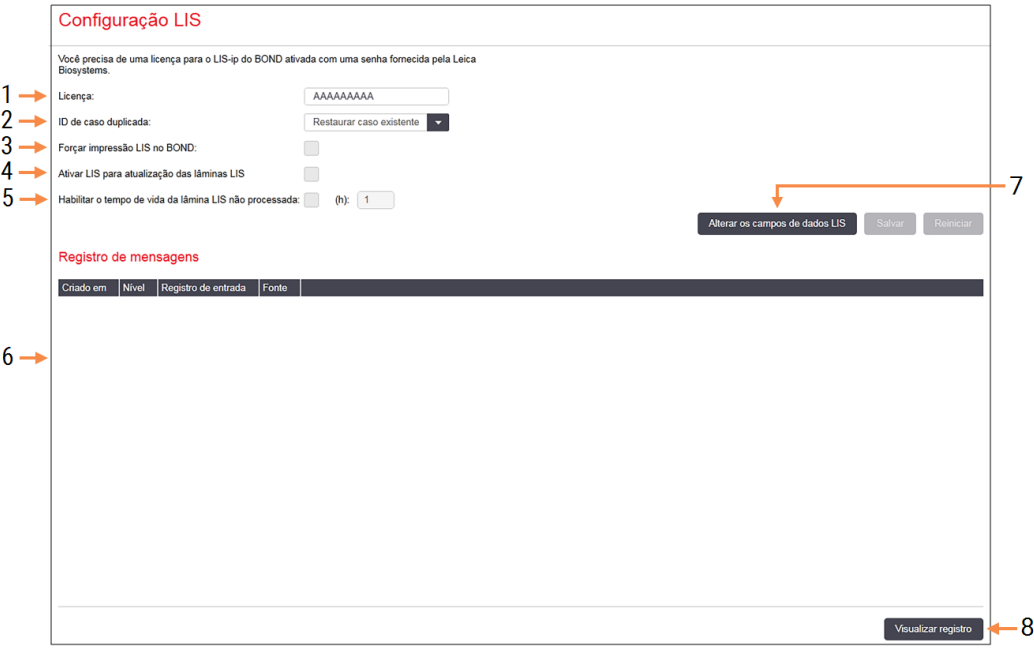

#### Legenda

- 1 Licença Mostra a senha da licença LIS-ip.
- 2 ID de caso duplicada: Definir a ação para casos com a mesma ID do caso como casos existentes.
- 3 Forçar impressão LIS no BOND Reinforce que todas as lâmindas LIS sejam impressas por BOND. Consulte [11.7 Etiquetas](#page-285-0) de [lâmina](#page-285-0).
- 4 Ativar LIS para atualização das lâminas LIS Sobrescrever (atualizar) lâminas não processadas se lâminas com a mesma ID de código de barras forem reenviadas pelo LIS. Se essa configuração estiver desabilitada, o BOND rejeitará qualquer tentativa do LIS de reutilizar a mesma ID de código de barras.

#### 5 Habilitar o tempo de vida da lâmina LIS não processada (h)

Apagar lâminas recebidas de um LIS que não forem processadas dentro do número de horas inserido.

#### 6 Registro de mensagens

São mostrados na forma de lista ao clicar em Visualizar registro (veja à direita).

#### 7 Alterar os campos de dados LIS

Configure a apresentação dos dados na lâmina em BOND.

#### 8 Visualizar registro

Visualizar registro Exibir uma lista de erros resultantes das mensagens LIS enviados para o BOND ou respostas do BOND às mensagens LIS. Clique novamente para atualizar a lista com erros recentes.

### Licença

Você precisa de uma licença para o LIS-ip do BOND ativada com uma senha fornecida pela Leica Biosystems. Normalmente, a senha do usuário é inserida pelo pessoal de serviço que prepara a conexão LIS-ip, mas se não for o caso, somente o campo da Licença aparecerá na tela. Insira a senha para ativar a funcionalidade LIS-ip e para mostrar as opções de configuração e o registro mostrados na [Figura](#page-240-1) 10-2.

### ID de caso duplicada

Use o ajuste **Duplicar ID de caso** para configurar como proceder com os casos recebidos da LIS com o mesmo nome de ID de caso como caso LIS vencido ou apagado, já presente no BOND. (Se um caso LIS tem a mesma ID de caso de um caso BOND existente, ou seja, criado no BOND, ele será automaticamente rejeitado.) Há duas opções:

**· Restaurar caso existente:** quando o caso novo é recebido, desde que tenha o mesmo nome do paciente do caso existente, o caso existente é restaurado (ou seja, reutilizado). Se o caso novo tiver a mesma ID do caso, mas um nome de paciente diferente, ele será rejeitado.

Se o nome do médico tiver mudado, o novo será usado.

• Mensagem de rejeição: o novo caso LIS não é transferido para o sistema BOND. Uma mensagem com esta notificação está registrada no LIS. Você deve alterar a ID do caso no LIS e reenviar o caso.

Para discussão sobre como proceder com IDs de caso duplicadas em casos não processados pelo LIS, consulte [6.3.4 Duplicação](#page-146-0) de caso, restauração e vencimento. Para obter informações gerais sobre casos LIS, consulte [11.2.2 Casos](#page-278-0) LIS.

### Campos de dados da lâmina LIS

A instalação do LIS-ip do BOND pode ser configurada para que o LIS envie para o BOND até sete parâmetros para cada lâmina. Eles são somente para visualização e são exibidos na aba do LIS na caixa de diálogo Propriedades da lâmina. Embora a configuração básica desses parâmetros seja realizada por um técnico de serviço, é possível ocultar qualquer um dos campos de parâmetros e definir os nomes dos campos.

Marque os campos que quer exibir e digite seus nomes.

## <span id="page-242-0"></span>10.3 Etiquetas

Use a tela Padrões de etiquetas para criar e alterar os padrões de etiquetas de lâminas e para selecionar os modelos para uso.

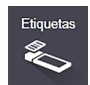

Há oito tipos de modelos 2D, para uso com oito tipos de lâminas no sistema BOND:

- **•** Coloração única BOND
- BOND Oracle
- BOND coloração multiplex sequencial
- BOND coloração multiplex paralela
- **·** Coloração LIS única
- <sup>l</sup> LIS Oracle
- Coloração multiplex sequencial LIS
- Coloração multiplex paralela LIS

Os modelos "BOND" são para as lâminas criadas no BOND e os modelos "LIS" para as lâminas criadas em um LIS, mas impressas no BOND.

Esses modelos predefinidos não podem ser editados ou excluídos.

BOND consegue ler códigos de barras 1D, 2D e OCR, mas cria apenas códigos de barras 2D.

Se o seu sistema BOND foi atualizado a partir da versão 5.1 ou anterior, você não conseguirá usar o leitor de código de barras existente, pois esse modelo anterior não é compatível com códigos de barras 2D.

Para usar outro modelo para um tipo de lâmina, copie o modelo padrão e altere o "modelo do usuário" resultante. Em seguida, "ative" o modelo para torná-lo o modelo que o BOND utilizará para lâminas deste tipo. Você pode criar vários modelos para cada tipo de lâmina, mas apenas um pode ser ativado por vez.

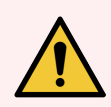

AVISO: Sempre inclua informações suficientes nas etiquetas para garantir que, no caso de falha na identificação automática de etiquetas, as etiquetas possam ser identificadas manualmente. A Leica Biosystems recomenda que todas as lâminas incluam os seguintes campos:

- ID do caso ou nome do paciente
- <sup>l</sup> ID da lâmina
- <sup>l</sup> Tipo de tecido para identificar tecidos do tipo controle; e
- Marcador anticorpo primário ou sonda a ser aplicado.

#### Figura 10-3: Tela Padrões de etiquetas

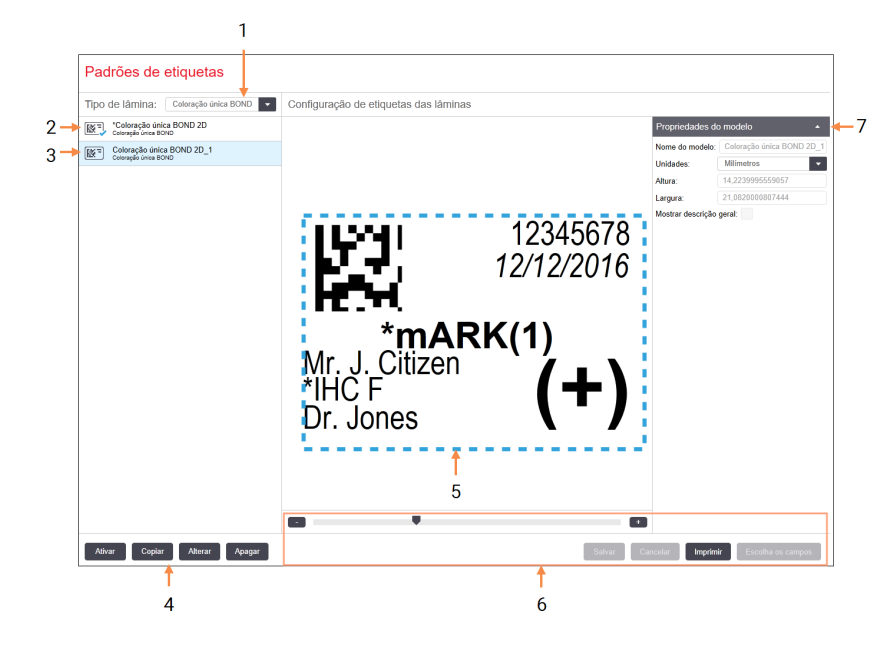

#### Legenda

- 1 Tipo de lâmina Selecionar um tipo de lâmina – todos os modelos para o tipo estão exibidos na janela abaixo
- 2 Modelo ativo (com o sinal azul)
- 3 Modelo selecionado, exibido na janela de alteração à direita
- <span id="page-243-0"></span>4 Comandos para o gerenciamento do modelo – consulte Figura [10-4 Comandos](#page-243-0) para o [gerenciamento](#page-243-0) dos padrões de etiqueta
- 5 Janela de alteração com layout do modelo selecionado à esquerda
- 6 Comandos para alteração do modelo consulte Figura [10-5 Comandos](#page-244-0) para a [alteração](#page-244-0) de padrões de etiqueta

#### 7 Propriedades do modelo

Propriedades do layout do modelo atualmente selecionado como um todo (somente para visualização até o botão Alterar ser clicado na janela esquerda)

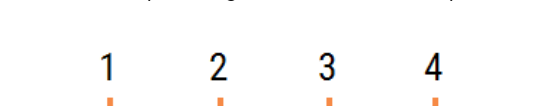

Alterar

Apaga

Figura 10-4: Comandos para o gerenciamento dos padrões de etiqueta

Copiar

#### Legenda

1 Definir o modelo selecionado para ser utilizado por todas as etiquetas do tipo de lâmina selecionado.

Ativar

- 2 Copiar o modelo selecionado para criar um novo "modelo do usuário".
- 3 Editar o modelo selecionado usando a janela de edição e os comandos no lado direito da tela. Modelos padrão não podem ser editados.
- 4 Apagar o modelo selecionado. Modelos padrão não podem ser apagados.

<span id="page-244-0"></span>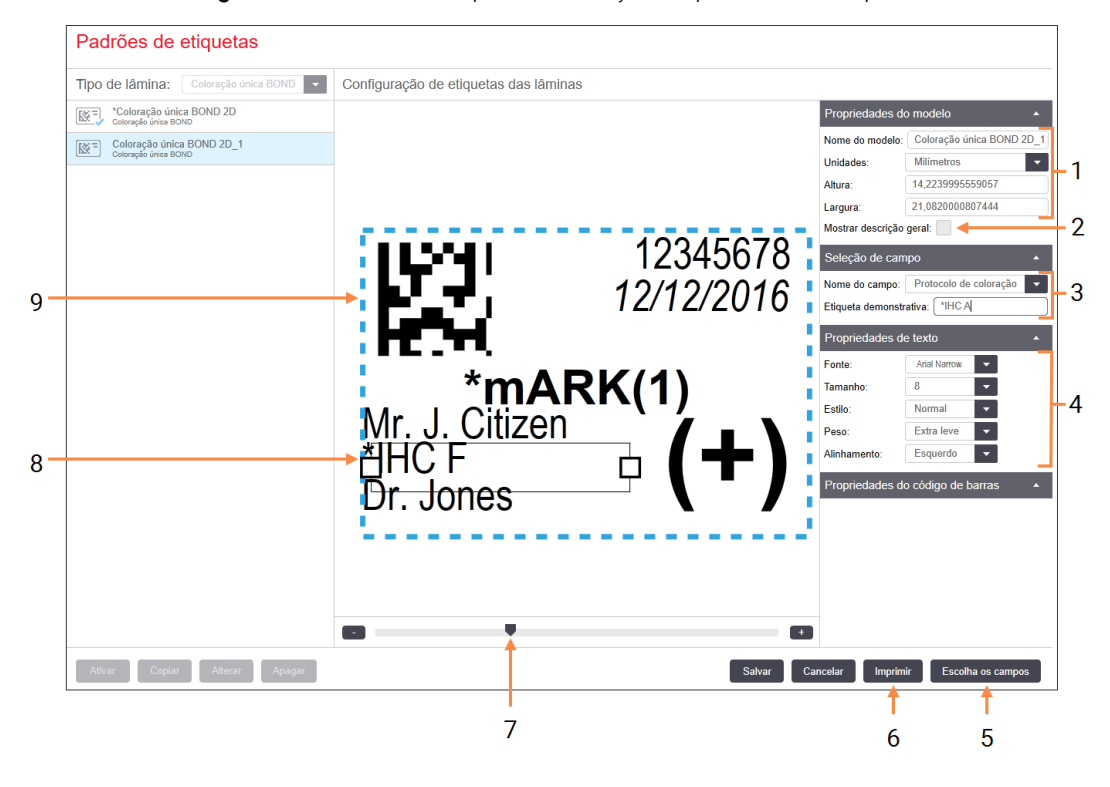

#### Figura 10-5: Comandos para a alteração de padrões de etiqueta

#### Legenda

- 1 Propriedades do modelo Inserir o nome e tamanho do modelo
- 2 Mostrar esboços Exibir a descrição geral do campo na janela de edição
- 3 Seleção de campo

Selecionar um tipo de campo para destacar o campo na janela de edição. Insira o texto demonstrativo do campo.

4 Propriedades de texto

Configure as propriedades de texto para o campo selecionado.

#### 5 Escolha os campos

Abrir o diálogo Escolher campos para adicionar ou remover os campos do layout

6 Imprimir

Imprimir o layout atual na impressora selecionada

- 7 Controle deslizante para aumentar ou reduzir o tamanho da etiqueta demonstrativa
- 8 O campo selecionado configure-o na janela Propriedades de texto à direita. Arrastar os painéis em ambos os lados para alterar a largura ou o campo inteiro para reposicionálo.
- 9 A ID da etiqueta ou campo do código de barras - não pode ter seu tamanho reajustado

Consulte também:

- [10.3.1 Criar,](#page-245-0) alterar e ativar padrões de etiquetas
- 10.3.2 Tipos de [informações](#page-247-0)

### <span id="page-245-0"></span>10.3.1 Criar, alterar e ativar padrões de etiquetas

Crie novos modelos copiando e alterando modelos existentes ou os modelos de usuários existentes podem ser alterados (mas não os modelos padrão). Ative um modelo para ser usado nas etiquetas impressas no BOND.

- [10.3.1.1 Criar](#page-245-1) um modelo novo
- [10.3.1.2 Alterar](#page-245-2) um modelo
- <span id="page-245-1"></span> $\cdot$  [10.3.1.3 Ativar](#page-246-0) um modelo

### 10.3.1.1 Criar um modelo novo

1 Selecionar o tipo de lâmina para ser usada com o novo modelo.

Todos os modelos existentes para o tipo de lâmina estão exibidos.

- 2 Selecionar um modelo para copiar (selecionar o modelo mais similar àquele que se deseja criar).
- 3 Clique em Copiar.

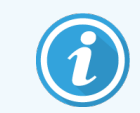

<span id="page-245-2"></span>Copiar um modelo com um código de barras 2D irá criar um novo "modelo do usuário" com um código de barras 2D.

### 10.3.1.2 Alterar um modelo

1 Selecione um modelo na janela esquerda e clique em Alterar.

A janela de alteração, botões e listas de propriedades no lado direito da tela estão habilitados para alteração no layout do modelo exibido na janela de alteração.

- 2 Opcionalmente, selecione Mostrar descrição geral (na seção Propriedades do modelo, canto superior direito) para visualizar a descrição geral do campo na janela de alteração.
- 3 Inserir o nome do modelo na seção Propriedades do modelo.

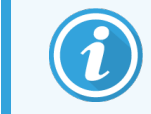

Há um limite de até 64 caracteres para nomes dos padrões de etiquetas. Além disso, todos os nomes usados na mesma categoria de tipo de lâmina devem ser únicos.

- 4 Alterar o layout:
	- a Adicionar ou remover campos clique em Escolher campos e selecione as propriedades da lâmina a serem exibidas (consulte 10.3.2 Tipos de [informações](#page-247-0) para obter uma lista de todas as propriedades disponíveis).

Observe que o campo ID da etiqueta não pode ser removido, pois é usado para identificação automática.

- b Campos de posição selecionar e arrastar os campos na janela de alteração.
- c Reajustar a largura dos campos arrastar os painéis em qualquer dos lados do campo. (Alturas dos campos são fixadas pelo tamanho da fonte.)

Se a largura do campo que você determinou não for suficiente para o valor de uma etiqueta específica, quando o modelo for usado, o texto será truncado e pontos em forma de elipse anexados para ficar claro que o truncamento ocorreu.

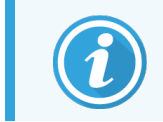

Não reajuste o campo **ID da etiqueta** – ele deve permanecer com o ajuste padrão para que possa ser lido pelo módulo de processamento de imagem.

- $d$  Definir as propriedades de texto selecionar um campo e ajustar a fonte e o tamanho, o estilo e a grossura da fonte na seção Propriedades de texto. Também alinhe o texto no campo.
- 5 Clicar em Salvar.

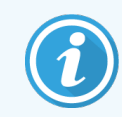

<span id="page-246-0"></span>Certifique-se de que há espaço vazio em torno do campo ID da etiqueta. Se texto de qualquer outro campo invadir essa área, pode interferir na identificação automática.

### 10.3.1.3 Ativar um modelo

1 Selecione um modelo na janela esquerda e clique em Ativar.

O modelo é marcado com um sinal azul, indicando que ele está ativo no momento.

## <span id="page-247-0"></span>10.3.2 Tipos de informações

Os padrões de etiquetas podem ser configurados para exibir quaisquer das seguintes informações da lâmina, selecionadas a partir do diálogo Escolha os campos na tela Etiquetas.

O campo ID da etiqueta usado para identificação automática não pode ser removido de nenhum modelo. Ele aparece como um código de barras 2D.

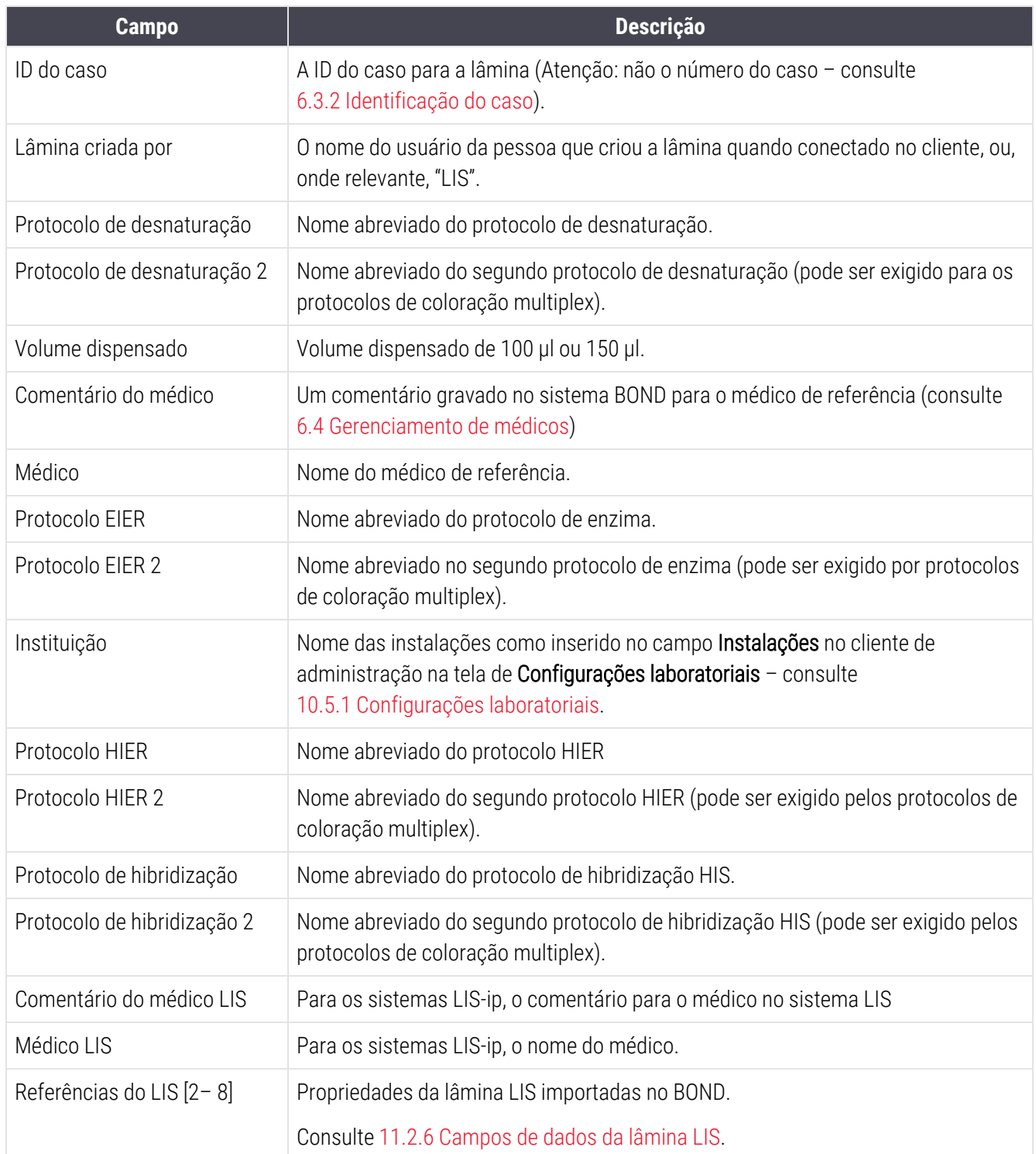

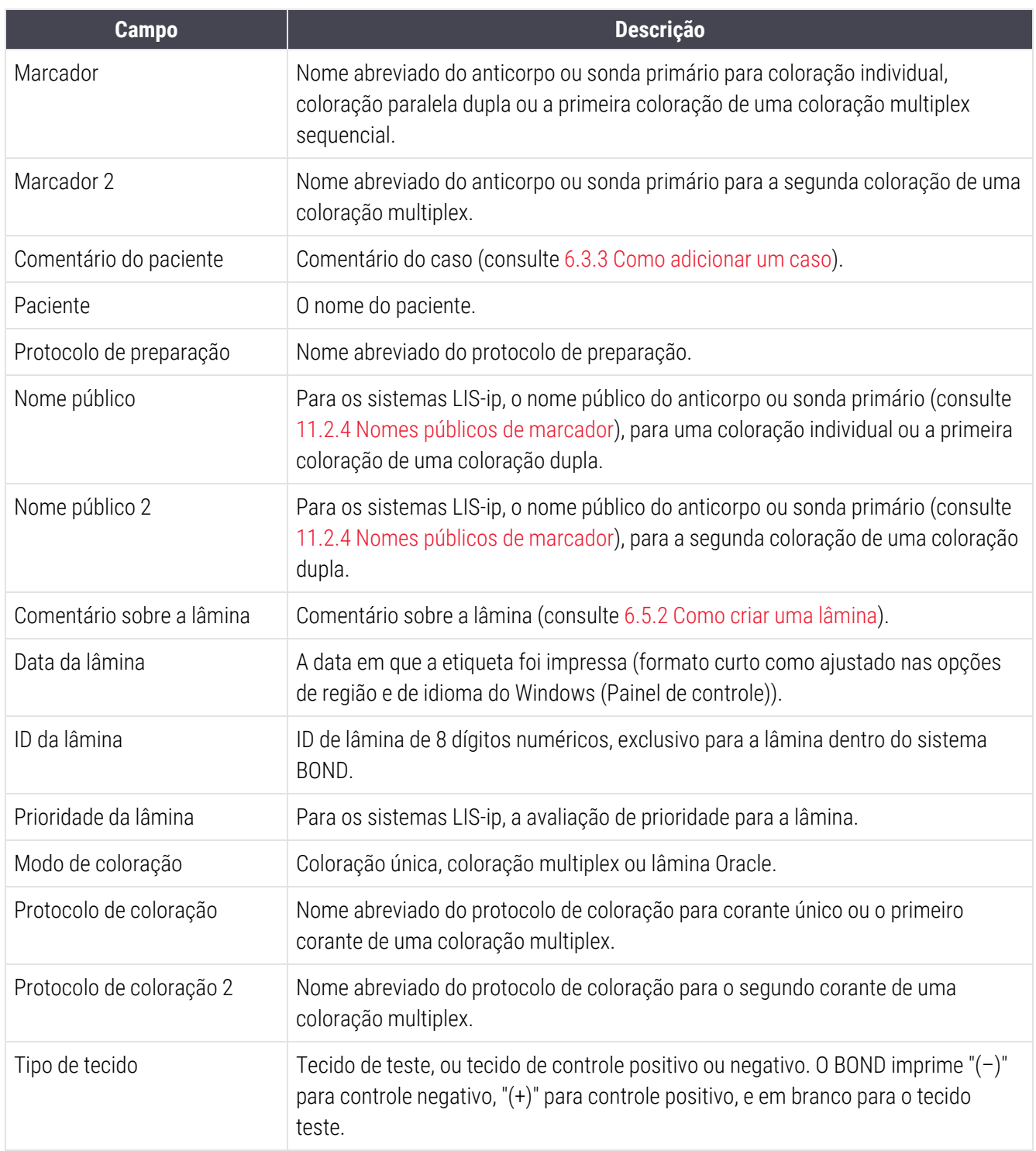

### <span id="page-249-0"></span>10.4 BDD

Use a tela Atualização BDD para atualizar as definições de dados do BOND e gerar e para gerar arquivos de rastreabilidade.

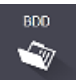

#### 3 4 5 Atualização de BDD A Leica Biosystems distribui atualizações de BDD (BONI<mark>)</mark> Data Definitions, definições de dados do BOND) periodicamente no website<br>para, por exemplo, adicionar reagentes recém-lancados.  $2 \rightarrow$ Arquivo selecionado: Estado da importação: Com sucesso Atualizar o registro Tempo Nível Categoria<br>23/08/2013 11:30:52 Informações Gerenciamento do t Gerenciamento do teste Terminad  $1 \rightarrow$ 23/08/2013 11:30:52 Informações Gerenciamento do instrumento Iniciado 23/08/2013 11:31:49 Informações Gerenciamento do instrumento Terminado 23/08/2013 11:31:49 Informações Iniciado Gerenciamento de caso 23/08/2013 11:31:49 Informações Gerenciamento de caso Terminado 23/08/2013 11:31:49 Informações Gerenciamento das regras Iniciado 23/08/2013 11:31:49 Informações Gerenciamento das regras Terminado 23/08/2013 11:31:49 Informações Importar rotinas SQL Iniciado 23/08/2013 11:31:50 Informações Importar rotinas SQL Terminado 23/08/2013 11:31:50 Informações Gerenciamento da etiqueta Iniciado 23/08/2013 11:31:51 Informações Gerenciamento da etiqueta Terminado 23/08/2013 11:31:54 Informações Atualização de BDD Terminado Exportar rastreabilidade

#### Figura 10-6: Tela de Atualização BDD

#### Legenda

- 1 Registro da atualização BDD
- 2 O arquivo de atualização BDD selecionado
- 3 Barra de estado e de progresso da atualização BDD
- 4 Procurar

Localizar arquivo de atualização BDD e abri-lo no campo à esquerda

Consultar:

- [10.4.1 Atualizações](#page-250-0) BDD
- [10.4.2 Rastreabilidade](#page-251-1)

#### 5 Carregar

Clique para instalar o arquivo de atualização BDD no campo à esquerda

6

#### 6 Exportar rastreabilidade

Clique para gerar os arquivos de rastreabilidade – consulte [10.4.2 Rastreabilidade](#page-251-1)

### <span id="page-250-0"></span>10.4.1 Atualizações BDD

A Leica Biosystems distribui periodicamente atualizações BDD (BOND Definições de Dados) na web, p.ex. para adicionar reagentes recentemente lançados. Os arquivos de atualização BDD para BOND têm extensão "\*.bdd". Instale essas atualizações da tela de Atualização BDD.

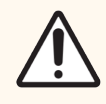

CUIDADO: Existem arquivos de atualização do banco de dados diferentes para as diferentes regiões mundiais que refletem os regulamentos daquelas regiões. Certificar-se de instalar o arquivo de atualização correto para sua região, a caixa de diálogo Sobre o BOND exibe informações da região, consultar [3.9 Sobre](#page-91-0) o BOND. Se não tiver certeza de qual o arquivo correto a utilizar, entrar em contato com o suporte ao cliente.

Uma atualização BDD pode ser instalada em qualquer momento.

- 1 Faça download do arquivo de atualização do Leica Biosystems site e salve em um pen drive USB sem vírus.
- 2 Insira o stick USB no BOND ou BOND-ADVANCE Controller (ou, alternativamente, em qualquer terminal BOND em sistemas BOND-ADVANCE).
- 3 Abrir a tela de Atualização BDD no cliente de administração.
- 4 Clique em Procurar e localize o arquivo da atualização no diálogo Abrir do Windows.
- 5 Clique em Abrir para exibir o arquivo BDD no campo próximo ao canto superior esquerdo da tela.
- 6 Clique em Carregar para atualizar as definições os dados novos.
- 7 As mensagens são escritas no Registro de atualizações à medida que a atualização é executada. Quando a atualização for concluída, a linha final exibirá "Atualização de "BDD: terminada" e o estado "Com sucesso" aparecerá sob a barra de progresso na janela superior.
- 8 Abra a tela Sobre o BOND para verificar se o BDD foi atualizado para a versão mais recente.

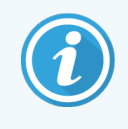

A única maneira de ver se uma atualização BDD teve sucesso é na tela Atualização BDD ou na tela Sobre o BOND. O processo leva somente alguns minutos, portanto, recomendamos aguardar até a atualização terminar antes de navegar para uma tela diferente.

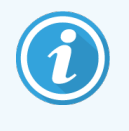

Se uma atualização não tiver sucesso, as definições de dados voltam à sua condição de préatualização e uma mensagem deste evento aparece no Registro de atualizações. Entrar em contato com o suporte ao cliente se uma atualização falhar.

### 10.4.2 Rastreabilidade

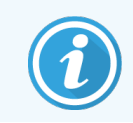

<span id="page-251-1"></span>Esta seção não se aplica ao módulo de processamento BOND-PRIME. A trilha de auditoria do BOND-PRIME é capturada no relatório Registro de serviço.

Uma rastreabilidade pode ser gerada para todas as modificações no sistema, incluindo quem as fez e quando. A rastreabilidade é gravada em múltiplos arquivos CSV, cada um registrando uma categoria de informações diferente. Os arquivos são gravados na pasta: BOND Drop-box\Audit\AAAAMMDD-HHmmss na estação de trabalho.

Para criar arquivos com rastreabilidade:

- 1 Abra a tela Atualização BDD e clique em Exportar rastreabilidade.
- 2 Selecionar Todos os dados para relatar todas as mudanças durante toda a vida do sistema ou Gerar relatório com data customizada para definir um período específico, depois definir as datas e os tempos em De e Até.
- <span id="page-251-0"></span>3 Clique em Exportar.

## 10.5 Configurações

A tela Configurações tem várias configurações gerais para todo o laboratório para BOND (Configurações laboratoriais), configurações padrão de caso e lâmina e opções de fluxograma (Configurações do caso da lâmina).

 $\bullet$ 

- [10.5.1 Configurações](#page-252-0) laboratoriais
- <sup>l</sup> [10.5.2 Configurações](#page-253-0) do caso e da lâmina
- <sup>l</sup> [10.5.3 Cópias](#page-254-0) de segurança do banco de dados
### <span id="page-252-0"></span>10.5.1 Configurações laboratoriais

Definir opções gerais do laboratório na janela Configurações laboratoriais

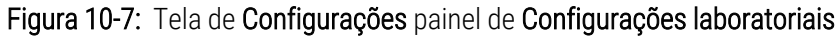

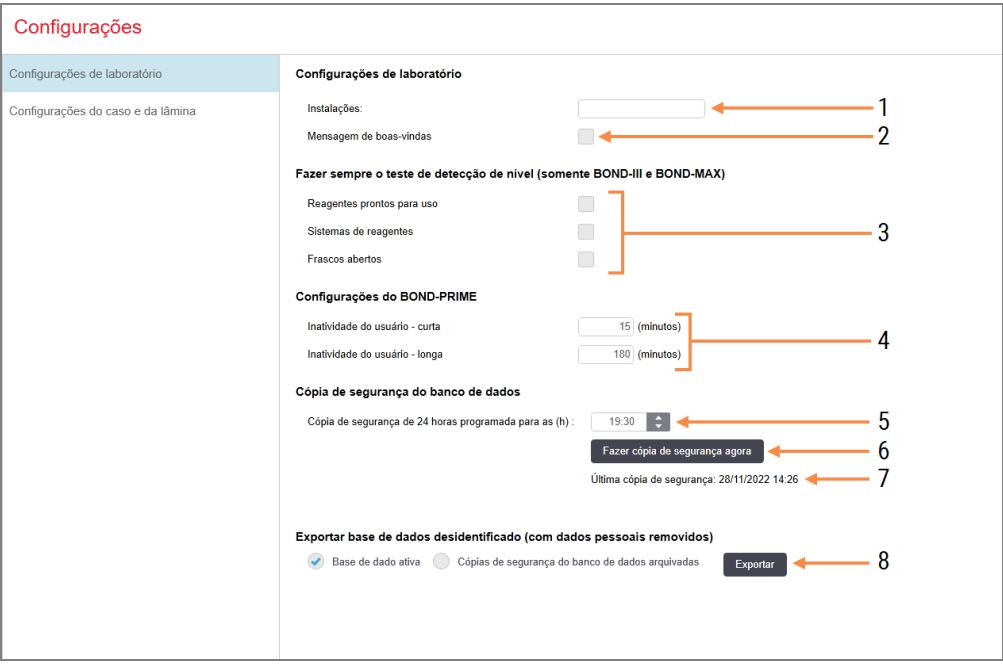

#### Legenda

- 1 Instituição Digitar o nome do seu laboratório para aparecer nos relatórios
- 2 Mensagem de boas-vindas Reproduza uma mensagem de boas-vindas quando o software BOND iniciar
- 3 Fazer o teste de detecção de nível sempre Marcar para executar o teste de detecção de nível dos frascos de reagentes dos tipos especificados antes de cada corrida – consulte [8.3.1 Determinar](#page-213-0) o volume de [reagente](#page-213-0)

#### 4 Inatividade do usuário

Somente no BOND-PRIME.

Curto - define o período de inatividade (minutos), após o qual um usuário deve reinserir seu PIN.

Longo - define o período de inatividade (minutos), após o qual um usuário deve fazer login novamente.

#### 5 Cópia de segurança de 24 horas programada para as (h)

Defina uma hora para executar as cópias de segurança do banco de dados, diárias e automáticas (formato de 24 horas) – consulte [10.5.3 Cópias](#page-254-0) de segurança do banco de [dados](#page-254-0)

#### 6 Fazer cópia de segurança agora

Fazer uma cópia de segurança do banco de dados imediatamente – consulte [10.5.3 Cópias](#page-254-0) de segurança do banco de [dados](#page-254-0).

- 7 Informações sobre a última cópia de segurança ou barra de progresso enquanto a cópia de segurança estiver em andamento
- 8 Exportar banco de dados desidentificado Selecione se deseja exportar dados desidentificados do banco de dados ativo ou de uma cópia de segurança de banco de dados.

### <span id="page-253-1"></span>10.5.2 Configurações do caso e da lâmina

As configurações do caso e da lâmina permitem definir:

- <sup>l</sup> padrões para um número de valores de configuração na criação de caso e de lâmina
- <sup>l</sup> opções de fluxograma na criação de caso e de lâmina.

<span id="page-253-0"></span>Consulte [Figura](#page-253-0) 10-8 e [Figura](#page-254-1) 10-9 para obter descrições das opções de caso e de lâmina.

Figura 10-8: Configurações do caso na janela Configurações do caso e da lâmina

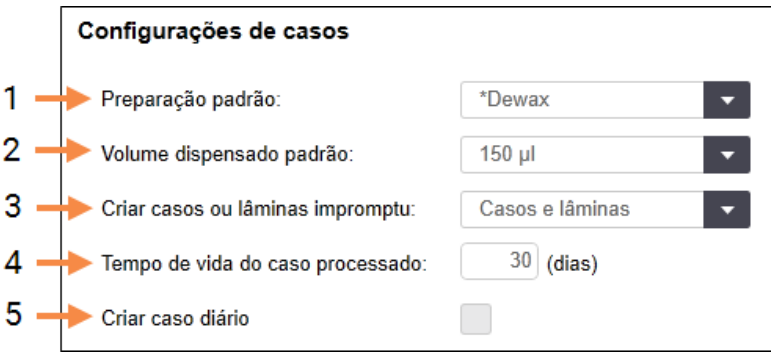

#### Legenda

- 1 Preparação padrão Protocolo de preparação padrão para novos casos
- 2 Volume dispensado padrão Volume padrão dispensado para novos casos
- 3 Criar casos/lâminas improvisadas Configure opções para criar casos e/ou lâminas após carregar as lâminas – consulte [6.8.2 Opções](#page-166-0) em linha de [identificação](#page-166-0) de lâmina.

Nota: Não aplicável aos módulos de processamento BOND-PRIME.

4 Tempo de vida do caso processado:

O número de dias que um caso permanece na tela Configuração de lâmina após a última lâmina do caso ter sido processada, consultar [6.3.4.2 Tempo](#page-147-0) de vida de caso [processado](#page-147-0).

#### 5 Criar caso diário

Criar automaticamente um caso diário para todas as lâminas processadas naquele dia – consulte [6.3 Como](#page-143-0) trabalhar com os casos.

<span id="page-254-1"></span>Figura 10-9: Configurações da lâmina na janela Configurações do caso e da lâmina

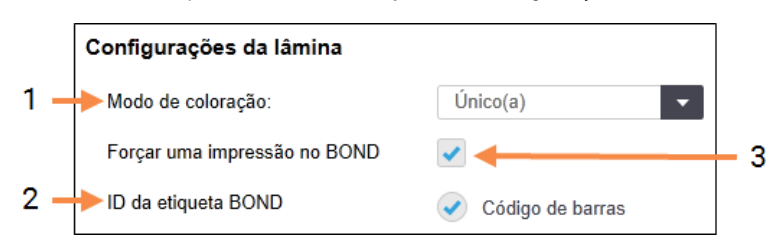

#### Legenda

#### 1 Modo de coloração

Configuração padrão para novas lâminas - consulte [6.5.2 Como](#page-152-0) criar uma lâmina.

#### 2 ID da etiqueta BOND

<span id="page-254-0"></span>Os identificadores de etiqueta para lâminas criadas no BOND são códigos de barras 2D.

#### 3 Forçar uma impressão no BOND

Permita somente que lâminas com etiquetas impressas no BOND sejam processadas (consulte [6.8.2 Opções](#page-166-0) em linha de identificação de lâmina).

Nota: Não aplicável aos módulos de processamento BOND-PRIME.

### 10.5.3 Cópias de segurança do banco de dados

O banco de dados armazena informações críticas de pacientes e é essencial para a operação correta do BOND. Para assegurar que os dados podem ser recuperados se o banco de dados for corrompido, o BOND possui um sistema de cópias de segurança automáticas e manuais:

- <sup>l</sup> Cópias de segurança diárias automáticas
- <sup>l</sup> Cópias de segurança "Manuais", por solicitação

Todos os arquivos da cópia de segurança são salvos na estação de trabalho BOND em subpastas da pasta:

#### B:\BOND Drop-box\Backups

Dois arquivos são gerados para cada tipo de cópia de segurança, sempre com o mesmo formato de nome:

[Nome das instalações]\_BOND\_AAAA-MM-DD-HH-mm-ss

onde o nome das instalações é inserido na tela Configurações do cliente de administração (consulte [10.5.1 Configurações](#page-252-0) laboratoriais; ou restabelece o padrão "Instalações" se nenhum nome das instalações for inserido). O nome inclui a data e a hora que a cópia de segurança do banco de dados foi feita. O arquivo principal da cópia de segurança tem a extensão ".dump" e também há um arquivo de registro com a extensão ".log".

A cópia de segurança diária automática é executada na hora determinada na tela do Configurações do cliente de administração ([10.5.1 Configurações](#page-252-0) laboratoriais). A cópia de segurança mais recente está na pasta "Scheduled\_ Latest". Ela é movida para a pasta "Scheduled\_1\_Days\_Old" quando a próxima cópia de segurança é executada e assim por diante por mais seis dias (para a pasta "Scheduled\_7\_Days\_Old"), após o sétimo dia os dados serão apagados.

Se a estação de trabalho BOND estiver desligada na hora programada da cópia de segurança, ela não será executada. Certifique-se de definir um horário no qual a estação de trabalho esteja ligada e no qual seja improvável que execuções de processamento estejam em andamento.

Você pode executar uma cópia de segurança manual a qualquer hora (exceto quando a cópia de segurança está sendo executada), da tela de Configuração do cliente de administração. Clique em Cópia de segurança agora na seção Cópia de segurança da base de dados (consulte [10.5.1 Configurações](#page-252-0) laboratoriais).

Um diálogo informa quando a cópia de segurança está concluída. Os arquivos de segurança e registro são salvos na pasta "Manual". Na próxima cópia de segurança manual, os arquivos são transferidos para a pasta "Manual\_Anterior". Os arquivos são excluídos após um terceiro backup manual – ou seja, apenas os dois backups manuais mais recentes são salvos.

Se qualquer tipo de cópia de segurança não for concluído com sucesso, um ícone (direita) aparecerá à direita da barra de tarefas nos clientes de administração e clínico. O ícone permanecerá até que uma cópia de segurança seja executada com sucesso. Se o ícone aparecer, tente executar uma cópia de segurança manual assim que for possível. Se isto também falhar, entre em contato com o suporte ao cliente imediatamente.

Especialmente em sistemas BOND anteriores, onde mais dados terão sido acumulados, verificar ocasionalmente que há espaço suficiente para os arquivos das cópias de segurança. Normalmente, um arquivo de cópia de segurança é apagado quando um novo é escrito, portanto o uso do drive aumentará somente com incrementos relativamente pequenos. Entretanto, em algum momento, espaço de drive adicional será necessário – se isto ocorrer, entrar em contato com o suporte ao cliente.

Para obter segurança adicional, copie os arquivos das cópias de segurança para um local diferente (fora da estação de trabalho BOND) regularmente. Se possível, providencie cópias de segurança automáticas com o seu departamento de TI. Como alternativa, copie os arquivos manualmente uma vez por semana (ou com maior frequência para laboratórios com alta rotatividade). A estação de trabalho BOND executa um servidor FTP seguro de forma que o departamento de TI pode fazer login no sistema e descarregar os arquivos das cópias de segurança da pasta BOND Drop-box via FTP seguro.

Entrar em contato com o suporte ao cliente se for necessário restabelecer o banco de dados.

**Hardware**  $\mathbf Q$ 

## 10.6 Hardware

Usar a tela Configuração do hardware para configurar os módulos de processamento, grupos (grupos de módulos de processamento controlados por um cliente) e etiquetadores de lâmina.

A configuração do hardware é feita em três indicadores:

- 10.6.1 Módulos de [processamento](#page-256-0)
- $\cdot$  [10.6.2 Grupos](#page-259-0)
- <span id="page-256-0"></span><sup>l</sup> [10.6.3 Etiquetadores](#page-261-0) de lâminas

### 10.6.1 Módulos de processamento

Visualizar os módulos de processamento no sistema BOND e configurar os seus frascos de frascos de reagente a granel na aba Módulos de processamento.

Quando o módulo de processamento está fisicamente conectado à estação de trabalho BOND com um cabo de rede, ele aparece automaticamente no painel do lado esquerdo da aba Módulos de processamento.

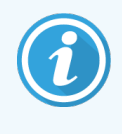

A estação de trabalho BOND somente irá permitir a conexão de módulos de processamento compatíveis. Se um módulo de processamento não compatível for conectado, serão exibidos uma mensagem de erro e um ícone (consulte a tabela de ícones e seus significados na próxima página).

Selecionar o módulo de processamento para exibir suas informações no lado direito da aba. Dê um nome único e se necessário, desabilite alguns dos tanques de solução (consulte [10.6.1.1 Desabilitar](#page-258-0) os frascos de reagente a granel). Quando estas configurações são salvas o módulo de processamento é considerado "ativado".

Ele permanece na aba, inclusive quando ele está desligado ou desconectado, até que ele seja desativado (consulte [10.6.1.2 Desativação](#page-258-1) de um módulo de processamento).

Figura 10-10: Aba Indicador dos Módulos de processamento na tela de Configuração do hardware

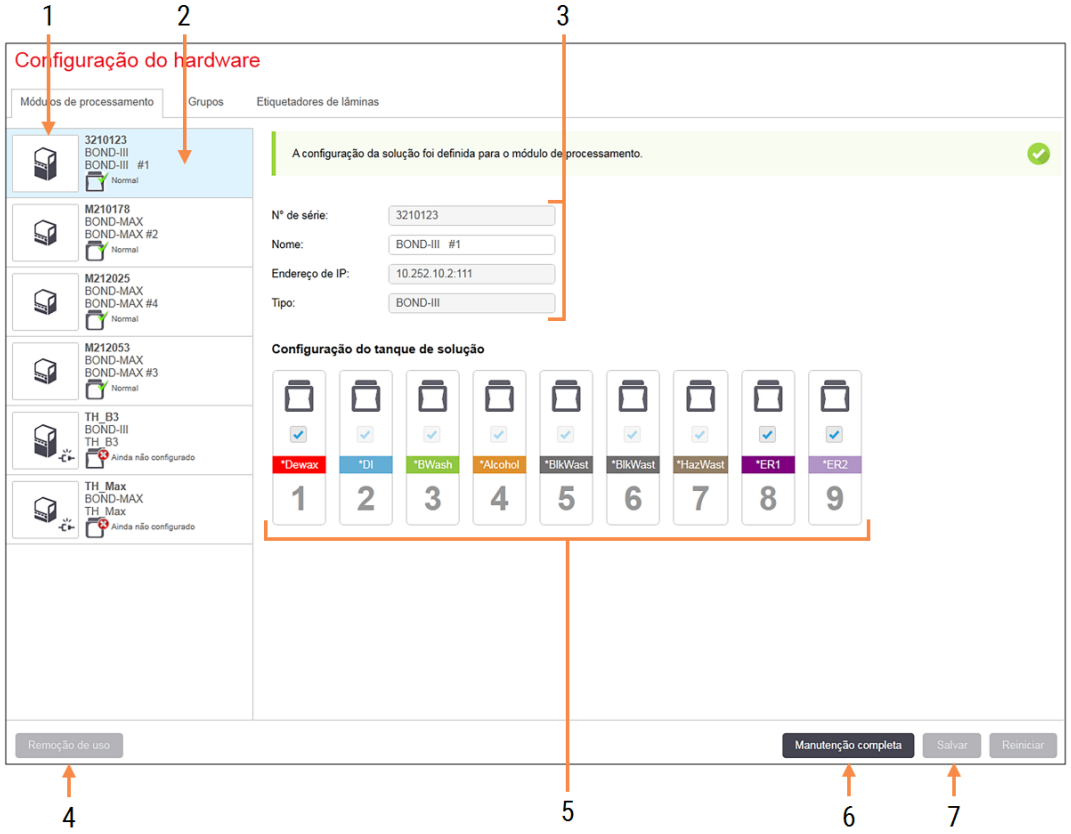

#### Legenda

- 1 Todos os módulos de processamento conectados
- 2 O módulo de processamento atualmente selecionado – suas informações são mostradas no lado direito da tela
- 3 Número de série, nome (alterável), endereço de IP e tipo de instrumento para o módulo de processamento selecionado

#### 4 Desativação

Desativação do módulo de processamento selecionado – consulte [10.6.1.2 Desativação](#page-258-1) de um módulo de [processamento](#page-258-1)

5 Configuração do tanque de solução – algumas estações podem ser guardadas se elas não serão utilizadas – consulte [10.6.1.1 Desabilitar](#page-258-0) os frascos de [reagente](#page-258-0) a granel abaixo

Nota: Não aplicável aos módulos de processamento BOND-PRIME.

#### 6 Manutenção completa

Clique para reiniciar a contagem de dias e de lâminas depois da manutenção preventiva – consulte [Manutenção](#page-288-0) preventiva em [12 Limpeza](#page-287-0) e [manutenção](#page-287-0) (somente BOND-III e BOND-MAX).

#### 7 Salvar

O ajuste da configuração deve ser salvo para ativar um módulo de processamento recémconectado. Para salvar o ajuste de configuração de um módulo de processamento, primeiro certificar-se de que todos os conjuntos de coloração de lâminas estão destravados.

Ícones ao lado da imagem do módulo de processamento na janela esquerda indicam quando o módulo está nos diversos estados:

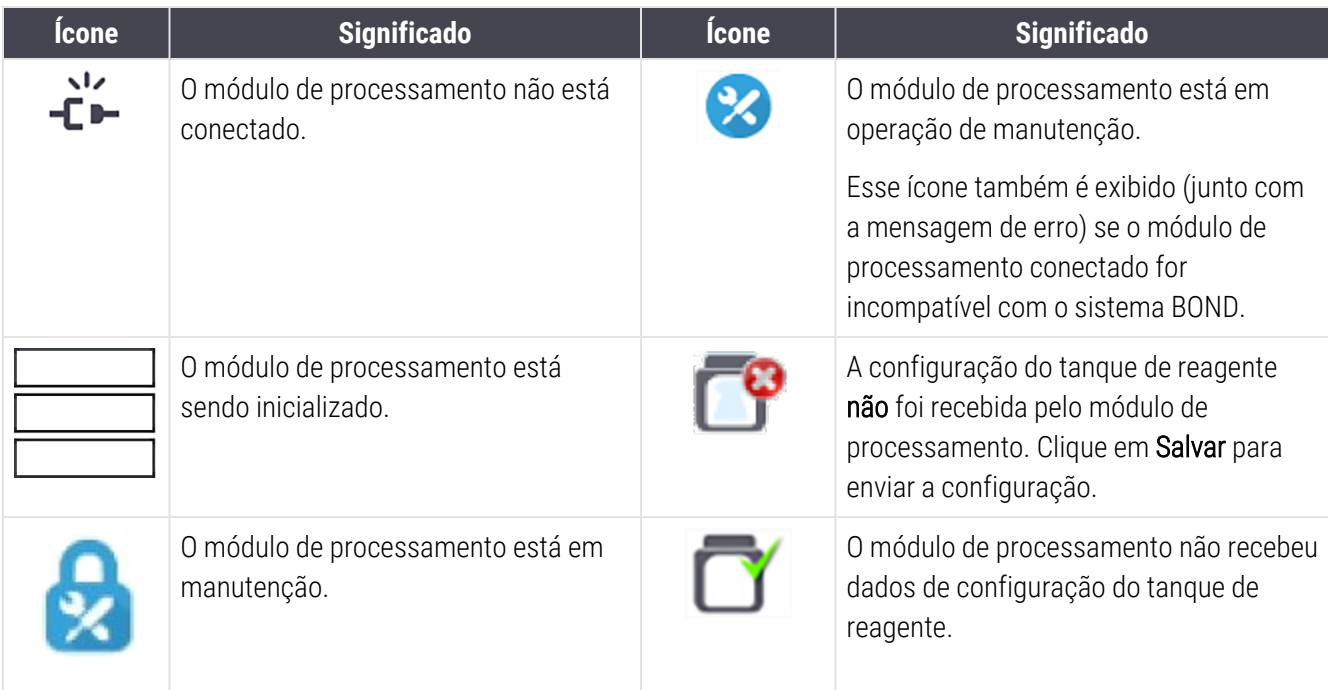

### 10.6.1.1 Desabilitar os frascos de reagente a granel

<span id="page-258-0"></span>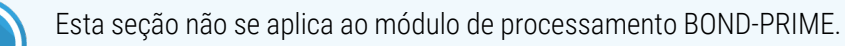

Laboratórios que não realizam recuperação de epítopos e/ou desparafinização no BOND podem desativar os frascos no software e remover os respectivos frascos do instrumento. Assim, os frascos não precisam ser mantidos com reagentes dentro deles e a inicialização do instrumento é mais rápida, pois as linhas de fluido dos frascos não são preparadas antecipadamente. Para desativar os tanques de solução, desmarque-os na janela Configuração do tanque de solução e clique em Salvar. Quando solicitado, reinicie o módulo de processamento para que as alterações entrem em vigor. Os tanques desativados podem ser removidos ou deixados em posição no instrumento.

### <span id="page-258-1"></span>10.6.1.2 Desativação de um módulo de processamento

Se o módulo de processamento não for mais necessário, desative-o para retirá-lo da aba de Módulos de processamento. Certifique-se de que o módulo de processamento está desligado, depois o selecione na aba dos Módulos de processamento e clique em Desativação. Se o módulo de processamento ainda estiver em um grupo, ele será automaticamente removido do grupo quando for desativado.

Para reativar um módulo de processamento, reconectar o seu cabo de rede.

### <span id="page-259-0"></span>10.6.2 Grupos

Grupos são coleções de módulos de processamento (e etiquetadores de lâminas) que podem ser controlados por um único cliente clínico – consulte [3.1 Arquitetura](#page-76-0) do sistema. Criar um grupo mesmo para as instalações de servidor único onde todos os módulos de processamento são controlados da estação de trabalho BOND. Criar e alterar grupos na aba Grupos.

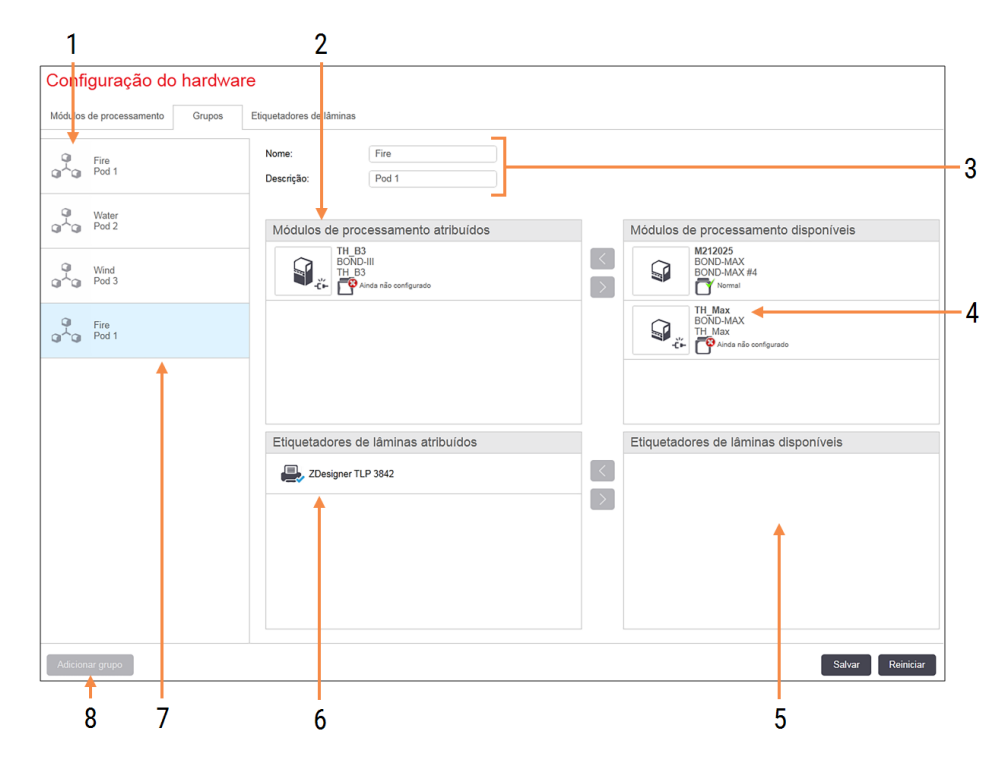

#### Figura 10-11: Aba dos Grupos na tela de Configuração do hardware

#### Legenda

- 1 Lista de todos os grupos
- 2 Módulos de processamento no grupo selecionado. A mesma sequência é usada no cliente clínico – consulte [10.6.2.1 Criar](#page-260-0) um [grupo](#page-260-0) novo abaixo
- 3 Nome e descrição (ambos alteráveis) do grupo selecionado
- 4 Todos os módulos de processamento que não estão nas bases.
- 5 Todos os etiquetadores de lâminas que não estão nos grupos
- 6 Impressoras de etiqueta de lâmina no grupo selecionado. A impressora padrão está marcada com um sinal azul – consulte [10.6.2.1 Criar](#page-260-0) um grupo novo abaixo
- 7 O grupo atualmente selecionado suas informações são mostradas no lado direito da tela.

#### 8 Adicionar grupo

Clique para configurar um grupo novo – consulte [10.6.2.1 Criar](#page-260-0) um grupo novo abaixo

#### Apagar

Clique em um grupo vazio com o botão direito do mouse e clique em Eliminar para apagá-lo.

Para disponibilizar módulos de processamento para inclusão em um grupo, configure os módulos na aba **Módulos de** processamento (consulte 10.6.1 Módulos de [processamento\)](#page-256-0). Para disponibilizar os etiquetadores de lâminas para inclusão em um grupo, configure os etiquetadores na aba Etiquetador de lâminas (consulte [10.6.3 Etiquetadores](#page-261-0) de [lâminas\)](#page-261-0).

### <span id="page-260-0"></span>10.6.2.1 Criar um grupo novo

- 1 Clique em Adicionar grupo.
- 2 Inserir um nome de grupo único e opcionalmente a descrição do grupo.
- 3 Selecione os módulos de processamento na janela Módulos de processamento disponíveis (superior direita) e

clique no botão de seta esquerda **eta para adicioná-los à janela Módulos de processamento atribuídos** (superior esquerda).

Se ao adicionar múltiplos instrumentos, você adicionar na ordem desejada que os indicadores aparecem no cliente clínico, por exemplo, se ao selecionar o módulo de processamento A primeiro e o módulo de processamento B em segundo, A aparecerá na janela acima de B e nas abas de Estado do sistema nos clientes conectados ao grupo. Para reordenar os módulos de processamento, remover os módulos com o

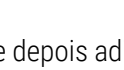

ícone remover e depois adicionar novamente na ordem correta.

4 Selecionar um ou mais etiquetadores de lâminas da janela Etiquetadores de lâminas disponíveis (inferior direito) e adicione a janela Etiquetadores de lâminas atribuídos (inferior esquerdo).

Se várias impressoras foram adicionadas, elas estarão disponíveis para seleção durante a impressão das lâminas. Defina a impressora padrão clicando com o botão direito em **Configurar como impressora padrão**. A impressora padrão está marcada com um sinal azul.

5 Clicar em Salvar.

Para apagar um grupo, remova todos os módulos de processamento e impressoras e depois clique com o lado direito do mouse no grupo na janela esquerda e clique em **Apagar**.

### <span id="page-261-0"></span>10.6.3 Etiquetadores de lâminas

Os etiquetadores de lâminas utilizados pelo sistema BOND devem ser localizados, identificados e ativados na tela Configuração do hardware do cliente de administração, na aba Etiquetadores de lâminas. Com isso, ficam disponíveis para inclusão nos grupos (consulte [10.6.2 Grupos](#page-259-0)).

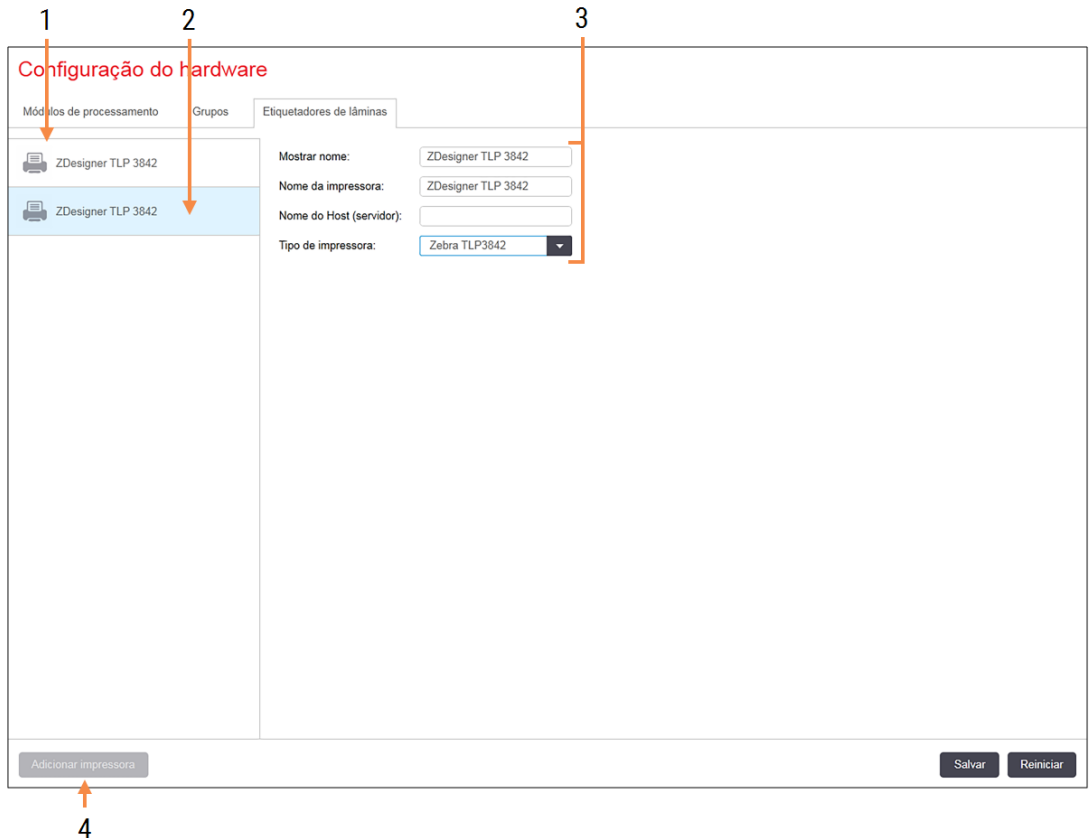

Figura 10-12: Aba Etiquetadores de lâminas na tela Configuração do hardware

#### Legenda

- 1 Lista de todos os etiquetadores de lâminas.
- 2 O etiquetador de lâminas atualmente selecionado – suas informações são mostradas no lado direito da tela
- 3 Informações da impressora de etiqueta de lâmina – consulte [10.6.3.1 Informações](#page-262-0) da [impressora](#page-262-0) de etiqueta de lâmina abaixo
- 4 Adicionar impressora Clique para adicionar um novo etiquetador de lâminas – configure no lado direito da tela.

Para disponibilizar um etiquetador de lâminas recém-conectado para inclusão em um grupo, clique em Adicionar impressora e insira as informações da impressora no lado direito da tela.

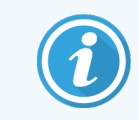

Nem todas as instalações possuem grupos. Se não houver grupos, a impressora padrão é a primeira impressora da lista.

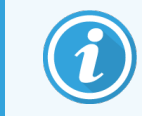

<span id="page-262-0"></span>Se um etiquetador de lâminas for substituído, não é necessário adicionar um novo etiquetador – as informações do etiquetador anterior podem ser substituídas pelas informações do novo.

Clique com o botão direito em um etiquetador e selecione **Apagar** para removê-lo da lista.

### 10.6.3.1 Informações da impressora de etiqueta de lâmina

BOND exige as informações seguintes para cada impressora de etiqueta de lâmina:

- Mostrar nome: um nome para a impressora que aparecerá no software BOND
- Nome da impressora: o nome da impressora usada pelo Windows

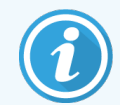

O nome da impressora nas instalações BOND-ADVANCE é de fato Nome de compartilhamento da impressora exibida no diálogo Impressoras de Faxes do Windows.

<sup>l</sup> Nome do Host (servidor): deixe em branco a menos que seja uma impressora Zebra (por exemplo, ZDesigner TLP 3842) em uma instalação BOND-ADVANCE. Neste caso, insira o Nome do computador do terminal ao qual o etiquetador de lâminas está conectado.

<span id="page-262-1"></span>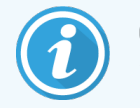

O Nome do computador pode ser encontrado no diálogo Sistema do Windows (consulte [Figura](#page-262-1) [10-13\)](#page-262-1).

Figura 10-13: Nome do comutador no diálogo Sistema do Windows

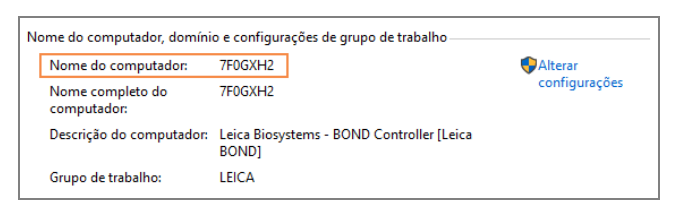

• Tipo de impressora: o modelo de impressora (por exemplo ZDesigner TLP 3842)

### 10.6.3.2 Imprimir etiquetas de teste

Verificar o alinhamento da impressão:

1 No cliente de administração, abrir a tela de Etiquetas.

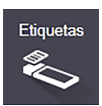

2 Selecionar uma etiqueta no painel esquerdo e clicar em Imprimir.

#### Figura 10-14: Imprimir uma etiqueta de teste

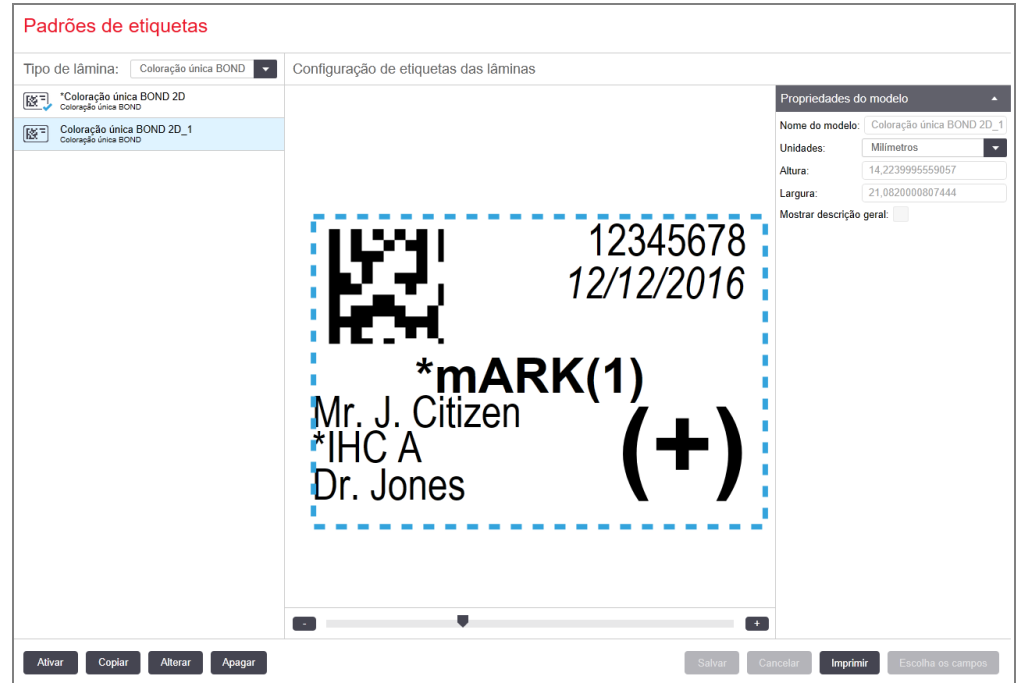

- 3 Na janela de diálogo Selecionar uma impressora, selecionar a impressora pertinente e clicar em Imprimir.
- 4 Repetir o passo 3 de três a cinco vezes. Certificar-se que todos os caracteres estão claramente e exatamente impressos na etiqueta.
- 5 Se a posição da imagem na etiqueta não estiver correta, consulte Ajustar a calibração da [impressora](#page-264-0) Zebra (Seção [10.6.3.3](#page-264-0) na página 264) ou Ajustar a calibração da [impressora](#page-269-0) Cognitive (Seção 10.6.3.4 na página [269\)](#page-269-0).

### 10.6.3.3 Ajustar a calibração da impressora Zebra

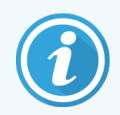

<span id="page-264-0"></span>O procedimento seguinte se aplica a ambos os modelos de impressora Zebra: TLP 3842 ou GX430t. Há algumas diferenças, que estão descritas nas configurações relevantes.

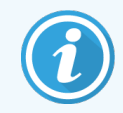

Para uma instalação do BOND-ADVANCE, executar o procedimento seguinte em um terminal BOND-ADVANCE.

- 1 Na barra de tarefas do Windows, clique no botão Iniciar e selecione Dispositivos e Impressoras.
- 2 Clicar com o botão direito do mouse no ícone da impressora (por exemplo ZDesigner TLP 3842) e selecionar Propriedades da impressora.

<span id="page-264-1"></span>O sistema exibe a janela de diálogo Propriedades da impressora como mostrado na [Figura](#page-264-1) 10-15.

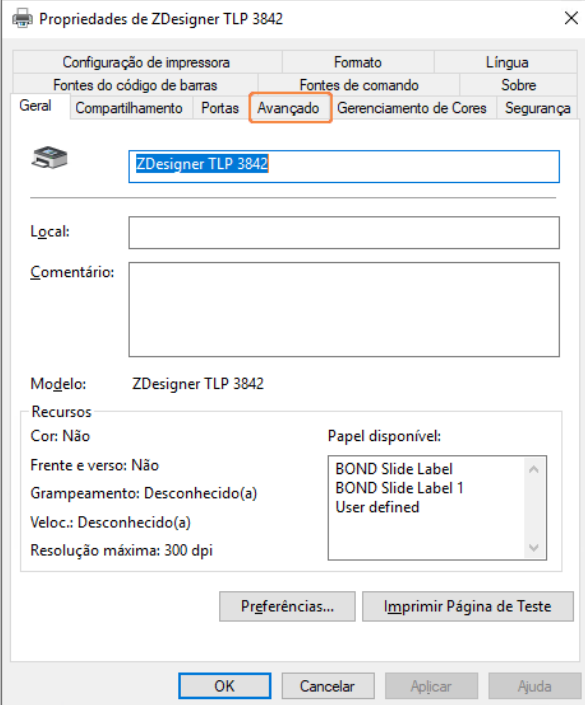

#### Figura 10-15: Propriedades da impressora

3 Selecionar a aba Avançado.

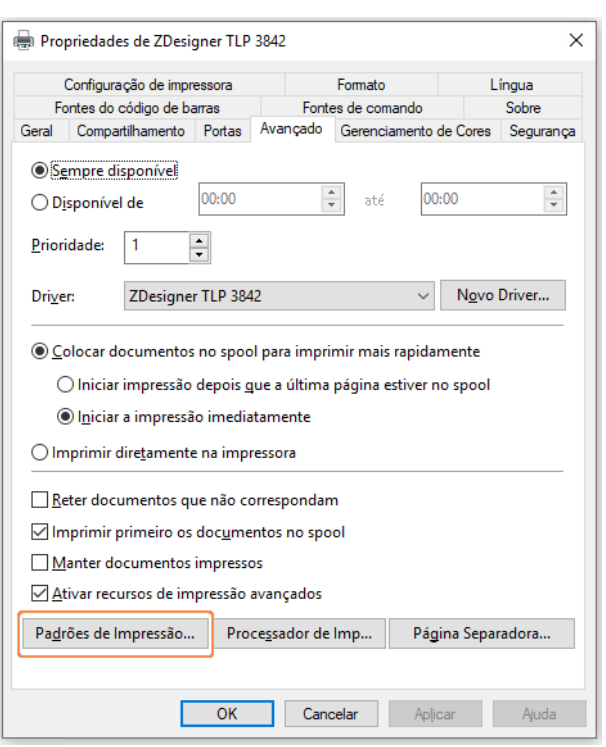

Figura 10-16: Propriedades da impressora - aba Avançado

#### 4 Clique no botão Padrões de impressão....

<span id="page-266-0"></span>O sistema exibe a janela de diálogo Padrões de impressão, como mostrado na [Figura](#page-266-0) 10-17.

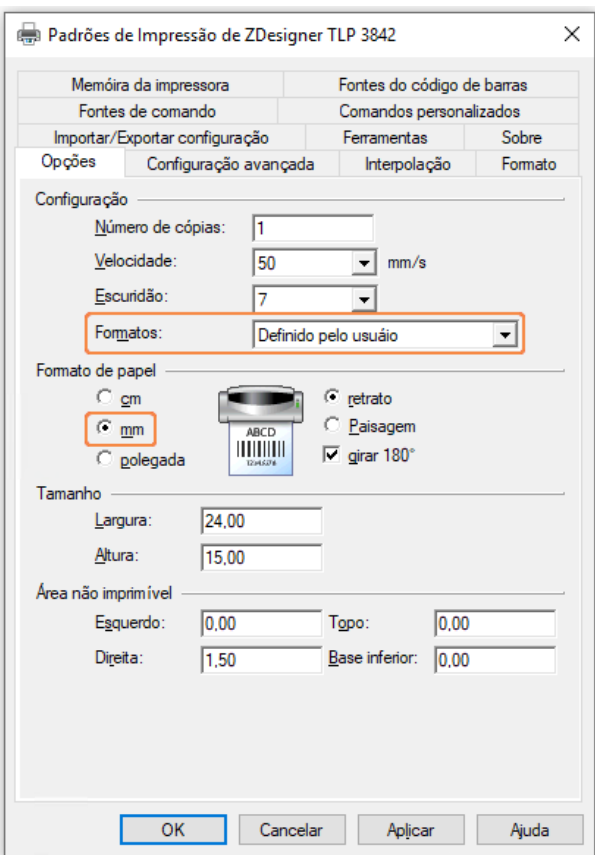

Figura 10-17: Padrões de impressão

Este documento refere-se às configurações da impressora em milímetros. Portanto, ajustar o Formato do papel em mm.

5 Selecionar "BOND Slide Label" da lista suspensa Estoques.

6 Selecionar a aba Estoques.

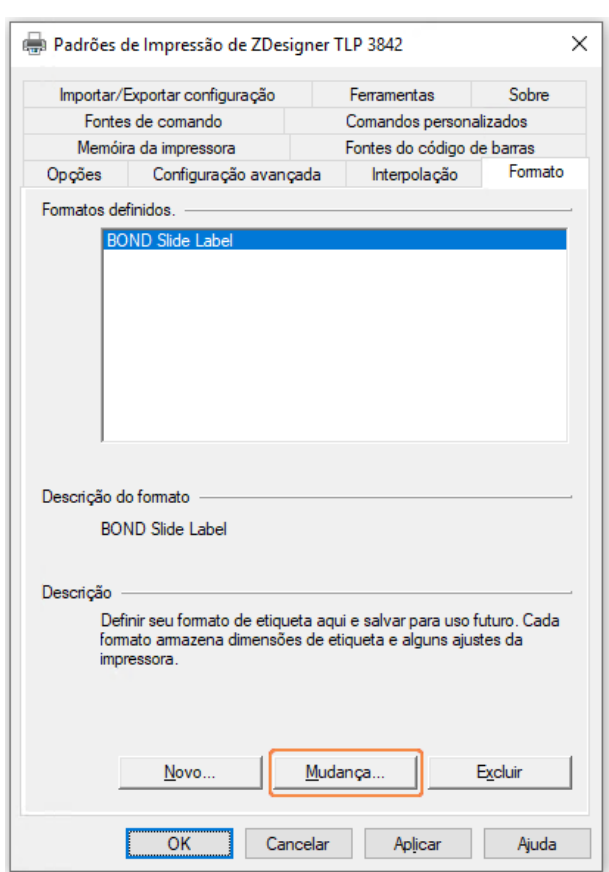

Figura 10-18: Padrões de impressão - aba Estoques

#### 7 Clique no botão Alterar....

O sistema exibe a janela Definir o estoque como mostrado em [Figura](#page-268-0) 10-19.

Antes de mudar as configurações, é recomendado retornar a impressora para as configurações padrão, como mostrado na tabela abaixo, e imprimir algumas etiquetas de teste.

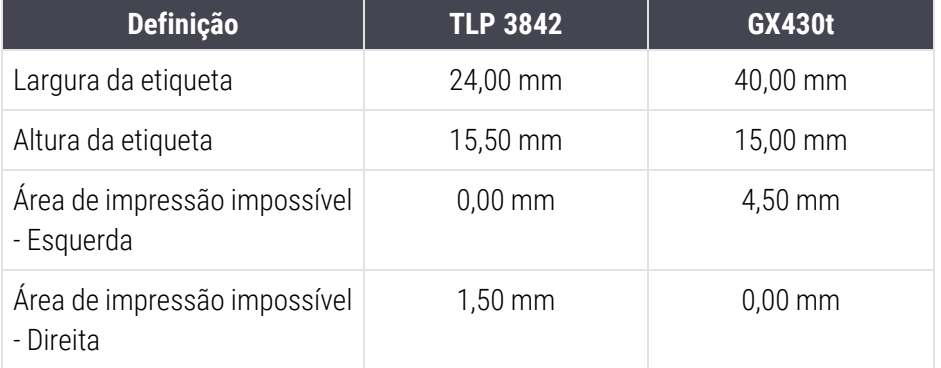

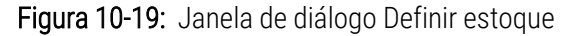

<span id="page-268-0"></span>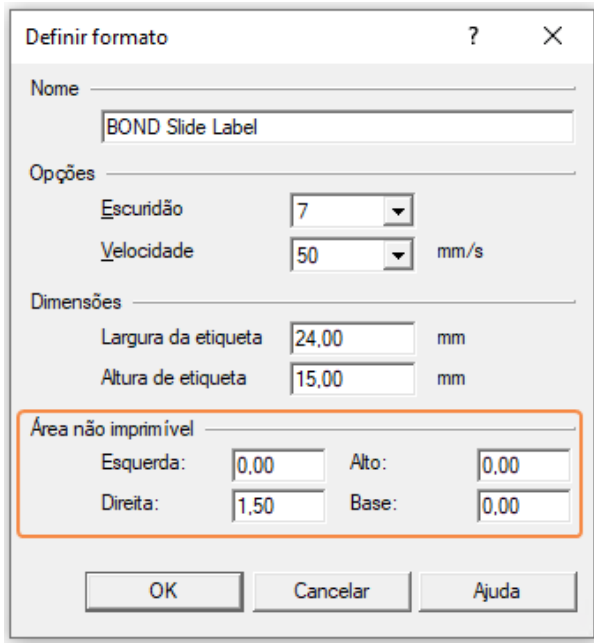

- Se borda esquerda está cortada, diminuir um pouco o valor de Direita abaixo de Área de impressão impossível, por exemplo, de 1,50 mm até 1,00 mm.
- · Se borda direita está cortada, aumentar um pouco o valor de Direita abaixo de Área de impressão impossível, por exemplo, de 1,50 mm até 2,00 mm.
- 8 Clicar em OK.

9 Repetir a impressão da etiqueta e o procedimento de ajuste até que a etiqueta seja aceitável (nenhum texto está cortado).

<span id="page-269-1"></span>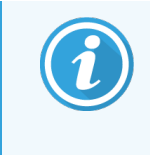

Uma mensagem de erro Nome de estoque usado no formulário de sistema da base de dados pode ser recebida após clicar em OK. Nesse caso, modifique o Nome na caixa de diálogo Definir o Estoque, como mostrado na [Figura](#page-269-1) 10-20, depois clique em OK.

#### Figura 10-20: Renomear estoque de etiquetas

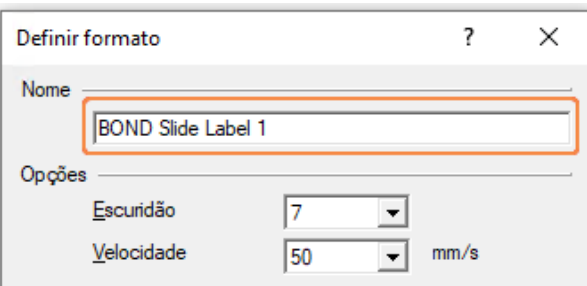

### <span id="page-269-0"></span>10.6.3.4 Ajustar a calibração da impressora Cognitive

Na instalação do BOND-ADVANCE, faça login na estação de trabalho BOND-ADVANCE como BONDDashboard. Se o painel está exibido no momento, pressione Alt+F4 para fechá-lo.

- 1 Na barra de tarefas do Windows, clique no botão Iniciar e selecione Dispositivos e Impressoras.
- 2 Clicar com o botão direito do mouse no ícone da impressora (por exemplo Cognitive Terminal 1) e selecionar Propriedades da impressora.

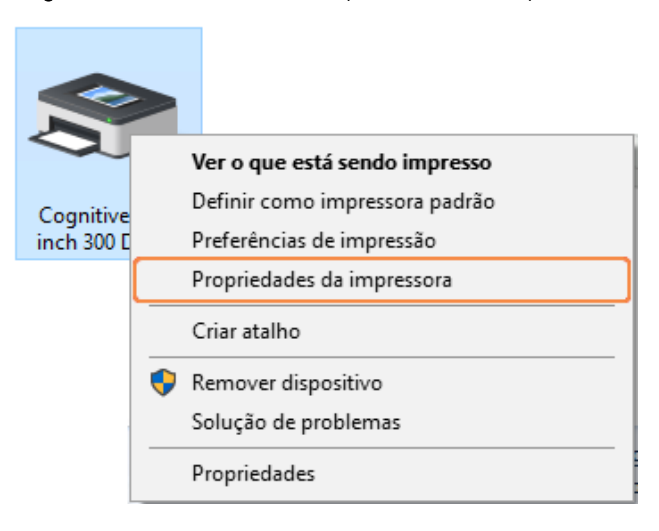

#### Figura 10-21: Selecionar Propriedades da Impressora

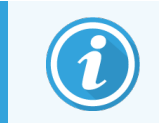

Não selecionar Preferências da impressão, as janelas de diálogo são similares, mas as configurações não são atualizadas corretamente.

#### <span id="page-270-0"></span>O sistema exibe Propriedades da impressora Cognitive como mostrado na [Figura](#page-270-0) 10-22.

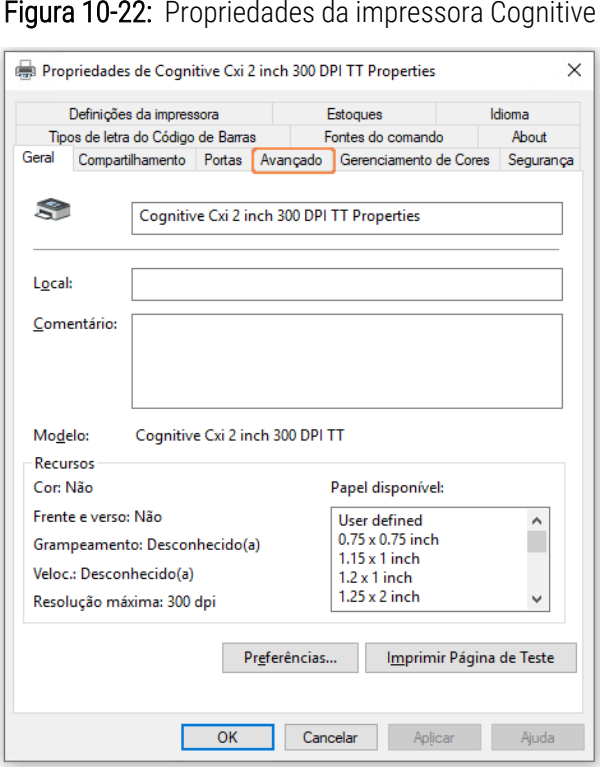

#### 3 Selecionar a aba Avançado.

<span id="page-271-0"></span>O sistema exibe a janela Avançado como mostrado na [Figura](#page-271-0) 10-23.

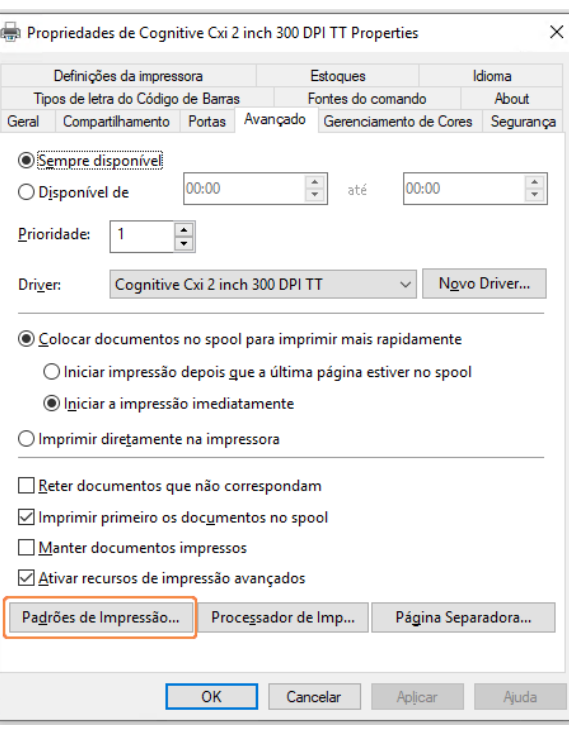

Figura 10-23: Aba Avançado

4 Clique no botão Padrões de impressão....

<span id="page-272-0"></span>O sistema exibe a janela de diálogo Padrões de impressão, como mostrado na [Figura](#page-272-0) 10-24.

Figura 10-24: Janela de diálogo Padrões de impressão

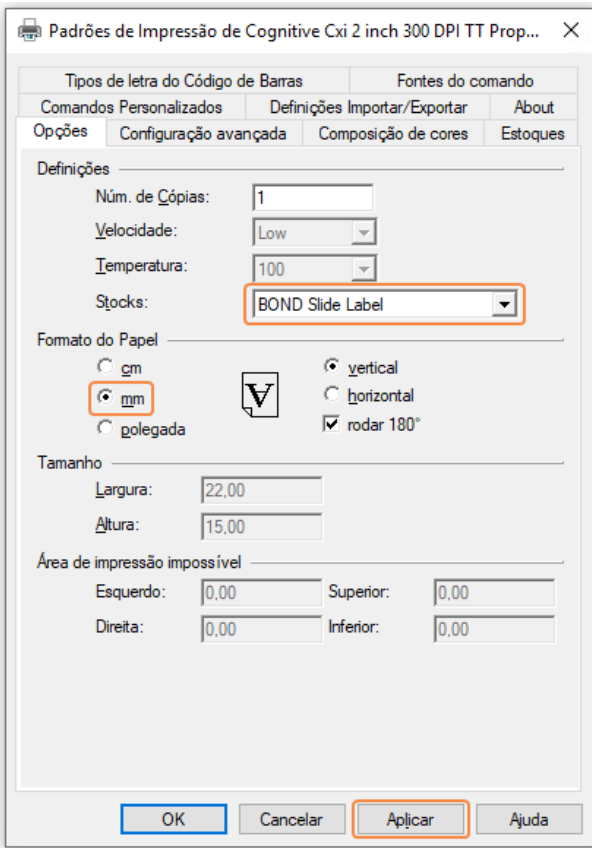

Este documento refere-se às configurações da impressora em milímetros. Portanto, ajustar o Formato do papel em mm.

5 Selecionar "BOND Slide Label" da lista suspensa Estoques.

6 Selecionar a aba Estoques.

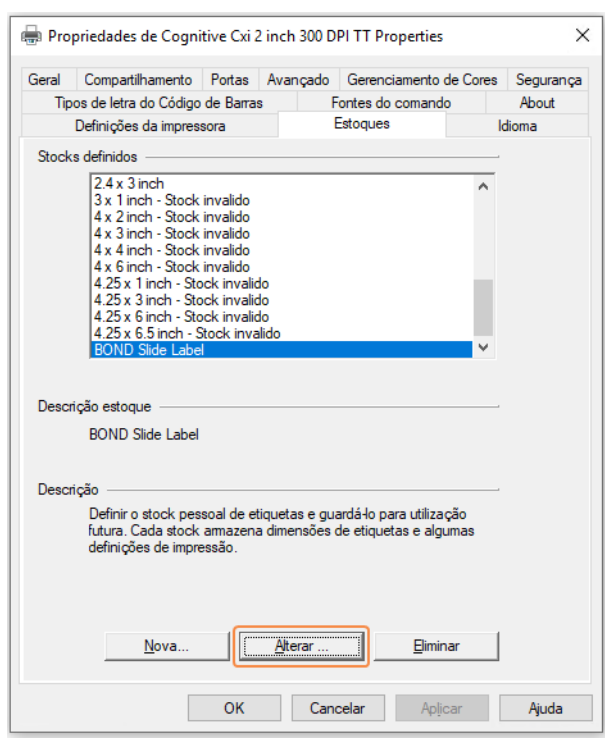

Figura 10-25: Padrões de impressão - aba Estoques

#### 7 Clique no botão Alterar....

O sistema exibe a caixa de diálogo Definir Estoque como mostrado na [Figura](#page-268-0) 10-19.

Figura 10-26: Janela de diálogo Definir estoque

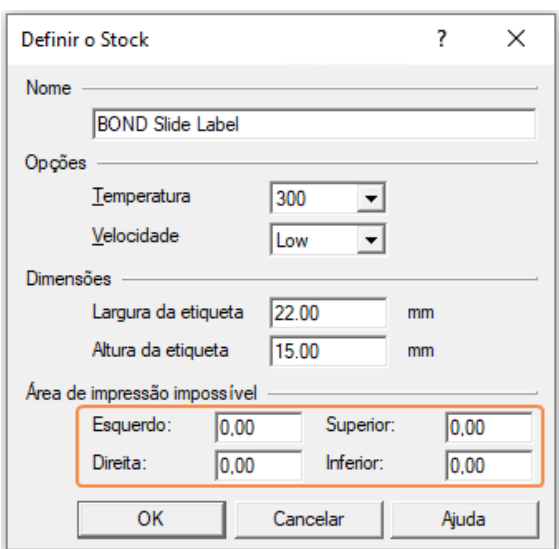

- Se a borda esquerda está cortada, diminuir um pouco o valor de Direita abaixo de Área de impressão impossível, por exemplo, de 0,50 mm até 0,30 mm.
- Se a borda direita está cortada, aumentar um pouco o valor de Direita abaixo de Área de impressão impossível, por exemplo, de 0,50 mm até 0,70 mm.
- · Se a borda superior ou inferior está cortada, consulte Ajustar a posição vertical da [etiqueta](#page-275-0) na [impressora](#page-275-0) Cognitive Cxi (Seção 10.6.3.5 na página 275).
- 8 Clicar em OK.

<span id="page-274-0"></span>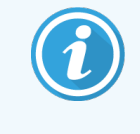

Uma mensagem de erro Nome de estoque usado no formulário de sistema da base de dados pode ser recebida após clicar em OK. Nesse caso, modifique o Nome na caixa de diálogo Definir o Estoque, como mostrado na [Figura](#page-274-0) 10-27, depois clique em OK.

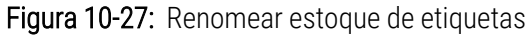

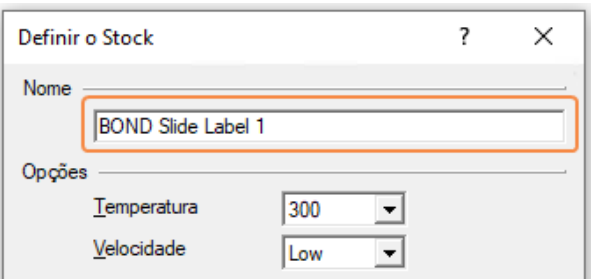

9 Imprimir uma etiqueta para verificar o resultado. Repetir o procedimento até que a etiqueta seja aceitável (nenhum texto está cortado).

### <span id="page-275-0"></span>10.6.3.5 Ajustar a posição vertical da etiqueta na impressora Cognitive Cxi

<span id="page-275-1"></span>Se a posição da etiqueta está muito alta ou baixa, selecionar a aba **Configuração avançada** na janela de diálogo Padrões de impressão como mostrado na [Figura](#page-275-1) 10-28.

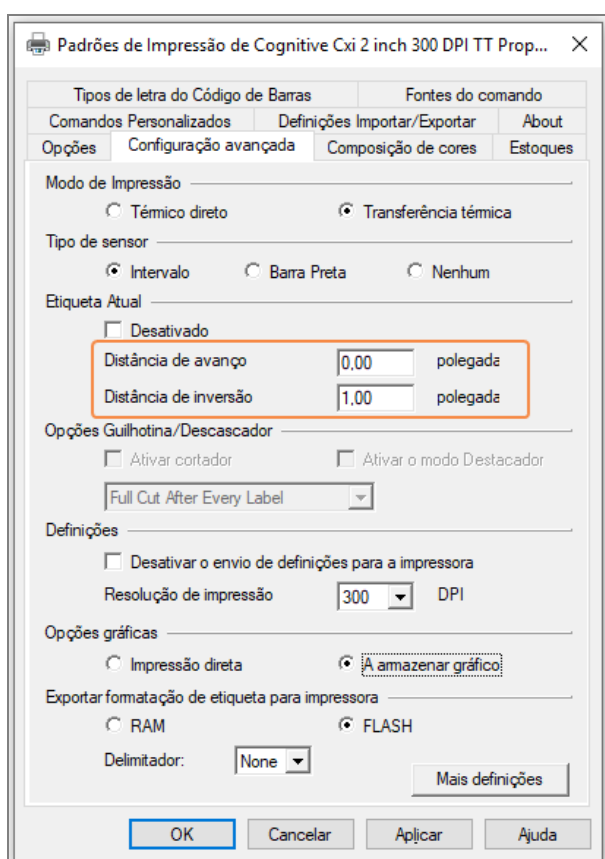

#### Figura 10-28: Aba da Configuração avançada

- · Se a borda superior está cortada, diminuir um pouco o valor do Distância de avanço abaixo de Etiqueta atual, por exemplo, de 0,00 mm até 1,00 mm.
- · Se a borda inferior está cortada, aumentar um pouco o valor da Distância de inversão abaixo de Etiqueta atual, por exemplo, de 0,00 mm até 1,00 mm.
- · Aplicar os ajustes para apenas uma configuração. Se já houver um valor na Distância de avanço, e a borda inferior está cortada, diminuir o valor de Distância de avanço ao invés de aumentar o valor de Distância de inversão. Um valor permanece no zero e o outro valor controla a posição.
- 1 Clicar em OK.
- 2 Imprimir uma etiqueta para verificar o resultado. Repetir o procedimento até que a etiqueta seja aceitável (nenhum texto está cortado).

# 11 Pacote de software de<br>integração ao LIS (na e<br>de trabalho BOND) integração ao LIS (na estação de trabalho BOND)

O pacote de software de integração BOND LIS opcional (LIS-ip) do Leica conecta o sistema BOND a qualquer Sistema de Informação de Laboratório (LIS). O LIS-ip passa informações de casos e de lâminas do sistema LIS para o sistema BOND e o sistema BOND retorna informações de processamento via o LIS-ip para o LIS.

O LIS-ip é altamente configurável e pode trabalhar com vários tipos diferentes de LIS e fluxogramas laboratoriais. O LIS-ip pode ser configurado para fornecer integração sem consulta entre o LIS e o sistema BOND permitindo reconhecimento automático das lâminas LIS, o que elimina a necessidade de etiquetar as lâminas novamente. Consulte [Fluxogramas](#page-286-0) (Seção 11.8 na página 286) para uma visão geral dos fluxogramas disponíveis.

O Leica Biosystems organiza treinamento completo, no local, para cada instalação.

Consulte as seções seguintes para informações sobre LIS-ip BOND:

- <sup>l</sup> Termos relacionados com a operação do LIS-ip Consulte [11.1 Terminologia](#page-277-0) LIS
- <sup>l</sup> Informações das funções adicionais do software Consulte [11.2 Características](#page-278-0) do software adicionais
- <sup>l</sup> Uma visão geral da conexão e da configuração LIS Consulte [11.3 Conexão](#page-281-0) e inicialização LIS
- <sup>l</sup> Uma descrição da indicação de erro LIS e recuperação Consulte [11.4 Notificações](#page-282-0) do LIS Uma lista de referência dos dados de casos e lâminas Consulte [11.5 Exigências](#page-283-0) de dados de casos e de lâminas
- <sup>l</sup> Uma descrição dos dados do estado da lâmina o LIS-ip BOND é capaz de relatar para o LIS Consulte [11.6 Como](#page-285-0) enviar os dados da lâmina de volta para o LIS
- <sup>l</sup> Uma referência das exigências da etiqueta de lâmina Consulte [11.7 Etiquetas](#page-285-1) de lâmina
- <sup>l</sup> Uma visão geral da implementações LIS típicas Consulte [11.8 Fluxogramas](#page-286-0).

## <span id="page-277-0"></span>11.1 Terminologia LIS

Vários termos novos são necessários para descrever a funcionalidade do LIS e para diferenciar entre elementos BOND normais e os elementos do LIS. Estes termos estão descritos na lista seguinte.

- LIS Sistema de informação de laboratório; software que gerencia informações relacionadas com trabalho de laboratório.
- LIS-ip o pacote de software de integração LIS do BOND, um módulo opcional que permite o sistema BOND trabalhar com um LIS.
- Lâmina LIS uma lâmina criada pelo LIS e enviada para processamento para o sistema BOND.
- Caso LIS um caso criado pelo LIS e enviado para processamento para o sistema BOND.
- Etiqueta de lâmina com ID automática uma etiqueta de lâmina que pode ser reconhecida automaticamente pelo sistema BOND. Elas podem ser impressas pelo BOND ou LIS, desde que um formato de código de barras reconhecível seja usado. Consulte [11.3 Conexão](#page-281-0) e inicialização LIS.
- Etiqueta de lâmina assistida por ID qualquer etiqueta de lâmina que não pode ser automaticamente reconhecida no BOND.
- <sup>l</sup> Etiqueta de lâmina LIS uma etiqueta de lâmina da impressora conectada ao LIS. Uma etiqueta de lâmina LIS exibe o código de barras LIS ou qualquer outra informação configurada para a etiqueta no LIS.
- Etiqueta de lâmina BOND-LIS uma etiqueta de lâmina para uma lâmina criada no LIS, mas impressa em uma impressora conectada ao BOND. Uma etiqueta BOND-LIS usa a configuração de etiqueta de lâmina BOND LIS, que pode ser alterada no BOND.
- Número de acesso um termo LIS comum para um número ou outra ID que identifica um caso específico. Número de acesso é equivalente à "ID de caso" do BOND.
- Dados do paciente informações do paciente que definem um "caso" no sistema BOND.
- Dados demográficos um termo LIS comum para dados do paciente ou dados do caso.
- Código de barras LIS um código de barras designado pelo LIS que identifica unicamente cada lâmina LIS.

## <span id="page-278-0"></span>11.2 Características do software adicionais

Os sistemas BOND com LIS habilitado possuem características de software adicionais não encontradas na versão padrão. Os sistemas BOND com LIS-ip retêm todas as características e funções do software BOND padrão.

Consultar:

- [11.2.1 Ícone](#page-278-1) do estado do LIS
- $\cdot$  [11.2.2 Casos](#page-278-2) LIS
- <sup>l</sup> [11.2.3 Lâminas](#page-279-0) do LIS
- [11.2.4 Nomes](#page-280-0) públicos de marcador
- [11.2.5 Lâminas](#page-280-1) prioritárias
- <sup>l</sup> [11.2.6 Campos](#page-281-1) de dados da lâmina LIS
- [11.7 Etiquetas](#page-285-1) de lâmina

## 11.2.1 Ícone do estado do LIS

<span id="page-278-1"></span>Figura 11-1: Ícone do estado do LIS no alto à direita da tela do software BOND

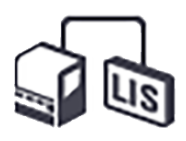

O software BOND com o LIS-ip inclui o ícone do estado do LIS no lado extremo direito da barra de tarefas padrão. Este mostra o seguinte:

- <sup>l</sup> Estado da conexão LIS (consulte [11.3 Conexão](#page-281-0) e inicialização LIS)
- <span id="page-278-2"></span>· Indicação do erro LIS (consulte [11.4 Notificações](#page-282-0) do LIS)

## 11.2.2 Casos LIS

Casos LIS são casos criados no LIS e depois enviados para o BOND. Em contraste, os casos BOND são casos criados no BOND.

- <sup>l</sup> Casos LIS contêm os mesmos campos de propriedades dos casos BOND mas nenhuma informação pode ser alterada uma vez que um caso tenha sido enviado para o BOND.
- <sup>l</sup> O sistema BOND designa automaticamente um número de caso único para cada caso LIS.
- <sup>l</sup> O número de acesso LIS ou ID do caso torna-se a ID do caso no BOND.
- Se essa ID do caso for a mesma ID de um caso BOND existente, o novo caso LIS será rejeitado. A ID do caso deve ser alterada no LIS.
- Se a ID do caso e o nome do paciente de um novo caso LIS forem os mesmos que aqueles de um caso LIS ativo, já listado na tela Configuração da lâmina, o caso existente será' usado automaticamente. As lâminas do caso "novo" são acrescentadas às do caso existente. Se as IDs dos casos forem as mesmas, mas os nomes do paciente diferentes, o novo caso será rejeitado.
- Se a ID do caso e o nome do paciente de um caso LIS forem os mesmos que os de um caso LIS vencido ou apagado no BOND, ou o caso existente será restaurado ou o novo caso será rejeitado, dependendo da configuração na tela LIS do cliente de administração (consulte ID de caso [duplicada](#page-241-0) (Seção na página 241)).
- <sup>l</sup> Lâminas adicionadas a um caso LIS usando o software BOND são criadas como lâminas BOND.
- <span id="page-279-0"></span><sup>l</sup> Casos LIS possuem o mesmo protocolo de preparação padrão e dispensa volume como nos casos BOND, como configurado no cliente de administração (consulte [10.5.2 Configurações](#page-253-1) do caso e da lâmina).

### 11.2.3 Lâminas do LIS

Lâminas LIS são lâminas que foram criadas no LIS e depois enviadas para o BOND. Em contraste, as lâminas BOND são lâminas criadas no BOND, ou em um caso BOND ou um caso LIS.

Lâminas LIS podem ser identificadas na lista de lâminas através de seu código de cor: lâminas LIS possuem uma etiqueta cinza.

Figura 11-2: Lâmina LIS (esquerda) e lâmina BOND de coloração individual de rotina (direita)

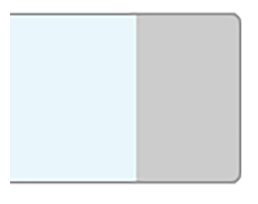

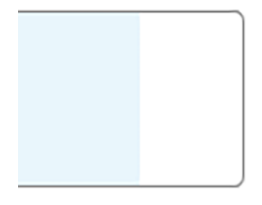

Os pontos seguintes se aplicam as lâminas LIS:

- Tipicamente, as etiquetas impressas no LIS incluem um código de barras. Desde que o código de barras seja em um dos seis formatos compatíveis com o BOND, e o BOND foi configurado para ler este formato, então o BOND pode identificar quando a lâmina for carregada. Consulte [11.3 Conexão](#page-281-0) e inicialização LIS.
- <sup>l</sup> Para etiquetas impressas no BOND para lâminas LIS, usar a configuração de etiqueta de lâmina LIS do BOND. Consulte [10.3 Etiquetas](#page-242-0) .
- As lâminas LIS podem incluir campos específicos do LIS adicionais. Consulte [11.2.6 Campos](#page-281-1) de dados da [lâmina](#page-281-1) LIS.
- <sup>l</sup> Propriedades da lâmina originadas do LIS não podem ser editadas usando o software BOND.
- <sup>l</sup> Quando o software BOND for usado para copiar uma lâmina LIS, a cópia é criada como uma lâmina BOND com uma configuração de etiqueta de lâmina do BOND. Todos os campos específicos do LIS são removidos e todos os campos tornam-se alteráveis.

## <span id="page-280-0"></span>11.2.4 Nomes públicos de marcador

Nomes públicos de marcador (para anticorpos primários e sondas) fornecem um elo entre marcadores especificados por um LIS e aqueles registrados no sistema BOND. Quando um LIS especifica um marcador para um teste, o sistema BOND usa o reagente com nome idêntico ao nome público do marcador para aquele teste. O sistema BOND rejeitará um teste especificado pelo LIS se não houver um nome público que corresponda ao nome do marcador LIS.

Nomes públicos de marcadores são especificados usando o campo Nome público no diálogo de Alterar propriedades do reagente (consulte 8.2 Tela de [configuração](#page-207-0) do reagente). Este campo é visível somente quando o LIS-ip está instalado.

Cada nome público deve ser único. Nomes públicos podem ser permutados entre os reagentes BOND a qualquer hora e quando isso ocorrer as lâminas já criadas não serão afetadas.

### <span id="page-280-1"></span>11.2.5 Lâminas prioritárias

O LIS pode priorizar lâminas que necessitam processamento urgente. Qualquer caso que inclui uma lâmina com prioridade aparece com uma barra vermelho na tela Configuração da lâmina.

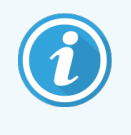

Para priorizar uma lâmina no módulo de processamento BOND-PRIME, carregar apenas as lâminas prioritárias na gaveta de pré-carregamento e aguardar até que essas lâminas sejam transferidas para processamento, antes de carregar outras lâminas na gaveta de pré-carregamento.

Figura 11-3: Um caso com lâminas com prioridade destacadas em vermelho na tela Configuração da lâmina

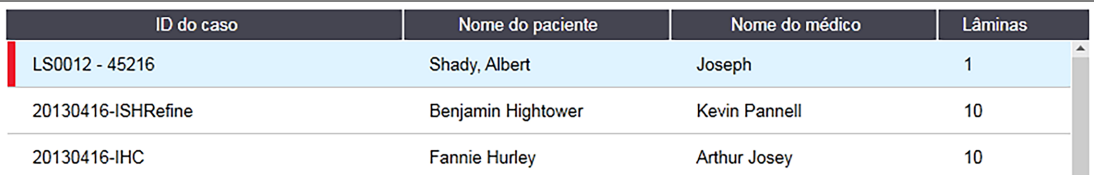

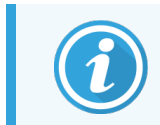

Atualmente, um caso LIS com prioridade é inicialmente adicionado ao fim da lista. O caso somente aparece no topo da lista nas sessões subsequentes do cliente clínico.

As lâminas com prioridade são marcadas em vermelho "P".

Figura 11-4: Uma lâmina com prioridade LIS como aparece na tela Configuração da lâmina

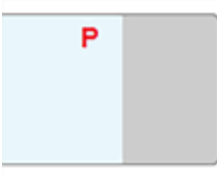

## <span id="page-281-1"></span>11.2.6 Campos de dados da lâmina LIS

Em adição às propriedades de lâmina padrão, o LIS-ip do BOND possui sete campos de dados configuráveis que podem ser configurados para exibir informações selecionadas do LIS. Conectividade básica é configurada pelo representante de serviço da Leica Biosystems durante a instalação, entretanto, quando isso estiver pronto, usuários podem escolher exibir os campos ou não e pode definir o nome da cada campo – consulte [Campos](#page-241-1) de dados da lâmina LIS [\(Seção](#page-241-1) na página 241).

Os campos são exibidos em um indicador especial do LIS na caixa de diálogo Propriedades da lâmina e também podem ser impressos nas etiquetas de lâminas, consultar [10.3 Etiquetas](#page-242-0) . Eles são apenas para informar e não tem efeito no processamento da lâmina.

## <span id="page-281-0"></span>11.3 Conexão e inicialização LIS

Cada módulo LIS-ip do BOND deve ser instalado por um representante autorizado da Leica Biosystems que customizará a operação de acordo com as exigências laboratoriais individuais.

O sistema BOND pode ser configurado para ler qualquer dos seis seguintes formatos de códigos de barras:

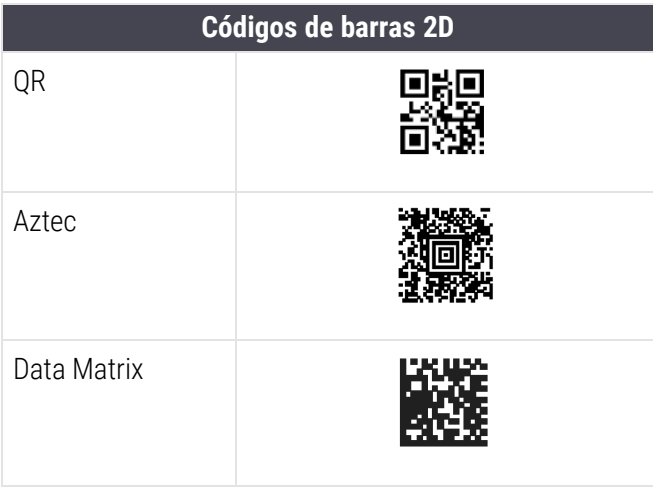

<span id="page-281-2"></span>Quando o módulo LIS está instalado, um ícone do LIS aparece na extremidade superior direita da tela do software BOND para indicar o estado da conexão ([Figura](#page-281-2) 11-5)

Figura 11-5: LIS não conectado (esquerda) e conectado (direita)

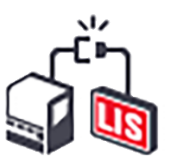

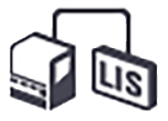

## <span id="page-282-0"></span>11.4 Notificações do LIS

BOND indica conexão LIS ou erros de dados exibindo o ícone do estado do LIS no extremo superior direito da tela do software BOND (consulte [11.2.1 Ícone](#page-278-1) do estado do LIS). Se houver qualquer notificação do LIS pendente; então o contador do número de notificações pendentes é exibido. Quando uma notificação de evento nova ocorrer o contador pisca brevemente.

Figura 11-6: Ícone do estado do LIS

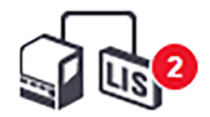

Para encontrar informações das notificações, clique com o botão direito do mouse no ícone de estado e selecione Mostrar o relatório LIS para abrir o diálogo Eventos de manutenção LIS. O diálogo exibe erros e quaisquer lâminas que não foram transferidas com sucesso. O motivo do erro também está listado. Erros do LIS típicos incluem dados faltantes, conflitos de dados (como o mesmo número de acesso usado para casos diferentes), ou situações em que o marcador público não está registrado no sistema BOND (consulte [11.2.4 Nomes](#page-280-0) públicos de marcador).

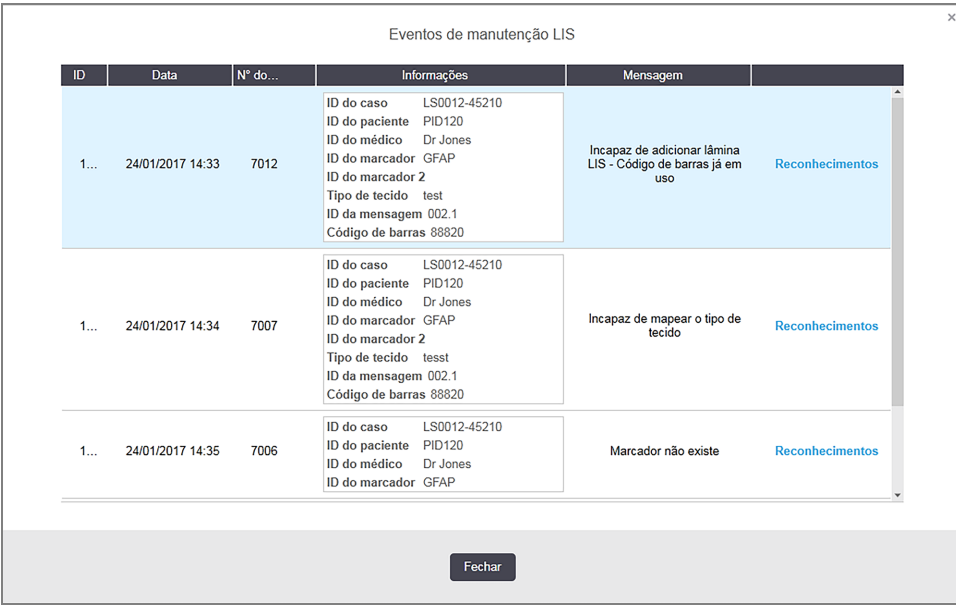

Figura 11-7: Diálogo Eventos de manutenção LIS

Dependendo da configuração LIS, é possível corrigir os erros e submeter novamente o caso ou lâmina. Quando o LIS for incapaz de reenviar as informações, o caso ou lâminas podem ser criados diretamente usando o software BOND.

Quando cada mensagem de erro for lida, clicar o botão Ciente associado para remover a notificação do diálogo.

Quando todas as mensagens de erro forem removidas do diálogo, o contador de notificação desaparece da tela.

Se necessário, as mensagens ainda podem ser visualizadas no registro de manutenção do LIS primeiro clicando no logo da Leica Biosystems na extremidade superior esquerda da tela do cliente de administração, para exibir o diálogo Sobre o BOND. Depois clicar Registro de manutenção e selecionar \*LIS\* da lista suspensa de Nº. Série. Opcionalmente, definir um período de tempo e depois clicar Gerar para criar um registro de manutenção do LIS.

## <span id="page-283-0"></span>11.5 Exigências de dados de casos e de lâminas

Os dados exigidos pelo BOND do LIS para importar casos e lâminas estão fornecidos nas seções abaixo (consulte [11.5.1 Dados](#page-283-1) de caso e [11.5.2 Dados](#page-284-0) da lâmina).

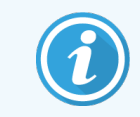

<span id="page-283-1"></span>Dados de casos e lâminas LIS não podem ser alterados no BOND, exceto para os comentários da lâmina.

### 11.5.1 Dados de caso

### 11.5.1.1 Campos obrigatórios

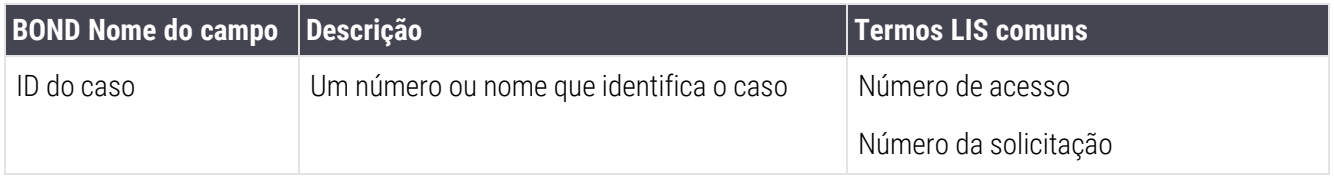

### 11.5.1.2 Campos opcionais

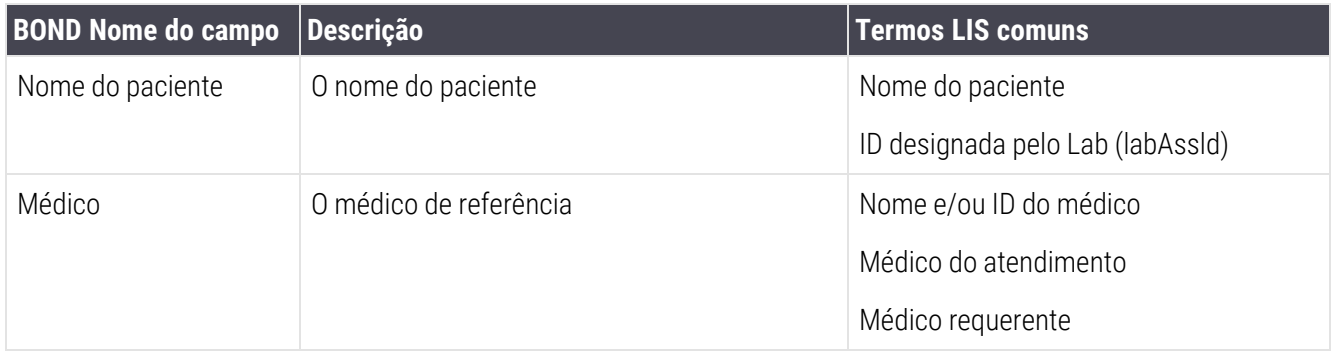

### <span id="page-284-0"></span>11.5.2 Dados da lâmina

### 11.5.2.1 Campos obrigatórios

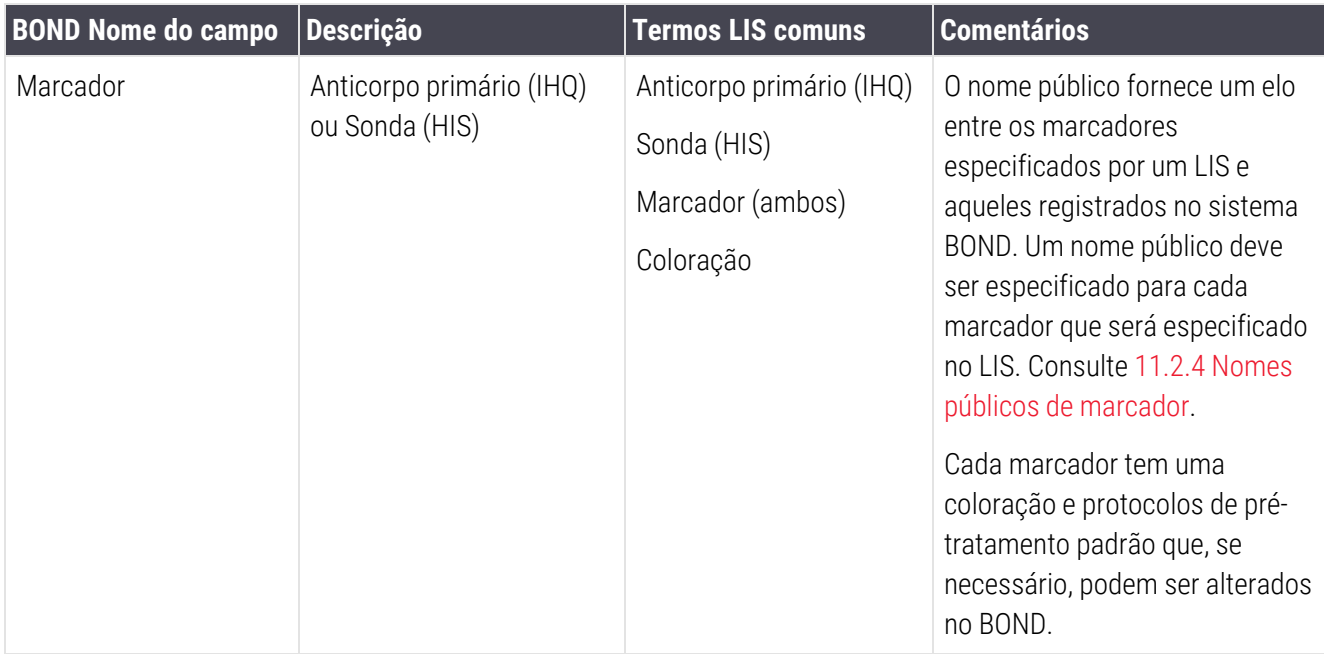

### 11.5.2.2 Campos opcionais

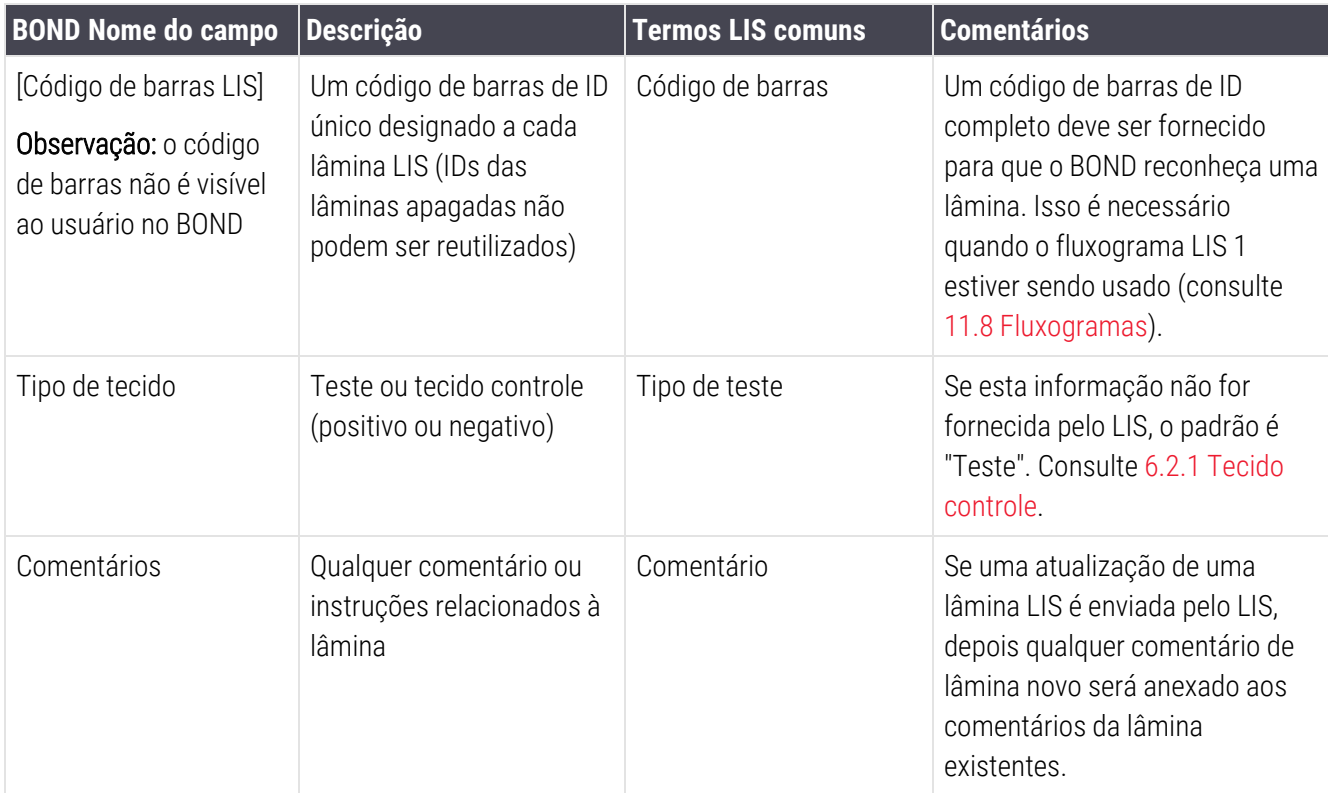

### <span id="page-285-0"></span>11.6 Como enviar os dados da lâmina de volta para o LIS

O LIS-ip do BOND é capaz de relatar o estado da lâmina para o LIS. O LIS-ip do BOND pode relatar as informações seguintes:

- Lâmina criada a lâmina especificada foi criada no software BOND
- Lâmina impressa uma etiqueta foi impressa para a lâmina especificada
- Lâmina em andamento a lâmina especificada está sendo processada
- Lâmina processada a lâmina especificada terminou o processamento (com ou sem erros)
- <span id="page-285-1"></span>• Lâmina apagada – a lâmina especificada foi apagada do sistema BOND.

## 11.7 Etiquetas de lâmina

Cada lâmina física necessita uma etiqueta de identificação de forma que ela possa ser combinada com o caso e informações de testes corretos. No fluxograma mais conveniente, as lâminas têm as etiquetas impressas pelo LIS ("etiquetas de lâminas LIS") e essas etiquetas são reconhecidas pelo BOND. Entretanto, isto é somente possível se:

- 1 O LIS fornece um código de barras para cada lâmina para o BOND e
- 2 A impressora LIS usa um dos seis formatos de código de barras compatíveis com o BOND

Se o seu LIS não cumpre com essas exigências, então BOND pode criar suas próprias etiquetas para lâminas LIS – etiquetas de lâmina "LIS-BOND". Nesse caso, opcionalmente o BOND tem a opção de ser configurado para processar somente lâminas LIS se elas tiveram as suas etiquetas impressas pelo BOND. Isso pode ser configurado na tela do cliente de administração do LIS – consulte [10.2 LIS](#page-240-0).

Alternativamente, etiquetas de etiquetadores de terceiros ou manuscritos podem ser usados. Estas etiquetas precisam ser identificadas manualmente no BOND antes do processamento (consulte [5.1.5.2 Identificação](#page-126-0) manual de [lâmina](#page-126-0) em linha).

## <span id="page-286-0"></span>11.8 Fluxogramas

Embora cada implementação LIS-ip seja altamente customizada, ainda assim é útil fornecer algumas descrições gerais do fluxograma LIS-ip BOND com base nas principais opções do LIS-ip. A seguinte tabela mostra quatro fluxogramas. Outros fluxogramas também são possíveis. Treinamento específico para o laboratório é fornecido para cada instalação.

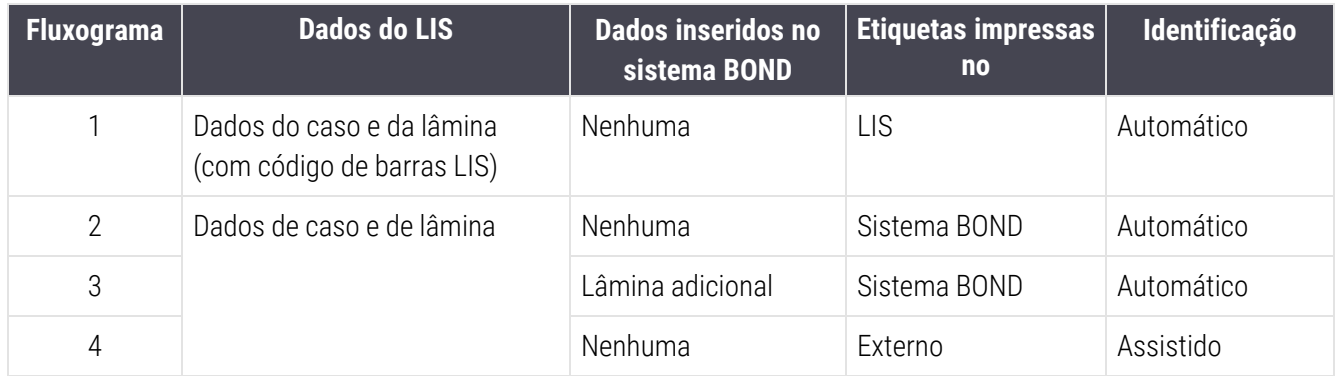

Fluxograma 1 é o mais conveniente uma vez que ele fornece integração ininterrupta entre o LIS e o sistema BOND. O BOND automaticamente reconhece a lâmina LIS e o processamento pode iniciar imediatamente sem necessidade de etiquetar novamente as lâminas ou inserir informações adicionais.

# <span id="page-287-0"></span>12 Limpeza e manutenção<br>
(somente BOND-III e<br>
BOND-MAX) (somente BOND-III e BOND-MAX)

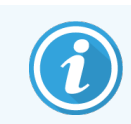

Para procedimentos de limpeza e manutenção relacionados ao módulo de processamento BOND-PRIME, consultar o manual do usuário do BOND-PRIME separado.

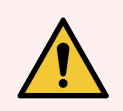

AVISO: Sempre desligar o módulo de processamento ao fazer tarefas de limpeza ou de manutenção (com exceção de quando estiver limpando uma sonda de aspiração ou o robô auxiliar).

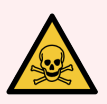

AVISO: Alguns dos reagentes utilizados na imunohistoquímica e na hibridização in situ são perigosos. Certifique-se de ter recebido treinamento adequado para este procedimento antes de continuar:

- 1 Usar luvas de látex ou nitrilo, óculos de proteção e outros acessórios protetores adequados ao manusear reagentes ou na limpeza do módulo de processamento.
- 2 Manusear e descartar os reagentes e os sólidos de acordo com todos os procedimentos e regulamentos governamentais que se aplicam à instalação do laboratório

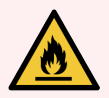

AVISO: Os módulos de processamento possuem aquecedores e superfícies aquecidas, que podem ser um risco de ignição para materiais inflamáveis colocados próximos:

Não colocar materiais inflamáveis sobre ou perto dos aquecedores.

Não colocar materiais inflamáveis em qualquer superfície aquecida do módulo de processamento.

Certificar-se de que todas as tampas do tanque de solução estão corretamente fechadas após reabastecimento ou esvaziamento.

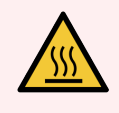

AVISO: Evitar contato com os conjuntos de coloração de lâminas e o seu em torno. Esses podem estar muito quentes e podem causar queimaduras graves. Aguarde vinte minutos após o término da operação para que os conjuntos de coloração de lâminas e o seu entorno esfriem.
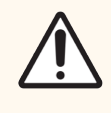

CUIDADO: Limpar todos os componentes removíveis à mão somente. Para evitar dano, não lave nenhum componente em uma lavadora de louça automática. Não limpe nenhuma peça com solventes, líquidos de limpeza fortes ou abrasivos ou pano áspero ou abrasivo.

Este capítulo fornece os procedimentos de limpeza e manutenção. Nos clientes clínicos há uma tela de manutenção para cada módulo de processamento no sistema. Clique na aba do módulo de processamento no lado esquerdo da janela principal para exibir sua tela do Estado do sistema e então clique na aba Manutenção.

Para obter mais informações, consulte 5.3 Tela de [manutenção](#page-136-0). Sempre que usar o sistema BOND, procure por vazamentos ou peças gastas ou danificadas. Se há instruções para reparar ou substituir peças gastas ou danificadas neste capítulo, as siga. Do contrário, entre em contato com o suporte ao cliente

### Manutenção preventiva

Além das tarefas de manutenção regular listadas neste capítulo, (realizadas pelos usuários), os módulos de processamento do BOND-III e BOND-MAX devem ser revisados regularmente pelos representantes da Leica Biosystems.

Para BOND-III e BOND-MAX, o software BOND avisa para organizar um serviço de manutenção preventiva para cada módulo de processamento uma vez por ano ou a cada 15.600 lâminas (o que ocorrer primeiro).

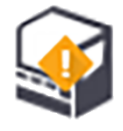

O contador é reinicializado com o botão Manutenção concluída na aba Módulos de processamento no cliente de administração (10.6.1 Módulos de [processamento](#page-256-0)).

Este capítulo contém as seguintes seções:

- <sup>l</sup> [12.1 Programação](#page-289-0) de limpeza e de manutenção
- [12.2 Tanques](#page-293-0) de solução
- [12.3 Covertiles](#page-301-0)
- <sup>l</sup> [12.4 Conjunto](#page-302-0) de coloração de lâminas
- <sup>l</sup> 12.5 Reiniciar o módulo de [processamento](#page-309-0)
- [12.6 Sonda](#page-310-0) de aspiração
- <sup>l</sup> [12.7 Bloco](#page-312-0) de lavagem e estação de mistura
- [12.8 Coberturas,](#page-313-0) portas e tampa
- [12.9 Leitor](#page-313-1) de ID
- [12.10 Bandejas](#page-314-0) de proteção
- 12.11 Bandeias de lâminas
- [12.12 Sondas](#page-317-1) do robô auxiliar (somente no BOND-III)
- $\cdot$  [12.13 Seringas](#page-318-0)
- [12.14 Fusíveis](#page-322-0) da fonte de energia

# <span id="page-289-0"></span>12.1 Programação de limpeza e de manutenção

Usar a programação abaixo se até 300 colorações de lâminas forem feitas por semana por módulo de processamento. Se mais lâminas forem processadas, entrar em contato com o suporte ao cliente para uma programação customizada.

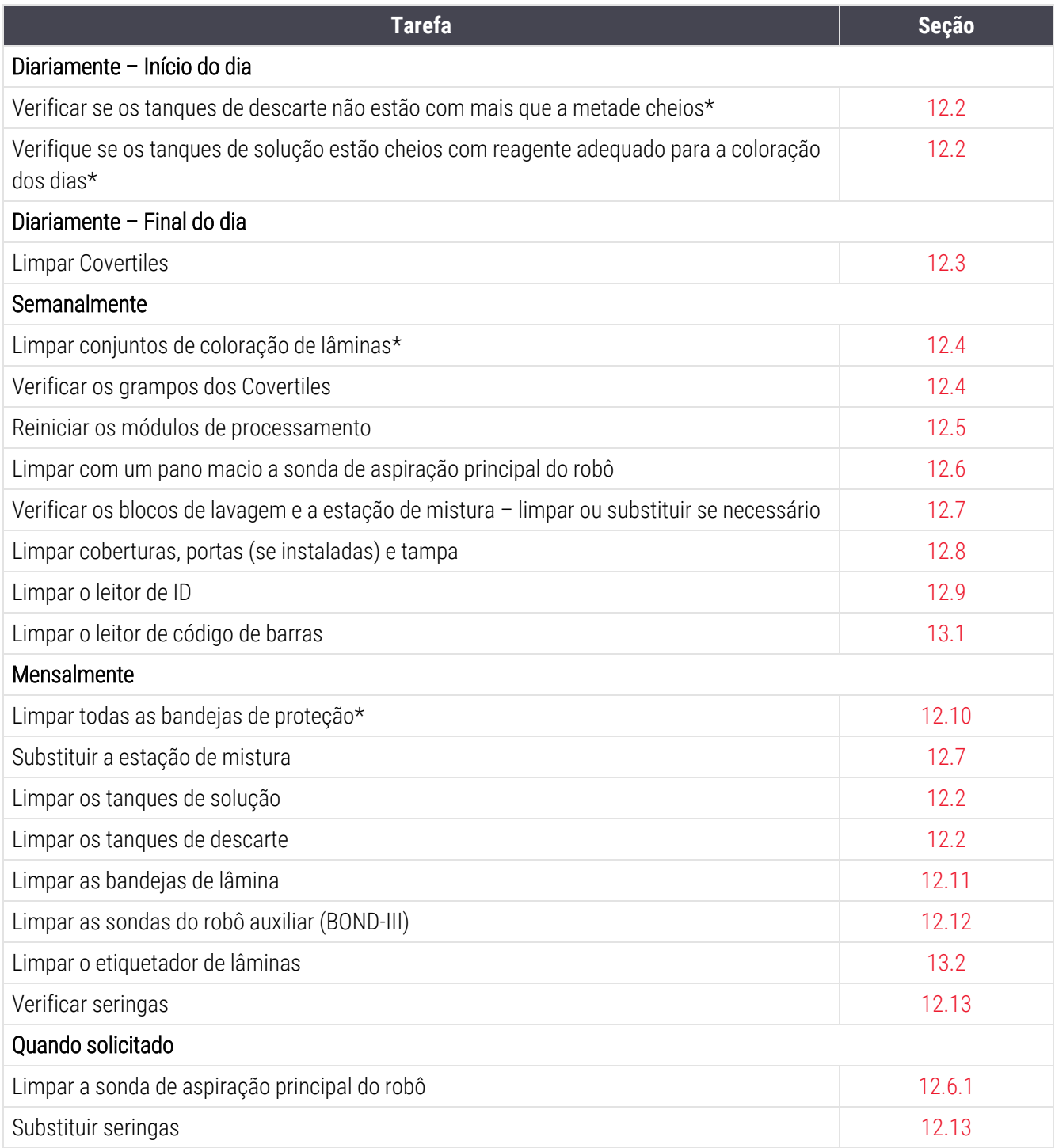

\* Se necessário, executar estas tarefas com mais frequência do que programado.

### 12.1.1 Lista de verificação de limpeza e manutenção

O programa de manutenção está descrito na próxima página em uma tabela projetada para impressão e para uso como uma lista de verificação. Áreas são fornecidas para registrar o número de lote para BOND Wash, ER1, ER2 e solução de desparafinização. Marque as áreas como concluídas conforme as tarefas vão sendo cumpridas.

### Programação de limpeza e de manutenção

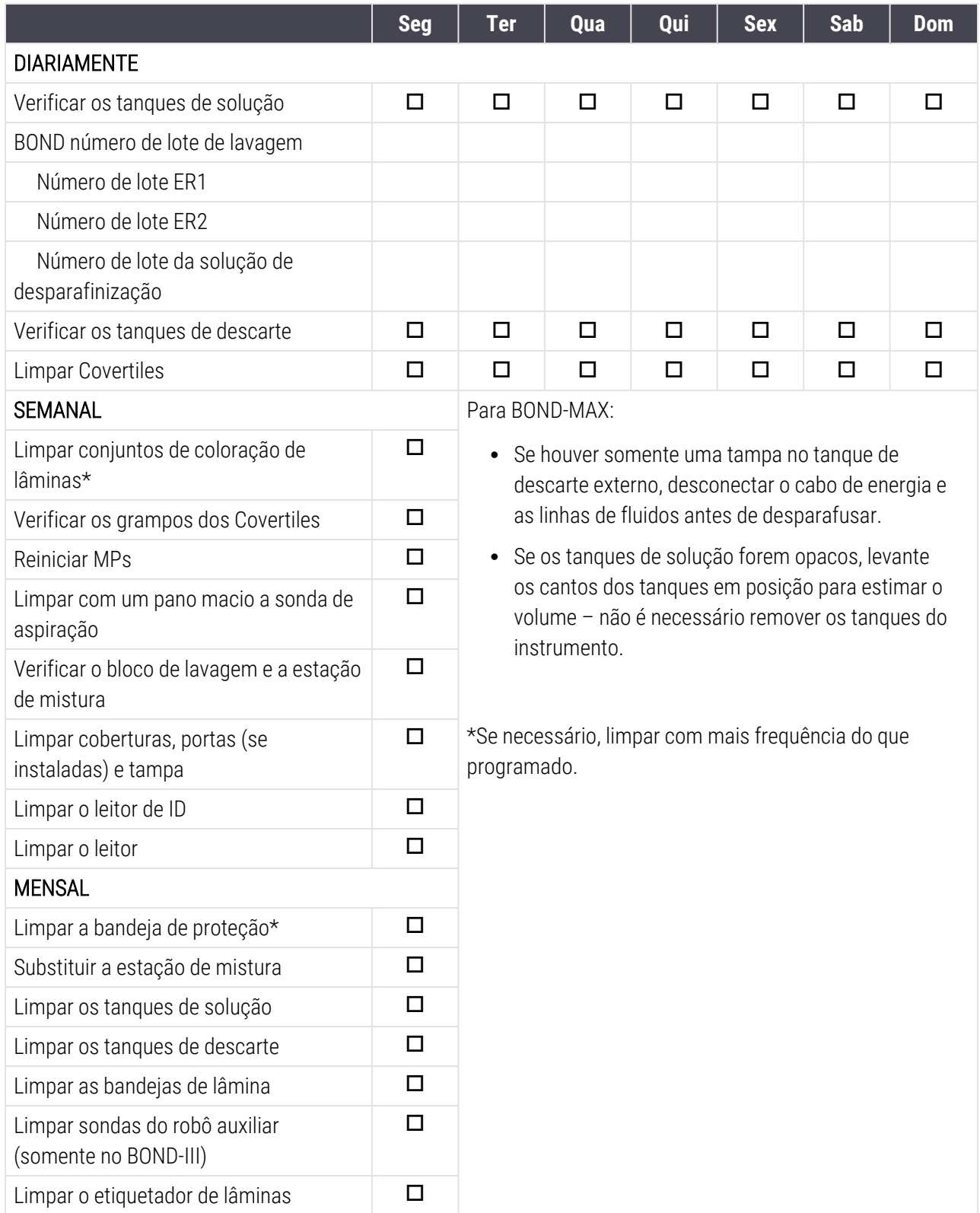

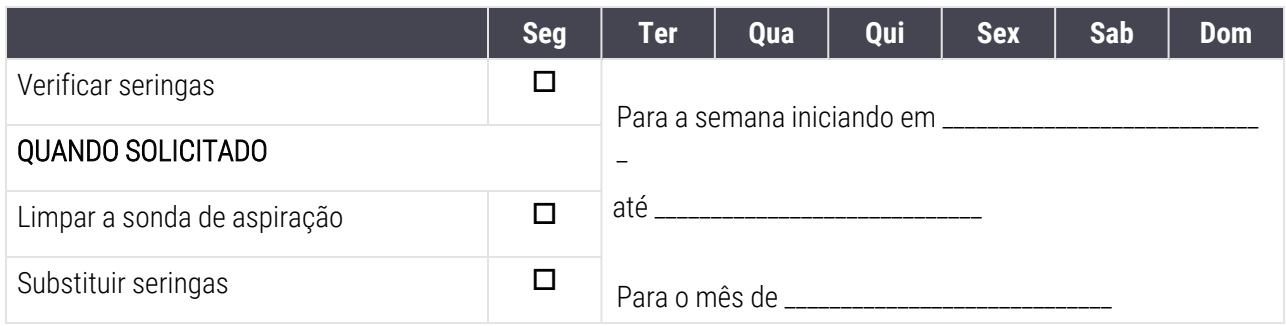

# <span id="page-293-0"></span>12.2 Tanques de solução

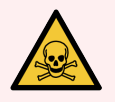

AVISO: Alguns dos reagentes utilizados na imunohistoquímica e na hibridização in situ são perigosos. Certifique-se de ter recebido treinamento adequado para este procedimento antes de continuar:

- 1 Usar luvas de látex ou nitrilo, óculos de proteção e outros acessórios protetores adequados ao manusear reagentes ou na limpeza do módulo de processamento.
- 2 Manusear e descartar os reagentes e os sólidos de acordo com todos os procedimentos e regulamentos governamentais relevantes que se aplicam ao laboratório.

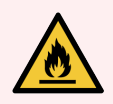

AVISO: Alguns dos reagentes utilizados nos módulos de processamento BOND são inflamáveis:

Não colocar uma chama ou fonte de ignição próxima aos módulos de processamento.

Certificar-se de que todas as tampas do tanque de solução estão corretamente fechadas após reabastecimento ou esvaziamento.

Verificar os níveis do tanque de solução diariamente (no mínimo) e limpar os tanques de solução todos os meses. Consulte mais informações:

- [12.2.1 Verificando](#page-293-1) os níveis dos tanques
- <sup>l</sup> [12.2.2 Abastecimento](#page-294-0) ou esvaziamento dos tanques de solução
- <sup>l</sup> [12.2.3 Limpeza](#page-298-0) de tanques de solução
- <span id="page-293-1"></span>• [12.2.4 Tanque](#page-299-0) de descarte externo (apenas BOND-MAX)

### 12.2.1 Verificando os níveis dos tanques

Verificar os níveis dos tanques de solução no início de cada dia. Também verificar antes de corridas durante a noite ou prolongadas. Laboratórios com alta rotatividade podem precisar programar diariamente duas verificações dos tanques de solução.

Os módulos de processamento no BOND-III e no modelo atual BOND-MAX (e em todos os tanques de descarte BOND-MAX externos), os níveis de líquidos são visíveis através das paredes dos tanques. Para modelos BOND-MAX com tanques opacos, levante o canto dos tanques em posição para estimar o volume – não é necessário removê-los do instrumento, uma vez que isto vai acionar uma preparação do sistema de fluidos quando os tanques forem retornados.

Ícones na tela Estado do sistema dão uma indicação dos níveis dos tanques de solução do BOND-III e são usados para notificações de níveis altos de descarte ou níveis baixos dos reagentes no BOND-MAX. Usar os ícones somente para confirmar os níveis e/ou para visualizar notificações – eles não substituem verificações manuais diárias.

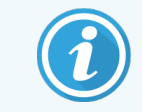

BOND-III módulos de processamento são ajustados com um sistema de iluminação do tanque de (consulte Sistema de [iluminação](#page-55-0) do tanque de solução (BOND-III) (Seção na página 55)).

Abastecer ou esvaziar os tanques nas seguintes condições:

- <sup>l</sup> Esvaziar os tanques de descarte que estão com mais que a metade cheios
- Reabasteca os frascos de reagente para garantir que haja a quantidade adequada de reagente.

Consulte [12.2.2 Abastecimento](#page-294-0) ou esvaziamento dos tanques de solução.

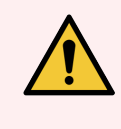

<span id="page-294-0"></span>AVISO: Verificar os níveis dos tanques e abastecer ou esvaziar, conforme for apropriado, no início de cada dia (com maior frequência se necessário - consulte as instruções acima). Falha em realizar tais tarefas pode resultar na corrida ser pausada, o que pode comprometer a coloração.

12.2.2 Abastecimento ou esvaziamento dos tanques de solução

Quando os níveis dos tanques de solução forem verificados, esvazie os tanques de resíduos que estejam cheios além da metade e encha os tanques de solução para garantir que haja a quantidade adequada de reagente. Sempre limpar quaisquer derramamentos que possam ocorrer durante o abastecimento ou esvaziamento dos tanques de solução. Limpar o lado externo dos tanques e das tampas antes de retorná-los para o instrumento.

Consulte instruções separadas para abastecimento e esvaziamento abaixo. A seção [12.2.2.5 Durante](#page-297-0) as corridas oferece instruções caso seja necessário esvaziar ou abastecer um tanque de solução durante uma corrida.

- <sup>l</sup> [12.2.2.1 Recarregar](#page-295-0) tanques de solução BOND-III
- [12.2.2.2 Para](#page-295-1) esvaziar resíduos perigosos BOND-III
- <sup>l</sup> [12.2.2.3 Esvaziar](#page-295-2) resíduos padrão BOND-III
- <sup>l</sup> [12.2.2.4 Esvaziar](#page-296-0) resíduos perigosos ou recarregar a solução BOND-MAX
- [12.2.2.5 Durante](#page-297-0) as corridas

Consulte [12.2.4 Tanque](#page-299-0) de descarte externo (apenas BOND-MAX) para obter instruções como esvaziar o tanque externo do BOND-MAX.

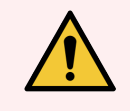

AVISO: Sempre retornar os tanques abastecidos ou esvaziados para os mesmos locais no módulo de processamento. Não fazê-lo pode contaminar os reagentes e comprometer a coloração.

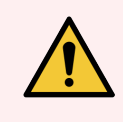

AVISO: Não substitua o tipo de solução nos frascos de reagente. A substituição do tipo pode levar à contaminação e comprometer a coloração.

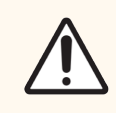

<span id="page-295-0"></span>CUIDADO: Não forçar os tanques de solução de volta na sua posição, uma vez que isto pode danificar o tanque e o sensor de líquido.

### 12.2.2.1 Recarregar tanques de solução – BOND-III

Os tanques de solução BOND-III podem ser abastecidos dentro do instrumento. Não há necessidade de removê-los do compartimento dos tanques de solução.

- 1 Desatarraxe a tampa do tanque de solução e abasteça o tanque.
- 2 Quando o tanque estiver cheio, recolocar a tampa e aperte para fechar.

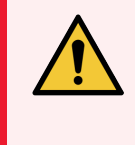

<span id="page-295-1"></span>AVISO: Se você utilizar um funil quando adicionar reagentes nos tanques dos instrumentos BOND-III, certifique-se de que o funil está limpo. Não fazê-lo pode contaminar os reagentes e comprometer a coloração.

### 12.2.2.2 Para esvaziar resíduos perigosos – BOND-III

- 1 Certificar-se de que o módulo de processamento não está em operação. (Entretanto, se houver uma notificação que o tanque de descarte está cheio durante uma corrida, seguir estas instruções para esvaziar o tanque – consulte também [12.2.2.5 Durante](#page-297-0) as corridas).
- 2 Retirar o tanque do compartimento dos tanques de solução.
- 3 Abrir a tampa e descarte o lixo de acordo com os procedimentos aprovados nas suas instalações.
- 4 Recolocar a tampa e aperte para fechar.
- <span id="page-295-2"></span>5 Devolver o recipiente ao módulo de processamento. Empurrar gentilmente até sentir o conector do tanque se alinhar ao conector no fundo do gabinete. Depois puxar o tanque com firmeza até que os conectores se encaixem completamente, para assegurar uma boa conexão.

### 12.2.2.3 Esvaziar resíduos padrão – BOND-III

Uma vez que há dois tanques de descarte normais, um tanque cheio pode ser removido (com o ícone do tanque indicando cheio na tela do Estado do sistema) em qualquer momento, inclusive durante o processamento (consulte [5.1.3.6 Estado](#page-119-0) do tanque de solução). Entretanto, nunca remover ambos os tanques de descarte enquanto o instrumento está em operação e se um tanque não aparecer como cheio na tela do Estado do sistema, recomendamos aguardar até o processamento terminar, antes de removê-lo. Quando a remoção de um tanque de descarte for segura, seguir as instruções de como esvaziar descartes perigosos a partir do passo (2) acima.

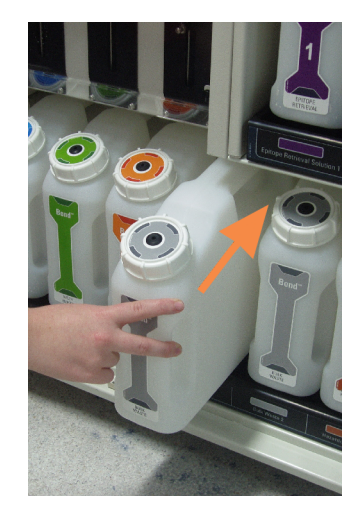

#### Figura 12-1: Para recolocar o tanque de descarte em sua posição

#### <span id="page-296-0"></span>12.2.2.4 Esvaziar resíduos perigosos ou recarregar a solução – BOND-MAX

- 1 Certificar-se de que o módulo de processamento não está em operação. (Entretanto, se houver uma notificação que o tanque de descarte está cheio durante uma corrida, seguir estas instruções para esvaziar o tanque – consulte também [12.2.2.5 Durante](#page-297-0) as corridas).
- <span id="page-296-1"></span>2 Retirar o tanque do compartimento dos tanques de solução.

Figura 12-2: Tanque de resíduos perigosos do BOND-MAX (esquerda) e tanque de solução (direita)

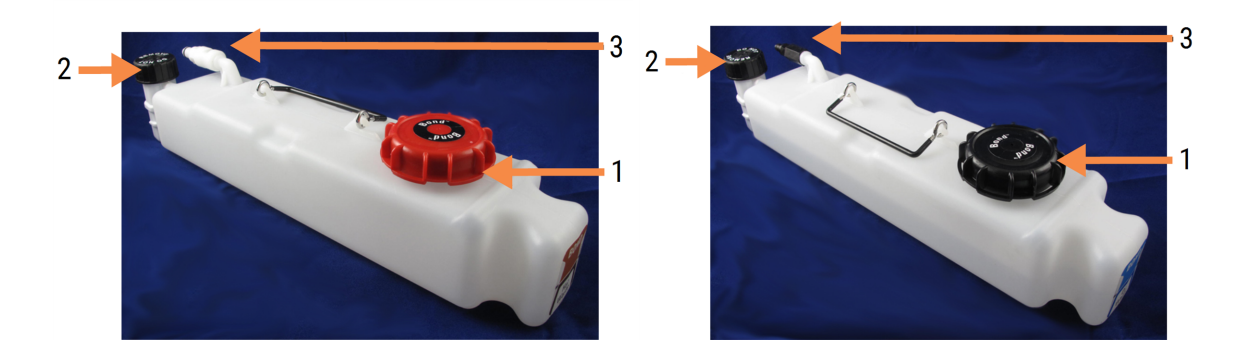

#### Legenda

- 1 Tampa de enchimento/vazia (tampa azul em recipientes de resíduos perigosos posteriores)
- 2 Tampa do sensor de nível de líquido
- 3 Conector
- 3 Abastecer ou esvaziar os tanques:
	- <sup>l</sup> Para resíduos, abrir a tampa de abastecimento/esvaziamento (item 1 na [Figura](#page-296-1) 12-2) e descartar os resíduos de acordo com os procedimentos nas suas instalações.
	- <sup>l</sup> Para soluções, colocar o tanque de solução em uma superfície plana, abrir a tampa de abastecimento/esvaziamento (item 1 na [Figura](#page-296-1) 12-2), e abastecer até logo abaixo da base do gargalo, sobre o qual a tampa é atarraxada.

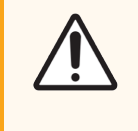

CUIDADO: Não remover a tampa do sensor de nível de líquido do tanque de solução uma vez que esta pode ser danificada. Somente esvaziar ou abastecer os tanques de solução através da tampa para abastecimento/esvaziamento.

- 4 Recolocar a tampa e aperte para fechar.
- <span id="page-297-0"></span>5 Devolver o recipiente ao módulo de processamento. Empurrar gentilmente até sentir o conector do tanque se alinhar ao conector no fundo do gabinete. Depois puxar o tanque com firmeza até que os conectores se encaixem completamente, para assegurar uma boa conexão.

#### 12.2.2.5 Durante as corridas

Se verificações diárias dos tanques de solução forem feitas (com verificações adicionais antes de corridas durante a noite e corridas prolongadas e verificações adicionais regulares para laboratórios com alta rotatividade), os tanques de descarte não devem jamais encher completamente e os frascos de reagentes não ficarão vazios durante o processamento. Entretanto, se um desses ocorrer durante uma corrida, os tanques e/ou frascos em questão devem ser esvaziados ou abastecidos. Ler as instruções abaixo para certificar-se do procedimento correto.

### Tanque de descarte cheio – BOND-MAX

Se um recipiente de resíduos ficar quase cheio durante uma execução, um símbolo de informação  $\left(\bm{t}\right)$ será exibido no ícone do recipiente relevante na tela de Estado do sistema.

Esvazie o recipiente imediatamente. Observe todas as precauções de segurança padrão e procedimentos de descarte de resíduos em suas instalações. Ao agir rapidamente, você pode evitar a pausa na corrida ou reduzir o tempo de pausa. Pausar uma corrida pode comprometer a coloração.

Se uma corrida pausar enquanto um tanque estiver sendo esvaziado, ou se o funcionamento continuar até que o

módulo de processamento seja automaticamente pausado, um alarme (piscando) ou símbolo de aviso aparece no ícone do tanque. Recolocar o tanque vazio ou abastecido o mais rápido possível, observando as instruções e precauções mencionadas acima.

Gerar um relatório de ocorrências da corrida para ver quais efeitos a pausa teve na corrida.

### Frasco de reagente vazio – BOND-MAX

Se um recipiente de reagente a granel ficar quase vazio, um símbolo de notificação  $(i)$ será exibido no ícone do recipiente relevante na tela de Estado do sistema.

- 1 Abrir a tela do Estado do protocolo e visualizar os passos atuais e próximos para cada corrida no módulo de processamento.
- 2 Se qualquer corrida usar, ou usará em breve, a solução que estiver baixa, esperar até que os passos que usam o reagente terminem.
- 3 Quando os passos que usam a solução terminarem, remover o tanque de solução, reabastecer e recolocá-lo o mais rápido possível (observando todas as precauções de segurança).

Para economizar tempo, o tanque de solução pode ser abastecido até a seu nível normal máximo.

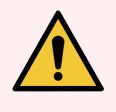

<span id="page-298-0"></span>AVISO: Se um tanque de solução BOND-MAX precisar de abastecimento durante o processamento, verificar a tela do Estado do protocolo e confirmar se o tanque não está em uso ou prestes a ser usado. Falha em fazê-lo pode comprometer as lâminas em processamento. Recolocar o tanque imediatamente após o abastecimento.

# 12.2.3 Limpeza de tanques de solução

Os seguintes procedimentos de limpeza devem ser concluídos mensalmente:

### 12.2.3.1 Tanques de lavagem e de água deionizada ER1 e ER2 BOND

- 1 Esvaziar os ER1, ER2, BOND Tanques de lavagem e de água deionizada
- 2 Lavar os tanques com detergente industrial forte, depois enxaguar completamente com água deionizada.
- 3 Permitir que os frascos sequem antes de reabastecê-los com os reagentes novos e retorná-los ao instrumento.

### 12.2.3.2 Tanques de desparafinização e de álcool

- 1 Esvazie os frascos de reagentes e de desparafinização. Descarte a desparafinização e o álcool nos frascos de reagente, de acordo com os procedimentos aprovados em suas instalações.
- 2 Verter um pequeno volume do reagente novo em cada tanque e mover o líquido sobre as paredes do tanque para remover contaminantes. Esvaziar os tanques quando terminar. Descarte os resíduos de acordo com os procedimentos aprovados nas suas instalações.

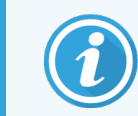

Nunca colocar água ou detergente nos tanques de desparafinização e de álcool.

3 Reabastecer o tanque de solução com reagente novo e recolocá-lo no instrumento.

### 12.2.3.3 Tanques de descarte

- 1 Esvaziar todo descarte dos tanques. Descarte os resíduos de acordo com os procedimentos aprovados nas suas instalações.
- 2 Limpar os tanques de descarte usando uma solução 0.5% de água sanitária (p/v) ou detergente industrial forte e enxaguar completamente com água deionizada.
- <span id="page-299-0"></span>3 Devolver o recipiente ao módulo de processamento.

## 12.2.4 Tanque de descarte externo (apenas BOND-MAX)

<span id="page-299-1"></span>Esvaziar o tanque de descarte geral externo de 9 l BOND-MAX no início de cada dia e verificar os níveis antes de corridas noturnas ou prolongadas. Esvaziar quando estiver cheio pela metade ou mais; utilizar a linha branca horizontal na etiqueta do tanque como guia para o nível de cheio pela metade - consulte [Figura](#page-299-1) 12-3.

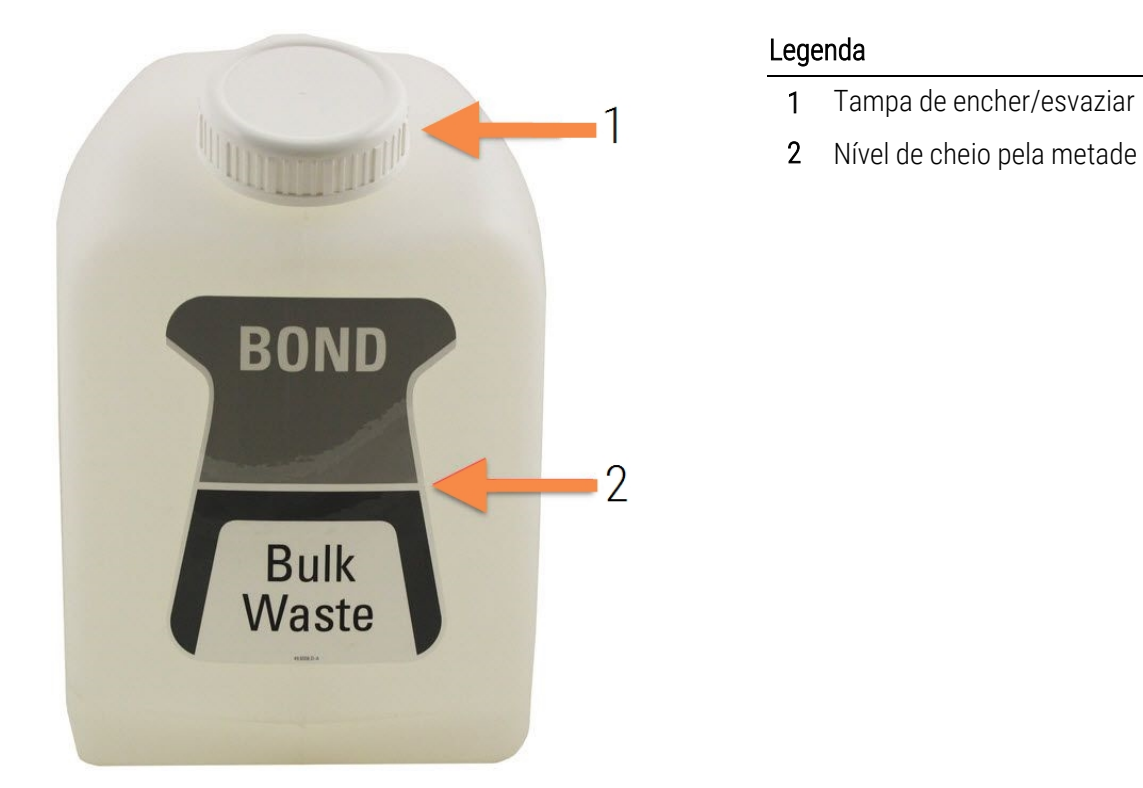

#### Figura 12-3: BOND-MAX Tanque de descarte geral externo de 9 l

Limpar o tanque mensalmente, assim como para os outros tanques de solução (consulte [12.2.3 Limpeza](#page-298-0) de tanques de [solução](#page-298-0)).

1 Certificar-se que o módulo de processamento não está em operação. (Entretanto, se houver uma notificação que o tanque de descarte está cheio durante uma corrida, seguir estas instruções para esvaziar o tanque – consulte também [12.2.2.5 Durante](#page-297-0) as corridas).

<span id="page-300-0"></span>2 Se o tanque possuir conectores como os na [Figura](#page-300-0) 12-4 (observar que alguns conectores de sensor são pretos e não prateados, como mostrado):

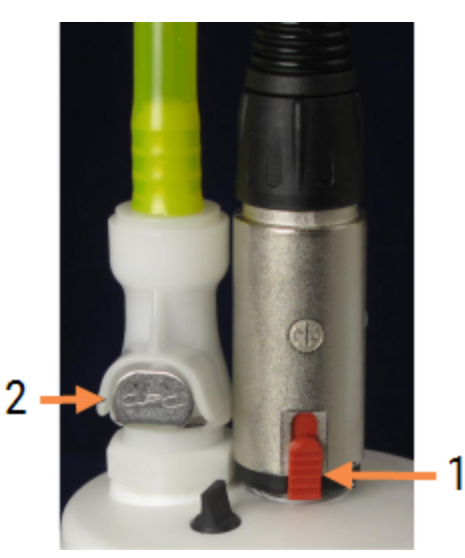

#### Figura 12-4:

#### Legenda

- 1 à direita o conector do sensor de nível de líquido
- 2 à esquerda o conector de fluido

- a Usar o polegar para levantar o trinco vermelho no conector do sensor (1) e puxar o conector para fora da tampa.
- b Pressionar o botão metálico no conector de fluido (2) e puxar o conector para fora da tampa.
- 3 Remova a tampa de encher/esvaziar para esvaziar o tanque. Não remova a tampa com os conectores. Descarte os resíduos de acordo com os procedimentos aprovados nas suas instalações.
- 4 Recolocar a tampa cheia/vazia e fechar bem e recolocar no módulo de processamento.
- 5 Pressionar o conector de fluido de volta no conector da tampa até que se encaixe no seu lugar.
- 6 Reconecte o conector do sensor. Empurre o conector em direção à base da tampa de conexão.

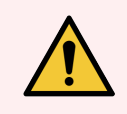

AVISO: Quando cheio, o tanque de descarte externo é pesado.

Usar a técnica de levantamento correta quando esvaziar um tanque de descarte externo

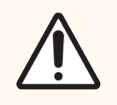

CUIDADO: Sempre desconectar os conectores do sensor e de fluidos antes de esvaziar um tanque para evitar dano.

# <span id="page-301-0"></span>12.3 Covertiles

Limpar Covertiles após cada uso (o suporte de limpeza de Covertile da Leica Biosystems pode ser usado para isso). Os Covertiles podem ser reutilizados até 25 vezes, desde que não estejam danificados ou muito descoloridos e desde que sejam limpos de maneira apropriada. Descarte Covertiles danificados ou se a qualidade da coloração deteriorar.

### 12.3.1 Remover resíduo DAB (Opcional)

- 1 Deixar uma solução recém-preparada de 0,5% W/V hipoclorito de sódio em água deionizada por no mínimo 30 minutos.
- 2 Remover e mergulhar em água deionizada recém-preparada por 10 vezes.
- 3 Concluir uma limpeza padrão (consulte abaixo).

### 12.3.2 Limpeza padrão (Obrigatória)

- 1 Colocar por pelo menos 10 minutos em 100% IMS (álcool desnaturado industrial), etanol ou álcool de grau reagente.
- 2 Agite por 30 segundos e remova.
- 3 Secar:
	- secar com um pano sem fiapos ou;
	- secar com ar.
- 4 Inspecionar Covertiles cuidadosamente, verificando a existência de lascas, trincas ou deformações. Descarte em caso de qualquer dano.

# <span id="page-302-0"></span>12.4 Conjunto de coloração de lâminas

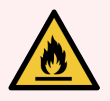

AVISO: Os módulos de processamento possuem aquecedores e superfícies aquecidas, que podem ser um risco de ignição para materiais inflamáveis colocados próximos:

- Não colocar materiais inflamáveis sobre ou perto dos aquecedores.
- <sup>l</sup> Não colocar materiais inflamáveis em qualquer superfície aquecida do módulo de processamento.
- <sup>l</sup> Certificar-se de que todas as tampas do tanque de solução estão corretamente fechadas após reabastecimento ou esvaziamento.

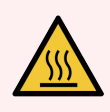

AVISO: Evitar contato com os conjuntos de coloração de lâminas e o seu em torno. Esses podem estar muito quentes e podem causar queimaduras graves. Aguarde vinte minutos após o término da operação para que os conjuntos de coloração de lâminas e o seu entorno esfriem.

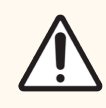

CUIDADO: Limpar os componentes específicos somente à mão. Para evitar dano, não lave nenhum componente em uma lavadora de louça automática. Não limpe qualquer peça com solventes, líquidos de limpeza fortes ou abrasivos ou pano áspero ou abrasivo.

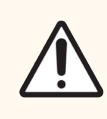

CUIDADO: Verifique se os robôs auxiliares (BOND-III) estão na sua posição inicial na parte traseira do módulo de processamento, e não posicionados paralelamente aos conjuntos de coloração de lâminas, antes de limpar ou remover a placa superior.

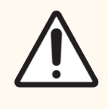

CUIDADO: Não use cotonetes ou outros aplicadores com ponta de algodão para limpar dentro das perfurações do bloco de lavagem ou poços de drenagem dos conjuntos de coloração de lâminas, uma vez que a ponta de algodão pode se soltar e causar um bloqueio.

### Limpeza padrão

Limpar os conjuntos de coloração de lâminas semanalmente ou com mais frequência, se houver um acúmulo visível.

Use um pano sem fiapos umedecido com álcool a 70% (a menor quantidade necessária). Use a Solução de lavagem BOND para precipitados de difícil remoção (a menor quantidade necessária) e depois enxágue com água deionizada.

Para BOND-III limpar a quia do trilho do robô auxiliar (Item 3 na [Figura](#page-304-0) 12-6).

Abrir levantando a placa superior (consulte Para [remover](#page-303-0) a chapa superior (Seção na página 303)) e limpe:

- Plataformas de aquecimento
- Portos e poços de drenagem
- As áreas entre as plataformas de drenagem
- <sup>l</sup> A bandeja de proteção contornando as plataformas

Sempre verificar se os portos de drenagem (incluindo os pequenos poços de drenagem na borda dos portos) estão limpos de material estranho e não contêm riscos ou outros danos. Entrar em contato com o suporte ao cliente se houver dano neles ou quaisquer outros componentes dos conjuntos de coloração de lâminas.

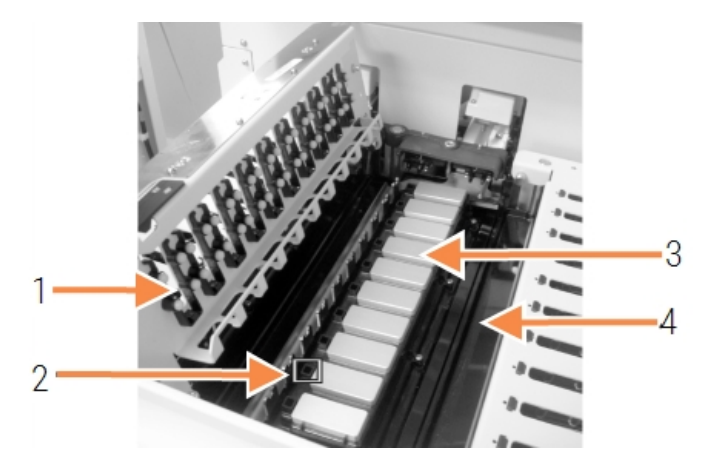

Figura 12-5: Conjunto de coloração de lâminas com a chapa superior aberta

#### Legenda

- 1 Presilhas do Covertile
- 2 Porto e poço de drenagem
- 3 Plataformas de aquecimento
- 4 Bandeja de proteção

Enquanto a chapa superior estiver aberta, inspecionar as presilhas do Covertile no lado inferior da chapa e certificarse que os pés de mola se movem livremente. Se as molas das presilhas não saltarem quando pressionadas, entrar em contato com o suporte ao cliente para a substituição.

#### <span id="page-303-0"></span>Para remover a chapa superior

1 Certificar-se que o módulo de processamento está desocupado e desligado e se não há bandeja de lâminas carregada.

<span id="page-304-0"></span>2 Abrir a placa superior empurrando-a para baixo e torcendo as presilhas azuis em ambas as extremidades (itens 1 na [Figura](#page-304-0) 12-6 e [Figura](#page-304-1) 12-7) um quarto de torção na direção anti-horária. Colocar a chapa superior de volta em sua dobradiça (de frente para o módulo de processamento, a abertura fica do lado direito da chapa superior)

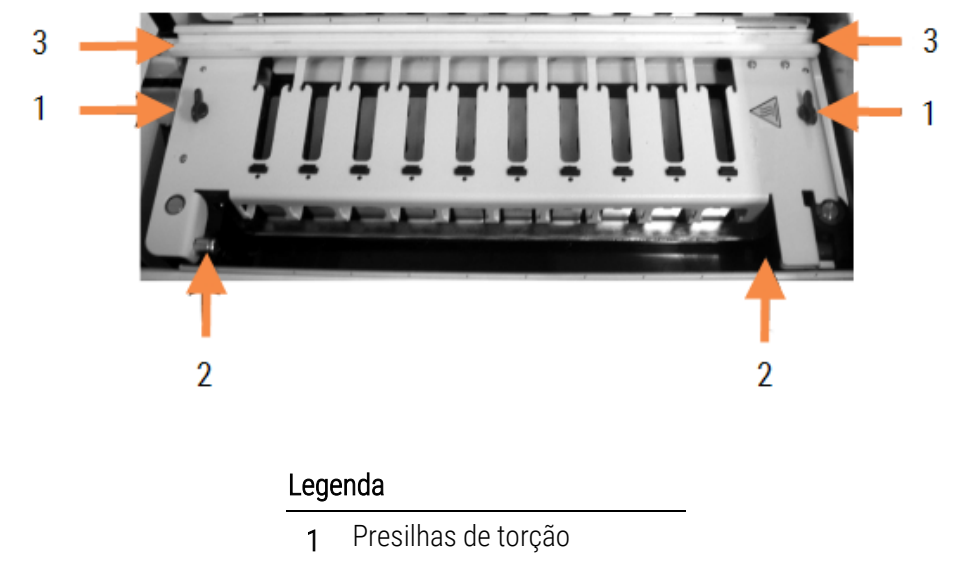

#### Figura 12-6: BOND-III chapa superior

- 2 Dobradiças giratórias
- 3 O guia do trilho do robô auxiliar

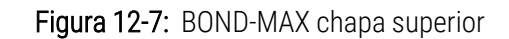

<span id="page-304-1"></span>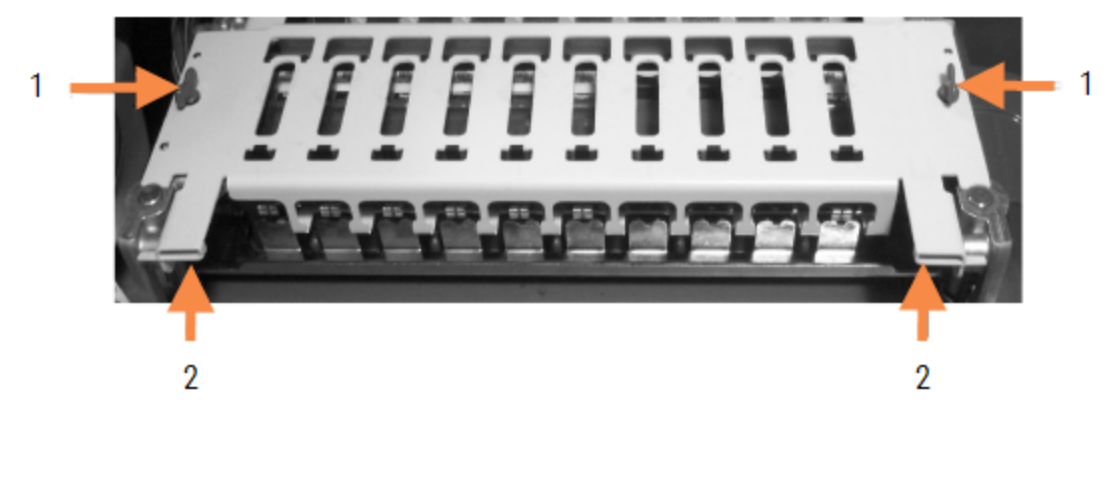

#### Legenda

- 1 Presilhas de torção
- 2 Dobradiças giratórias

3 Para remover completamente a placa superior (não necessário para limpeza de rotina), puxar as presilhas giratórias acionadas por mola em cada extremidade da placa (itens 2 na [Figura](#page-304-0) 12-6 e [Figura](#page-304-1) 12-7), depois levantar a placa para longe do conjunto de coloração de lâminas.

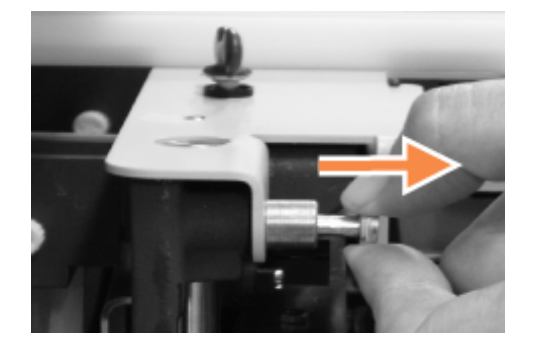

Figura 12-8: Liberação da presilha giratória da chapa superior

### Para substituir a chapa superior

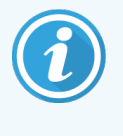

As chapas superiores BOND-III do conjunto de coloração de lâminas são numeradas, sempre colocar a chapa superior correta no conjunto de coloração de lâminas (de frente para o módulo de processamento, o conjunto de coloração de lâminas à esquerda é o número um).

- 1 Localizar os pontos rotatórios no conjunto de coloração de lâminas. Segurar a chapa superior na posição aberta e colocar uma das presilhas rotatórias no ponto rotatório do conjunto de coloração de lâminas.
- 2 Puxar as outras presilhas rotatórias e colocar a extremidade da chapa em posição e depois solte a presilha.
- 3 Fechar a chapa superior, verificando que orifícios em ambas as extremidades da chapa se ajustam corretamente nos pinos de localização.
- 4 Manter a chapa superior abaixada e gire as presilhas no sentido horário. Os grampos devem agarrar firmemente com um quarto de volta no sentido horário.

### 12.4.1 Como destravar os conjuntos de coloração de lâminas manualmente

Cada conjunto de coloração de lâminas pode ser destravado manualmente, por exemplo, para remover as lâminas durante falta de energia elétrica.

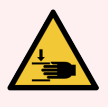

AVISO: Os conjuntos de coloração de lâminas contêm peças móveis que podem causar ferimento grave. Antes de tentar destravar os conjuntos de coloração de lâminas manualmente: desligar o interruptor de energia do módulo de processamento, desligar a unidade principal e desligar o plugue da tomada elétrica na parede.

- $\cdot$  [12.4.1.1 BOND-III](#page-306-0)
- <sup>l</sup> [12.4.1.2 BOND-MAX](#page-308-0)

### 12.4.1.1 BOND-III

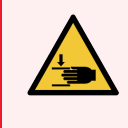

<span id="page-306-0"></span>AVISO: O módulo da bomba da seringa (BOND-III) é pesado e pode cair para frente quando liberado. Somente operadores que foram avisados dos potenciais perigos e que receberam treinamento adequado devem executar este procedimento.

Para destravar os conjuntos de coloração de lâminas manualmente no BOND:

- 1 Desligar a unidade principal e remova o cabo de energia elétrica.
- 2 Desparafusar os quatro parafusos hexagonais que fixam a tampa do módulo da seringa usando a chave hexagonal de 3 mm fornecida. Remover a tampa para um melhor acesso aos pinos de liberação e à alça do módulo.
- 3 Localizar os dois pinos de liberação próximos das bombas de seringa um e quatro.

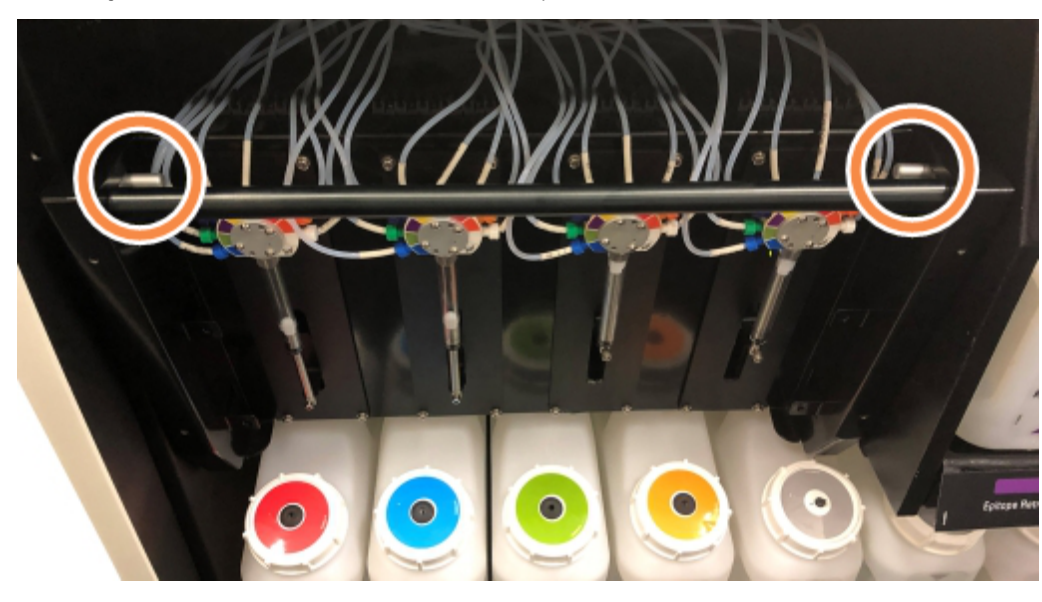

Figura 12-9: Localizar os pinos de liberação com a unidade aberta para acesso

- 4 Puxar os dois pinos para frente na sua direção até que eles cliquem e abaixe o módulo. Tenha cuidado para não puxar ou beliscar quaisquer das tubulações do sistema de fluidos nas cabeças das seringas à medida que o módulo se move para frente.
- 5 O módulo da bomba da seringa abrirá o suficiente para permitir acesso aos conjuntos de coloração de lâminas.

<span id="page-307-0"></span>6 Localizar o trinco de liberação manual sob o conjunto de coloração de lâminas.

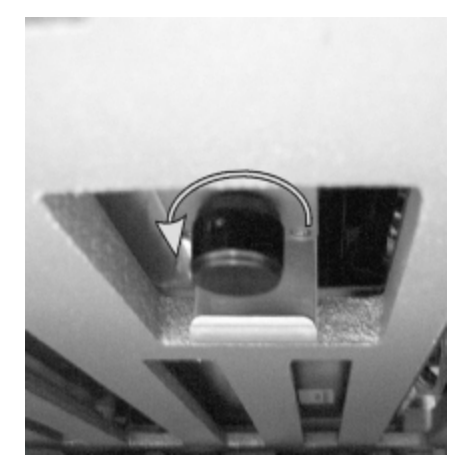

#### Figura 12-10: Trinco de liberação manual

- 7 Girar o trinco na direção mostrada na [Figura](#page-307-0) 12-10. À medida que o trinco é girado, os Covertiles se movem sobre as lâminas e o conjunto todo e a bandeja sobem.
- 8 Continuar a girar o trinco de liberação até sentir resistência. Neste ponto deve ser possível remover a bandeja de lâminas do conjunto.
- 9 Armazenar as lâminas de acordo com os procedimentos nas suas instalações.
- 10 Gentilmente empurre o módulo da bomba da seringa para trás em posição, tenha cuidado para não puxar ou beliscar quaisquer das tubulações do sistema de fluidos nas cabeças das seringas.
- 11 Certificar-se que os dois pinos em ambas as extremidades do módulo se encaixam na posição travado.

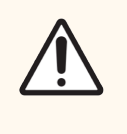

CUIDADO: Certificar-se que o módulo da seringa (BOND-III) está completamente fechado antes de começar uma corrida ou iniciar o módulo de processamento. Não fazê-lo pode resultar em dano às seringas durante a operação.

12 Volte a colocar a tampa do módulo da seringa e fixe-a usando os quatro parafusos hexagonais.

O Estado do protocolo deve ser verificado (consulte 5.2 Tela de estado do [protocolo](#page-135-0)) antes de ligar o instrumento.

Quando o módulo de processamento for ligado, ele irá inicializar, detectar o estado dos conjuntos e tomar as medidas necessárias para aprontá-lo para uso.

Após inicializar, o estado do conjunto de coloração de lâminas será destravado e nenhum passo será exibido na tela do Estado do Protocolo. Pode ser possível terminar o processamento no BOND-III ou terminar os passos restantes manualmente.

### <span id="page-308-0"></span>12.4.1.2 BOND-MAX

Para destravar manualmente um conjunto de coloração de lâminas para o BOND-MAX, faça o seguinte:

- 1 Desligar a unidade principal e remova o cabo de energia elétrica.
- 2 Abrir a porta do compartimento dos tanques de solução e removê-los
- 3 Deslizar para fora a bandeja sobre o compartimento dos tanques de solução.
- 4 Localizar o trinco de liberação manual (consulte [Figura](#page-307-0) 12-10) sob o conjunto de coloração de lâminas.
- 5 Girar o trinco na direção mostrada na [Figura](#page-307-0) 12-10. À medida que isso é feito, os Covertiles devem se mover sobre as lâminas e o conjunto todo e a bandeja sobem.
- 6 Continuar a liberar o trinco até sentir resistência. Neste ponto deve ser possível remover a bandeja de lâminas do conjunto.
- 7 Armazenar as lâminas de acordo com os procedimentos nas suas instalações.
- 8 Limpar as bandejas de proteção superior e inferior, se necessário, depois reinserir a bandeja superior no compartimento dos tanques de solução – a extremidade da bandeja com uma curva de 45 graus que fica na frente e para cima.
- 9 Reinserir os tanques de solução.
- 10 Fechar a porta do compartimento dos tanques de solução.

O Estado do protocolo deve ser verificado (consulte 5.2 Tela de estado do [protocolo](#page-135-0)) antes de ligar o instrumento.

Quando o módulo de processamento for ligado, ele irá inicializar, detectar o estado dos conjuntos e tomar as medidas necessárias para aprontá-lo para uso.

Após inicializar, o estado do conjunto de coloração de lâminas será destravado e nenhum passo será exibido na tela do Estado do Protocolo. Pode ser possível terminar o processamento no BOND-MAX ou terminar os passos restantes manualmente.

# <span id="page-309-0"></span>12.5 Reiniciar o módulo de processamento

Cada módulo de processamento deve ser desligado e reiniciado semanalmente. Isso é importante uma vez que permite o módulo de processamento concluir uma verificação autodiagnóstica do sistema.

A estação de trabalho de servidor de configuração única BOND não necessita ser desligada e reiniciada regularmente. Entretanto, se houver uma lentidão notável no software BOND, a estação de trabalho pode ser reiniciada através do menu Início do Windows.

Entretanto, se possuir um sistema BOND-ADVANCE, consulte 16.1 Reiniciando o Sistema [BOND-ADVANCE](#page-353-0).

#### Módulo de processamento

Para módulos de processamento, certificar que nenhuma corrida está carregada, programada ou em processamento e desligar o instrumento com o interruptor de energia do lado direito. Esperar por 30 segundos depois religar. Durante a inicialização, o BOND prepara o sistema de fluidos e executa um número de testes do sistema (consulte [2.2.2 Inicialização](#page-45-0) do módulo de processamento).

Observar que é possível executar uma preparação parcial do sistema de fluidos sem desligar o módulo de processamento (consulte Limpar o [sistema](#page-309-1) de fluidos).

### <span id="page-309-1"></span>Limpar o sistema de fluidos

O botão Limpar o sistema de fluidos na tela Manutenção prepara as tubulações do sistema de fluidos dos tanques de solução (parte da inicialização do módulo de processamento executada na inicialização do instrumento). Executar esta rotina se suspeitar de bloqueios ou ar no sistema de dispensação de fluidos.

- 1 Certificar-se que o módulo de processamento está desocupado, sem corridas carregadas, programadas ou em processamento.
- 2 No cliente clínico, selecionar a aba do módulo de processamento para exibir a sua tela do Estado do sistema.
- 3 Clique na aba Manutenção e depois clique no botão Limpar sistema de fluidos.
- 4 Clique em Sim na janela de confirmação.
- 5 O sistema de fluidos é preparado, o que pode levar alguns minutos.

# <span id="page-310-0"></span>12.6 Sonda de aspiração

A sonda de aspiração é limpa automaticamente no bloco de lavagem entre cada contato com cada reagente como parte da operação normal. Entretanto, deve-se fazer limpeza semanal adicional e limpeza com o BOND Aspirating Probe Cleaning System. As soluções do sistema de limpeza são otimizadas para o BOND, e o software BOND usa um protocolo de limpeza projetado para maximizar a eficiência da lavagem. O BOND avisa os usuários quando as limpezas e as substituições da sonda são necessárias.

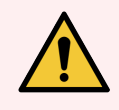

AVISO: Não mover o braço do robô principal enquanto o módulo de processamento estiver ligado. O robô pode desalinhar e resultar em uma coloração inferior.

Se o robô foi movido: desligar o módulo de processamento, esperar 30 segundos e depois reiniciar.

Consultar:

<span id="page-310-1"></span>• [12.6.1 Como](#page-310-1) limpar a sonda de aspiração

### 12.6.1 Como limpar a sonda de aspiração

Sempre desligue o módulo de processamento antes da limpeza e tome cuidado para não entortar a sonda. Passe um pano sem fiapos na sonda de aspiração semanalmente usando uma solução de álcool a 70% ou com lenço umedecido com álcool. Inspecione a tubulação conectada à sonda de aspiração e verifique se não há dobras ou objetos dentro da tubulação. A tubulação deve ser limpa.

O BOND notifica a limpeza da sonda com o BOND Aspirating Probe Cleaning System a cada 300 lâminas (consulte [12.6.2 Para](#page-311-0) executar uma limpeza da sonda de aspiração). A contagem é reiniciada automaticamente quando uma limpeza é realizada ou a sonda é substituída com sucesso.

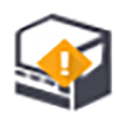

Os BOND Aspirating Probe Cleaning Systems devem ser registrados com o BOND quando recebidos da mesma forma que os sistemas de detecção (consulte [8.3.3 Como](#page-217-0) registrar reagentes e sistemas de reagentes). O software mantém o registro de uso do sistema de limpeza, permitindo 15 limpezas com cada sistema.

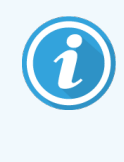

Para manter a eficácia dos reagentes do sistema de limpeza somente carregá-las no módulo de processamento imediatamente antes do uso. Não limpar a sonda de aspiração enquanto quaisquer outros reagentes ou sistemas de reagentes estiverem carregados no instrumento. Não é possível iniciar o processamento de lâminas enquanto um sistema de limpeza estiver carregado no instrumento.

## <span id="page-311-0"></span>12.6.2 Para executar uma limpeza da sonda de aspiração

Seguir as instruções abaixo para limpar a sonda de aspiração com o BOND Aspirating Probe Cleaning System.

O protocolo de limpeza leva aproximadamente 20 minutos para ser executado.

- 1 Certificar-se que o módulo de processamento está desocupado, sem corridas carregadas, programadas ou em processamento.
- 2 Remover todas as bandejas de reagente ou de sistema de reagentes do módulo de processamento.
- 3 Inserir um BOND Aspirating Probe Cleaning System dentro da bandeja de reagente no módulo de processamento.
- 4 No cliente clínico, selecionar a aba do módulo de processamento para exibir a sua tela do Estado do sistema.
- 5 Clique na aba Manutenção e depois clique no botão Limpar sonda de aspiração.
- 6 Clique em Sim para iniciar a limpeza quando pronto.

O protocolo de limpeza é iniciado como indicado pelo ícone de limpeza no indicador do módulo de processamento.

- 7 Esperar até ser notificado de que a limpeza terminou.
- 8 Remover o BOND Sistema de limpeza da sonda de aspiração da bandeja de reagente.
- 9 Clique em OK no diálogo Limpeza completa para continuar operando normalmente.

## <span id="page-312-0"></span>12.7 Bloco de lavagem e estação de mistura

A estação de mistura contém seis poços para mistura de reagentes que ficam embutidos no bloco de lavagem.

Figura 12-11: Vista de cima do bloco de lavagem com a área de lavagem (1) e estação de mistura (2) em posição

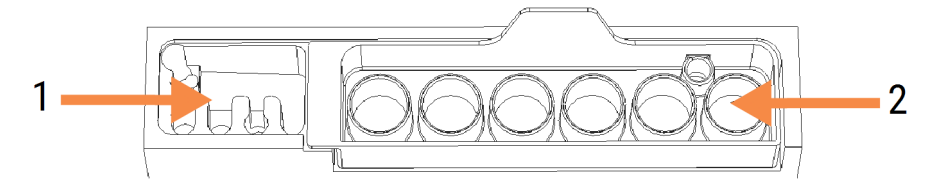

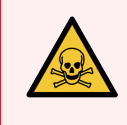

AVISO: Alguns dos reagentes utilizados na imunohistoquímica e na hibridização in situ são perigosos. Certificar-se de ter recebido treinamento adequado para este procedimento antes de continuar.

Verificar a estação de mistura regularmente por descoloração e condições gerais e substituir se necessário. Substituir a estação mensalmente como parte da manutenção padrão. Sempre certificar-se de que todas as corridas estão terminadas antes de removê-las.

Para remover a estação de mistura, segurar a aba na traseira da estação de mistura e levantar a estação.

### Para limpar a estação de mistura

A estação de mistura pode ser reusada até que seja o momento da substituição mensal, desde que não esteja danificada ou fortemente descolorida e desde que seja limpa apropriadamente.

- 1 Se for necessário limpar, deixar uma solução recém-preparada de 0,5% W/V hipoclorito de sódio em água deionizada por no mínimo 30 minutos.
- 2 Remover e mergulhar em água deionizada recém-preparada por 10 vezes.
- 3 Colocar por no mínimo 10 minutos em álcool de grau reagente.
- 4 Agite por 30 segundos e remova.
- 5 Secar com ar.

### Para limpar os blocos de lavagem

Limpar o bloco de lavagem semanalmente usando um pano sem fiapo.

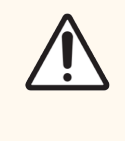

CUIDADO: Não use cotonetes ou outros aplicadores com ponta de algodão para limpar dentro das perfurações do bloco de lavagem, se as pontas de algodão se soltarem elas podem causar um bloqueio.

# <span id="page-313-0"></span>12.8 Coberturas, portas e tampa

Limpar as coberturas, portas e tampa (se instaladas) do módulo de processamento semanalmente com um espanador ou pano.

Não usar qualquer agente de limpeza, se necessário use água para umedecer o pano sem fiapo para remover a poeira das coberturas, portas e tampa e evitar o acúmulo de sujeira.

Se quaisquer das coberturas, portas ou tampa forem deformadas ou danificadas, entrar em contato com o suporte ao cliente para a substituição.

# <span id="page-313-1"></span>12.9 Leitor de ID

A janela do leitor de ID no braço do robô principal deve ser mantida limpa para assegurar a identificação apropriada das lâminas. Limpe a janela com um pano sem fiapo umedecido com uma solução de álcool a 70% todas as semanas ou quando o leitor falhar frequentemente na leitura correta das IDs.

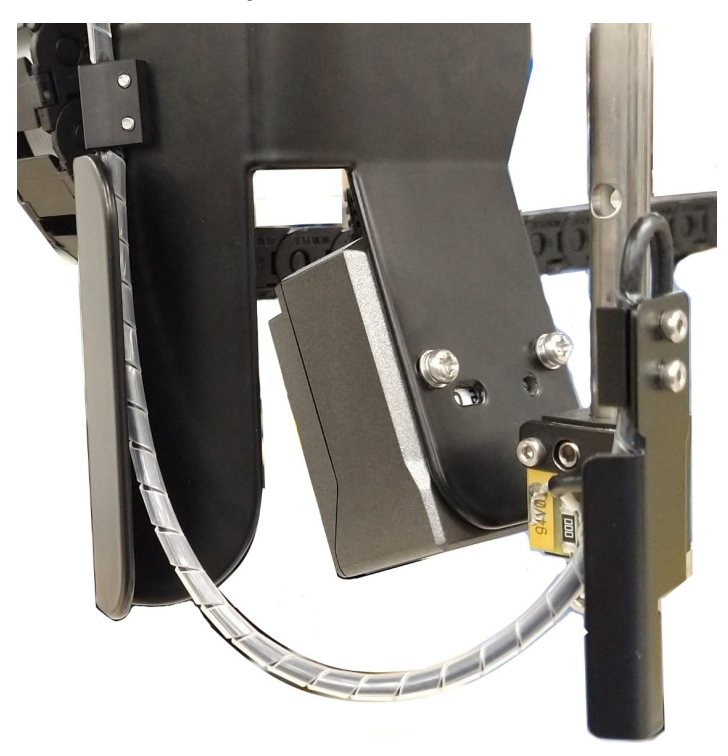

Figura 12-12: Leitor de ID

# <span id="page-314-0"></span>12.10 Bandejas de proteção

Limpar as bandejas de proteção mensalmente, ou com mais frequência se houver reagente derramado ou visível. Entrar em contato com o suporte ao cliente se houver evidência excessiva de derramamento ou acúmulo de sal nas bandejas.

- <sup>l</sup> [12.10.1 BOND-III](#page-314-1) Bandejas de proteção dos tanques de solução
- <span id="page-314-1"></span><sup>l</sup> [12.10.2 BOND-III](#page-316-0) Bandeja de proteção do instrumento
- <sup>l</sup> [12.10.3 BOND-MAX](#page-317-2) Bandeja de proteção dos tanques de solução

### 12.10.1 BOND-III Bandejas de proteção dos tanques de solução

BOND-III possui duas bandejas de proteção dos tanques de solução localizadas abaixo dos tanques nos níveis superior e inferior do instrumento.

Para limpar as BOND-III bandejas de proteção dos tanques de solução usar os procedimentos seguintes:

- 1 Certificar-se que o módulo de processamento não está em operação.
- 2 Remover todos os tanques de solução

<span id="page-315-0"></span>3 Remova a cobertura preta que protege os sensores de peso de cada tanque de solução (consulte [Figura](#page-315-0) [12-13](#page-315-0)). Limpe cada cobertura com um pano ou gaze umedecidos com uma solução de álcool a 70%.

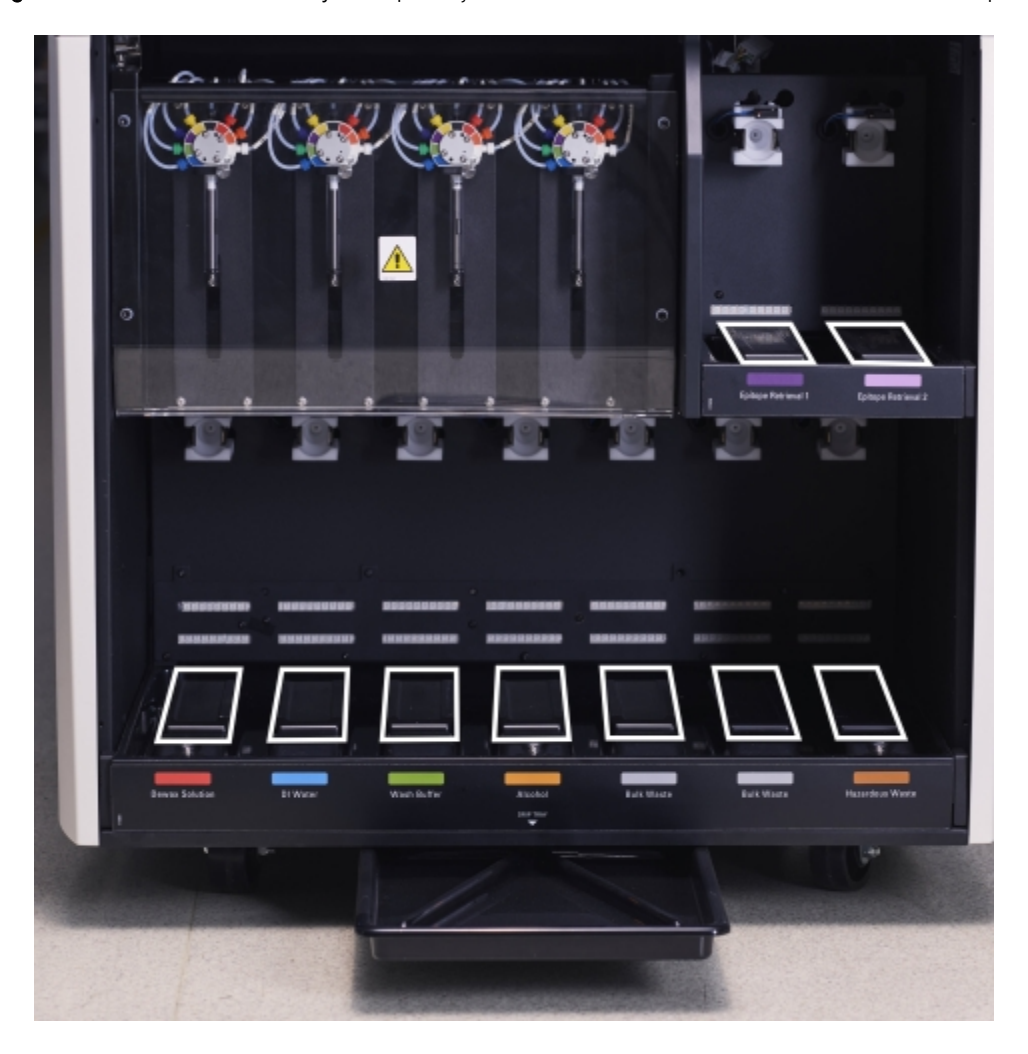

Figura 12-13: BOND-III bandejas de proteção mostrando as coberturas dos sensores de peso

- 4 Limpe as bandejas de proteção com uma solução de álcool a 70%. Evite contato com os sensores de peso metálicos expostos.
- 5 Secar as bandejas de proteção com toalha de papel.
- 6 Secar os tanques de solução e retorná-los às suas posições corretas.

## <span id="page-316-0"></span>12.10.2 BOND-III Bandeja de proteção do instrumento

<span id="page-316-1"></span>BOND-III possui uma terceira bandeja de proteção localizada sob o instrumento, como exibido na [Figura](#page-316-1) 12-14 abaixo.

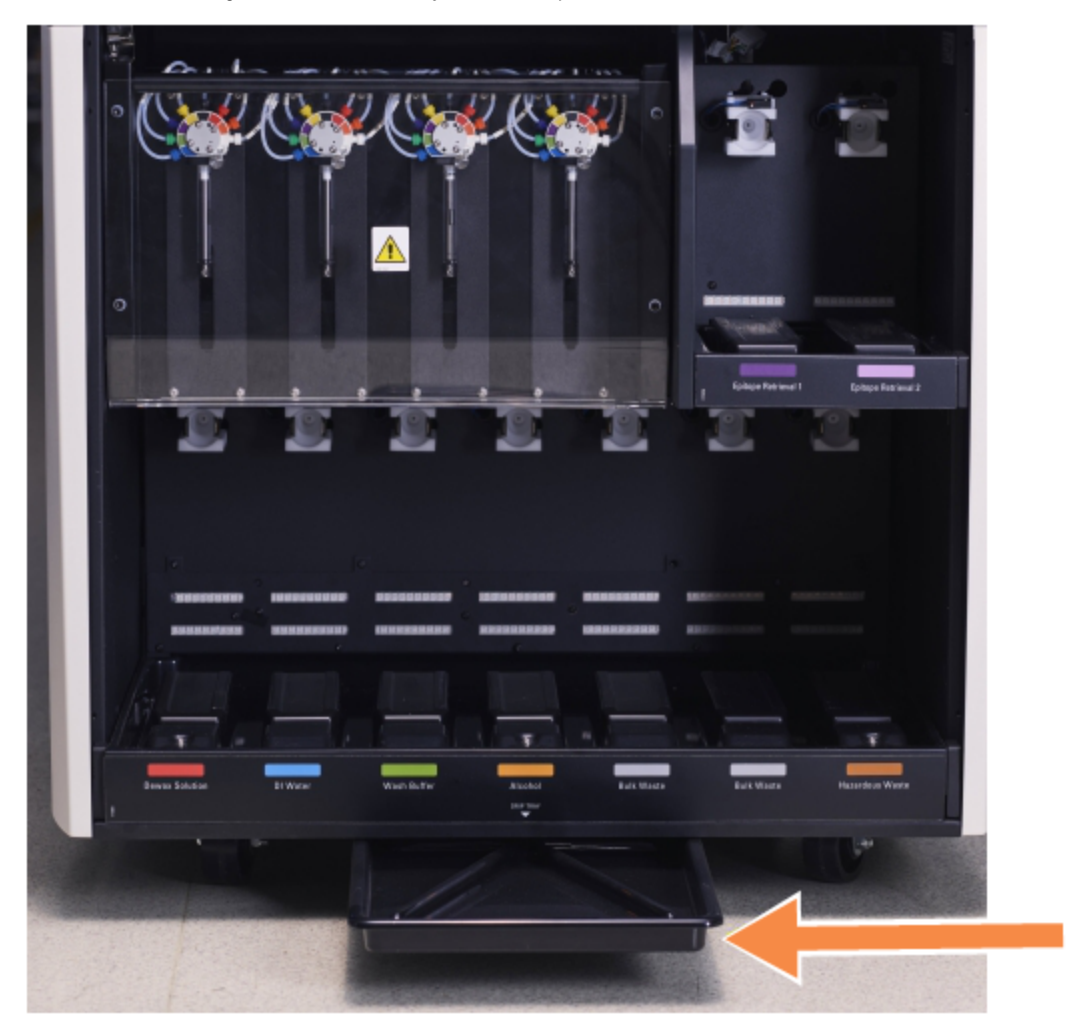

Figura 12-14: Bandeja de proteção do instrumento do BOND-III

Usar o procedimento seguinte para ter acesso à bandeja de proteção do instrumento:

- 1 Localizar a bandeja de proteção sob o instrumento (consulte [Figura](#page-316-1) 12-14), e puxar a bandeja para fora. Usar as duas mãos para suportar o peso da bandeja e para evitar que líquido seja derramado.
- 2 Esvaziar os conteúdos da bandeja e descarte o lixo de acordo com os procedimentos aprovados nas suas instalações.

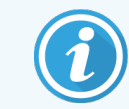

A bandeja tem um canal no canto posterior para auxiliar a entornar e prevenir derramamento.

3 Lave a bandeja com uma solução de álcool a 70%, depois retorne a bandeja para a sua posição correta.

### <span id="page-317-2"></span>12.10.3 BOND-MAX Bandeja de proteção dos tanques de solução

BOND-MAX tem uma bandeja de proteção única localizada embaixo dos compartimento dos tanques de solução.

Usar o procedimento a seguir para ter acesso à bandeja de proteção dos tanques de solução:

- 1 Certificar-se de que o módulo de processamento não está em operação e remover todos os tanques de solução.
- 2 Remover a bandeja de proteção e limpar com um pano ou gaze umedecida com uma solução de álcool a 70%.
- 3 Secar a bandeja de proteção com toalha de papel e retorná-la na sua posição correta (borda curva na frente do instrumento).
- <span id="page-317-0"></span>4 Secar os tanques de solução e retorná-los às suas posições corretas.

## 12.11 Bandejas de lâminas

Limpar as bandejas de lâminas mensalmente lavando com água de sabão tépida e enxaguando com água corrente. Sempre certificar-se de que as bandejas de lâminas estão secas antes de usar. Substituir bandejas deformadas ou danificadas.

# <span id="page-317-1"></span>12.12 Sondas do robô auxiliar (somente no BOND-III)

A sonda de cada robô auxiliar necessita limpeza mensal com uma solução de álcool a 70% em um pano sem felpas ou com um lenço umedecido com álcool.

Verificar se há deterioração das sondas durante a limpeza e substituir se necessário.

<span id="page-317-3"></span>• [12.12.1 Como](#page-317-3) limpar as sondas do robô auxiliar

### 12.12.1 Como limpar as sondas do robô auxiliar

Limpar as sondas de dispensação do robô auxiliar mensalmente, cuidando para não entortar as sondas.

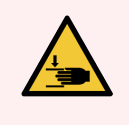

AVISO: O robô auxiliar se move ao longo dos conjuntos de coloração de lâminas para permitir aos usuários acesso para limpeza. Somente operadores que foram avisados dos potenciais perigos e que receberam treinamento adequado devem executar este procedimento.

- 1 Certificar-se de que o módulo de processamento está desocupado, sem corridas carregadas, programadas ou em processamento.
- 2 No cliente clínico, selecionar a aba do módulo de processamento para exibir a sua tela do Estado do sistema.
- 3 Clique na aba Manutenção e depois clique no botão Limpar sondas do robô auxiliar.

4 Leia cuidadosamente as instruções no diálogo Limpar as sondas do robô auxiliar, trave todas as bandejas de lâminas e clique em Sim para continuar.

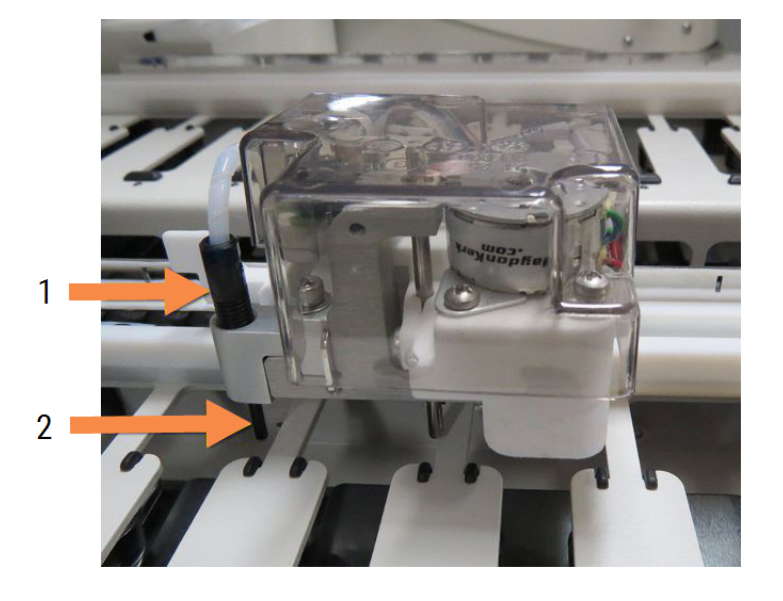

Figura 12-15: Limpe as três sondas do robô auxiliar com solução de álcool a 70% (a sonda está indicada)

#### Legenda

- 1 Conector do tubo da sonda
- 2 Sonda

- 5 Quando todos os três robôs auxiliares tiverem movido para a frente do instrumento, desligar o instrumento.
- 6 Limpe cuidadosamente as sondas com solução de álcool a 70% em um pano macio ou com um lenço umedecido em álcool.

Cuidado para não tirar as sondas do alinhamento.

- 7 Na caixa de diálogo, selecione o(s) robô(s) auxiliar(es) em que a limpeza teve êxito e clique em Pronto. Ou, se nenhum tiver sido limpo, clique no botão Nenhum foi limpo.
- <span id="page-318-0"></span>8 Reinicie o módulo de processamento. Durante a inicialização, o robô auxiliar retornará à posição inicial na parte posterior do instrumento.

## 12.13 Seringas

BOND lhe notifica sobre a substituição da seringa (BOND-MAX) ou seringas (BOND-III) a cada seis meses ou 7.800 lâminas processadas, o que acontecer primeiro (consulte [5.1.2 Estado](#page-111-0) do Hardware).

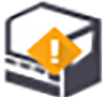

Verificar as seringas visualmente, especialmente no topo da seringa e sob o êmbolo, por vazamentos uma vez por semana durante a inicialização ou ao executar a limpeza do sistema de fluidos (consulte [12.5 Reiniciar](#page-309-0) o módulo de [processamento\)](#page-309-0). Além disso, verificar a tubulação conectada e os conectores. Substituir se houver algum vazamento.

Se você prefere que um engenheiro de serviço de campo da Leica Biosystems substitua a(s) seringa(s), entrar em contato com o suporte ao cliente. Caso contrário, você pode substituir a(s) seringa(s) como descrito a seguir.

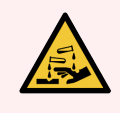

AVISO: Sempre usar roupa protetora e luvas.

- [12.13.1 Substituição](#page-319-0) das seringas do BOND-III
- <span id="page-319-0"></span>• [12.13.2 Como](#page-320-0) substituir a seringa de 9 portas do BOND-MAX

### 12.13.1 Substituição das seringas do BOND-III

A menos que seja a troca de uma seringa defeituosa logo após a substituição, troque todas as seringas de uma vez.

- 1 Certificar-se de que o módulo de processamento está desocupado (nenhuma corrida carregada ou programada).
- 2 No cliente clínico, selecionar a aba do módulo de processamento para exibir a sua tela do Estado do sistema.
- 3 Clique na aba Manutenção e depois clique no botão Substituir seringa.
- 4 Ler as instruções e clicar Sim.

O módulo de processamento remove fluido de todas as seringas e as coloca em posição para a substituição

(isso pode levar até 10 minutos). Aguardar até o módulo de processamento se desconectar  $\blacksquare\blacksquare$  e depois desligar. Não desligar a estação de trabalho (ou terminal, no BOND-ADVANCE).

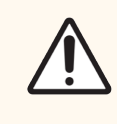

CUIDADO: Certificar-se que o módulo de processamento está desligado antes de continuar.

- 5 Desparafusar os quatro parafusos hexagonais que fixam a tampa do módulo da seringa usando a chave hexagonal de 3 mm fornecida. Remover a tampa.
- 6 Para cada seringa, afrouxar o parafuso com cabeça borboleta da presilha da seringa e baixar a presilha.
- 7 Usar a chave hexagonal de 2,5 mm fornecida para remover o parafuso trava do êmbolo na base do êmbolo.

Figura 12-16: Para desparafusar o parafuso da trava da seringa com uma chave hexagonal

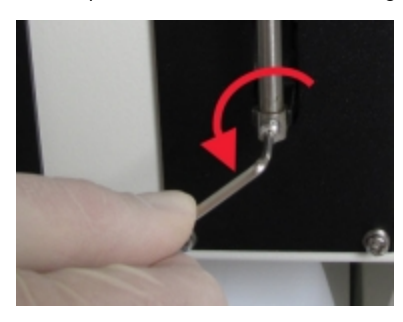

Alguns módulos possuem um parafuso com cabeça borboleta ao invés de um parafuso hexagonal.

8 Desparafusar o êmbolo da seringa da válvula. Remover a seringa e a presilha do instrumento.

- 9 Colocar a seringa nova através da presilha.
- 10 Colocar a seringa e a presilha no instrumento parafusar a seringa na válvula.
- 11 Substituir o parafuso da trava do êmbolo e apertá-lo.
- 12 Levantar a presilha para o topo da seringa e apertar o parafuso com cabeça borboleta.
- 13 Volte a colocar a tampa do módulo da seringa e fixe-a usando os quatro parafusos hexagonais.
- 14 Na janela do diálogo, selecionar a(s) seringa(s) que foram substituídas com êxito e depois clicar **Pronto**. Ou, se nenhuma foi substituída com êxito, clicar no botão Nenhuma foi substituída.
- 15 Reinicie o módulo de processamento.
- 16 Verifique a existência de vazamentos durante a inicialização do módulo de processamento, especialmente nos topos das seringas e embaixo dos êmbolos. Relate qualquer vazamento ao suporte ao cliente.
- <span id="page-320-0"></span>17 Para verificar se as novas seringas foram instaladas corretamente, executar corridas com tecidos de teste ou tecidos controle para verificar se a coloração é adequada.

### 12.13.2 Como substituir a seringa de 9 portas do BOND-MAX

- 1 Certificar-se de que o módulo de processamento está desocupado (nenhuma corrida carregada ou programada).
- 2 No cliente clínico, selecionar a aba do módulo de processamento para exibir a sua tela do Estado do sistema.
- 3 Clique na aba Manutenção e depois clique no botão Substituir seringa.
- 4 Ler as instruções e clicar Sim.

O módulo de processamento remove fluido da seringa e a coloca em posição para a substituição. Aguardar

até o módulo de processamento se desconectar  $\blacksquare$   $\blacksquare$  e depois desligar. Não desligar a estação de trabalho (ou terminal, no BOND-ADVANCE).

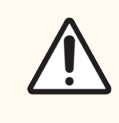

CUIDADO: Certificar-se que o módulo de processamento está desligado antes de continuar.

5 Afrouxar o parafuso com cabeça borboleta da presilha da seringa e baixar a presilha.

Use uma chave hexagonal para remover o parafuso da trava do êmbolo na sua base.

Figura 12-17: Para desparafusar o parafuso da trava da seringa com uma chave hexagonal

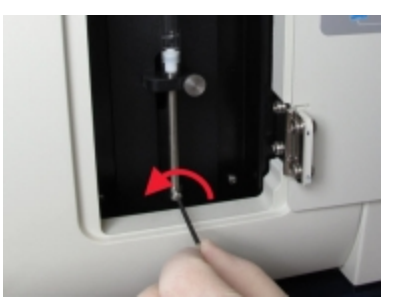

Alguns modelos possuem um parafuso com cabeça borboleta ao invés de um parafuso hexagonal.

- Desparafusar o êmbolo da seringa da válvula. Remover a seringa e a presilha do instrumento.
- Colocar a seringa nova através da presilha.
- Colocar a seringa e a presilha no instrumento parafusar a seringa na válvula.
- Substituir o parafuso da trava do êmbolo e apertá-lo.
- Levantar a presilha para o topo da seringa e apertar o parafuso com cabeça borboleta.
- 12 Na janela do diálogo, clicar Sim para confirmar que a seringa foi substituída com êxito.
- Reinicie o módulo de processamento.
- Verifique a existência de vazamentos durante a inicialização do módulo de processamento, especialmente no topo das seringas e embaixo do êmbolo. Relate qualquer vazamento ao suporte ao cliente.
- Para verificar se a nova seringa foi instalada corretamente, executar corridas com tecidos de teste ou tecidos controle para verificar se a coloração é adequada.

# <span id="page-322-0"></span>12.14 Fusíveis da fonte de energia

Os módulos de processamento BOND-III e BOND-MAX preexistentes têm dois fusíveis principais e dois fusíveis de alimentação do aquecedor. Módulos de processamento BOND-III e BOND-MAX alternativos têm apenas dois fusíveis de rede elétrica. As classificações de fusíveis diferem de acordo com a fonte de alimentação da rede elétrica. Os fusíveis estão localizados na tampa traseira (consulte [2.2.13 Tampa](#page-63-0) traseira).

BOND-III preexistente usa os fusíveis seguintes:

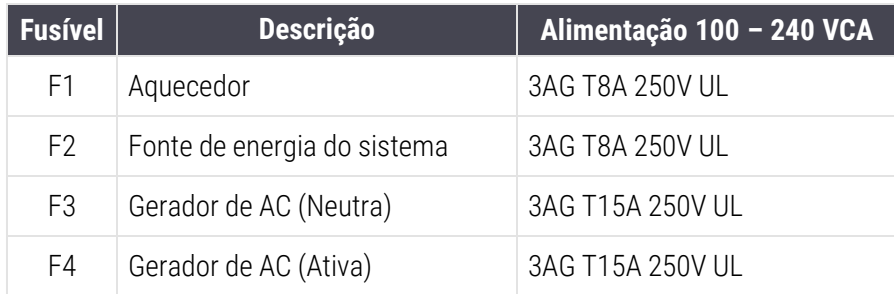

BOND-III alternativo usa os seguintes fusíveis:

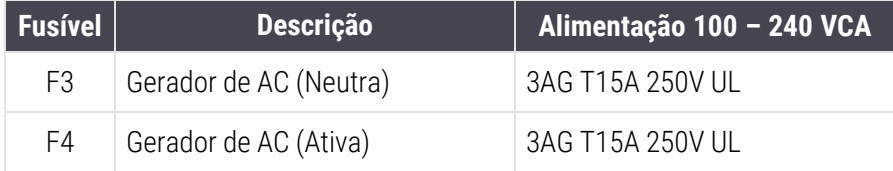

Os módulos de processamento BOND-MAX preexistentes usam os seguintes fusíveis:

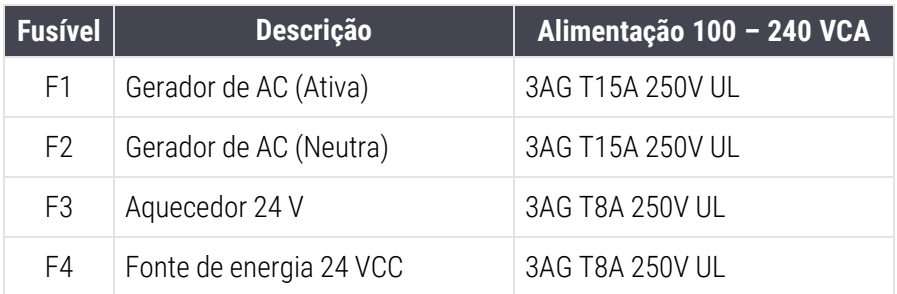

Módulos de processamento BOND-MAX alternativos usam os seguintes fusíveis:

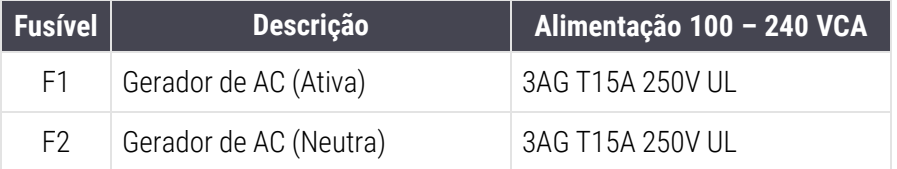

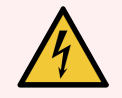

AVISO: Não fazer ponte ou curto-circuito com os fusíveis.

Desligar o módulo de processamento e desconectar o cabo de energia antes de trocar os fusíveis.

Substituir fusíveis somente com peças padrão e se o fusível queimar repetidas vezes, entrar em contato com o suporte ao cliente.

Fazer o seguinte para substituir os fusíveis:

- 1 Desligar o módulo de processamento.
- 2 Desligar a fonte de energia principal e desconectá-la da tomada de energia na parede.
- 3 Desparafusar a tampa do fusível.
- 4 Retirar a tampa do fusível e substituir o fusível. Certificar-se de substituir com um fusível com as especificações corretas.
- 5 Recolocar a tampa do fusível e parafuse no sentido horário para travar o fusível em posição. Não apertar demais.
## 13 Limpeza e manutenção<br>(diversos) (diversos)

## 13.1 Leitores de código de barras

## 13.1.1 Leitor de código de barras Honeywell

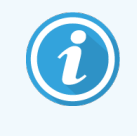

<span id="page-324-0"></span>Estas instruções se aplicam apenas para o leitor de código de barras Honeywell mais recente. Se você possui um leitor de código de barras da Zebra DS2208, consulte [13.1.2 Leitor](#page-327-0) de código de barras Zebra [DS2208.](#page-327-0)

Limpar o leitor semanalmente:

- Não permitir qualquer material abrasivo entre em contato com a janela do leitor
- <sup>l</sup> Não borrifar água ou outros líquidos de limpeza diretamente dentro da janela do leitor

Para limpar o leitor:

- <sup>l</sup> Primeiro desconecte o leitor da estação de trabalho ou terminal.
- Remova partículas de sujeira com um pano umedecido com água, sem fiapos.
- <sup>l</sup> Limpar a janela do leitor com um pano sem fiapos umedecido em uma solução de álcool a 70%.

Se o leitor de código de barras não estiver funcionando corretamente, o seu pessoal de serviço pode solicitar que ele seja reiniciado. O volume do bipe no leitor também pode ser ajustado.

#### 13.1.1.1 Para configurar o leitor de código de barras Honeywell

Para reiniciar um leitor de código de barras Honeywell (USB), imprima uma cópia em papel de boa qualidade dessa página e leia cada um dos códigos de barras a seguir, na ordem abaixo:

Figura 13-1: Códigos de barras para configuração do leitor

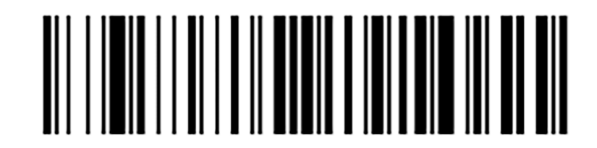

Leitor 1: Remover padrões personalizados

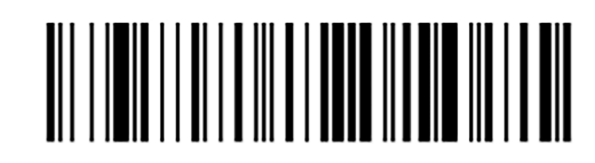

Leitor 2: Ativar padrões

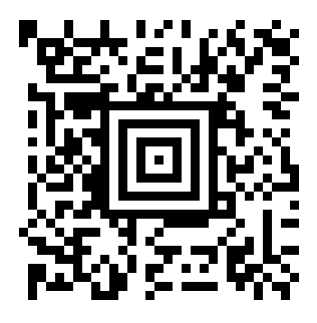

Leitor 3: Configuração do leitor Honeywell

#### 13.1.1.2 Para definir o volume do bipe

Para definir o volume do bipe de um leitor de código de barras Honeywell, imprima uma cópia em papel de boa qualidade dessa página e leia o código de barras abaixo que corresponder ao nível desejado.

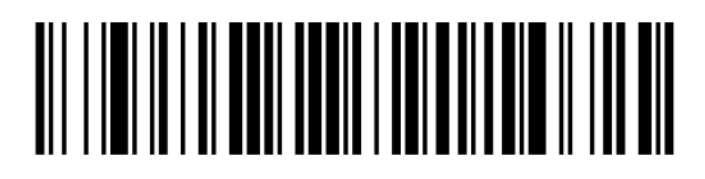

Figura 13-2: Códigos de barras de volume do leitor Honeywell

Volume baixo

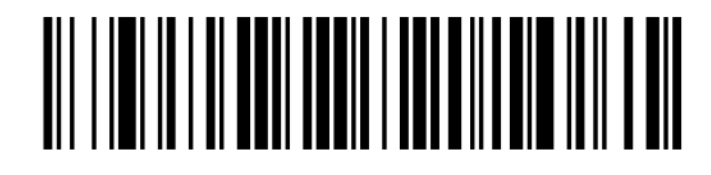

Volume médio

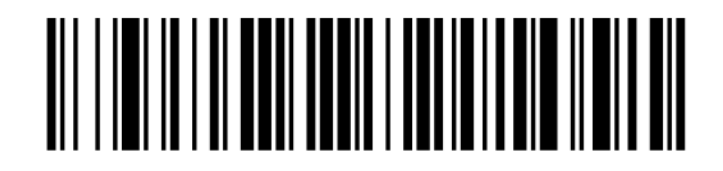

Volume alto

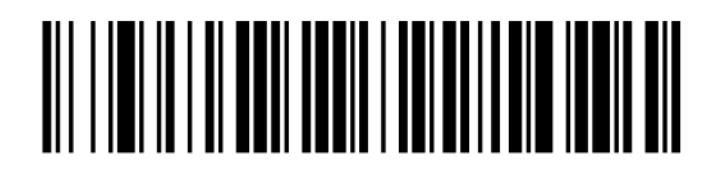

Desligado

#### 13.1.1.3 Configurando uso sem as mãos

Quando o leitor é colocado no suporte ele pode ser usado normalmente sem as mãos e você não precisa pressionar o gatilho para fazer uma leitura de código de barras.

Para definir ouso sem as mão LIGADO ou DESLIGADO de um leitor de código de barras Honeywell, imprima uma cópia em papel de boa qualidade dessa página e leia o código de barras abaixo que corresponder à funcionalidade desejada.

Figura 13-3: Uso sem as mãos dos códigos de barras para leitor da Honeywell

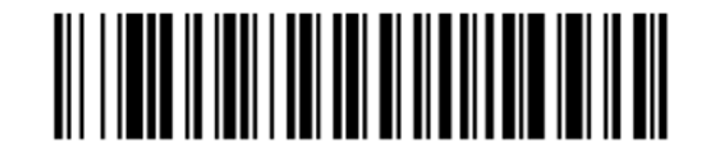

Uso sem as mãos LIGADO

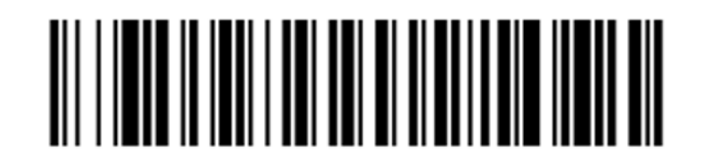

Uso sem as mãos DESLIGADO

## <span id="page-327-0"></span>13.1.2 Leitor de código de barras Zebra DS2208

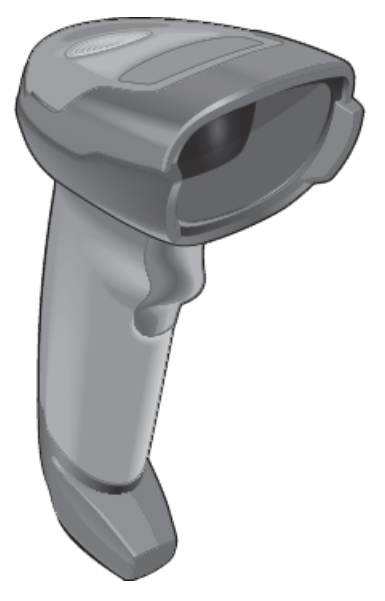

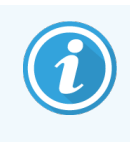

Estas instruções se aplicam apenas para o leitor de código de barras Zebra mais recente. Se você possui um leitor de código de barras da Honeywell, consulte [13.1.1 Leitor](#page-324-0) de código de barras [Honeywell.](#page-324-0)

Limpar o leitor semanalmente:

- Não permitir qualquer material abrasivo entre em contato com a janela do leitor
- · Não borrifar água ou outros líquidos de limpeza diretamente dentro da janela do leitor

Para limpar o leitor:

- <sup>l</sup> Primeiro desconecte o leitor da estação de trabalho ou terminal.
- Remova partículas de sujeira com um pano umedecido com água, sem fiapos.
- <sup>l</sup> Limpar a janela do leitor com um pano sem fiapos umedecido em uma solução de álcool a 70%.

Se o leitor de código de barras não estiver funcionando corretamente, o seu pessoal de serviço pode solicitar que ele seja reiniciado. O volume do bipe no leitor também pode ser ajustado.

#### 13.1.2.1 Para configurar o leitor de código de barras Zebra

Para reiniciar um leitor de código de barras Zebra (USB), imprima uma cópia em papel de boa qualidade dessa página e leia os códigos de barras a seguir, um de cada vez.

Figura 13-4: Sequência de leitura do código de barras Zebra para configuração do leitor

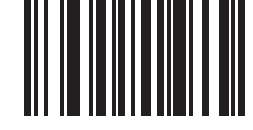

Leitura 1: Definir os padrões

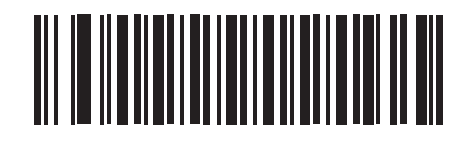

Leitura 2: Habilitar Code 128

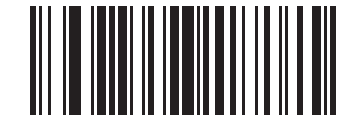

Leitura 3: Opções de leitura

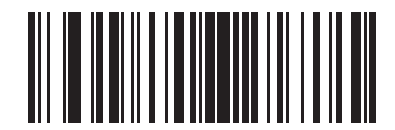

Leitura 4: <DADOS><SUFIXO>

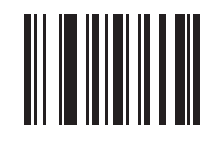

Leitura 5: Inserir

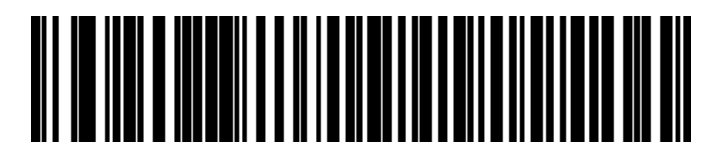

Leitura 6: Substituir a tecla CAPS LOCK (Habilitar)

#### 13.1.2.2 Para definir o volume do bipe

Para definir o volume do bipe de um leitor de código de barras Zebra, imprima uma cópia em papel de boa qualidade dessa página e leia o código de barras abaixo que corresponder ao nível desejado.

Figura 13-5: Códigos de barras Zebra de volume do leitor

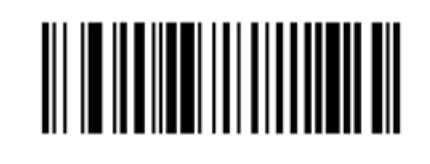

Volume baixo

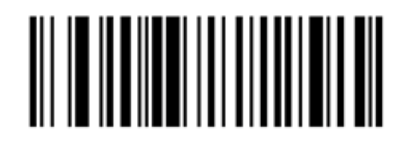

Volume médio

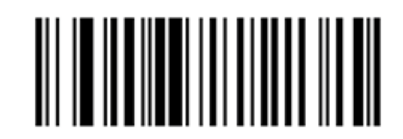

Volume alto

#### 13.1.2.3 Configurando uso sem as mãos

Quando o leitor é colocado no suporte ele pode ser usado normalmente sem as mãos e você não precisa pressionar o gatilho para fazer uma leitura de código de barras.

Para definir ouso sem as mão LIGADO ou DESLIGADO de um leitor de código de barras Zebra, imprima uma cópia em papel de boa qualidade dessa página e leia o código de barras abaixo que corresponder à funcionalidade desejada.

Figura 13-6: Uso sem as mãos dos códigos de barras para leitor da Zebra

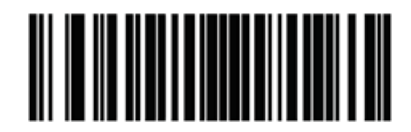

Uso sem as mãos LIGADO

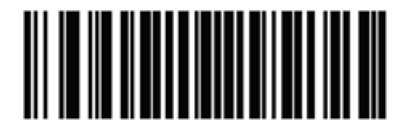

Uso sem as mãos DESLIGADO

## 13.2 Etiquetador de lâminas

São fornecidos manuais com o etiquetador de lâminas. Consulte-os para obter instruções de limpeza e de como carregar as etiquetas e a fita impressora. Limpe mensalmente.

# 14 Uso das Soluções BOND

Este capítulo possui discussão geral da ciência e considerações clínicas para a coloração com o sistema BOND.

São fornecidas instruções completas de uso com cada produto Leica Biosystems. Consultar estas instruções primeiro para obter informações específicas do reagente sobre a preparação da amostra, controle de qualidade e interpretação do ensaio. A orientação geral desses processos no sistema BOND está descrita abaixo.

- 14.1 Princípio do [procedimento](#page-331-0)
- [14.2 Preparação](#page-335-0) de espécime
- [14.3 Controle](#page-338-0) de qualidade
- <sup>l</sup> [14.4 Interpretação](#page-344-0) da coloração
- [14.5 Limitações](#page-345-0) gerais
- <span id="page-331-0"></span>• [14.6 Referências](#page-347-0)

## 14.1 Princípio do procedimento

Esta seção possui uma introdução geral a IHQ e HIS. Ela também descreve os sistemas de detecção BOND.

#### Imunohistoquímica (IHQ)

As técnicas de imunohistoquímica tem sido usadas para detectar antígenos específicos em células ou tecido por pelo menos 50 anos. O primeiro método publicado usou marcadores fluorescentes em [1](#page-347-1)941<sup>1</sup>. Depois, enzimas, tais como a peroxidase, foram introduzidas $^2$  $^2$ . Hoje em dia, a imunohistoquímica é usada para facilitar o reconhecimento de células juntamente com colorações em parafina de H & E de rotina e é um auxílio no reconhecimento de células normais e anormais. Os métodos de imunohistoquímica se tornaram o "padrão de tratamento" na patologia cirúrgica quando os métodos clássicos falham sozinhos não produzem um diagnóstico definitivo <sup>[3](#page-347-3),[4](#page-347-4)</sup>. Entretanto, algumas reservas quanto à reprodutibilidade tem sido feitas<sup>[5](#page-347-5)</sup>, a despeito de uma adoção quase universal.

Reagentes no sistema automatizado BOND demonstram antígenos nos cortes de tecidos pelas técnicas de imunohistoquímica. Resumidamente, um anticorpo primário específico se liga ao corte e depois os reagentes do sistema de detecção BOND permitem a visualização do complexo.

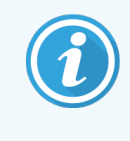

Um marcador diagnóstico é um reagente usado para detectar um antígeno específico ou um sítio de ligação de DNA/RNA em uma amostra de tecido. O marcador é o anticorpo primário na IHQ ou a sonda na HIS (consulte abaixo).

#### Hibridização in situ (HIS)

As técnicas de biologia molecular avançaram bastante o nosso conhecimento de doenças. A hibridização in situ combina ambas a biologia molecular e a histologia, permitindo a visualização de DNA e RNA no seu contexto celular. Desde que a detecção de ácido nucleico foi introduzida em 19[6](#page-347-6)9<sup>6</sup>, melhoramentos nos protocolos de hibridização in situ a tornaram uma ferramenta cada vez mais valiosa para a patologia clínica, bem como para a pesquisa.

A hibridização in situ utiliza a ligação por complementariedade das bases do DNA ou RNA. Uma sonda marcada de ácido nucleico se liga especificamente à sua sequência complementar em um tecido fixado ou em um espécime celular. A sonda é visualizada através da aplicação de um anticorpo contra o marcador, seguida por reagentes de detecção BOND polymer detection reagents. Os sistemas automatizados e os reagentes BOND oferecem uma alternativa confiável para uma técnica manual complexa.

## 14.1.1 Sistemas de detecção BOND

A Leica Biosystems fornece uma variedade de sistemas de detecção desenvolvidos especificamente para o BOND. Primeiramente entre estes está o sistema BOND Polymer Refine Detection™, que fornece coloração de alta intensidade combinada com uma definição nítida sem usar estreptavidina e biotina.

Os sistemas de detecção BOND disponíveis são listados nas seções abaixo.

- [14.1.1.1 BOND](#page-332-0) Polymer Refine Detection
- <span id="page-332-0"></span>• [14.1.1.2 BOND](#page-333-0) Polymer Refine Red Detection

#### 14.1.1.1 BOND Polymer Refine Detection

O módulo de processamento BOND-PRIME usa uma versão diferente deste sistema de detecção. Ele é fornecido em uma bandeja de sistema de reagente duplo e o recipiente de reagente de hematoxilina é um item auxiliar separado. Para obter mais informações, consultar o manual do usuário do BOND-PRIME separado.

O sistema de polímero baseado em DAB BOND e o BOND Polymer Refine Detection fornecem coloração de alta intensidade combinada com definição nítida da ligação do anticorpo ao antígeno alvo ou da ligação da sonda ao ácido nucleico. O sistema não usa estreptavidina e biotina e portanto elimina a coloração não específica resultante da biotina endógena. A biotina endógena é prevalente em alguns tecidos, tais como nos carcinomas de trato gastrointestinal, rim, fígado e mama. Os sistemas de detecção de polímeros BOND possuem sensibilidade maior do que os sistemas marcados com estreptavidina-biotina, resultando em concentrações menores de anticorpo e em tempos de rotatividade menores.

A cada passo, o sistema BOND incuba os cortes por um tempo preciso, depois lava os cortes para remover o material sem ligação. As etapas do protocolo, incluindo incubação, lavagem e interpretação dos resultados, são realizadas conforme descrito nas instruções do BOND Polymer Refine Detection. Os resultados são interpretados usando um microscópio ótico e auxílio no diagnóstico diferencial dos processos patológicos, que podem estar, ou não, associados com um antígeno específico.

Se intensidade mais forte for desejada, as opções seguintes estão disponíveis para todos os sistemas de detecção BOND polymer detection systems:

- <sup>l</sup> Aumentar os tempos de incubação do anticorpo primário ou da sonda e/ou dos componentes do sistema de detecção.
- Usar um passo do BOND DAB Enhancer.
- Somente para IHQ, aumentar a concentração do anticorpo primário.

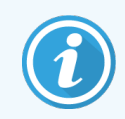

Essas três opções não estão disponíveis para o Bond Oracle™ do sistema HER2 IHC.

O BOND sistema IHQ HER2 da Oracle é um sistema completo para determinar a presença da proteína alvo e, portanto, a adequação do tratamento com a terapia direcionada. Este ensaio é fornecido como um sistema completo e otimizado com o anticorpo pronto para uso, reagentes de detecção, reagentes de controle e lâminas de controle para fornecer garantia de qualidade completa para o resultado do diagnóstico. O ensaio é baseado na metodologia IHC. São fornecidas instruções completas de uso com cada produto. Use estas instruções para definir execuções. Devido à natureza do teste de IHQ de HER2, é de extrema importância que essas instruções sejam seguidas exatamente para não invalidar o ensaio.

#### 14.1.1.2 BOND Polymer Refine Red Detection

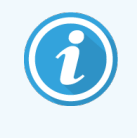

<span id="page-333-0"></span>O módulo de processamento BOND-PRIME usa uma versão diferente deste sistema de detecção. É fornecido em uma bandeja de sistema de reagente duplo. Para obter mais informações, consultar o manual do usuário do BOND-PRIME separado.

O BOND Polymer Refine Red Detection™ possui as vantagens dos sistemas de detecção de polímeros com base no DAB acima descritos, mas o cromógeno Fast Red é usado para visualização no lugar de DAB. O sistema é apropriado para uso em tecidos tais como pele, onde os pigmentos do tecido podem ser confundidos com DAB.

O sistema BOND Polymer Refine Red Detection system é um sistema "Compact Polymer™ system" altamente sensível conjugado à fosfatase alcalina que fornece uma imunocoloração vermelho fúcsia, bem como contra-coloração com hematoxilina (incluindo branqueamento).

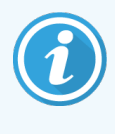

O cromógeno Fast Red é quimicamente instável nas condições laboratoriais normais. Certificar-se de seguir estritamente as instruções do usuário para o BOND Polymer Refine Red Detection para manter a eficácia do cromógeno. Sempre colocar tecido controle na mesma lâmina do tecido do paciente para permitir detecção rápida de qualquer deterioração do sistema.

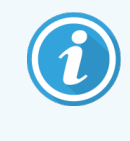

O meio Leica CV Ultra Mounting Media é recomendado para uso com o sistema BOND Polymer Refine Red Detection system. Outros meios de montagem podem não preservar a intensidade da coloração inicialmente obtida.

As etapas do sistema BOND Polymer Red Detection são:

- 1 Aplicação do anticorpo primário específico.
- 2 Incubação com um reagente pós-anticorpo primário.
- 3 Incubação com o reagente polimérico, que consiste de anticorpos terciários conjugados com fosfatase alcalina (AP) poliméricos.
- 4 Visualização do complexo com o cromógeno substrato, o Fast Red, via um precipitado vermelho.
- 5 Contra-coloração com hematoxilina permite a detecção do núcleo celular.

Incubação, lavagem e interpretação dos resultados são executados como descrito para o sistema BOND Polymer Detection (DAB).

## <span id="page-335-0"></span>14.2 Preparação de espécime

Esta seção discute a preparação de tecido para coloração.

- [14.2.1 Materiais](#page-335-1) necessários
- [14.2.2 Preparação](#page-337-0) do tecido
- <sup>l</sup> [14.2.3 Desparafinização](#page-337-1) e aquecimento
- <span id="page-335-1"></span>• [14.2.4 Recuperação](#page-338-1) de epítopo

## 14.2.1 Materiais necessários

Os materiais seguintes são necessários para as colorações por imunohistoquímica e por hibridização in situ usando o sistema BOND.

#### 14.2.1.1 Materiais gerias

- Fixador recomendado uso de 10% formalina tamponada neutra
- Cera de parafina
- <sup>l</sup> Processador de tecido e centro de embebição
- Controles de tecido positivo e negativo (consulte [14.3 Controle](#page-338-0) de qualidade)
- <sup>l</sup> Micrótomo
- Forno de secagem
- <sup>l</sup> Meio para montagem, com base de resina ou aquosa
- <sup>l</sup> Lâminas eletricamente carregadas (por exemplo, lâminas Leica BOND Plus)
- <sup>l</sup> BOND Slide Labels and Printer Ribbon
- <sup>l</sup> Lamínulas
- BOND Covertiles universais ou BOND-PRIME ARC Covertiles (Covertiles ARC BOND-PRIME)
- <sup>l</sup> BOND-PRIME Suction Cups (Copos de sucção BOND-PRIME)
- <sup>l</sup> BOND-PRIME Mixing Well Plate (BOND-PRIME placa do reservatório de mistura)
- Sistema de reagentes BOND ou BOND-PRIME apropriado
- BOND Enzyme Pretreatment Kit
- <sup>l</sup> BOND Solução de desparafinização ou BOND-PRIME Dewax Solution
- Solução de lavagem (preparada a partir do concentrado BOND Wash Solution 10X) ou do concentrado BOND-PRIME Wash Solution Concentrate
- Água deionizada
- $\bullet$  Álcool (grau de reagente\*)

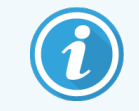

\* Álcool de grau reagente consiste em: Etanol, maior ou igual a 90% (p/p); Isopropanol, não superior a 5% (p/p); Metanol, não superior a 5% (p/p).

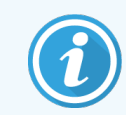

Para BOND-PRIME obter informações sobre o módulo de processamento, consulte o BOND-PRIME manual do usuário separado.

#### 14.2.1.2 Materiais para IHQ

Além dos materiais listados acima, para os testes de IHQ o seguinte é necessário:

- Soluções controle negativo específicas para os anticorpos primários (consulte [14.3 Controle](#page-338-0) de qualidade)
- BOND ou BOND-PRIME Epitope Retrieval Solution 1
- BOND ou BOND-PRIME Epitope Retrieval Solution 2
- Anticorpos primários prontos para uso BOND, ou anticorpos primários diluídos no BOND Primary Antibody Diluent nos frascos abertos BOND de 7 ml ou 30 ml
- Meio para montagem, com base de resina ou aquosa
- · Kit de titulação, opcional (consulte [14.2.1.4 kit](#page-336-0) de titulação)

#### 14.2.1.3 Materiais para HIS

Além dos materiais gerais listados acima, para os testes de HIS o seguinte é necessário:

- Sondas de HIS
- Anticorpo anti-fluoresceína
- <span id="page-336-0"></span>• Sondas de controle positiva e negativa para HIS (consulte [14.3 Controle](#page-338-0) de qualidade)

#### 14.2.1.4 kit de titulação

O kit de titulação IHQ BOND consiste em 10 frascos vazios e 50 insertos (6 ml) e é usado para otimização do anticorpo primário para os sistemas BOND. Volumes pequenos de cada concentração de anticorpo primário podem ser preparados e colocados nos insertos. Cada frasco pode ser usado para um total de 40 ml de reagente.

A titulação de anticorpos concentrados pode ser alcançada usando diluições em série duplas. O método a seguir descreve como preparar diluições em série para uma dispensação única de 150nbspμL.

- 1 Etiquetar três insertos com as diluições apropriadas para cada anticorpo.
- 2 Marcar a diluição inicial no primeiro inserto de 700 µL.
- 3 Dispensar 350 µl do BOND Primary Antibody Diluent nos insertos 2 e 3.
- 4 Usando a diluição inicial, transferir 350 µl para o inserto 2 e misturar gentilmente.
- 5 Transferir 350 µl do inserto 2 para o inserto 3 e misturar gentilmente.

## <span id="page-337-0"></span>14.2.2 Preparação do tecido

A Leica recomenda de 15 a 20 vezes o volume do tecido de 10% formalina tamponada neutra para fixar o tecido da coloração por imunohistoquímica e por hibridização in situ usando o sistema BOND. A fixação pode ser realizada a temperatura ambiente (15 –25 °C).

Para o teste HER2, consulte as recomendações de preparação de tecido do American Society of Clinical Oncology/College of American Pathologists<sup>[10](#page-347-7)</sup> ou consulte as suas orientações e regulamentos locais.

Para facilitar corte de tecido e evitar dano às lâminas do micrótomo, descalcificar tecidos ósseos antes de processar  $11,12$  $11,12$ .

O "Clinical Laboratory Improvement Act" (CLIA) dos EUA de 1988 exige no 42 CFR 493.1259(b) que "O laboratório deve guardar lâminas coloridas por pelo menos dez anos da data do exame e guardar blocos de espécimes por pelo menos dois anos da data do exame." [13](#page-347-10) Consulte o regulamento local para as exigências do seu laboratório.

Cortar e colher os cortes histológicos de 3 – 5 μm de espessura sobre as lâminas de vidro carregadas (alguns tipos específicos de tecidos podem exigir cortes de espessura diferentes). Para secar o tecido, colocar as lâminas bem escorridas no forno a 60 °C (±5 °C) por 10–30 minutos, ou durante noite à 37 °C. As lâminas também podem ser aquecidas nos sistemas BOND-III e BOND-MAX. As lâminas devem estar bem secas por ar antes de serem aquecidas. Consulte referências 13, 14 e 15 para obter mais informações sobre a preparação de espécimes.

Fixar as etiquetas de lâminas nas lâminas do espécime e controle como descrito em [4 Início](#page-94-0) rápido. Desparafinizar, reidratar e recuperação de epítopo são totalmente automatizados no sistema BOND.

## <span id="page-337-1"></span>14.2.3 Desparafinização e aquecimento

Os cortes histológicos de tecido embebido em parafina para imunohistoquímica sempre devem ter a parafina removida e os cortes reidratados. A parafina é removida usando a solução BOND or BOND-PRIME Dewax Solution e os cortes são reidratados. O sistema BOND inclui protocolos de desparafinização que automatizam esse processo.

Antes da desparafinização, os módulos de processamento BOND-III e BOND-MAX também podem aquecer o tecido para melhorar a sua adesão à lâmina. Os protocolos de aquecimento e desparafinização BOND Bake and Dewax automatizam ambos os processos de aquecimento e de desparafinização.

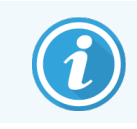

Observe que o tecido deve ser seco ao ar para remover qualquer água antes de ser colocado em um módulo de processamento para aquecimento e desparafinação.

## <span id="page-338-1"></span>14.2.4 Recuperação de epítopo

Fixação do tecido com formalina causa a ligação cruzada entre os aldeídos e os grupos amino no tecido e a formação dessas ligações pode resultar em uma perda variável de antigenicidade devido a um efeito de mascaramento. A formalina forma pontes de metileno que podem mudar o formato tridimensional geral do epítopo. Alguns epítopos são sensíveis à formalina e exibem imunogenicidade reduzida após a fixação com formalina enquanto outros são resistentes a ela.

Ácidos nucleicos são circundados de proteínas, portanto a permeabilização do tecido é necessária para tornar as sequências alvo acessíveis à sonda.

Recuperação de epítopo <sup>[7](#page-347-11)[,8](#page-347-12)</sup> pode ser obtida usando a recuperação de epítopo induzida por aquecimento (HIER), prétratamento enzimático ou uma combinação de ambos. HIER é o método mais extensivamente usado para a recuperação de epítopo para a IHQ. O mecanismo do HIER não é completamente entendido.

A hipótese é que o aquecimento da seção a uma alta temperatura em uma solução de recuperação de epítopo hidrolisa as ligações cruzadas formadas pela fixação com formalina. Isso resulta em modificação nova do epítopo que então pode ser colorido por imunohistoquímica. Os fatores importantes na HIER são a temperatura, tempo e pH do reagente de recuperação. Há duas soluções de recuperação de epítopo diferentes para uso no sistema BOND: um tampão com base em citrato e um tampão com base em EDTA.

Pré-tratamento enzimático usa enzimas proteolíticas para quebrar as ligações de peptídios para expor o epítopo/ácido nucleico alvo. A concentração de enzima e o tempo de incubação são proporcionais ao tempo de fixação do espécime e devem ser otimizados para isso. O pré-tratamento enzimático é somente adequado para alguns epítopos, mas é frequentemente usado nos protocolos HIS.

## <span id="page-338-0"></span>14.3 Controle de qualidade

Diferenças no processamento do tecido e nos procedimentos técnicos no laboratório do usuário podem produzir variabilidade significativa nos resultados, necessitando desempenho regular de controles internos, além dos procedimentos seguintes. Consulte orientações e regulamentos locais e pode ser de utilidade o manual "CLIA Compliance Handbook: The Essential Guide for the Clinical Laboratory Second Edition" <sup>[22](#page-347-13)</sup> e as orientações propostas pela NCCLS<sup>[14](#page-347-14)</sup> para a IHQ.

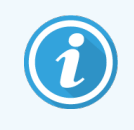

Os controles devem ser espécimes frescos de autópsia/biopsia/cirúrgica fixadas, processadas e embebidas o mais rápido possível da mesma maneira que a(s) amostra(s) do paciente. Tal controle monitora todos os passos da análise desde a preparação do tecido até a coloração.

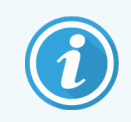

É altamente recomendado colocar tecido controle apropriado nas mesmas lâminas do tecido do paciente. Consulte [6.2 Como](#page-142-0) trabalhar com controles para discussão adicional.

#### Consultar:

- [14.3.1 Verificação](#page-339-0) de ensaio
- [14.3.2 Controles](#page-340-0) de tecido
- [14.3.3 Controle](#page-341-0) de reagente negativo da IHQ
- [14.3.4 Controles](#page-342-0) de reagente da HIS
- <span id="page-339-0"></span><sup>l</sup> 14.3.5 Os [benefícios](#page-343-0) do controle de qualidade

## 14.3.1 Verificação de ensaio

Antes do uso inicial de um anticorpo, sonda ou sistema de diagnóstico em um procedimento diagnóstico, verificar a especificidade do anticorpo/sonda testando eles em uma série de tecidos internos do laboratório com expressão conhecida representando tecidos positivos e negativos conhecidos. Consulte os procedimentos descritos acima e as recomendações de controle de qualidade do programa de certificação CAP Certification Program<sup>[14](#page-347-14)</sup> para imunohistoquímica e/ou as orientações de IHQ da NCCLS14 ou as orientações e regulamentos locais. Repetir esses procedimentos de controle de qualidade para cada lote novo de anticorpo ou sempre que houver uma modificação nos parâmetros do teste. O controle de qualidade significativo não pode ser realizado em um reagente individual isoladamente porque os reagentes combinados, juntamente com um protocolo de teste definido, devem ser testados juntamente antes de usar o sistema de detecção para propósito de diagnóstico. Consulte cada folheto de embalagem de anticorpo primário por tecidos que são adequados para verificação pelo teste.

Além dos procedimentos de verificação de teste mencionados acima, a Leica recomenda a coloração de controles de tecido positivo mensalmente e compará-los com o mesmo tecido controle coloridos no mês anterior. A comparação de controles coloridos em intervalos mensais serve para monitorar a estabilidade, sensibilidade, especificidade e reprodutibilidade do teste.

Todos as exigências de controle de qualidade devem ser realizadas em conformidade com os regulamentos ou exigências de credenciamento locais, estaduais e/ou federais.

## <span id="page-340-0"></span>14.3.2 Controles de tecido

#### 14.3.2.1 Controle de tecido positivo

- $\bullet$  Indica corretamente tecidos preparados e técnicas de coloração apropriadas.
- <sup>l</sup> Incluir um controle de tecido positivo para cada conjunto de condições de teste em cada corrida de coloração.
- <sup>l</sup> Tecido com coloração positiva fraca é mais adequado do que coloração positiva forte para um controle de qualidade ótimo e para detectar níveis baixos de degradação do reagente <sup>[14](#page-347-14)</sup>.
- <sup>l</sup> Usando uma lâmina de controle de tecidos múltiplos que contêm tecidos exibindo expressão de densidade de antígeno/ácido nucleico forte, média e fraca fornece ampla cobertura de controle.
- Se o controle de tecido positivo falhar na demonstração de coloração positiva, os resultados com os espécimes em teste devem ser considerados inválidos.
- <sup>l</sup> A Leica recomenda fortemente que o sistema BOND sempre seja operado com um tecido de controle na mesma lâmina que a amostra de tecido para garantir um controle de qualidade ótimo.

#### 14.3.2.2 Controle de tecido negativo

- <sup>l</sup> Examinar após o controle de tecido positivo para verificar a especificidade da marcação do antígeno alvo pelo anticorpo primário da IHQ ou ácido nucleico alvo pela sonda da HIS e para fornecer uma indicação da coloração específica do plano de fundo (coloração falso positiva).
- <sup>l</sup> A variedade de tipos celulares diferentes presente na maioria dos cortes histológicos frequentemente proporcionam lâminas de controle negativo, mas isso deve ser verificado pelo usuário.
- <sup>l</sup> Se coloração específica ocorrer no controle de tecido negativo, os resultados com os espécimes do paciente devem ser considerados inválidos.

## <span id="page-341-0"></span>14.3.3 Controle de reagente negativo da IHQ

Usar controle do reagente negativo da IHQ no lugar do anticorpo primário com um corte histológico de cada espécime do paciente para avaliar a coloração inespecífica e permitir melhor interpretação da coloração específica.

- Reagente controle ideal recomendado:
	- a Para anticorpos monoclonais, usar um anticorpo do mesmo isótopo que é produzido do sobrenadante da cultura de tecido e da mesma maneira que o anticorpo primário, mas que não exibe reatividade específica com os tecidos humanos.

Diluir para a mesma concentração de imunoglobulina ou proteína do anticorpo primário usando diluente idêntico (Diluente de anticorpo primário BOND).

Se soro fetal bovino for retido no anticorpo puro após o processamento, soro fetal bovino na concentração de proteína equivalente ao anticorpo primário diluído no mesmo diluente, também é adequado para uso.

- b Para anticorpos policlonais, usar uma fração de imunoglobulina (ou soro total, se for apropriado) de soro normal ou sem imunização da mesma fonte animal e na mesma concentração de proteína do anticorpo primário e usando um diluente idêntico (diluente de anticorpo primário BOND).
- Diluente de anticorpo primário BOND sozinho pode ser usado como última alternativa para os controles de reagentes negativos anteriormente descritos.
- <sup>l</sup> O período de incubação do controle de reagente negativo deve corresponder aquele do anticorpo primário.
- <sup>l</sup> Usar a lâmina do controle de reagente negativo para cada método de recuperação empregado (incluindo sem recuperação) para um dado anticorpo primário.
- <sup>l</sup> Quando painéis de vários anticorpos são usados nos cortes seriados, as áreas de coloração negativa de uma lâmina servem como controles de plano de fundo de ligação não específica/negativa para outros anticorpos.
- <sup>l</sup> Para diferenciar atividade enzimática endógena ou de ligação enzimática não específica de imunorreatividade específica, colorir tecidos do paciente adicionais exclusivamente com o cromógeno substrato ou com os complexos enzimáticos e o cromógeno substrato, respectivamente.
- <sup>l</sup> O sistema BOND inclui uma controle de reagente negativo de IHQ padrão denominado "\*Negativo", que pode ser selecionado como marcador para qualquer protocolo de IHQ. Ele dispensa o BOND Wash (consulte [10.5.2 Configurações](#page-253-0) do caso e da lâmina).

## <span id="page-342-0"></span>14.3.4 Controles de reagente da HIS

#### 14.3.4.1 Controle de reagente positivo

Para a hibridização in situ, usar a sonda de controle positiva.

- <sup>l</sup> Usar no lugar da sonda com um corte de cada espécime do paciente para fornecer informações sobre a preservação de ácidos nucleicos nos tecidos bem como a acessibilidade de ácidos nucleicos com a sonda.
- O protocolo para o controle de sonda positivo deve corresponder aquele da sonda do teste.
- · Se o controle de sonda positivo falhar na demonstração de coloração positiva, os resultados com os espécimes em teste devem ser considerados inválidos.

#### 14.3.4.2 Controle de reagente negativo

Para a hibridização in situ, usar a sonda de controle negativo.

- O protocolo para o controle de sonda negativo deve corresponder aquele da sonda do teste.
- <sup>l</sup> Usar no lugar da sonda com um corte histológico de cada espécime do paciente para avaliar a coloração inespecífica e permitir melhor interpretação da coloração específica.
- <sup>l</sup> O período de incubação para o controle de reagente negativo deve corresponder aquele da sonda.
- <sup>l</sup> Usar uma lâmina do controle de reagente negativo individual para cada método de recuperação empregado (incluindo sem recuperação) para uma dada sonda.
- <sup>l</sup> Para diferenciar atividade enzimática endógena ou de ligação enzimática não específica de imunorreatividade específica, colorir tecidos do paciente adicionais exclusivamente com o cromógeno substrato ou com os complexos enzimáticos e o cromógeno substrato, respectivamente.

## <span id="page-343-0"></span>14.3.5 Os benefícios do controle de qualidade

Os benefícios do controle de qualidade são resumidos na tabela abaixo.

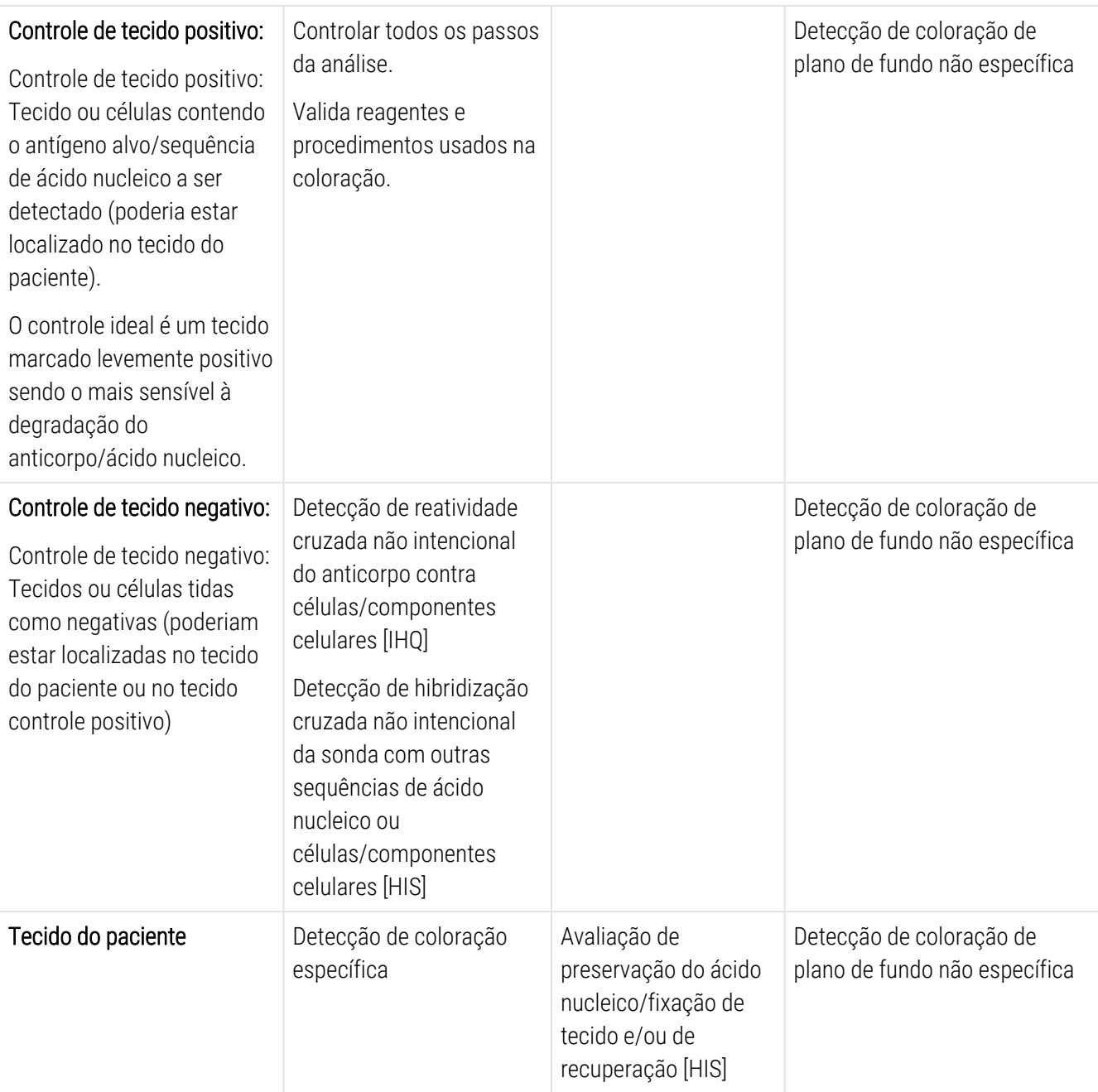

## <span id="page-344-0"></span>14.4 Interpretação da coloração

Um patologista qualificado que tem experiência nos procedimentos de imunohistoquímica e/ou de hibridização in situ deve avaliar os controles e qualificar o produto marcado antes de interpretar os resultados.

A especificidade e a sensibilidade da detecção do antígeno são dependentes do anticorpo primário específico utilizado. Para garantir a coloração desejada, otimizar cada anticorpo específico no sistema BOND, variando o tempo de incubação e/ou a concentração do anticorpo específico. Falha na otimização do anticorpo específico pode resultar na detecção do antígeno abaixo da ideal.

Consultar:

- [14.4.1 Controle](#page-344-1) de tecido positivo
- [14.4.2 Controle](#page-344-2) de tecido negativo
- <span id="page-344-1"></span>• [14.4.3 Tecido](#page-345-1) do paciente

## 14.4.1 Controle de tecido positivo

Examinar primeiro o controle de tecido positivo para certificar-se de que todos os reagentes estão funcionando apropriadamente.

Quando usar sistema com base no DAB, a presença de um produto de reação marrão (3,3' diaminobenzidina tetracloreto, DAB) com as células alvo indica reatividade positiva. Ao usar o sistema Polymer Red Detection Systems, a presença de um produto de reação vermelho com as células alvo indica reatividade positiva. Se o controle de tecido positivo não demonstrar coloração positiva, os resultados com os espécimes do teste devem ser considerados inválidos.

## <span id="page-344-2"></span>14.4.2 Controle de tecido negativo

Examinar o controle de tecido negativo após o controle de tecido positivo para verificar a especificidade da marcação do antígeno/ácido nucleico alvo pelo anticorpo primário/sonda.

A ausência de coloração específica no tecido de controle negativo confirma a ausência de reatividade cruzada do anticorpo/sonda com as células/componentes celulares.

Se coloração específica (coloração falso positiva) ocorrer no controle de tecido externo negativo, os resultados devem ser considerados inválidos. Coloração não específica, se presente, geralmente tem uma aparência difusa. Coloração esporádica do tecido conectivo também pode ser observado nos cortes histológicos de tecidos excessivamente fixados em formalina. Usar células intactas para a interpretação de resultados de coloração. Células necróticas ou degeneradas geralmente não são especificamente marcadas.

## <span id="page-345-1"></span>14.4.3 Tecido do paciente

Por último, examinar os espécimes do paciente marcados com o anticorpo primário/sonda.

A intensidade de coloração positiva deve ser avaliada dentro do contexto de qualquer coloração de plano de fundo não específica do controle de reagente negativo. Assim como qualquer teste de imunohistoquímica ou de hibridização in situ, um resultado negativo significa que o antígeno/ácido nucleico não foi detectado, não significa que o antígeno/ácido nucleico estava ausente nas células ou no tecido testado.

<span id="page-345-0"></span>Se necessário, usar um painel de anticorpos para identificar as reações negativas falsas.

## 14.5 Limitações gerais

- A imunohistoquímica e hibridização in situ são processos de diagnóstico de múltiplos passos que requerem treinamento especializado na seleção dos reagentes apropriados; seleção de tecido, fixação e processamento; preparação da lâmina; e interpretação dos resultados de coloração.
- <sup>l</sup> A coloração de tecido depende do manuseio e do processamento do tecido antes da coloração. Fixação, congelamento, descongelamento, lavagem, secagem, aquecimento, secionamento ou contaminação com outros tecidos ou fluidos podem produzir artefatos, aprisionamento de anticorpo ou resultados negativos falsos. Resultados inconsistentes podem ser devido às variações nos métodos de fixação e embebimento ou irregularidades inerentes do tecido <sup>[18](#page-347-15)</sup>.
- <sup>l</sup> Contra-coloração excessiva ou incompleta pode comprometer a interpretação dos resultados.
- <sup>l</sup> A interpretação clínica de qualquer coloração ou da sua ausência deve ser complementada por estudos morfológicos usando controles apropriados e deve ser avaliada dentro do contexto do histórico clínico do paciente e outros testes diagnósticos por um patologista qualificado.
- Os tecidos de pessoas infectadas com o vírus hepatite B e contendo o antígeno de superfície da hepatite B (HbsAg) pode exibir coloração inespecífica com a peroxidase de raiz-forte<sup>[19](#page-347-16)</sup>.
- <sup>l</sup> As reações negativas inesperadas nos neoplasmas pouco diferenciados pode ser devido à perda ou diminuição significativa da expressão do antígeno ou perda ou mutação(ções) do(s) gene(s) que codificam o antígeno. Os resultados positivos inesperados nos tumores pode ser da expressão de um antígeno normalmente não expressado em células normais morfologicamente semelhantes ou da persistência ou aquisição de um antígeno pelo neoplasma que desenvolve características morfológicas e imunohistoquímica associadas com outra linhagem celular (diferenciação divergente). Classificação histopatológica de tumores não é uma ciência exata e alguns relatos da literatura de coloração inesperada podem ser controversos
- Reagentes podem apresentar reações inesperadas nos tecidos não testados previamente. A possibilidade de reações inesperadas mesmo em tecidos testados não pode ser completamente eliminada devido à variabilidade biológica de expressão de antígeno/ácido nucleico alvo nos neoplasmas ou outros tecidos patológicos. Entrar em contato com o seu distribuidor local ou o escritório regional da Leica Biosystems para relatar qualquer reação inesperada.

#### IHQ

- Soro normal ou não imunizado do mesmo animal fonte que o antissoro usado nos passos de bloqueio podem causar resultados falso negativos ou falso positivos devido aos auto-anticorpos ou anticorpos naturais.
- <sup>l</sup> Resultados falso positivos na in IHQ podem ocorrer devido à ligação não imunológica de proteínas ou de produtos de substratos de reação. Eles também podem ser causados por atividade pseudo-peroxidase (eritrócitos), atividade de peroxidase endógena (citocromo C), ou biotina endógena (por exemplo, fígado, mama, cérebro, rim) dependendo do tipo de imunocoloração usada [16](#page-347-17) .
- <sup>l</sup> Casos de falso negativo na IHQ pode resultar de vários fatores, incluindo diminuição real do antígeno, perda ou alteração estrutural durante a "de-diferenciação" celular ou alteração por artefato de fixação ou de processamento. Assim como qualquer teste de imunohistoquímica, um resultado negativo significa que o antígeno não foi detectado, não significa que o antígeno está ausente no tecido testado.

#### **HIS**

- <sup>l</sup> Resultados falso positivos na HIS pode ocorrer devido à reatividade cruzada da sonda com outras sequências de ácido nucleico, bem como a ligação não específica da sonda ou dos reagentes de detecção com o tecido ou componentes do tecido <sup>[18](#page-347-15)</sup>. Controle de tecido negativo e de reagentes devem ser incluídos nos testes para auxiliar a identificar coloração falso positiva.
- DNA e RNA estão sujeitos à degradação pela atividade da nuclease <sup>[8](#page-347-12),[19](#page-347-16)</sup>. Portanto, é importante testar a sonda de controle positivo com tecido de paciente em paralelo com sonda específica e tecido de paciente para detectar degradação de ácido nucleico. A escolha de fixador influencia a conservação de ácidos nucleicos, por essa razão é recomendado tecido fixado em 10% formalina tamponada neutra <sup>[19](#page-347-16)</sup> . Assim como com qualquer teste de hibridização in situ , um resultado negativo significa que o ácido nucleico não foi detectado e não que o ácido nucleico estava ausente no tecido testado.

## <span id="page-347-0"></span>14.6 Referências

- <span id="page-347-2"></span><span id="page-347-1"></span>Coons AH et al. Immunological properties of an antibody containing a fluorescent group. Proc Soc Exp Biol Med 1941; 47:200-202.
- <span id="page-347-3"></span> Nakane PK and Pierce GB Jr. Enzyme labeled antibodies: Preparations and applications for the localizations of antigens. J Histochem Cytochem 1967; 14:929-931.
- Elias JM, Gown AM, Nakamura RM, Wilbur DC, Herman GE, Jaffe ES, Battifora H, and Brigati J. Special report: Quality control in immunohistochemistry. Am J Clin Path 1989; 92:836.
- <span id="page-347-5"></span><span id="page-347-4"></span>Nadji M and Morales AR. Immunoperoxidase techniques: a practical approach to tumor diagnosis. ASCP Press, Chicago. 1986.
- <span id="page-347-6"></span>True LD ed. Atlas of Diagnostic Immunohistopathology. Lippincott, Philadelphia.1990.
- <span id="page-347-11"></span> Gall JG, Pardue ML. Formation of RNA-DNA hybrid molecules in cytological preparation. Proceedings of the National Academy of the Sciences of the United States of America. 1969;63:378-383.
- <span id="page-347-12"></span> Shi S-R, Gu J, and Taylor CR. Antigen Retrieval Techniques: Immunohistochemistry and Molecular Morphology. Eaton Publishing, Natick. 2000.
- Miller RT, Swanson PE, and Wick MR. Fixation and epitope retrieval in diagnostic immunohistochemistry: a concise review with practical considerations. Appl Immunohistochem Mol Morphol. 2000 Sep;8(3):228-35.
- <span id="page-347-7"></span>Bancroft JD and Stevens A. Theory and Practice of Histological Techniques. 4th Edition. Churchill Livingstone, New York. 1996.
- Wolff et al. American Society of Clinical Oncology/College of American Pathologists Guideline Recommendations for Human Epidermal Growth Factor Receptor 2 Testing in Breast Cancer. Arch Pathol Lab Med 2007; 131:18–43.
- <span id="page-347-9"></span><span id="page-347-8"></span>Kiernan JA. Histological and Histochemical Methods: Theory and Practice. New York: Pergamon Press. 1981.
- <span id="page-347-10"></span>Sheehan DC. and Hrapchak BB. Theory and Practice of Histotechnology. St. Louis: C.V. Mosby Co. 1980.
- <span id="page-347-14"></span>Clinical Laboratory Improvement Amendments of 1988, Final Rule 57 FR 7163 February 28, 1992.
- O'Leary TJ, Edmonds P, Floyd AD, Mesa-Tejada R, Robinowitz M, Takes PA, Taylor CR. Quality assurance for immunocytochemistry; Proposed guideline. MM4-P. National Committee for Clinical Laboratory Standards (NCCLS). Wayne, PA. 1997;1-46.
- Battifora H. Diagnostic uses of antibodies to keratins: a review and immunohistochemical comparison of seven monoclonal and three polyclonal antibodies. Progress in Surg Path 6:1-15. eds. Fenoglio-Preiser C, Wolff CM, Rilke F. Field & Wood, Inc., Philadelphia.
- <span id="page-347-17"></span>College of American Pathologists (CAP) Certification Program for Immunohistochemistry. Northfield IL. http://www.cap.org
- Wilkinson DG. The theory and practice of in situ hybridisation. In: Wilkinson DG. (ed.) In Situ Hybridization A practical approach. 2nd Edition. New York: Oxford University Press, 1998, pp.18-20.
- <span id="page-347-16"></span><span id="page-347-15"></span>Nadji M, Morales AR. Immunoperoxidase, part I: the techniques and pitfalls. Lab Med 1983; 14:767.
- Omata M, Liew CT, Ashcavai M, and Peters RL. Nonimmunologic binding of horseradish peroxidase to hepatitis B surface antigen: a possible source of error in immunohistochemistry. Am J Clin Path 1980;73:626.
- Wilkinson DG. In situ hybridization: A practical approach. 2nd Edition. Oxford University Press, Oxford. 1998.
- <span id="page-347-13"></span> Weiss LM, Chen Y. Effects of different fixatives on detection of nucleic acids from paraffin-embedded tissues by in situ hybridization using oligonucleotide probes. The Journal of Histochemistry and Cytochemistry. 1991;39(9):1237-1242.
- Pontius CA, Murphy KA, Novis DA and Hansen AJ. CLIA Compliance Handbook: The Essential Guide for the Clinical Laboratory. 2nd Edition. Washington G-2 Reports, New York. 2003.

## 15 Gerenciamento de reagentes<br>(na estação de trabalho BONI (na estação de trabalho BOND)

## 15.1 Gerenciador do sistema BOND

## 15.1.1 Resumo

O gerenciador do sistema BOND é uma utilidade que permite fácil visualização do estado atual dos serviços primários do software usado pelo sistema BOND, permitindo parar e iniciar serviços individuais, tais como a Bobinador da Impressora, ou parar e iniciar todos os serviços.

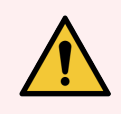

AVISO: Não desligar quaisquer dos serviços uma vez que o sistema BOND não continuará funcionando corretamente.

Entretanto, o suporte ao cliente pode solicitar que um ou mais serviços sejam parados e depois reiniciados, como parte de um processo de solução de problemas do sistema.

Para abrir o gerenciador do sistema BOND, localizar o ícone do gerenciador do sistema Leica BOND 4 na área de notificação do Windows e depois clicar no ícone.

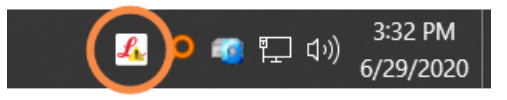

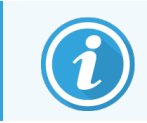

O ícone pode estar oculto; se estiver, clicar na flecha pequena para cima para vê-lo.

Se um erro do sistema BOND ocorrer, uma mensagem de notificação aparecerá; clicar sobre ela para escondê-la.

Para ocultar a janela do gerenciador do sistema BOND, clicar novamente o ícone na área de notificação do Windows.

## 15.1.2 Janela de gerenciamento do sistema BOND

Figura 15-1: Janela de gerenciamento do sistema BOND

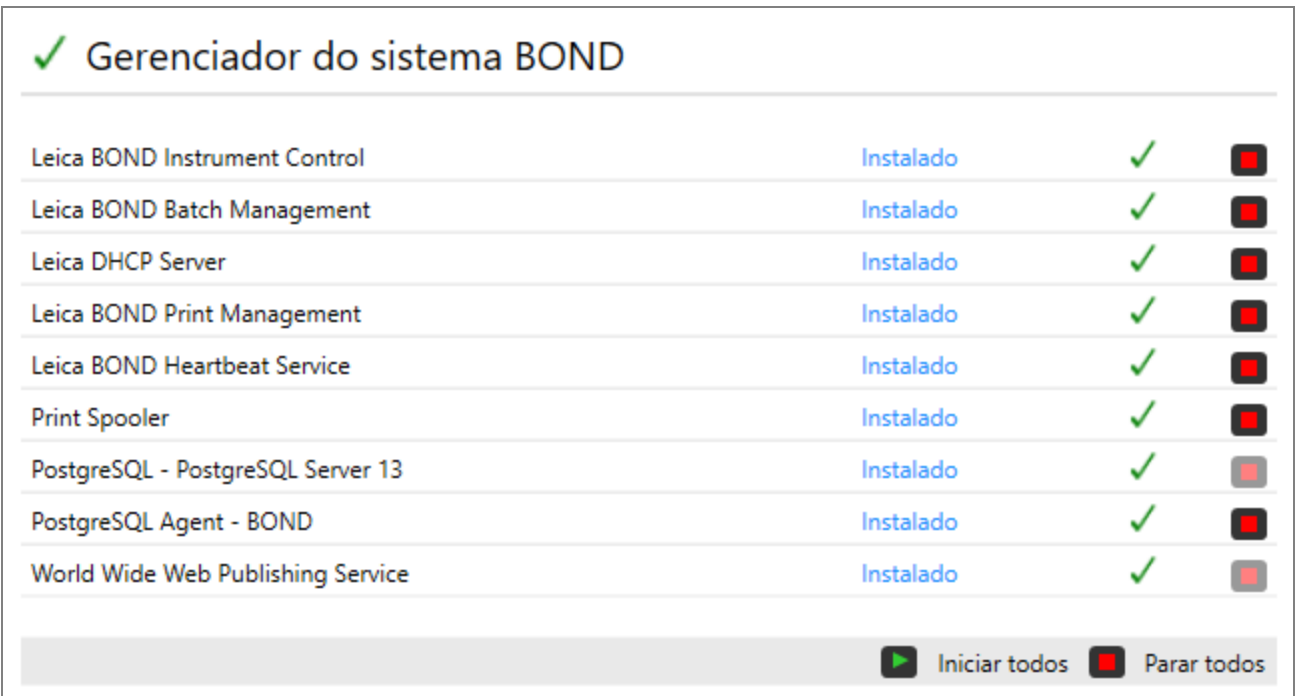

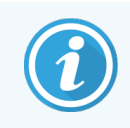

Se houver um erro no sistema BOND, o ícone do gerenciador do sistema BOND é atualizado para indicar que tipo de erro ocorreu:

- $\mathcal{L}_1$  um ou mais dos serviços foi interrompido ( $\blacklozenge$  também aparece no canto esquerdo superior da tela de gerenciamento do sistema BOND)
- $\bullet$  $\cdot$  incapaz de conectar-se ao BOND ( $\bullet$  também aparece no canto esquerdo superior da tela de gerenciamento do sistema BOND)

Nas instalações BOND-ADVANCE isso provavelmente significa que:

- <sup>l</sup> A estação de trabalho foi desligada; ou
- O terminal de rede foi desconectado; ou
- O interruptor do terminal de rede foi desligado.
- L O gerenciador do sistema BOND está indisponível (<sup>2</sup> também aparece no canto esquerdo superior da tela de gerenciamento do sistema BOND)

## 15.1.3 Parar serviços

Para parar um serviço específico, clicar o botão vermelho "Parar" no extrema direita do nome do serviço. Ou, para parar todos os serviços, clicar o botão Parar todos abaixo da lista de serviços.

Um diálogo aparece pedindo confirmação de que se deseja parar todos os serviços. Clicar Sim para continuar, ou Não para cancelar.

#### Figura 15-2: Diálogo da exigência de confirmação

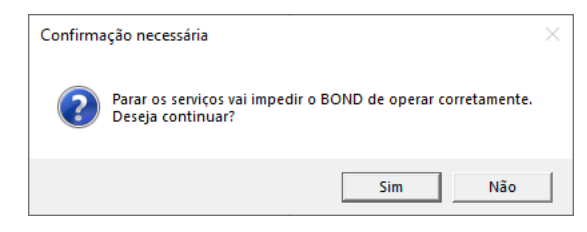

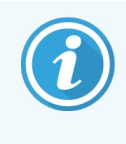

Alguns serviços não podem ser interrompidos (o PostgresSQL - o servidor PostgresSQL e o "Serviço de Publicação da Rede Mundial de Computadores" (World Wide Web Publishing Service), porque o gerenciador do sistema BOND depende deles para funcionar; e portanto os seus botões "Parar" são desabilitados.

### 15.1.4 Iniciar serviços

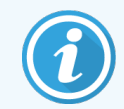

Na maioria dos casos, quando um serviço é interrompido, o BOND automaticamente reiniciará aquele serviço dentro de alguns minutos.

Se o sistema BOND não está funcionando como esperado e for descoberto que um ou mais serviços foram interrompidos, o gerenciador do sistema BOND pode ser usado para iniciar o(s) serviço(s) interrompido(s).

Para iniciar um serviço específico, clicar o botão verde Iniciar na extremidade direita do nome do serviço. Ou, para iniciar todos os serviços, clicar o botão Iniciar todos abaixo da lista de serviços.

Figura 15-3: Gerenciador do sistema BOND exibindo o triângulo de aviso (Serviço de bobinagem da impressora interrompido)

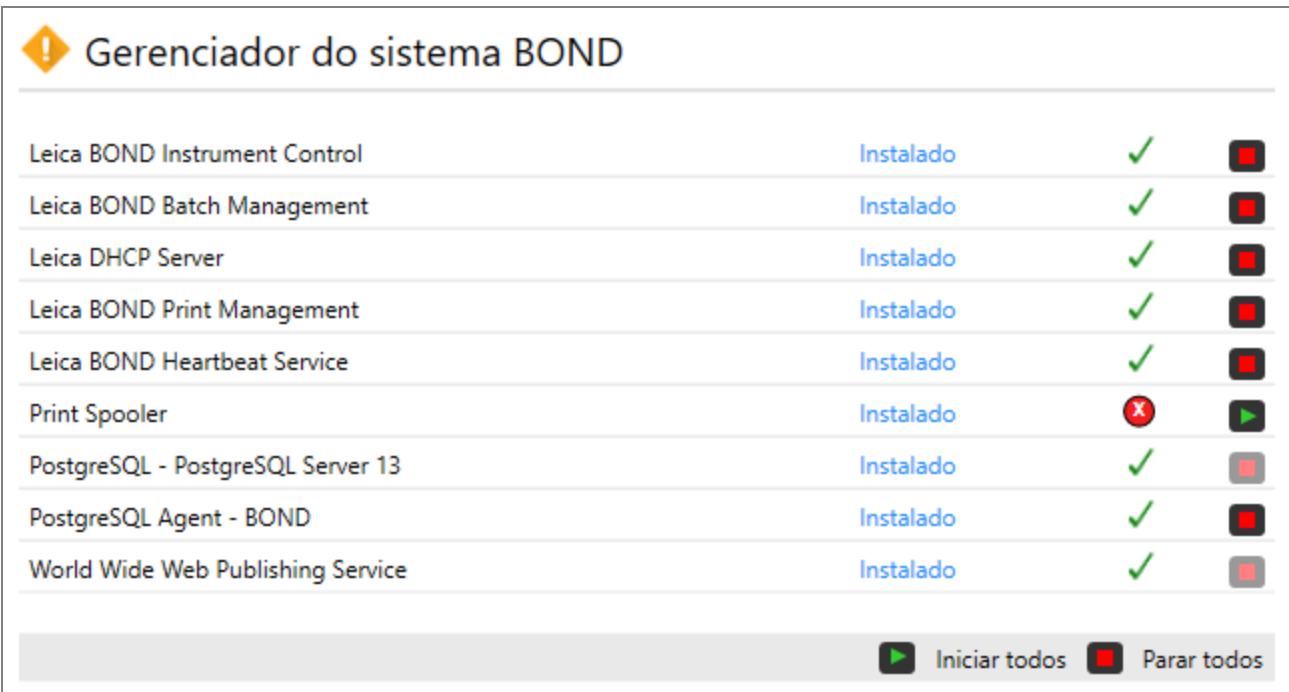

## 15.2 Redundância de disco rígido

Todas as estações de trabalho e terminais BOND incluem redundância de disco rígido para proteger o sistema BOND no caso de problemas com o disco rígido. Esse sistema de proteção monitora continuamente os discos rígidos do sistema e um ícone na área de notificação do Windows exibe o estado atual.

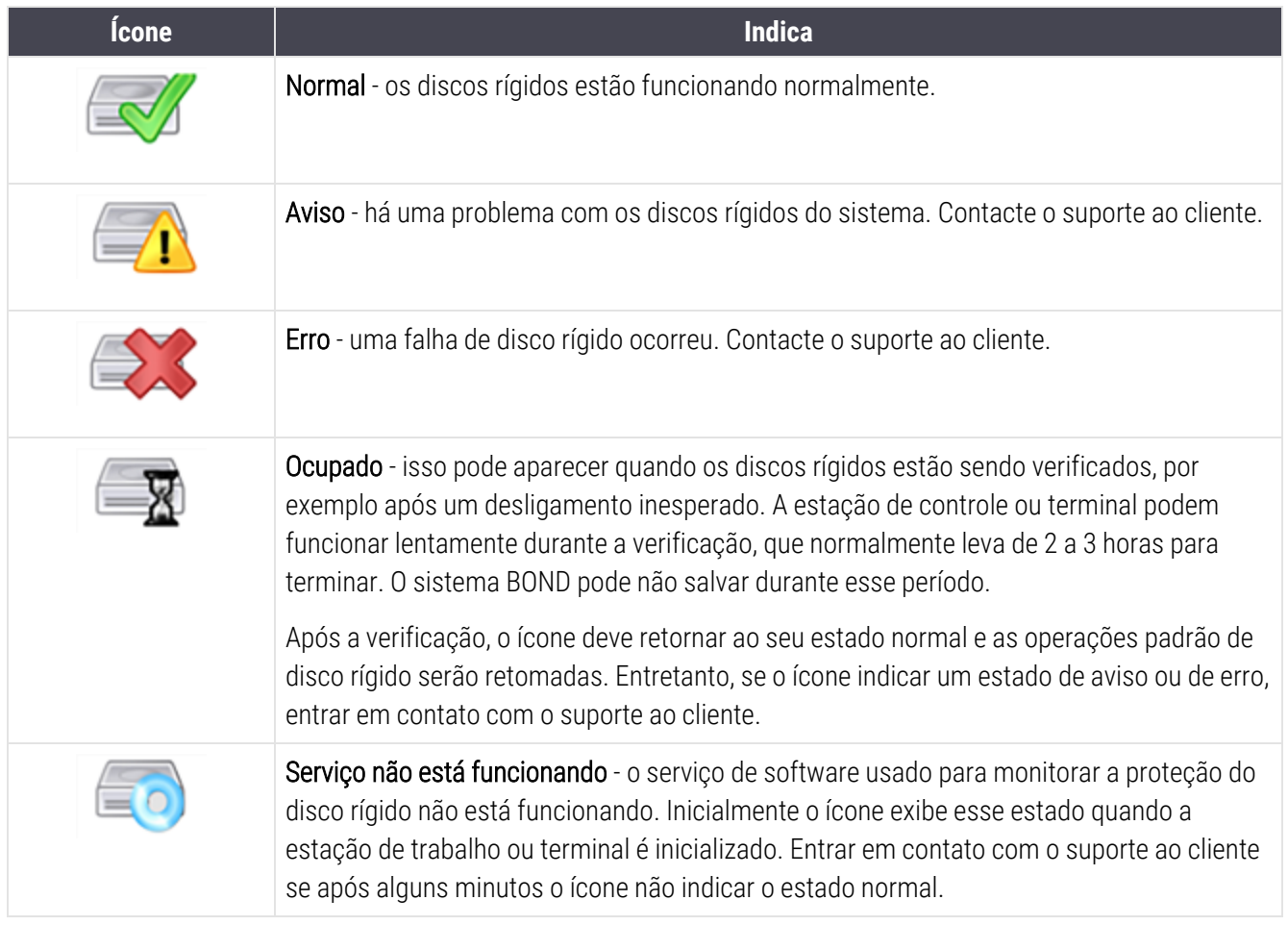

# 16 Operações do BOND-ADVANCE

## 16.1 Reiniciando o Sistema BOND-ADVANCE

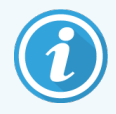

Este procedimento deve ser executado somente se:

- Você foi instruído a fazê-lo pelo suporte ao cliente da Leica Biosystems, ou
- <sup>l</sup> Está em preparação para uma falta de energia elétrica programada.

Usar o método seguinte para reiniciar completamente o sistema BOND:

- 1 Certifique-se de que todos os módulos de processamento estejam ociosos (ou seja, nenhuma bandeja deslizante esteja travada).
- 2 Desligar todos os módulos de processamento.
- 3 Desligue todos os terminais (clique em Iniciar > Desligar).
- 4 Desligar a estação de trabalho auxiliar (se houver) pressionando brevemente o interruptor de energia (consulte o exemplo abaixo).

5 Desligar a estação de trabalho primária pressionando brevemente o interruptor de energia (consulte [Figura](#page-354-0) [16-1\)](#page-354-0).

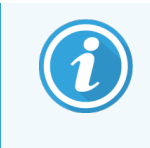

O interruptor de energia pode estar localizado atrás da cobertura frontal da estação de trabalho, que pode estar chaveada. Nesse caso, primeiro a chave deve ser obtida do responsável designado.

Acompanhe a tela do painel durante o desligamento, uma vez que um segundo toque no interruptor de energia pode ser necessário se o processo de desligamento parar na tela de login do Windows. Se isso ocorrer, espere por pelo menos 90 segundos e depois pressione brevemente o interruptor de energia novamente.

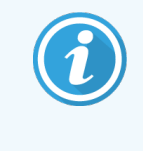

Quando o interruptor de energia é pressionado novamente, a estação de trabalho iniciará o desligamento. Não segurar por mais do que 2 segundos porque isso pode causar um reinício "hard" e desligar a estação de trabalho instantaneamente. Pode levar até 45 segundos para a estação de trabalho desligar (a luz do interruptor de energia apaga).

6 Esperar 2 minutos e depois ligar a estação de trabalho primária.

Se uma janela "Rastreador do evento desligar" aparecer, fechá-la selecionando Cancelar ou pressionando a tecla <Esc>.

- 7 Esperar 30 segundos e depois ligar a estação de trabalho secundária (se houver).
- 8 Após as estações de trabalho reiniciarem completamente, ligar todos os terminais.
- <span id="page-354-0"></span>9 Ligar todos os módulos de processamento.
- 10 Entre em cada terminal.

Figura 16-1: O interruptor de energia está localizado no painel frontal da estação de trabalho (exibido com a tampa removida)

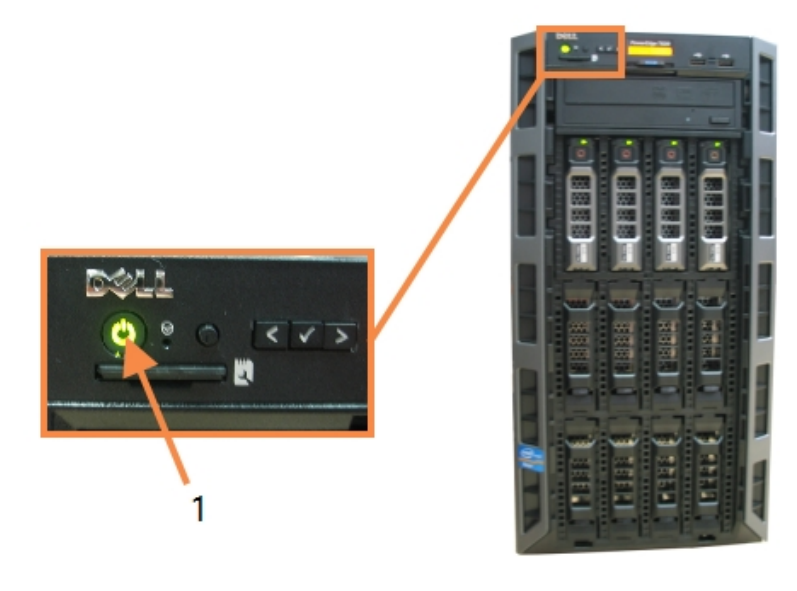

#### Legenda

1 Interruptor de energia

## 16.2 Trocar para a estação de trabalho secundária

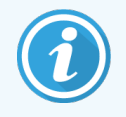

Estas instruções se aplicam somente aos sistemas BOND-ADVANCE que incluem uma estação de trabalho secundária (cópia de segurança). Este procedimento deve ser executado somente se:

- Você foi instruído a fazê-lo pelo suporte ao cliente da Leica Biosystems, ou
- <sup>l</sup> a estação de trabalho primária não está operando.

A estação de trabalho secundária entrará em operação no modo isolado e o seu sistema não terá capacidade extra para estação cópia de segurança. Entretanto, após o término deste procedimento, o sistema BOND continuará o processamento normalmente.

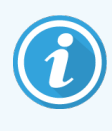

Durante o processo de troca, dados de processamento dos últimos 5 minutos podem ser perdidos. Também, quaisquer mensagens LIS que foram enviadas durante o processo de troca podem ser perdidas. Portanto, após a troca ter sido feita com sucesso, verificar se estão faltando quaisquer lâminas. Se este for o caso, reenviar os dados das lâminas via LIS ou criar manualmente no BOND as lâminas faltantes.

- 1 Fechar todas as ocorrências de clientes de administração e clínicos em todos os terminais BOND-ADVANCE.
- 2 Desconectar o cabo de rede do terminal da porta rotulada T1 ou T2 na estação de trabalho primária, e então reconectar o cabo na mesma porta na estação de trabalho secundária.

<span id="page-355-0"></span>Consulte [Figura](#page-355-0) 16-2.

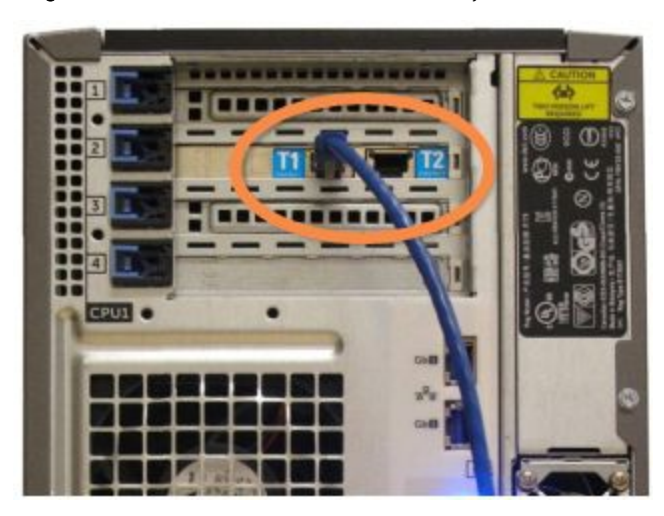

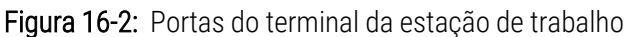

3 Desconectar o cabo de rede do instrumento da porta rotulada I1 ou I2 na estação de trabalho primária, e então reconectar o cabo na mesma porta na estação de trabalho secundária.

<span id="page-356-0"></span>Consulte [Figura](#page-356-0) 16-3.

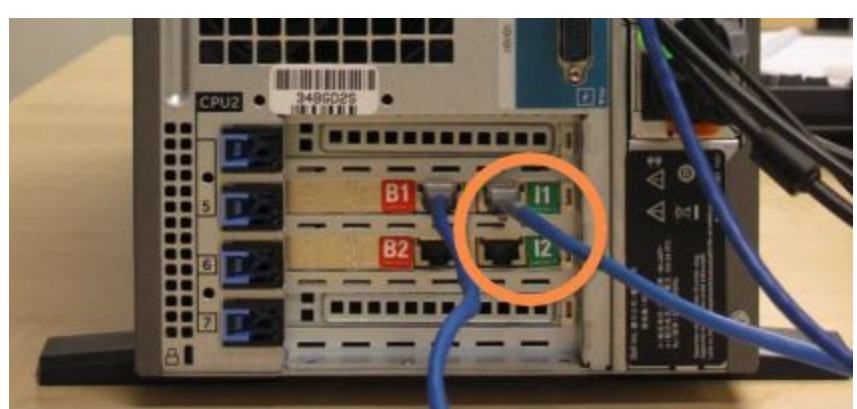

Figura 16-3: Portas de instrumento da estação de trabalho

<span id="page-356-1"></span>4 Desconecte o cabo da ponte de comando da porta B1 ou B2 na estação de trabalho primária. Consulte [Figura](#page-356-1) 16-4.

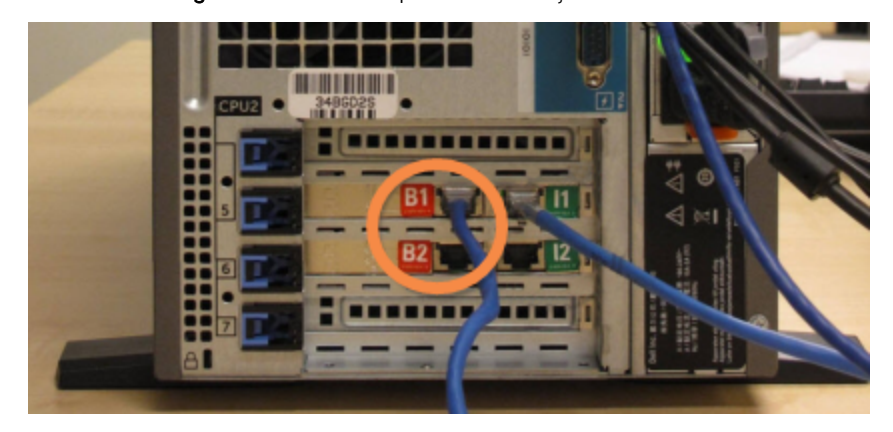

Figura 16-4: Portas ponte da estação de trabalho

5 Se houver um cabo de Ethernet (usado para conexão opcional do BOND RemoteCare) na porta Gb(1) ou Gb(2) na estação de trabalho primária, desconectá-lo e depois novamente conectar esse cabo à mesma porta na estação de trabalho secundária.

<span id="page-357-0"></span>Consulte [Figura](#page-357-0) 16-5.

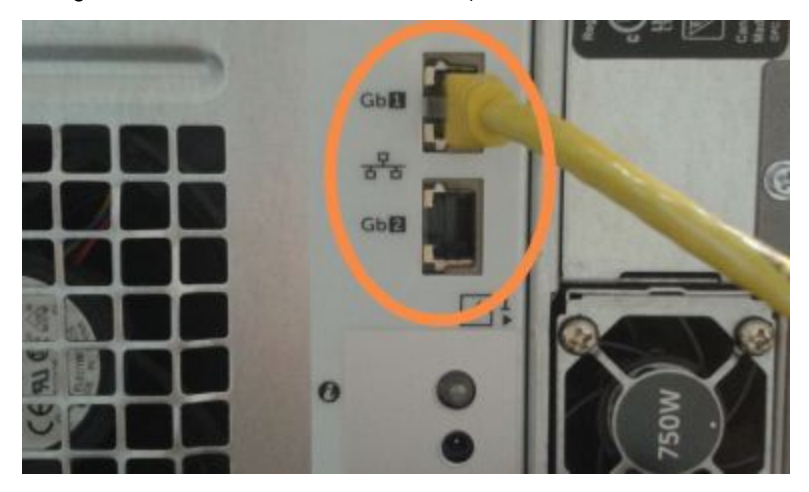

Figura 16-5: Portas Ethernet usadas para o BOND RemoteCare

O sistema BOND-ADVANCE detecta quando os cabos de rede estão conectados à estação de trabalho secundária e exibe um diálogo de confirmação em todos os terminais.

<span id="page-357-1"></span>Consulte [Figura](#page-357-1) 16-6.

Figura 16-6: Diálogo - Estação de trabalho secundária (cópia de segurança) está conectada

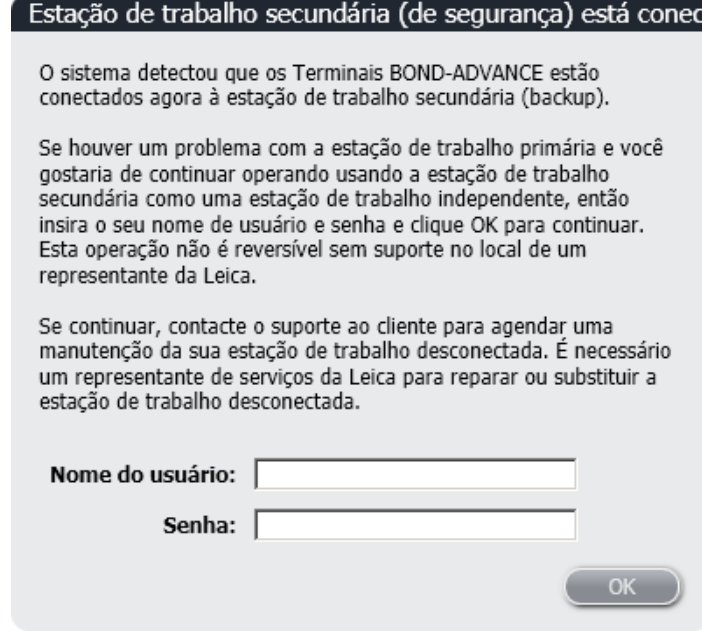

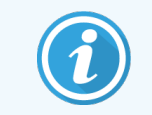

A troca não é reversível sem o suporte no local de um assistente técnico da Leica Biosystems.

- 6 Para confirmar a continuação da troca:
	- a Inserir o nome do usuário e a senha nos campos fornecidos.
	- **b** Clique em **OK** para confirmar.

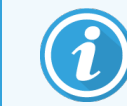

Se antes outro usuário escolher continuar com a troca, o diálogo acima desaparecerá.

- 7 Após confirmar a troca, desligar a estação de trabalho primária.
- <span id="page-358-0"></span>8 Aguardar até que o sistema indique que a conversão para isolado ocorreu (consulte [Figura](#page-358-0) 16-7), depois reiniciar o cliente clínico e entrar no sistema normalmente.

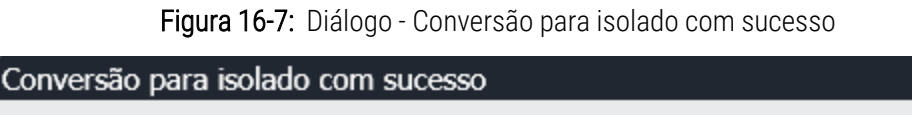

Se ainda o não tiver realizado, conecte o cabo de rede do instrumento na porta I1 ou I2 on the da estação de trabalho secundária (agora independente).

Deve realizar manualmente e imediatamente uma cópia de segurança do banco de dados.

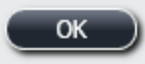

9 Abra imediatamente o cliente de administração e execute uma cópia de segurança manual do banco de dados. Consulte [10.5.1 Configurações](#page-252-0) laboratoriais.

Após a conclusão da troca para a estação de trabalho secundária, o estado de todas as lâminas e do instrumento deve ser automaticamente atualizado, mostrando o estado do sistema mais recente. Entretanto, se qualquer corrida concluiu enquanto os instrumentos estavam desconectados da estação de trabalho, os estados das corridas ainda aparecerão como Em andamento. Nesse caso, a bandeja de lâminas afetada deve ser destravada para atualizar o estado do conjunto de coloração de lâminas.

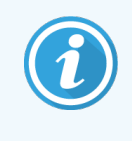

Entrar em contato com o suporte ao cliente para programar o serviço técnico da sua estação de trabalho desconectada. É necessário um representante técnico da Leica Biosystems para reparar ou substituir a estação de trabalho desconectada.

# 17 Substituição da impressora<br>17 de etiqueta da lâmina de etiqueta da lâmina

## 17.1 Substituir uma impressora Cognitive Cxi em uma instalação de servidor único

Usar o procedimento seguinte para substituir uma impressora Cognitive por uma nova impressora Cognitive.

- 1 Desligar o interruptor de energia na lateral da impressora antiga.
- 2 Desconectar o cabo USB e o cabo da fonte de energia da traseira da impressora antiga.
- 3 Conectar o cabo USB e o cabo da fonte de energia na impressora nova.
- 4 Ligar o interruptor de energia na lateral da impressora nova.

A tela da estação de trabalho BOND exibe uma mensagem na área de notificação (inferior direita) da área de trabalho que a impressora foi encontrada.

- 5 Navegue até: Início Windows > Dispositivos e Impressoras e encontre a impressora adicionada recentemente.
- 6 Clique com o botão direito do mouse nessa impressora e selecione Propriedades e então copie o nome da impressora.
- 7 Abra o cliente de administração, na tela de Configuração de Hardware, aba Etiquetadores de lâminas conforme descrito em 10.6.3 Etiquetadores de lâminas [10.6.3 Etiquetadores](#page-261-0) de lâminas. Selecione a impressora antiga que você substituiu.
- 8 Cole (sobrepondo o nome existente) no campo Nome da impressora ficando assim, por exemplo, "Cognitive Cxi 2 inch 300 DPI TT (Cópia 1)".
- 9 Clicar em Salvar.
- 10 Imprimir uma etiqueta de teste para confirmar o funcionamento da impressora.
# 17.2 Substituir uma impressora Cognitive Cxi em um Sistema BOND-ADVANCE

É necessário definir o endereço de IP estático da impressora nova para o mesmo valor da impressora antiga, antes de conectar a nova impressora ao sistema BOND-ADVANCE system.

Os endereços de IP das impressoras iniciam a partir de 192.168.5.101. Somente o último dígito é diferente para cada impressora. Por exemplo, o endereço de IP da impressora 2 é 192.168.5.102.

Os procedimentos abaixo explicam como encontrar o endereço de IP estático da impressora antiga e como definir este valor na impressora nova.

#### Painel frontal da impressora Cognitive

<span id="page-360-0"></span>[Figura](#page-360-0) 17-1 mostra o teclado e a tela LCD da impressora Cognitive Cxi.

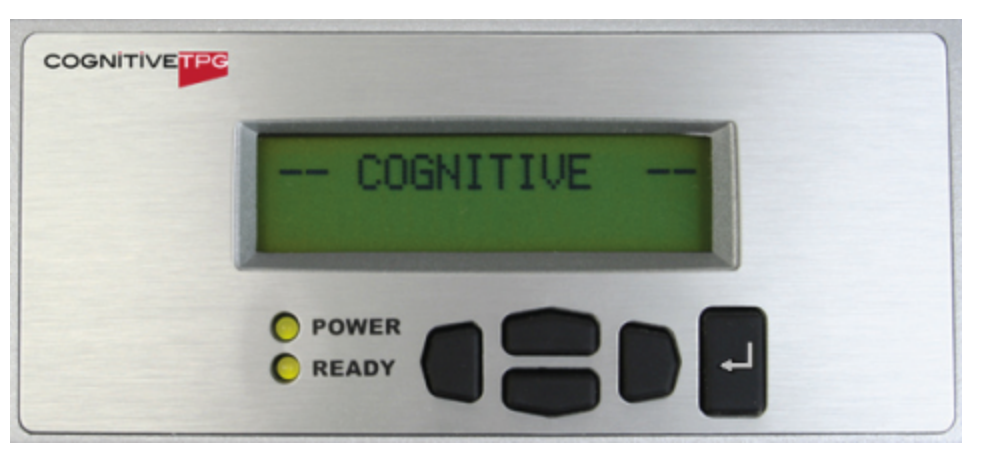

Figura 17-1: Teclado e tela LCD da impressora Cognitive

#### Ler o endereço de IP da impressora antiga

Executar o procedimento seguinte na impressora antiga para descobrir o endereço de IP e usá-lo na impressora nova:

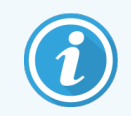

Se por qualquer motivo, a tela da impressora antiga não pode ser usada, usar o procedimento Descobrir o endereço de IP da [impressora](#page-362-0) para encontrar o endereço de IP na estação de trabalho.

1 Pressionar

A tela exibe Menu Principal: Menu Idioma.

- 2 Pressionar para exibir a opção de Configurar impressora.
- $\overline{3}$  Pressionar  $\overline{4}$  para exibir Configurar impressora: menu de comunicações.
- 4 Pressionar  $\Box$  para exibir Menu de comunicações: tempo limite.
- 5 Pressionar duas vezes para exibir Ethernet.
- 6 Pressionar .

A tela exibe Ethern - DHCP

7 Pressionar

A tela exibe DHCP Desligado. (Se exibir DHCP Ligado, pressionar para alterar o estado.)

8 Pressionar

A tela exibe a mensagem: Valor Foi Configurado.

- 9 Pressionar para exibir Configurar IP estático.
- 10 Pressionar  $\Box$  para exibir a configuração atual.
- 11 Anotar o endereço de IP estático.
- <span id="page-361-0"></span>12 Desligar a energia da impressora e desconectá-la da fonte de energia e da rede.

#### Definir endereço de IP da impressora

Executar o procedimento abaixo para definir a impressora nova com o endereço de IP estático correto.

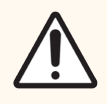

CUIDADO: Não conectar a impressora nova à rede BOND até o procedimento abaixo ter sido executado.

- 1 Conectar a impressora nova à fonte de energia e ligar o interruptor de energia na lateral da impressora.
- 2 Pressionar .

A tela exibe Menu Principal: Menu Idioma.

- 3 Pressionar para exibir a opção de Configurar impressora.
- 4 Pressionar para exibir Configurar impressora: menu de comunicações.
- $\overline{5}$  Pressionar  $\overline{5}$  para exibir Menu de comunicações: tempo limite.
- **Pressionar** duas vezes para exibir Ethernet.
- 7 Pressionar

A tela exibe Ethern - DHCP

8 Pressionar

A tela exibe DHCP Desligado. (Se exibir DHCP Ligado, pressionar para alterar o estado.)

9 Pressionar

A tela exibe a mensagem: Valor Foi Configurado.

- 10 Pressionar para exibir Configurar IP estático.
- 11 Pressionar  $\Box$  para exibir a configuração atual.
- 12 Inserir o endereço de IP anotado da impressora antiga. Usar os botões esquerdo e direito para mover o cursor para a esquerda e direita e usar os botões de "para cima" e "para baixo" para alterar o valor.
- 13 Pressionar

A tela exibe a mensagem: Valor Foi Configurado.

- 14 Pressionar várias vezes para retornar à tela principal -- COGNITIVE --.
- 15 Pressionar o interruptor de energia na lateral da impressora para a posição DESLIGADO. Depois colocar novamente na posição LIGADO.
- 16 Conectar o cabo de Ethernet à nova impressora para conectá-la à rede BOND.

#### Figura 17-2: Conector Ethernet

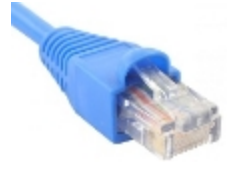

<span id="page-362-0"></span>17 Abrir o cliente de administração e imprimir uma etiqueta de teste.

#### Descobrir o endereço de IP da impressora

Se não for possível ler o endereço de IP na impressora antiga, usar o procedimento seguinte para determinar o endereço de IP da impressora nova.

- 1 Entrar na estação de trabalho BOND-ADVANCE como BONDDashboard.
- 2 Pressionar a tecla com o logo do Windows  $\sim$  + M para minimizar a tela do painel.
- 3 Na barra de tarefas do Windows, clique no botão Iniciar e selecione Dispositivos e Impressoras.

<span id="page-363-0"></span>4 Clicar com o botão direito do mouse no ícone da impressora Cognitive pertinente e selecionar Propriedades da impressora do menu pop-up, como mostrado na [Figura](#page-363-0) 17-3.

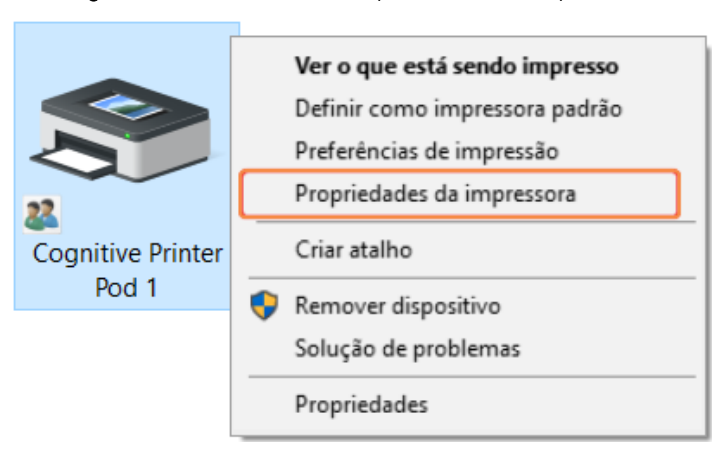

Figura 17-3: Selecionar Propriedades da Impressora

O sistema exibe a janela do diálogo Propriedades.

5 Selecionar a aba Portas.

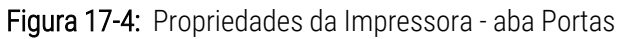

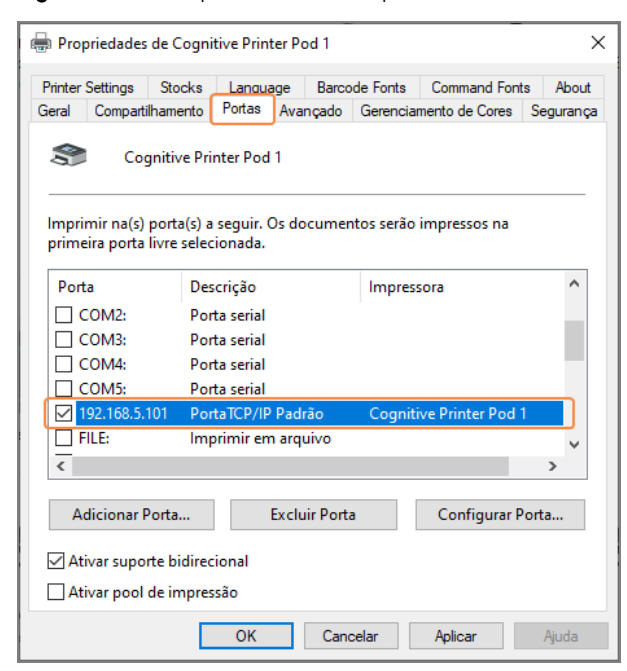

- 6 Anotar o endereço de IP na coluna Porta da impressora selecionada. (Pode ser necessário expandir a coluna Porta arrastando a borda da coluna.)
- 7 Clicar em Cancelar para fechar a janela do diálogo.
- 8 Fechar a janela Dispositivos e Impressoras.
- 9 Pressionar Alt+Tab para exibir o painel BOND.
- 10 Usar o endereço de iP do passo 6 para executar o procedimento em Definir endereço de IP da [impressora](#page-361-0).

#### <span id="page-364-0"></span>17.3 Substituir uma impressora Zebra por uma impressora Cognitive Cxi em um Sistema de servidor único

Usar o procedimento seguinte para substituir uma impressora Zebra TLP 3842 ou GX430t por uma impressora Cognitive Cxi.

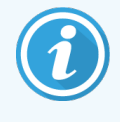

Se a impressora Zebra estava conectada por um cabo "paralelo", ele pode ser desconectado da estação de trabalho BOND. É necessário um cabo USB para conectar a impressora Cognitive à estação de trabalho BOND.

- 1 Desligar o interruptor de energia na traseira da impressora Zebra.
- 2 Desconectar o cabo paralelo ou o cabo USB e o cabo da fonte de energia da traseira da impressora.
- 3 Desconectar a fonte de energia da impressora Zebra da tomada de energia.
- 4 Conectar a fonte da impressora Cognitive à tomada de energia.
- 5 Conectar o cabo USB e o cabo da fonte de energia na impressora Cognitive.
- 6 Ligar o interruptor de energia na lateral da impressora.

A tela da estação de trabalho BOND exibe uma mensagem na área de notificação (inferior direita) da área de trabalho que a impressora foi encontrada.

- 7 Na barra de tarefas do Windows, clique no botão Iniciar e selecione Dispositivos e Impressoras.
- 8 Confirmar que a impressora aparece como "Cognitive Cxi 2 inch 300 DPI TT".
- 9 Faça login no cliente de administração BOND.
- 10 Abrir a tela de Hardware, aba Etiquetadores de lâminas.
- 11 Clicar Adicionar impressora (inferior esquerdo da tela).
- 12 No painel direito da tela, insira:
	- Mostrar nome: usar o nome da impressora: Cognitive Cxi 2 inch 300 DPI TT
	- Nome da impressora: o mesmo nome novamente
	- Nome do Host (servidor): deixar este campo em branco.
	- Modelo da impressora: selecionar o modelo da impressora: Cognitive Cxi
- 13 Clicar em Salvar.
- 14 Clicar com o botão direito do mouse na impressora Zebra da lista.
- 15 Selecionar Excluir entre as opções exibidas em um pop-up.
- O sistema exibe a mensagem: "Tem certeza de que deseja excluir a impressora?"
- Clicar Sim.

# 18 Especificações

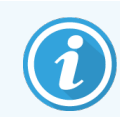

Esta seção não se aplica ao módulo de processamento BOND-PRIME. Consultar o manual do usuário do BOND-PRIME separado.

- [18.1 Especificações](#page-366-0) do sistema
- [18.2 Especificações](#page-367-0) físicas
- 18.3 Energia elétrica e [requerimentos](#page-367-1) UPS
- [18.4 Especificações](#page-368-0) ambientais
- [18.5 Especificações](#page-368-1) operacionais
- **·** [18.6 Lâminas](#page-369-0) de microscópio
- <span id="page-366-0"></span>• 18.7 Transporte e [armazenamento](#page-370-0)

# 18.1 Especificações do sistema

<span id="page-366-1"></span>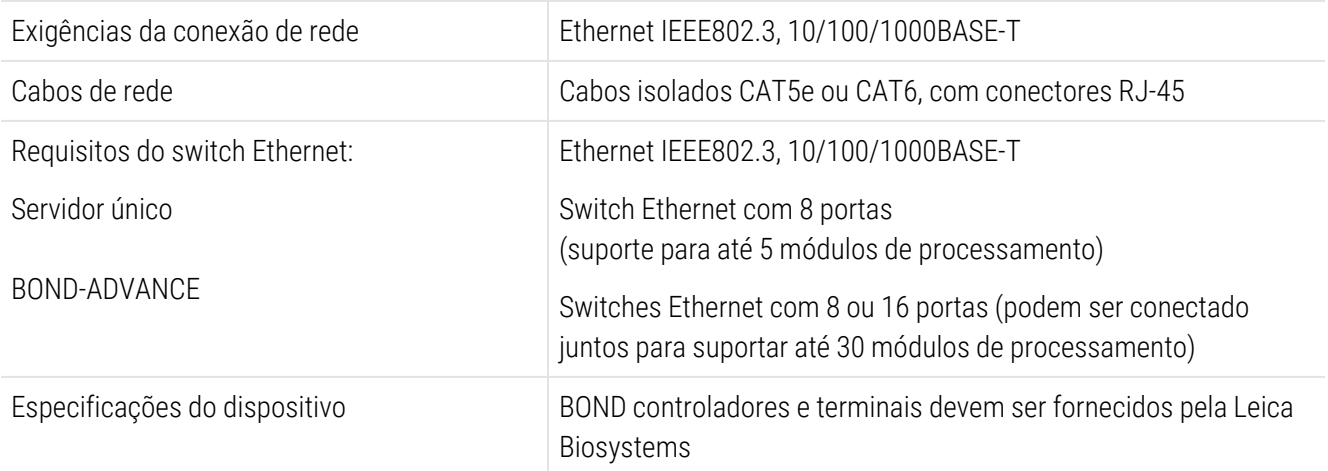

# <span id="page-367-0"></span>18.2 Especificações físicas

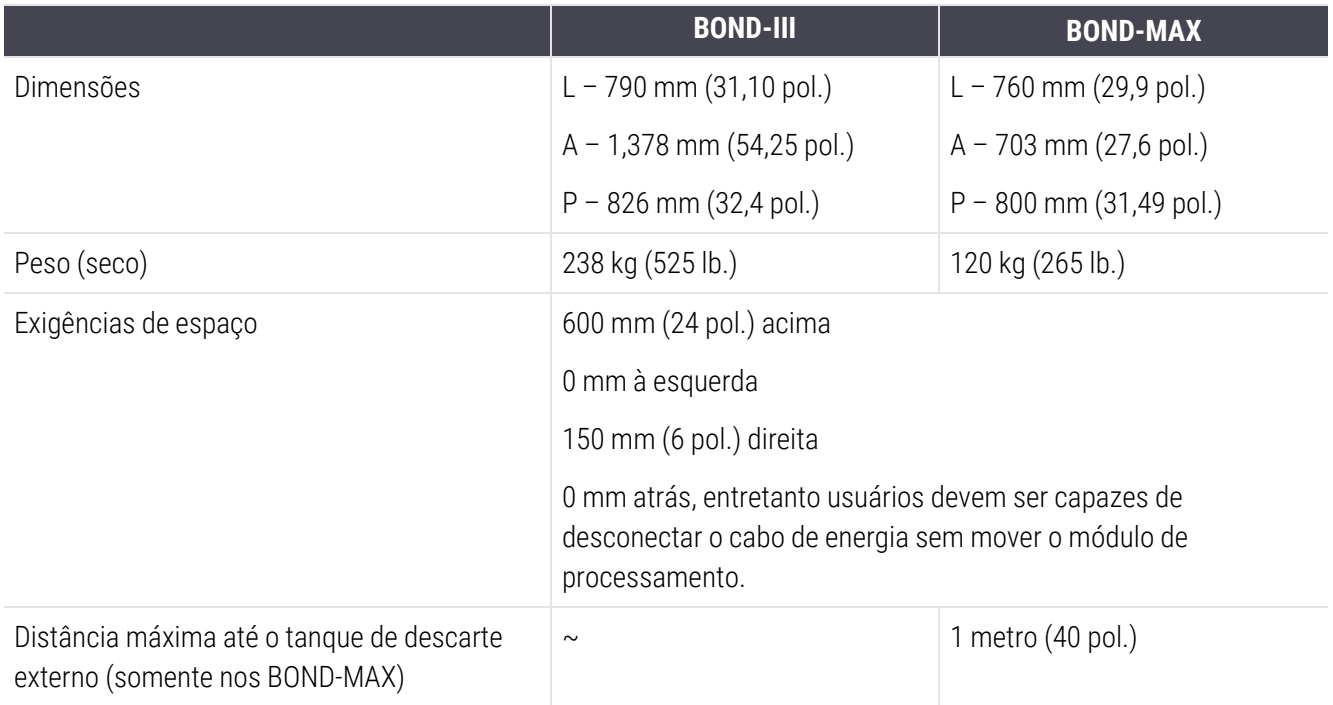

# <span id="page-367-2"></span><span id="page-367-1"></span>18.3 Energia elétrica e requerimentos UPS

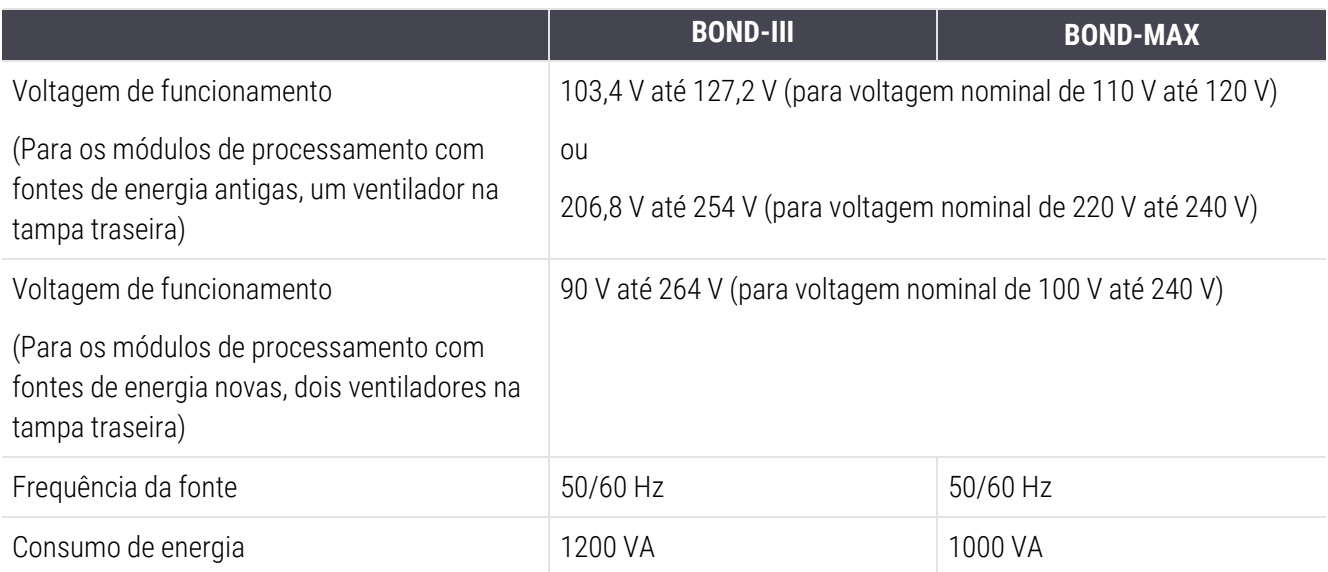

# <span id="page-368-0"></span>18.4 Especificações ambientais

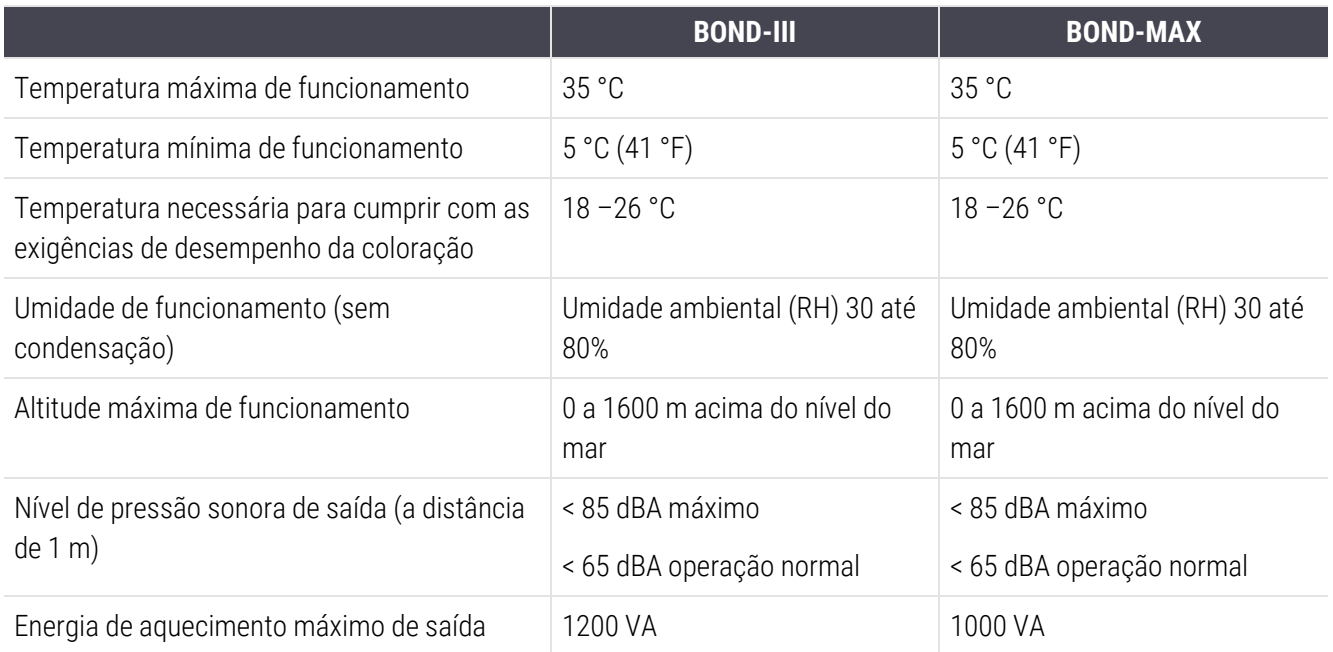

# <span id="page-368-1"></span>18.5 Especificações operacionais

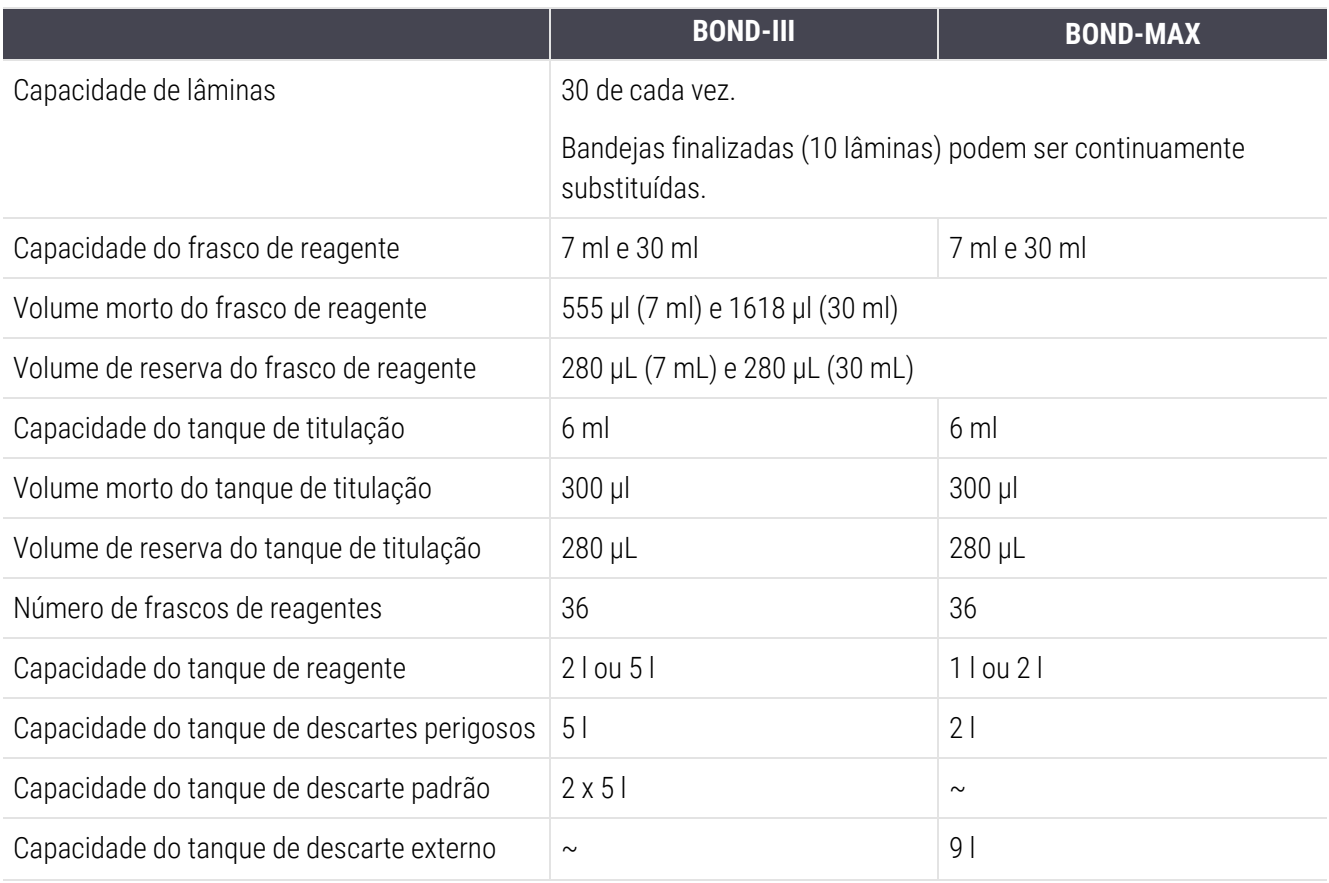

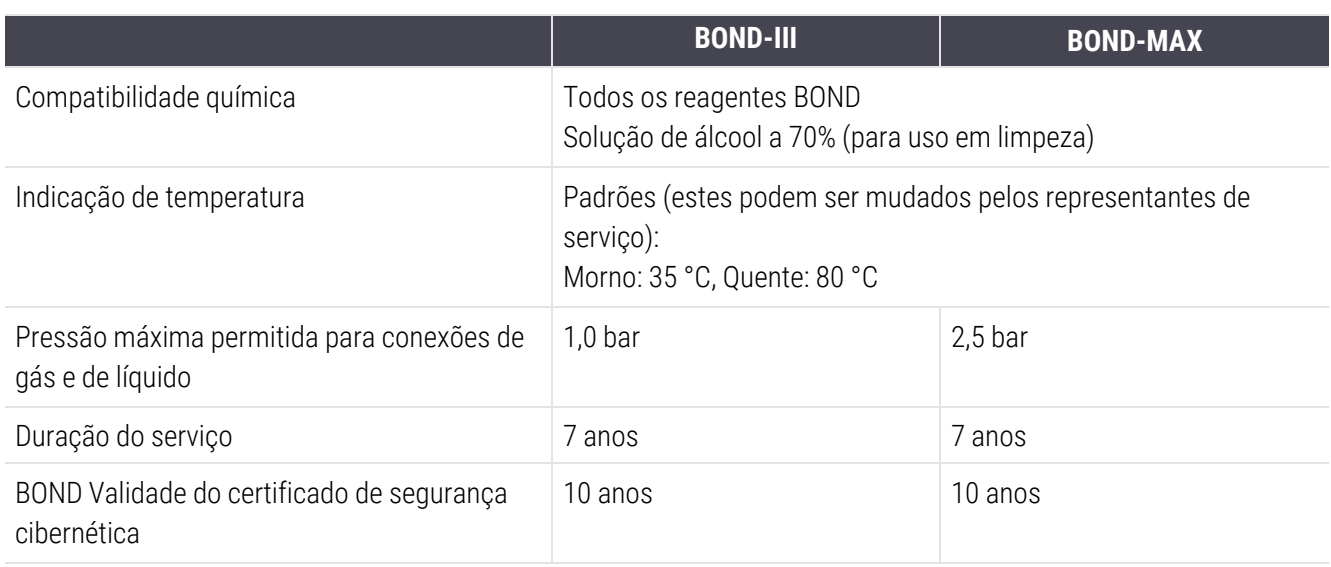

# <span id="page-369-0"></span>18.6 Lâminas de microscópio

<span id="page-369-1"></span>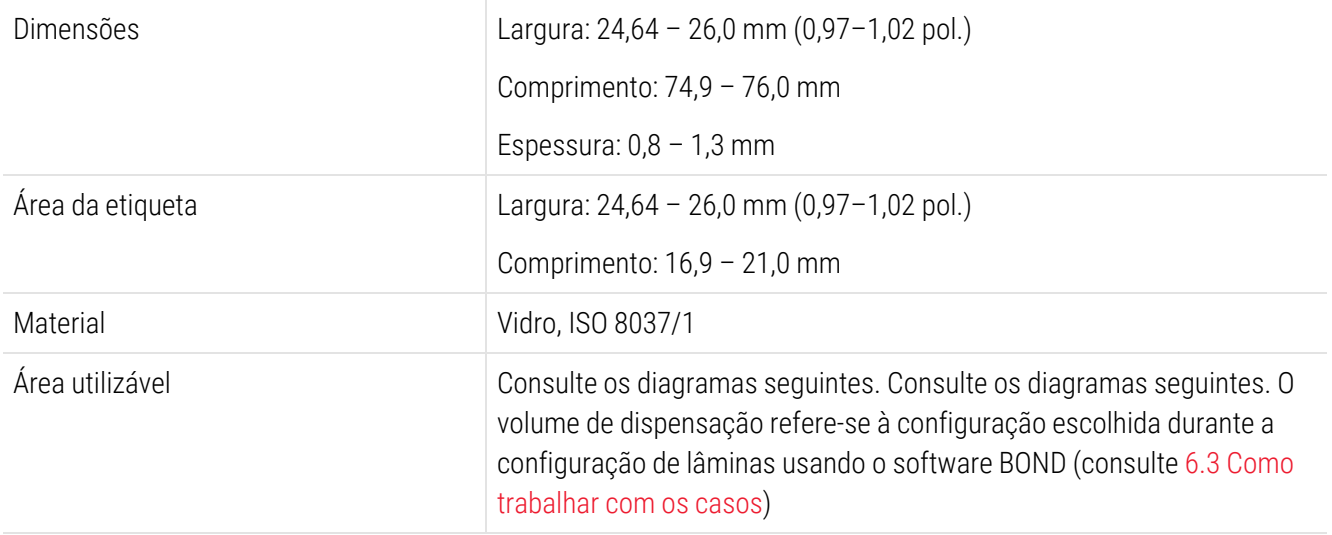

#### Figura 18-1: As áreas utilizáveis das lâminas pelo módulo de processamento BOND

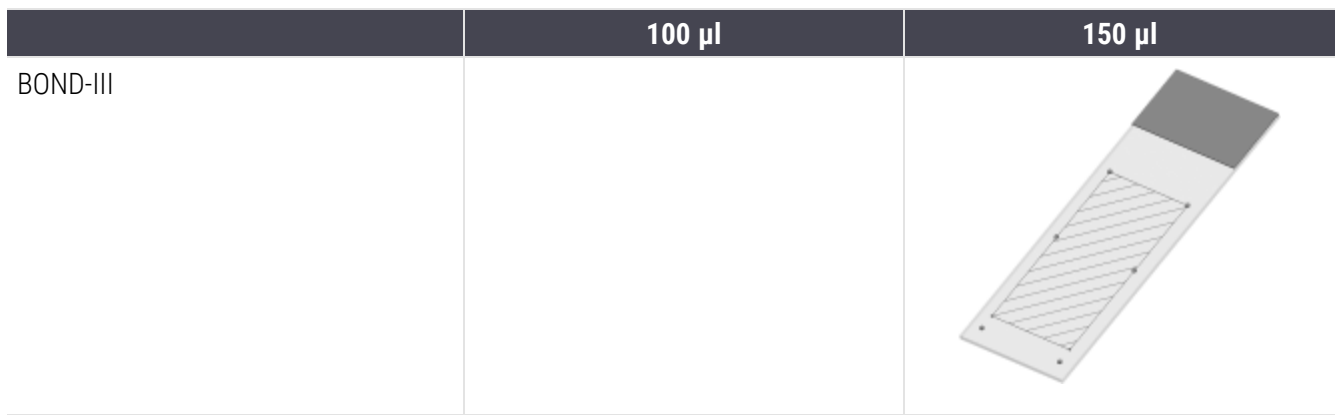

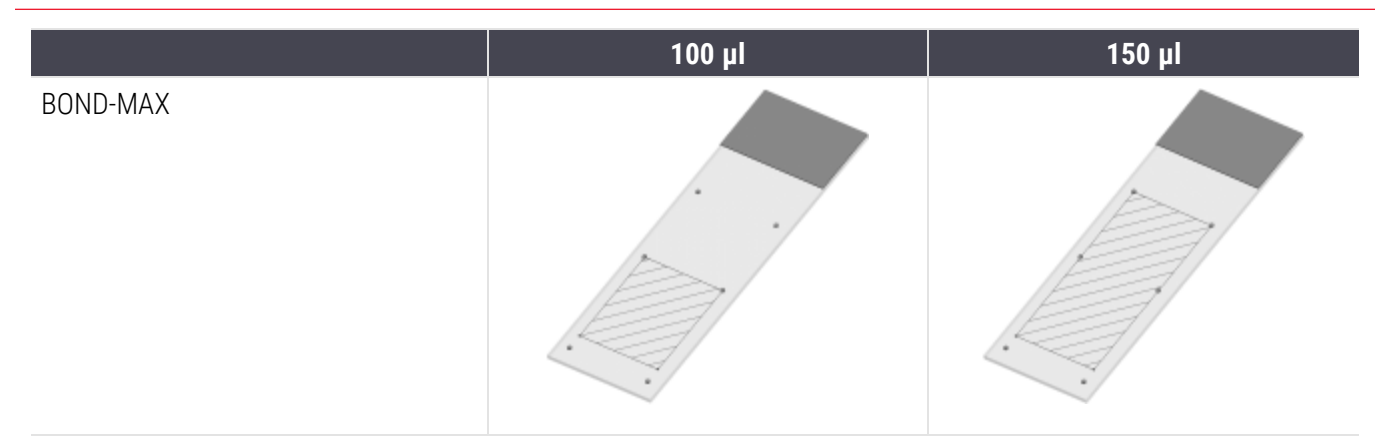

# <span id="page-370-0"></span>18.7 Transporte e armazenamento

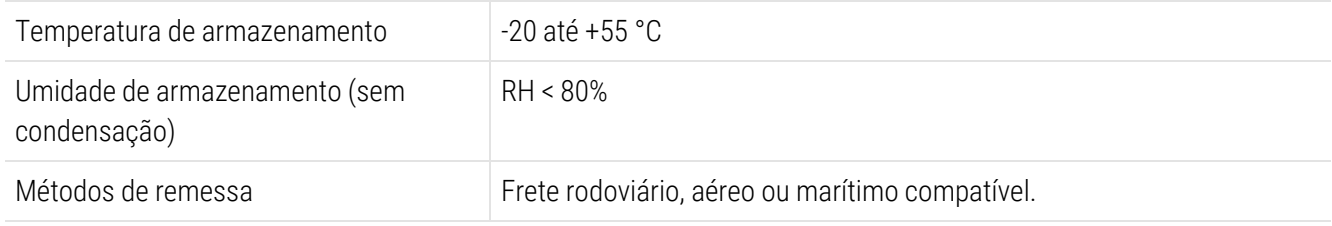

<span id="page-370-1"></span>Observar que as informações acima são apenas para módulos de processamento embalados.

Consultar para módulos de processamento [18.4 Especificações](#page-368-0) ambientais desembalados.

# Índice

#### A

#### adicionar caso [145](#page-145-0) lâmina [152](#page-152-0) painel [156](#page-156-0) reagente [208](#page-208-0) administrador, função do usuário definição [238](#page-238-0) descrição [82](#page-82-0) Ajuda [90](#page-90-0) acesso [31](#page-31-0) alarmes [88](#page-88-0) aquecedores [48](#page-48-0) aquecimento [337](#page-337-0) arquitetura do sistema BOND [76](#page-76-0) atualização de software [93](#page-93-0) atualização do banco de dados ................................. [249](#page-249-0) atualizar de dados do banco de dados [249](#page-249-0) avisos [5,](#page-5-0) [88](#page-88-0) avisos legais [1](#page-1-0) avisos normativos [11](#page-11-0)

#### B

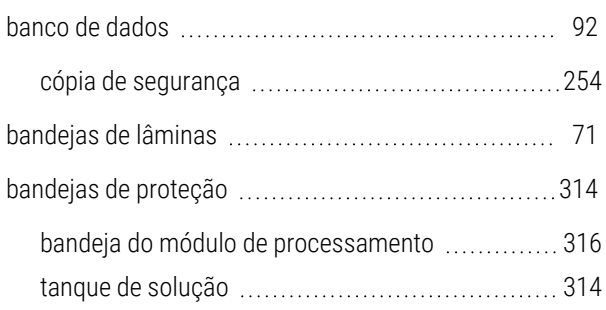

#### bandejas de reagente

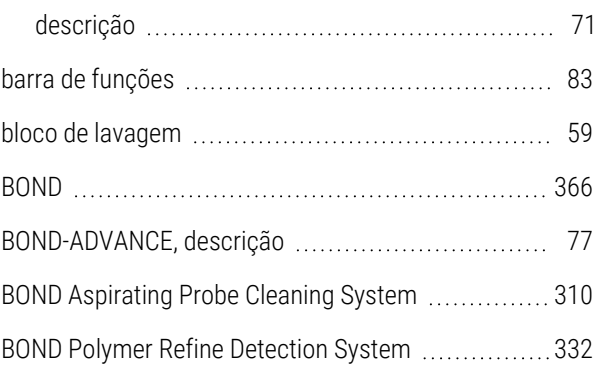

#### C

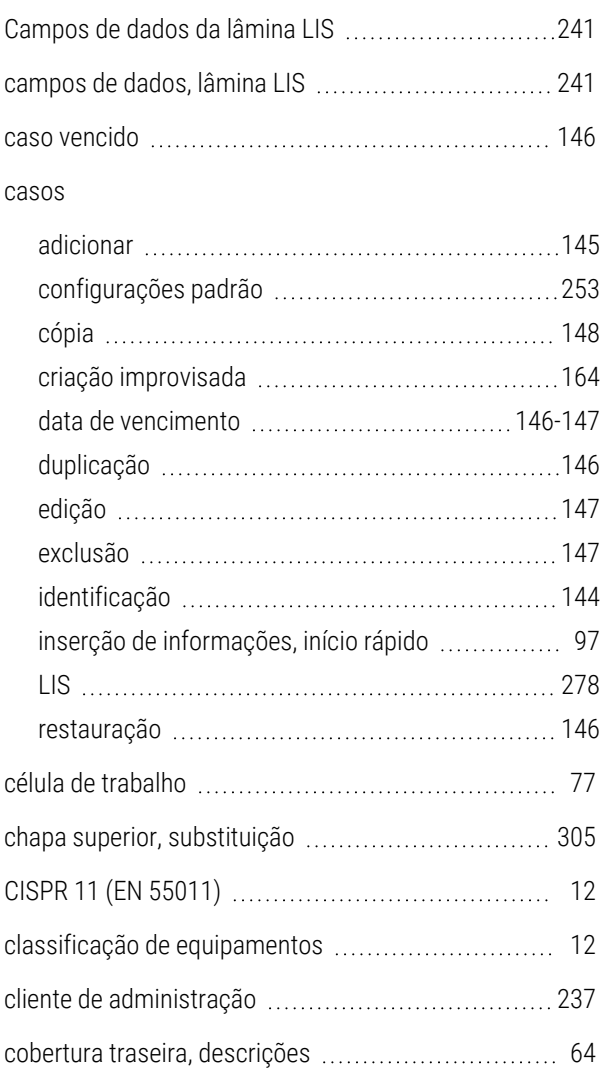

#### coloração

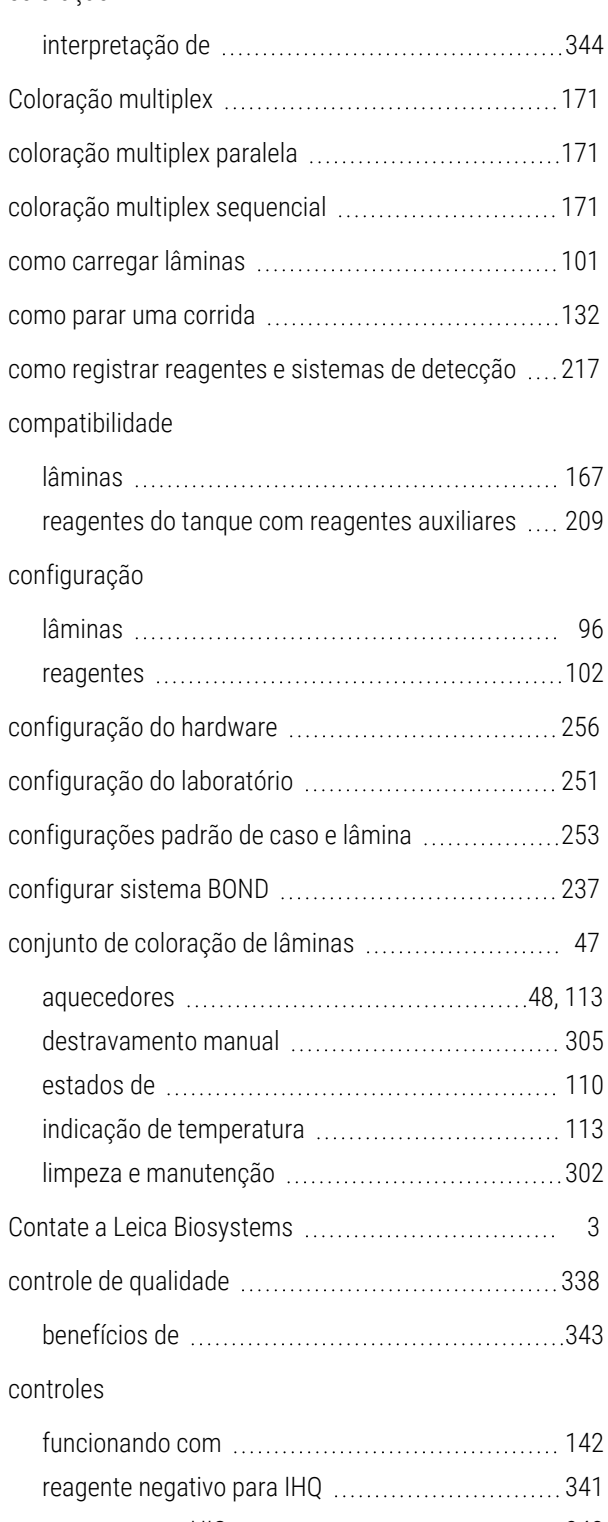

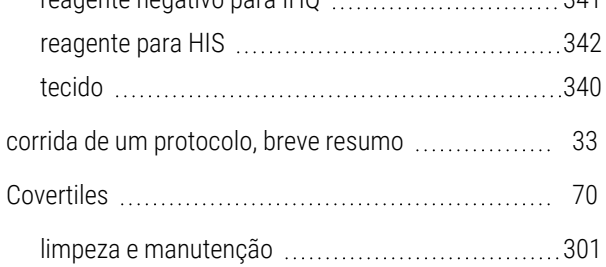

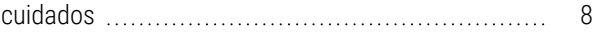

#### D

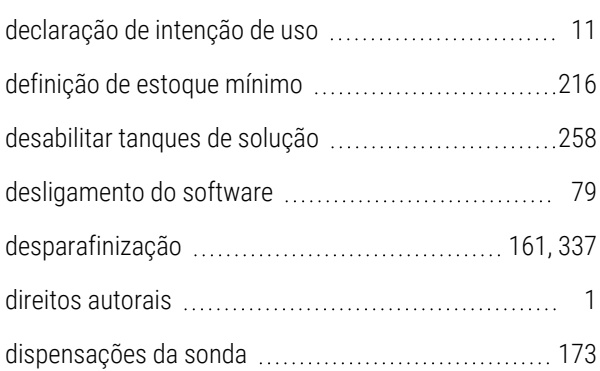

#### E

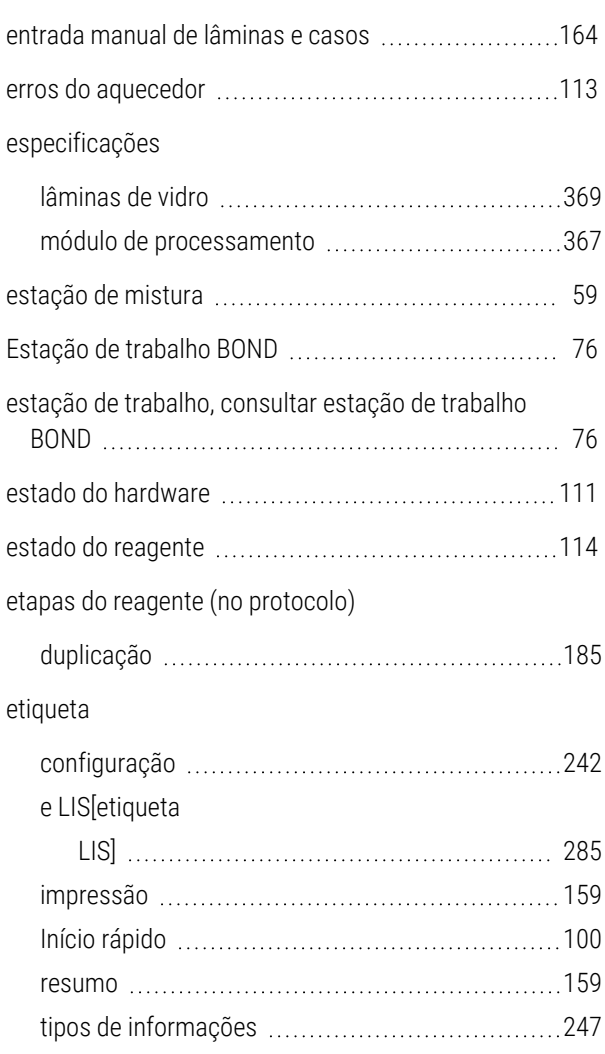

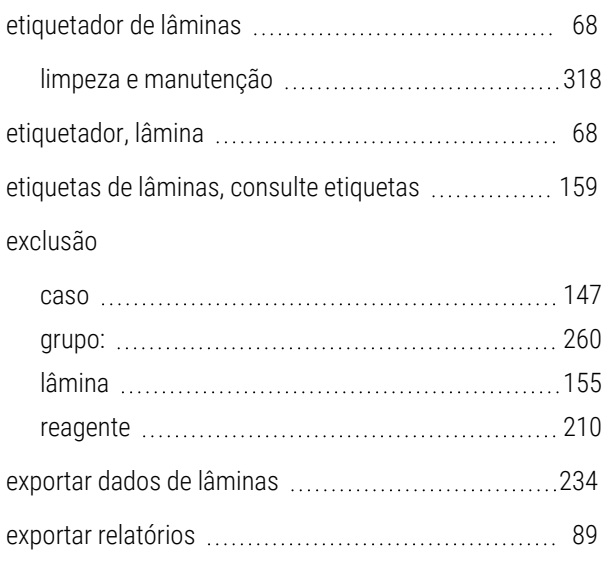

#### F

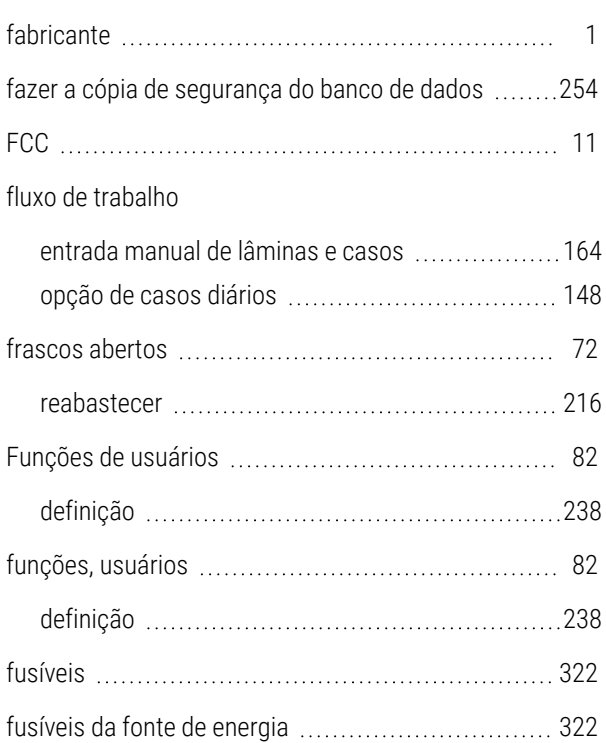

#### G

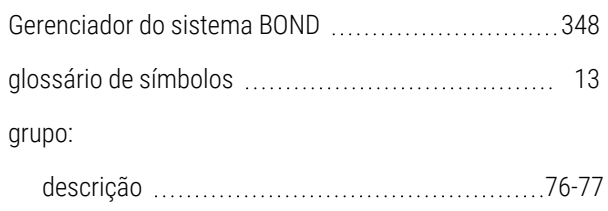

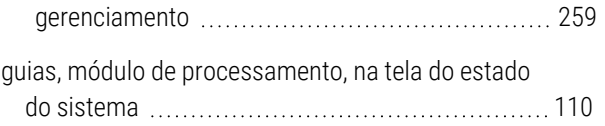

#### H

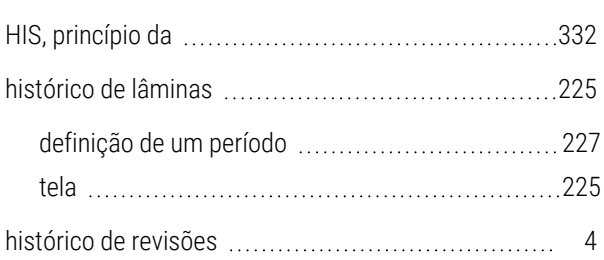

#### I

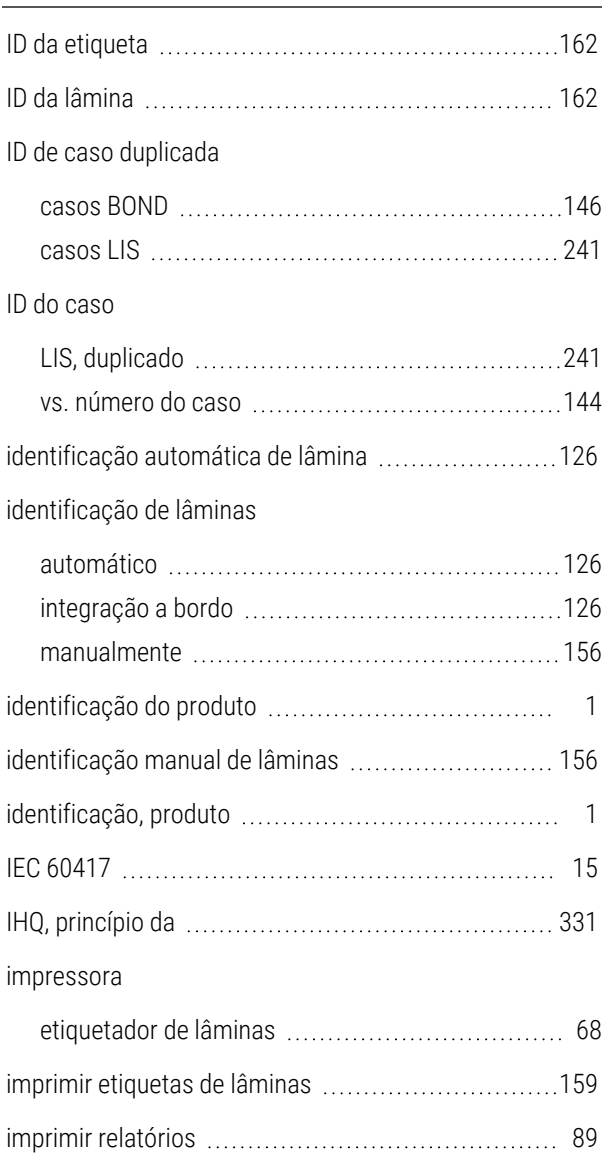

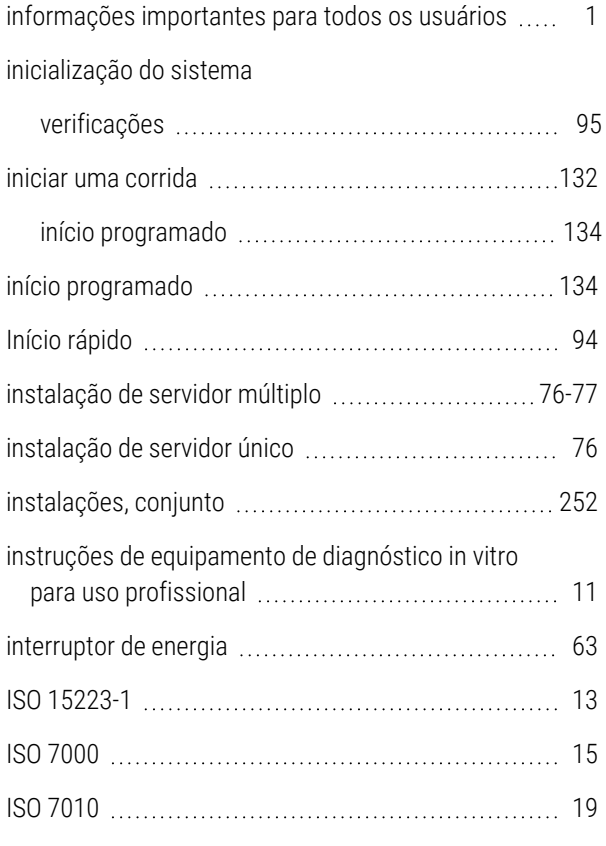

# K

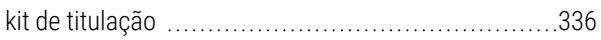

#### L

#### lâmina

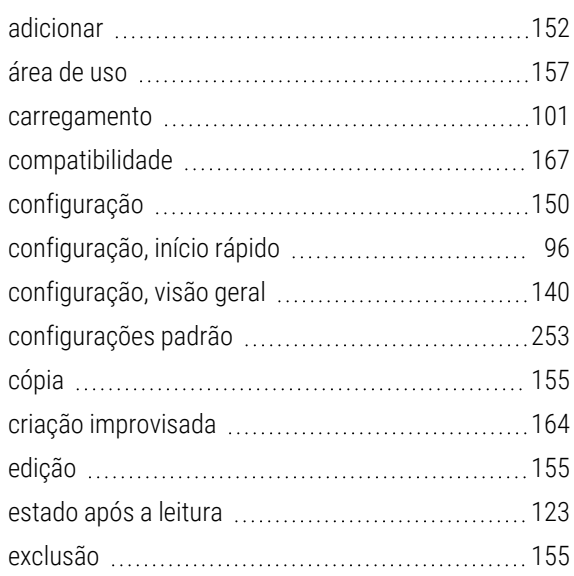

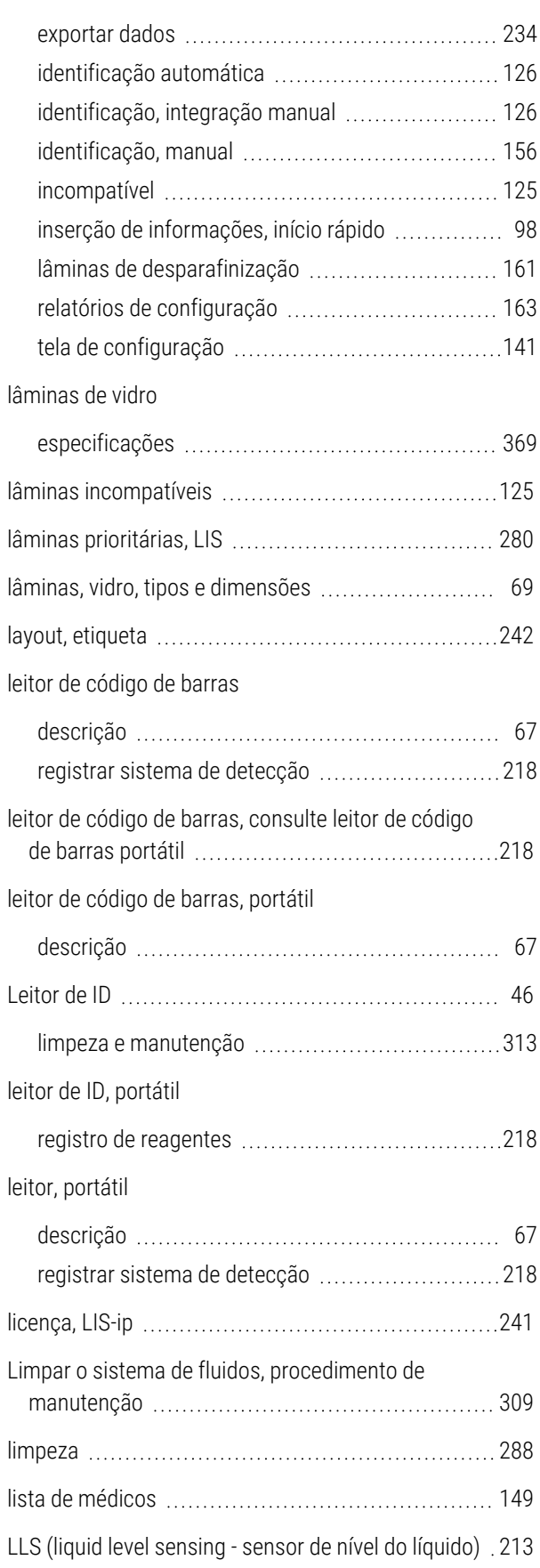

# M

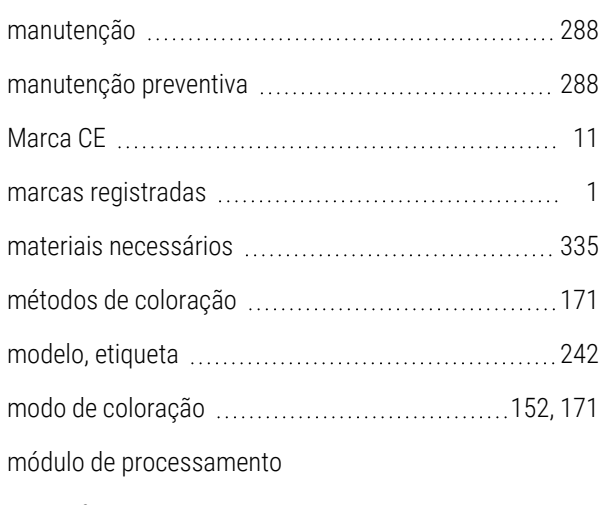

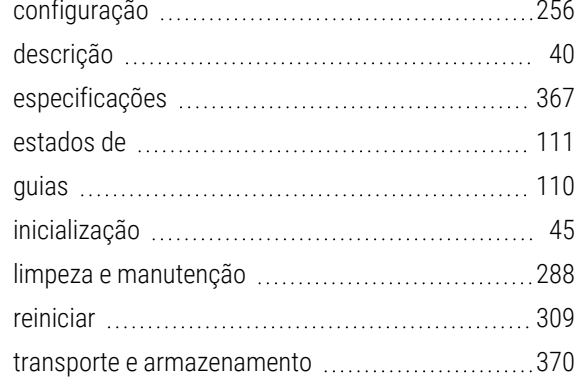

# N

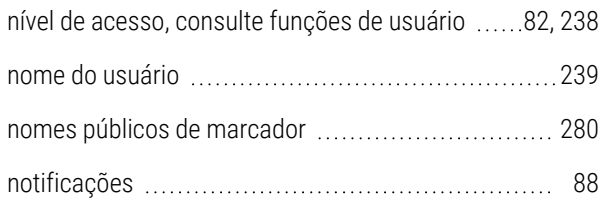

#### O

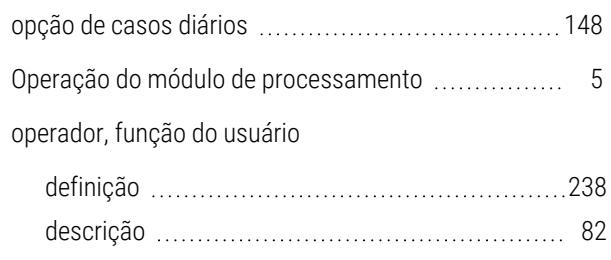

#### P

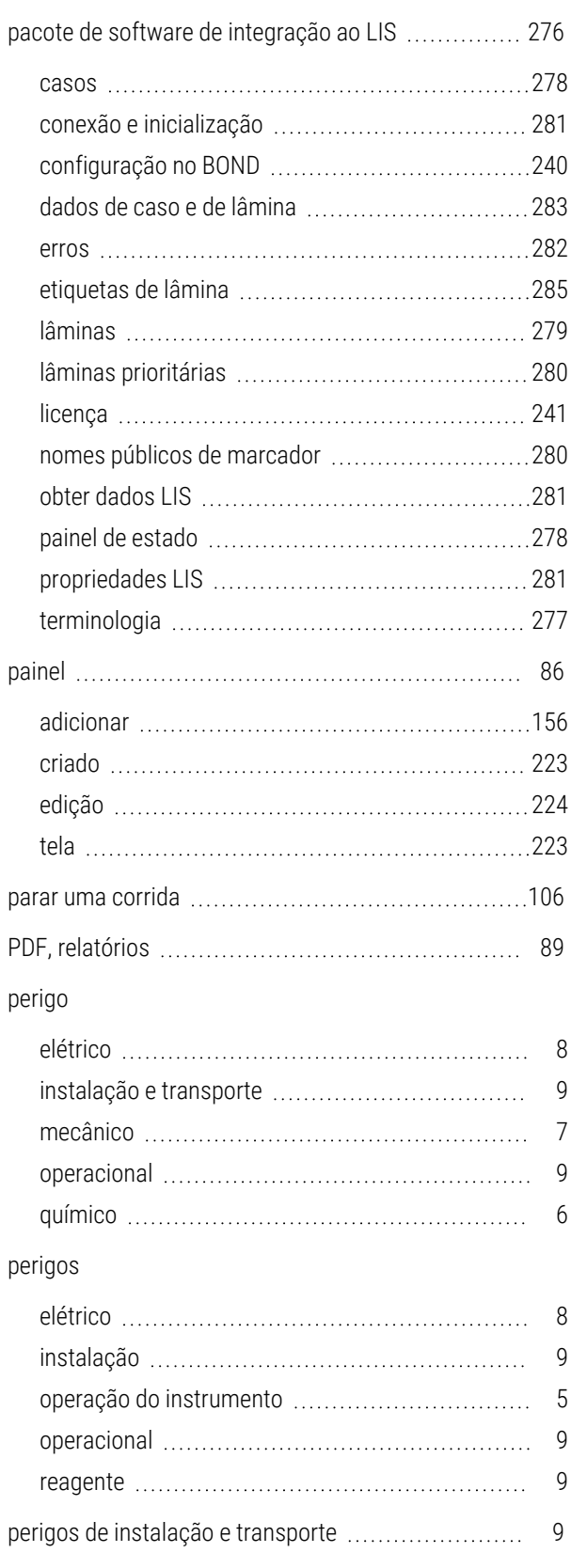

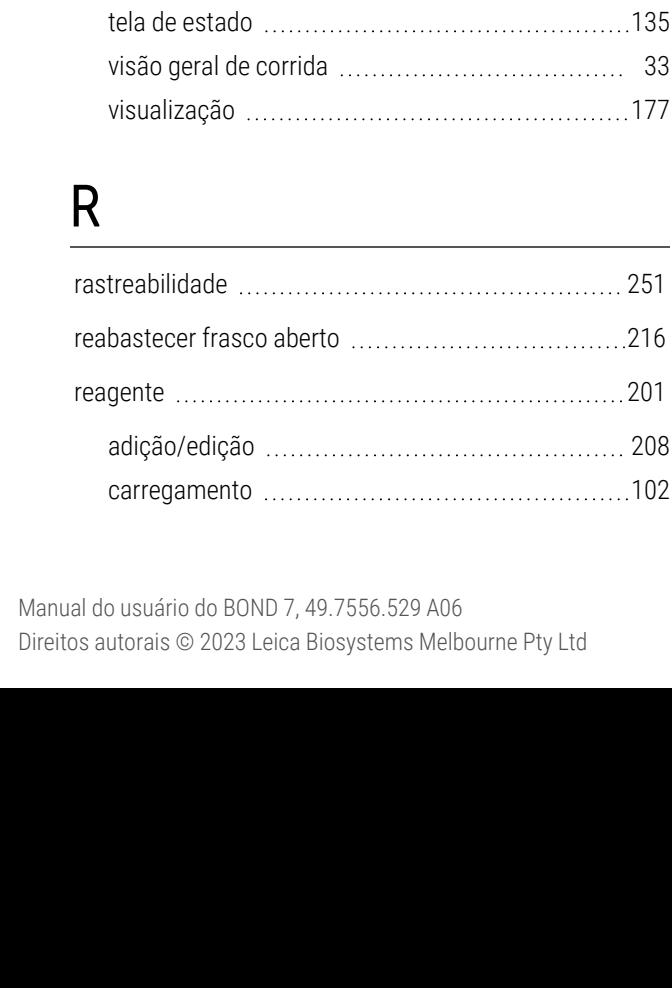

perigos de operação do instrumento [5](#page-5-1)

perigos de reagentes [9](#page-9-4) perigos elétricos [8](#page-8-2)

perigos mecânicos [7](#page-7-0) perigos operacionais [9](#page-9-3)

preparação do tecido [337](#page-337-1)

preventiva, manutenção [288](#page-288-1)

primeiros passos [32](#page-32-0)

programação de limpeza [289](#page-289-0) programação de manutenção ...................................[289](#page-289-0)

limpeza e manutenção [289](#page-289-0)

coloração [198](#page-198-0) corrida [105](#page-105-0) edição [180](#page-180-0), [249](#page-249-0) edição para coloração multiplex ....................... [174](#page-174-0) importar [193](#page-193-0) lista [175](#page-175-0), [240](#page-240-0) lista de protocolos predefinidos ........................[198](#page-198-1) parar uma corrida [106](#page-106-0) pré-coloração [200](#page-200-0) preparação [200](#page-200-0) relatórios [197](#page-197-0) segmento de reagente, descrição ......................[180](#page-180-1) tela de configuração [170](#page-170-0)

protocolo [170](#page-170-0)

programar

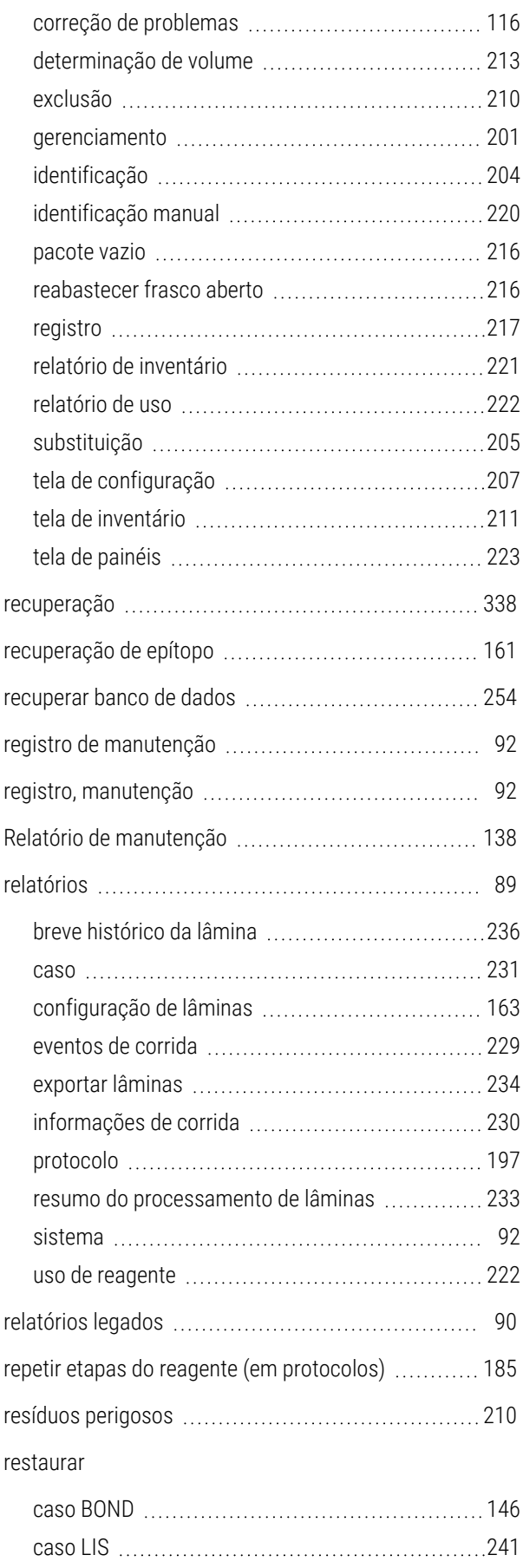

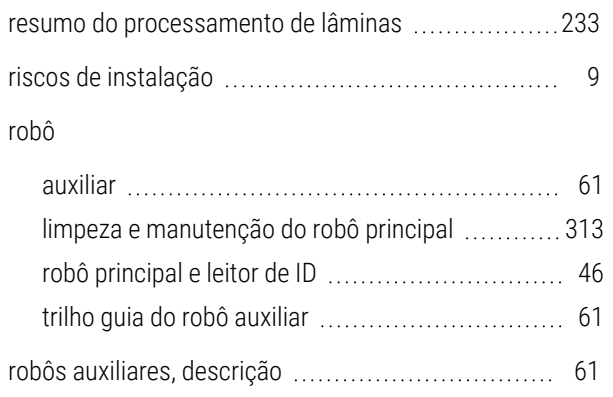

### S

segmento do reagente

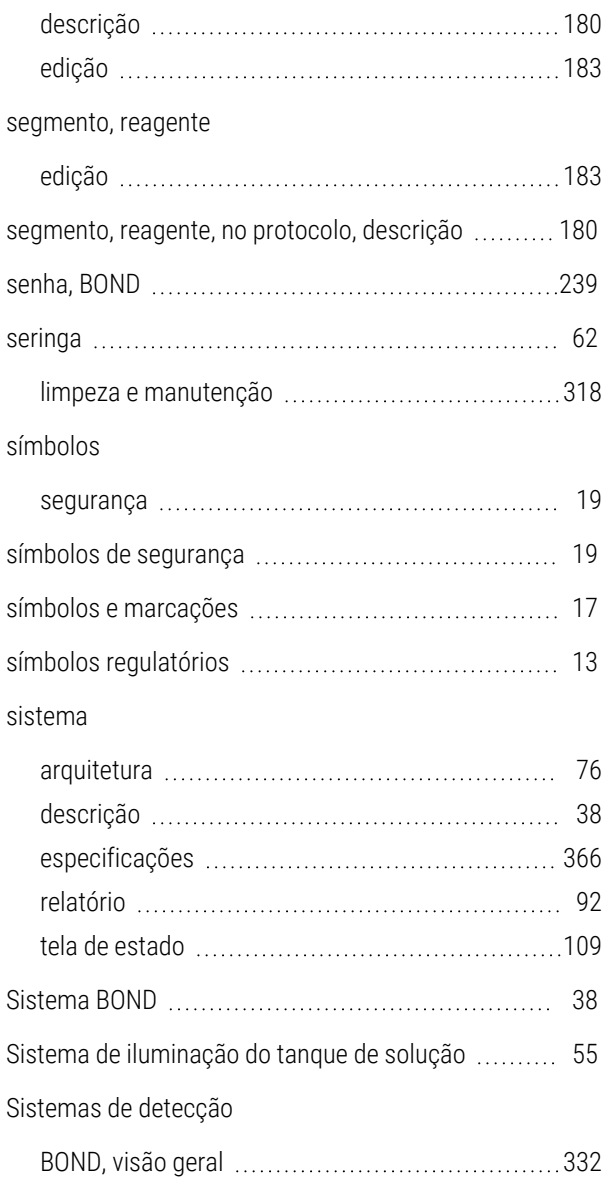

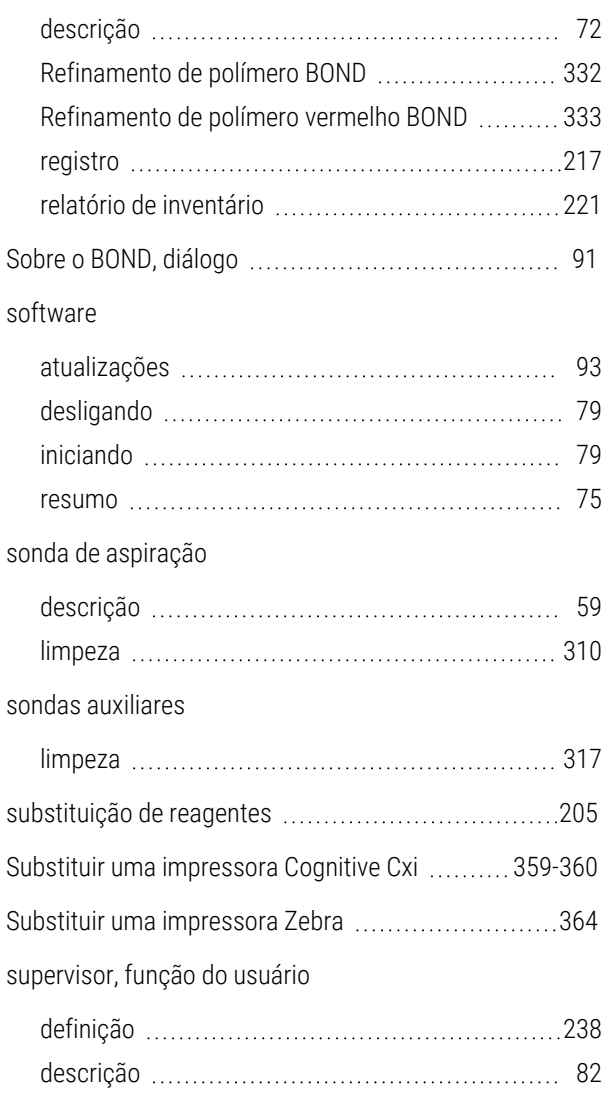

#### T

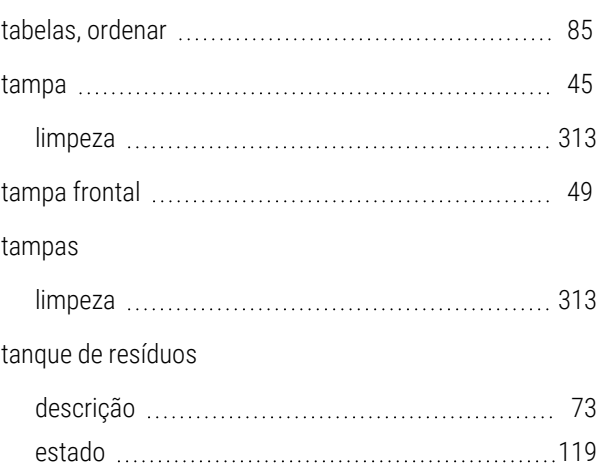

limpeza e manutenção [299](#page-299-0)

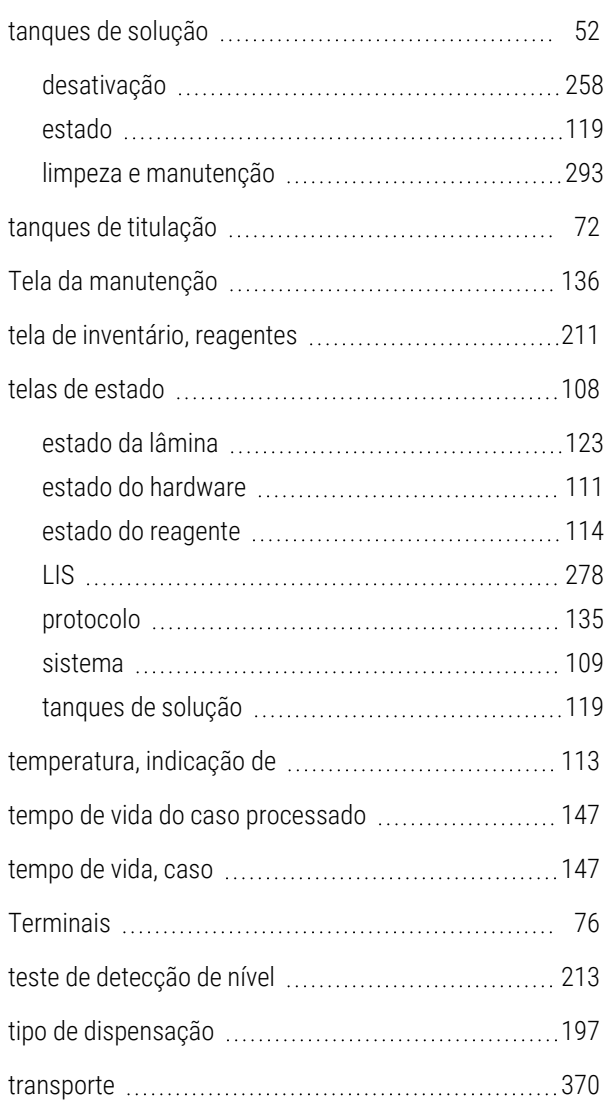

#### U

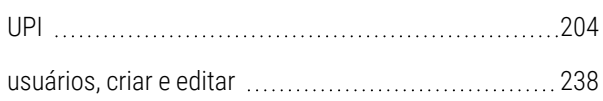

#### V

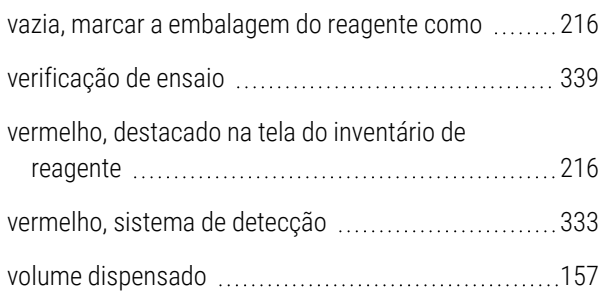

volume residual [59](#page-59-2)